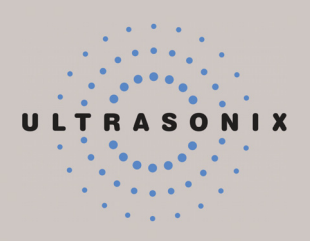

# **SONIX SERIES ULTRASOUND SYSTEM USER MANUAL**

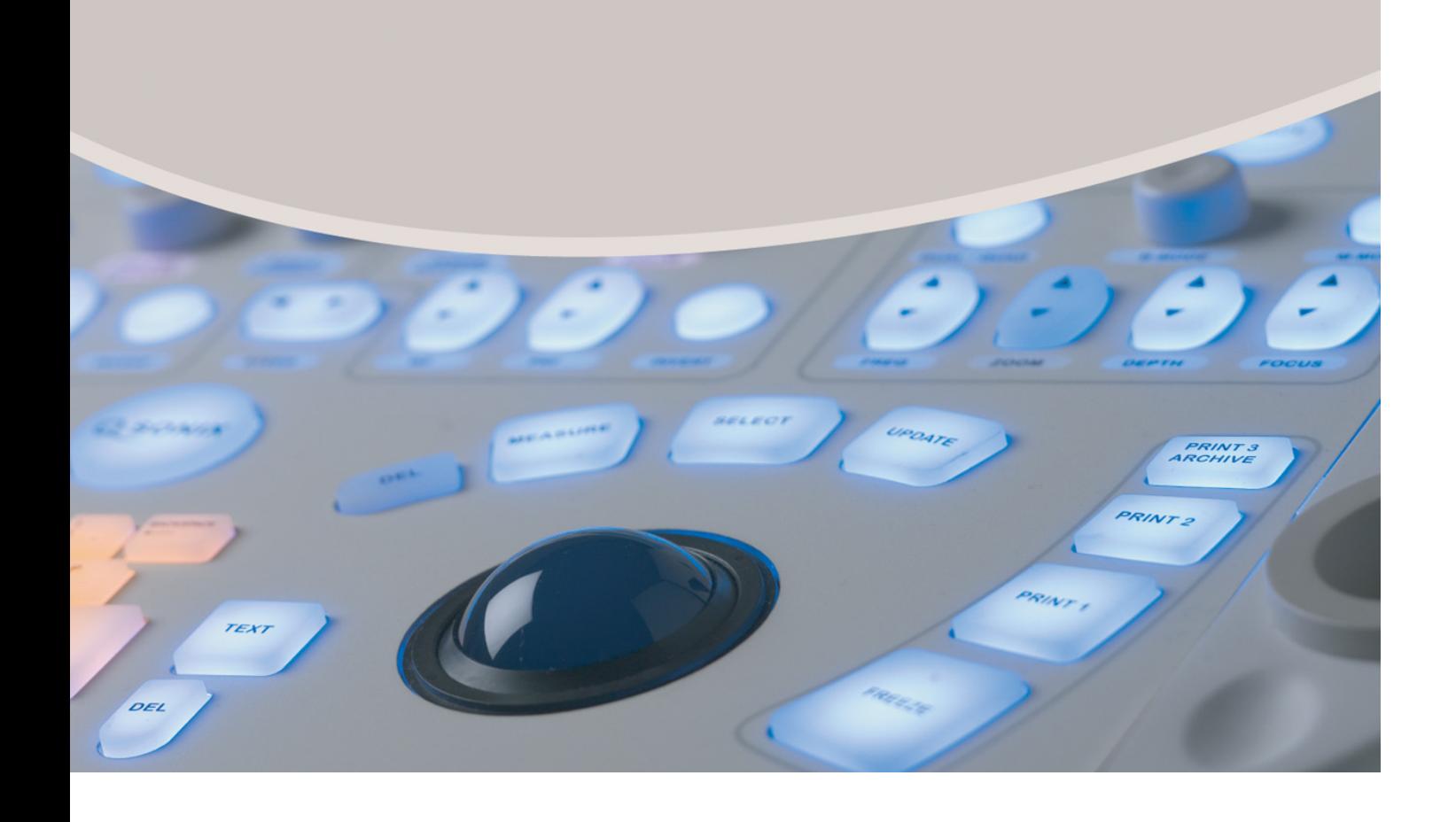

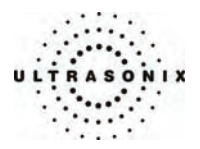

Ultrasonix Medical Corporation

# **SONIX Series Ultrasound System User Manual**

Ultrasonix Medical Corporation 130 – 4311 Viking Way Richmond, BC V6V 2K9 Canada

[www.ultrasonix.com](http://www.ultrasonix.com/)

1.866.437.9508 1.604.279.8550

© 2008 Ultrasonix Medical Corporation 00.040.144, Revision E, September 25, 2008 All rights Reserved. Printed in Canada

US Patents 6,911,008 – 6,558,326 – 6,325,759

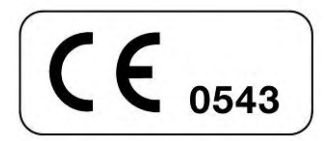

SONIX Series User Manual 00.040.144, Revision E

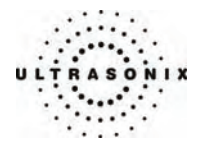

# **TABLE OF CONTENTS**

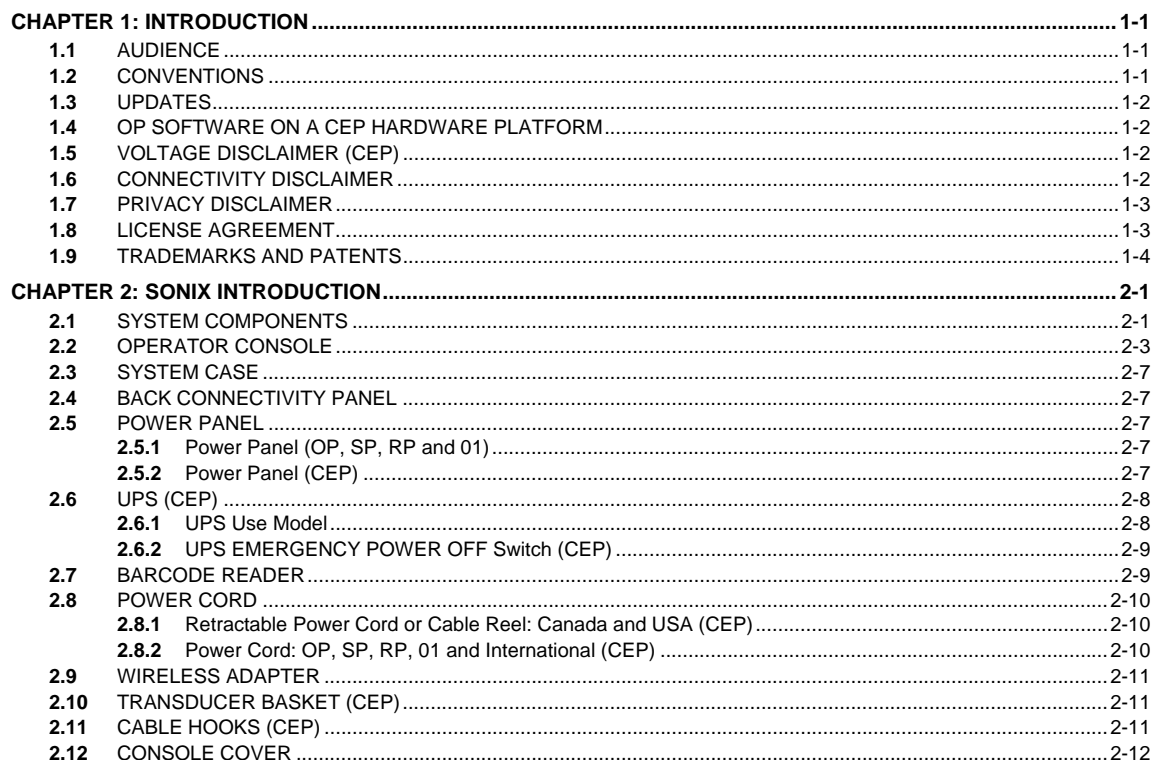

SONIX Series User Manual 00.040.144, Revision E

Table of Contents

 $\mathbf{i}$ 

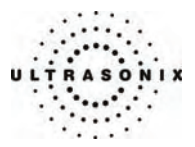

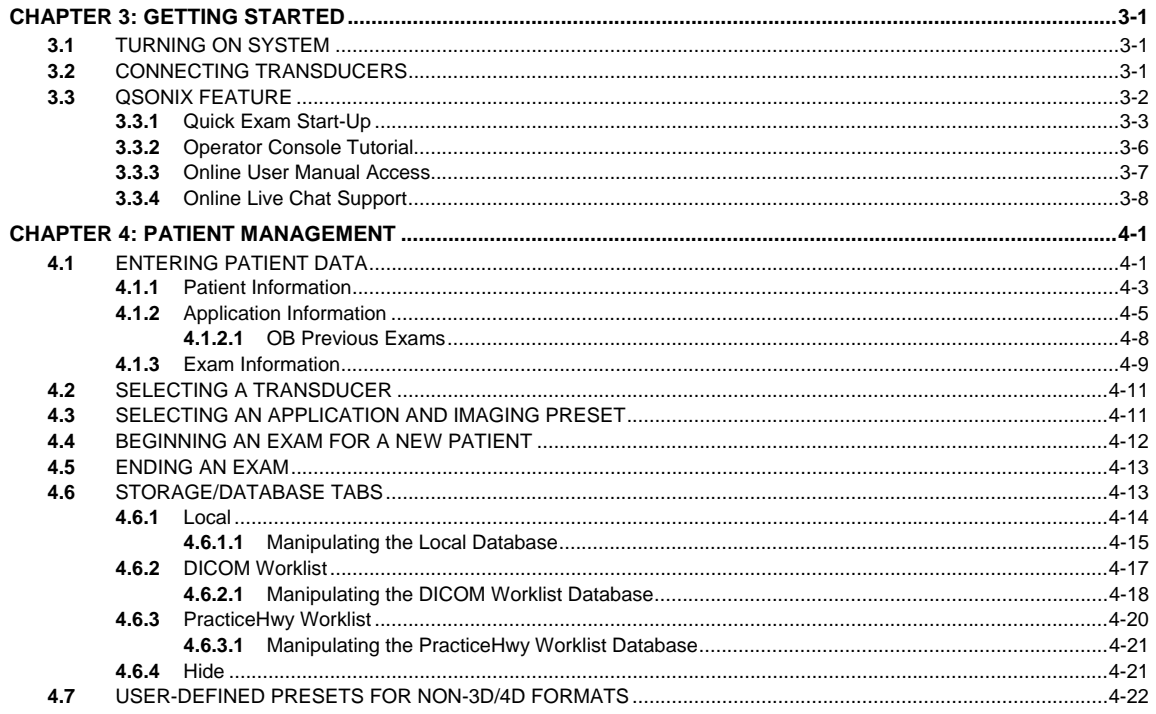

Table of Contents

00.040.144, Revision E SONIX Series User Manual

ii.

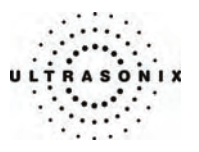

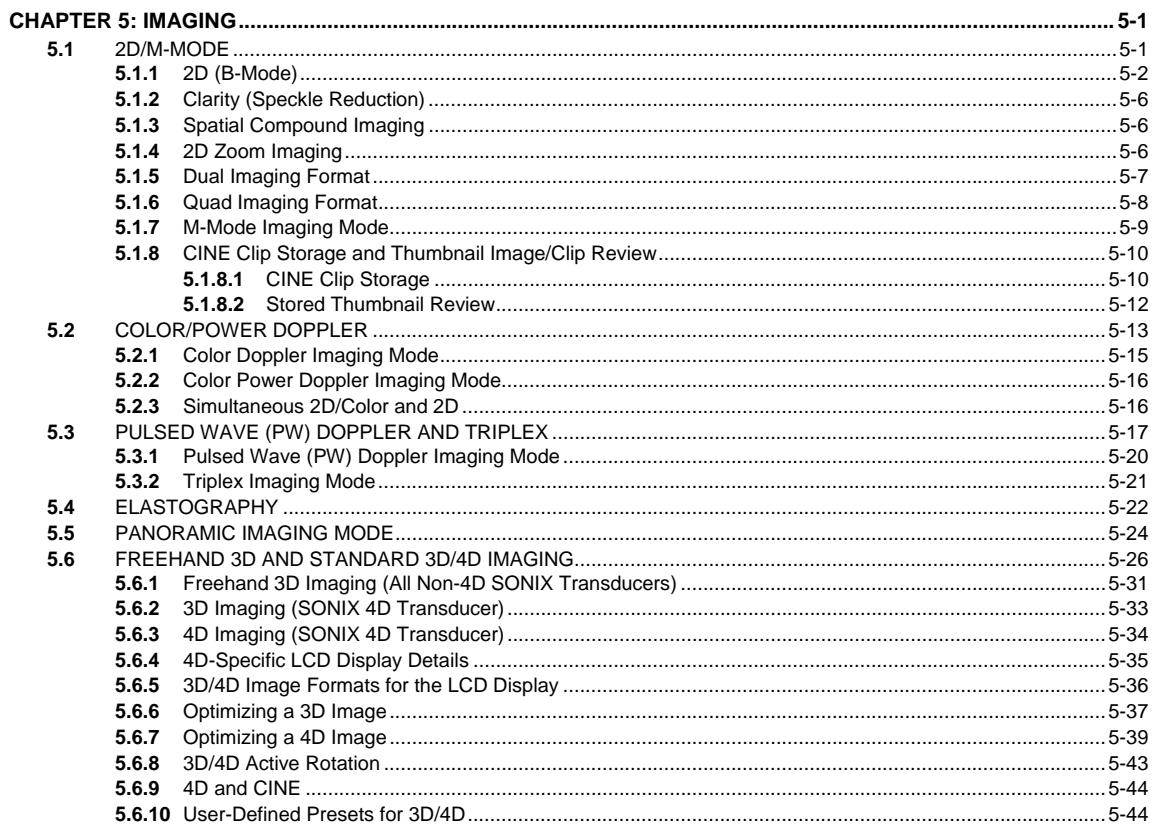

SONIX Series User Manual 00.040.144, Revision E

Table of Contents

iii

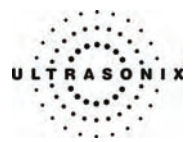

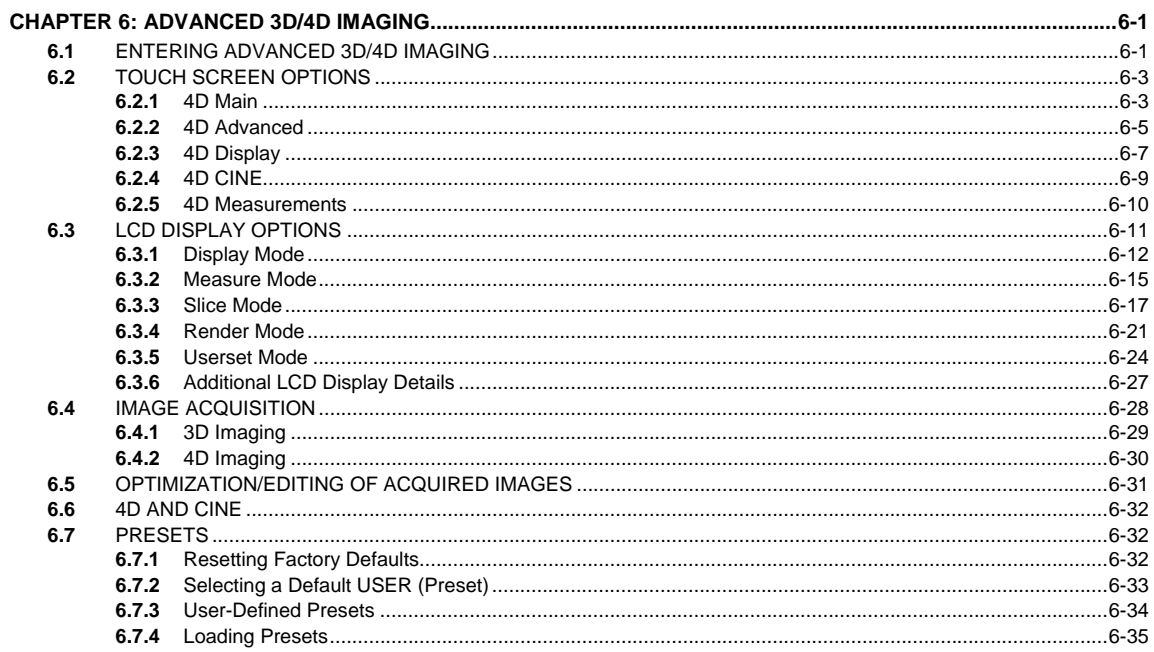

Table of Contents

00.040.144, Revision E SONIX Series User Manual

iv

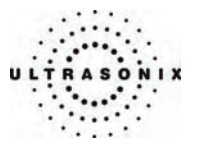

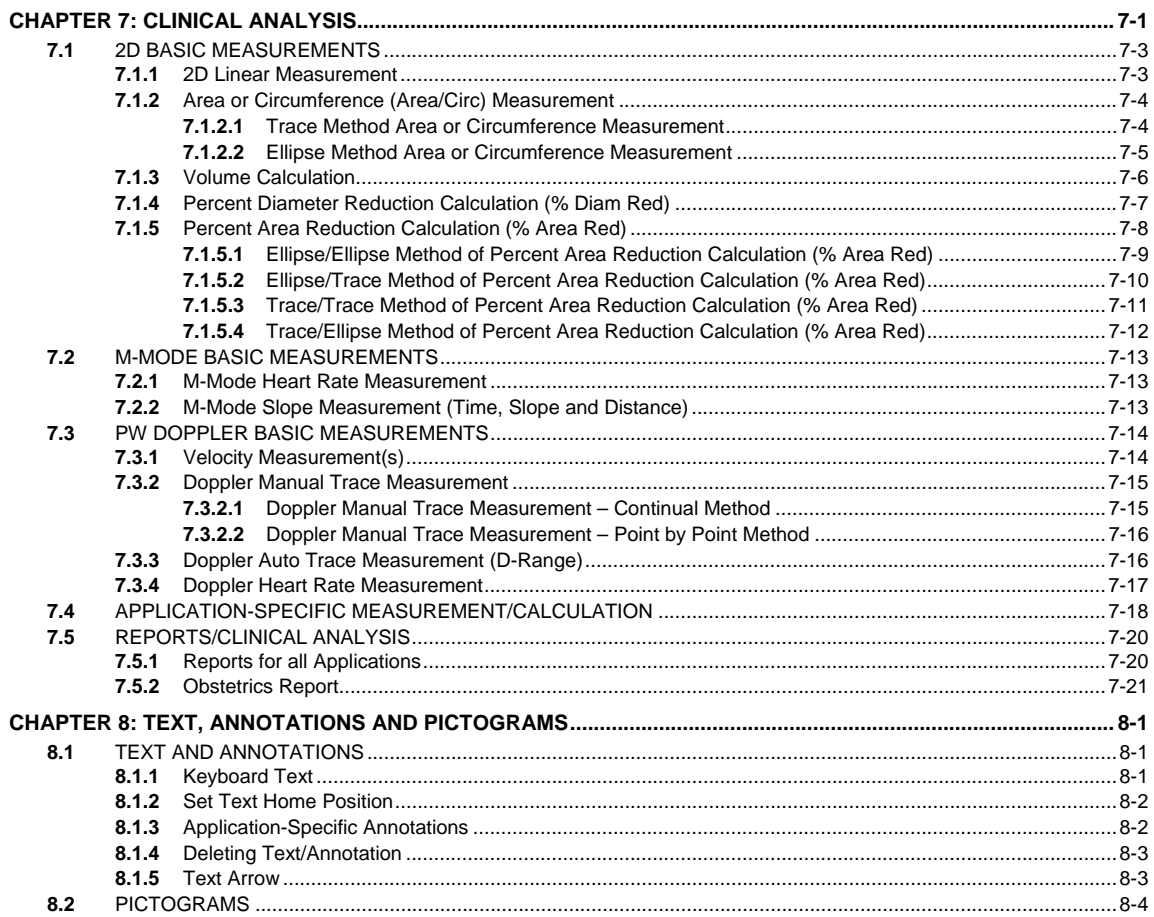

SONIX Series User Manual 00.040.144, Revision E

Table of Contents

 $\mathbf v$ 

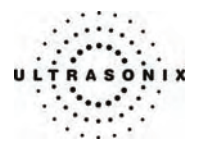

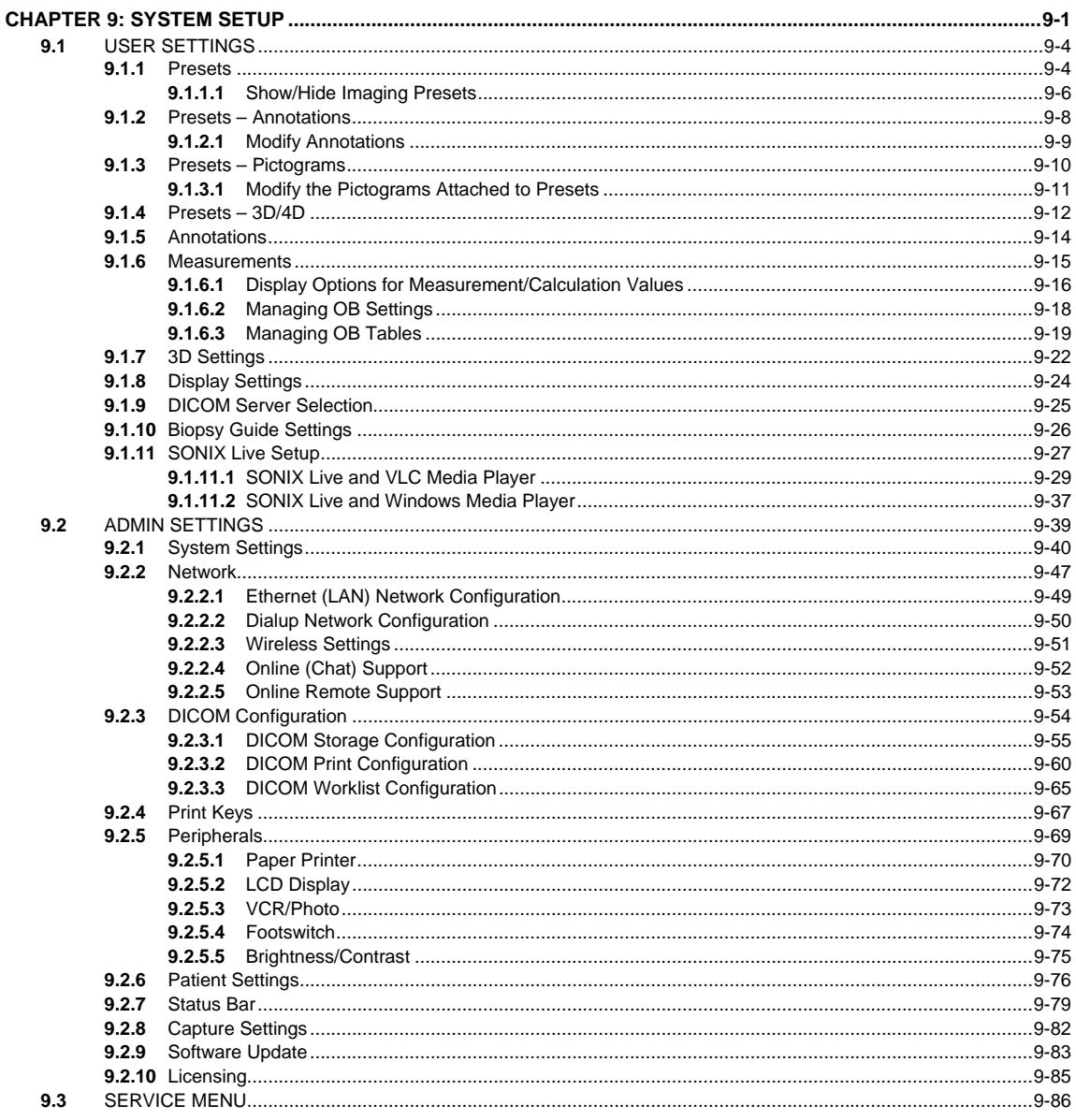

Table of Contents

00.040.144, Revision E SONIX Series User Manual

vi

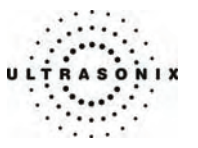

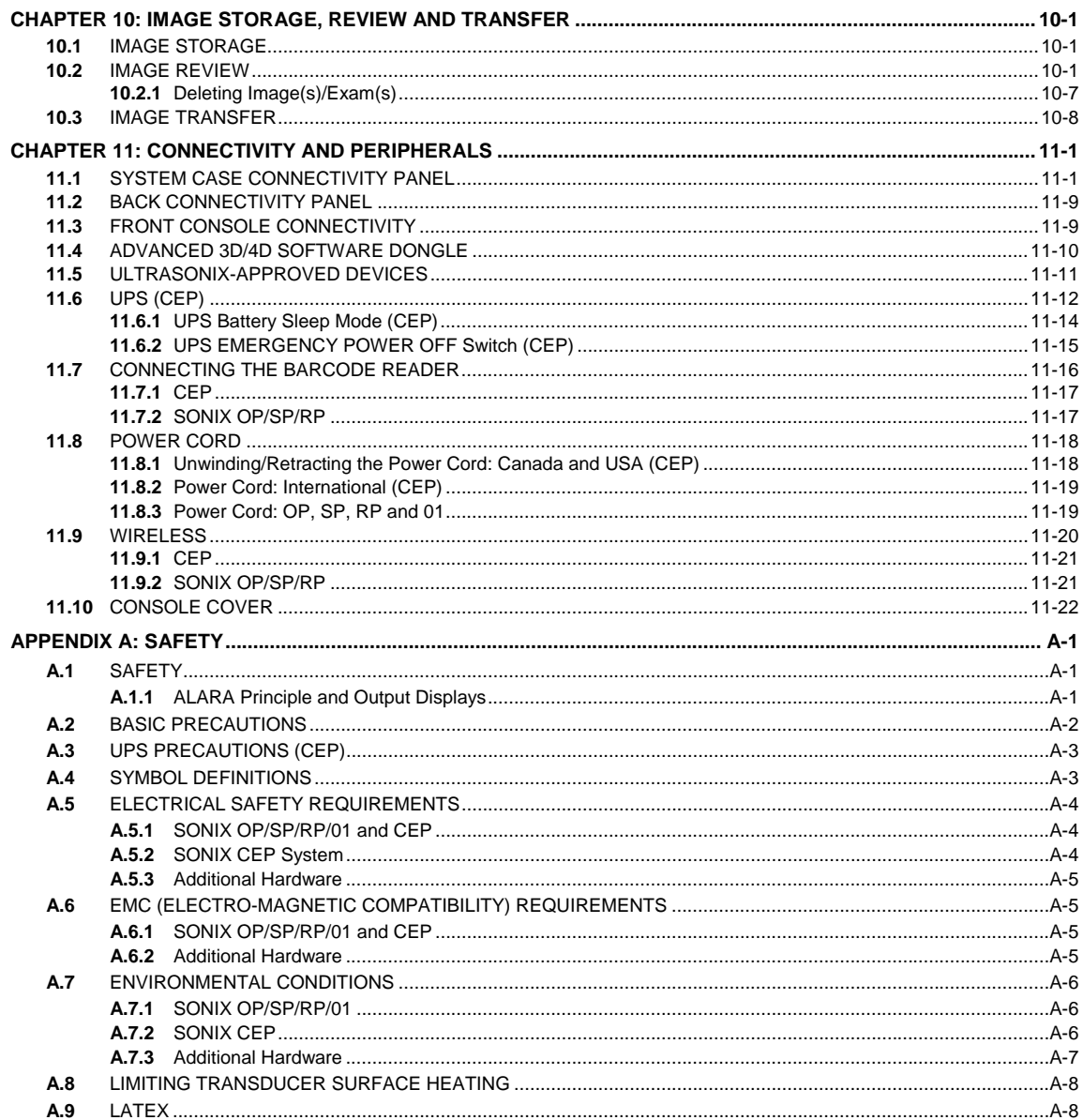

SONIX Series User Manual 00.040.144, Revision E

Table of Contents

vii

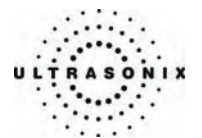

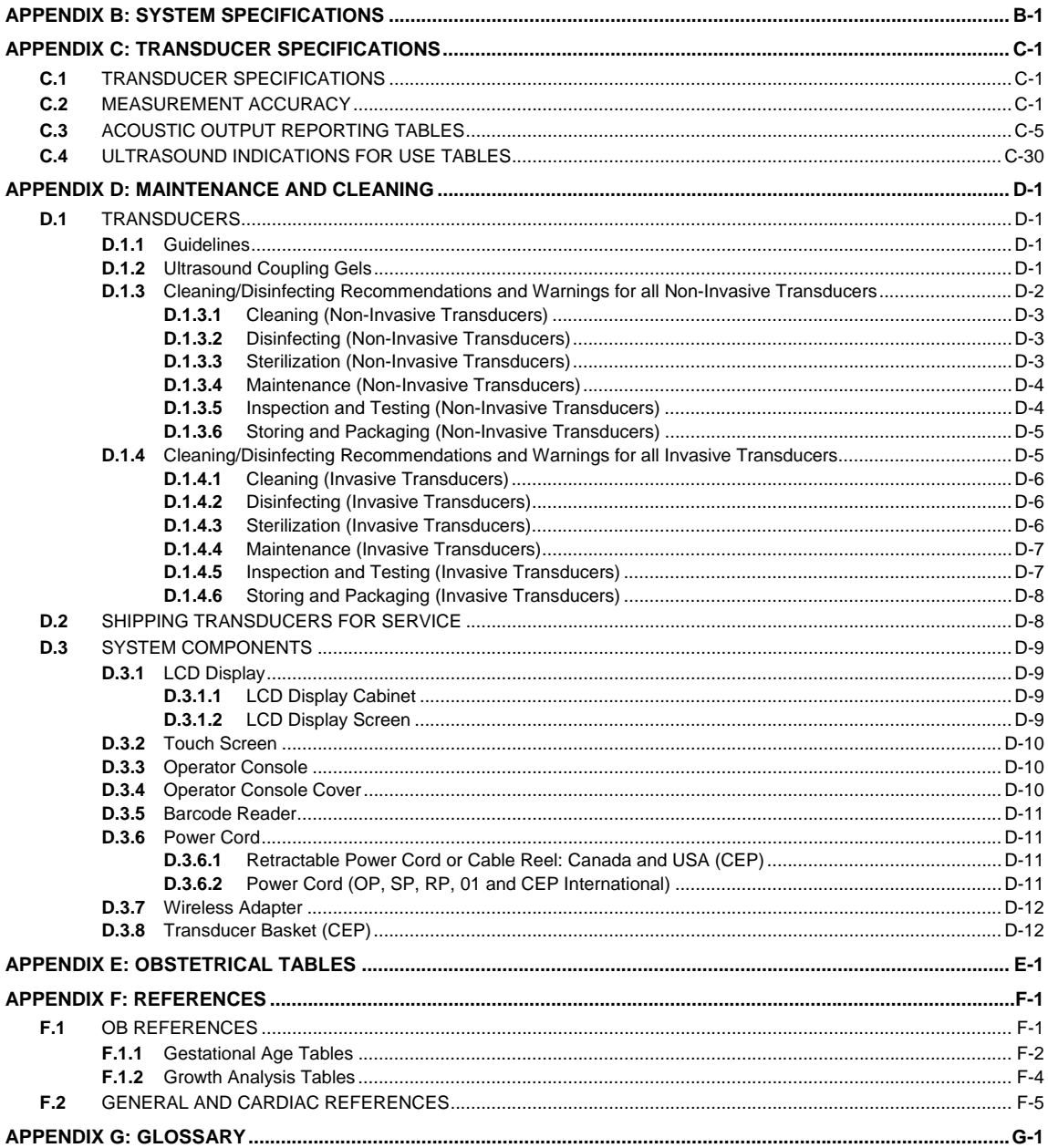

Table of Contents

00.040.144, Revision E SONIX Series User Manual

viii

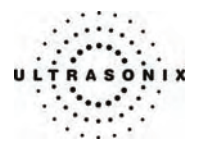

# <span id="page-12-0"></span>**CHAPTER 1: INTRODUCTION**

# **1.1 AUDIENCE**

This user manual is a reference for operators using a SONIX Series ultrasound system. It is designed for a reader familiar with ultrasound imaging techniques; it does not provide training in sonography or clinical practices. Before using the system the operator must have ultrasound training.

*Note: This is not a service manual. The* SONIX Series Service Manual *is available for qualified service personnel.* 

# **1.2 CONVENTIONS**

The following conventions are used in this manual:

- cross-references for such things as tables, page numbers, sections and chapters are in bold face, nonitalic type (e.g., **[Chapter 2:](#page-16-0) [SONIX Introduction](#page-16-0)**). When the manual is in digital format (PDF), these cross-references are links that can be followed by clicking on them
- words that are **bold** and *italic* refer to items on the LCD display (i.e., onscreen)
- words that are **bold** and **CAPITALIZED** refer to buttons, dials and toggle buttons located on the operator console
- "Press" and "Turn" indicate the actions required to activate the operator console buttons, toggle buttons and dials
- "Tap" indicates the action required to activate a touch screen item
- "Select", "Check" or "Click" indicate the various actions available to choose items from onscreen pages, menus, dialog boxes, etc. The console trackball is used to position the onscreen arrow and flashing cursor
- the **SELECT** button on the operator console acts much as the "left-click" on a mouse. It will set the cursor location for text entry or select an onscreen item. Use the trackball to position the cursor
- to "right-click", as with a mouse, press the **UPDATE** button on the operator console
- a "*Warning*" describes precautions necessary to prevent injury or loss of life
- a "*Caution*" describes precautions necessary to protect the SONIX system and its associated products
- a "*Note*" contains helpful information
- items marked "*IMPORTANT*" contain vital information that must be understood and followed, but which will not endanger either personnel or equipment
- a highlighted "*Note*" describes helpful hidden functionality
- when the steps in the operating instructions must be performed in a specific order, the steps are numbered
- instructions separated by ">" indicate that multiple items must be selected (e.g., "From the *User Settings* menu, select *Admin… > Status Bar*" indicates that the user must first click the "*Admin…*" option, then when the next dialog is presented, click the "*Status Bar*" option)
- bulleted lists present information in list format, but do not imply a sequence.

SONIX Series User Manual 00.040.144, Revision E Chapter 1: Introduction

<span id="page-13-0"></span>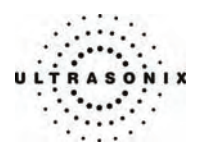

# **1.3 UPDATES**

Updated user manuals will be available for all future SONIX ultrasound system updates.

# **1.4 OP SOFTWARE ON A CEP HARDWARE PLATFORM**

Some hardware options are available only to users running OP software on the CEP hardware platform. When this applies, headings will be followed by (CEP), e.g., **[2.5.2 Power Panel \(CEP\)](#page-22-0)**.

*Note: All references to "CEP" or "CEP system" in this manual refer to the CEP hardware platform running OP software.* 

Occasionally, there will also be headings followed by **(OP, SP, RP and 01)**, meaning the information applies only to the OP/SP/RP/01 hardware platform, e.g., **[2.5.1 Power Panel \(OP, SP, RP and 01\)](#page-22-0)**.

Additionally, some hardware options are available only in specific geographic locations. Where this applies, the heading will specify that the section applies only to "Canada and USA" or to "International" versions (e.g., **[2.8.1](#page-25-0) [Retractable Power Cord or Cable Reel: Canada and USA \(CEP\)](#page-25-0)** and **[2.8.2](#page-25-0) [Power](#page-25-0)  [Cord: OP, SP, RP, 01 and International \(CEP\)](#page-25-0)**).

*Note: In the example* **[2.8.1](#page-25-0) [Retractable Power Cord or Cable Reel: Canada and USA \(CEP\)](#page-25-0)***, not only is the hardware option available only in "Canada and USA" it also available only on the CEP hardware platform (CEP).* 

# **1.5 VOLTAGE DISCLAIMER (CEP)**

The CEP system voltage setting is configured in the factory. Do **not** change this setting in the field.

It is the user's responsibility to ensure the SONIX CEP is used only under the electrical conditions dictated by Ultrasonix Medical Corp. Failure to comply with these conditions may result in damage to the system which is not covered by the Ultrasonix warranty.

*Caution: For users running the 120V system, always ensure the utility supply voltage is 120 VAC nominal.* 

 *For users running the 220V–240V system, always ensure the utility supply voltage is 220-240 VAC nominal.* 

# **1.6 CONNECTIVITY DISCLAIMER**

*Caution: System networking options are intended for use inside your organization's firewall. Organizations that elect to configure/use the networking functionality provided by Ultrasonix are assuming all liabilities and risks associated with that decision.* 

Chapter 1: Introduction 00.040.144, Revision E SONIX Series User Manual

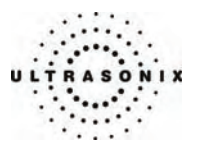

# <span id="page-14-0"></span>**1.7 PRIVACY DISCLAIMER**

To protect patient data, Ultrasonix strongly recommends regular patient/image file back-up and purging of older patient files stored on the system. Refer to **[Chapter 11:](#page-266-0) [Connectivity and Peripherals](#page-266-0)** for details on transferring patient data.

*IMPORTANT: The contents of the system hard drive may include Personal Health Information that must be protected as per Federal privacy and Health Insurance Portability & Accountability Act (HIPAA) regulations. In order to ensure regulatory compliance, Ultrasonix will not remove the system hard drive – and the patient data it contains – from the customer site.* 

 *In the event the hard drive must be removed from the system, it will be returned to the customer. Final disposition of the hard drive and its data will remain the customer's responsibility.* 

# **1.8 LICENSE AGREEMENT**

All SONIX computer programs have been patented by Ultrasonix Medical Corporation (Ultrasonix). Such programs are licensed under the following software license agreement:

Ultrasonix, or its suppliers, retain(s) ownership of and title to any computer program supplied with the Equipment and to the trade secrets embodied in such computer programs. Subject to the Buyer's acceptance and fulfillment of the obligations in this paragraph, Ultrasonix grants the Buyer a personal, non-transferable, perpetual, non-exclusive license to use any computer program supplied with the Equipment that is necessary to operate the Equipment solely on the medium in which such program is delivered for the purpose of operating the Equipment in accordance with the instructions set forth in the operator's manuals supplied with the Equipment and for no other purpose whatsoever. Buyer may not reverse – assemble, reverse – compile or otherwise reverse – engineer such computer programs nor may Buyer make a copy of such program or apply any techniques to derive the trade secrets embodied therein. In the event of a failure by Buyer to comply with the terms of this license, the license granted by this paragraph shall terminate. Further, because unauthorized use of such computer programs will leave Ultrasonix without an adequate remedy at law, Buyer agrees that injunctive or other equitable relief will be appropriate to restrain such use, threatened or actual. Buyer further agrees that (i) any of the Ultrasonix suppliers of software is a direct and intended beneficiary of this end-user sublicense and may enforce it directly against Buyer with respect to software supplied by such supplier, and (ii) NO SUPPLIER OF ULTRASONIX SHALL BE LIABLE TO BUYER FOR ANY GENERAL, SPECIAL, DIRECT, INDIRECT, CONSEQUENTIAL INCIDENTAL OR OTHER DAMAGES ARISING OUT OF THE SUBLICENSE OF THE COMPUTER PROGRAMS SUPPLIED WITH THE EQUIPMENT.

SONIX Series User Manual 00.040.144, Revision E Chapter 1: Introduction

<span id="page-15-0"></span>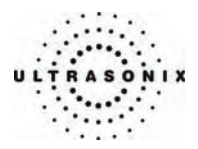

# **1.9 TRADEMARKS AND PATENTS**

Ultrasonix SONIX systems are protected under US patents 6,911,008 – 6,558,326 – 6,325,759.

Windows© is a trademark of Microsoft Corporation.

DICOM<sup>®</sup> (Digital Imaging and Communications in Medicine) is the registered trademark of the National Electrical Manufacturers Association (NEMA) for its standards publications relating to digital communications of medical information.

PracticeHwy is a trademark of PracticeHwy, Inc.

All other products and brand names mentioned in this document are trademarks of their respective companies.

Chapter 1: Introduction 00.040.144, Revision E SONIX Series User Manual

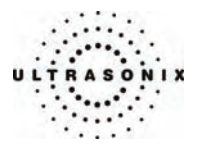

# <span id="page-16-0"></span>**CHAPTER 2: SONIX INTRODUCTION**

Congratulations on your purchase of the Ultrasonix SONIX Ultrasound system. The SONIX is a high quality, easy to use diagnostic ultrasound system that is stable, highly mobile and designed to be convenient and comfortable to operate.

The various system components, including the LCD display, LCD display lift system, operator console with keyboard, base, cart, and transducers, may be configured to better support system use. The console soft touch controls are arranged in a manner that allows easy access.

# **2.1 SYSTEM COMPONENTS**

**Figure 2-1: SONIX System** 

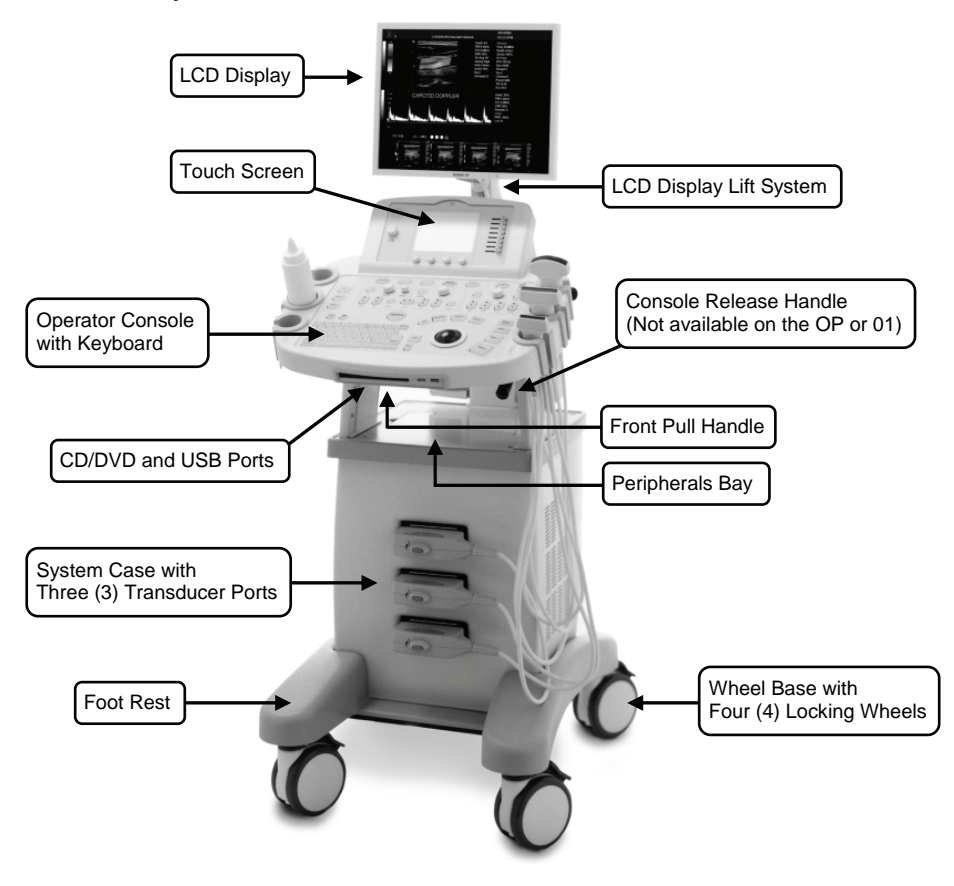

*Note: The rear wheels on the SONIX SP and RP are directionally locking, while the front wheels lock in a single position. All SONIX OP, 01 and CEP wheels lock in a single position.* 

SONIX Series User Manual 00.040.144, Revision E Chapter 2: SONIX Introduction

<span id="page-17-0"></span>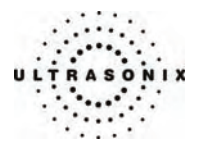

Several additional features are available on the SONIX CEP hardware platform but are not visible in **[Figure 2-2](#page-17-0)**. Refer to the following sections for more details:

- **[2.6.2 UPS EMERGENCY POWER OFF Switch \(CEP\)](#page-24-0)**
- **[2.7 Barcode Reader](#page-24-0)** (also available for the SONIX OP/SP/RP)
- **[2.8 Power Cord](#page-25-0)**
- **[2.9 Wireless Adapter](#page-26-0)** (also available for the SONIX OP/SP/RP)
- **[2.11](#page-26-0) [Cable Hooks \(CEP\)](#page-26-0)**

# **Figure 2-2: SONIX System (CEP)**

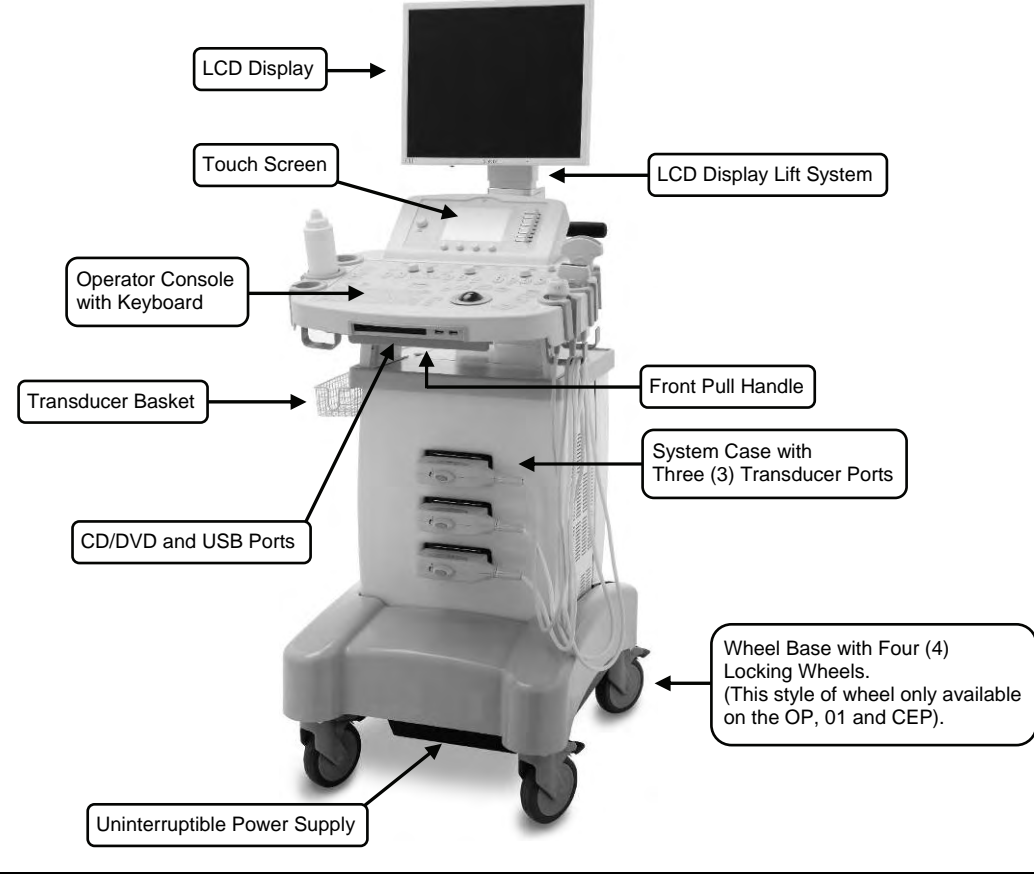

*Note: All SONIX OP, 01 and CEP wheels lock in a single position.* 

Chapter 2: SONIX Introduction 00.040.144, Revision E SONIX Series User Manual

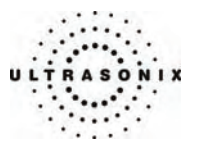

# <span id="page-18-0"></span>**2.2 OPERATOR CONSOLE**

The operator console comprises a panel with patient management, system setup and ultrasound imaging controls: trackball, buttons, dials, toggle buttons, touch screen and keyboard. These operator controls enable SONIX functions such as selecting transducers, changing imaging modes, adjusting parameters like *Time Gain Compensation* (*TGC*), *Depth* and others.

Buttons light up when the feature/functionality is available for use. For instance, the buttons used for adjusting the *Color* imaging parameter will not light up on the console until the **COLOR** imaging mode button is selected.

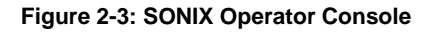

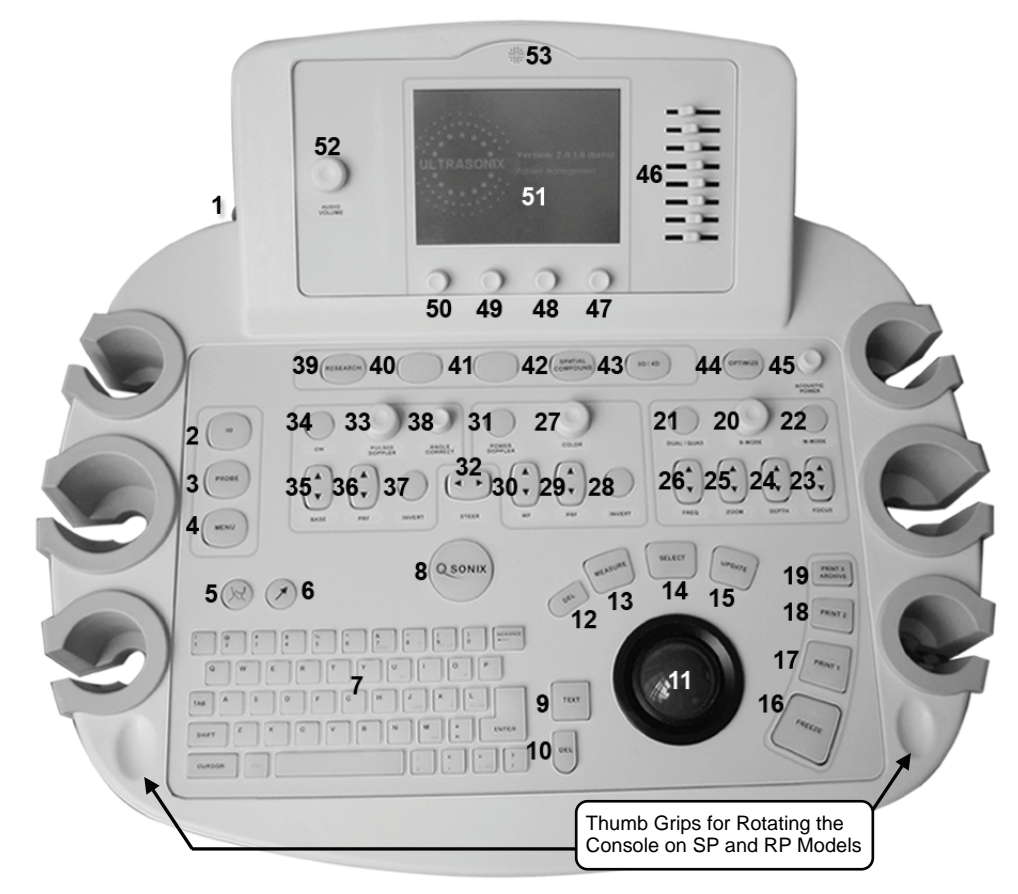

*Note:* Some features may not be available on all system configurations. Refer to Appendix B: System **[Specifications](#page-298-0)** *for details.* 

SONIX Series User Manual 00.040.144, Revision E Chapter 2: SONIX Introduction

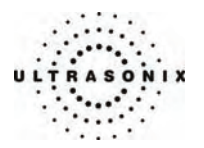

# **Table 2-1: SONIX Operator Console Controls**

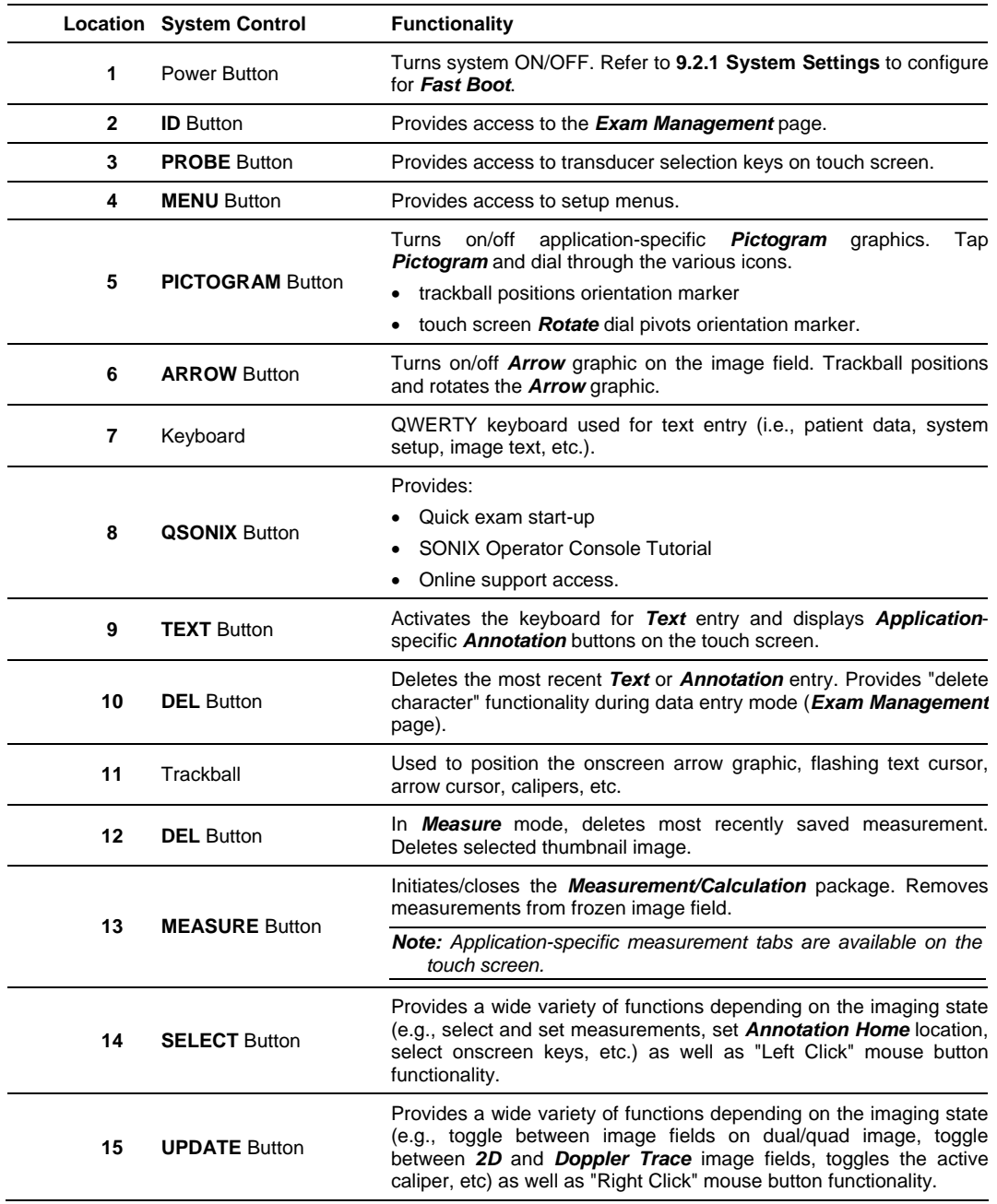

Chapter 2: SONIX Introduction 00.040.144, Revision E SONIX Series User Manual

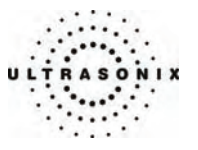

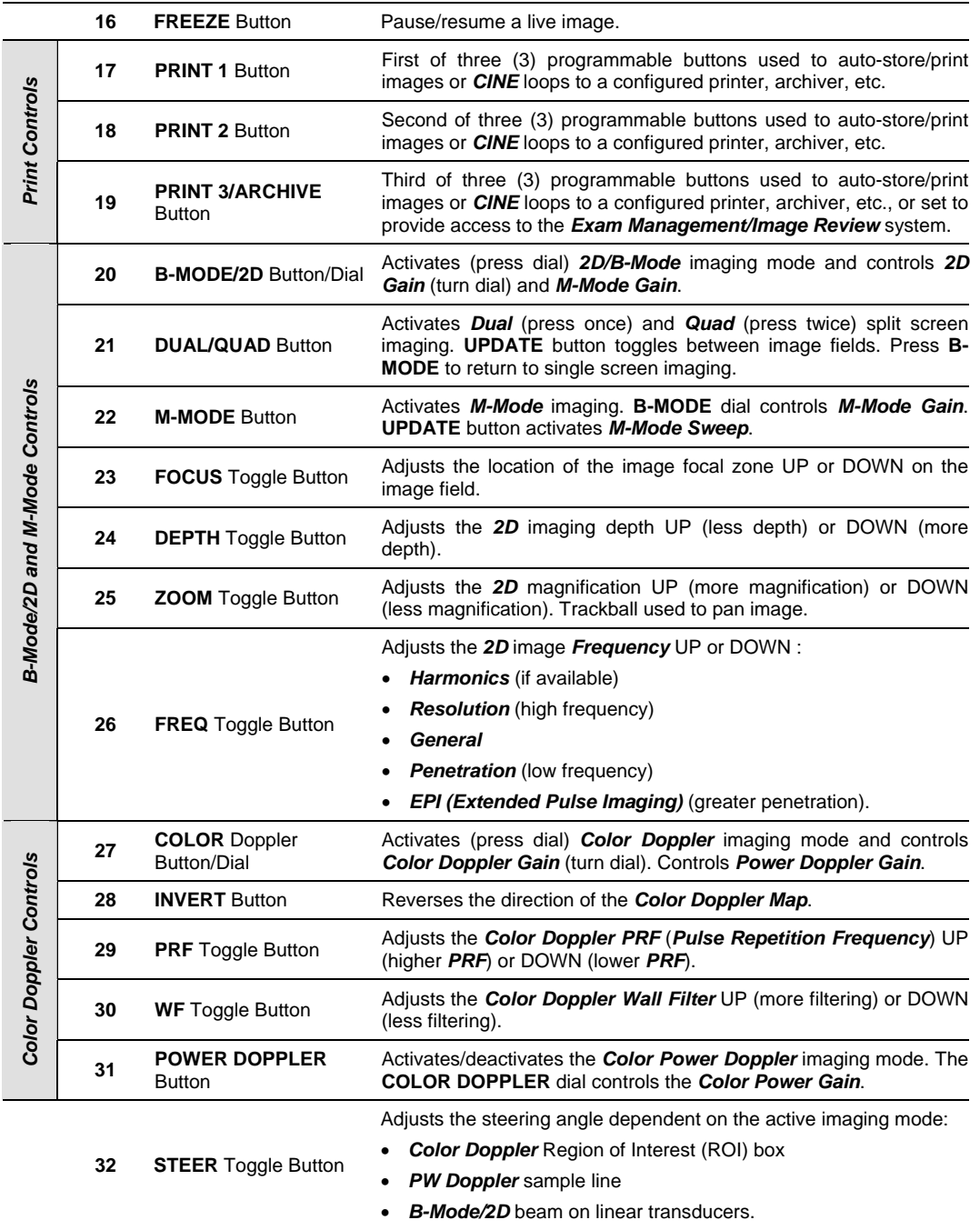

SONIX Series User Manual 00.040.144, Revision E Chapter 2: SONIX Introduction

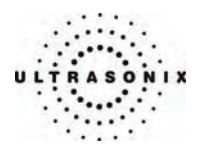

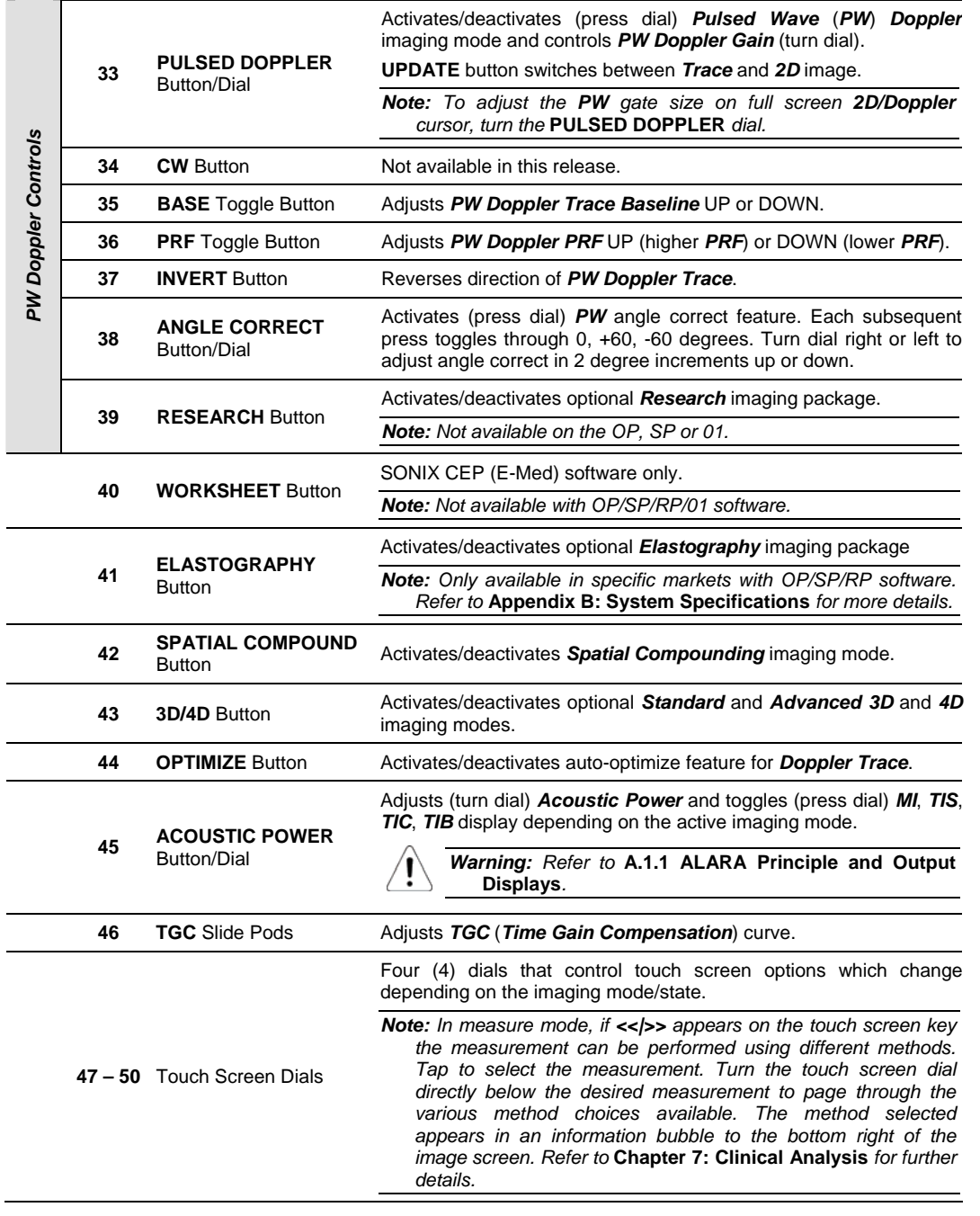

Chapter 2: SONIX Introduction 00.040.144, Revision E SONIX Series User Manual

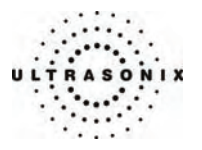

<span id="page-22-0"></span>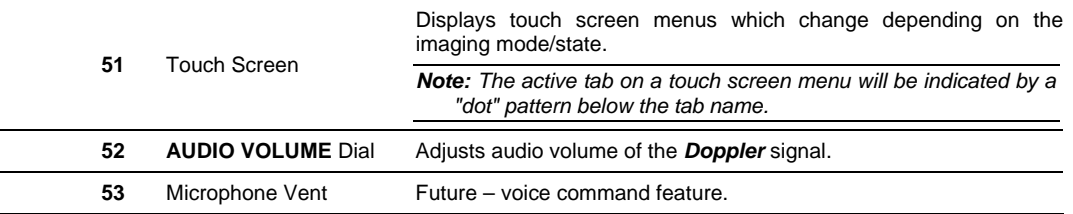

# **2.3 SYSTEM CASE**

The system case contains the system PC and the System Case Connectivity Panel. Three transducer ports are available at the front of the system case.

*Caution: Access to the System Case Connectivity Panel (through the top of the system case) should be*  restricted to qualified service personnel only. Contact your local service representative for further *information.* 

Refer to the *SONIX Series Service Manual* for complete details about the system case.

*Warning: Do not touch the patient and the transducer ports simultaneously.* 

# **2.4 BACK CONNECTIVITY PANEL**

The Back Connectivity Panel is located on the tower which extends up from the back of the system case. Refer to **[11.2](#page-274-0) [Back Connectivity Panel](#page-274-0)** for connectivity details.

# **2.5 POWER PANEL**

The Power Panel is located on the back lower portion of the system case.

*Note: If the system does not power up, ensure the power cord is plugged in and the main power switch on the back of the system case is turned to the ON position. The Main Power switch is not required for regular power shut downs and should remain in the ON position.* 

## **2.5.1 Power Panel (OP, SP, RP and 01)**

It includes the power cord plug, main power switch, voltage switch and fuse.

# **2.5.2 Power Panel (CEP)**

It includes the power cord, main power switch and fuse.

SONIX Series User Manual 00.040.144, Revision E Chapter 2: SONIX Introduction

<span id="page-23-0"></span>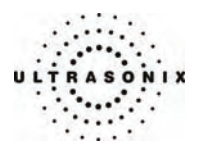

# **2.6 UPS (CEP)**

SONIX CEP is delivered with a UPS running on a lithium ion battery. The UPS, located at the bottom of the system, ensures that no data is lost when the system is temporarily unplugged and moved around. For more details, refer to **[11.6](#page-277-0) [UPS \(CEP\)](#page-277-0)**.

# *Warnings:*

*NEVER* let liquid from any source enter the UPS. Failure to do this may result in accidental shorts, *shocks or electrocutions.*

*DO NOT attempt to service this product yourself. Attempting to open the UPS may cause exposure to*  lethal voltages within the unit even when it is apparently not operating and the input wiring is *disconnected from the electrical source. Should the UPS require maintenance or replacement, only qualified Ultrasonix Service Technicians may perform service as detailed in the Service Manual.* 

*For UPS and battery service issues, contact Ultrasonix Technical Support.* 

# **2.6.1 UPS Use Model**

Ultrasonix recommends that all users adhere to the following use model. *Failure to adhere to this use model may lead to premature battery failure.* In these circumstances, battery replacement will not be covered by the warranty.

The UPS is intended to facilitate system portability, **i.e., a properly charged UPS can protect against the loss of data while the machine is** *temporarily unplugged* and moved to a new location. Unless the system was properly powered down before being unplugged, make sure that it is reconnected to a power outlet within a few minutes.

When the system is running on battery power, it cannot be left unplugged for long periods. For details on battery usage limitations and recharge alerts, refer to **[Table 11-3](#page-277-0)** and **[Table 11-4](#page-278-0)**, respectively, in **[Chapter 11: Connectivity and Peripherals](#page-266-0)**.

*Note: While unplugged, the rechargeable UPS battery maintains a charge for a limited time, regardless of whether the system is powered on or not. Leaving the machine plugged in while unattended will prevent automated shutdown and prolong battery life.* 

 *Battery recharge time is exponential. Recharging for 10 to 30 minutes will only generate 2-* 10 minutes of battery life. However, recharging – uninterrupted – for 60 minutes will *generate 60 minutes of battery life.* 

 *If the battery has been completely depleted, always leave it plugged in for a minimum of one (1) hour before attempting to run on battery power only.* 

As an added precaution, always shut down the CEP system by pressing the console **POWER** button for approximately one (1) second.

Chapter 2: SONIX Introduction 00.040.144, Revision E SONIX Series User Manual

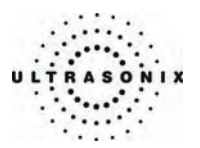

# <span id="page-24-0"></span>**2.6.2 UPS EMERGENCY POWER OFF Switch (CEP)**

In the event of any emergency that requires the shutdown of all power (e.g., to prevent fire or shock), the CEP is equipped with an **EMERGENCY POWER OFF (EPO)** switch at the bottom, rear of the system. Once the EPO switch is pressed, unplug the power cord from the wall outlet.

**IMPORTANT:** Use this switch **only** in the event of an emergency. Once turned off, the CEP will *be completely disabled until your internal service provider or a certified Ultrasonix Service Technician can reset the system.* 

 *For more details on this switch, refer to* **[11.6.1](#page-279-0) [UPS Battery Sleep Mode \(CEP\)](#page-279-0)***.* 

# **2.7 BARCODE READER**

An optional pre-configured, third-party barcode reader is available. This allows the operator to scan certain patient data for quick and reliable data entry. The results of the scan are entered directly into the fields on the *QSONIX Input Patient Information* dialog and the *Exam Management* page – providing the cursor is present in the relevant field when the barcode is scanned.

Refer to **[11.7](#page-281-0) [Connecting the Barcode Reader](#page-281-0)** for details on connecting the barcode reader to the various hardware platforms.

# *Warnings:*

*USE OF CONTROLS or adjustments or performance of procedures other than those specified in the manufacturer's User's Guide (delivered with system) may result in hazardous laser light exposure.* 

*NEVER attempt to look at the laser beam, even if the barcode reader appears to be non-functional.* 

*NEVER point the laser beam in anyone's eyes.* 

*USE OF OPTICAL instruments with the laser equipment will increase eye hazard.* 

*UNDER NO CIRCUMSTANCES should users or technicians attempt to open or service the laser scanner. Attempting to open the barcode reader may cause exposure to hazardous laser light. Should the barcode reader require maintenance or replacement, contact Ultrasonix Technical Support.* 

<span id="page-25-0"></span>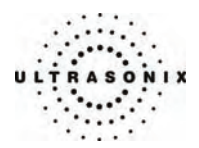

# **2.8 POWER CORD**

Power cord length and type are hardware platform dependant.

# **2.8.1 Retractable Power Cord or Cable Reel: Canada and USA (CEP)**

The nine (9) foot long (2.75m), medical grade, retractable power cord easily keeps the cable out of the way when the machine is being moved. Additionally, because it allows the user to extract only as much cable as is necessary for the space in which the system is being used, it helps to ensure a neater, and therefore safer, work environment.

Refer to **[11.8.1 Unwinding/Retracting the Power Cord: Canada and USA \(CEP\)](#page-283-0)** for more details.

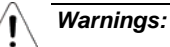

**DO NOT** attempt to open the cable reel which houses the retractable power cord as this may *cause physical injury and/or exposure to lethal voltages. It may also damage the cable reel,*  leading to further hazards when operating the system. Should the cable reel require *maintenance or replacement, contact Ultrasonix Technical Support.* 

*DO NOT use excessive force when extending or retracting the cord. This can cause the cord to separate from the reel and potentially expose anyone in the vicinity to lethal voltages.* 

*DO NOT extend the cable into traffic areas as this can cause a tripping hazard.* 

*DO NOT let go of the plug end of the cable while it is rewinding. Guide it gently back into its housing. If left to rewind on its own, the cable's whipping effect may cause injury.* 

#### *Cautions:*

*Always unwind/rewind the cable by pulling/releasing from behind the system, not from the side.* 

*DO NOT extend the power cord past the red warning label.* 

# **2.8.2 Power Cord: OP, SP, RP, 01 and International (CEP)**

OP, SP, RP, 01 and International CEP systems come equipped with a 15 foot long (4.6m), country-specific, medical grade power cord.

Chapter 2: SONIX Introduction 00.040.144, Revision E SONIX Series User Manual

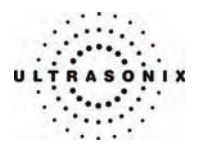

# <span id="page-26-0"></span>**2.9 WIRELESS ADAPTER**

In addition to the standard, hard-wired network connection, the system supports a wireless adapter which is delivered standard with CEP hardware and is an option with OP, SP and RP hardware.

Refer to **[11.9](#page-285-0) [Wireless](#page-285-0)** for details on connecting the wireless adapter and **[9.2.2.3](#page-218-0) [Wireless Settings](#page-218-0)** for wireless configuration.

*Caution: System networking options are intended for use inside your organization's firewall. Organizations that elect to configure/use the networking functionality provided by Ultrasonix are assuming all liabilities and risks associated with that decision.* 

*Caution: For details on FCC regulations as they apply to the wireless adapter, refer to the manufacturer's User Guide included with the system.* 

# **2.10 TRANSDUCER BASKET (CEP)**

The SONIX CEP comes equipped with a factory-installed transducer basket sized to hold the Ultrasonix *EC9-5/10 Endocavity Transducer*. The basket end-notches allow the transducer cable to hang freely.

#### **Figure 2-4: Transducer Basket**

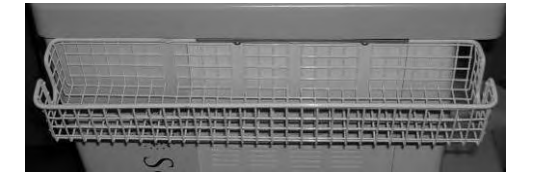

# **2.11 CABLE HOOKS (CEP)**

There are two (2) retractable cable hooks located on the operator console, directly behind either side of the touch screen. These cable hooks are to be used at the discretion of the *Operator* in order to keep the various cables (barcode reader, transducers, etc) off the floor.

#### **Figure 2-5: Cable Hooks**

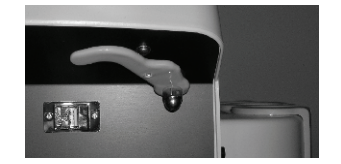

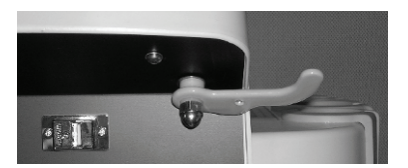

**Retracted Extended** 

SONIX Series User Manual 00.040.144, Revision E Chapter 2: SONIX Introduction

<span id="page-27-0"></span>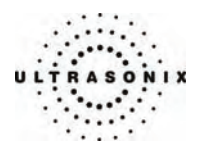

# **2.12 CONSOLE COVER**

The CEP comes with a clear, medical grade, plastic console cover to help keep the system clean. For replacement covers and those users with an OP, SP or RP, refer to the latest price list for details on purchasing this item.

See **[11.10](#page-287-0) [Console Cover](#page-287-0)** for details on installing or replacing the console cover.

Chapter 2: SONIX Introduction 00.040.144, Revision E SONIX Series User Manual

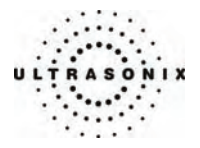

# <span id="page-28-0"></span>**CHAPTER 3: GETTING STARTED**

This chapter provides a step-by-step guide through the basic operation of the SONIX Ultrasound System.

# **3.1 TURNING ON SYSTEM**

#### **To Turn on the System:**

- 1. Connect the AC power cord to the back of the system case.
- 2. Plug in the power cord (hospital-grade electrical outlet recommended).
- 3. Press the console **POWER** button. Refer to **[2.2 Operator Console](#page-18-0)** to view the button's exact location.

*Note: If the system does not power up, ensure the Main Power switch on the back of the system case is turned to the ON position ("—"). Refer to* **[2.5 Power Panel](#page-22-0)** *for main*  power switch location. The Main Power switch is not required for regular power shut *downs and should remain in the ON position.* 

# **3.2 CONNECTING TRANSDUCERS**

The connection ports for the SONIX transducers are located on the front of the SONIX system case. Refer to **[2.1](#page-16-0) [System Components](#page-16-0)** for location of transducer ports.

# **To Connect/Disconnect a Transducer:**

1. Turn the latch counter-clockwise to the Open or Unlock position.

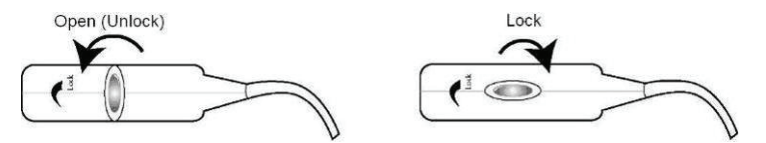

2. Insert the transducer connector into the connection port with the cable directed to the right of the system.

*Caution: The 4D transducer must be inserted into the upper most transducer connection port to ensure proper function.* 

- 3. Ensure the transducer is snugly in place and turn the latch clockwise to lock it in place.
- 4. Turn the latch counter-clockwise to unlock (open) and remove the transducer.

*Note: When a new exam is initiated, the transducer used in the most recent exam will still be selected if it is still connected. If it's no longer connected, the system will default to*  the first available transducer. This default transducer selection is not affected even if *the system is turned off between exams.* 

SONIX Series User Manual 00.040.144, Revision E Chapter 3: Getting Started

<span id="page-29-0"></span>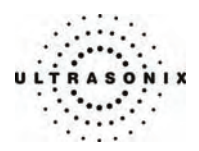

# **3.3 QSONIX FEATURE**

The **QSONIX** button provides three (3) basic functions:

- Quick Exam Start-up (**1**)
- Operator Console Tutorial (**2**)
- Online Support Access. (**3**)

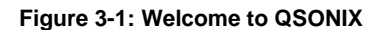

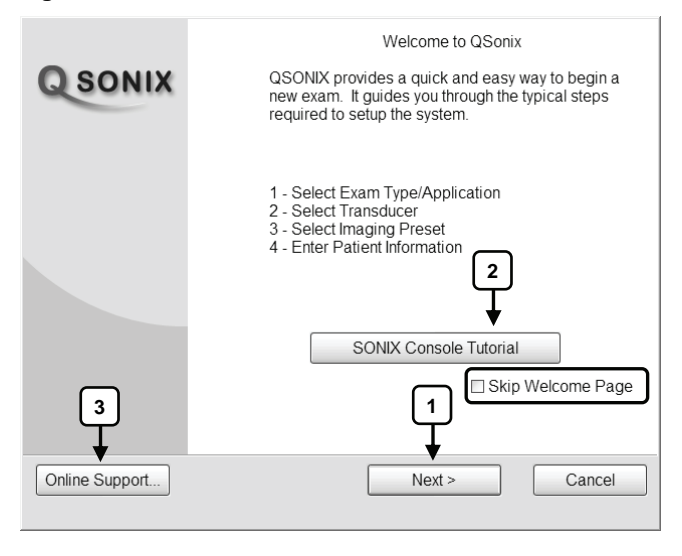

*Note: By default, the Welcome to QSONIX screen will appear the first time the* **QSONIX** *button is pressed. If desired, after initial access to the QSONIX feature, use the trackball and* **SELECT** *button to check the Skip Welcome Page checkbox in order to remove hide this page.* 

Chapter 3: Getting Started 00.040.144, Revision E SONIX Series User Manual

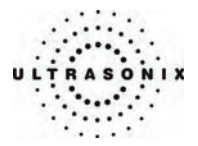

# <span id="page-30-0"></span>**3.3.1 Quick Exam Start-Up**

The Quick Exam Start-up feature provides a series of dialog boxes which guide the user through the steps required to begin an exam:

- 1. Select the *Exam Type/Application*.
- 2. Select the transducer.
- 3. Select the *Imaging Preset*.
- 4. Enter the basic patient data.
- 5. Begin the exam.

# **To Begin the Quick Exam Start-up:**

- 1. Press the console **QSONIX** button.
- 2. If the *Welcome to QSONIX* page appears on the LCD display, select *Next*.

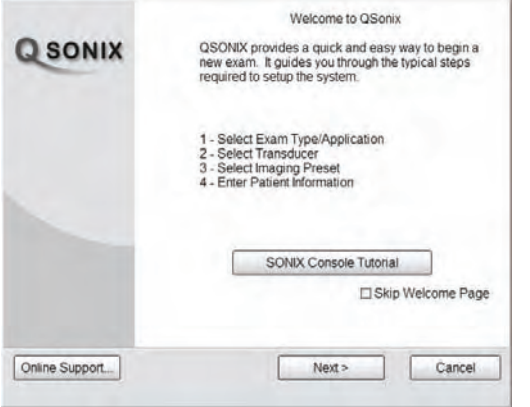

*Note: If the Welcome to QSONIX page has been set to "skip", it can be reset to appear by selecting the Welcome Page button (which is only visible when the page is skipped). Select Skip to prevent the Welcome Page from appearing the next time the* **QSONIX** *button is selected.* 

Welcome Page

SONIX Series User Manual 00.040.144, Revision E Chapter 3: Getting Started

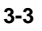

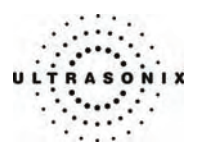

3. Click on the desired *Exam Type/Application* and the system will automatically move to the next page.

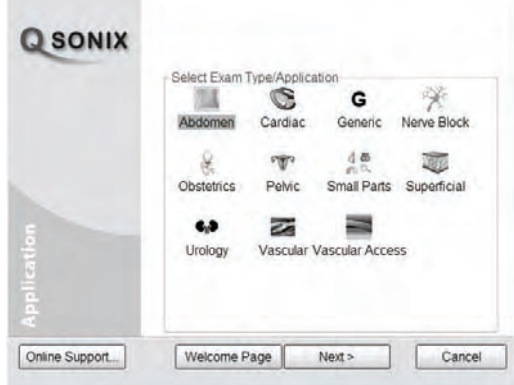

4. Click on the desired transducer and the system will automatically move to the next page.

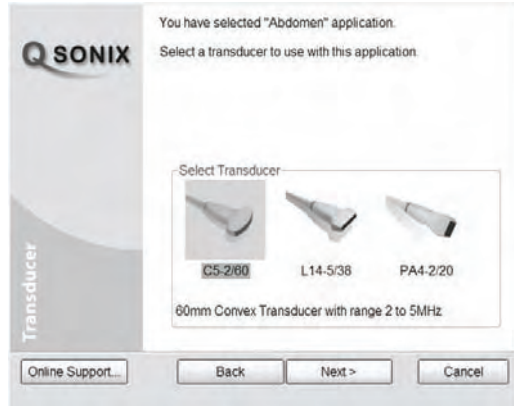

*Note: Only transducers currently connected to the system and applicable to the previouslyselected Exam Type/Application will be available. If the selected Application is not compatible with the currently connected transducers, the system will prompt for a different transducer.* 

 *Users can also click Back twice and select a different Application.* 

Chapter 3: Getting Started 00.040.144, Revision E SONIX Series User Manual

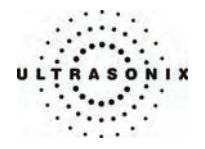

5. Click on the desired *Imaging Preset* and the system will automatically move to the next page.

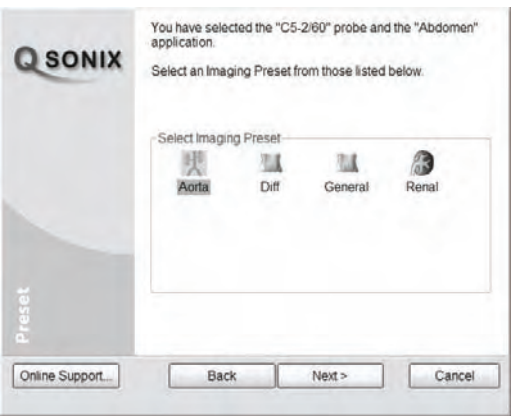

**Note:** If a **Preset** has been hidden, it will not be available for selection from **QSONIX**. *Refer to* **[9.1.1.1 Show/Hide Imaging Presets](#page-173-0)** *for details.* 

6. Use the keyboard to enter data in the *Input Patient Information* fields. Press **TAB** on the keyboard to move through the data fields.

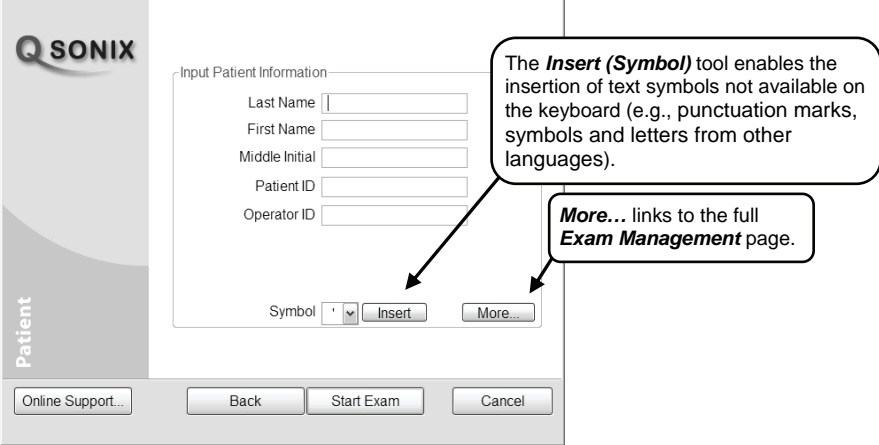

*Note: If additional patient information is required select More… to open the full Exam Management data entry page. Refer to* **[Chapter 4:](#page-36-0) [Patient Management](#page-36-0)** *for complete details on Exam Management data entry.* 

7. Select *Start Exam* to begin imaging.

#### SONIX Series User Manual 00.040.144, Revision E Chapter 3: Getting Started

<span id="page-33-0"></span>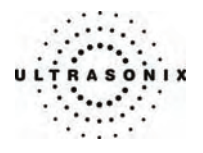

# **3.3.2 Operator Console Tutorial**

This feature provides a brief overview of the functionality of the operator console buttons, toggle buttons, dials, etc.

# **To Access the Operator Console Tutorial:**

1. Press the console **QSONIX** button to access the *Welcome to QSONIX* page.

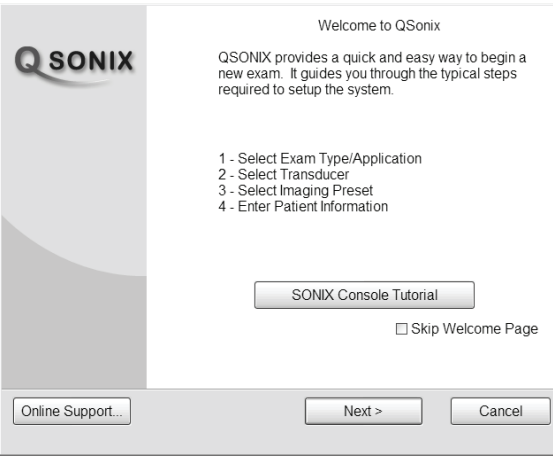

*Note: If the Welcome to QSONIX page does not appear, click the Welcome Page button.* 

Welcome Page

2. Select *SONIX Console Tutorial* and a brief, onscreen description will be presented when any console button, dial or knob is activated.

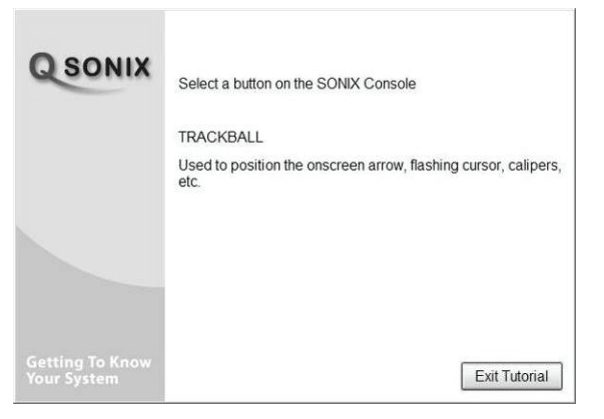

3. Select *Exit Tutorial* to return to the *Welcome to QSONIX* page.

Chapter 3: Getting Started 00.040.144, Revision E SONIX Series User Manual

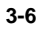

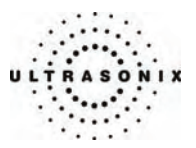

# <span id="page-34-0"></span>**3.3.3 Online User Manual Access**

Once User Manuals are present on the system, users will be able to access a cross-referenced, searchable PDF version of the User Manual by pressing a pre-mapped "hot-key" on the console keyboard.

*Note: It is not possible to view the User Manual PDF if the console TEXT button (8.1) is active or when a SONIX dialog (e.g., Exam Management) or Windows dialog (Date and Time Properties) is open.* 

To configure the system to present the PDF in the desired language, refer to **[User Manual](#page-208-0)  [Language](#page-208-0)** in **[Table 9-11: System Settings Configuration Options](#page-208-0)**.

## **To Access the User Manual PDF:**

- 1. Ensure the console **TEXT** button is not active and that all Windows dialog boxes are closed.
- 2. Press the console keyboard "**u**" key.

#### **To Close the User Manual PDF:**

1. Click the "**X**" in the upper right corner of the PDF window.

<span id="page-35-0"></span>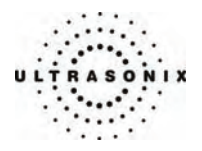

# **3.3.4 Online Live Chat Support**

The *Online Support* feature is a real-time help discussion with the Ultrasonix Technical Support team. Refer to **[9.2.2 Network](#page-214-0)** to configure the system for live chat support and network connectivity.

# **To Access Online Live Chat Support:**

- 1. Press the console **QSONIX** button.
- 2. Select *Online Support…* from the bottom left side of the *Welcome to QSONIX* page.

Online Support...

3. Use the keyboard to type in the desired message in the text box.

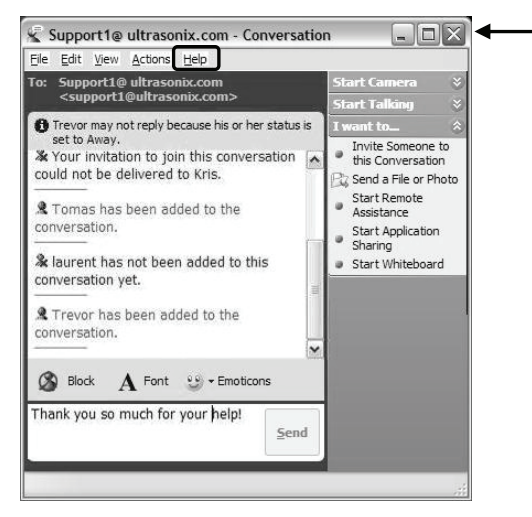

- 4. Click the *Send* button to send the message.
- 5. To close the *Online Chat* window, select the "**X**" in the red box in the upper right corner of the window.

*Note:* For details on the various options available in this window, refer to the **Help** menu in *the Online Chat window.* 

Chapter 3: Getting Started 00.040.144, Revision E SONIX Series User Manual
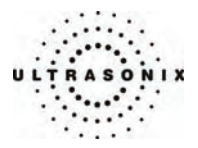

# **CHAPTER 4: PATIENT MANAGEMENT**

**Exam Management** functionality allows users to enter patient/exam-related data into the system. Entering patient-specific data automatically creates a unique file in which the patient/exam data is stored.

# **4.1 ENTERING PATIENT DATA**

The *Exam Management* page is sectioned into *Patient* Information, *Application Information* and *Exam Information* data entry areas. If applicable, data can be accessed via the storage/database tabs at the bottom right side of the page (*Local* and *Worklist*).

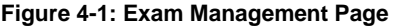

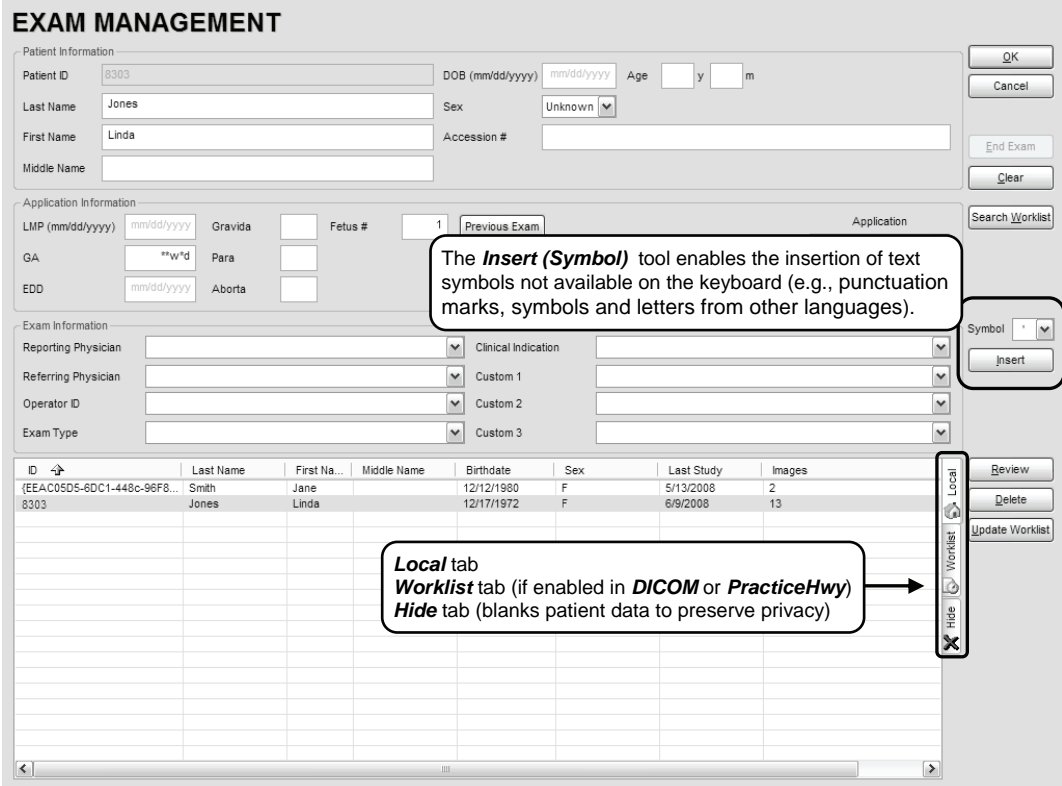

SONIX Series User Manual 00.040.144, Revision E Chapter 4: Patient Management

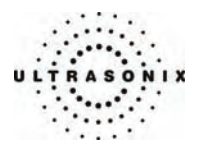

# **Table 4-1: Exam Management Page Options**

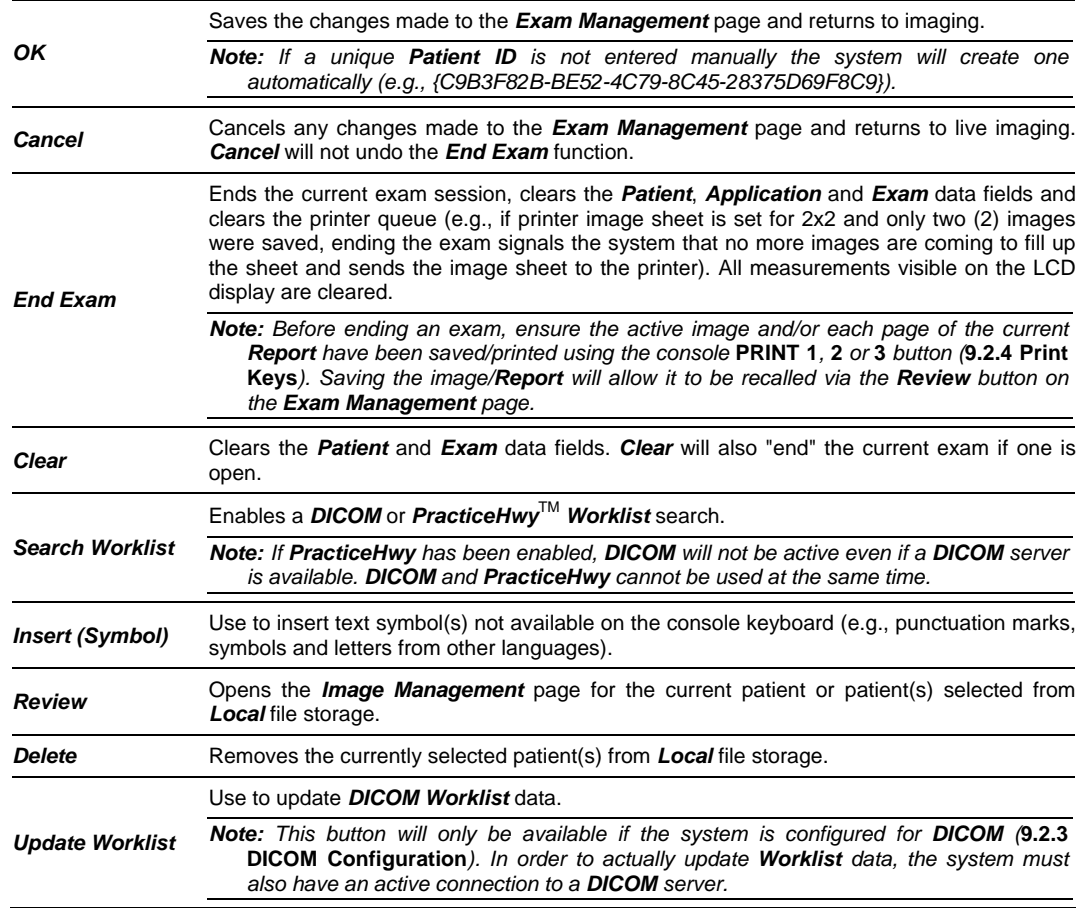

# **To Access the Exam Management Page:**

1. Press the console **ID** button.

Chapter 4: Patient Management Chapter 3: Patient Management Chapter 3: Patient Management Chapter 3: Patient Manual

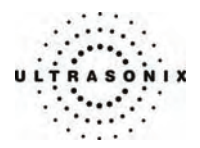

# <span id="page-38-0"></span>**4.1.1 Patient Information**

### **Figure 4-2: Data Fields for Patient Information**

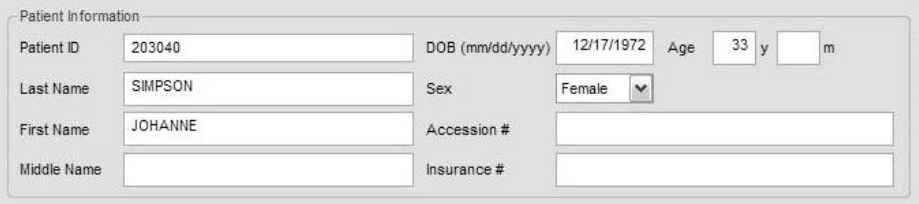

#### **Table 4-2: Patient Information Fields**

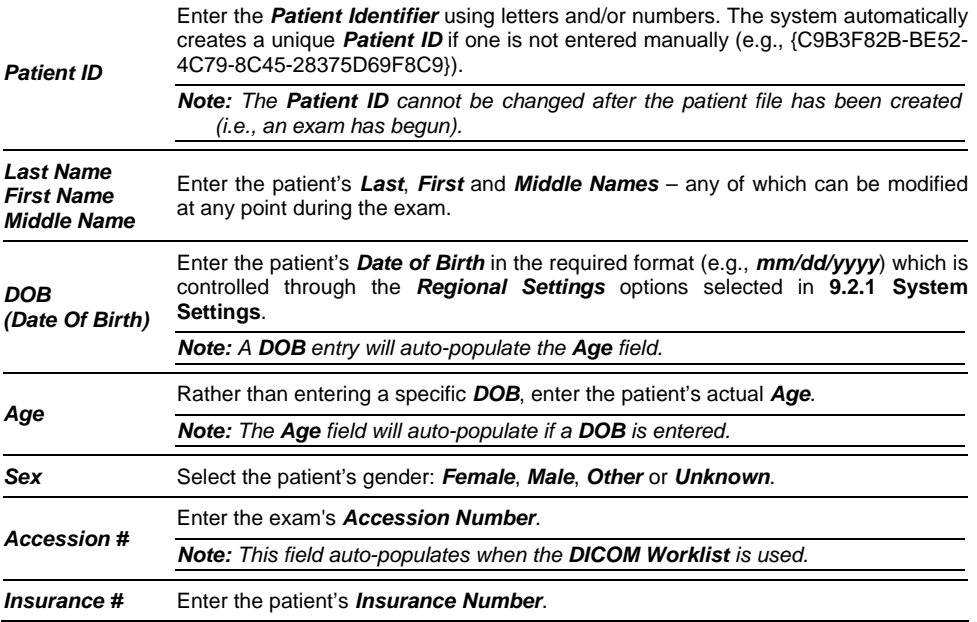

*Note: During imaging, if Patient ID, Name, LMP, etc. are not displayed at the top of the image screen, the system may be setup to hide this patient data. For details, refer to* **[General](#page-244-0)  [Options](#page-244-0)** *in* **[Table 9-25: Patient Settings](#page-243-0)** *for details.* 

*Note: All these fields can be completed using the barcode reader. Simply ensure the cursor is in the required field and scan the relevant barcode.* 

SONIX Series User Manual 00.040.144, Revision E Chapter 4: Patient Management

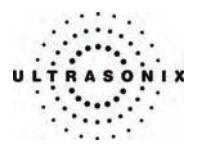

# **To Enter Patient Information Manually:**

- 1. Press the console **ID** button.
- 2. Use the keyboard, trackball and console **SELECT** button to enter the patient information as required.

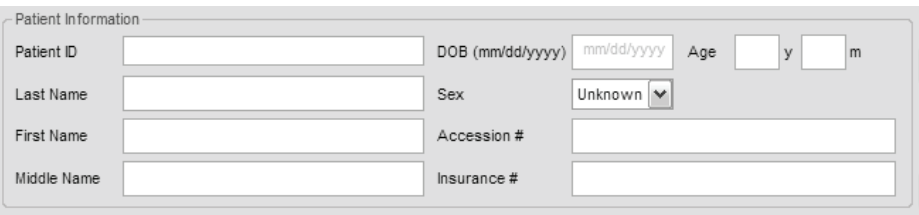

*Note: The* **TAB** *key may be used to move through the various data fields and the* **ENTER** *key to make drop-down menu selections.* 

#### **To Enter Patient Information with the Barcode Reader:**

- 1. Press the console **ID** button.
- 2. With the cursor in the *Patient ID* field, scan the relevant patient barcode with the barcode reader.
- 3. Continue entering the patient/exam data as required.

*Note: Fields that will accept data entry via the keyboard will also accept data scanned with the barcode reader. Simply ensure that the cursor is located in the required field then scan the relevant barcode.* 

Chapter 4: Patient Management 00.040.144, Revision E SONIX Series User Manual

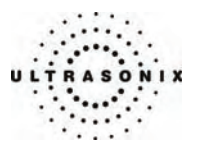

# **4.1.2 Application Information**

Use this section of the *Exam Management* page to select the appropriate *Application* (*Cardiac*, *Follicular*, *Gynecology*, *OB* or *Other*) in order to enter application-specific data (e.g., for *OB*, enter *LMP*, *Para*, *Gravida*, *Aborta*, etc.).

*Note: The Application selected here is not tied to an Imaging Preset or Exam Type/Application.* 

**Table 4-3: Application Information Fields** 

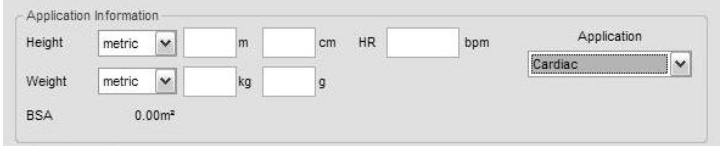

#### *Cardiac* • *Height* and *Weight* have both *Metric* and *Imperial* measurement options

- *BSA* (*Body Surface Area*) is calculated and displayed when *Height/Weight* is entered
- *HR* (*Heart Rate*) *bpm* (*beats per minute*) can be entered manually for use in *Cardiac* calculations during imaging.

*Note: If no HR is entered, then it must be measured during imaging in order to be able to perform many of the different Cardiac calculations.* 

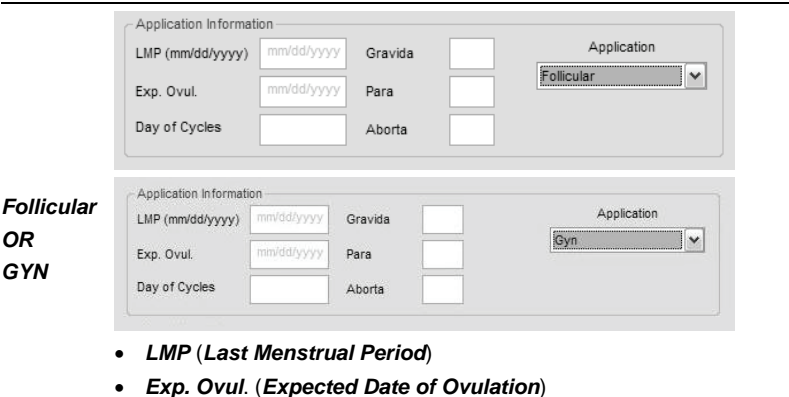

- *Day of Cycles*
- *Gravida*, *Para* and *Aborta* fields.

SONIX Series User Manual 00.040.144, Revision E Chapter 4: Patient Management

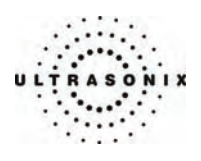

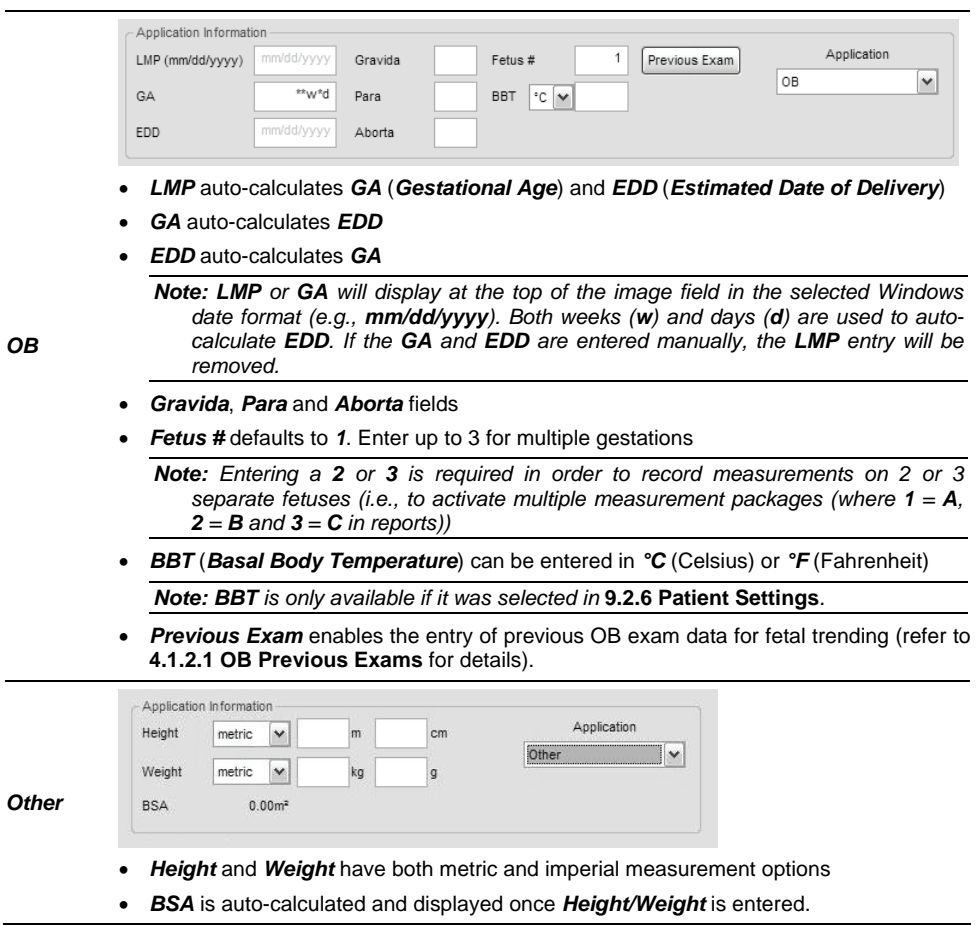

 $\overline{\phantom{0}}$ 

Chapter 4: Patient Management 00.040.144, Revision E SONIX Series User Manual

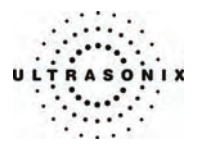

### **To Enter Application-Specific Data:**

- 1. Press the console **ID** button.
- 2. Tab to the *Application* drop-down menu on the right side of the *Application Information* section.
- 3. Select the desired *Application* from the drop-down menu.

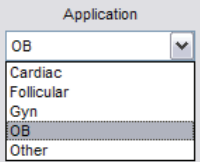

*Note: The* **TAB** *key may be used to move through the various data fields and the* **ENTER** *key to make drop-down menu selections.* 

4. The application-related data entry fields to the left side of the *Application Information* section change with the selection of the various applications.

*Note: The Application selected here is not tied to an Imaging Preset or Exam Type/Application.* 

SONIX Series User Manual 00.040.144, Revision E Chapter 4: Patient Management

<span id="page-43-0"></span>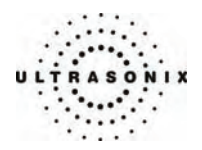

# **4.1.2.1 OB Previous Exams**

### **To Enter Previous OB Exam Data for Fetal Trending:**

- 1. Press the console **ID** button.
- 2. Select *OB* as the *Application* type.
- 3. Select *Previous Exam* from the *Application Information* data entry section.
- 4. When the previous exam data entry page is presented, use the keyboard and trackball to enter the previous exam date and corresponding fetal measurement data (*BPD*, *HC*, etc.) for the fetus(es) as required.

| Fetus A | Date (mm/dd/yyyy) | BPD (mm) | HC (mm) | AC (mm) |   | $FL(mm)$ CRL (mm) | $HL$ (mm) | TTD (mm) | EFW(g)        |
|---------|-------------------|----------|---------|---------|---|-------------------|-----------|----------|---------------|
|         |                   |          |         |         |   |                   |           |          |               |
|         |                   |          |         |         |   |                   |           |          |               |
|         |                   |          |         |         |   |                   |           |          |               |
|         |                   |          |         |         |   |                   |           |          |               |
|         |                   |          |         |         |   |                   |           |          |               |
|         |                   |          |         |         |   |                   |           |          |               |
|         |                   |          |         |         |   |                   |           |          |               |
|         |                   |          |         |         | Ш |                   |           |          | $\rightarrow$ |

*Note: The* **TAB** *key may be used to move through the page.* 

- 5. Select *OK* to save the data and return to the *Exam Management* page or *Cancel* to exit without saving.
- 6. The data entered is plotted on the growth graphs as part of the OB report package.

*Note: Trending data from previous exams stored on the system does not appear in this*  list. Instead, it is displayed on the individual trending graph OB report pages with an *active patient.* 

Chapter 4: Patient Management 00.040.144, Revision E SONIX Series User Manual

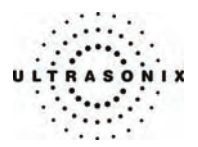

# **4.1.3 Exam Information**

## **Figure 4-3: Exam Information Fields**

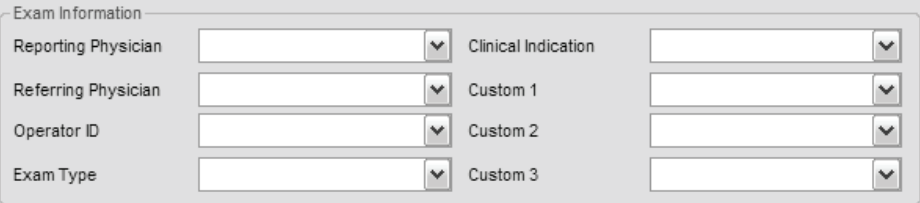

#### **Table 4-4: Exam Information Fields**

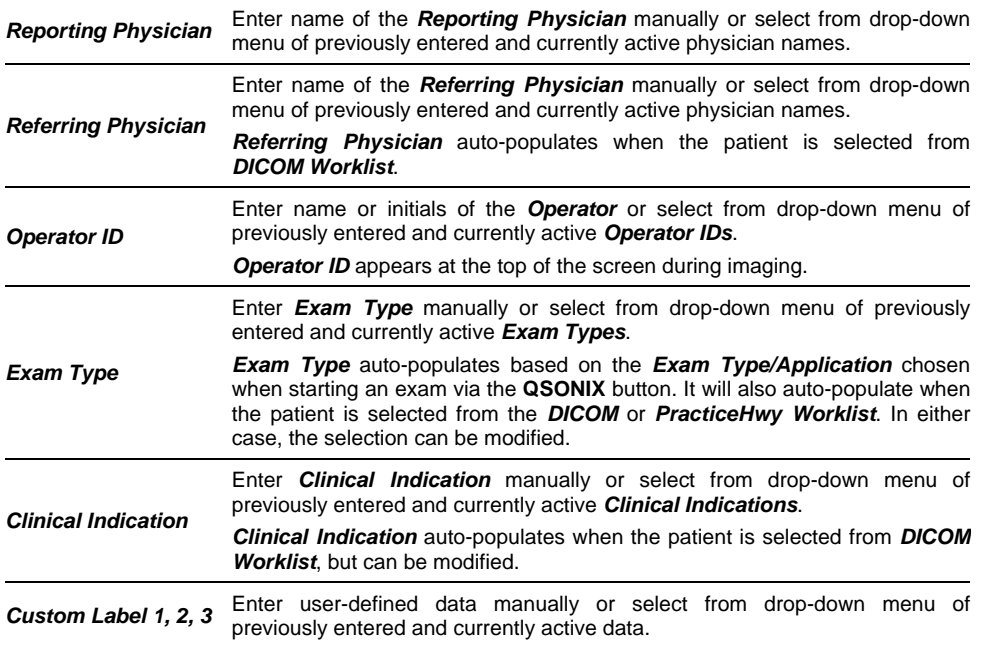

*Note: Refer to* **[9.2.6](#page-243-0) [Patient Settings](#page-243-0)** *for details on adding, editing and maintaining data for the following fields: Reporting Physician, Referring Physician, Operator ID and Custom Label 1, 2, and 3.* 

*Note: All these fields can be completed using the barcode reader. Simply ensure the cursor is in the required field and scan the relevant barcode.* 

SONIX Series User Manual 00.040.144, Revision E Chapter 4: Patient Management

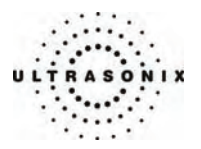

# **To Enter Exam Information Manually:**

- 1. Press the console **ID** button.
- 2. Enter *Exam Information* as required. Once entered, the text is available for recall from the drop-down menu.

*Note: Use the* **TAB** *or* **ENTER** *key to move around the Exam Information fields. Dropdown menu selections can be made with the trackball and* **SELECT** *button.* 

# **To Enter Exam Information with the Barcode Reader:**

- 1. Press the console **ID** button.
- 2. With the cursor in the *Reporting Physician* field, scan the relevant patient barcode with the barcode reader.
- 3. Continue entering the patient/exam data as required.

*Note: Fields that will accept data entry via the keyboard will also accept data scanned with the barcode reader. Simply ensure that the cursor is located in the required field then scan the relevant barcode.* 

Chapter 4: Patient Management 00.040.144, Revision E SONIX Series User Manual

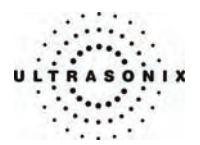

# <span id="page-46-0"></span>**4.2 SELECTING A TRANSDUCER**

#### **To Select/Change a Transducer:**

- 1. Press the console **PROBE** button.
- 2. Up to three (3) options are presented on the touch screen listing the transducers connected to the system.

*Note: If an Exam Type/Application is active at the time the* **PROBE** *button is pressed, any connected transducer that does not support the active Application will be shown*  with a line through the transducer name – temporarily removing it from the pool of *currently selectable transducers.* 

3. Tap the name of the transducer required for the exam and the system will move to live imaging.

# **4.3 SELECTING AN APPLICATION AND IMAGING PRESET**

*Imaging Presets* specific to each *Application* are available with each of the system transducers. The *Applications* and *Presets* vary depending on the transducer type. Additional user-defined *Imaging Presets* may be created and stored with the factory installed or default *Presets*.

#### **To Select/Change an Application or Imaging Preset:**

- 1. Ensure the relevant transducer has been selected (**[4.2 Selecting a Transducer](#page-46-0)**).
- 2. A *Presets* tab appears on the touch screen with two sections. The upper section lists the *Applications* available for the selected transducer and the lower section lists the associated *Imaging Presets*. Tap the desired *Application*.
- 3. The system will update the lower portion of the *Presets* tab with the available *Imaging Presets* for the selected *Application*. Tap the desired *Imaging Preset* and the system will move to live imaging.

*Note: If an Imaging Preset has been hidden, it will not be available for selection from the touch screen (or QSONIX). This option applies to both default and user-defined Imaging Presets. Refer to* **[9.1.1.1 Show/Hide Imaging Presets](#page-173-0)***, for more details.* 

SONIX Series User Manual 00.040.144, Revision E Chapter 4: Patient Management

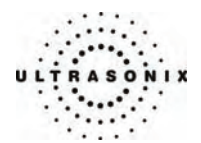

# **4.4 BEGINNING AN EXAM FOR A NEW PATIENT**

#### **To Begin an Exam for a New Patient (Manual Entry):**

- 1. Press the console **ID** button.
- 2. The *Exam Management* page will be presented on the LCD display.

*Note: The text cursor defaults to the Patient ID field unless a current exam is open. To end the current exam session, click the End Exam button near the top right corner of the page.* 

3. Enter *Patient Information* as required.

*Note: The Patient ID cannot be edited once the exam is underway.* 

4. Under *Application Information*, select the appropriate *Application* in order to access the *Application*-specific data fields (e.g., for *Cardiac*, complete the *Height*, *Weight*, *BSA* and *HR* fields).

*Note: The Application selected here is not tied to Imaging Presets or Exam Type/Application.* 

- 5. Enter *Exam Information* as required.
- 6. To save the changes and move to live imaging, select *OK* on the *Exam Management* page or tap *OK* on the touch screen.

*Note: The Patient ID, Name and Operator ID details appear at the top of the image field during an exam. When applicable, LMP and GA will also be presented.* 

 *If the above-listed fields are relevant to the imaging session but are not displayed, the system may be configured to hide patient data. Refer to* **[General Options](#page-244-0)** *in* **[Table](#page-243-0)  [9-25](#page-243-0)** *for details.* 

#### **To Begin an Exam for a New Patient (Barcode Reader):**

- 1. Press the console **ID** button.
- 2. The *Exam Management* page will be presented on the LCD display.
- 3. With the cursor in the *Patient ID* field, scan the relevant patient barcode with the barcode reader.
- 4. Continue entering the patient/exam data as required.

*Note: Fields that will accept data entry via the keyboard will also accept data scanned with the barcode reader. Simply ensure that the cursor is located in the required field then scan the relevant barcode.* 

Chapter 4: Patient Management 00.040.144, Revision E SONIX Series User Manual

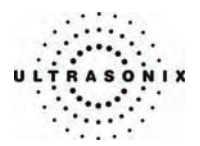

# **4.5 ENDING AN EXAM**

#### **To End the Current Exam Session:**

- 1. Press the console **ID** button.
- 2. Tap *End Exam* on the touch screen or select *End Exam* from the *Exam* Management page.

*Note: Before ending an exam, ensure the active image and/or each page of the current Report have been saved/printed using the console* **PRINT 1***,* **2** *or* **3** *button (***[9.2.4 Print](#page-234-0)  [Keys](#page-234-0)***). Saving the image/Report will allow it to be recalled via the Review button on the Exam Management page.* 

# **4.6 STORAGE/DATABASE TABS**

To the bottom right of the *Exam Management* page is a series of up to three (3) vertical *Storage* tabs:

# **Table 4-5: Storage/Database Tabs**

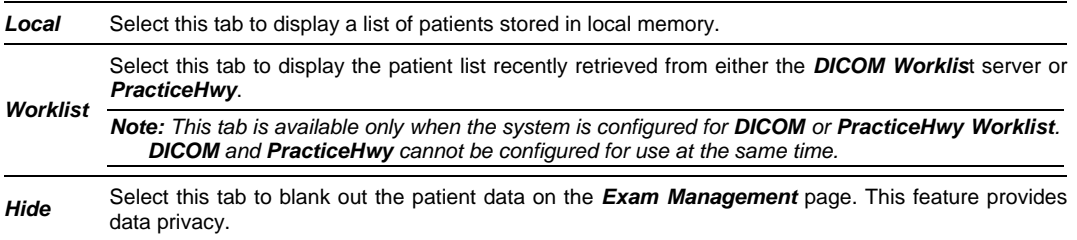

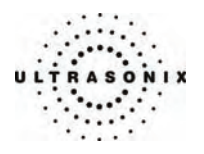

# **4.6.1 Local**

Using data entered in **[4.1.1 Patient Information](#page-38-0)**, the system maintains and displays a database containing patient details.

# **Figure 4-4: Local Database**

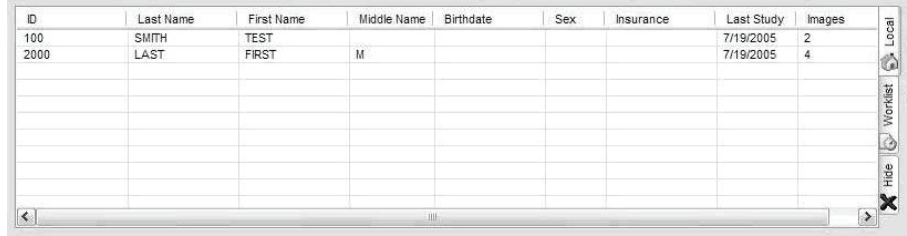

### **Table 4-6: Local Database**

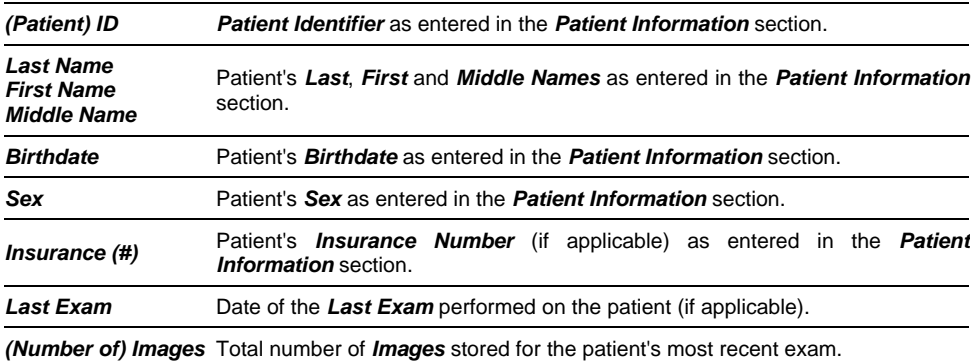

Chapter 4: Patient Management 00.040.144, Revision E SONIX Series User Manual

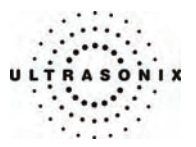

#### **4.6.1.1 Manipulating the Local Database**

**To Manually Select a Previously Stored Patient from the Local Database:** 

- 1. Press the console **ID** button.
- 2. Select the *Local* tab near the bottom of the *Exam Management* page to display a list of locally stored (on the system hard drive) patients.

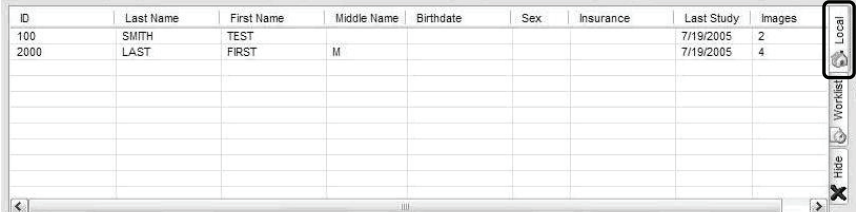

- 3. Use the trackball and **SELECT** button to select a patient and auto-populate the data fields.
- 4. Modify patient and exam data fields as required.

*Note: The (Patient) ID cannot be modified.* 

5. Select *OK* to save the data and move to live imaging.

*Note: When a new exam is initiated, the transducer used in the most recent exam will still be selected if it is still connected. If it's no longer connected, the system will default to*  the first available transducer. This default transducer selection is not affected even if *the system is turned off between exams.* 

#### **To Search the Local Database for a Previously Stored Patient:**

- 1. Press the console **ID** button.
- 2. Select the *Local* tab near the bottom of the *Exam Management* page to display a list of locally stored (on the system hard drive) patients.
- 3. Use the keyboard and trackball to enter the patient search data in *Patient Information* (*Patient ID* or *Name*, etc.).

*Note: The Local Database narrows the list of patients that match the entered search criteria.* 

- 4. When the list has been narrowed sufficiently (e.g., to one *Patient ID* or all patients with the desired *Last Name*), use the trackball and **SELECT** button to choose the desired patient.
- 5. Press **ENTER**.

SONIX Series User Manual 00.040.144, Revision E Chapter 4: Patient Management

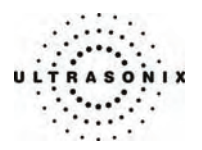

# **To Change the Layout of the Patient Data Columns:**

- 1. Press the console **ID** button.
- 2. Use the trackball to position the arrow cursor over the *Field Header* to be moved.

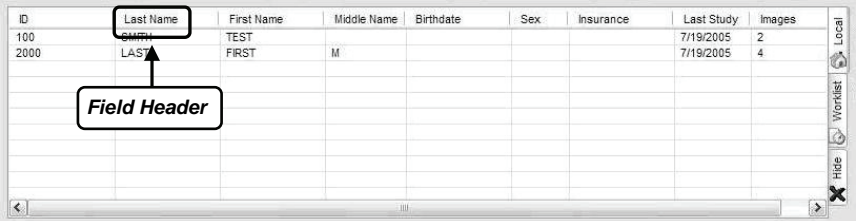

- 3. Hold down the **SELECT** button and simultaneously use the trackball to drag the column to the desired location.
	- *Note: To change the order of the list (e.g., from numerical by Patient ID number to alphabetical by Last Name), position the cursor over the relevant Field Header and press* **SELECT***. To reverse the order press* **SELECT** *again.*

Chapter 4: Patient Management 00.040.144, Revision E SONIX Series User Manual

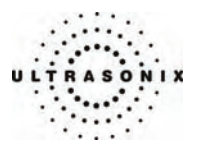

# **4.6.2 DICOM Worklist**

The system must be configured for *DICOM Worklist* and connected to a DICOM server in order for the *Worklist* database feature to function. For setup instructions, refer to **[9.2.3](#page-221-0) [DICOM](#page-221-0)  [Configuration](#page-221-0)**.

*Note: The data in the fields available on the actual search page are dependant upon the data entered into DICOM: Patient ID, Last Name, First Name, Accession #, Start Date (mm/dd/yyyy), End Date (mm/dd/yyyy), Exam Type, Procedure ID, Station AE Title, Station Location and Modality Type.* 

#### **Figure 4-5: Exam Management Page (DICOM Worklist)**

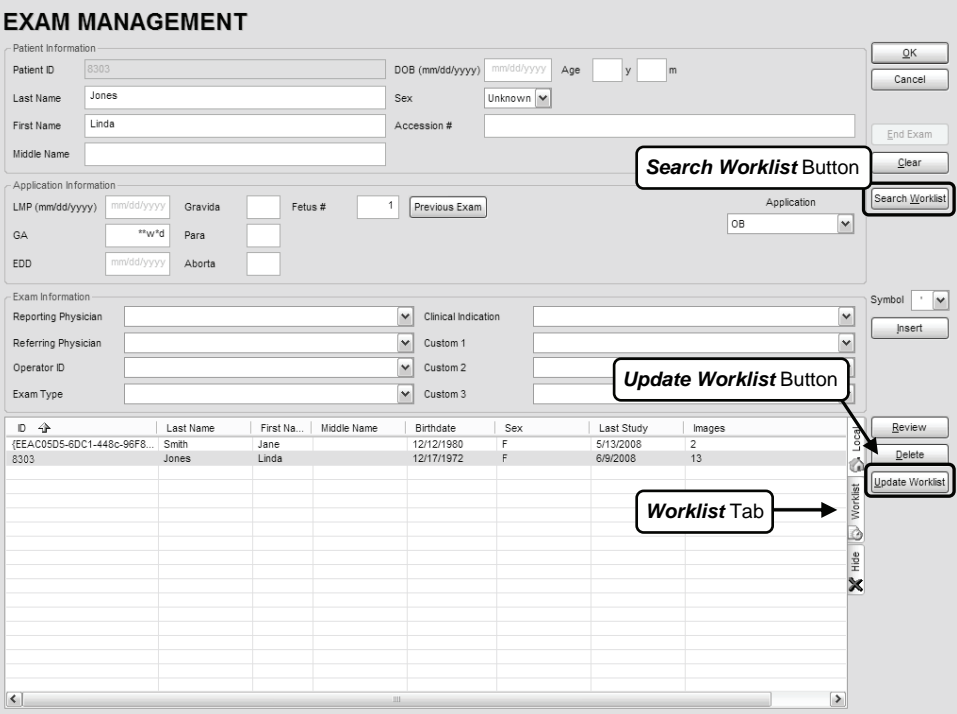

#### **Figure 4-6: DICOM Worklist Search Page**

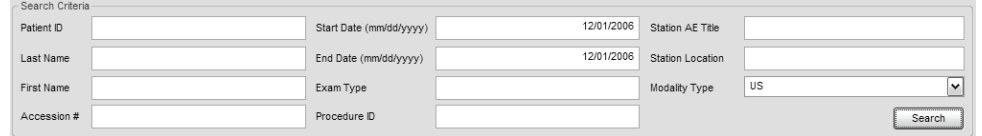

SONIX Series User Manual 00.040.144, Revision E Chapter 4: Patient Management

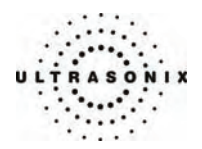

# **4.6.2.1 Manipulating the DICOM Worklist Database**

### **To Perform a DICOM Worklist Search:**

- 1. Press the console **ID** button.
- 2. Select *Search Worklist* from the *Exam Management* page.
- 3. When the *Worklist Search Criteria* page appears on the screen enter the patient search data (*Patient ID* or *Name*, etc.).

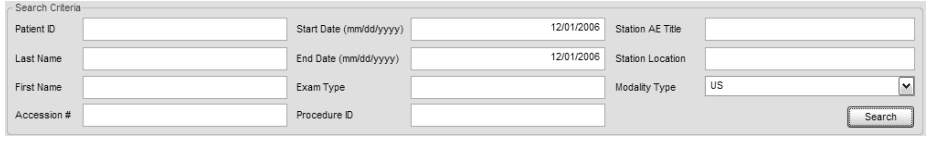

*Note: Worklist text fields can be searched with wildcards, e.g., entering SMI\* in the Last Name field will find all names beginning with SMI.* 

4. Select *Search* to update the *Worklist* with the results of the advanced search.

*Note: The parameters from the last search will be retained for the duration of the current (computer-defined) date.* 

*Note: Worklist Search results are limited to a maximum of 100 records. Any result list longer than 100 records will be truncated.* 

Chapter 4: Patient Management 00.040.144, Revision E SONIX Series User Manual

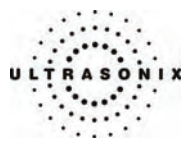

#### **To Select a Patient from the DICOM Worklist:**

- 1. Press the console **ID** button.
- 2. Select the *Worklist* tab to display the *DICOM Worklist* database.
- 3. If the desired patient is not available on the list, select *Update Worklist* to refresh the data.

*Note: Updates will be based upon the last search performed.* 

- 4. Select the desired patient and the patient data fields will auto-populate.
- 5. Modify patient and exam data fields as required.

*Note: The Patient ID cannot be modified.* 

 *Modifications to auto-populated Worklist fields (Name and Accession #) are not recommended.* 

6. Select *OK* to save the data, create a patient in the *Local* database and move to live imaging.

*Note: The patient file is automatically deleted at the end of the exam if no images or measurements are stored to the system for this patient.* 

*Note: When a new exam is initiated, the transducer used in the most recent exam will still be selected if it is still connected. If it no longer connected, the system will default to the first available transducer. This default transducer selection is not affected even if the system is turned off between exams.* 

SONIX Series User Manual 00.040.144, Revision E Chapter 4: Patient Management

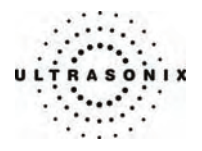

# **4.6.3 PracticeHwy Worklist**

Users wishing to configure the system for use with *PracticeHwy* must contact Ultrasonix Technical Support.

**Note:** An Internet connection *must* be available and configured for use with **Remote Support** *(***[9.2.2.5](#page-220-0) [Online Remote Support](#page-220-0)***) in order to allow Ultrasonix Technical Support to install the relevant software add-ons.* 

### **Figure 4-7: Exam Management Page (PracticeHwy Worklist)**

# **EXAM MANAGEMENT**

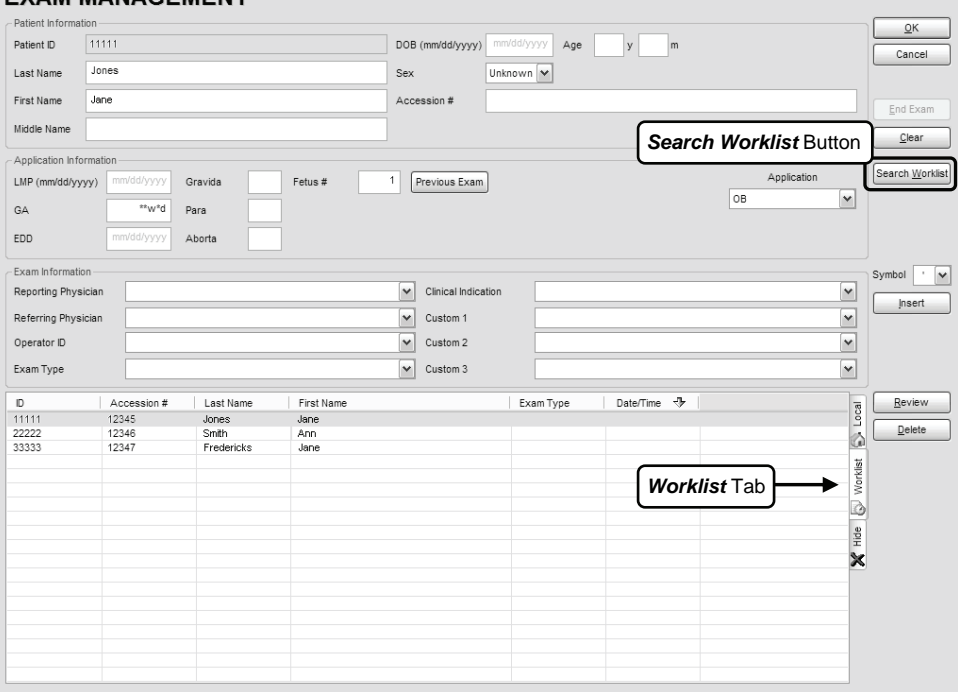

#### **Figure 4-8: PracticeHwy Worklist Search Page**

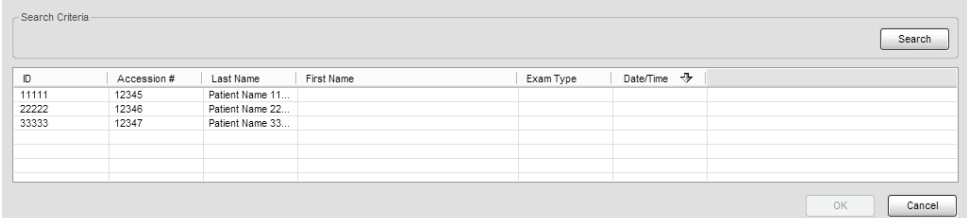

Chapter 4: Patient Management 00.040.144, Revision E SONIX Series User Manual

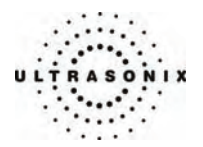

### **4.6.3.1 Manipulating the PracticeHwy Worklist Database**

#### **To Perform a PracticeHwy Worklist Search:**

- 1. Press the console **ID** button.
- 2. Select the *Worklist* tab to display the *PracticeHwy Worklist* database.

*Note: Once the Search Worklist button is selected, the PracticeHwy Worklist will automatically be transferred, regardless of whether or not the Cancel button is clicked.* 

3. If desired, select a specific patient and click *OK* to return to the *Exam Management* page.

*Note: If a specific patient was selected in step 3, she will become the active patient upon return to the Exam Management page.* 

#### **4.6.4 Hide**

Selecting the *Hide* tab will instantly blank all patient data visible in the *Local* or *Worklist* database. This is very useful when an *Operator* needs to quickly protect the privacy of patient data that would otherwise be visible to anyone within viewing distance.

To reveal patient data, simply click another database tab.

**Figure 4-9: Hide Tab** 

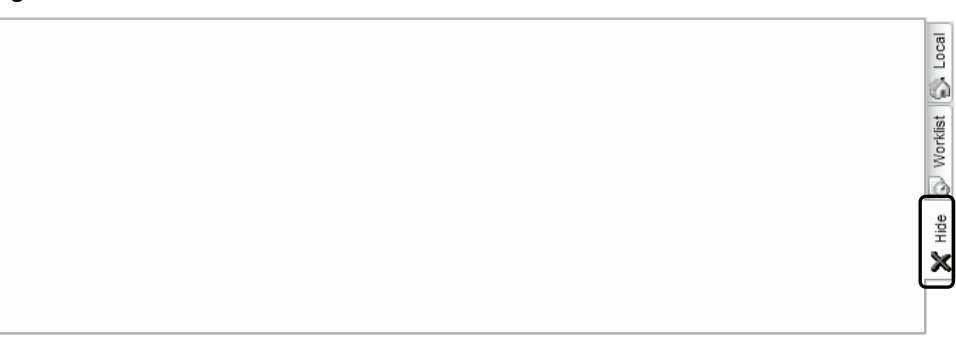

SONIX Series User Manual 00.040.144, Revision E Chapter 4: Patient Management

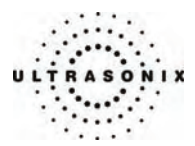

# **4.7 USER-DEFINED PRESETS FOR NON-3D/4D FORMATS**

User-defined *Presets* may be created and saved to the selected *Application*. They are presented for selection along with factory defaults when selecting *Transducer*, *Application* and *Preset*. Refer to **[9.1.1](#page-171-0) [Presets](#page-171-0)** for details on user-defined *Presets*.

In addition to standard *Presets*, the SONIX also allows users to create and save user-defined *3D/4D Presets*. Because a 3D/4D image must be acquired before a user-defined *3D/4D Preset* can be created, refer to **[9.1.4 Presets – 3D/4D](#page-179-0)** for more details.

#### *Note:* **[9.1.4](#page-179-0) [Presets – 3D/4D](#page-179-0)** *does not apply to Advanced 4D Presets.*

During imaging, a user-defined *Preset* name is shown on the LCD display in square brackets (e.g., **[User-Defined Preset]**). On the touch screen, user-defined *Presets* are presented in italics (e.g., *User-Defined Preset*).

#### **To Save User-Defined Presets:**

- 1. Select a *Preset* similar to the required user-defined *Preset*.
- 2. Adjust the imaging parameters (e.g., *Depth*, *Dynamic Range*, *Gain*, *Sector Size*, *Default Color Direction*, etc.).
- 3. Tap the *Presets* tab on the touch screen.
- 4. Tap *Save Preset…* on the bottom of the touch screen.
- 5. When prompted, select the appropriate response to the question *Would you like to overwrite (Yes) or create a new Preset (No)*?
- 6. From the *Select Application* drop-down menu on the *Save Preset* dialog, chose the appropriate *Application* under which the new *Preset* will be stored (e.g., *Obstetrics*, *Pelvic*, *Abdomen*, *Vascular*, *Small Parts*, etc.).

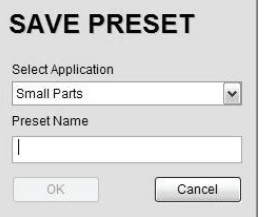

- 7. Use the keyboard to enter a *Preset Name*.
- 8. Select *OK* to save the *Preset* or *Cancel* to exit without saving.
- 9. The user-defined *Preset* will now be available on the *Imaging Presets* page under the selected *Application*.

*Note: For more details on the Imaging Presets page, refer to* **[9.1.1](#page-171-0) [Presets](#page-171-0)***.*

Chapter 4: Patient Management 00.040.144, Revision E SONIX Series User Manual

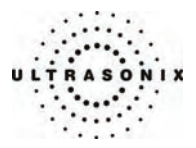

# **CHAPTER 5: IMAGING**

The SONIX buttons controlling key imaging modes are organized into specific sections on the operator console (i.e., *2D*, *Color*, *Doppler*, *Print*, etc.). Refer to **[2.2 Operator Console](#page-18-0)** for layout details.

Additional imaging controls are accessible on the touch screen when a specific imaging mode is active. Touch screen imaging controls are organized by tab for each active imaging mode.

*Note:* Not all imaging modes or features are available with all system configurations. Refer to [Appendix B:](#page-298-0) **[System Specifications](#page-298-0)** *for feature availability.* 

# **5.1 2D/M-MODE**

When first entering *M-Mode*, all factory supplied *Imaging Presets* will default to the maximum *Zoom* setting.

*Note: This will not affect user-defined Presets.* 

SONIX Series User Manual 00.040.144, Revision E Chapter 5: Imaging

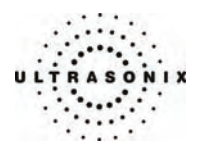

# **5.1.1 2D (B-Mode)**

*2D* or *B-Mode* is the default imaging mode on the SONIX system. The key *2D* imaging controls are located to the upper right portion of the operator console with the exception of the **2D STEER** button which is located between the *Color* and *Doppler* controls:

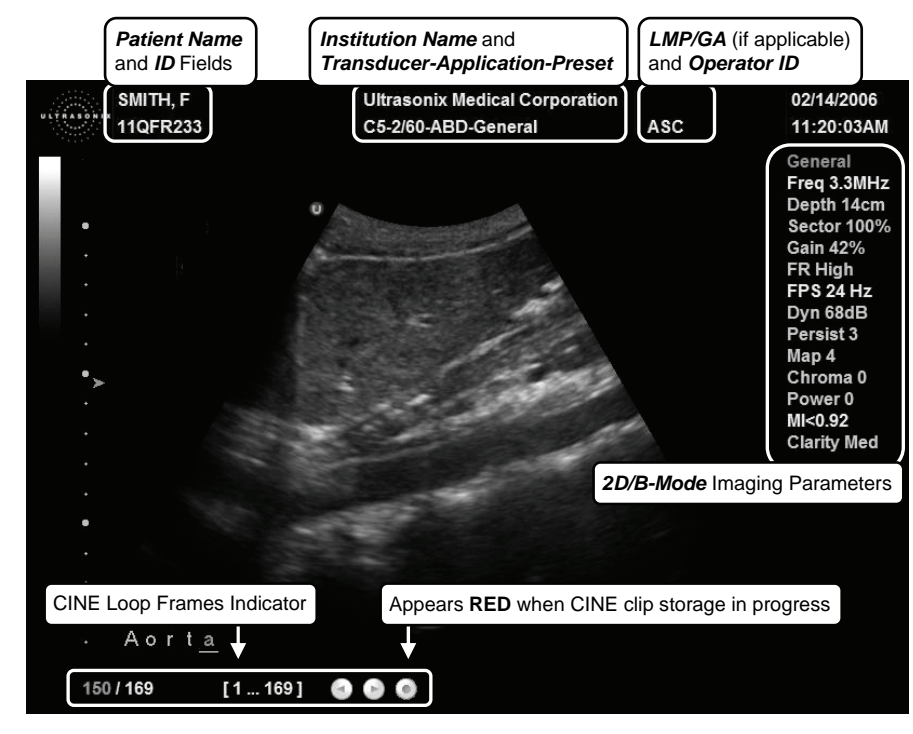

**Figure 5-1: 2D/B-Mode Field Locations During Imaging** 

#### *Note: Refer to* **[9.2.6 Patient Settings](#page-243-0)** *for details on LMP vs. GA selection.*

The system's broadband transducers provide a range of imaging *Frequencies*:

- *Harmonics*: artifact reduction (not available with all transducers)
- *Resolution*: highest frequency
- *General*: standard imaging frequency
- **Penetration:** lowest frequency
- *EPI*: greater penetration and improved contrast resolution for the technically difficult patient.

*Note: EPI is only available for use with the C5-2/60 curved array transducer.* 

Chapter 5: Imaging 00.040.144, Revision E SONIX Series User Manual

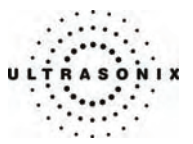

**Figure 5-2: 2D/B-Mode Onscreen Imaging Parameters** 

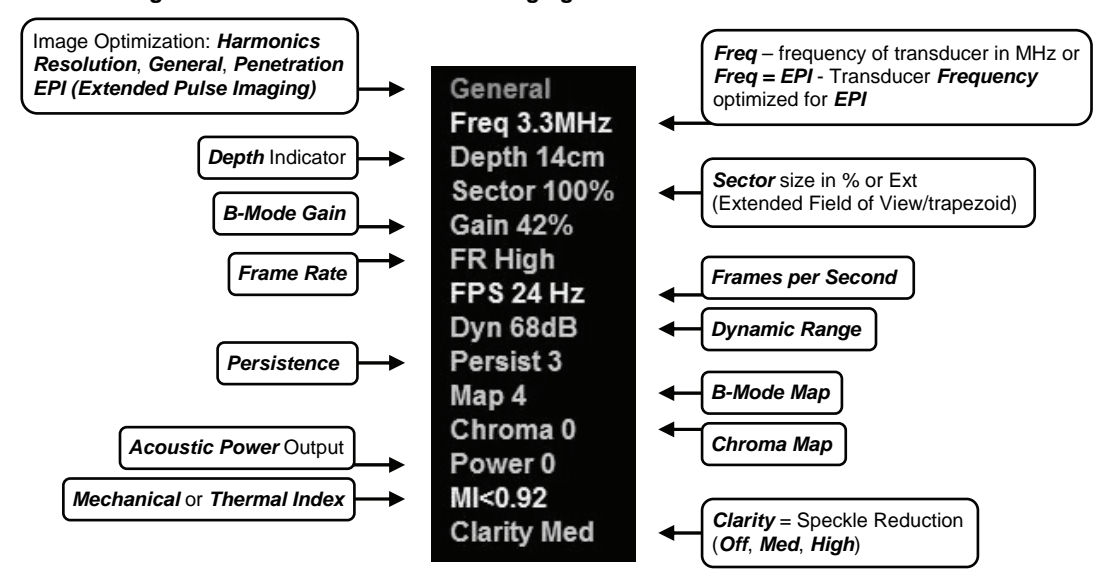

#### **Table 5-1: 2D Imaging Console Controls**

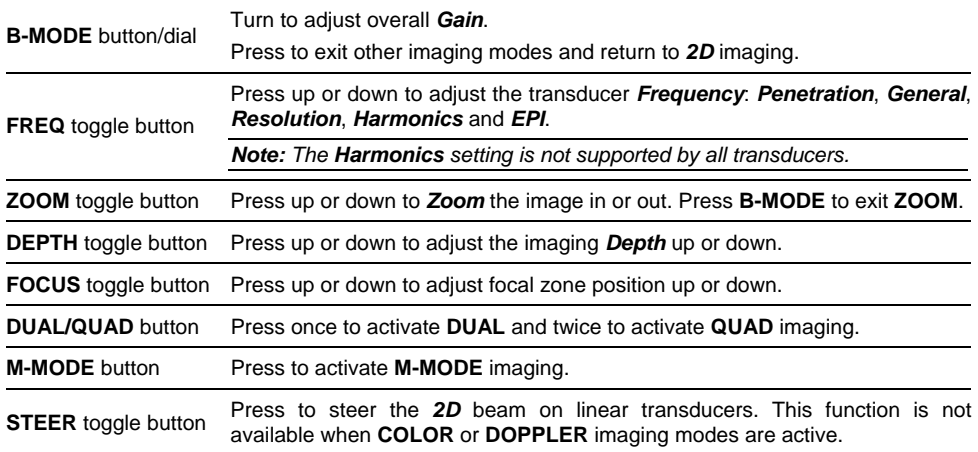

The **TGC** slide pods located to the right of the touch screen are used to adjust the *Time Gain Compensation*.

*Note: Press the* **B-MODE** *button/dial to exit other imaging modes (Color, PW Doppler, M-Mode, Panoramic, 3D, etc.) at any time during the imaging session and return to 2D imaging.* 

SONIX Series User Manual 00.040.144, Revision E Chapter 5: Imaging

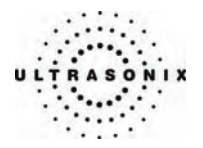

Additional *2D* imaging parameters are available on the touch screen under the *B-Mode* tab.

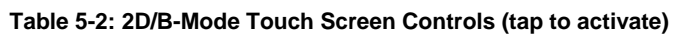

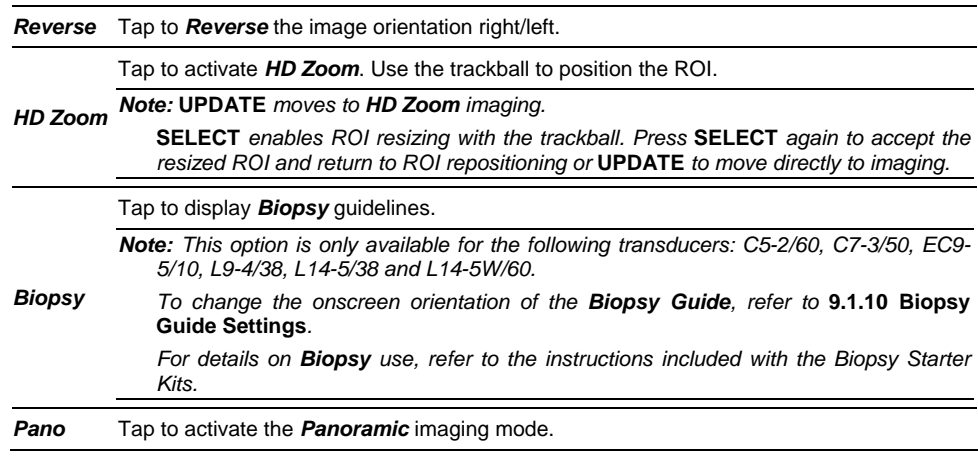

*Note: Press "***I***" on the keyboard to invert the image orientation by 180°. Press "***I***" again to revert to the original image orientation.* 

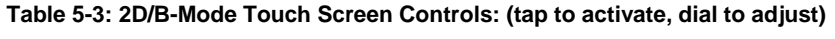

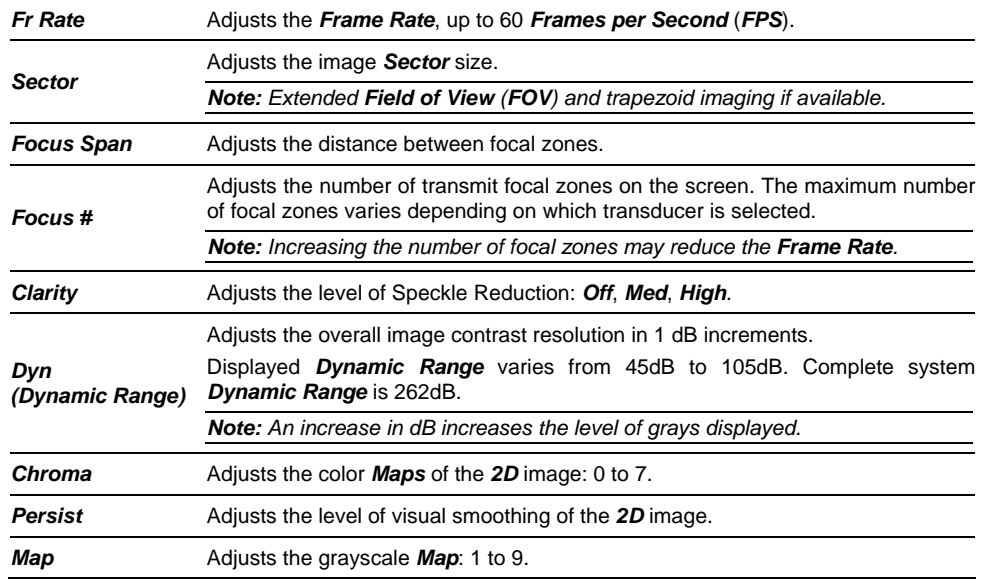

Chapter 5: Imaging 00.040.144, Revision E SONIX Series User Manual

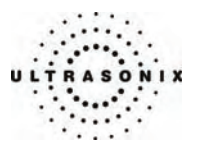

#### **To Adjust the Imaging Frequency (Image Optimization):**

- 1. Press the console **FREQ** toggle button.
- 2. Press up/down on the toggle button to increase/decrease the 2D imaging transmit frequency.

*Note: To increase the Frequency, press the toggle button up once for Resolution and twice for Harmonics. (The latter option is transducer dependant.)* 

 *To decrease the Frequency, press the toggle button down once for Penetration and twice for EPI.* 

#### **To Select/Adjust Touch Screen 2D Imaging Parameters:**

- 1. Tap the *B-Mode* tab on the touch screen.
- 2. Tap the desired selection touch screen (e.g., *Persistence*).
- 3. Use the touch screen dial below the column containing the desired selection to make the adjustment to the imaging parameter (e.g., turn dial left to decrease *Persistence* or right to increase *Persistence*).

SONIX Series User Manual 00.040.144, Revision E Chapter 5: Imaging

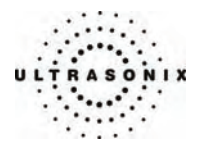

# **5.1.2 Clarity (Speckle Reduction)**

*Clarity* imaging mode enhances the 2D image by performing adaptive filtering of the image. *Clarity* provides improved visibility of real structures with various levels of speckle reduction: *Off*, *Medium*, *High*. The default *Clarity* level for most imaging *Presets* is *Medium*.

#### **To Adjust the Clarity (Speckle Reduction) Imaging Mode:**

- 1. Tap the *2D/B-Mode* tab on the touch screen.
- 2. Tap *Clarity* on the touch screen menu.
- 3. Use the touch screen dial below *Clarity* to adjust the level of speckle reduction. The *Clarity* level is stated at the bottom of the 2D imaging parameters listed to the right of the image field.

# **5.1.3 Spatial Compound Imaging**

#### **To Activate Real Time Spatial Compound Imaging:**

- 1. Press the console **SPATIAL COMPOUND** button.
- 2. To exit *Spatial Compound* imaging, press **SPATIAL COMPOUND**.

*Note: Spatial Compound imaging is available as an option with some transducers, but is not available during Color imaging modes.* 

## **5.1.4 2D Zoom Imaging**

#### **To Activate the Zoom Feature:**

- 1. On a live or frozen image, press the console **ZOOM** toggle button up to the desired level of magnification.
- 2. Use the trackball to reposition the magnified field of view.

*Note: Repositioning of the Zoom field of view is only possible after the image is magnified off the image field.* 

- 3. To reduce the level of magnification, press the **ZOOM** toggle button down to the desired level.
- 4. To exit the *Zoom* feature, press the **B-MODE** button to return to 2D imaging.

Chapter 5: Imaging 00.040.144, Revision E SONIX Series User Manual

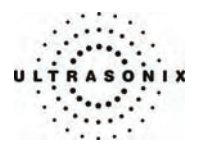

# **5.1.5 Dual Imaging Format**

Refer to *Screen Layouts…* (**[Table 9-11](#page-208-0)**) for details on configuring the default active image (*Left Side* or *Right Side*) and the *Auto-Switch on Start* setting.

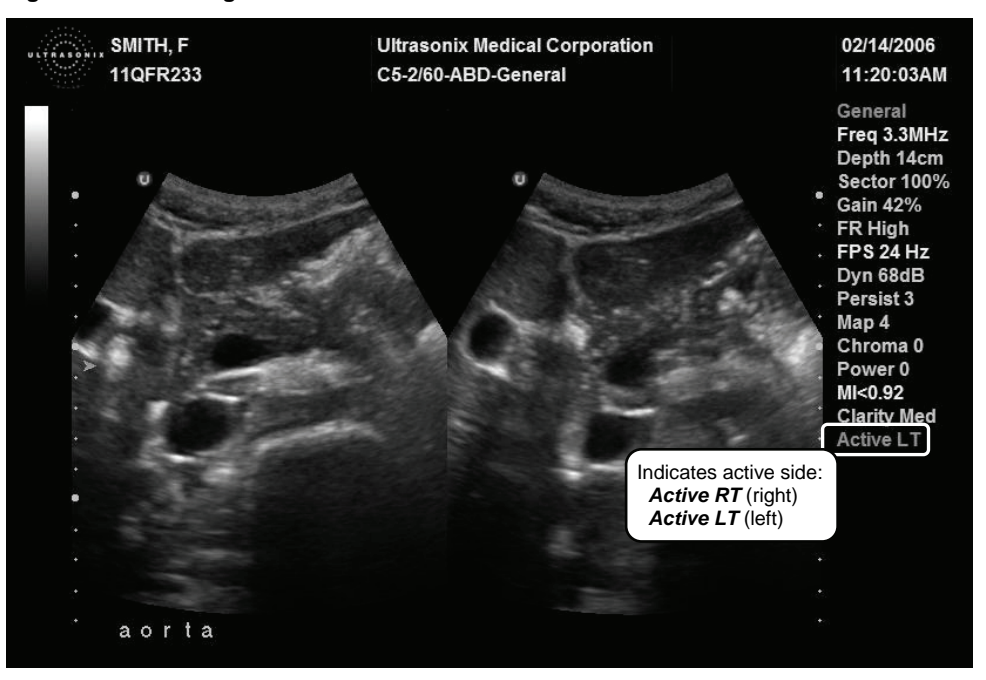

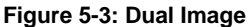

#### **To Activate Dual Imaging:**

- 1. Press the console **DUAL/QUAD** button once.
- 2. When a live image appears on the left side of the LCD display (*Active LT*), press **UPDATE** to freeze the *Active LT* image and unfreeze (i.e., make active) the *Active RT* image, in one step.

*Note: As an alternative, press* **FREEZE** *to freeze the right image. Pressing* **UPDATE** *will then toggle between the frozen images. Press* **FREEZE** *again at any time to activate the current image.* 

- 3. Press **UPDATE** to toggle back and forth between the dual images, freezing the inactive image and unfreezing the newly active image.
- 4. Press **B-MODE** to exit *Dual* imaging.

*Note: Color Doppler is available during Dual but not Quad imaging.* 

SONIX Series User Manual 00.040.144, Revision E Chapter 5: Imaging

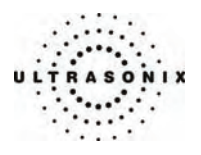

# **5.1.6 Quad Imaging Format**

**Figure 5-4: Quad Image** 

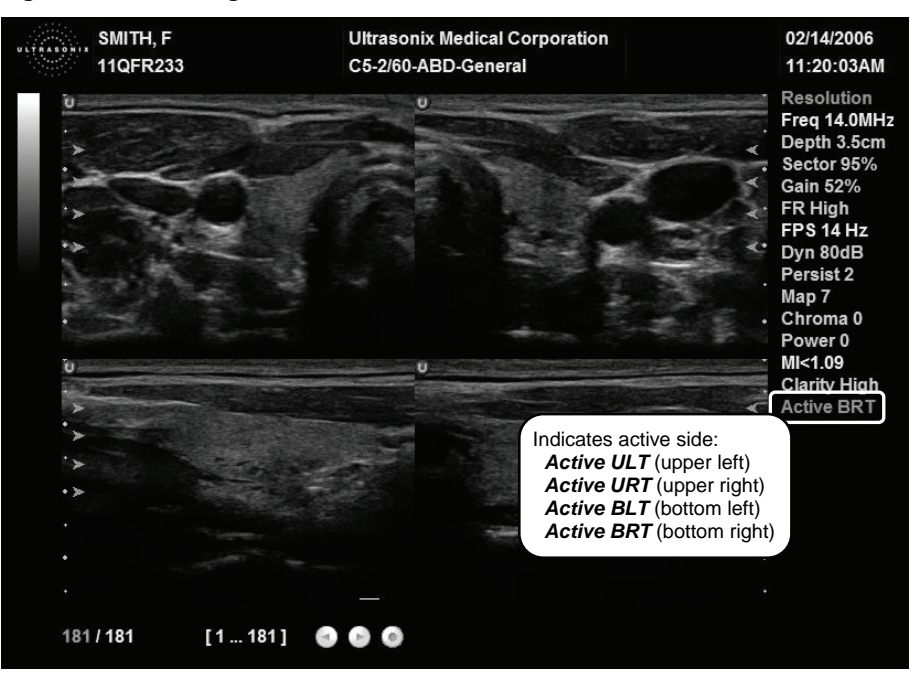

#### **To Activate the Quad Imaging Format:**

- 1. Press the console **DUAL/QUAD** button twice.
- 2. When a live image appears on the upper left side of the LCD display (*Active ULT*), press **UPDATE** to freeze the *Active ULT* image and unfreeze (i.e., make active) the upper right (*URT*) quadrant, in one step.

*Note: As an alternative, press* **FREEZE** *to freeze the active image. Press* **UPDATE** *to move to the next quadrant which will also contain a frozen image. Press* **FREEZE** *to activate it or* **UPDATE** *to move to the next quadrant.* 

3. Press **UPDATE** again to freeze the current image and move to the next quadrant.

*Note:* **UPDATE** *toggles through the images sequentially: ULT, URT, BLT, BRT.* 

- 4. Continue pressing **UPDATE** to move through the four (4) images as required. Depending on the method selected above (**UPDATE** only or **FREEZE** and **UPDATE**), the images will be active or frozen, respectively.
- 5. Press **DUAL/QUAD** or **B-MODE** to exit *Quad* imaging.

*Note: Color Doppler is available during Dual but not Quad imaging.* 

Chapter 5: Imaging 00.040.144, Revision E SONIX Series User Manual

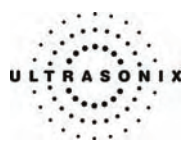

# <span id="page-66-0"></span>**5.1.7 M-Mode Imaging Mode**

The following *M-Mode* imaging parameters are available on the touch screen during active *M-Mode* imaging.

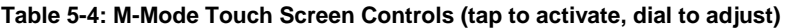

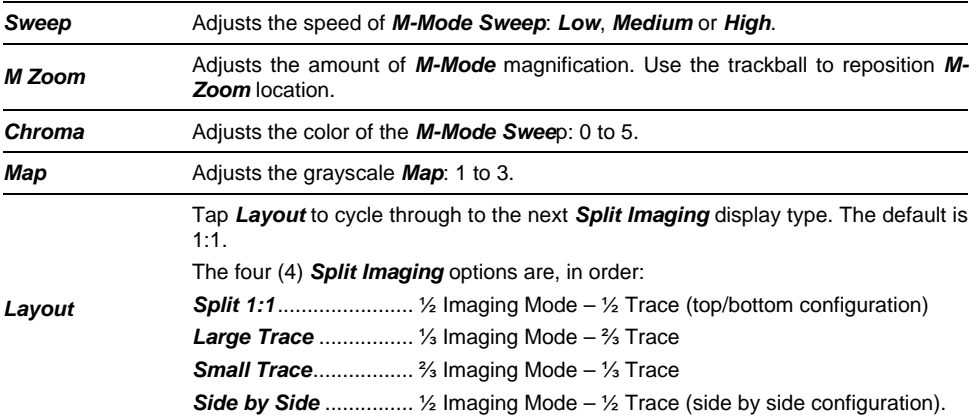

#### **To Activate M-Mode Imaging:**

- 1. Press the console **M-MODE** button.
- 2. A live full screen 2D image appears with an *M-Mod*e cursor.

*Note: Refer to* **[Layout](#page-66-0)** *in* **[Table 5-4](#page-66-0)** *and the Imaging Modes section of* **[Table 9-11:](#page-208-0)  [System Settings Configuration Options](#page-208-0)** *to customize the M-Mode display settings and screen layouts.* 

- 3. Press **UPDATE**.
- 4. On the touch screen, tap/dial *M Zoom*, *Sweep*, *Chroma* and *Map* to make any required adjustments.
- 5. Press **M-MODE** or **B-MODE** to exit *M-Mode* imaging mode and return to 2D imaging.

#### **To Select/Adjust Touch Screen M-Mode Imaging Parameters:**

- 1. Tap the touch screen *M-Mode* tab.
- 2. Tap desired selection (e.g., *Chroma*).
- 3. Use the touch screen dial below the column containing the desired selection to make the adjustment to the imaging parameter.

SONIX Series User Manual 00.040.144, Revision E Chapter 5: Imaging

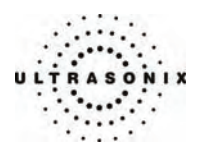

# **5.1.8 CINE Clip Storage and Thumbnail Image/Clip Review**

# **5.1.8.1 CINE Clip Storage**

### **To Store a 2D, 2D/Color or 4D CINE Clip:**

- 1. Press the console **FREEZE** button.
- 2. The image field will freeze and display the *CINE* touch screen controls.
- 3. If not currently active, tap the touch screen *CINE* tab.

*Note: Refer to* **[Chapter 6:](#page-104-0) [Advanced 3D/4D Imaging](#page-104-0)** *for details on capturing a 3D/4D image.* 

The following *CINE* clip storage controls are available on the touch screen with a frozen 2D or 4D image.

# **Table 5-5: CINE Touch Screen Controls (tap to activate)**

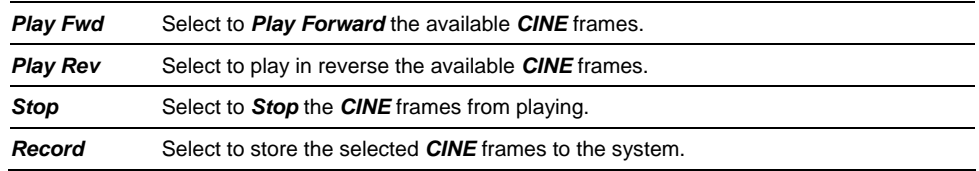

#### **Table 5-6: CINE Touch Screen Controls (tap to activate, dial to adjust)**

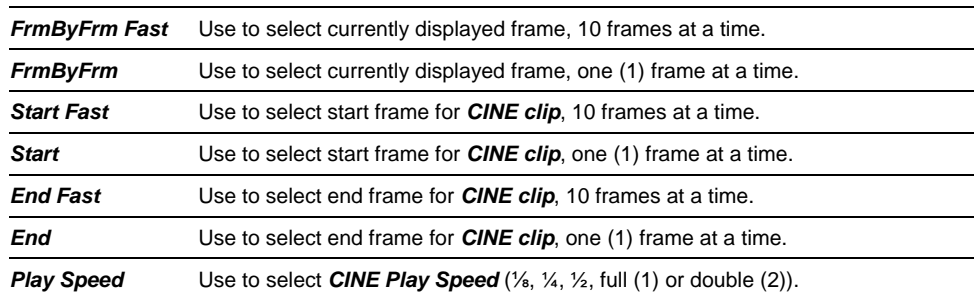

Chapter 5: Imaging 00.040.144, Revision E SONIX Series User Manual

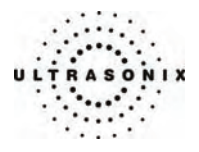

# *Notes:*

*CINE clip storage is not available for M-Mode and PW.* 

*Changes made to Depth, Gain, etc., will reset the number of frames available for review or storage.* 

*CINE loop storage is a retrospective acquisition.* 

#### **To Select/Adjust Touch Screen CINE Controls:**

- 1. Tap the touch screen *CINE* tab.
- 2. Tap desired selection (e.g., *Start Fast*).
- 3. Use the touch screen dial below the column containing the desired selection to make the adjustment to the *CINE clip*.

**Figure 5-5: CINE Frame Indicators** (located at bottom left of the image field on frozen image)

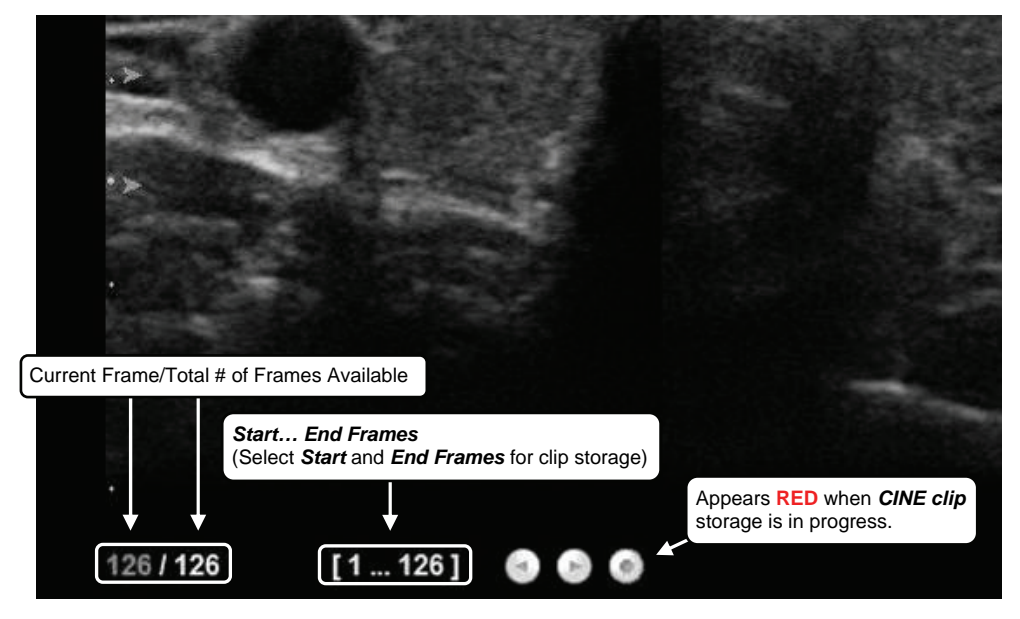

SONIX Series User Manual 00.040.144, Revision E Chapter 5: Imaging

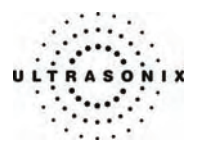

# **5.1.8.2 Stored Thumbnail Review**

The *Stored Thumbnail Review* is displayed at the bottom of the LCD display.

### **To Review a Thumbnail Image/CINE Clip:**

- 1. Move the trackball arrow over the desired thumbnail and press the console **SELECT** button.
- 2. Press **SELECT** again to return to imaging mode.

*Note: If the trackball arrow is not available, it may be occupied by other imaging or measurement modes. To retrieve it, press the* **SELECT** *button to release the cursor from the active mode.* 

The following *CINE Clip Review* controls are available on the touch screen.

#### **Table 5-7: CINE Review Touch Screen Controls (tap to activate)**

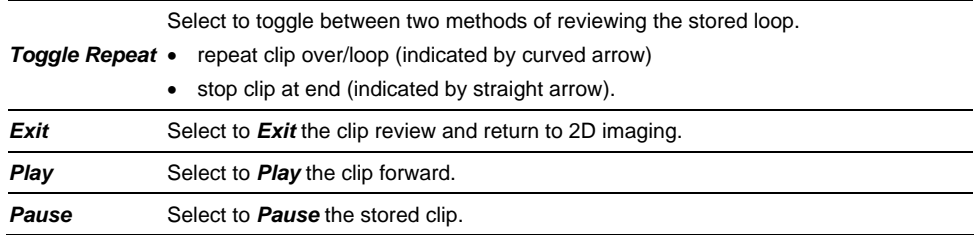

#### **Table 5-8: CINE Review Touch Screen Controls (tap to activate, dial to adjust)**

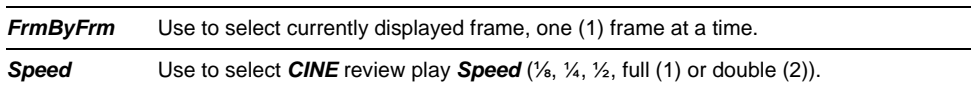

#### **To Select/Adjust Touch Screen CINE Review Controls:**

- 1. Tap the touch screen *Review* tab.
- 2. Tap desired selection (e.g., *Speed*).
- 3. Use the touch screen dial below the column containing the desired selection to make the adjustment to the *CINE Review*.

Chapter 5: Imaging 00.040.144, Revision E SONIX Series User Manual

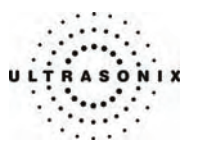

# **5.2 COLOR/POWER DOPPLER**

*Color Doppler* is used to detect blood flow and determine flow direction. *Power Doppler* is more sensitive to low flow rate in small vessels, but offers no directional information. *Color Power Doppler* is **Power Doppler** with a red/blue color map providing directional flow information.

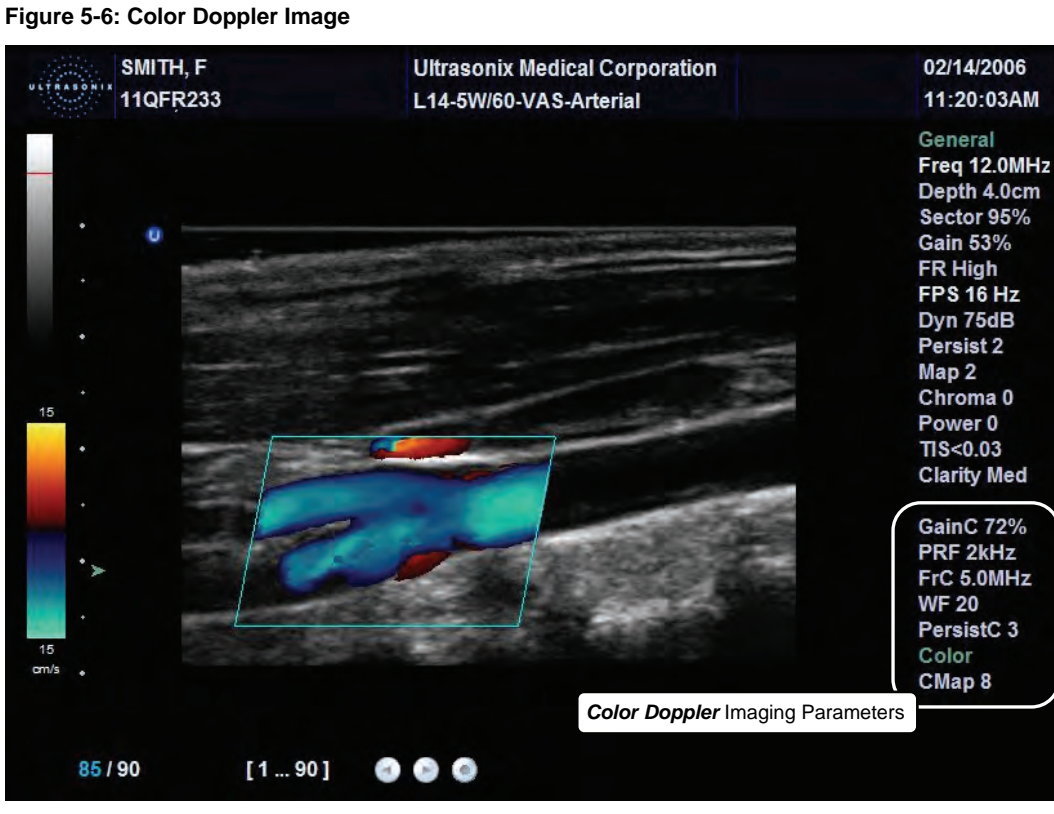

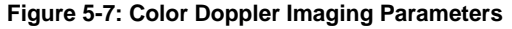

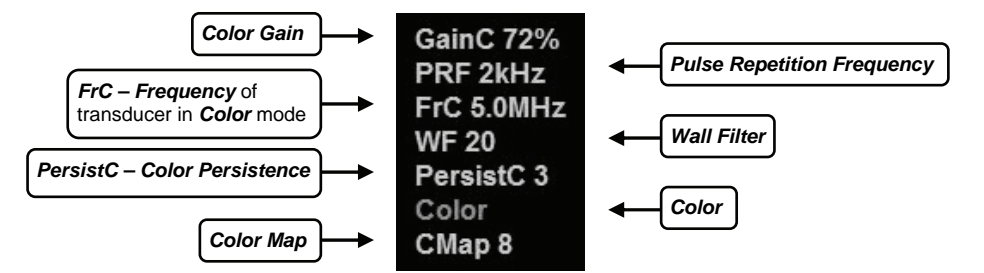

SONIX Series User Manual 00.040.144, Revision E Chapter 5: Imaging

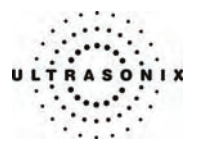

The key *Color/Power Doppler* imaging controls are located in the upper center position of the operator console.

#### **Table 5-9: Color Doppler Console Controls**

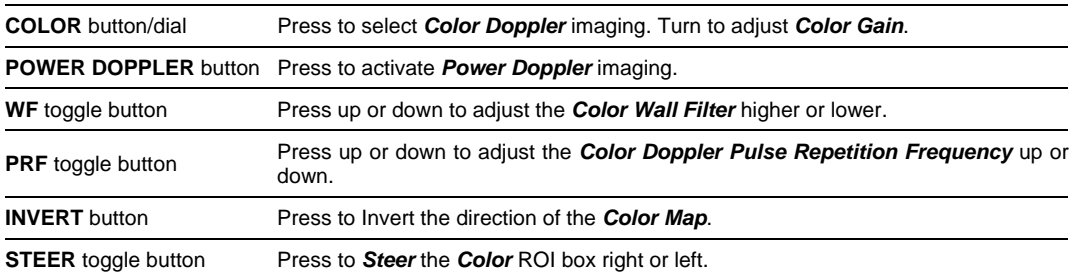

Additional *Color/Power Doppler* image optimization controls are available on the touch screen *Color* tab when the *Color* imaging mode is active:

# **Table 5-10: Color Doppler Touch Screen Controls (tap to activate)**

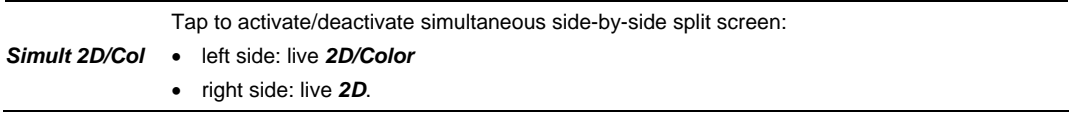

# **Table 5-11: Color Doppler Touch Screen Controls: (tap to activate, dial to adjust)**

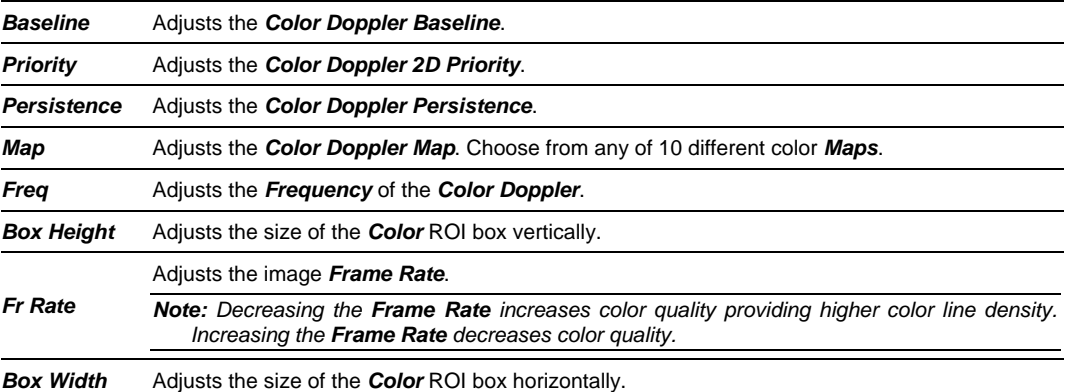

Chapter 5: Imaging 00.040.144, Revision E SONIX Series User Manual
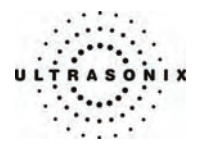

**To Select/Adjust Touch Screen Color Imaging Parameters:** 

- 1. Tap the touch screen *Color* tab.
- 2. Tap the desired selection (e.g., *Persistence*).
- 3. Use the touch screen dial below the column containing the desired selection to make the adjustment to the imaging parameter (e.g., turn dial left to decrease the amount of *Persistence*/turn dial right to increase the amount of *Persistence*).

## **5.2.1 Color Doppler Imaging Mode**

### **To Activate Color Doppler Imaging Mode:**

- 1. Press the console **COLOR** button. A live, full screen 2D image with *Color* ROI box is displayed.
- 2. Use the trackball to position the *Color* ROI box to the area of interest.
- 3. Press **SELECT** to toggle control of the trackball to resize the *Color* ROI box.
- 4. Use the trackball to resize the *Color* ROI box or use the touch screen controls to make the horizontal and vertical *Color* ROI box adjustments.

*Note: During multiple mode imaging (e.g., 2D/Color/PW Doppler) use the* **SELECT** *button to toggle control of the trackball for Color ROI box positioning, Color ROI box resizing and PW cursor/Gate positioning. Alternate controls are available on the Color tab to resize the Color ROI box. The Color ROI box moves with the PW cursor.* 

5. Press **COLOR** to exit *Color Doppler* imaging.

SONIX Series User Manual 00.040.144, Revision E Chapter 5: Imaging

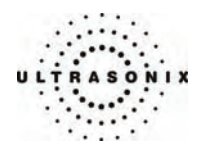

## **5.2.2 Color Power Doppler Imaging Mode**

### **To Activate Color Power Doppler Imaging Mode:**

- 1. Press the console **POWER DOPPLER** button. A live full screen 2D image with *Color Power* ROI box is displayed.
- 2. Use the trackball to position the *Color Power* ROI box to the area of interest.
- 3. Press **SELECT** to toggle control of the trackball to resize the *Color Power* ROI box.
- 4. Use the trackball to resize the *Color Power* ROI box or use the touch screen controls to make the horizontal and vertical *Color Power* ROI box adjustments.

*Note: During multiple mode imaging (e.g., 2D/Color/PW Doppler) use the* **SELECT** *button to toggle control of the trackball for Color ROI box positioning, Color ROI box resizing and PW cursor/Gate positioning. Alternate controls are available on the Color tab to resize the Color ROI box. The Color ROI box moves with the PW cursor.* 

5. Press **POWER DOPPLER** to exit *Color Doppler* imaging.

## **5.2.3 Simultaneous 2D/Color and 2D**

**To Activate Split Screen with Simultaneous Live 2D/Color and Live 2D:** 

- 1. Activate *Color* imaging mode.
- 2. Tap the touch screen *Color* tab.
- 3. Tap *Simult 2D/Color*.

*Note: The live, 2D image with Color is displayed on the left side of the image field and the same live, 2D image without Color is simultaneously displayed on the right side of the image field. Freezing the image will freeze both sides simultaneously.* 

4. To exit the simultaneous *2D/Color* and 2D imaging mode, tap *Simult 2D/Color* located under the touch screen *Color* tab.

Chapter 5: Imaging 00.040.144, Revision E SONIX Series User Manual

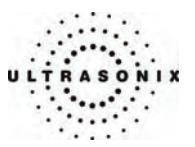

## **5.3 PULSED WAVE (PW) DOPPLER AND TRIPLEX**

**Figure 5-8: Pulsed Wave Doppler Image** 

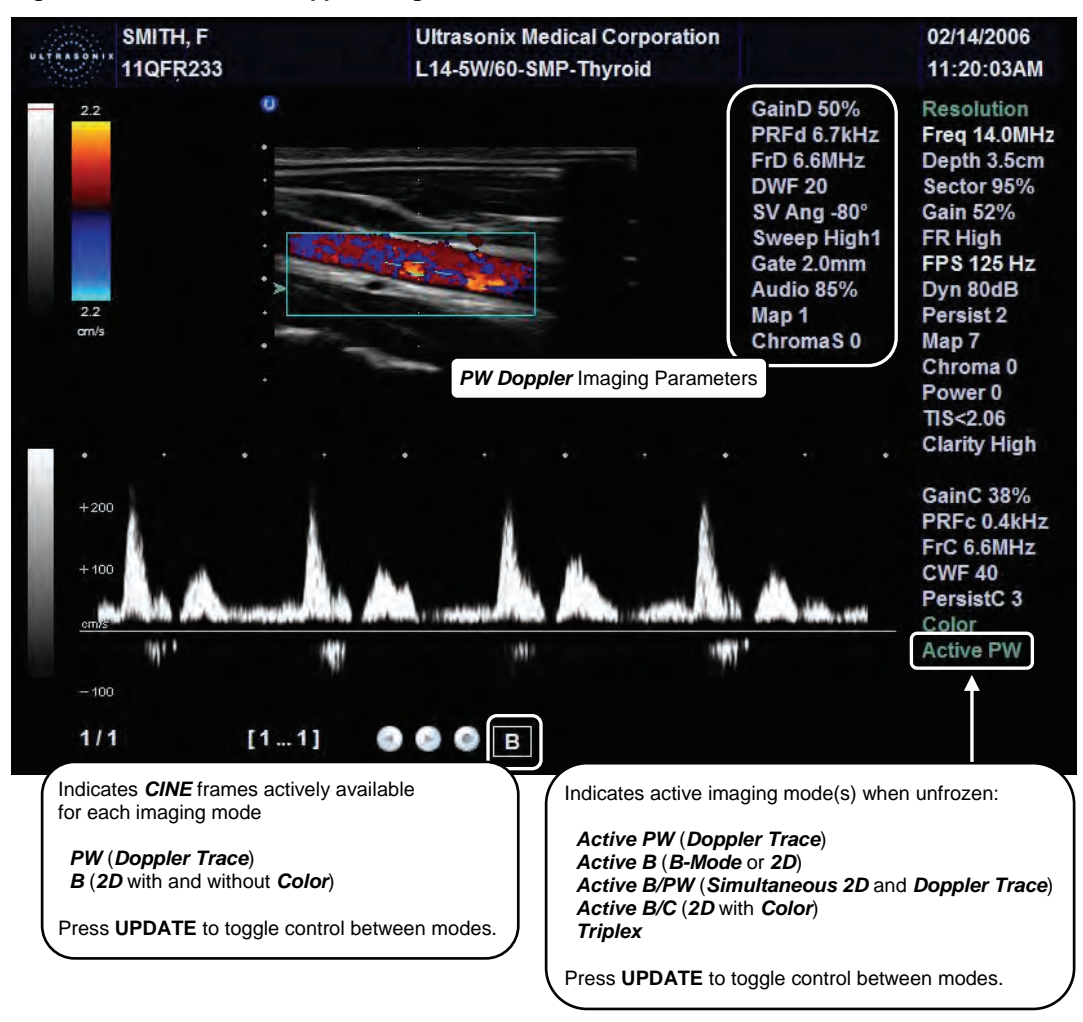

SONIX Series User Manual 00.040.144, Revision E Chapter 5: Imaging

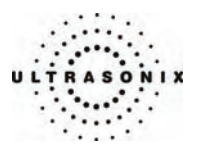

**Figure 5-9: PW Doppler Imaging Parameters** 

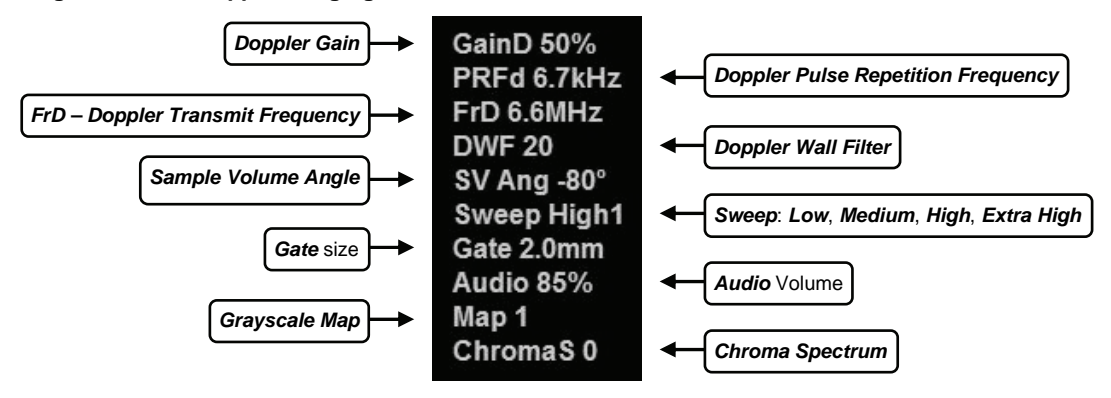

The key *PW Doppler* imaging controls are positioned to the upper left portion of the operator console:

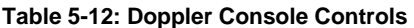

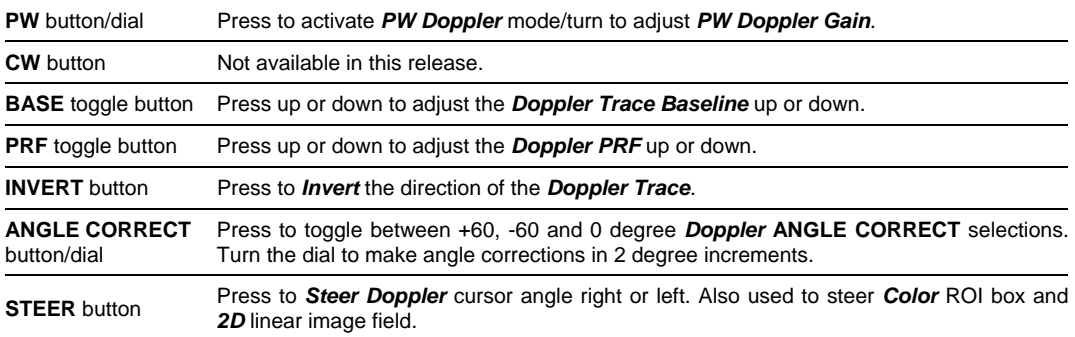

The **DOPPLER VOLUME** control dial is located to the left of the touch screen on the operator console.

Chapter 5: Imaging 00.040.144, Revision E SONIX Series User Manual

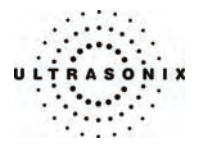

<span id="page-76-0"></span>Additional *PW Doppler* imaging parameters are available on the touch screen to optimize the *Live Doppler Trace*.

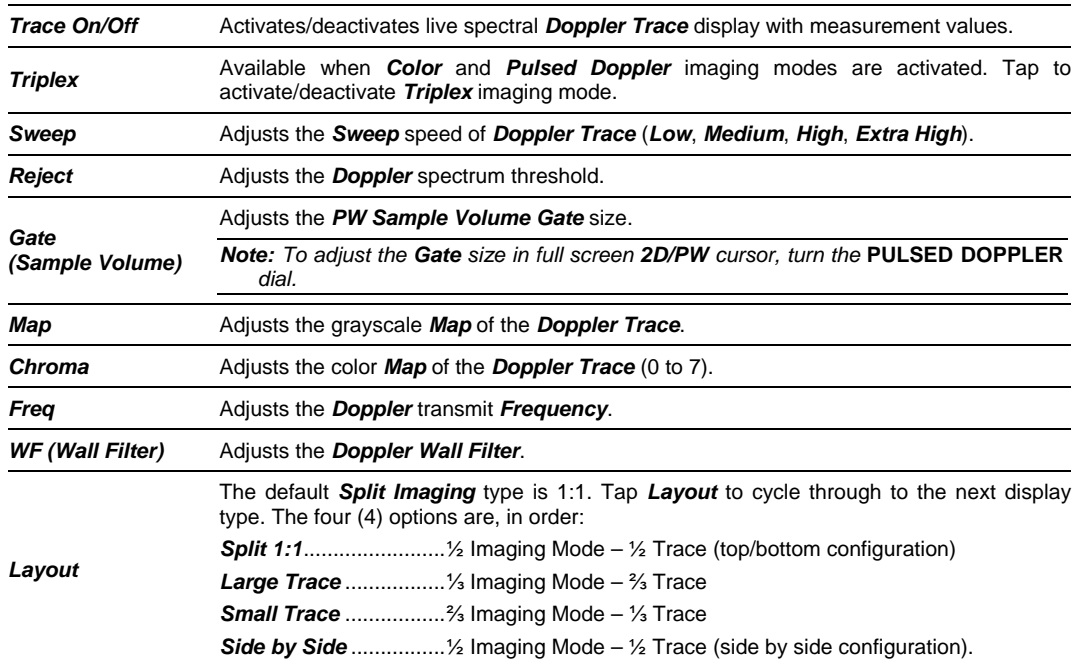

### **Table 5-13: Doppler Touch Screen Controls (tap to activate, dial to adjust)**

### **To Select/Adjust Touch Screen PW Doppler Imaging Parameters:**

- 1. Tap the touch screen *PW Doppler* tab.
- 2. Tap the desired selection (e.g., *PW Gate* size).
- 3. Use the dial below the relevant touch screen column to adjust the imaging parameter (e.g., turn dial left to decrease *Gate* size/turn dial right to increase *Gate* size).

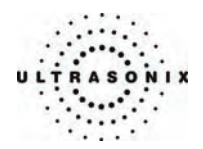

## **5.3.1 Pulsed Wave (PW) Doppler Imaging Mode**

### **To Activate PW Doppler Imaging Mode:**

1. Press the console **PULSED DOPPLER** button.

*Note: Refer to* **[Layout](#page-76-0)** *in* **[Table 5-13](#page-76-0)** *and* **[9.2.1 System Settings](#page-207-0)** *(Imaging Modes) to customize the Doppler display settings and screen layouts.* 

*Note: To adjust the Sample Volume Gate size in full screen 2D/PW cursor, turn the PW button/dial.* 

- 2. Use the trackball to position the *Doppler* cursor/*Gate* to the area of interest.
- 3. Press **UPDATE** to display a live *Doppler Trace* and a frozen *2D* image/cursor.
- 4. Press **UPDATE** to toggle back and forth between *PW Trace* and *2D*/cursor.
- 5. Press **B-MODE** to exit *PW* imaging mode.

Chapter 5: Imaging 00.040.144, Revision E SONIX Series User Manual

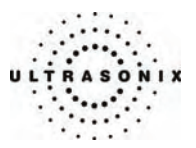

## **5.3.2 Triplex Imaging Mode**

*Triplex* imaging mode combines live *2D/Color Doppler* with live *PW Doppler* imaging modes, allowing the user to image with *2D/Color* and *PW Doppler* modes simultaneously.

*Caution: Triplex imaging may diminish the quality of the 2D/Color image and may cause Doppler artifacts.* 

**Table 5-14: Triplex Touch Screen Controls (tap to activate)** 

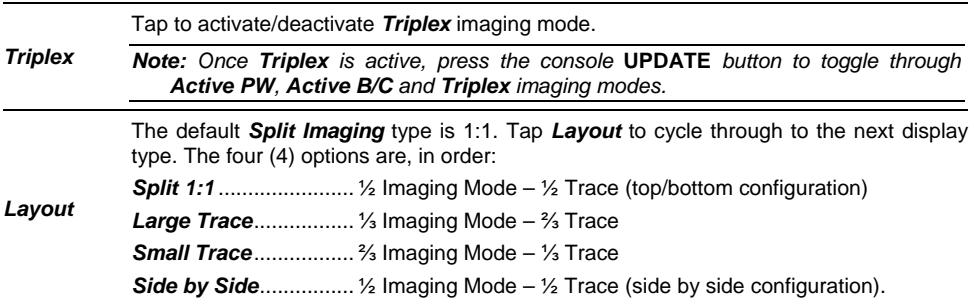

### **To Activate Triplex Imaging Mode:**

- 1. Activate *Color* and *Pulsed Doppler* imaging modes.
- 2. Press the console **UPDATE** button.
- 3. Tap *Triplex* on the touch screen.

*Note: Once Triplex is active, press the console* **UPDATE** *button to toggle through Active PW, Active B/C and Triplex imaging modes.* 

- 4. If required, tap *Layout* to move to the appropriate *Split Imaging* selection.
- 5. To return to *Duplex* imaging, tap *Triplex* on the touch screen.

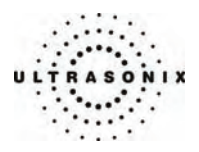

## **5.4 ELASTOGRAPHY**

*Elastography* is used to measure tissue stiffness.

*Note: Elastography is a licensed option that is not available in all markets. Consult your local dealer or Ultrasonix Technical Support to determine availability in your area.* 

*Elastography is only available with a linear transducer.* 

**Figure 5-10: Elastography Image** 

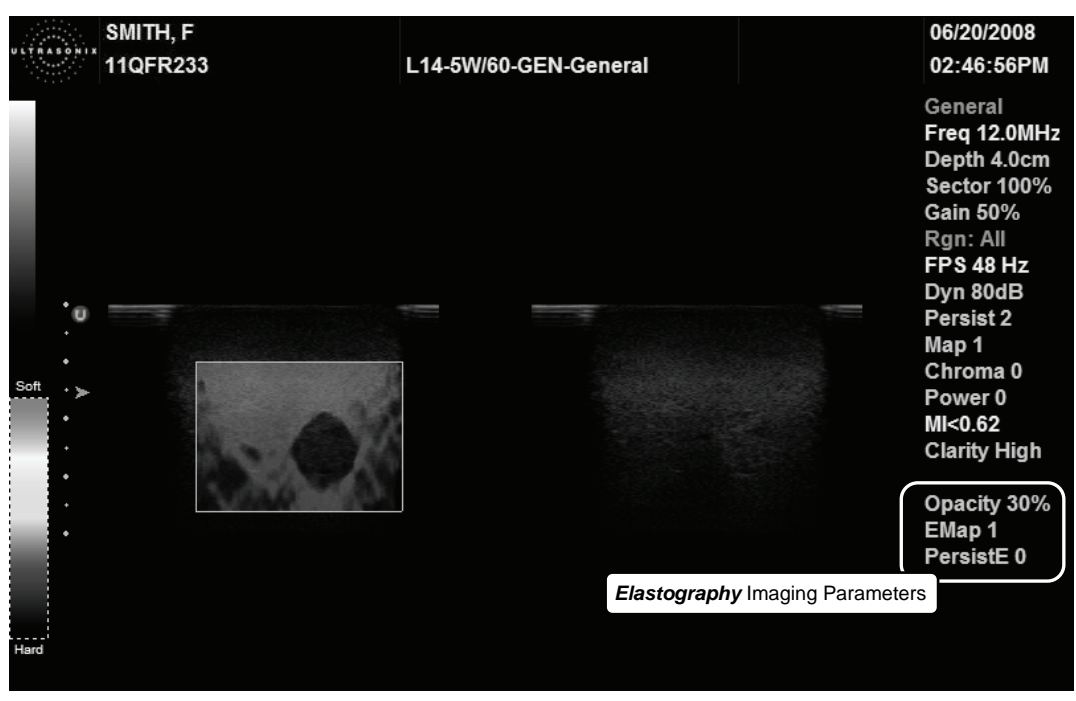

**Figure 5-11: Elastography Imaging Parameters** 

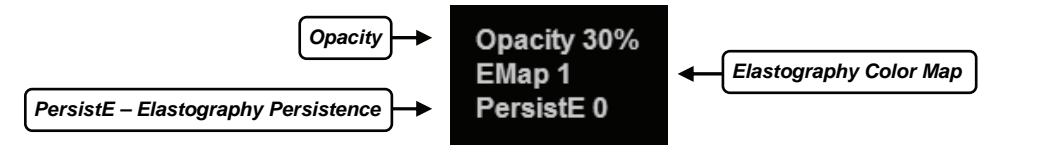

Chapter 5: Imaging 00.040.144, Revision E SONIX Series User Manual

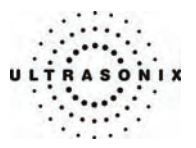

## **Table 5-15: Elastography Console Controls**

### Press to activate *Elastography*.

**ELASTOGRAPHY** Button *Note: The console* **ELASTOGRAPHY** *button is found directly to the left of the*  **SPATIAL COMPOUND** *button. Refer to item 41in the* **[Table 2-1](#page-19-0)***.* 

### **Table 5-16: Elastography Touch Screen Controls (tap to activate, dial to adjust)**

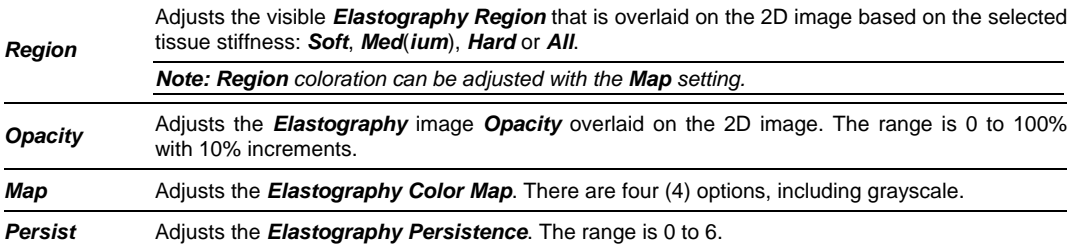

## **To Activate Elastography Imaging Mode:**

- 1. Press the console **PROBE** button.
- 2. Select a linear transducer.
- 3. Press the console **ELASTOGRAPHY** button.

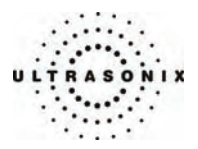

## **5.5 PANORAMIC IMAGING MODE**

**Panoramic** imaging enables the user to generate a panoramic view of the 2D ultrasound image field, which is much wider than the typical transducer field of view.

**Panoramic** images are composed of several standard ultrasound images acquired as the transducer is moved along the anatomical area of interest in a direction parallel to the transducer array. The resulting compound or composite image displays a large cross section of the area of interest which can then be viewed, measured, labeled and archived.

**Figure 5-12: Panoramic Image** 

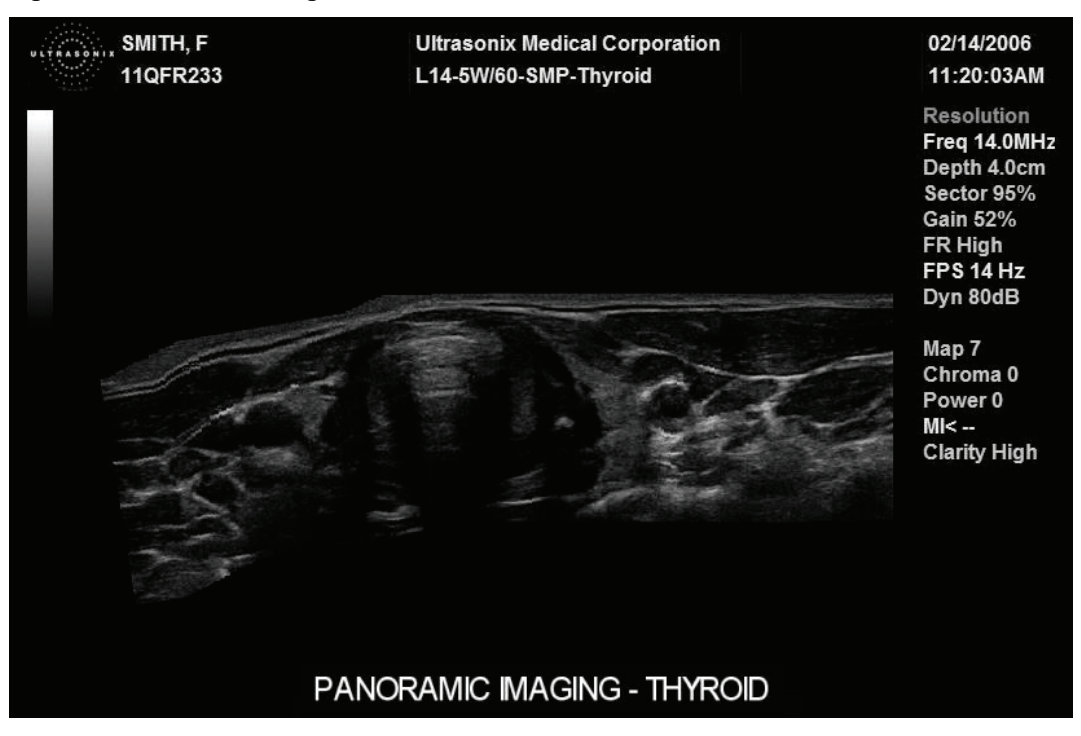

*Caution: Measurements performed on the acquired Panoramic image may be inaccurate as the accuracy of the geometric re-composition is very user-dependent. Measurements performed on the acquired Panoramic image should be used for informational purposes only.* 

Chapter 5: Imaging 00.040.144, Revision E SONIX Series User Manual

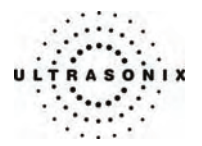

#### **To Activate the Panoramic (Pano) Imaging Mode:**

- 1. Tap the touch screen *Pano* button during live 2D imaging.
- 2. A progress bar with the message "*Loading Panoramic Tables…*" will appear onscreen.
	- *Note: This may take a few seconds. The Panoramic feature is ready to use when a white Pano ROI box appears on the 2D image.*
- 3. To begin acquiring a *Panoramic* image, position the left side of the anatomical area of interest within the *Pano* ROI box.
- 4. Press **UPDATE** or tap *Start/Stop* on the touch screen to begin the *Panoramic* acquisition.
- 5. Move the transducer along a path parallel to the transducer array in the area of interest. For best results move the transducer at a slow and steady pace.
- 6. When a suitable *Pano* image is acquired, press the console **FREEZE** or **UPDATE** button or tap *Start/Stop* on the touch screen.
- 7. The generated *Panoramic* image appears in the image field.
- 8. Tap *Exit* to exit the *Panoramic* imaging mode and return to 2D imaging.

*Caution: Measurements performed on the acquired Panoramic image may be inaccurate as the accuracy of the geometric re-composition is very user-dependent. Measurements performed on the acquired Panoramic image should be used for informational purposes only.* 

SONIX Series User Manual 00.040.144, Revision E Chapter 5: Imaging

<span id="page-83-0"></span>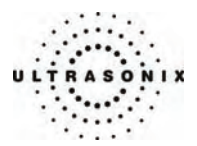

## **5.6 FREEHAND 3D AND STANDARD 3D/4D IMAGING**

The following 3D/4D image optimization parameters are available on the touch screen.

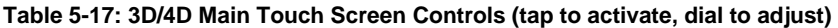

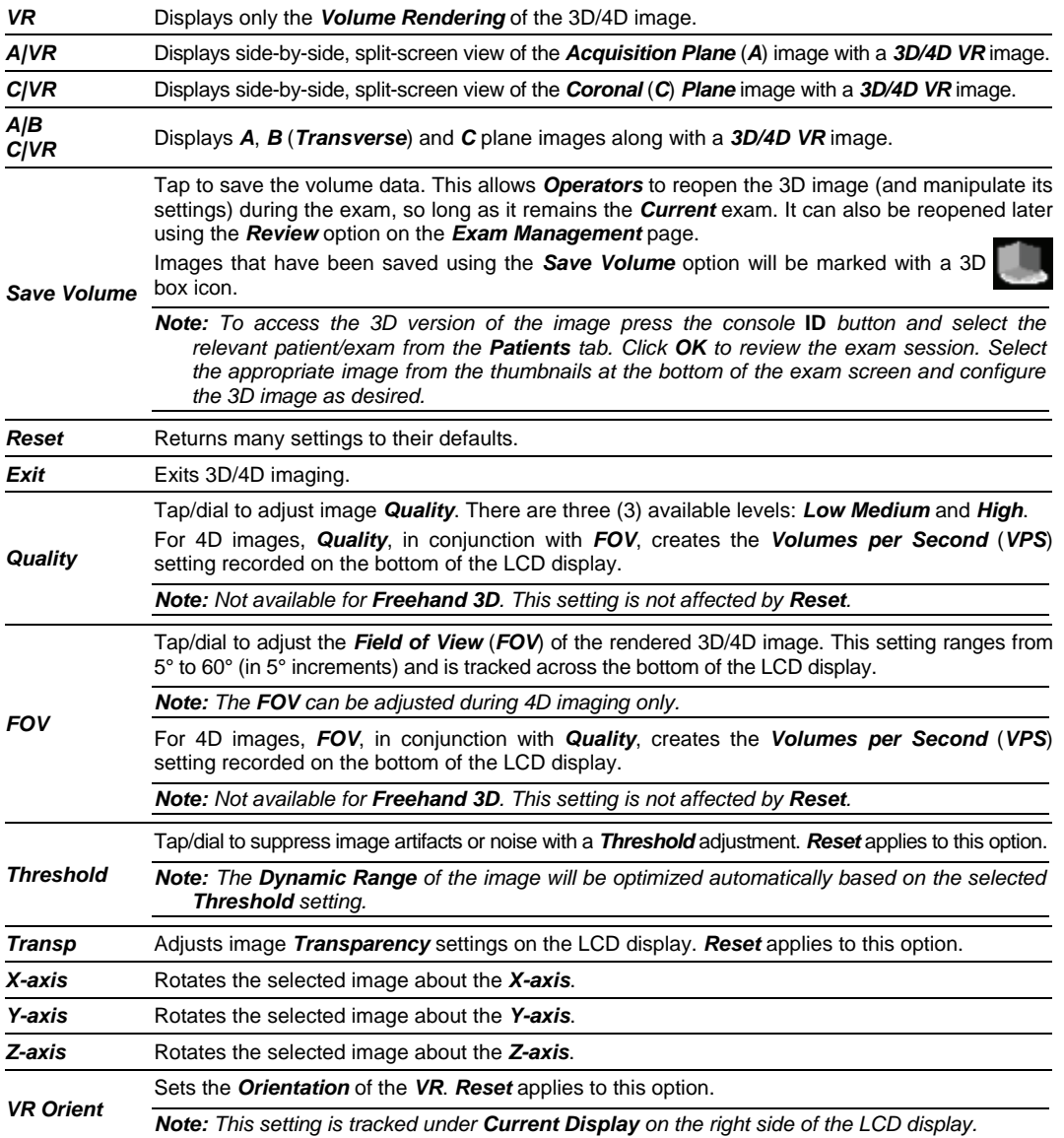

Chapter 5: Imaging 00.040.144, Revision E SONIX Series User Manual

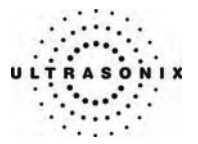

*Note: 3D/4D Advanced > Sculpt… options (below) cannot be applied during image acquisition.* 

 *During 4D image acquisition, if the Sculpt… option is selected without pressing the console* **FREEZE** *button, image acquisition will be suspended, although the 4D transducer will continue to operate. Once the user exits Sculpt…, image acquisition will resume.* 

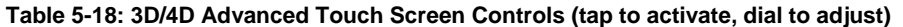

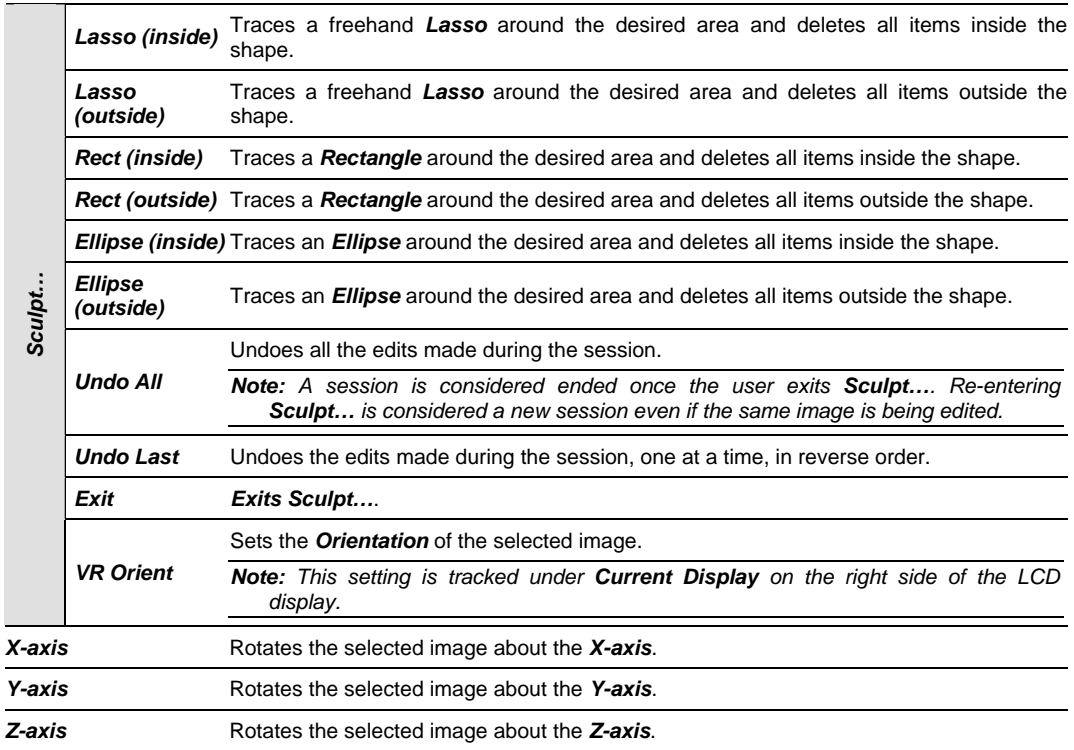

SONIX Series User Manual 00.040.144, Revision E Chapter 5: Imaging

<span id="page-85-0"></span>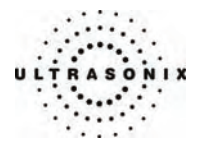

# **Table 5-19: 3D/4D Display Touch Screen Controls (tap to activate, dial to adjust)**

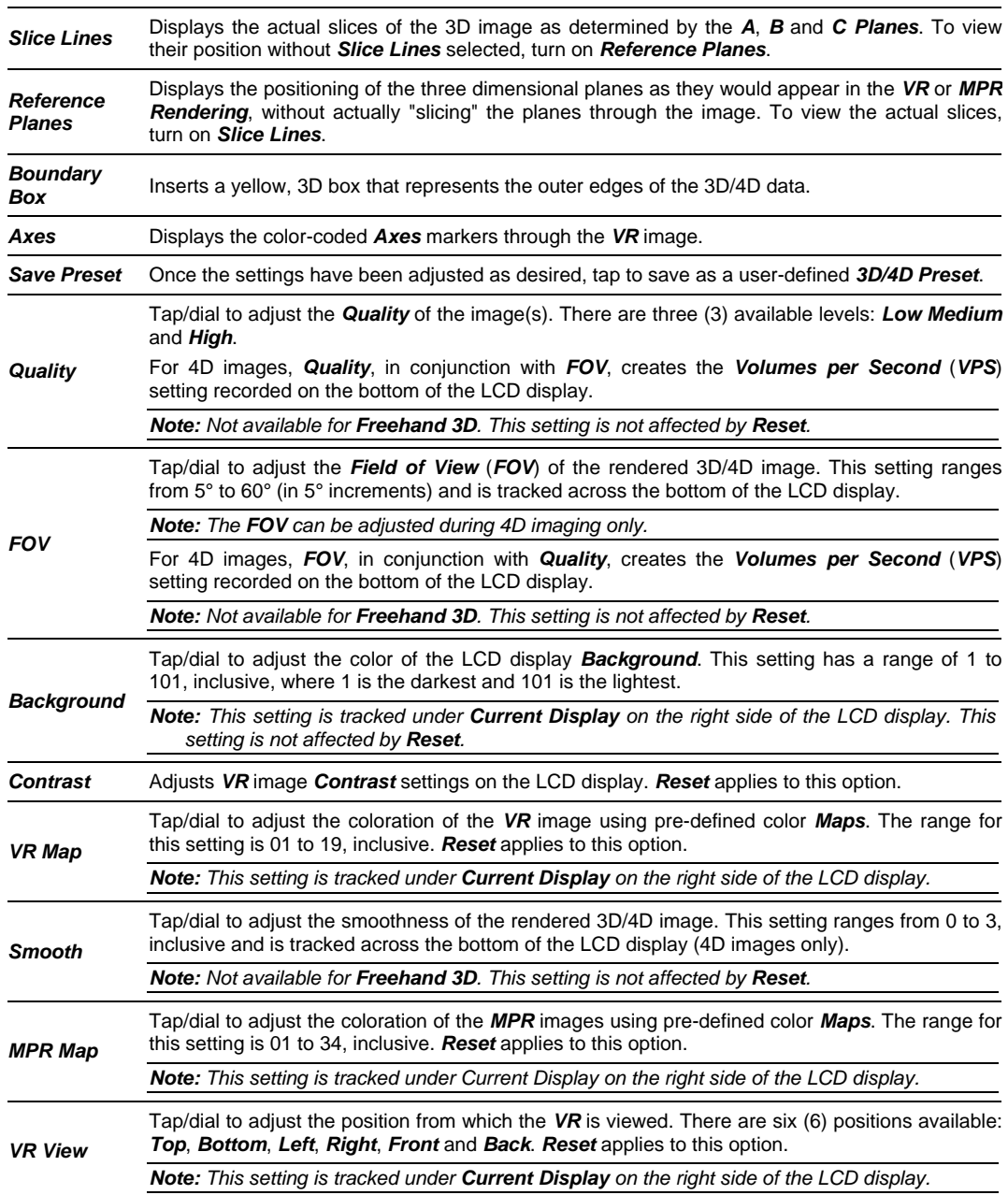

Chapter 5: Imaging Chapter 5: Imaging Chapter 5: Imaging Chapter 5: Imaging Chapter 5: Imaging Chapter 1999 Chapter 200.040.144, Revision E SONIX Series User Manual

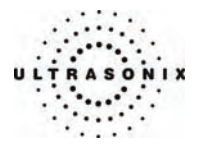

Once a 3D/4D image has been captured, there are several editing parameters available on the LCD display.

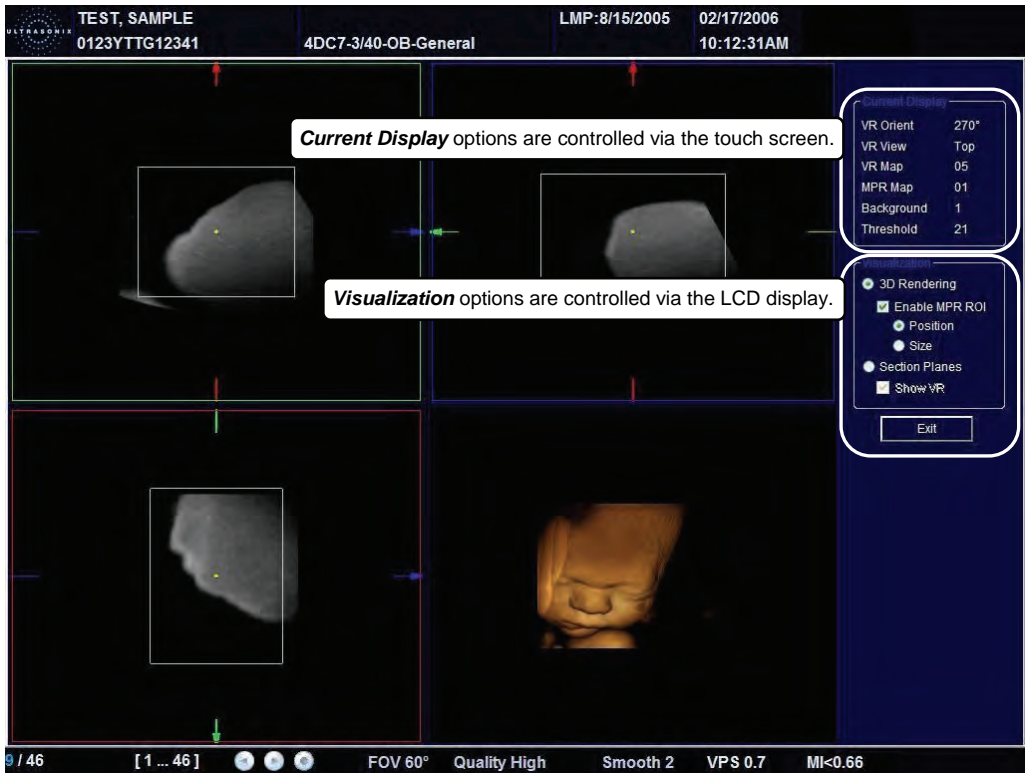

### **Figure 5-13: Sample 3D/4D Image Display**

## **Table 5-20: Image Quadrants**

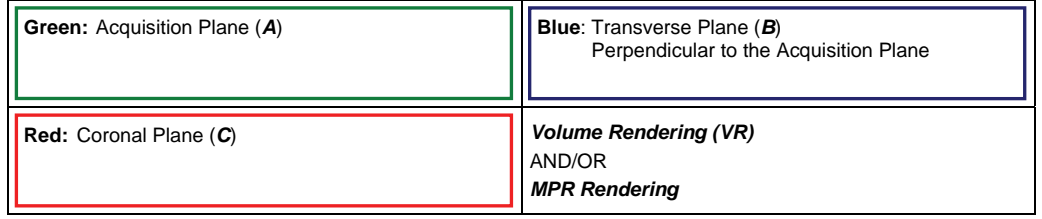

*Note: 4D images default to the A|VR dual image screen.* 

 *For more information on adjusting the items in Current Display, refer to the appropriate fields in the tables beginning on page* **[5-26](#page-83-0)***.* 

SONIX Series User Manual 00.040.144, Revision E Chapter 5: Imaging

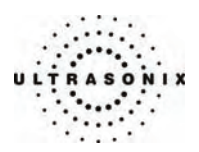

### **Figure 5-14: Acquisition Diagram**

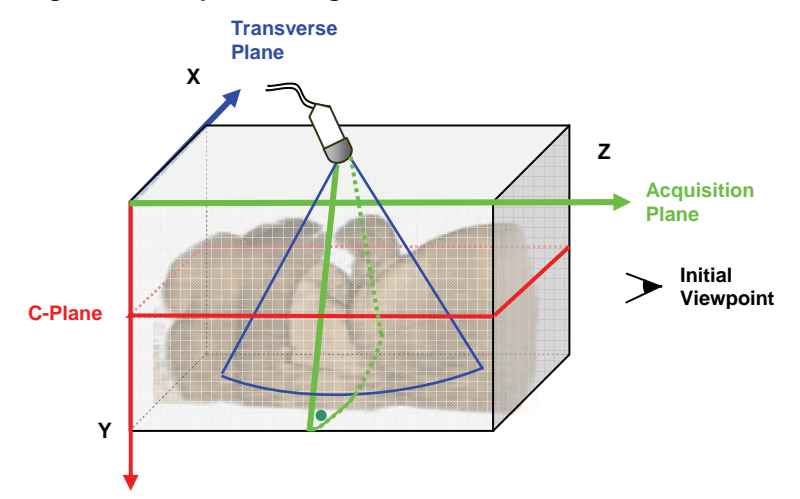

This diagram demonstrates the various planes and axes of a 3D image once it has been acquired and before any changes are made to it. Remember that once an image has been edited (e.g., the *MPR ROI* has been altered) the positions of the planes shown here will have been altered as well. Once changes have been made, use the touch screen *Reset* button on *3D/4D Main* to return the image to its original geometric position.

*Note: Using Reset will also return other settings to their original positions, including: Threshold, VR View and Contrast.* 

#### **Table 5-21: 3D/4D Visualization options (edit using trackball and console SELECT button)**

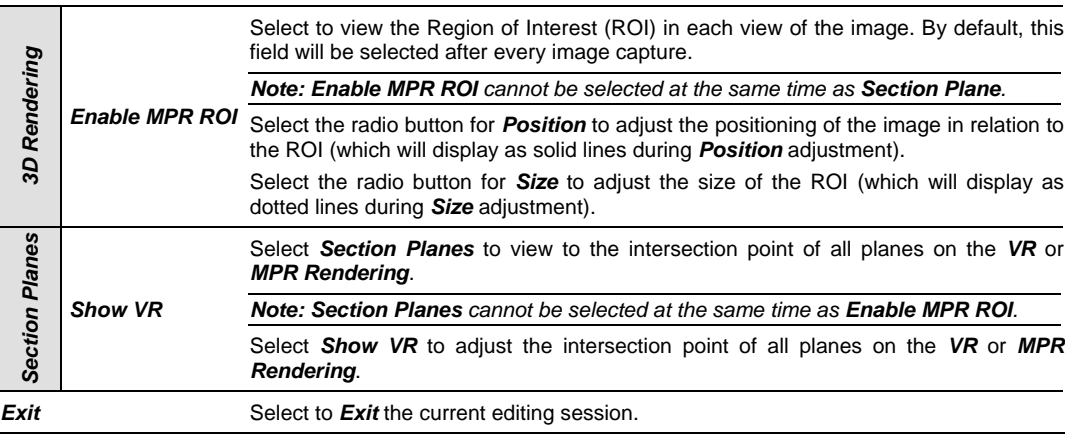

*Note: To move a selected item (e.g., the Acquisition Plane ROI) use the trackball to position the cursor, press the console* **SELECT** *button and use the trackball to drag the desired item to its new position. Press* **SELECT** *again to complete the action.* 

Chapter 5: Imaging 00.040.144, Revision E SONIX Series User Manual

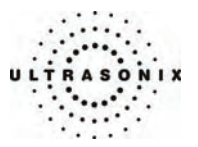

## <span id="page-88-0"></span>**5.6.1 Freehand 3D Imaging (All Non-4D SONIX Transducers)**

Configuration for *Freehand 3D* imaging is controlled through **[9.1.7 3D Settings](#page-189-0)**. The *3D Config* dialog box may be configured to appear after image acquisition or not to display at all. In the latter case the freehand imaging parameters are controlled via the touch screen, before image acquisition.

*Freehand 3D* images are acquired by moving the transducer in either a *Parallel* or *Fan* motion.

**Table 5-22: Freehand 3D Image Configuration Options (touch screen/dial or dialog box)** 

| Paral<br>(Parallel) | Select <b>Paral</b> as the <b>Scan Type</b> to measure the <b>Length</b> of a linear path in centimeters.<br>The selection range is 1 cm to 25 cm, with adjustments available in 1 cm increments. |
|---------------------|----------------------------------------------------------------------------------------------------|
|                     | <b>Note:</b> Slide the transducer along a linear path.                                                                                                    |
| Fan                 | Select Fan as the Scan Type to measure a pivot Angle in degrees. The selection range<br>is 5° to 90°, with adjustments available in 5° increments.                                                |
|                     | <b>Note:</b> Pivot the transducer in a rocking motion.                                                                                                    |

### **To Obtain a Freehand 3D Image with Configuration BEFORE Acquisition:**

- 1. Press the console **3D/4D** button.
- 2. On the touch screen, tap the desired *Preset* name.
- 3. Turn the dial below *Scan Type* to select either *Paral* or *Fan*.
- 4. The associated value option will automatically change to the appropriate measurement type: *Length* for *Parallel* or *Angle* for *Fan*.
- 5. Turn the dial below the associated value until it reaches the desired setting.
- 6. Position the transducer to one side of the anatomical area of interest.
- 7. Press **UPDATE** to begin the acquisition.
- 8. Move the transducer over the area of interest in a motion relevant to the *Scan Type* selection made in Step 3, above (*Parallel* or *Fan*).
- 9. Press the console **FREEZE** button to complete the acquisition.

*Note: If the process takes too long, the system will complete the image automatically before the* **FREEZE** *button is pressed and present the following message bubble.* 

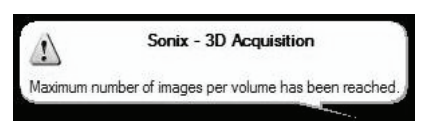

10. The acquired image will be rendered to the LCD display in the *A|B|C|VR* format.

*Note: Use the 3D/4D Main touch screen selections to change the viewing format.* 

SONIX Series User Manual 00.040.144, Revision E Chapter 5: Imaging

<span id="page-89-0"></span>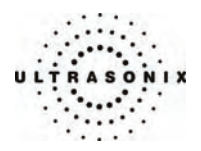

### **To Obtain a Freehand 3D Image with Configuration AFTER Acquisition:**

- 1. Press the console **3D/4D** button.
- 2. On the touch screen, tap the desired *Preset* name.
- 3. Position the transducer to one side of the anatomical area of interest.
- 4. Press **UPDATE** to begin the acquisition.
- 5. Move the transducer over the area of interest in either a *Parallel* or *Fan* motion.
- 6. Press the console **FREEZE** button to complete the acquisition.

*Note: If the process takes too long, the system will complete the image automatically before the* **FREEZE** *button is pressed and present the following message bubble.* 

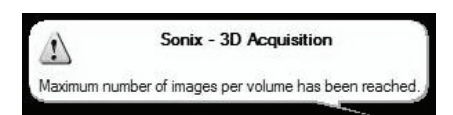

7. Select the freehand *Scan Type* from the *3D Config* dialog: *Parallel* or *Fan*.

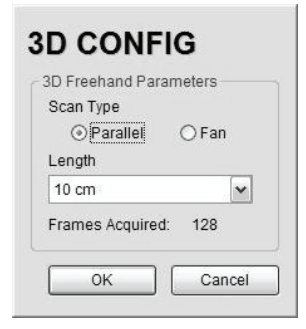

*Note: The Scan Type selected should match the motion used to acquire the image: Parallel or Fan.* 

- 8. Select the appropriate *Length* or *Angle* setting from the drop-down menu.
- 9. Select *OK* to complete the configuration.
- 10. The acquired image will be rendered to the LCD display in the *A|B|C|VR* format.

*Note: Use the 3D/4D Main touch screen selections to change the viewing format.* 

Chapter 5: Imaging 00.040.144, Revision E SONIX Series User Manual

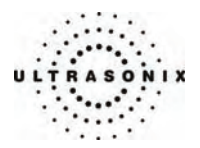

## <span id="page-90-0"></span>**5.6.2 3D Imaging (SONIX 4D Transducer)**

### **To Obtain a 3D Image with a SONIX 4D Transducer:**

- 1. Press the console **PROBE** button.
- 2. A list of available transducers will be presented on the touch screen.

*Caution: The 4D transducer must be inserted into the upper most transducer connection port to ensure proper function. Refer to* **[3.2](#page-28-0) [Connecting Transducers](#page-28-0)** *for details on connecting transducers.* 

- 3. Tap the appropriate transducer name on the touch screen.
- 4. Tap the *Presets* tab.
- 5. Tap the desired *Application*.
- 6. Tap the desired *Preset*.
- 7. Press the console **3D/4D** button.
- 8. Tap the *3D* button on the touch screen.
- 9. Position the 4D transducer over the area of interest.
- 10. Press **UPDATE** to begin the acquisition.

*Note: Hold the transducer steady while the image is being acquired.* 

11. The acquired *3D* rendering with its associated views will be presented on the LCD display.

*Note: See* **[5.6.5](#page-93-0) [3D/4D Image Formats for the LCD Display](#page-93-0)** *for details on image views.* 

SONIX Series User Manual 00.040.144, Revision E Chapter 5: Imaging

<span id="page-91-0"></span>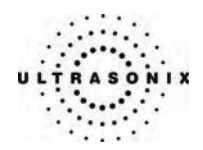

## **5.6.3 4D Imaging (SONIX 4D Transducer)**

### **To Obtain a 4D Image Using a SONIX 4D Transducer:**

- 1. Press the console **PROBE** button.
- 2. A list of available transducers will be presented on the touch screen.
- 3. Tap the appropriate 4D transducer name on the touch screen.
- 4. Press the console **3D/4D** button.
- 5. Position the 4D transducer over the area of interest.
- 6. Press **UPDATE** to begin the acquisition.
- 7. The acquired 4D rendering with its associated *Acquisition Plane* will be presented on the LCD display.
- 8. Slowly move the transducer over the area of interest.
- 9. Press the console **FREEZE** button to complete the acquisition.

*Note: See* **[5.6.5 3D/4D Image Formats for the LCD Display](#page-93-0)** *for details on image views.* 

Chapter 5: Imaging 00.040.144, Revision E SONIX Series User Manual

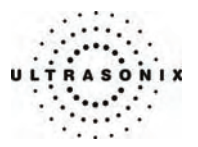

## **5.6.4 4D-Specific LCD Display Details**

When a 4D image is acquired, the LCD display will have an additional line across the bottom. These settings are not available onscreen with 3D images.

*Note: For details on manipulating the CINE options, refer to* **[5.1.8 CINE Clip Storage and](#page-67-0)  [Thumbnail Image/Clip Review](#page-67-0)***.* 

**Figure 5-15: 4D-Specific LCD Display Details** 

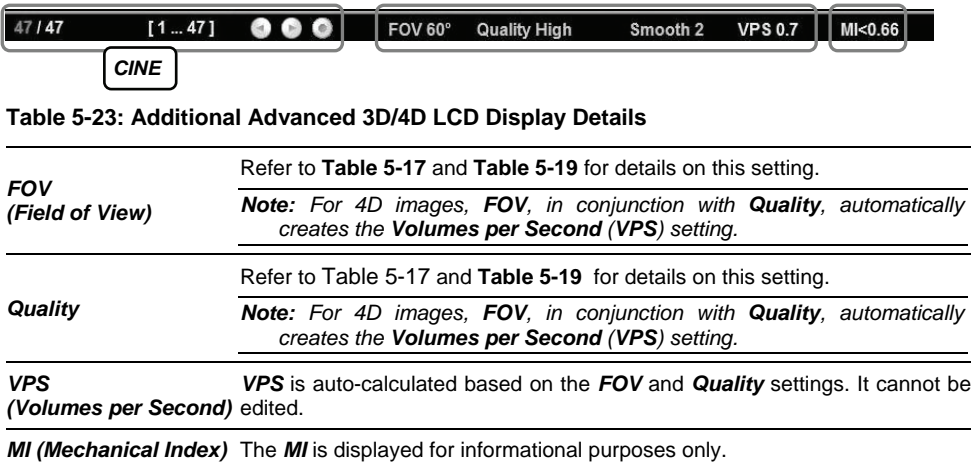

SONIX Series User Manual 00.040.144, Revision E Chapter 5: Imaging

<span id="page-93-0"></span>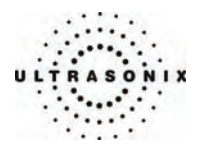

## **5.6.5 3D/4D Image Formats for the LCD Display**

There are four (4) different image formats available for the LCD display: *VR*, *A|VR*, *C|VR* and *A|B|C|VR*.

After acquiring a *Freehand 3D* or 3D image, the LCD display will default to the *A|B|C|VR* option, while a 4D acquisition will default to *A|VR*.

### **Figure 5-16: 3D/4D Image Presentation Formats**

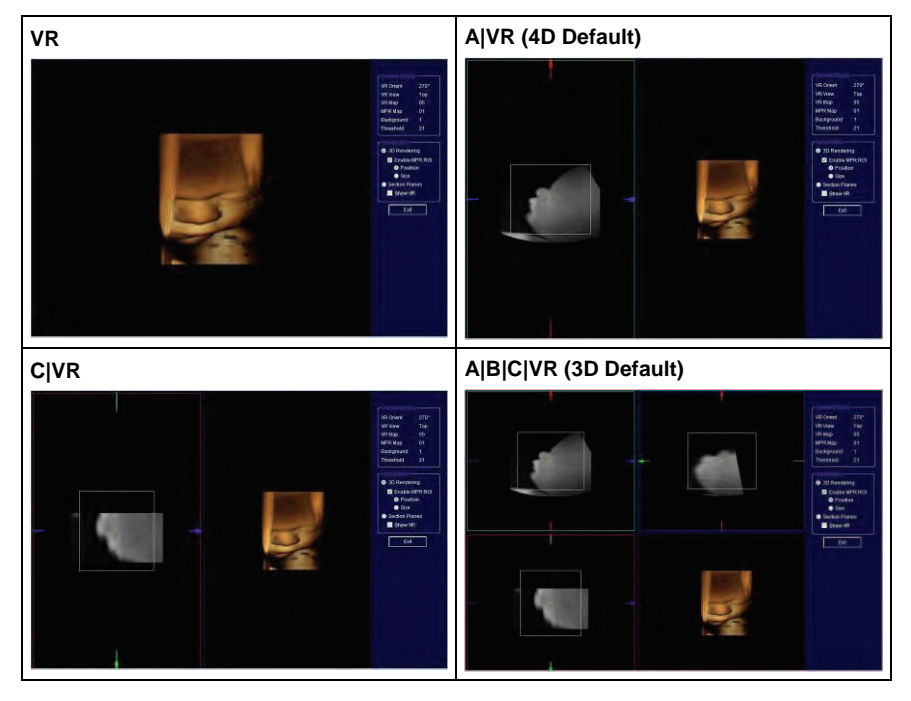

*Note: If the Show VR radio button is not selected in the Visualization menu on the LCD display, then the MPR Rendering will be displayed in place of the VR image.* 

### **Figure 5-17: MPR Rendering Presentation Settings**

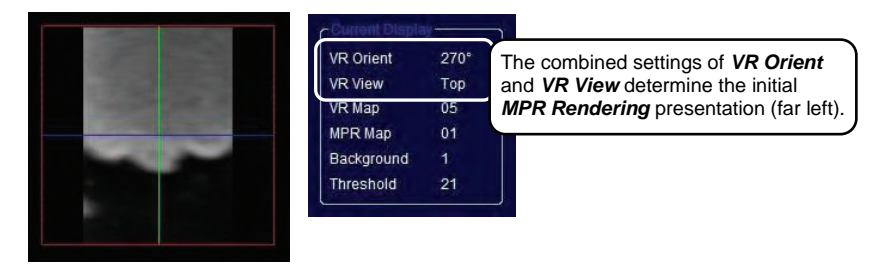

Chapter 5: Imaging 00.040.144, Revision E SONIX Series User Manual

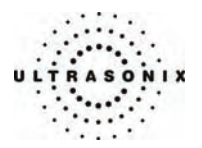

<span id="page-94-0"></span>**To Change the Format of a Rendered 3D/4D Image on the LCD Display:** 

- 1. Tap the *3D* or *4D* touch screen tab.
- 2. Make the appropriate selection on the *3D/4D Main* touch screen panel: *VR*, *A|VR*, *C|VR* or *A|B|C|VR*.

*Note: The image format can also be changed during 4D image acquisition. Refer to page*  **[5-41](#page-98-0)** *for details on optimizing a 4D image during acquisition.* 

## **5.6.6 Optimizing a 3D Image**

A 3D image can only be optimized after it has been acquired. Both the image and its environment can be optimized in several ways, including: *Quality*\*, *Display*\*, *Threshold*, *Transparency*, *VR Orient*, *Background*, *Contrast*, *VR Map*, *Smooth*\*, *MPR Map* and *VR View*.

For a comprehensive list of options for editing a 3D image and its environment, refer to the tables beginning on page **[5-26](#page-83-0)**.

*Note: Options marked with an asterisk (\*) are not available for Freehand 3D images.* 

### **To Optimize a 3D Image AFTER Acquisition:**

- 1. Acquire a *Freehand 3D* or 3D image using the instructions in **[5.6.1](#page-88-0)** or **[5.6.2](#page-90-0)**.
- 2. Once the image has been rendered to the screen, tap *3D/4D Main* on the touch screen.
- 3. Tap the desired image presentation format: *VR*, *A|VR*, *C|VR* or *A|B|C|VR*.
- 4. Tap the desired tab on the touch screen: *3D/4D Main*, *3D/4D Advanced* or *3D/4D Display*.
- 5. Tap/dial to make the necessary changes, tapping page tabs to move through the touch screens as necessary.
- 6. To adjust the *Visualization* options on the LCD display, check the *3D Rendering* radio button.
- 7. Check *Enable MPR ROI*, then the *Position* radio button to adjust the location of the ROI rectangle (solid line).

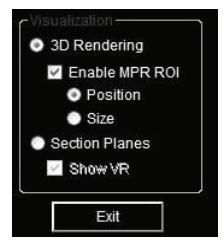

8. Press the console **SELECT** button then use the trackball to drag the image to the desired position (in either the *A*, *B* or *C Plane*).

SONIX Series User Manual 00.040.144, Revision E Chapter 5: Imaging

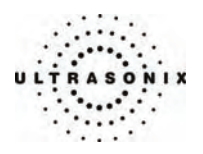

- 9. Press **SELECT** again to lock in the *Position* of the ROI rectangle.
- 10. To change the size of the ROI rectangle (dotted line), check the *Size* radio button.
- 11. Press the console **SELECT** button, then use the trackball to drag the ROI rectangle to the desired dimension (in either the *A*, *B* or *C Plane*).
- 12. Press **SELECT** again to lock in the *Size* of ROI rectangle.
- 13. To view/edit the intersection point of all planes on the image, check the *Section Planes* radio button on the LCD display (*Visualization* option).

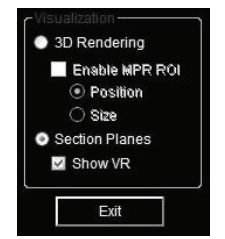

*Note: Select the Show VR checkbox or not as desired.* 

 *The plane shown is controlled by the combined settings of VR View and VR Orient which are listed to the right under Current Display (e.g., VR Orient = 270° and VR View = Top).* 

- 14. To adjust the intersection point of the *Section Planes*, move the cursor over the right hand (or bottom right hand) image on the LCD display.
- 15. Press and hold the console **SELECT** button then use the trackball to drag the image's *Section Planes* to the desired intersection point.

*Note:* To make it easier to determine the location of the intersection point, tap 3D/4D *Display and turn on/off any combination of Slice Lines, Reference Planes, Axes or the Boundary Box.* 

16. Release the **SELECT** button once the desired effect has been achieved.

*Note: If desired, the image can be set to rotate freely. Refer to* **[5.6.8](#page-100-0) [3D/4D Active](#page-100-0)  [Rotation](#page-100-0)** *for details on this functionality.* 

17. To undo the changes made to the image, tap *Reset* on *3D/4D Main*.

*Note: Reset will return many, but not all, settings to their original positions.* 

Chapter 5: Imaging 00.040.144, Revision E SONIX Series User Manual

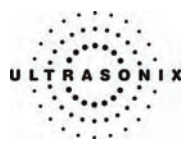

## <span id="page-96-0"></span>**5.6.7 Optimizing a 4D Image**

A 4D image can be optimized during acquisition, or after it has been acquired. Both the image and its environment can be optimized in several ways, including: *Quality*, *Display*, *Threshold*, *Transparency*, *VR Orient*, *Background*, *Contrast*, *VR Map*, *Smooth*, *MPR Map* and *VR View*.

For a comprehensive list of options for editing a 4D image and its environment, refer to the tables beginning on page **[5-26](#page-83-0)**.

### **To Optimize a 4D Image AFTER Acquisition:**

- 1. Acquire a 4D image following the instructions in **[5.6.3](#page-91-0)**.
- 2. Once the image has been rendered to the screen, tap *4D Main* on the touch screen.
- 3. Tap the desired image presentation format: *VR*, *A|VR*, *C|VR* or *A|B|C|VR*.
- 4. Tap the desired tab on the touch screen: *4D Main*, *4D Advanced* or *4D Display*.

**Note:** Once a 4D image has been acquired, the touch screen will have a fourth tab: **CINE**. *Refer to* **[5.1.8 CINE Clip Storage and Thumbnail Image/Clip Review](#page-67-0)** *for details on CINE manipulation.* 

- 5. Tap/dial to make the necessary changes, tapping page tabs to move through the touch screens as necessary.
- 6. To adjust the *Visualization* options on the LCD display, check the *3D Rendering* radio button.
- 7. Check *Enable MPR ROI*, then the *Position* radio button to adjust the location of the ROI rectangle (solid line).

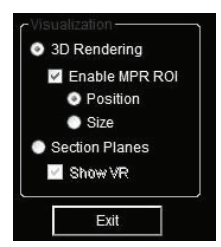

- 8. Press the console **SELECT** button then use the trackball to drag the image to the desired position (in either the *A*, *B* or *C Plane*).
- 9. Press **SELECT** again to lock in the *Position* of ROI rectangle.
- 10. To change the size of the ROI rectangle (dotted line), check the *Size* radio button.
- 11. Press the console **SELECT** button, then use the trackball to drag the ROI rectangle to the desired dimension (in either the *A*, *B* or *C Plane*).
- 12. Press **SELECT** again to lock in the *Size* of ROI rectangle.

SONIX Series User Manual 00.040.144, Revision E Chapter 5: Imaging

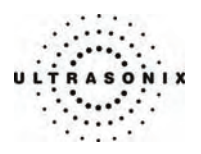

13. To view/edit the intersection point of all planes on the image, check the *Section Planes* radio button on the LCD display (*Visualization* option).

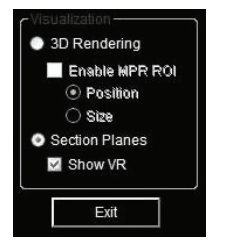

*Note: Select the Show VR checkbox or not as desired.* 

 *The plane shown is controlled by the combined settings of VR View and VR Orient which are listed to the right under Current Display (e.g., VR Orient = 270° and VR View = Top).* 

- 14. To adjust the intersection point of the *Section Planes*, move the cursor over the right hand (or bottom right hand) image on the LCD display.
- 15. Press and hold the console **SELECT** button then use the trackball to drag the image's *Section Planes* to the desired intersection point.

**Note:** To make it easier to determine the location of the intersection point, tap 3D/4D *Display and turn on/off any combination of Slice Lines, Reference Planes, Axes or the Boundary Box.* 

16. Release the **SELECT** button once the desired effect has been achieved.

*Note: If desired, the image can be set to rotate freely. Refer to* **[5.6.8](#page-100-0) [3D/4D Active](#page-100-0)  [Rotation](#page-100-0)** *for details on this functionality.* 

17. To undo the changes made to the image, tap *Reset* on *3D/4D Main*.

*Note: Reset will return many, but not all, settings to their original positions.* 

Chapter 5: Imaging 00.040.144, Revision E SONIX Series User Manual

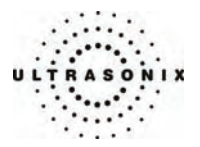

#### <span id="page-98-0"></span>**To Optimize a 4D Image DURING Acquisition:**

- 1. Acquire a 4D image following the instructions in **[5.6.3](#page-91-0)**, but do not freeze the image, instead, simply allow it to keep acquiring data.
- 2. Tap *4D Main* on the touch screen.
- 3. Tap the desired image presentation format: *VR*, *A|VR*, *C|VR* or *A|B|C|VR*.
- 4. Tap the desired tab on the touch screen: *4D Main*, *4D Advanced* or *4D Display*. Once the touch screen page presents the desired options, tap/dial to make the necessary changes.

*Note: 4D Advanced Sculpt… options cannot be applied during image acquisition.* 

 *During 4D acquisition, if the Sculpt… option is selected without pressing the console*  **FREEZE** *button, image acquisition will be suspended, although the 4D transducer will continue to operate. Once the user exits Sculpt… image acquisition will resume.* 

- 5. Tap/dial to make the necessary changes, tapping page tabs to move through the touch screens as necessary.
- 6. To adjust the *Visualization* options on the LCD display, check the *3D Rendering* radio button.
- 7. Check *Enable MPR ROI*, then the *Position* radio button to adjust the location of the ROI rectangle (solid line).

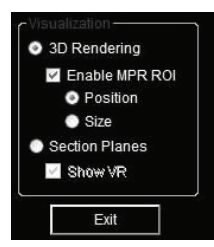

- 8. Press the console **SELECT** button, then use the trackball to drag the image to the desired position (in either the *A*, *B* or *C Plane*).
- 9. Press **SELECT** again to lock in the *Position* of ROI rectangle.
- 10. To change the size of the ROI rectangle (dotted line), check the *Size* radio button.
- 11. Press the console **SELECT** button, then use the trackball to drag the ROI rectangle to the desired size (in either the *A*, *B* or *C Plane*).
- 12. Press **SELECT** again to lock in the *Size* of ROI rectangle.

SONIX Series User Manual 00.040.144, Revision E Chapter 5: Imaging

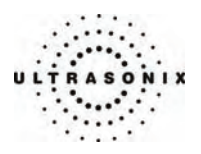

13. To view/edit the intersection point of all planes on the image, check the *Section Planes* radio button on the LCD display (*Visualization* option).

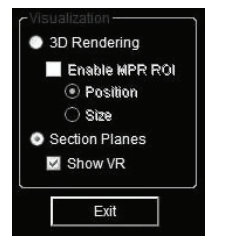

*Note: Select the Show VR checkbox or not as desired.* 

 *The plane shown is controlled by the combined settings of VR View and VR Orient which are listed to the right under Current Display (e.g., VR Orient = 270° and VR View = Top).* 

- 14. To adjust the intersection point of the *Section Planes*, move the cursor over the right hand (or bottom right hand) image on the LCD display.
- 15. Press and hold the console **SELECT** button then use the trackball to drag the image's *Section Planes* to the desired intersection point.

**Note:** To make it easier to determine the location of the intersection point, tap 3D/4D *Display and turn on/off any combination of Slice Lines, Reference Planes, Axes or the Boundary Box.* 

16. Release the **SELECT** button once the desired effect has been achieved.

*Note: If desired, the image can be set to rotate freely. Refer to* **[5.6.8](#page-100-0) [3D/4D Active](#page-100-0)  [Rotation](#page-100-0)** *for details on this functionality.* 

17. To undo the changes made to the image, tap *Reset* on *3D/4D Main*.

*Note: Reset will return many, but not all, settings to their original positions.* 

Chapter 5: Imaging 00.040.144, Revision E SONIX Series User Manual

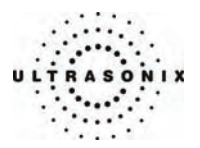

## <span id="page-100-0"></span>**5.6.8 3D/4D Active Rotation**

If desired, the *VR* or *MPR Rendering* can be set to rotate the *Freehand 3D*, *3D* and *4D* images.

#### **To Initiate/End 3D/4D Active Rotation:**

1. Acquire a *Freehand 3D*, *3D* or *4D* image following the instructions in **[5.6.1](#page-88-0)**, **[5.6.2](#page-90-0)** or **[5.6.3](#page-91-0)**, respectively.

*Note: Active Rotation can also be done during the acquisition of a 4D image. The 4D image that is set to rotate will be static and although the 4D transducer will continue to function, it is not acquiring data. Once Active Rotation is stopped, the 4D transducer will once again begin to acquire a live 4D image.* 

- 2. Tap *3D/4D Mai*n on the touch screen.
- 3. Tap the desired image presentation format: *VR*, *A|VR*, *C|VR* or *A|B|C|VR*.
- 4. Tap the desired tab on the touch screen: *3D/4D Main*, *3D/4D Advanced* or *3D/4D Display*. Once the touch screen page presents the available options, tap/dial to make the necessary changes.
- 5. To initiate *Active Rotation*, press and hold the console **SELECT** button.
- 6. Keep the trackball moving when releasing the console **SELECT** button.

*Note: The trackball's speed and angle of movement will determine the rotation's speed and angle of movement.* 

- 7. To end *Active Rotation*, position the cursor over the rotating image and press the console **SELECT** button.
- 8. Ensure that the trackball is stationary, then release the **SELECT** button.
- 9. The image will once again be stationary, however, the image will remain in whatever position it was in just prior to freezing it. It will not return to its original position unless the *3D/4D Main Reset* button is tapped.

*Note: Reset will return many, but not all, settings to their original positions.* 

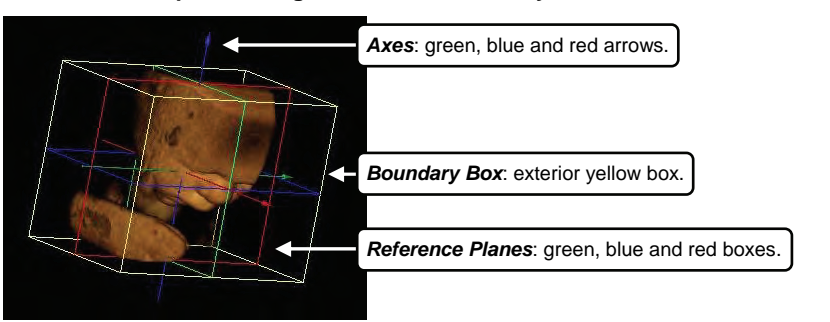

### **Table 5-24: Sample VR Image with Axes, Boundary Box and Reference Planes**

SONIX Series User Manual 00.040.144, Revision E Chapter 5: Imaging

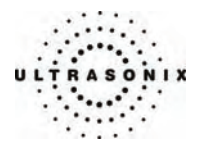

## **5.6.9 4D and CINE**

Once a 4D image has been acquired, the touch screen will have a fourth tab: *CINE*. Refer to **[5.1.8](#page-67-0) [CINE Clip Storage and Thumbnail Image/Clip Review](#page-67-0)** for details on *CINE* manipulation.

*Note: A 4D image must be frozen before the CINE option can be applied.* 

## **5.6.10 User-Defined Presets for 3D/4D**

As with other imaging formats, user-defined *3D/4D Presets* can be designed/saved for future use.

During imaging, a user-defined *Preset* name is shown on the LCD display in square brackets (e.g., **[User-Defined Preset]**). On the touch screen, user-defined *Presets* are presented in italics (e.g., *User-Defined Preset*).

All available *3D/4D Presets* (both factory default and user-defined) are listed under *User Settings*, *Presets*. Refer to **[9.1.4 Presets – 3D/4D](#page-179-0)** for more details.

*Note: Unlike other user-defined Presets, renaming or deleting user-defined 3D/4D Presets is handled through User Settings, 3D. Refer to* **[9.1.7 3D Settings](#page-189-0)** *for details.* 

**To Save a User-Defined 3D Preset During Freehand 3D Image Acquisition:** 

1. Obtain a *Freehand 3D* image, following the steps detailed in either of the two sets of *Freehand 3D* instructions (page **[5-31](#page-88-0)** or **[5-32](#page-89-0)**).

*Note: It doesn't matter if Freehand 3D image configuration is done before or after the image is acquired.* 

- 2. To save the image configurations as a *Preset*, tap the *3D Display* tab.
- 3. Tap *Save Preset*.

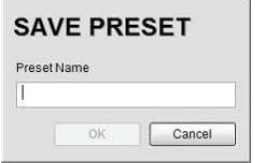

4. Use the keyboard to type in a *Preset Name*.

*Note: Duplicate Preset Names are not allowed. If a duplicate name is entered, the system will present the Invalid Preset Name warning bubble. If this happens, click Cancel to exit, or type in a different name and select OK to accept it.* 

5. Select *OK* to save the *Preset Name* or *Cancel* to exit without saving.

Chapter 5: Imaging 00.040.144, Revision E SONIX Series User Manual

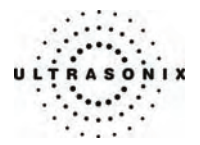

#### **To Save a User-Defined 3D Preset After Image Acquisition:**

- 1. Obtain a 3D image, following the steps detailed in **[5.6.2](#page-90-0) [3D Imaging \(SONIX 4D](#page-90-0)  [Transducer\)](#page-90-0)**.
- 2. Optimize the image as required (**[5.6.6 Optimizing a 3D Image](#page-94-0)**).
- 3. Tap the *4D Display* tab.
- 4. Tap *Save Preset*.

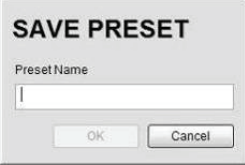

5. Use the keyboard to type in a *Preset Name*.

*Note: Duplicate Preset Names are not allowed. If a duplicate name is entered, the system will present the Invalid Preset Name warning bubble. If this happens, click Cancel to exit or type in a different name and select OK to accept it.* 

6. Select *OK* to save the *Preset Name* or *Cancel* to exit without saving.

### **To Save a User-Defined 4D Preset After Image Acquisition:**

- 1. Obtain a 4D image, following the steps detailed in **[5.6.3](#page-91-0) [4D Imaging \(SONIX 4D](#page-91-0)  [Transducer\)](#page-91-0)**.
- 2. Optimize the image as required (**[5.6.7 Optimizing a 4D Image](#page-96-0)**).
- 3. Tap the *4D Display* tab.
- 4. Tap *Save Preset*.

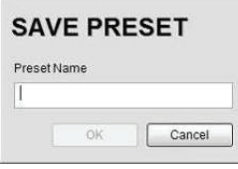

5. Use the keyboard to type in a *Preset Name*.

*Note: Duplicate Preset Names are not allowed. If a duplicate name is, the system will present the Invalid Preset Name warning bubble. If this happens, and click Cancel to exit or type in a different name and select OK to accept it.* 

6. Select *OK* to save the *Preset Name* or *Cancel* to exit without saving.

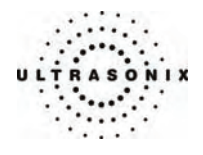

Chapter 5: Imaging Chapter 5: Imaging Chapter 5: Imaging Chapter 5: Imaging Chapter 5: Imaging Chapter Manual

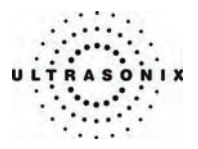

## **CHAPTER 6: ADVANCED 3D/4D IMAGING**

*Advanced 3D/4D Imaging* is only available to customers who have purchased the license for this option. The following items are required to use this module:

- software upgrade (existing clients only)
- *Advanced 3D/4D Imaging* license key
- software dongle (refer to **[11.4 Advanced 3D/4D Software Dongle](#page-275-0)** for details on dongle location).

*IMPORTANT: The software dongle supplied by Ultrasonix must be connected to connection point 7 on the System Case Connectivity Panel at all times in order to access Advanced 3D/4D Imaging.* 

*If the software dongle is misplaced or goes missing for any reason, it is the customer's responsibility to purchase a new one.* 

 *Contact Ultrasonix Technical Support for pricing on a replacement dongle.* 

*Note: The 3D/4D settings available in* **MENU** *> Presets > 3D/4D are only applicable to the standard 3D/4D module. Because Advanced 3D/4D is self-contained, user-configurable options can only be accessed/edited from within the Advanced 3D/4D module itself.* 

## **6.1 ENTERING ADVANCED 3D/4D IMAGING**

When first entering *Advanced 3D/4D Imaging*, the following touch screen will be presented.

#### **Figure 6-1: 3D/4D Main Touch Screen Controls**

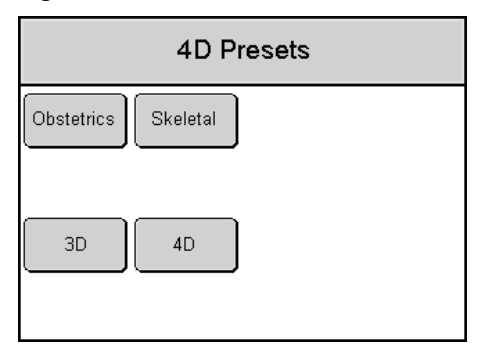

SONIX Series User Manual 00.040.144, Revision E Chapter 6: Advanced 3D/4D Imaging

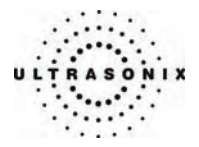

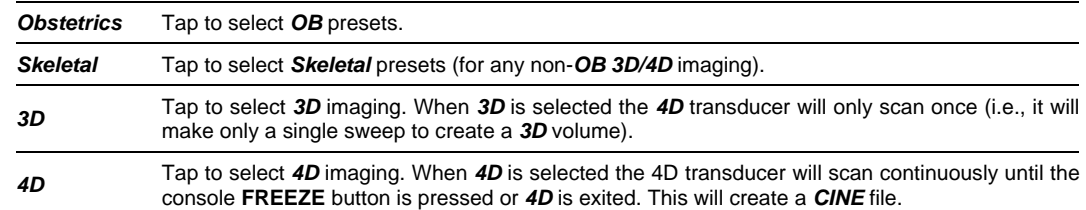

## **Table 6-1: 4D Presets Touch Screen Controls (tap to activate)**

## **To Enter Advanced 3D/4D Imaging:**

1. Ensure a 4D transducer is connected to the system.

*Note: The 4D transducer must be inserted into the upper most transducer connection port to ensure proper function.* 

 *Refer to* **[3.2 Connecting Transducers](#page-28-0)** *for details on connecting transducers.* 

- 2. Press the console **PROBE** button.
- 3. A list of available transducers will be presented on the touch screen.
- 4. Tap the appropriate 4D transducer name on the touch screen.
- 5. Ensure a patient is active (i.e., press the console **ID** button to select a patient and move to imaging).
- 6. Press the console **3D/4D** button.

*Note:* If no patient is active, the following dialog will be presented. Click Yes to move to the *Exam Management page and select a patient.* 

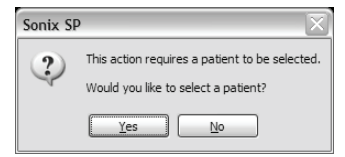

- 7. Tap *Obstetrics* or *Skeletal* on the touch screen.
- 8. Tap *3D* or *4D* on the touch screen.
- 9. Press the console **UPDATE** button to begin imaging.

Chapter 6: Advanced 3D/4D Imaging 00.040.144, Revision E SONIX Series User Manual

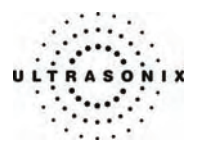

## **6.2 TOUCH SCREEN OPTIONS**

*Advanced 3D/4D Imaging* has three (3) different touch screen options that available immediately upon entering *3D/4D* mode. An additional two (2) touch screens are available as well.

The first is the standard *CINE* touch screen that appears after a 4D image is acquired.

*Note: These are the same CINE options that are available with standard imaging (***[5.1.8 CINE Clip](#page-67-0)  [Storage and Thumbnail Image/Clip Review](#page-67-0)***).* 

The second is the *4D Measurements* touch screen which is presented when the console **MEASURE** is pressed.

*Note: Many touch screen options are also available from the LCD display.* 

### **6.2.1 4D Main**

Use *4D Main* to switch between image presentation formats and basic imaging parameters (e.g., *Threshold*, *Quality* and *FOV*).

### **Figure 6-2: 4D Main Touch Screen Controls**

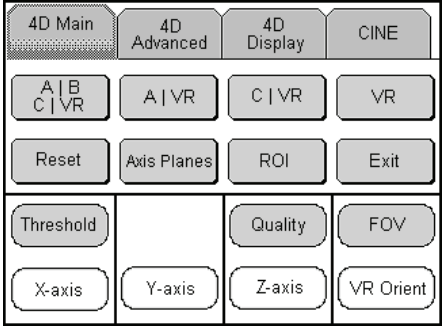

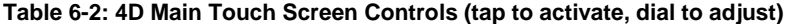

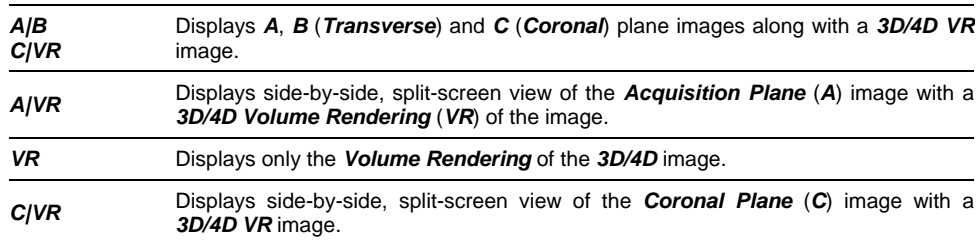

SONIX Series User Manual 00.040.144, Revision E Chapter 6: Advanced 3D/4D Imaging

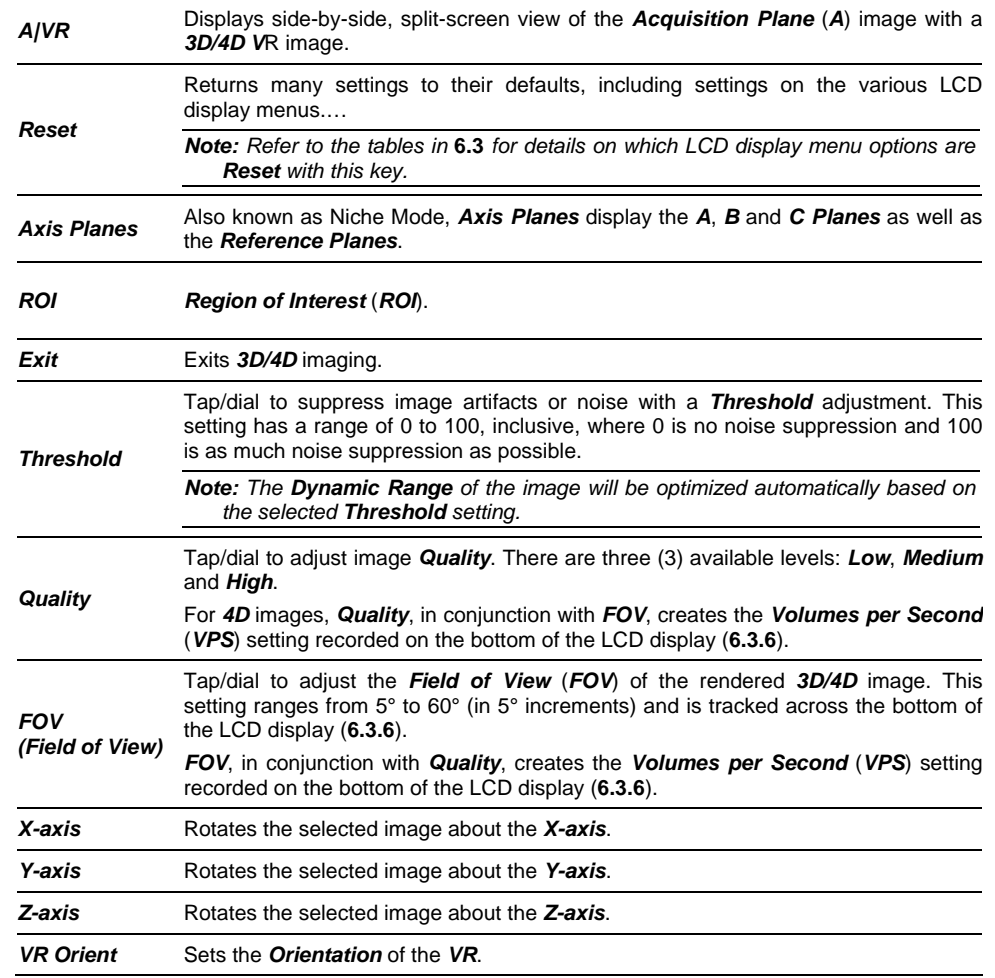

*Note: To exit 3D/4D imaging at any time, tap the 4D Main tab then tap Exit.* 

Chapter 6: Advanced 3D/4D Imaging 00.040.144, Revision E SONIX Series User Manual
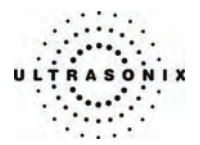

## <span id="page-108-0"></span>**6.2.2 4D Advanced**

*4D Advanced* is used to edit image contents. It consists of two (2) pages of touch screen controls: *4D Advanced* and *Sculpt…*.

*Note: 4D Advanced, Sculpt… options (below) cannot be applied during image acquisition.* 

#### **Figure 6-3: 4D Advanced Touch Screen Controls**

| 4D Main           | ,,,,,,,,,,,,,,,,,,,,,,,,,,,,,,,,,,,<br>4D<br>Advanced | 4D<br>Display     | <b>CINE</b> |
|-------------------|-------------------------------------------------------|-------------------|-------------|
| Sculpt            |                                                       |                   |             |
| Screen<br>Capture | Save Single<br>Vol                                    | Save Multi<br>Vol | Save Cine   |
|                   |                                                       |                   |             |
| X-axis            | Y-axis                                                | Z-axis            | VR Orient   |

**Figure 6-4: 4D Sculpt Touch Screen Controls** 

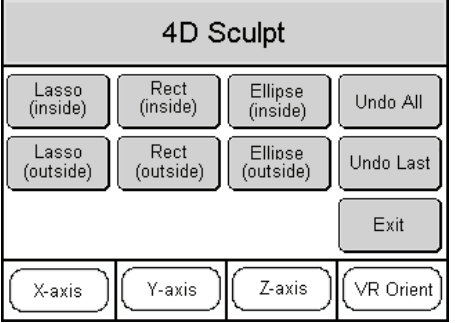

SONIX Series User Manual 00.040.144, Revision E Chapter 6: Advanced 3D/4D Imaging

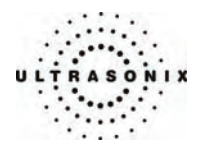

| Sculpt                 | Lasso (inside)        | Traces a freehand Lasso around the desired area and deletes all items<br>inside the shape.                                                                                                    |  |  |
|------------------------|-----------------------|----------------------------------------------------------------------------------------------------|--|--|
|                        | Lasso (outside)       | Traces a freehand Lasso around the desired area and deletes all items<br>outside the shape.                                                                                                    |  |  |
|                        | <b>Rect (inside)</b>  | Traces a <b>Rectangle</b> around the desired area and deletes all items inside<br>the shape.                                                                                                   |  |  |
|                        | <b>Rect (outside)</b> | Traces a Rectangle around the desired area and deletes all items outside<br>the shape.                                                                                                    |  |  |
|                        | Ellipse (inside)      | Traces an <b>Ellipse</b> around the desired area and deletes all items inside the shape.                                                                                                    |  |  |
|                        | Ellipse (outside)     | Traces an <i>Ellipse</i> around the desired area and deletes all items outside the shape.                                                                                                    |  |  |
|                        | <b>Undo All</b>       | Undoes all the edits made to an image at any time within the first 24 hours<br>after the image is saved.                                                                                       |  |  |
|                        | Undo Last             | Undoes the edits made to an image at any time within the first 24 hours<br>after the image is saved, one at a time, in reverse order.                                                          |  |  |
|                        | Exit                  | Exits Sculpt                                                                                                    |  |  |
| <b>Screen Capture</b>  |                       | Tap to save everything on the LCD display, including the current image as<br>well as all onscreen data.                                                                                        |  |  |
| <b>Save Single Vol</b> |                       | After acquiring an image, tap to save the last frame as a single image.<br>Images that have been saved using the <b>Save Single Vol</b> option will<br>be marked with a 3D box icon.           |  |  |
|                        |                       | <b>Note:</b> Saving a <b>CINE</b> loop as single <b>Volume</b> does not affect the original<br><b>CINE</b> loop.                                                                               |  |  |
|                        |                       | Once saved, the image can be reopened and edited only for the next<br>24 hours.                                                                                                    |  |  |
| Save Multi Vol         |                       | After acquiring a <b>CINE</b> loop, tap to save all <b>Volumes</b> from the <b>CINE</b> .<br>Images that have been saved using the Save Multi Vol option will<br>be marked with a 3D box icon. |  |  |
|                        |                       | <b>Note:</b> Saving a CINE loop as multiple Volumes does not affect the original<br><b>CINE</b> loop.                                                                                          |  |  |
|                        |                       | Once saved, images can be reopened and edited only for the next 24<br>hours.                                                                                                    |  |  |
| <b>Save CINE</b>       |                       | Tap to save the acquired 4D images as a <b>CINE</b> loop.<br>Images that have been saved using the Save CINE option will be<br>marked with movie symbol.                                       |  |  |
|                        |                       | Note: A 4D CINE loop can also be saved as a Single or Multi Volume, in<br>which case it will be marked with both a movie symbol and a box icon.                                                |  |  |
| X-axis                 |                       | Rotates the selected image about the X-axis.                                                                                                    |  |  |
| <b>Y-axis</b>          |                       | Rotates the selected image about the Y-axis.                                                                                                    |  |  |
| Z-axis                 |                       | Rotates the selected image about the Z-axis.                                                                                                    |  |  |
| <b>VR Orient</b>       |                       | Sets the <i>Orientation</i> of the VR.                                                                                                    |  |  |
|                        |                       |                                                                                                    |  |  |

**Table 6-3: 4D Advanced and Sculpt… Touch Screen Controls (tap to activate, dial to adjust)**

Chapter 6: Advanced 3D/4D Imaging 00.040.144, Revision E SONIX Series User Manual

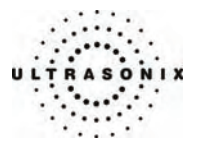

## <span id="page-110-0"></span>**6.2.3 4D Display**

*4D Display* options are used to edit the following settings of only the *VR*: *Map*, *Contrast* and *Background*.

4D Display 4D<br>Advanced **CINE** 4D Main Toggle<br>Thumbnail 3D Cntrst<br>Pos Background These four (4) options apply only to the *VR*. 3D Map 3D Contrast X-axis Y-axis  $Z$ -axis Threshold

## **Figure 6-5: 4D Display Touch Screen Controls**

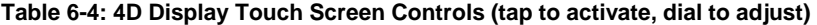

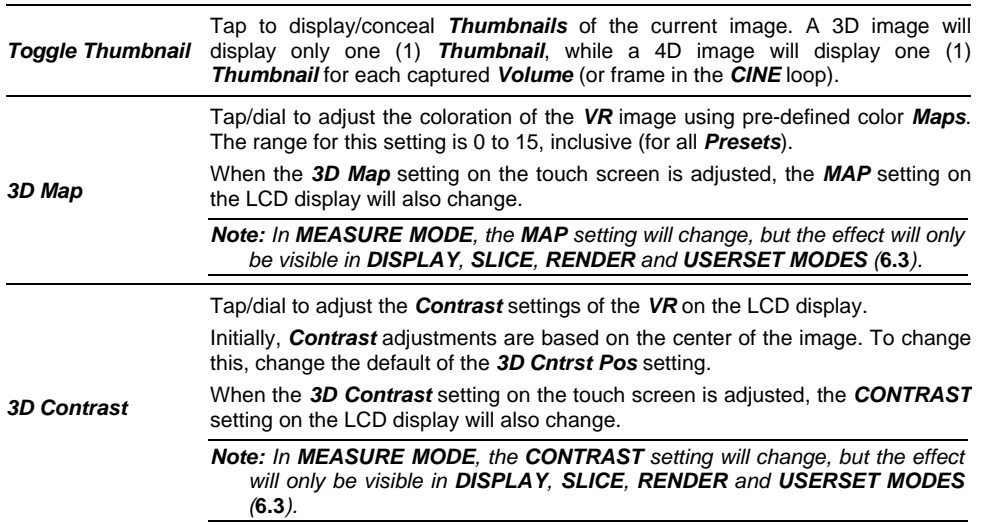

SONIX Series User Manual 00.040.144, Revision E Chapter 6: Advanced 3D/4D Imaging

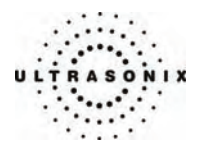

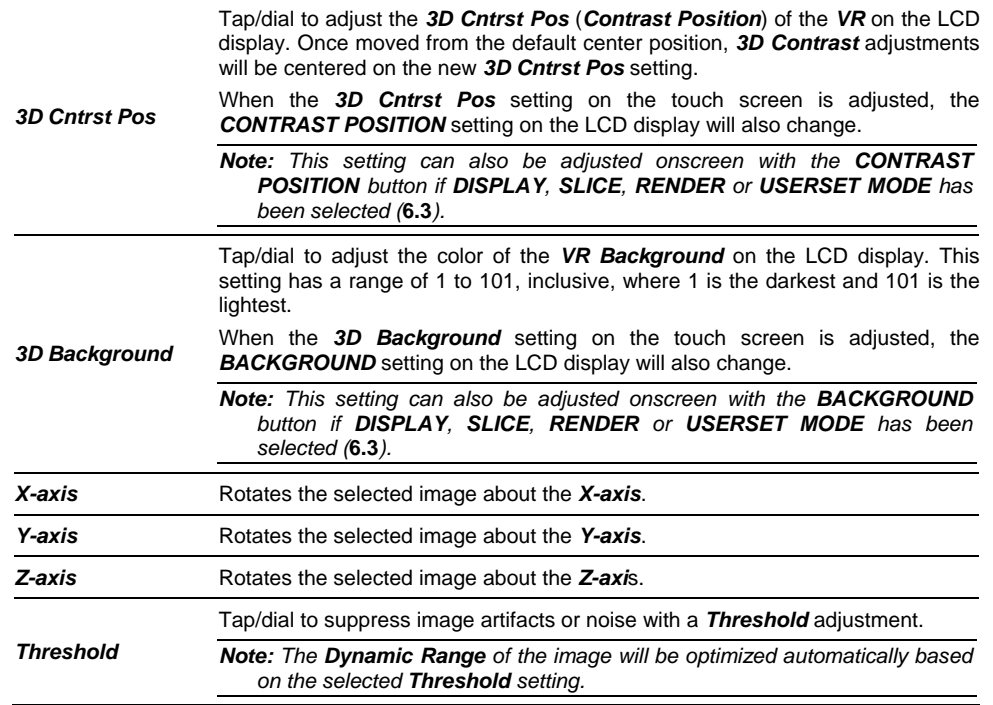

Chapter 6: Advanced 3D/4D Imaging 00.040.144, Revision E SONIX Series User Manual

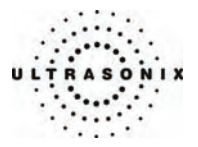

## <span id="page-112-0"></span>**6.2.4 4D CINE**

The *CINE* controls available here are identical to the ones available in regular *2D* imaging (**[5.1.8](#page-67-0)  [CINE Clip Storage and Thumbnail Image/Clip Review](#page-67-0)** ).

**Figure 6-6: 4D CINE Touch Screen Controls** 

| 4D Main          | 4D<br>Advanced | 4D Display | CINE       |
|------------------|----------------|------------|------------|
|                  |                |            |            |
| Play Fwd         | Play Rev       | Stop       | Record     |
| FrmByFrm<br>Fast | Start Fast     | End Fast   |            |
| FrmByFrm         | Start          | End        | Play Speed |

### **Table 6-5: 4D CINE Touch Screen Controls (tap to activate, dial to adjust)**

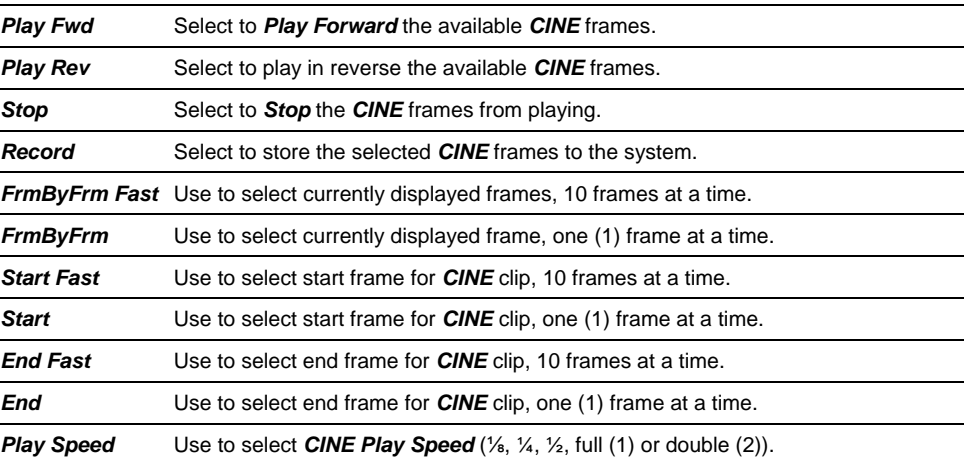

SONIX Series User Manual 00.040.144, Revision E Chapter 6: Advanced 3D/4D Imaging

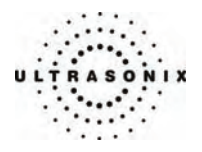

# **6.2.5 4D Measurements**

The *Measurement* options available here are also available in *MEASURE MODE* on the LCD display (**[6.3.2](#page-118-0)**).

*Note: To add Text and Arrows to the image, use the onscreen MEASURE MODE Annotation options (refer to* **[Table 6-8](#page-119-0)** *for details).* 

#### **Figure 6-7: 4D Measurements Touch Screen Controls**

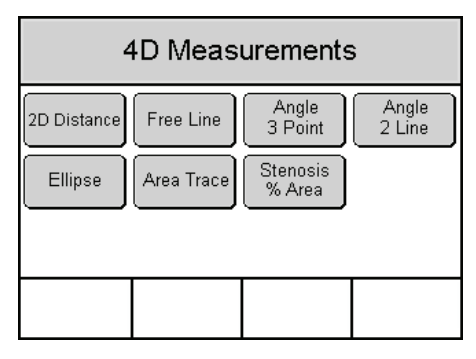

#### **Table 6-6: 4D Measurement Touch Screen Controls (tap to activate)**

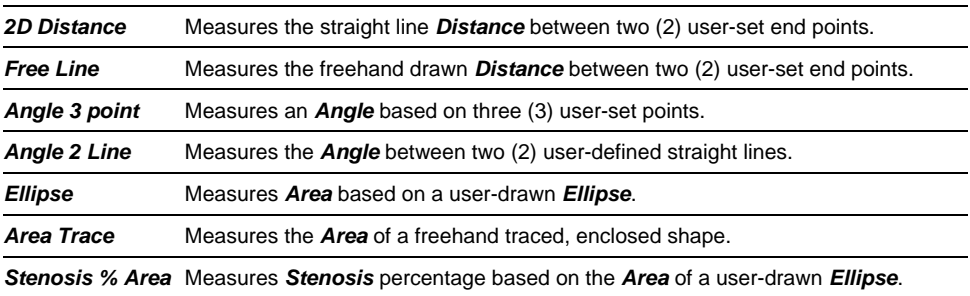

*Note: Use the trackball to position the cursor and the console* **SELECT** *button to anchor the calipers for each step of each measurement.* 

Chapter 6: Advanced 3D/4D Imaging **00.040.144, Revision E** SONIX Series User Manual

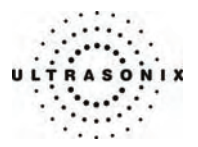

## <span id="page-114-0"></span>**6.3 LCD DISPLAY OPTIONS**

In addition to those offered on the touch screen, users have a wide variety of *Display Mode* options and editing parameters available on the LCD display. There are five (5) separate onscreen menus or modes:

- *DISP.* (*DISPLAY MODE*)
- *MEAS.* (*MEASURE MODE*)
- *SLICE* (*SLICE MODE*)
- *REN.* (*RENDER MODE*)
- *USER* (*USERSET MODE*).

*Note: Only the current image or images that were saved less than 24 hours previously can be edited.* 

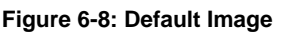

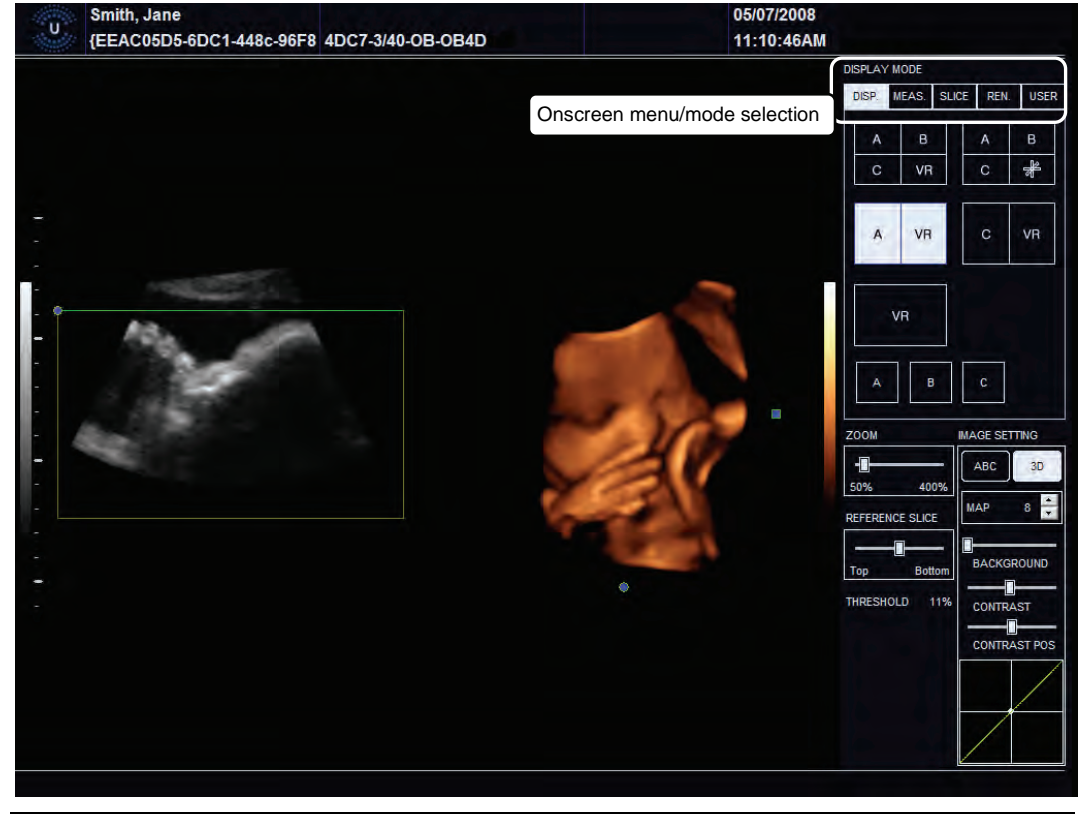

*Note: Use the trackball and console* **SELECT** *button to click on the various onscreen buttons.* 

 *To move a slider to a new position, position the mouse arrow over the slider, press the console*  **SELECT** *button then use the trackball to move the slider. Press* **SELECT** *again to anchor the slider in the new position.* 

SONIX Series User Manual 00.040.144, Revision E Chapter 6: Advanced 3D/4D Imaging

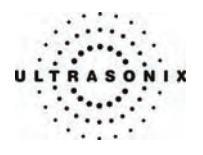

# **6.3.1 Display Mode**

*DISPLAY MODE* enables users to changes the presentation format of the image displayed. It also allows the user to switch the active plane between *A*, *B* and *C*.

**Figure 6-9: DISPLAY MODE** 

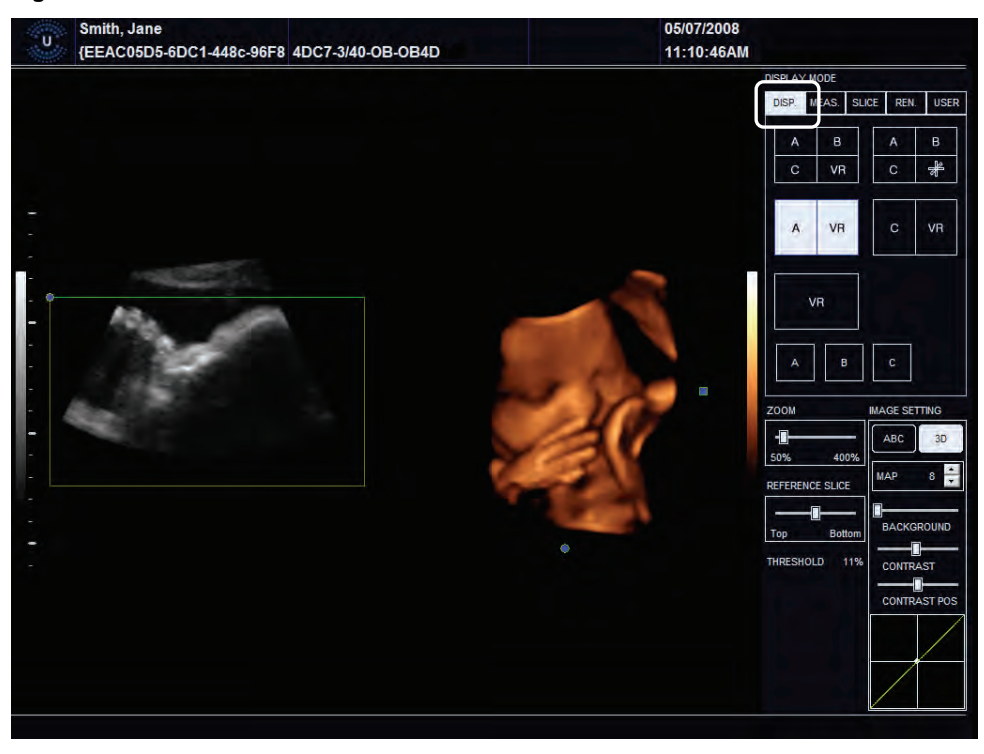

*Note: Use the trackball and console* **SELECT** *button to click on the various onscreen buttons.* 

 *To move a slider to a new position, position the mouse arrow over the slider, press the console* **SELECT** *button then use the trackball to move the slider. Press* **SELECT** *again to anchor the slider in the new position.* 

Chapter 6: Advanced 3D/4D Imaging **00.040.144, Revision E** SONIX Series User Manual

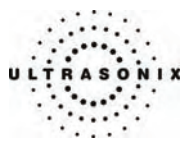

# <span id="page-116-0"></span>**Table 6-7: DISPLAY MODE Options**

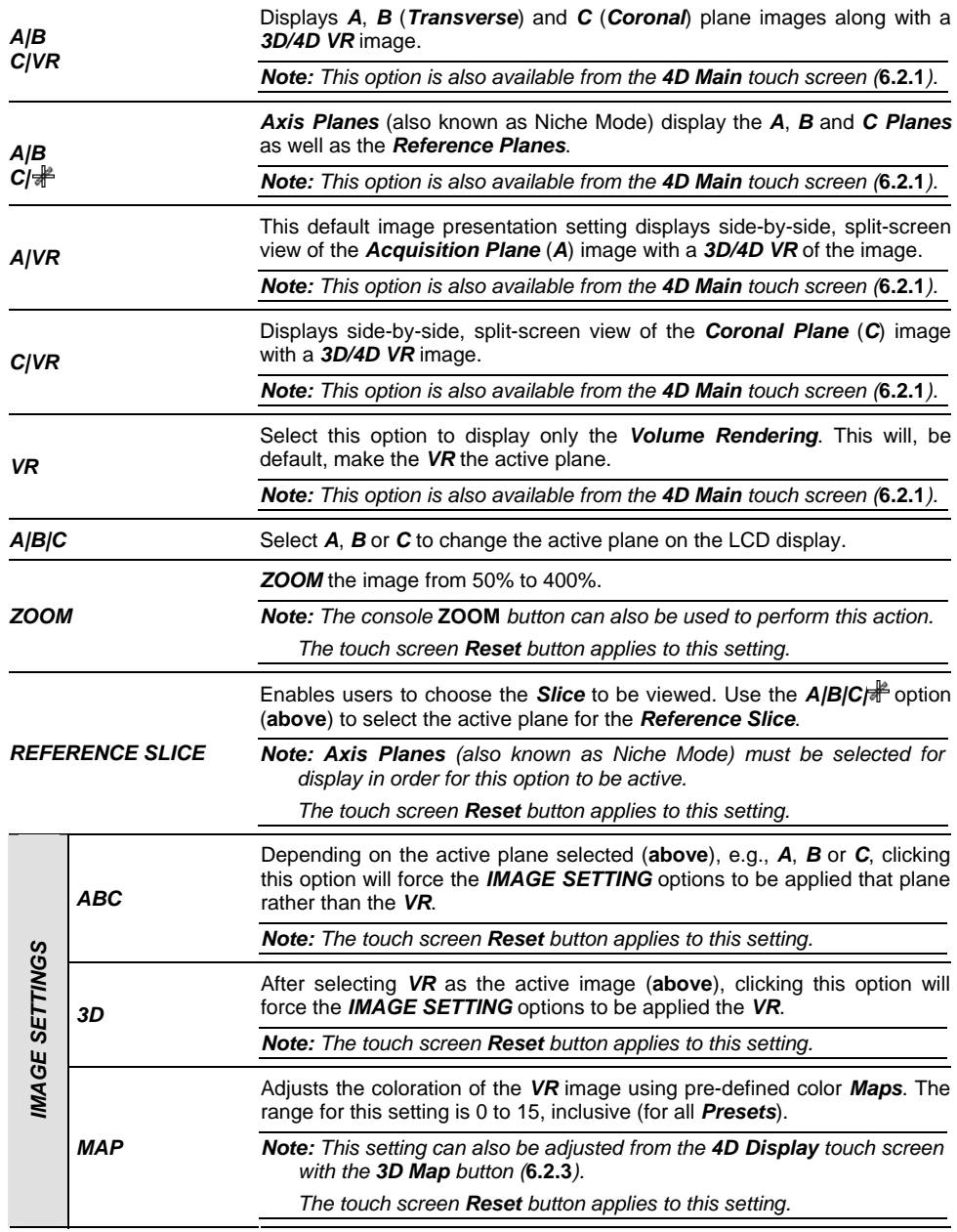

SONIX Series User Manual 00.040.144, Revision E Chapter 6: Advanced 3D/4D Imaging

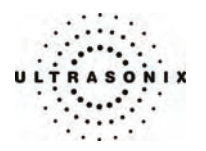

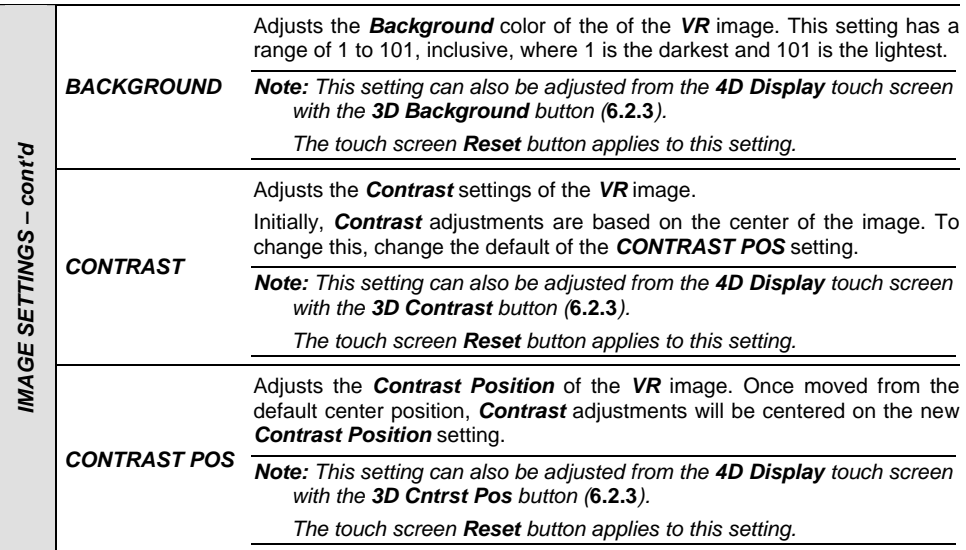

# **Figure 6-10: DISPLAY MODE – Axis Planes (Niche Mode)**

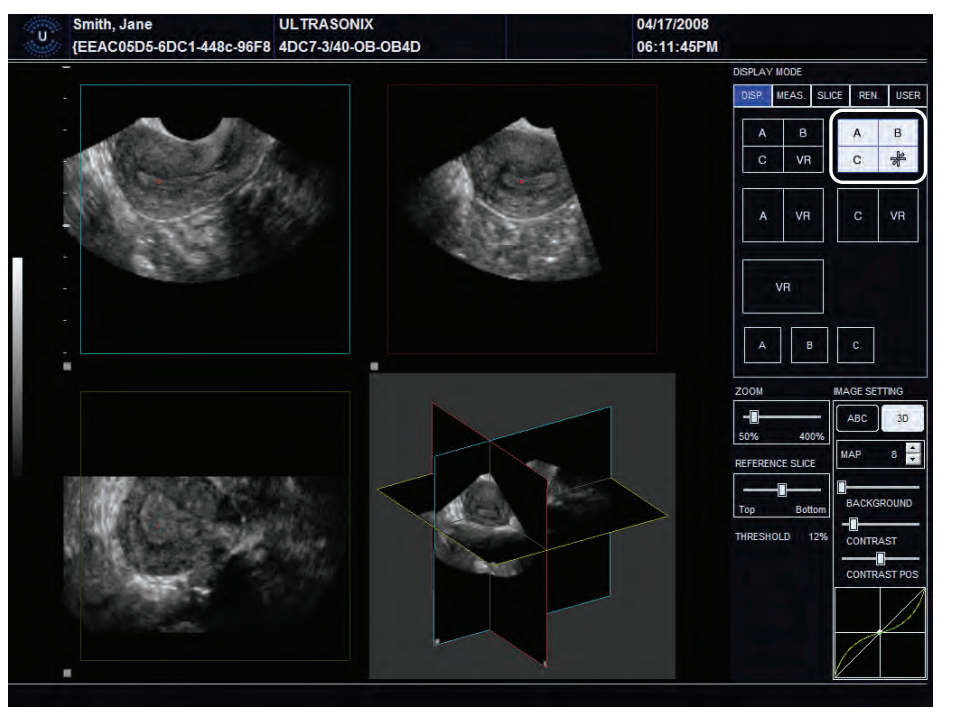

Chapter 6: Advanced 3D/4D Imaging 00.040.144, Revision E SONIX Series User Manual

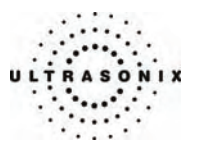

### <span id="page-118-0"></span>**6.3.2 Measure Mode**

*MEASURE MODE* enables users to perform measurements directly on the frozen or recalled image. The various types of measurements have between two (2) and four (4) options each, but only one measurement of any type can be active at any given time.

Selecting the relevant radio button will activate the desired measurement type, while performing a complete measurement will post the result onscreen. Each measurement that is taken is added to the onscreen list until or unless the *CLEAR* button is selected.

Use the *Text* button to add annotations and the *Arrow* button to emphasize things in the image. Tap the *Screen Capture* button on the touch screen to save a copy of the image with measurements (**[6.2.2](#page-108-0) [4D Advanced](#page-108-0)**).

*Note: In order to be available for measurements/edits, a recalled image must be less than 24 hours old.* 

#### **Figure 6-11: MEASURE MODE**

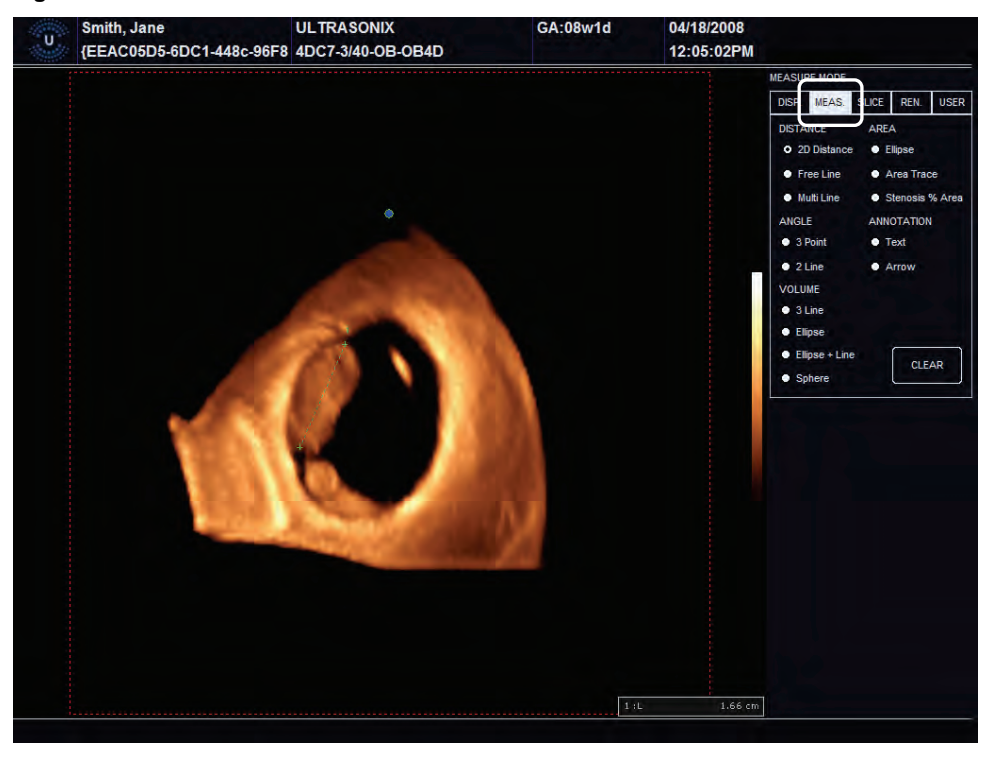

*Note: Use the trackball and console* **SELECT** *button to click on the various onscreen buttons.* 

*Use the trackball to position the cursor and the console* **SELECT** *button to anchor the calipers for each step of each measurement.* 

SONIX Series User Manual 00.040.144, Revision E Chapter 6: Advanced 3D/4D Imaging

<span id="page-119-0"></span>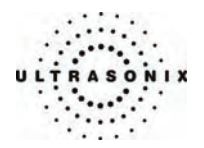

# **Table 6-8: MEASURE MODE Options**

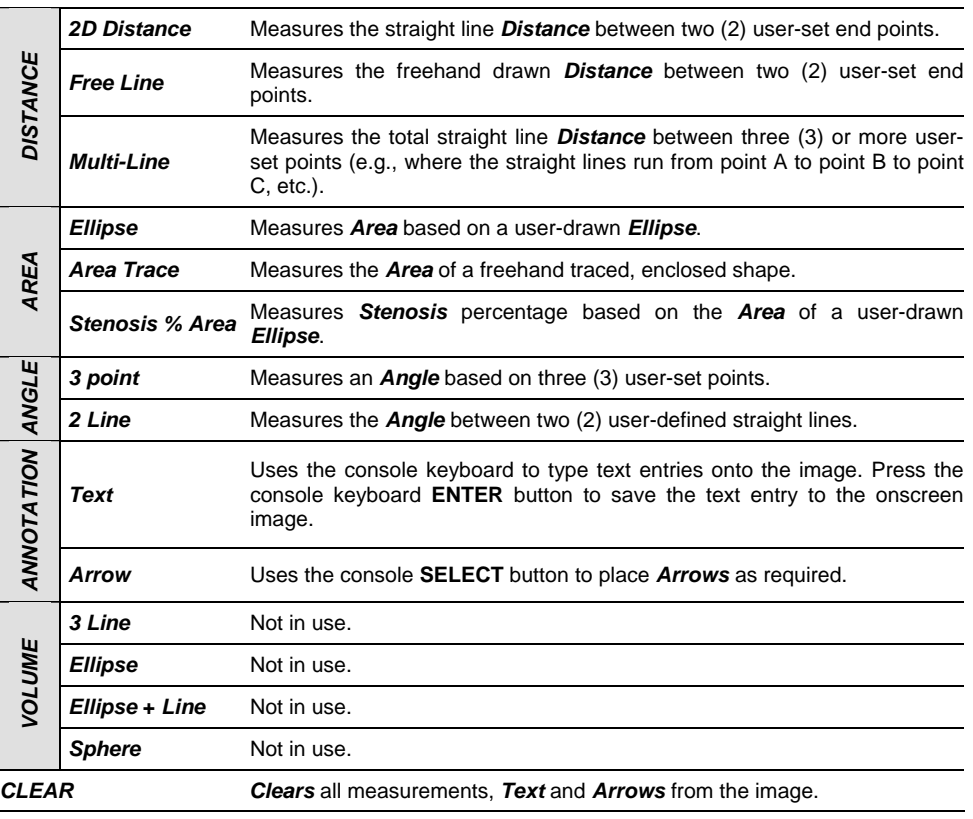

*Note: The default MEASURE MODE is with no measurement settings selected.* 

Chapter 6: Advanced 3D/4D Imaging 00.040.144, Revision E SONIX Series User Manual

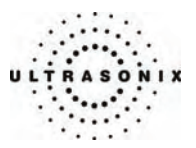

## <span id="page-120-0"></span>**6.3.3 Slice Mode**

*SLICE MODE* enables users to select detailed views of individual slices of the *A*, *B* or *C* plane. These slices can be positioned on the *Horizontal*, *Vertical* or at a user-determined *Angle*.

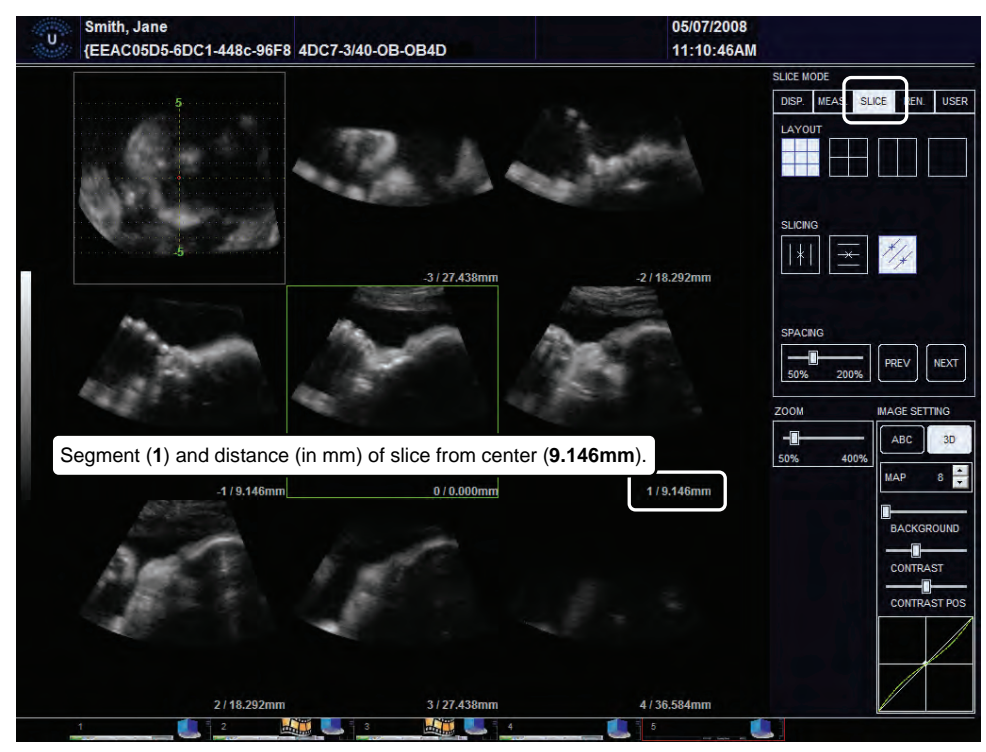

### **Figure 6-12: SLICE MODE**

*Note: Use the trackball and console* **SELECT** *button to click on the various onscreen buttons.* 

 *To move a slider to a new position, position the mouse arrow over the slider, press the console* **SELECT** *button then use the trackball to move the slider. Press* **SELECT** *again to anchor the slider in the new position.* 

SONIX Series User Manual 00.040.144, Revision E Chapter 6: Advanced 3D/4D Imaging

<span id="page-121-0"></span>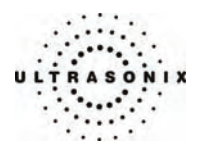

### **Figure 6-13: SLICE MODE Layout Segments**

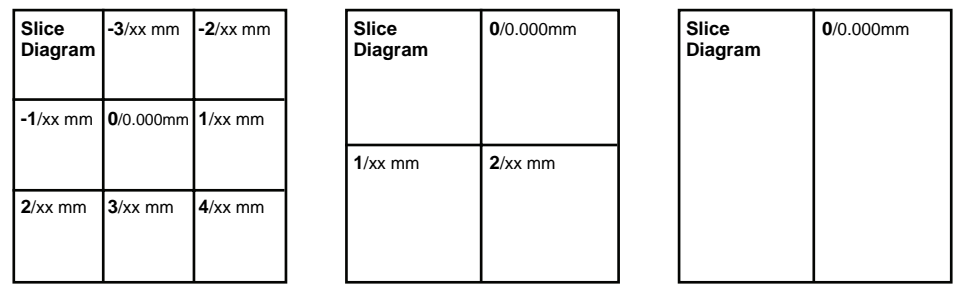

*Note: Where "***xx mm***" refers to the number of millimeters the segment is from the center Slice of the image. The center Slice will always be labeled 0/0.000mm.* 

 *The measurement will always be to three (3) decimal places.* 

Default entry settings show the *DISPLAY MODE* active plane as segment **0** (**[Figure 6-13](#page-121-0)**) with the *Slice* diagram focused on the centre of the image.

#### **Table 6-9: SLICE MODE Options**

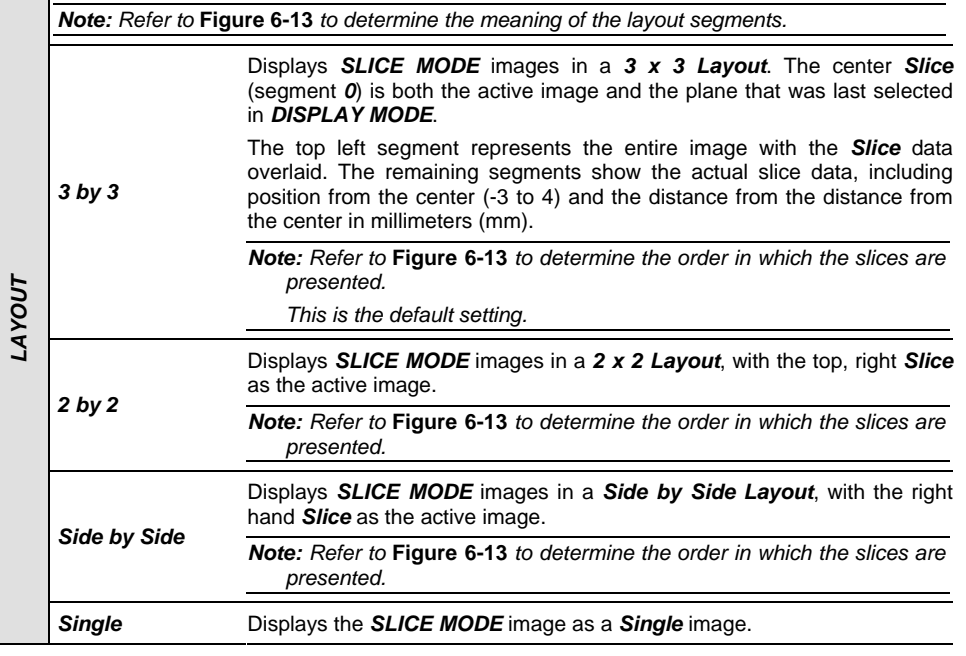

Chapter 6: Advanced 3D/4D Imaging **00.040.144, Revision E** SONIX Series User Manual

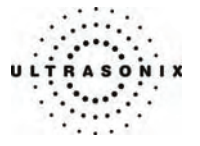

<span id="page-122-0"></span>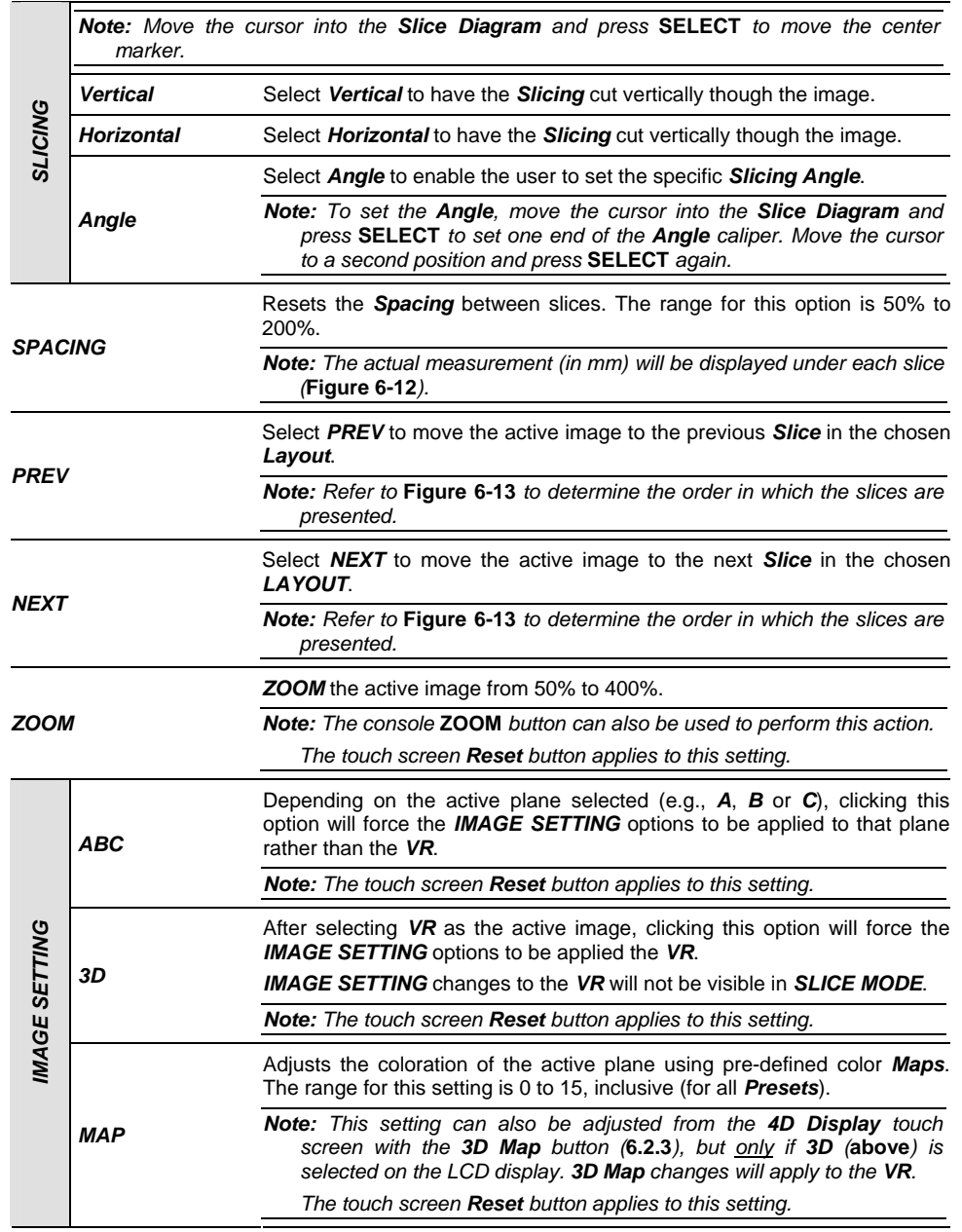

SONIX Series User Manual 00.040.144, Revision E Chapter 6: Advanced 3D/4D Imaging

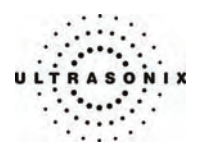

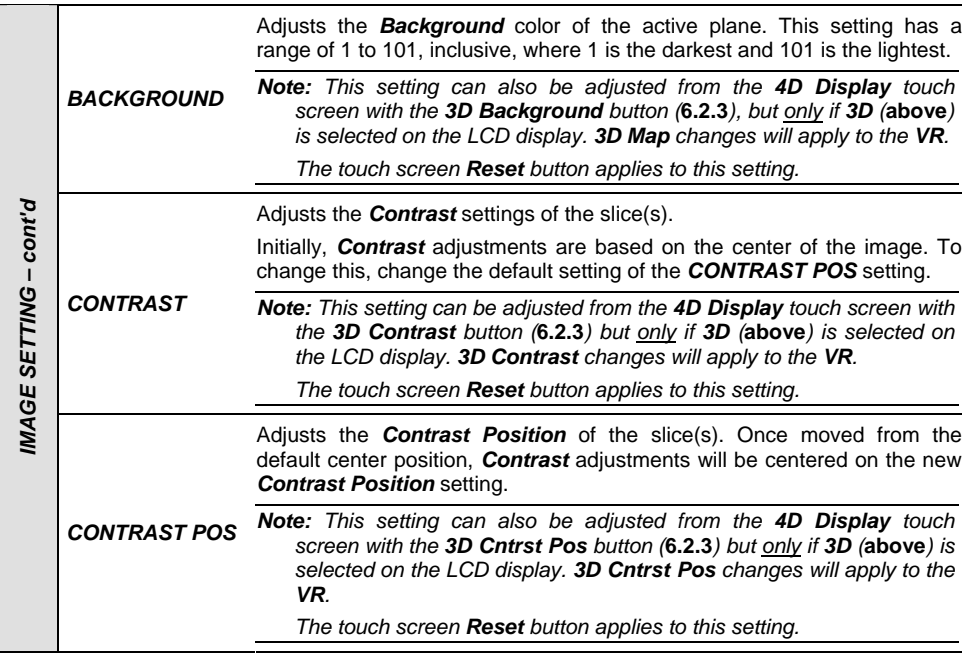

Chapter 6: Advanced 3D/4D Imaging 00.040.144, Revision E SONIX Series User Manual

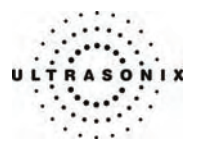

## **6.3.4 Render Mode**

*RENDER MODE* enables users to configure image style (grayscale or negative), surface settings (*Smooth*, *X-ray*, etc) and image direction (*Top*, *Bottom*, etc).

### 05/07/2008 Smith, Jane Ù. {EEAC05D5-6DC1-448c-96F8 4DC7-3/40-OB-OB4D 11:10:46AM **RENDER M** DISP. MEAS. **GRA** ALGORITHM1 **O** Surface ● Surface<br>● Max<br>● Min  $\bullet$  X-ray  $\bullet$  Light **CTION** ه Top  $\blacksquare$ 3D AB<sub>C</sub> THRESHOLD  $12%$  $cc$ co

**Figure 6-14: RENDER MODE** 

*Note: Use the trackball and console* **SELECT** *button to click on the various onscreen buttons.* 

 *To move a slider to a new position, position the mouse arrow over the slider, press the console* **SELECT** *button then use the trackball to move the slider. Press* **SELECT** *again to anchor the slider in the new position.* 

SONIX Series User Manual 00.040.144, Revision E Chapter 6: Advanced 3D/4D Imaging

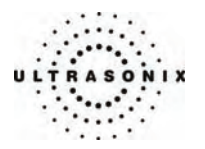

# **Table 6-10: RENDER MODE Options**

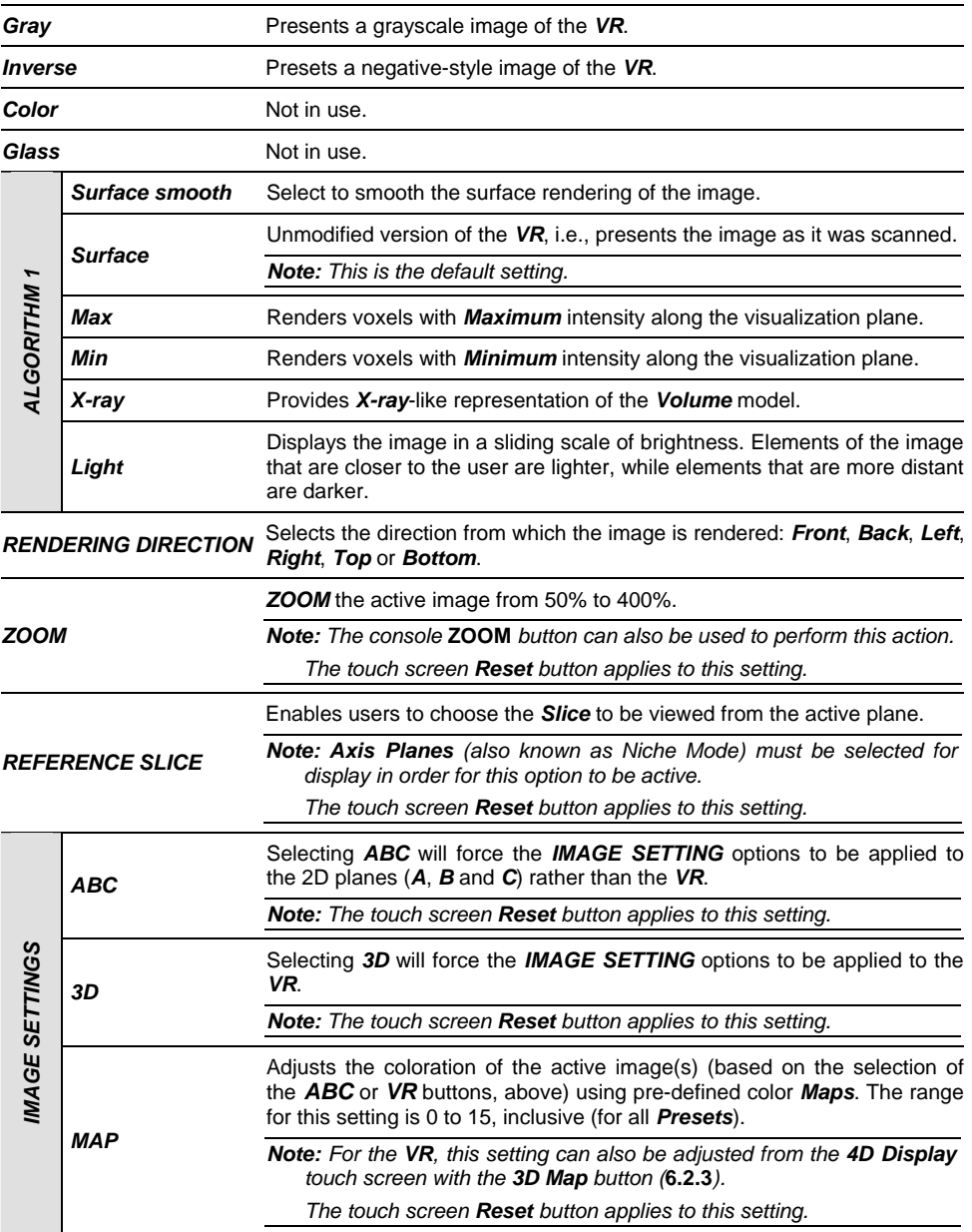

Chapter 6: Advanced 3D/4D Imaging 00.040.144, Revision E SONIX Series User Manual

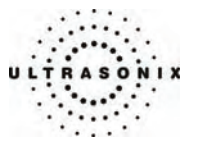

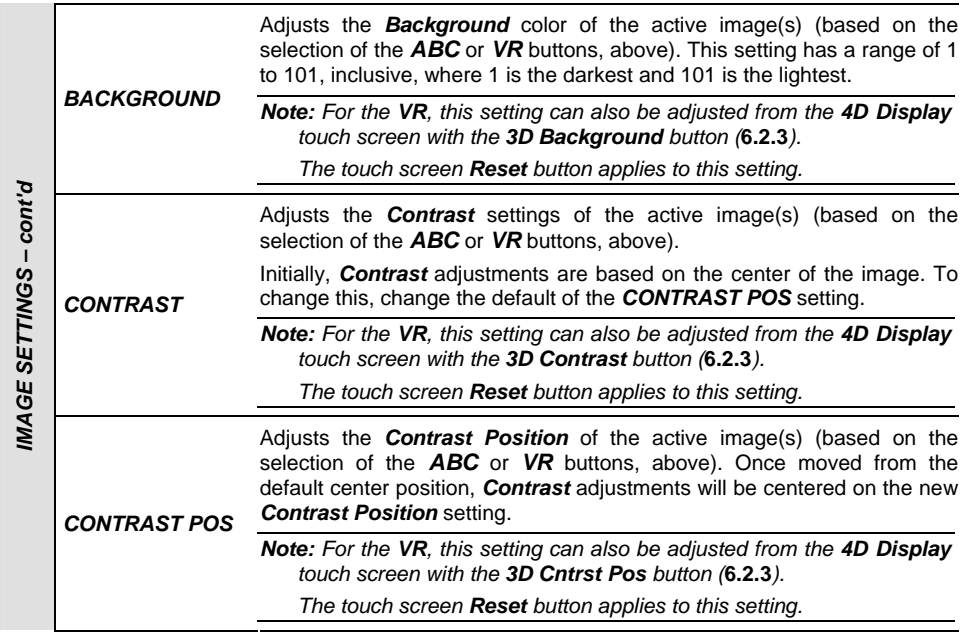

SONIX Series User Manual 00.040.144, Revision E Chapter 6: Advanced 3D/4D Imaging

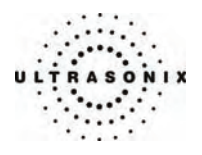

# **6.3.5 Userset Mode**

*USERSET MODE* enables the users to:

- return system *Presets* to factory defaults
- create/edit user-defined *Presets*
- select a default *Preset*
- load different *Presets* as required.

### **Figure 6-15: USERSET MODE**

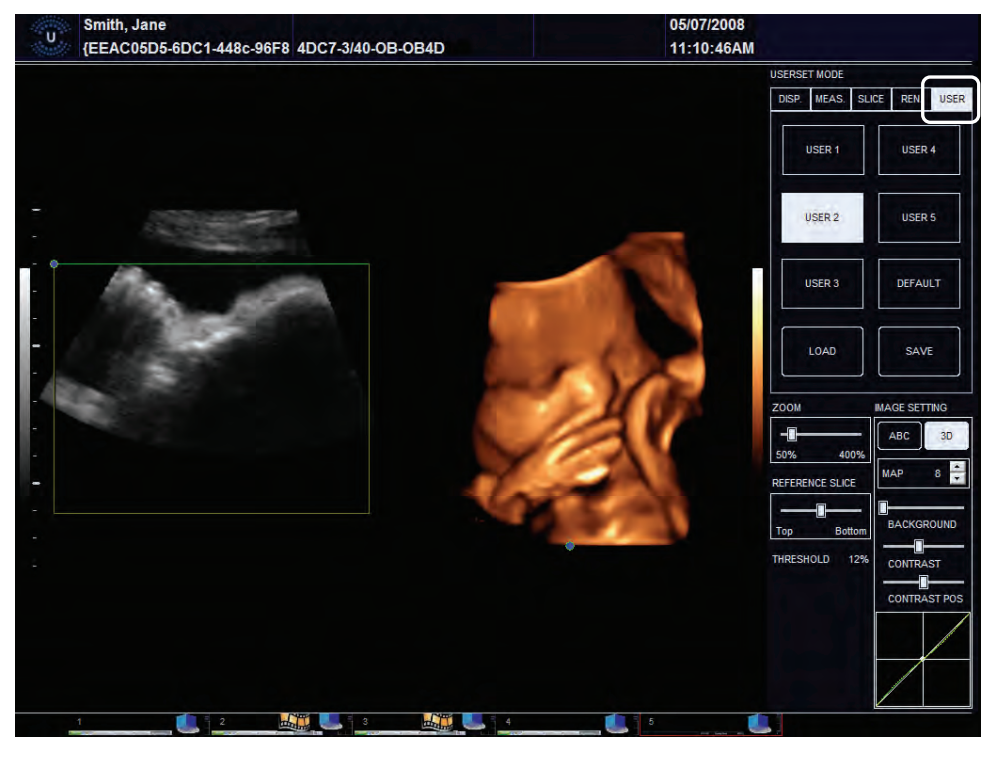

*Note: Use the trackball and console* **SELECT** *button to click on the various onscreen buttons.* 

 *To move a slider to a new position, position the mouse arrow over the slider, press the console* **SELECT** *button then use the trackball to move the slider. Press* **SELECT** *again to anchor the slider in the new position.* 

Chapter 6: Advanced 3D/4D Imaging **00.040.144, Revision E** SONIX Series User Manual

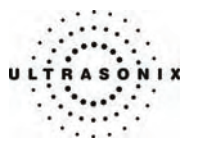

## **Table 6-11: USERSET MODE Options**

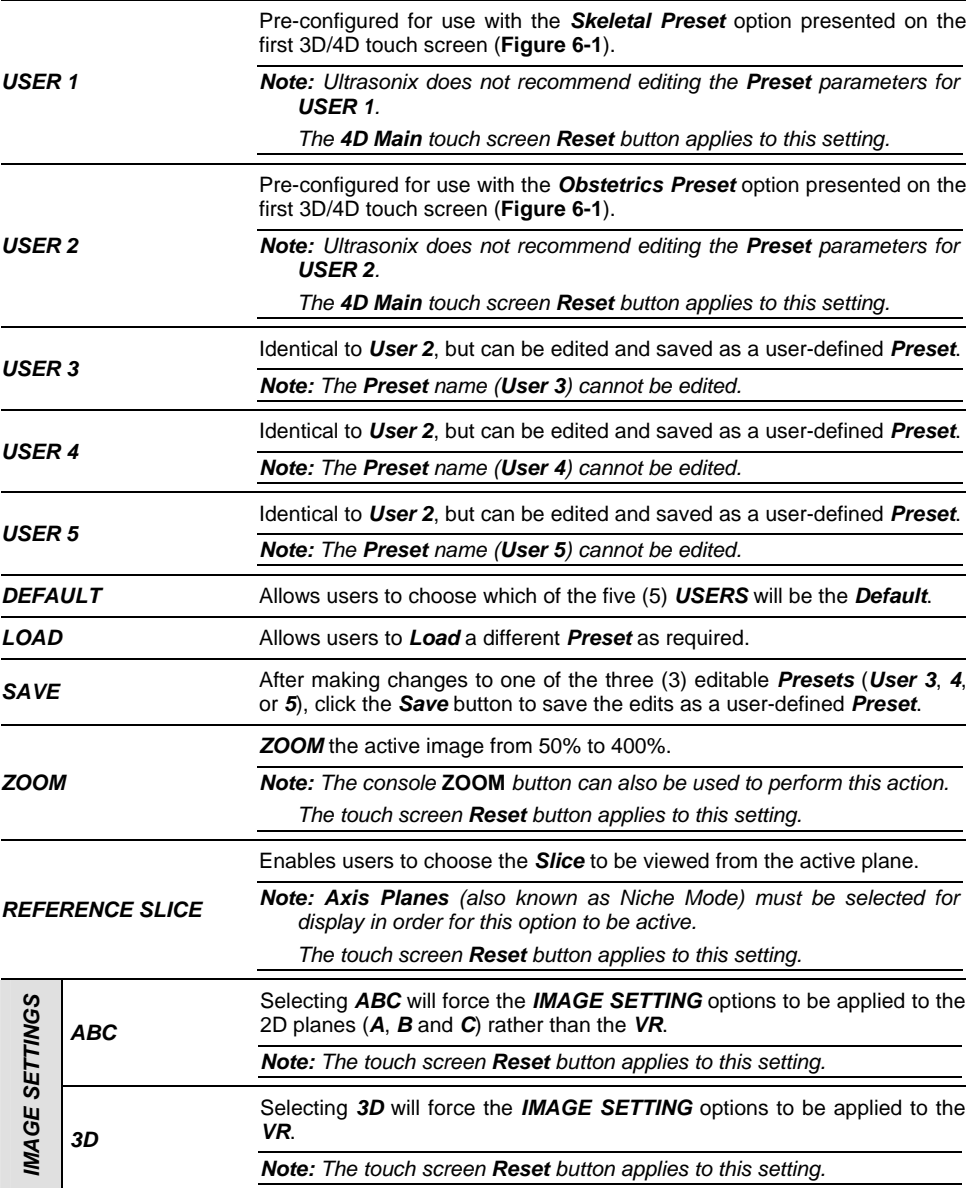

SONIX Series User Manual 00.040.144, Revision E Chapter 6: Advanced 3D/4D Imaging

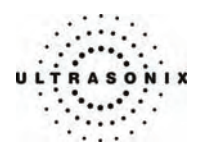

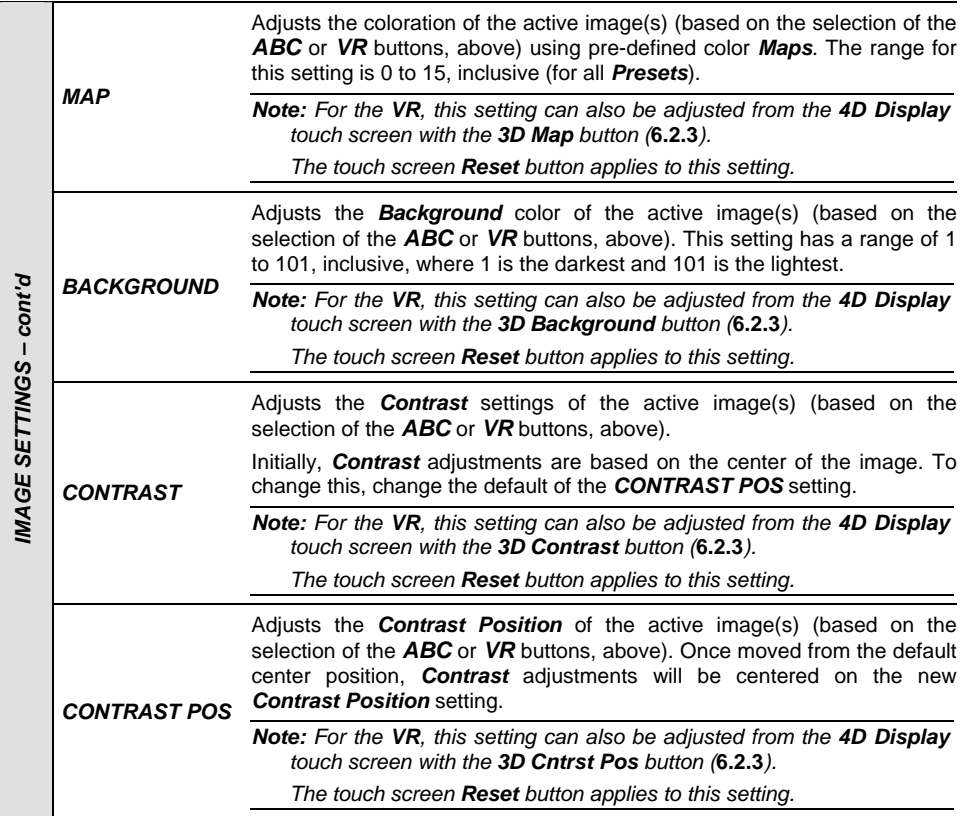

Chapter 6: Advanced 3D/4D Imaging 00.040.144, Revision E SONIX Series User Manual

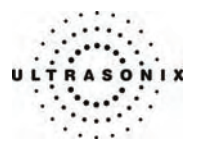

## **6.3.6 Additional LCD Display Details**

Once an image has been acquired, the LCD display will have an additional line across the bottom.

### **Figure 6-16: Additional LCD Display Details**

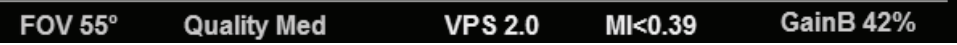

### **Table 6-12: Additional Advanced 3D/4D LCD Display Details**

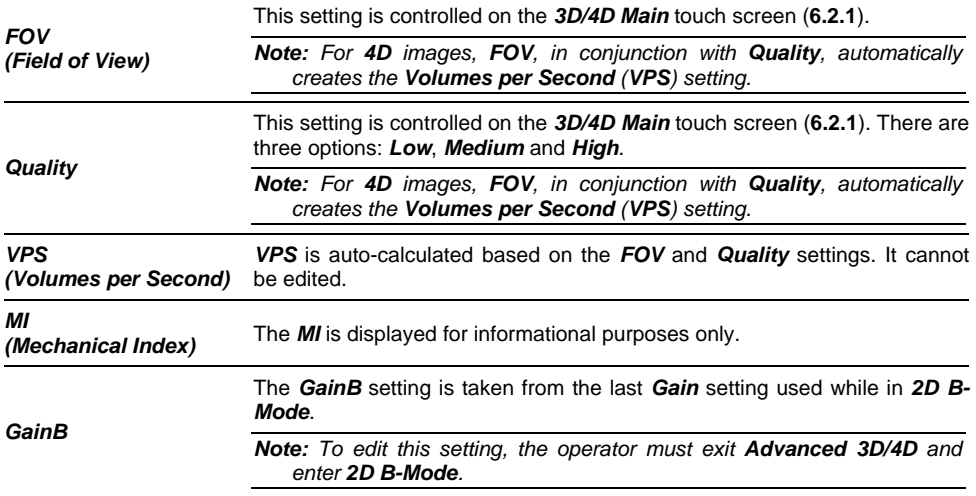

SONIX Series User Manual 00.040.144, Revision E Chapter 6: Advanced 3D/4D Imaging

<span id="page-131-0"></span>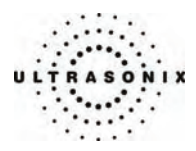

## **6.4 IMAGE ACQUISITION**

3D and 4D images are acquired in similar manners, although the final outcome is different. A 3D acquisition results in a single image while a 4D acquisition results in a *CINE* file. Once acquired, these images can then be edited or optimized (**[6.5 Optimization/Editing of Acquired Images](#page-134-0)**).

Once a 3D or 4D image has been acquired, the operator has the ability to optimize the image.

*Note: Refer to* **[6.2](#page-106-0)** *and* **[6.3](#page-114-0)** *for details on the available image optimization parameters.* 

#### **Figure 6-17: Acquisition Diagram**

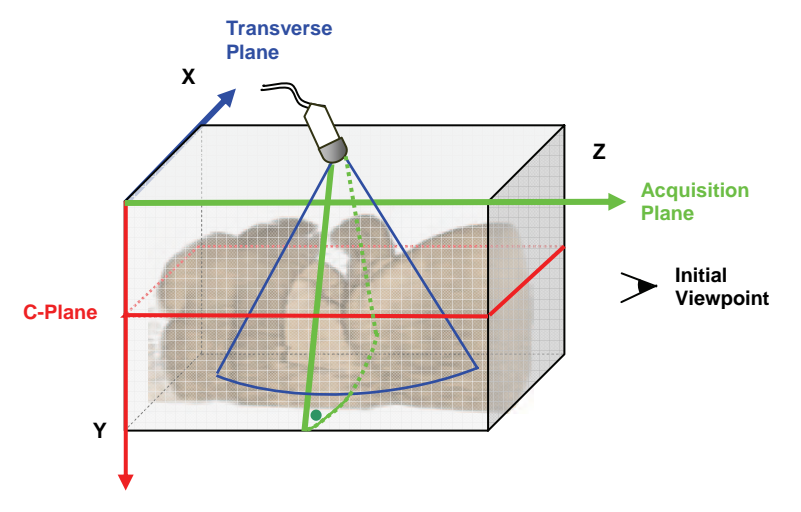

This diagram demonstrates the various planes and axis of an acquired *3D* image in its original state. Remember that once an image has been edited or optimized (**[6.5 Optimization/Editing of Acquired](#page-134-0)  [Images](#page-134-0)**), the positions of the planes shown here will have been altered as well.

*Note: Once changes have been made, use the touch screen Reset button on 4D Main to return the image to its original geometric position and ROI.* 

On occasion, color is used to highlight the *A*, *B* and *C Planes*.

#### **Figure 6-18: Image Quadrants**

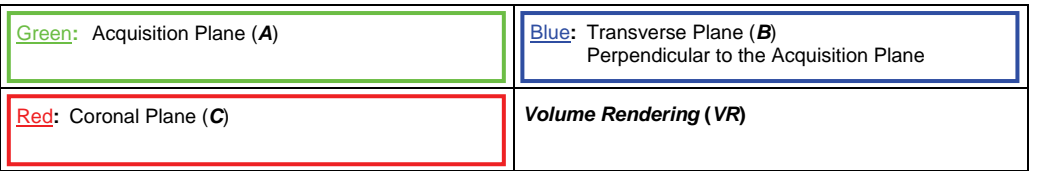

Chapter 6: Advanced 3D/4D Imaging 00.040.144, Revision E SONIX Series User Manual

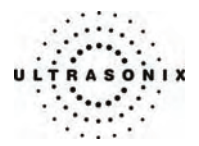

### **6.4.1 3D Imaging**

**To Acquire a 3D Image with an Ultrasonix 4D Transducer:** 

1. Ensure a 4D transducer is connected to the system.

*Note: The 4D transducer must be inserted into the upper most transducer connection port to ensure proper function.* 

 *Refer to* **[3.2 Connecting Transducers](#page-28-0)** *for details on connecting transducers.* 

- 2. Press the console **PROBE** button.
- 3. A list of available transducers will be presented on the touch screen.
- 4. Tap the appropriate 4D transducer name on the touch screen.
- 5. Ensure a patient is active (i.e., press the console **ID** button to select a patient and move to imaging).
- 6. Press the console **3D/4D** button.

*Note:* If no patient is active, the following dialog will be presented. Click Yes to move to the *Exam Management page and select a patient.* 

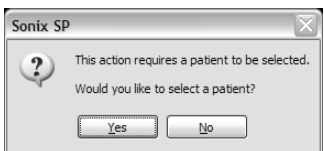

- 7. Tap *Obstetrics* or *Skeletal* on the touch screen.
- 8. Tap *3D* on the touch screen.
- 9. Position the 4D transducer over the area of interest.
- 10. Press the console **UPDATE** button to begin the acquisition.

*Note: Hold the transducer steady while the image is being acquired.* 

11. The acquired *3D* rendering will be presented on the LCD display in the default format *A|VR*.

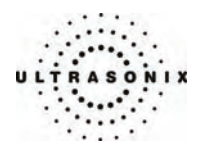

## **6.4.2 4D Imaging**

#### **To Acquire a 4D Image:**

1. Ensure a 4D transducer is connected to the system.

*Note: The 4D transducer must be inserted into the upper most transducer connection port to ensure proper function.* 

 *Refer to* **[3.2 Connecting Transducers](#page-28-0)** *for details on connecting transducers.* 

- 2. Press the console **PROBE** button.
- 3. A list of available transducers will be presented on the touch screen.
- 4. Tap the appropriate 4D transducer name on the touch screen.
- 5. Ensure a patient is active (i.e., press the console **ID** button to select a patient and move to imaging).
- 6. Press the console **3D/4D** button.

*Note:* If no patient is active, the following dialog will be presented. Click Yes to move to the *Exam Management page and select a patient.* 

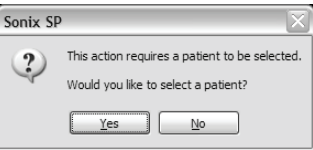

- 7. Tap *Obstetrics* or *Skeletal* on the touch screen.
- 8. Press the console **3D/4D** button.
- 9. Position the 4D transducer over the area of interest.
- 10. Press the console **UPDATE** button to begin the acquisition.
- 11. Slowly move the transducer over the area of interest.
- 12. Press the console **FREEZE** button to complete the acquisition.
- 13. The final image of acquired *4D CINE* file will be presented on the LCD display in the default format *A|VR*.

Chapter 6: Advanced 3D/4D Imaging 00.040.144, Revision E SONIX Series User Manual

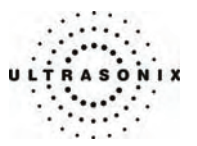

### <span id="page-134-0"></span>**6.5 OPTIMIZATION/EDITING OF ACQUIRED IMAGES**

A *3D or 4D* image can only be optimized after it has been acquired and saved per the options on the *4D Advanced* touch screen: *Screen Capture*, *Save Single Vol*, *Save Multi Vol* and *Save CINE* (**[6.2.2 4D Advanced](#page-108-0)**).

*Note: Saved images can only be accessed for editing for 24 hours. Once 24 hours have passed, the images can be viewed, but not edited.* 

 *When selecting a saved image for optimization, ensure the original 4D transducer is connected to the system (i.e., if the original image was acquired with the 4DC7 transducer, ensure the 4DC7 transducer is connected to the system).* 

Both the image and its environment can be optimized in several ways, including: *Threshold*, *Quality*, *Background*, *Contrast*, *Zoom*, *Slice* options and *Rendering* details. Measurements can also be performed.

For a comprehensive list of options for editing a *3D/4D* image and its environment, refer to **[6.2](#page-106-0)** and **[6.3](#page-114-0)**.

*Note: Image optimization must be completed after acquisition (***[6.4 Image Acquisition](#page-131-0)***).* 

#### **To Select an Image for Optimization/Editing:**

- 1. Press the console **ID** button.
- 2. From the *Exam Management* page, select the relevant patient and click *OK*.
- 3. If there are any saved images less than 24 hours old, they will be presented as thumbnails on the bottom left of the imaging screen.

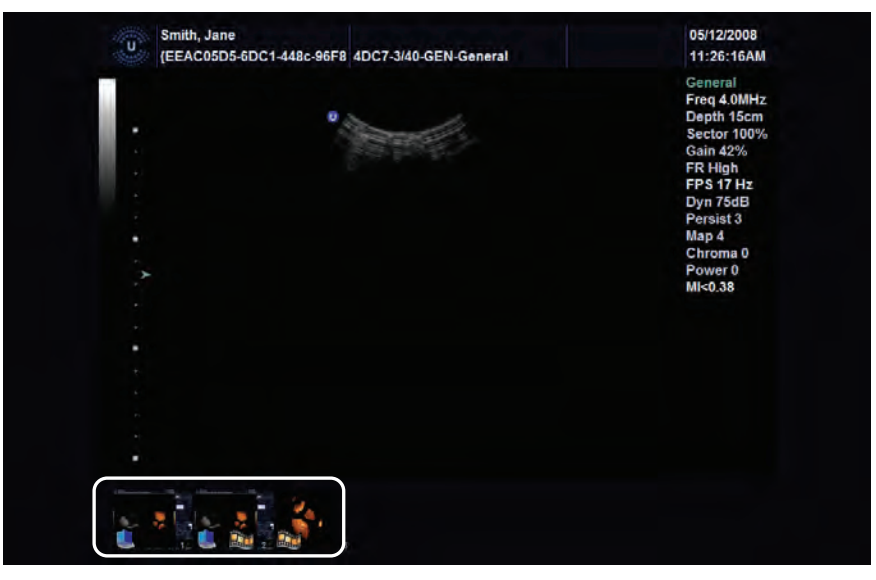

4. Click on the desired thumbnail to open the image for editing.

SONIX Series User Manual 00.040.144, Revision E Chapter 6: Advanced 3D/4D Imaging

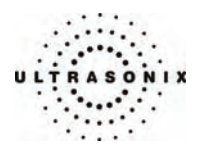

### **6.6 4D AND CINE**

Once a *4D* image has been acquired, the touch screen will have a fourth tab: *CINE*. Refer to **[6.2.4](#page-112-0) [4D CINE](#page-112-0)** for details on *CINE* manipulation.

*Note: A 4D image must be frozen before CINE options can be applied.* 

### **6.7 PRESETS**

*Advanced 3D/4D Imaging* is delivered with two (2) default *Presets*: *USER 1* (*Skeletal*) and *USER 2* (*Obstetrics*). After acquiring a *3D/4D* image, *USER 1* or *USER 2* will be the active *Preset*, depending on whether *Skeletal* or *Obstetrics* was chosen as the *Preset* on the touch screen.

*Advanced 3D/4D* also provides the user with the ability to create up to three (3) user-defined *Presets*.

### **6.7.1 Resetting Factory Defaults**

In the event that *USER 1* (*Skeletal*) and/or *USER 2* (*Obstetrics*) were edited, *USERSET MODE* provides the ability to return these *Presets* to their factory default settings, *providing the changes have not been saved*.

*Note: Ultrasonix does not recommend editing the Preset parameters for USER 1 and 2.*

#### **To Reset USER 1 and USER 2 to Factory Defaults:**

*Note: Ultrasonix does not recommend editing the factory default Preset parameters for USER 1 and 2.*

- 1. Ensure an image has been acquired.
- 2. Tap the *4D Main* tab on the touch screen.
- 3. Tap the *Reset* button.

*Note: This will reset both USER 1 and USER 2.*

Chapter 6: Advanced 3D/4D Imaging 00.040.144, Revision E SONIX Series User Manual

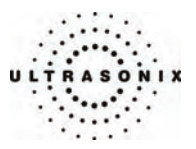

# <span id="page-136-0"></span>**6.7.2 Selecting a Default USER (Preset)**

For convenience, Ultrasonix has configured *Advanced 3D/4D* to enable the user to select a default *Preset* to be applied to every image immediately after acquisition. When this default is not appropriate, the user has the option to load a different one (**[6.7.4 Loading Presets](#page-138-0)**).

### **To Set the Default USER (Preset) on Entry:**

- 1. Ensure an image has been acquired.
- 2. On the LCD display, move to *USERSET MODE*.

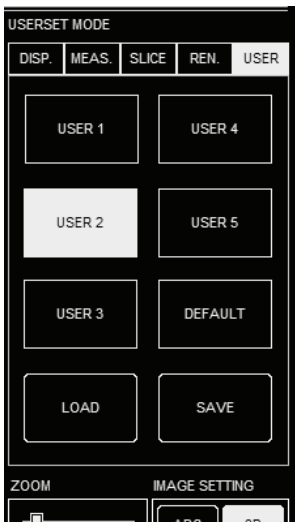

3. Click on the *USER/Preset* to be defaulted to upon entry.

*Note:* This setting will override the choice made on the touch screen (where Skeletal = *USER 1 and Obstetrics = USER 2).* 

4. Click *DEFAULT*.

SONIX Series User Manual 00.040.144, Revision E Chapter 6: Advanced 3D/4D Imaging

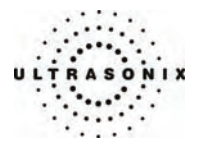

# **6.7.3 User-Defined Presets**

While *USER 1* and *USER 2* are predefined, the three (3) remaining *Presets* (*USERS 3*, *4* and *5*) are can be edited and saved as user-defined *Presets*.

*Note: Before editing, USER 3, USER 4 and USER 5 are identical to USER 2. They cannot be renamed.* 

#### **To Create a User-Defined Preset:**

- 1. Ensure an image has been acquired.
- 2. Move through the touch screen and LCD display options, making changes as required (refer to **[6.2](#page-106-0)** and **[6.3](#page-114-0)** for details on the available parameters).
- 3. On the LCD display, move to *USERSET MODE*.

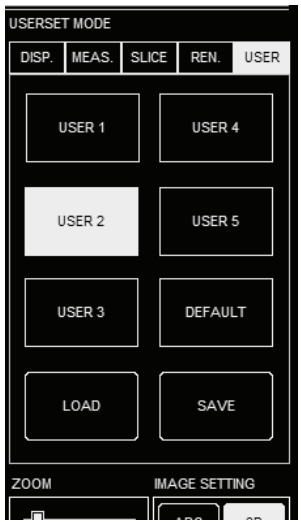

4. Click on *USER 3*, *4* or *5*.

*Note: Ultrasonix does not recommend editing the Preset parameters for USER 1 and 2.*

5. To save the parameters of the new *Preset*, click *SAVE*.

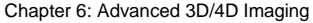

00.040.144, Revision E SONIX Series User Manual

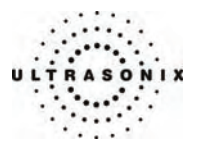

# <span id="page-138-0"></span>**6.7.4 Loading Presets**

Although a *Preset* (*Skeletal* or *Obstetrics*) is selected from the touch screen prior to acquiring an image, in order to apply the edited parameters of *USER 1*, *2*, *3*, *4* or *5* after acquisition, the *Preset* must be loaded.

*Note: The exception to this is if the user has already selected a default Preset (***[6.7.2 Selecting](#page-136-0)  [a Default USER \(Preset\)](#page-136-0)***).* 

### **To Load a Preset:**

- 1. Ensure an image has been acquired.
- 2. On the LCD display, move to *USERSET MODE*.

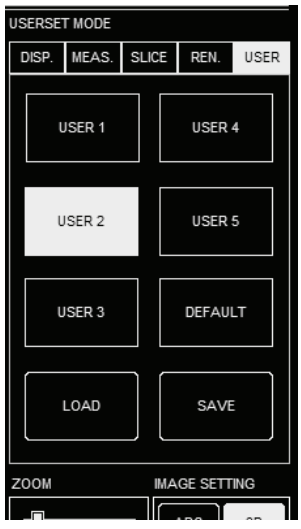

- 3. Click on one of the four (4) *USER Presets* not currently active.
- 4. Click *LOAD* to activate the selected *Preset*.

SONIX Series User Manual 00.040.144, Revision E Chapter 6: Advanced 3D/4D Imaging

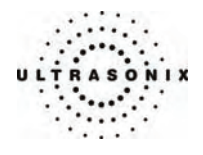

Chapter 6: Advanced 3D/4D Imaging 00.040.144, Revision E SONIX Series User Manual

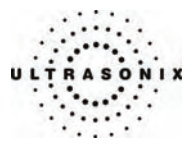

# **CHAPTER 7: CLINICAL ANALYSIS**

Measurements provide the user with the functionality to perform clinical analysis on an ultrasound image. They range from simple measurements that calculate *Length*, *Circumference*, *Area*, *Volume*, etc., to measurement packages that use calculation formulas to determine *Fetal Age*, *Heart Rate*, etc.

The reporting feature takes the *Application*-specific measurement values and generates a printable document that includes patient and facility information, labeled measurement values and calculation results. Some reports contain auto-generated graphs.

The various SONIX configurations provide *Basic* and *Application*-specific measurement/calculation packages:

- *Obstetrics*: *Fetal Biometry*, *Early OB* and *AFI*
- *Pelvic*: *Pelvic*, *Lt Follicle* and *Rt Follicle*

*Note: Lt Follicle and Rt Follicle include up to three (3) measurements each for a total of 24 different follicles per ovary.* 

- *Vascular*: *2D Vascular*
- *Cardiac*: *Ao/LA/LVO* and *Lt Ventricle*. *Note: Cardiac does not support Duplex and Triplex imaging.*
- *Urology*: *Prostate*, *PreV Blad*, *PostV Blad*, *Rt Kidney* and *Lt Kidney*
- *Basic*: *Dist*, *Area "|"*, *Volume*, *% Area Red "|"*, *% Diam Red*, and *Hip Angle*.

The measurement/calculation package defaults to the *Exam Type/Application* selected. For example, the *Obstetrical* calculation package is the default when an *OB Application* is selected. To access measurements specific to an alternate *Application*, tap *Select App* on the touch screen.

SONIX Series User Manual 00.040.144, Revision E Chapter 7: Clinical Analysis

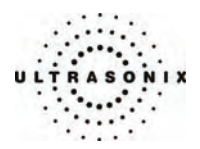

#### **Table 7-1: Console Measurement Buttons**

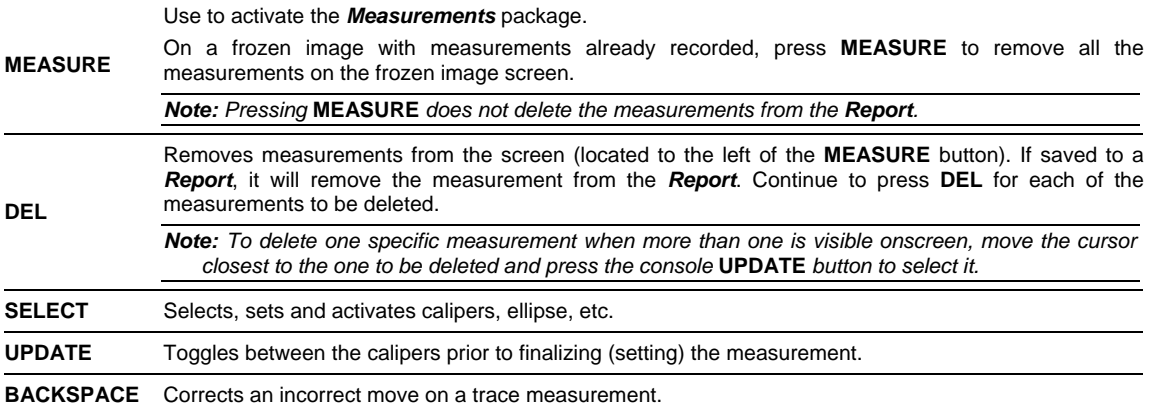

*Note: When several methods of performing a measurement are available, a "<<|>>" appears on the touch screen button. Tap the selected measurement button and turn the dial beneath the selection to choose the preferred method. The method selected appears in a message bubble on the lower right corner of the LCD display and becomes the default.* 

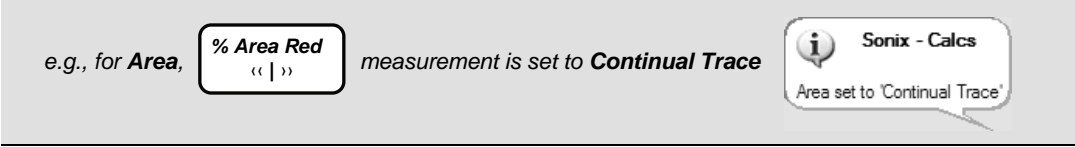

Chapter 7: Clinical Analysis 00.040.144, Revision E SONIX Series User Manual

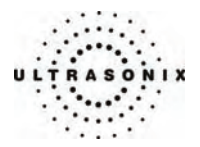

## **7.1 2D BASIC MEASUREMENTS**

*2D Basic* measurements are accessible by tapping *Basic* on the touch screen when the *Measurement* feature is active.

## **7.1.1 2D Linear Measurement**

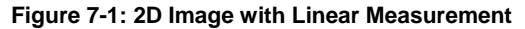

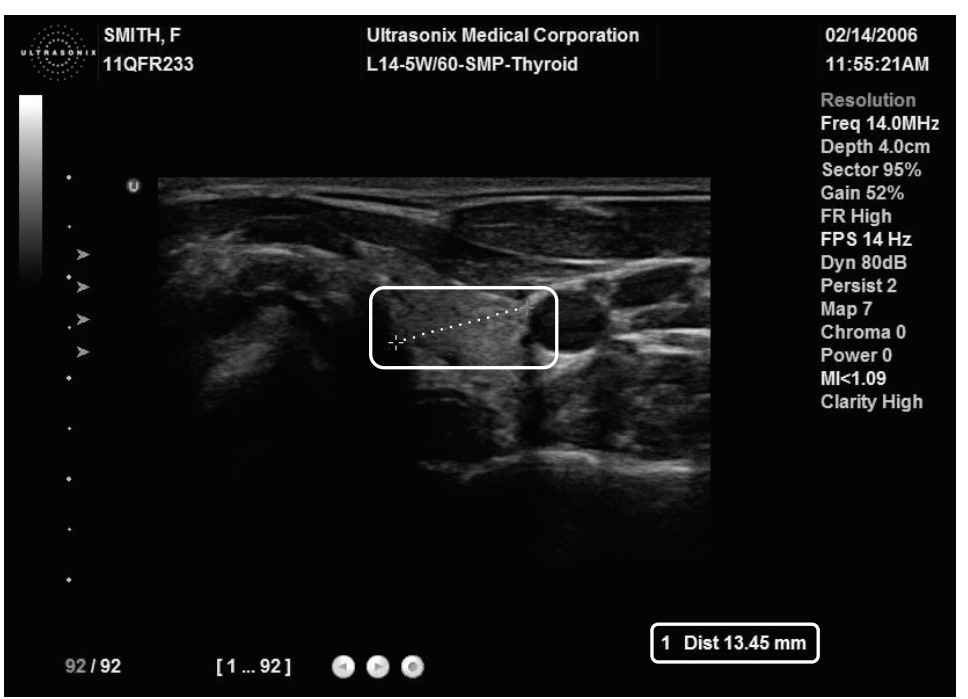

#### **To Perform a Linear Measurement:**

- 1. With a frozen 2D image, press the console **MEASURE** button.
- 2. A caliper will appear on the image on the LCD display. Use the trackball to position the first caliper.
- 3. Press **SELECT** to set the first caliper and activate the second caliper.
- 4. Use the trackball to position the second caliper.

*Note: To reposition the first caliper, press* **UPDATE** *to toggle control between the two calipers.* 

5. Press **SELECT** to set the measurement. The measurement value will appear on the bottom of the LCD display.

SONIX Series User Manual 00.040.144, Revision E Chapter 7: Clinical Analysis

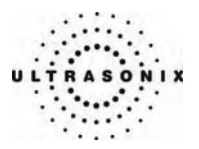

# **7.1.2 Area or Circumference (Area/Circ) Measurement**

There are two (2) methods of performing the *Area/Circumference* measurement: *Ellipse* and *Trace*.

### **7.1.2.1 Trace Method Area or Circumference Measurement**

#### **To Perform a Trace Method Area or Circumference Measurement:**

- 1. With a frozen 2D image, press the console **MEASURE** button.
- 2. If the *Basic* measurement tab is not active on the touch screen, tap *Basic* to activate it.
- 3. A caliper will appear on the image on the LCD display.
- 4. To select the desired method, tap **Area/Circ << >>**>>>> on the touch screen and turn the dial directly below it until the desired method flashes on the lower right portion of the LCD display (e.g., *SONIX – Calcs Area set to "Continual Trace"*).
- 5. Use the trackball to position the caliper at the start position.
- 6. Press **SELECT** to set the first caliper.

*Note: Use the keyboard* **BACKSPACE** *key to delete the previous trace move/position. Press* **BACKSPACE** *several times to undo several previous positions. Alternatively, use* **DEL***, located next to the* **MEASURE** *button.* 

- 7. Use the trackball to trace the *Circumference* of the area of interest.
- 8. Press **SELECT** to set the trace.
- 9. The *Area* and *Circumference* values will appear on the bottom right of the LCD display.

Chapter 7: Clinical Analysis 00.040.144, Revision E SONIX Series User Manual
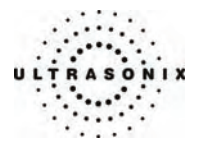

### **7.1.2.2 Ellipse Method Area or Circumference Measurement**

### **To Perform an Ellipse Method Area or Circumference Measurement:**

- 1. With a frozen 2D image, press the console **MEASURE** button.
- 2. If the *Basic* measurement tab is not active on the touch screen, tap *Basic* to activate it.
- 3. A caliper will appear on the image on the LCD display.
- 4. To select the desired method, tap *Area/Circ <<|>>* on the touch screen and turn the dial directly below it until the desired method flashes on the lower right portion of the LCD display (e.g., *SONIX Calcs – Area set to "Ellipse"*).
- 5. Use the trackball to position the first caliper.
- 6. Press **SELECT** to set the caliper position and activate the second caliper of the *Ellipse*.
- 7. Use the trackball to position the second caliper.
- 8. Press **SELECT** to set the second caliper position and activate the *Ellipse* sides.
- 9. Use the trackball to increase/decrease the sides of the *Ellipse*.

*Note: Press* **UPDATE** *to toggle control of the calipers/Ellipse prior to completion of the measurement.* 

- 10. Press **SELECT** to complete the Ellipse measurement.
- 11. The *Area* and *Circumference* values will appear on the bottom right of the LCD display.

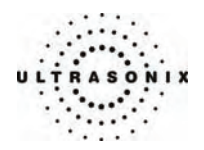

# **7.1.3 Volume Calculation**

# **To Perform a Volume Calculation:**

- 1. With a frozen 2D image, press the console **MEASURE** button.
- 2. A caliper will appear on the image on the LCD display.
- 3. If the *Basic* measurement tab is not active on the touch screen, tap *Basic* to activate it.
- 4. Tap *Volume* to view a second touch screen menu with *L* (*Length*), *H* (*Height*) and *W* (*Width*).
- 5. Use the track ball to position the first caliper.

*Note: By default, the touch screen Length option will be selected for the first measurement, Height will always be second and Width, last.* 

6. Press **SELECT** to set the caliper position and activate the second caliper.

*Note: Press* **UPDATE** *to toggle control of the calipers prior to completion of each linear measurement.* 

- 7. Use the trackball to position the second caliper.
- 8. Press **SELECT** to set the second caliper position and complete the measurement.

*Note: On the touch screen, an asterisk beside the L, H or W indicates that that specific measurement has been completed.* 

- 9. Repeat steps 5 through 8 until all three (3) linear measurements have been completed. The three (3) measurement values with auto-calculated *Volume* results will be presented on the bottom right of the LCD display.
- 10. Tap *Cancel* to exit the *Volume* calculation sequence.

*Notes:* 

*All three (3) measurements must be completed to calculate the Volume.* 

*Between* **FREEZE** *and* **UNFREEZE***, until the Volume calculation is complete, the measurement values will reappear on the LCD display each time the console* **MEASURE** *button is pressed.* 

Chapter 7: Clinical Analysis 00.040.144, Revision E SONIX Series User Manual

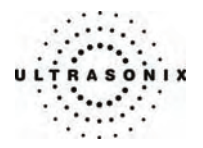

# **7.1.4 Percent Diameter Reduction Calculation (% Diam Red)**

### **To Perform a % Diameter Reduction:**

- 1. With a frozen 2D image, press the console **MEASURE** button.
- 2. A caliper will appear on the image on the LCD display.
- 3. If the *Basic* measurement tab is not active on the touch screen, tap *Basic* to activate it.
- 4. Tap *% Diam Red* on the touch screen.

*Note: The first caliper set is used for the outer measurement of the % Diameter Reduction and the second caliper set is used for the inner measurement.* 

- 5. Use the trackball to position the first caliper of the outer measurement.
- 6. Press **SELECT** to set the caliper position and activate the second caliper for the outer measurement.

*Note: Press* **UPDATE** *to toggle control of the calipers prior to completion of the linear measurement.* 

- 7. A second caliper appears on the LCD display. Use the trackball to position the second caliper of the outer measurement.
- 8. Press **SELECT** to set the second caliper.
- 9. Use the trackball to position the first caliper of the inner measurement.
- 10. Press **SELECT** to set the caliper position and activate the second caliper of the inner measurement.
- 11. A second caliper appears on the LCD display. Use the trackball to position the second caliper of the inner measurement.
- 12. Press **SELECT** to set the second caliper.
- 13. The resulting *% Diameter Reduction* will be presented on the bottom right of the LCD display along with the inner and outer diameter measurements that were used in the calculation.

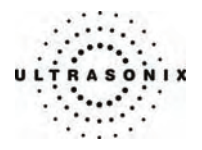

# **7.1.5 Percent Area Reduction Calculation (% Area Red)**

Two (2) methods of performing the outer and inner *% Area Reduction* measurements are available – *Ellipse* and *Trace*.

To select the desired method, tap *% Area Red* on the touch screen and turn the dial below it. The selected method appears in a message bubble on the lower right portion of the LCD display.

**Figure 7-2: % Area Reduction** 

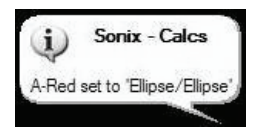

*Note: The first caliper set is used for the outer measurement of the % Area Reduction and the second caliper set is used for the inner measurement.* 

### **Table 7-2: Percent Area Reduction Calculation Methods**

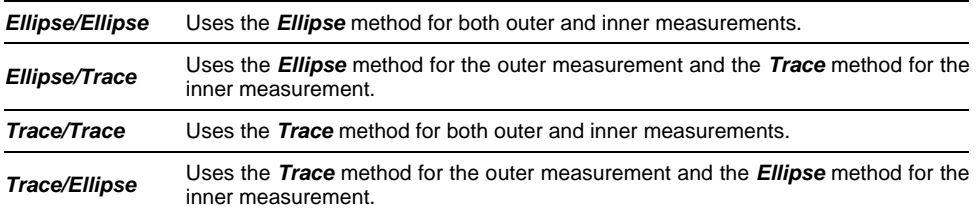

Chapter 7: Clinical Analysis 00.040.144, Revision E SONIX Series User Manual

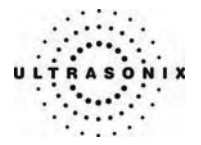

### **7.1.5.1 Ellipse/Ellipse Method of Percent Area Reduction Calculation (% Area Red)**

### **To Perform an Ellipse/Ellipse Method % Area Reduction:**

- 1. With a frozen 2D image, press the console **MEASURE** button.
- 2. A caliper will appear on the LCD display.
- 3. If the *Basic* measurement tab is not active on the touch screen, tap *Basic* to activate it.
- 4. Tap *% Area Red* on the touch screen, turn the touch screen dial directly below it and select *Ellipse/Ellipse*.
- 5. Use the trackball to position the first caliper of the outer *Ellipse*.
- 6. Press **SELECT** to set the caliper position and activate the second caliper of the outer *Ellipse*.
- 7. Use the trackball to position the second caliper.
- 8. Press **SELECT** to set the second caliper position and activate the outer *Ellipse* sides.
- 9. Use the trackball to increase/decrease the sides of the outer *Ellipse*.

*Note: Press* **UPDATE** *to toggle control of the calipers/ellipse prior to completion of the Ellipse measurement.* 

- 10. Press **SELECT** to complete the outer measurement.
- 11. Use the trackball to position the first caliper of the inner *Ellipse*.
- 12. Press **SELECT** to set the caliper position and activate the second caliper of the inner *Ellipse*.
- 13. Use the trackball to position the second caliper.
- 14. Press **SELECT** to set the second caliper position and activate the inner *Ellipse* sides.
- 15. Use the trackball to increase/decrease the sides of the inner *Ellipse*.
- 16. Press **SELECT** to complete the inner measurement.
- 17. The resulting *% Area Reduction* will be presented on the bottom right of the LCD display along with the inner and outer measurements that were used in the calculation.

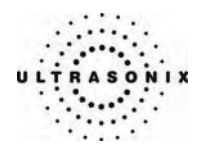

# **7.1.5.2 Ellipse/Trace Method of Percent Area Reduction Calculation (% Area Red)**

### **To Perform an Ellipse/Trace Method % Area Reduction:**

- 1. With a frozen 2D frozen image, press the console **MEASURE** button.
- 2. A caliper will appear on the LCD display.
- 3. If the *Basic* measurement tab is not active on the touch screen, tap *Basic* to activate it.
- 4. Tap *% Area Red* on the touch screen, turn the touch screen dial directly below it and select *Ellipse/Trace*.
- 5. Use the trackball to position the first caliper of the outer ellipse.
- 6. Press **SELECT** to set the caliper position and activate the second caliper of the outer *Ellipse*.
- 7. Use the trackball to position the second caliper.
- 8. Press **SELECT** to set the second caliper position and activate the outer *Ellipse* sides.
- 9. Use the trackball to increase/decrease the sides of the outer *Ellipse*.

*Note: Press* **UPDATE** *to toggle control of the calipers/ellipse prior to completion of the Ellipse measurement.* 

- 10. Press **SELECT** to complete the outer measurement.
- 11. Use the trackball to position the second caliper at the start position of the inner *Trace* measurement.
- 12. Press **SELECT** to set the second caliper.
- 13. Use the trackball to trace the circumference the area of interest.
- 14. Press **SELECT** to set the second caliper position.
- 15. The resulting *% Area Reduction* will be presented on the bottom right of the LCD display along with the inner and outer measurements that were used in the calculation.

Chapter 7: Clinical Analysis 00.040.144, Revision E SONIX Series User Manual

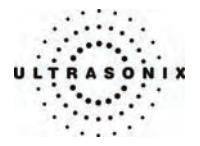

# **7.1.5.3 Trace/Trace Method of Percent Area Reduction Calculation (% Area Red)**

### **To Perform a Trace/Trace Method % Area Reduction:**

- 1. With a frozen 2D image, press the console **MEASURE** button.
- 2. A caliper will appear on the LCD display.
- 3. If the *Basic* measurement tab is not active on the touch screen, tap *Basic* to activate it.
- 4. Tap *% Area Red* on the touch screen, turn the touch screen dial directly below it and select *Trace/Trace*.
- 5. Use the trackball to position the first caliper at the start position.
- 6. Press **SELECT** to set the first caliper.
- 7. Use the trackball to trace the circumference the area of interest.

*Note: Use the keyboard* **BACKSPACE** *key to delete the previous Trace move/position. Press* **BACKSPACE** *several times to undo several previous positions.* 

- 8. Press **SELECT** to set the *Trace*.
- 9. Use the trackball to position the second caliper at the start position.
- 10. Press **SELECT** to set the second caliper.
- 11. Use the trackball to trace the circumference the area of interest.
- 12. Press **SELECT** to set the second caliper position.
- 13. The resulting *% Area Reduction* will be presented on the bottom right of the LCD display along with the inner and outer measurements that were used in the calculation.

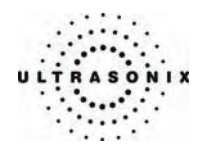

# **7.1.5.4 Trace/Ellipse Method of Percent Area Reduction Calculation (% Area Red)**

### **To Perform a Trace/Ellipse Method % Area Reduction:**

- 1. With a frozen 2D image, press the console **MEASURE** button.
- 2. A caliper will appear on the LCD display.
- 3. If the *Basic* measurement tab is not active on the touch screen, tap *Basic* to activate it.
- 4. Tap *% Area Red* on the touch screen, turn the touch screen dial directly below it and select *Trace/Ellipse*.
- 5. Use the trackball to position the first caliper at the start position.
- 6. Press **SELECT** to set the first caliper.
- 7. Use the trackball to trace the circumference the area of interest.

*Note: Use the keyboard* **BACKSPACE** *key to delete the previous Trace move/position. Press* **BACKSPACE** *several times to undo several previous positions.* 

- 8. Press **SELECT** to set the *trace*.
- 9. Use the trackball to position the first caliper of the inner *Ellipse*.
- 10. Press **SELECT** to set the caliper position and activate the second caliper of the inner *Ellipse*.
- 11. Use the trackball to position the second caliper.
- 12. Press **SELECT** to set the second caliper position and activate the inner *Ellipse* sides.
- 13. Use the trackball to increase/decrease the sides of the inner *Ellipse*.

*Note: Press* **UPDATE** *to toggle control of the calipers/ellipse prior to completion of the Ellipse measurement.* 

- 14. Press **SELECT** to complete the inner measurement.
- 15. The resulting *% Area Reduction* will be presented on the bottom right of the LCD display along with the inner and outer measurements that were used in the calculation.

Chapter 7: Clinical Analysis 00.040.144, Revision E SONIX Series User Manual

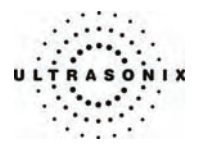

# <span id="page-152-0"></span>**7.2 M-MODE BASIC MEASUREMENTS**

### **7.2.1 M-Mode Heart Rate Measurement**

#### **To Perform an M-Mode Heart Rate Measurement:**

- 1. With a frozen *M-Mode* image, press the console **MEASURE** button.
- 2. A *Measurements* tab appears on the touch screen. By default the *HR* caliper appears on the *M-Mode Sweep*.

**Note:** The default measurements shown are predetermined based on **Application** and *imaging mode. To access measurements for different Applications, tap Select App on the touch screen and select an alternate Application.* 

- 3. Use the trackball to position the caliper on the *M-Mode Sweep* to the first beat.
- 4. Press **SELECT** to set the first cursor and activate a second caliper.
- 5. Use the trackball to position the second caliper to the next beat.

*Note: The default Heart Rate measurement requires one heart beat. Refer to* **[9.1.6](#page-182-0) [Measurements](#page-182-0)** *to change the number of beats required for the HR calculation.* 

- 6. To reposition either cursor press **UPDATE** to toggle control between the two calipers.
- 7. Press **SELECT** to set the measurement. The *Heart Rate* value will be presented on the bottom right of the LCD display.

### **7.2.2 M-Mode Slope Measurement (Time, Slope and Distance)**

### **To Perform an M-Mode Slope Measurement:**

- 1. With a frozen *M-Mode* image, press the console **MEASURE** button.
- 2. A *Measurements* tab appears on the touch screen. A caliper appears on the *M-Mode Sweep*.
- 3. Tap *Slope* on the touch screen.
- 4. Use the trackball to position the first caliper on the *M-Mode Sweep*.
- 5. Press **SELECT** to set the first cursor and activate a second caliper.
- 6. Use the trackball to position the second caliper to the desired location.
- 7. Press **SELECT** to set the measurement. The *Time*, *Distance* and *Slope* values will be presented on the bottom right of the LCD display.

SONIX Series User Manual 00.040.144, Revision E Chapter 7: Clinical Analysis

<span id="page-153-0"></span>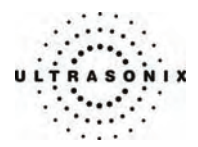

# **7.3 PW DOPPLER BASIC MEASUREMENTS**

When several methods of performing a measurement are available, tap the selected measurement on the touch screen and turn the touch screen dial beneath the selection to choose the preferred method. The method selected appears in a message bubble on the lower right corner of the LCD display (e.g., *Continual Manual Doppler Trace* versus *Point by Point Manual Doppler Trace*).

# **7.3.1 Velocity Measurement(s)**

*Note: Refer to* **[9.1.6 Measurements](#page-182-0)** *to configure the Display Options for Velocity. There are six (6) available Velocity display values: PSV, EDV, PSVPG, EDVPG, RI, SD.* 

### **To Perform a Velocity Measurement:**

- 1. With a frozen *Doppler Trace*, press the console **MEASURE** button.
- 2. A *Measurements* tab appears on the touch screen. By default the caliper appears on the *Doppler Trace*.

**Note:** The default measurements shown are predetermined based on **Application** and *imaging mode. To access measurements for different Applications, tap Select App on the touch screen and select an alternate Application.* 

3. Use the trackball to position the caliper to the peak velocity. A *Peak Systolic Velocity* (*PSV*) value appears on the LCD display.

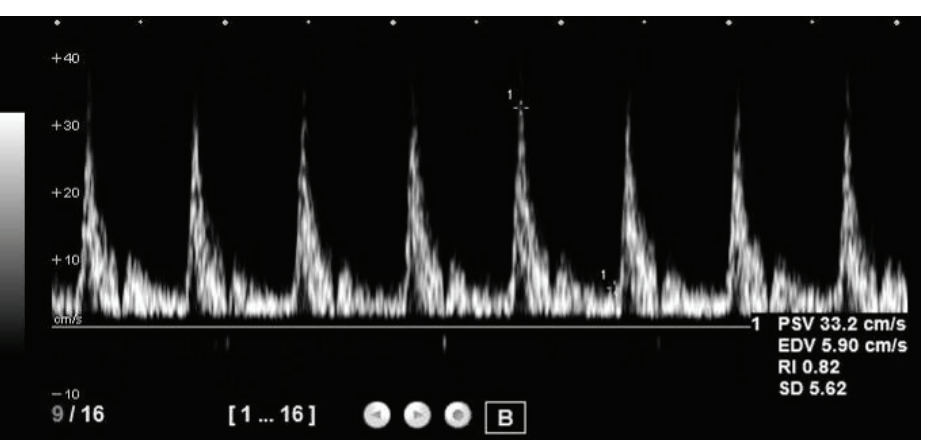

- 4. Press **SELECT** to set the first caliper and begin a second *Velocity* measurement.
- 5. Use the trackball to position the second caliper.
- 6. An *End Diastolic Velocity* (*EDV*) value with associated *Resistive Index* (*RI*) and **Systolic/Diastolic Ratio (SD)** will be presented on the LCD display.

Chapter 7: Clinical Analysis 00.040.144, Revision E SONIX Series User Manual

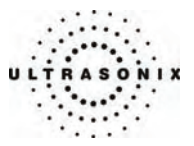

# **7.3.2 Doppler Manual Trace Measurement**

*Note: Refer to* **[9.1.6](#page-182-0) [Measurements](#page-182-0)** *to configure the Doppler Trace display values. There are*  11 available Doppler Trace display values: PSV, EDV, AVp, AVm, AT, DT, VTI, PGr, RI, *PI, SD.* 

### **7.3.2.1 Doppler Manual Trace Measurement – Continual Method**

*Note: To ensure the most accurate results, position the first caliper at the start of the waveform and set the last caliper at end diastole for manual Doppler Traces.* 

### **To Perform a Manual Doppler Trace, Using the Continual Method:**

- 1. With a frozen *Doppler Trace*, press the console **MEASURE** button.
- 2. A *Measurements* tab appears on the touch screen. By default the caliper appears on the *Doppler Trace*.
- 3. Tap *D-Trace* on the touch screen to assign the caliper to *D-Trace*, turn the touch screen dial directly below it and select *SONIX – Calcs Trace set to Continual Trace*.

*Note: The selected method will appear in a message bubble on the lower right portion of the LCD display.* 

- 4. Use the trackball to position the first caliper at the start of the desired *Doppler Waveform*.
- 5. Press **SELECT** to set the start position.
- 6. Use the trackball to draw the trace along the desired *Waveform* right up to the point of end diastole.
- 7. Press **SELECT** to end and set the *Trace*.

*Note: Use the keyboard* **BACKSPACE** *key to correct an incorrect move on a Trace measurement.* 

8. The *Trace* values will be presented on the LCD display.

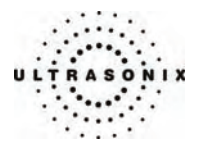

### **7.3.2.2 Doppler Manual Trace Measurement – Point by Point Method**

*Note: To ensure the most accurate results, position the first caliper at the start of the waveform and set the last caliper at end diastole for manual Doppler Traces.* 

### **To Perform a Manual Doppler Trace, Using the Point by Point Method:**

- 1. With a frozen *Doppler Trace*, the console **MEASURE** button.
- 2. A *Measurements* tab appears on the touch screen. By default the caliper appears on the *Doppler Trace*.
- 3. Tap *D-Trace* on the touch screen to assign the caliper to *D-Trace*, turn the touch screen dial directly below it and select *SONIX – Calcs Trace set to Point by Point*.

*Note: The selected method will appear in a message bubble on the lower right portion of the LCD display.* 

- 4. Use the trackball to position the first caliper at the start of the desired *Doppler Waveform*.
- 5. Press **SELECT** to set the start position.

*Note: Use the keyboard* **BACKSPACE** *key to correct an incorrect move on a Trace measurement.* 

- 6. Use the trackball to position the next trace position along the *Doppler Trace*.
- 7. Press **UPDATE** to set the next caliper position.
- 8. Continue until the point of end diastole.
- 9. Press **SELECT** to end and set the *Trace*.
- 10. The *Trace* values will be presented on the LCD display.

# **7.3.3 Doppler Auto Trace Measurement (D-Range)**

### **To Perform an Auto Doppler Trace (D-Range):**

- 1. With a frozen *Doppler Trace*, press the console **MEASURE** button.
- 2. A *Measurements* tab appears on the touch screen. By default the caliper appears on the *Doppler Trace*.
- 3. Tap *D-Range* on the touch screen to assign the caliper to *D-Range*.
- 4. Use the trackball to position the first caliper.
- 5. Press **SELECT** to set it.
- 6. The second caliper appears on the screen. Use the trackball to position it.
- 7. Press **SELECT** to set the *D-Range*.
- 8. The *Trace* values will be presented on the screen.

Chapter 7: Clinical Analysis 00.040.144, Revision E SONIX Series User Manual

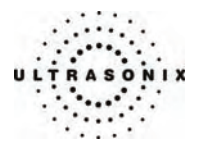

# **7.3.4 Doppler Heart Rate Measurement**

**To Perform a Doppler Heart Rate:** 

- 1. With a frozen *Doppler Trace*, press the console **MEASURE** button.
- 2. A *Measurements* tab appears on the touch screen. By default the caliper appears on the *Doppler Trace*.
- 3. Tap *HR* on the touch screen.
- 4. Use the trackball to position the caliper on the *Doppler Trace* to the first beat.

*Note: The default Heart Rate measurement requires one heart beat. Refer to* **[9.1.6](#page-182-0) [Measurements](#page-182-0)** *to change the number of beats required for the HR calculation.* 

- 5. Press **SELECT** to set the first caliper and activate a second caliper.
- 6. Use the trackball to position the second caliper to the desired next beat.
- 7. Press **SELECT** to set the measurement. The *Heart Rate* value will be presented on the screen.

SONIX Series User Manual 00.040.144, Revision E Chapter 7: Clinical Analysis

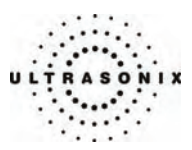

# **7.4 APPLICATION-SPECIFIC MEASUREMENT/CALCULATION**

#### *Warnings:*  /1

*Various factors may affect the accuracy of Obstetrical measurements.* 

*Ensure the system Date/Time is configured correctly.* 

*Ensure the desired Obstetrical calculation author has been selected for each parameter.* 

*Ensure the saved Obstetrical measurement data from the previous exam has been deleted prior to saving new Obstetrical measurement data.* 

*Ensure correct fetus (A, B or C) is selected on the Measurements touch screen prior to performing obstetrical measurements.* 

*Fetal labels are not displayed with the measurement on the image field. Ultrasonix recommends that the user annotate the image as required to differentiate the measurements.* 

*Notes:* 

*For twin and triplet obstetrical (OB) measurements, ensure fetus number is "2" or "3" on the Exam Management page.* 

*Selection of OB Doppler measurements MCA (Middle Cerebral Artery) and Umb A (Umbilical Artery) enable a two (2) velocity measurement to be made which displays PSV, EDV, RI and SD ratio results. To obtain a PI (Pulsatility Index) measurement for MCA or Umb A, select MCA – PI or Umb A – PI to enable a Doppler Trace measurement which displays PSV, EDV, RI, SD and PI results.* 

*An asterisk (\*) beside the parameter label on the touch screen implies a measurement has been previously saved to report.* 

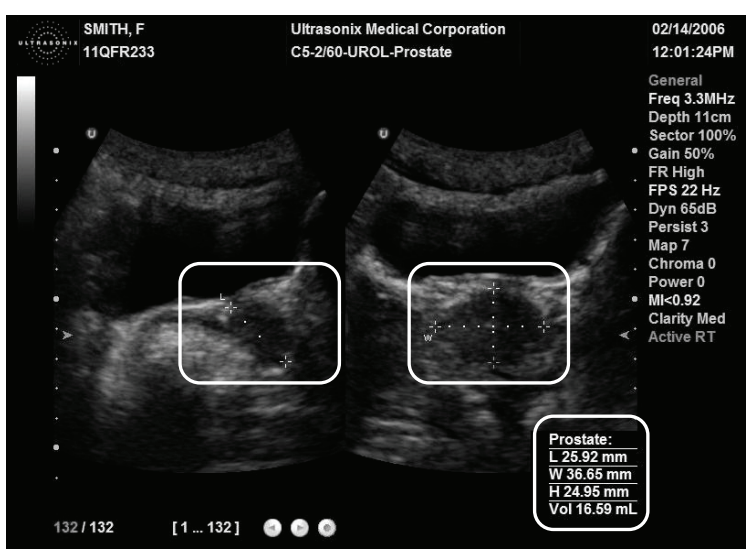

### **Figure 7-3: Sample Application-Specific Measurement**

Chapter 7: Clinical Analysis 00.040.144, Revision E SONIX Series User Manual

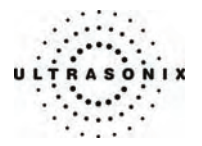

### **To Assign an Application-Specific Label to a Measurement:**

- 1. With a frozen *2D*, *M-Mode* or *Doppler* image, press the console **MEASURE** button.
- 2. A *Measurements* tab appears on the touch screen. A default caliper appears on the image.

*Note: The default measurements shown are predetermined based on Application and imaging mode. To access measurements for different Applications, tap Select App on the touch screen and select an alternate Application.* 

- 3. Tap the desired label from the touch screen menu and use the trackball to position the first caliper.
- 4. Press **SELECT** to activate the second caliper.
- 5. Use the trackball to position the caliper.
- 6. To reposition either caliper, press **UPDATE** to toggle control between the two calipers.
- 7. Press **SELECT** to set the measurement. The measurement value appears on the image screen and is stored to the *Application*-specific report page.
- 8. To delete the measurement either unfreeze the image or press **DEL** to the left of the **MEASURE** button. Press the **MEASURE** button to remove all the measurements from the frozen image screen.

**Note:** For additional details on performing a particular type of measurement (e.g., HC *requires a Circumference – Trace or Ellipse), refer to* **[7.1](#page-142-0)***,* **[7.2](#page-152-0)** *and* **[7.3](#page-153-0)** *under Basic Measurements.* 

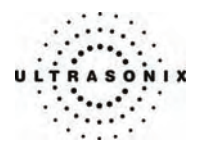

# **7.5 REPORTS/CLINICAL ANALYSIS**

# **7.5.1 Reports for all Applications**

*Reports* are not saved to the patient file. In order to access them after an exam has ended, individual pages must either be printed or stored (refer to **[9.2.4](#page-234-0) [Print Keys](#page-234-0)** for setup details on the **PRINT 1**, **PRINT 2** and **PRINT 3/ARCHIVE** console buttons).

All *Reports* have the following things in common:

- controls that are available using the touch screen/dials and on *Report* pages via the console
- a *Comment* section where extra data may be entered using the keyboard (maximum of 10 lines).

*Note: To view a Report (if available), tap Report from the Measurements touch screen. Tap Exit Report to exit the report page.* 

### **To Access the Report Pages for the Active Patient/Exam:**

1. During an exam, after taking at least one measurement (and while the console **MEASURE** button is still active), tap *Report* on the touch screen.

*Note: The Report type and its associated measurements are dependent upon the Preset chosen for the exam.* 

- 2. For *OB Reports*, use the trackball and **SELECT** button to page through the *Report*.
- 3. To exit the *Report*, select the *Close* button on the LCD display or tap *Report* on the touch screen.

*Note: In order to access an individual report page after an exam has ended, it must either be printed or stored (refer to* **[9.2.4 Print Keys](#page-234-0)** *for setup details on the console* **PRINT 1***,* **PRINT 2** *and* **PRINT 3/ARCHIVE** *buttons).* 

Chapter 7: Clinical Analysis 00.040.144, Revision E SONIX Series User Manual

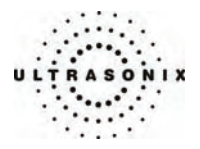

# **7.5.2 Obstetrics Report**

An *OB Report* includes items/functionality that may not be available with all report types:

- page number total recorded at bottom of each page, e.g., "*Page 1 of 1*" or "*Page 3 of 6*"
- graphs
- ability to delete specific measurements.

### **To Delete Obstetrical Biometry Measurements from Report:**

- 1. With a frozen image, press the console **MEASURE** button.
- 2. A *Measurements* tab appears on the touch screen. If the default tab is not *OB*, choose the *OB* application using *Select App* on the touch screen.
- 3. Tap the biometry label (e.g., *BPD*) of the measurement to be deleted.

*Note: Biometric labels with associated measurements are marked with an asterisk (\*).* 

- 4. Tap *History* on the bottom of the touch screen.
- 5. A list of the selected biometry's three (3) most recently saved measurements will appear on the touch screen.
- 6. Tap the measurement to be deleted.
- 7. Tap *Delete* and the measurement will be removed from the *OB Report* pages.

*Caution: In the case of twins or triplets, ensure the correct fetus is selected prior to deleting the OB parameter measurement.* 

8. Tap *Back* on the touch screen to return to *OB*.

SONIX Series User Manual 00.040.144, Revision E Chapter 7: Clinical Analysis

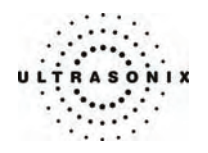

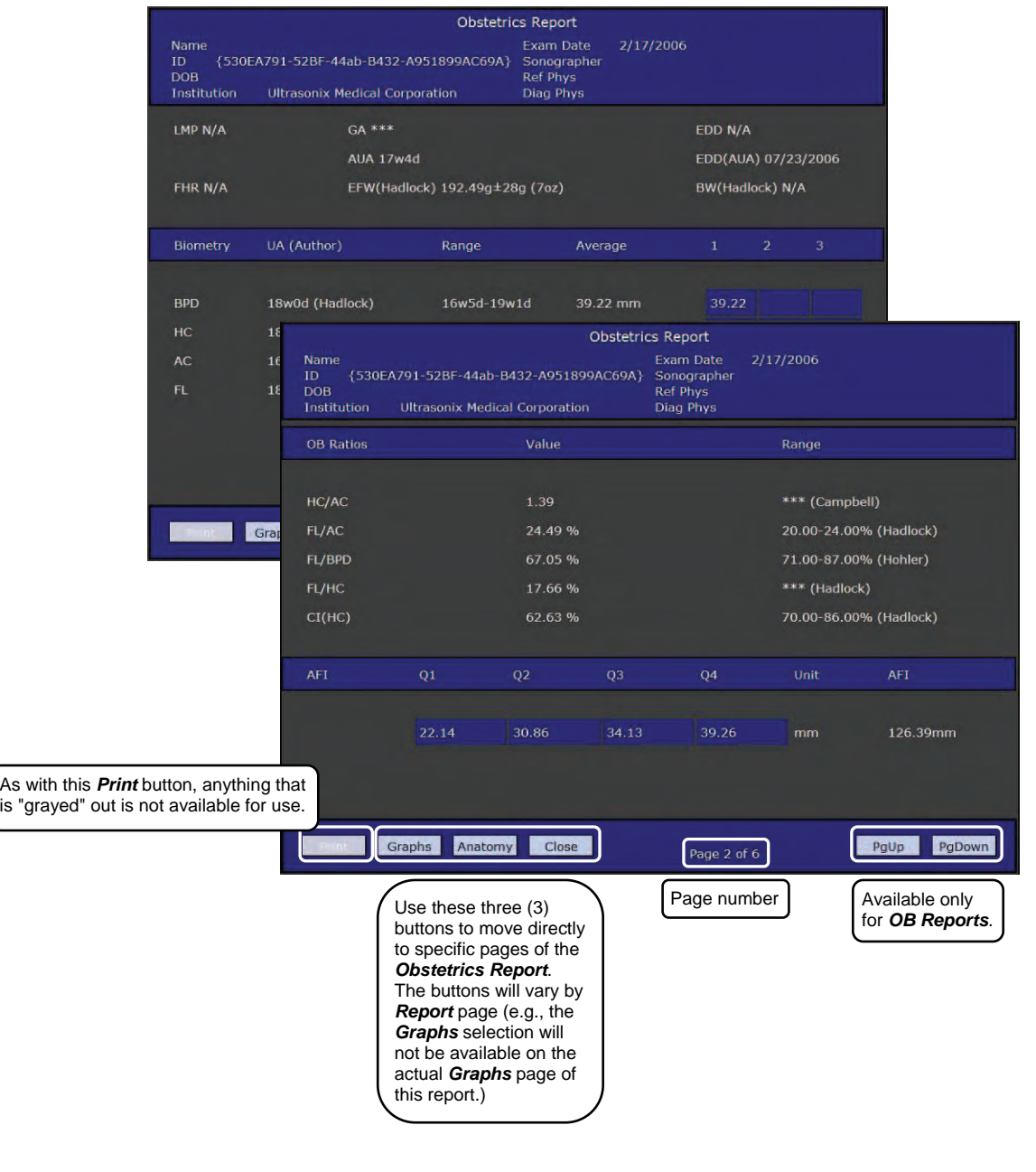

# **Figure 7-4: Sample Obstetrical Report (Pages 1 and 2)**

Chapter 7: Clinical Analysis **Chapter 7: Clinical Analysis** 00.040.144, Revision E SONIX Series User Manual

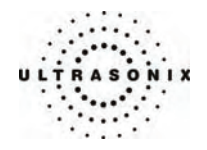

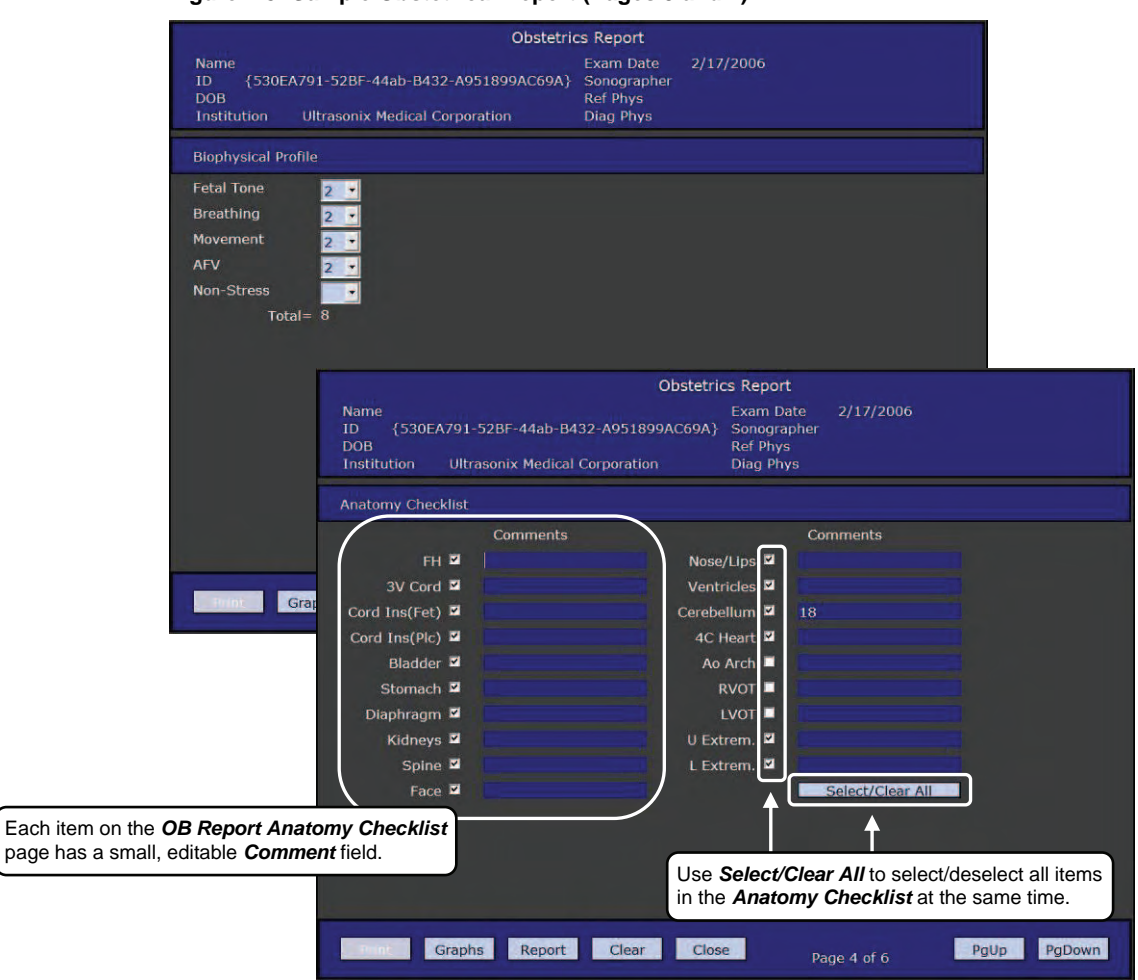

**Figure 7-5: Sample Obstetrical Report (Pages 3 and 4)** 

SONIX Series User Manual 00.040.144, Revision E Chapter 7: Clinical Analysis

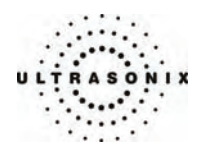

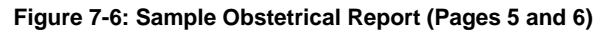

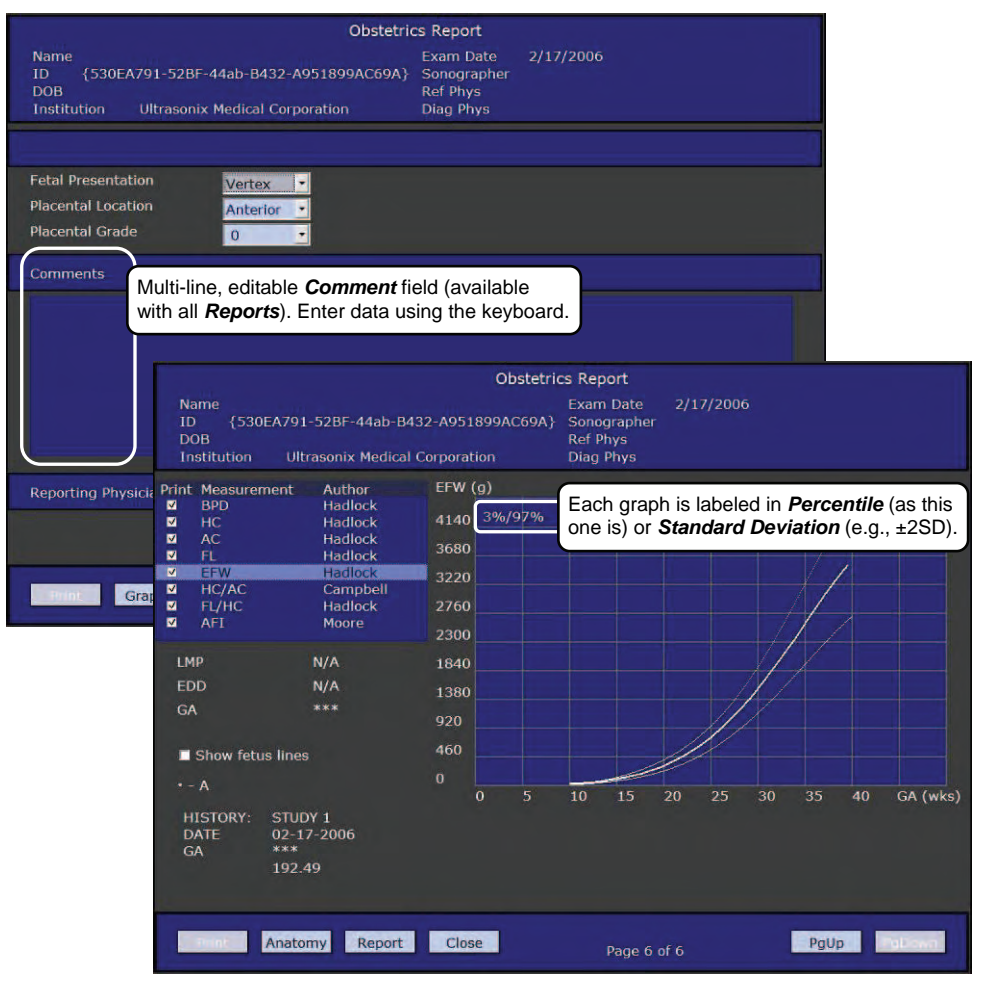

Chapter 7: Clinical Analysis 00.040.144, Revision E SONIX Series User Manual

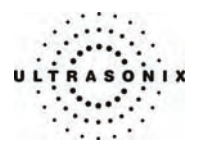

# <span id="page-164-0"></span>**CHAPTER 8: TEXT, ANNOTATIONS AND PICTOGRAMS**

*Text*, *Annotations* and *Pictograms* enable the user to label images prior to image transfer and storage.

# **8.1 TEXT AND ANNOTATIONS**

The SONIX system enables users to add *Text* (via the keyboard) or *Preset Annotations* (listed on the touch screen) to the image field. *Annotations* are predefined by *Application* but can also be customized by users (**[9.1.2](#page-175-0) [Presets – Annotations](#page-175-0)**). An *Annotation Arrow* is available as well as an *Auto-Complete* text feature that anticipates the word being entered (**[9.1.5 Annotations](#page-181-0)**).

# **8.1.1 Keyboard Text**

### **To Enter Keyboard Text:**

- 1. Press the console **TEXT** button
- 2. A *Text* cursor appears on the image screen.
- 3. Use the trackball to position the *Text* cursor as required.
- 4. Use the keyboard to enter the desired text.

*Note: When the Auto-Complete function is active (***[9.1.5](#page-181-0) [Annotations](#page-181-0)***), enter the first letter(s)* of the preset word and the rest of the word will be presented in blue. If more *than one preset word with the same first letter exists, use the* **TAB** *key to cycle through all the preset words beginning with that letter. To set the selected preset word, press*  **ENTER** *on the keyboard.* 

- 5. Use the trackball to relocate the *Text* cursor as required.
- 6. Use the keyboard backspace arrow to remove the letter(s) to the left of the *Text* cursor.
- 7. Press **TEXT** to exit *Text/Annotation* mode.

SONIX Series User Manual 00.040.144, Revision E Chapter 8: Text, Annotations and Pictograms

<span id="page-165-0"></span>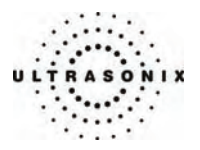

# **8.1.2 Set Text Home Position**

Once a *Text/Annotation* cursor *Home Position* has been set, it will remain until/unless it is reset.

# **To Set the Text Home Position:**

- 1. Press the console **TEXT** button.
- 2. Use the trackball to position the cursor in the desired *Home Position*.
- 3. Tap *Set Home* on the touch screen to set the *Home Position*.

*Note: Tap Home Position on the touch screen to automatically reposition the cursor to the previously-defined Text Home Position.* 

# **8.1.3 Application-Specific Annotations**

### **To Enter Application-Specific Annotations:**

- 1. Press the console **TEXT** button
- 2. Once the *Text/Annotation* cursor location is presented on the screen, use the trackball to reposition the cursor as required.
- 3. Tap the desired *Annotation* from the selection presented on the touch screen.

*Note: To modify the preset Annotations, refer to* **[9.1.2 Presets – Annotations](#page-175-0)***.* 

- 4. Repeat steps 2 and 3 as many times as required.
- 5. Press **TEXT** to exit *Text/Annotation* mode.

Chapter 8: Text, Annotations and Pictograms 00.040.144, Revision E SONIX Series User Manual

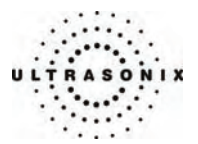

# **8.1.4 Deleting Text/Annotation**

### **To Delete All Text/Annotations:**

- 1. Press the console **TEXT** button
- 2. Press **DEL** (below the console **TEXT** button) to delete all user-entered *Text/Annotations*  from the image field.

*Note: Alternatively, move the cursor to the desired position and use the keyboard*  **BACKSPACE** *arrow to remove the letter(s) to the left of the Text cursor.* 

 *To remove the most recently entered Annotation, select Delete Last from the touch screen while in Text mode. Repeating this action will delete each subsequent entry in reverse order.* 

3. Press **TEXT** to exit *Text/Annotation* mode.

# **8.1.5 Text Arrow**

Users can enter multiple *Text Arrows* on a single image.

### **To Enter the Text Arrow:**

1. Press the console **ARROW** button.

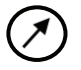

- 2. When the arrow appears on the image screen, use the trackball to position/rotate it.
- 3. Press the **SELECT** button to place the positioned arrow on the image.
- 4. Repeat steps 2 and 3 as many times as necessary.
- 5. Archive the image (**PRINT 1**, **2**, or **3**) to save it with the arrows visible.
- 6. Press **ARROW** to remove the *Text* arrow(s).

*Note: Once the console* **FREEZE** *button is pressed – either before or after the Text arrows are added – when the* **FREEZE** *button is pressed again (i.e., when the image is unfrozen) the Text arrows will be removed without having to press* **ARROW** *as described in step 6.* 

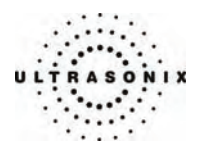

# **8.2 PICTOGRAMS**

*Pictograms* are predefined, *Application*-specific icons that enable users to label the imaging feature. Customizing the availability of specific *Pictograms* within *Presets* is controlled through **[9.1.3](#page-177-0) [Presets –](#page-177-0)  [Pictograms](#page-177-0)**.

### **To Activate a Pictogram:**

1. Press the console **PICTOGRAM** button.

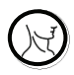

- 2. Rotate the knob below the *Pictogram* heading on the touch screen to move through the various *Pictograms* available.
- 3. Once the desired *Pictogram* is located, press **PICTOGRAM** again.

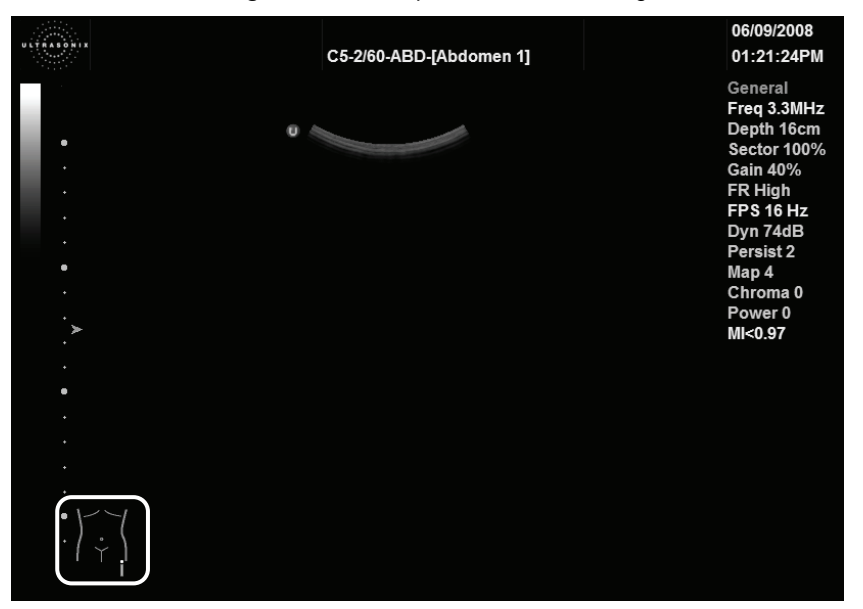

- 4. Press **SELECT**, then use the trackball to position the *Pictogram* orientation marker to the desired location on the *Pictogram*.
- 5. To rotate the *Pictogram* orientation marker, tap *Rotate* on the touch screen and turn the knob associated until the desired position is reached.
- 6. Once positioned as required, press **SELECT** again.
- 7. To re-access the *Pictogram* functions after performing other imaging functions, press **PICTOGRAM** again and repeat steps 2 to 6.
- 8. To hide the *Pictogram* from view, tap the *Hide* button on the touch screen.

Chapter 8: Text, Annotations and Pictograms 00.040.144, Revision E SONIX Series User Manual

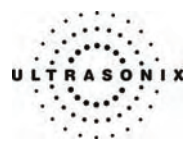

# **CHAPTER 9: SYSTEM SETUP**

The various features and settings of the SONIX ultrasound system can be customized via one of the three (3) System Setup menus: *User*, *Admin*(*istrator*) and *Service…* menu level password protection applies as follows:

- Users Settings: no password protection
- **Admin Settings: optional password protection**
- Service Settings: always password protected. Only qualified Ultrasonix Medical Corporation service personnel can access this menu.

The following tables provide a quick overview of the system's setup menus. Refer to the related sections later in this chapter for further details on any particular setup option.

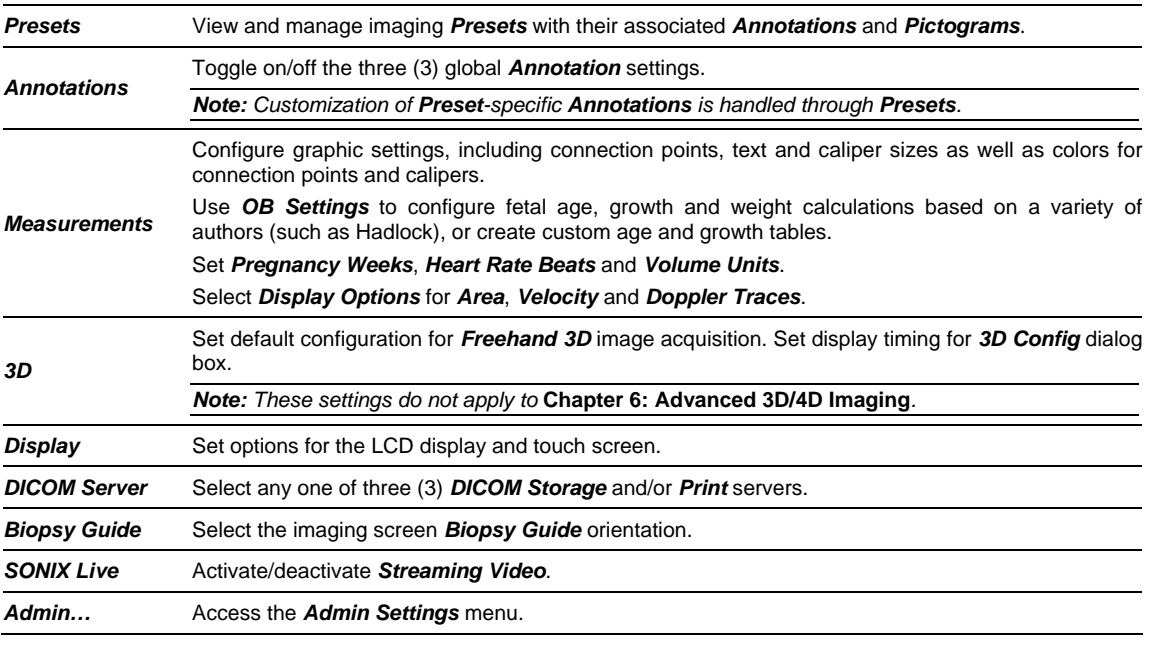

### **Table 9-1: User Settings Menu**

*Note: The software version number is displayed across the bottom of this menu.* 

SONIX Series User Manual 00.040.144, Revision E Chapter 9: System Setup

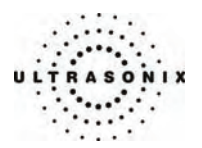

# **Table 9-2: Admin Settings Menu**

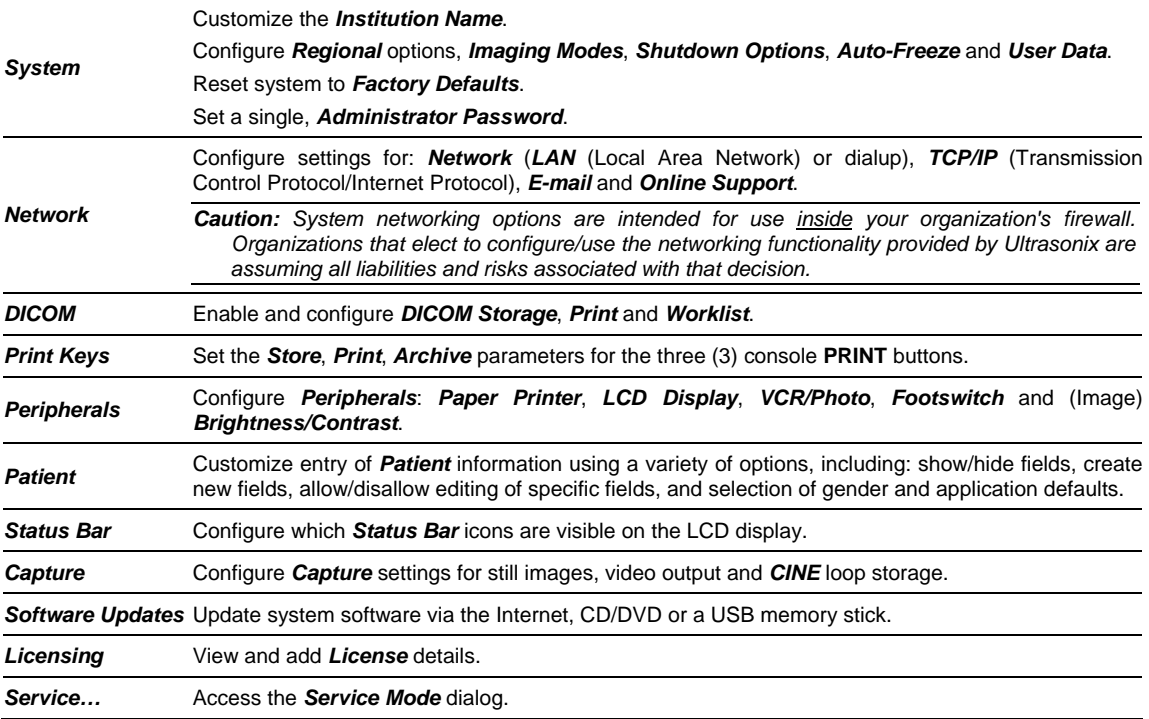

# **Table 9-3: Service Settings Menu**

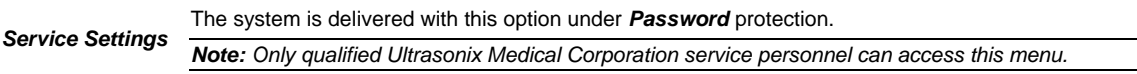

*Note: Use the trackball and* **SELECT** *button to close each menu and exit the menu system, one menu at a time. To exit the entire menu system in one step, press the console* **MENU** *button.* 

 *Be sure to save whatever edits are in progress before exiting, otherwise changes may be lost.* 

Chapter 9: System Setup 00.040.144, Revision E SONIX Series User Manual

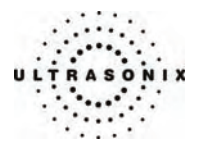

# **To Access the System Menus:**

1. Press the console **MENU** button and the *User Settings* menu will be presented.

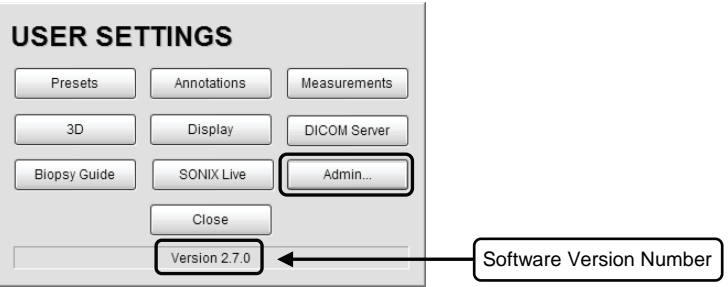

2. From the *User Settings* menu, select *Admin…* to access *Admin Settings*.

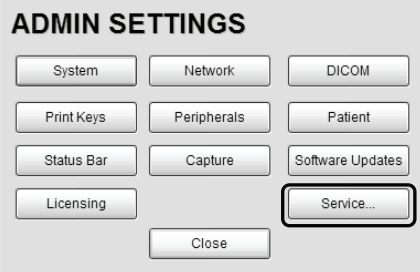

3. From the *Admin Settings* menu, select *Service…* to access the *Service Mode* dialog.

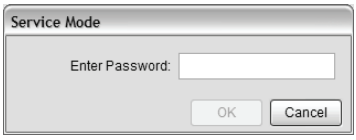

*Note: To exit the entire menu system in one step, press the console* **MENU** *button.* 

SONIX Series User Manual 00.040.144, Revision E Chapter 9: System Setup

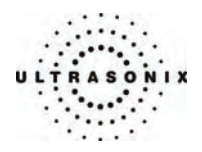

# **9.1 USER SETTINGS**

# **9.1.1 Presets**

*Presets Setup* enables users to manage factory default and user-defined *Imaging Presets*.

There are two (2) types of user-defined *Presets*: *2D* and *3D/4D*. Each type is created in a different manner. Refer to **[4.7 User-Defined Presets for Non-3D/4D Formats](#page-57-0)** to create userdefined *2D Presets* and **[9.1.4](#page-179-0) [Presets – 3D/4D](#page-179-0)** for more details on user-defined *3D/4D Presets*.

*Note: 3D/4D Preset setting and configuration details in this chapter do not apply to* **[Chapter 6:](#page-104-0) [Advanced 3D/4D Imaging](#page-104-0)***.* 

 *The Preset list is transducer dependent. Ensure that the desired transducer is connected to the system in order to view its associated Preset(s).* 

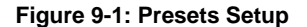

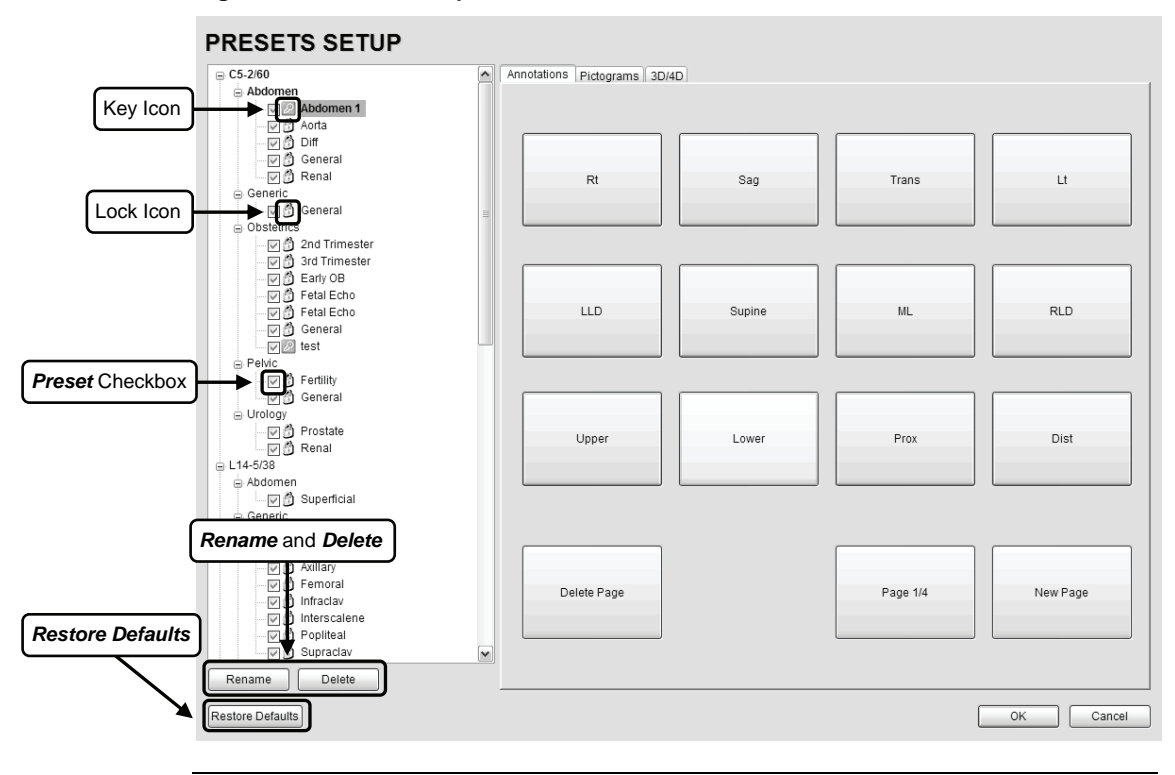

*Note: Rename and Delete are only available if a user-defined Preset has been selected.* 

Default settings are locked (as indicated by the lock icon adjacent to the *Preset* name). Additional user-definable aspects of the default settings are available through the three (3) tabs on the *Presets Setup* page: *Annotations*, *Pictograms* and *3D/4D*.

Chapter 9: System Setup 00.040.144, Revision E SONIX Series User Manual

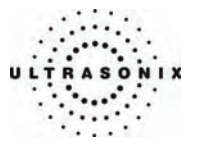

User-defined *Presets* are marked with a key icon. These cannot be locked.

The left-hand menu displays all currently available *Presets*, both default and custom. Each *Application* is delivered with at least one default *Preset*.

*Caution: Restore Defaults restores all Presets Setup changes to their factory settings.* 

### **To Access the Presets Setup Page:**

- 1. Press the console **MENU** button.
- 2. Select *Presets*.

### **To Rename a Previously Created User-Defined Preset:**

- 1. Press the console **MENU** button.
- 2. Select *Presets*.
- 3. Highlight the user-defined *Preset* to be renamed.
- 4. Click the *Rename* button.
- 5. Type a new, unique name in the *Rename Preset* message box.

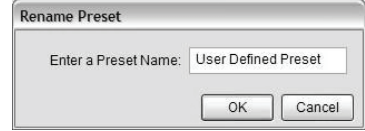

6. Select *OK* to accept the changes and exit or *Cancel* to exit without saving.

## **To Delete a User-Defined Imaging Preset:**

- 1. Press the console **MENU** button.
- 2. Select *Presets*.
- 3. Highlight the user-defined *Preset* to be deleted.
- 4. Click the *Delete* button.
- 5. Select *Yes* to confirm the deletion or *No* to cancel the operation.

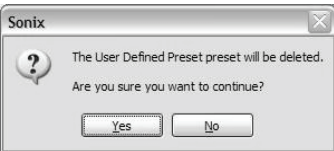

SONIX Series User Manual 00.040.144, Revision E Chapter 9: System Setup

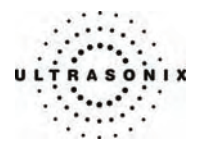

# **9.1.1.1 Show/Hide Imaging Presets**

*Preset* availability can be controlled using its associated checkbox. When selected, as indicated by the presence of the green check mark, the *Preset* will be available from both the touch screen and the *QSONIX Imaging Preset* selection dialog (providing the applicable transducer is connected). When deselected, the *Preset* will not be available/visible on the either the touch screen or the *QSONIX Imaging Preset* selection dialog and therefore will not be available for use in an exam.

When all *Presets* for a given *Exam Type/Application* are deselected, that *Exam Type/Application* will not be displayed in *QSONIX* or as a *Preset* on the touch screen.

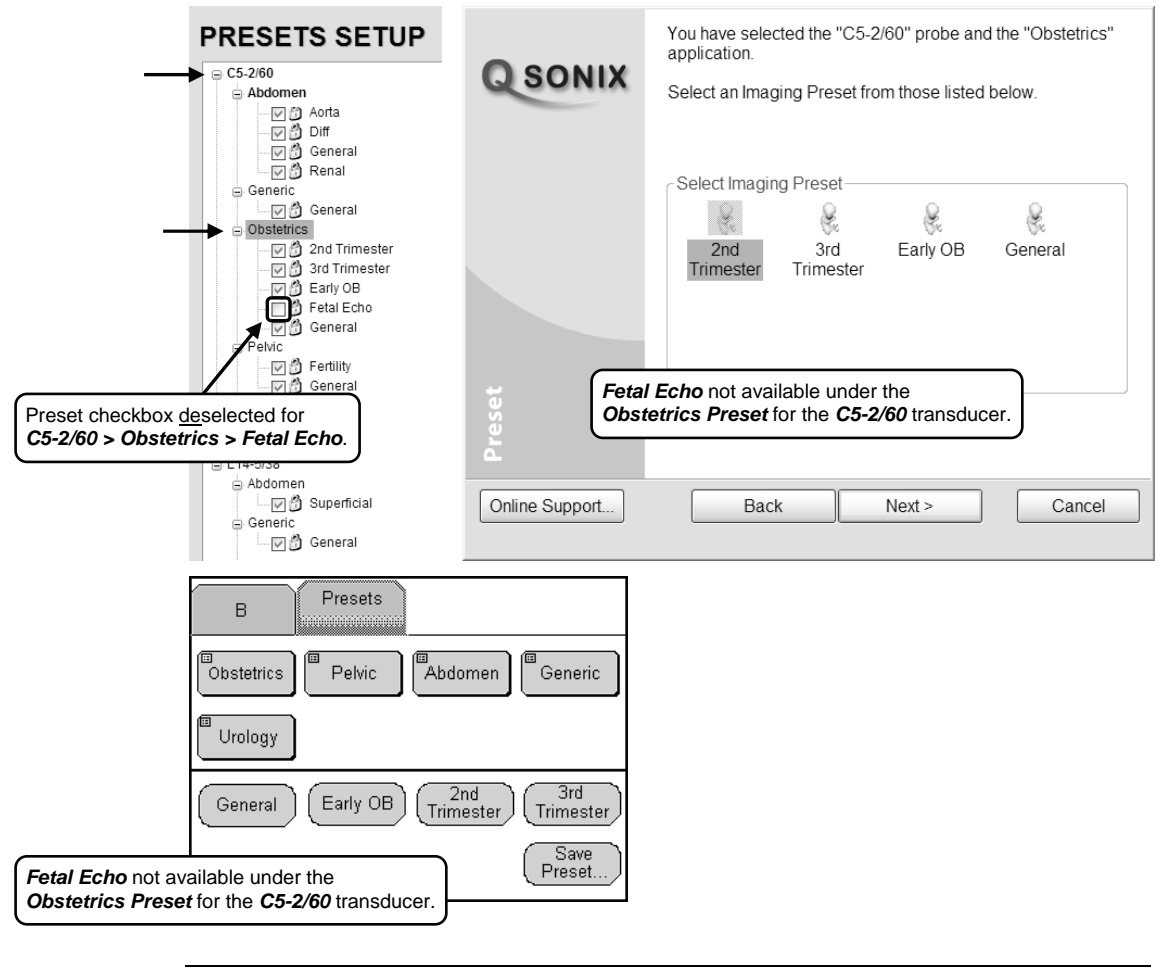

**Figure 9-2: Show/Hide Imaging Presets** 

*Note: This show/hide function applies to both default and user-defined Presets.* 

Chapter 9: System Setup 00.040.144, Revision E SONIX Series User Manual

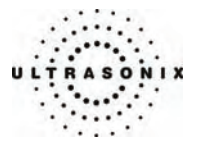

**To Show/Hide an Imaging Preset (on the Touch Screen and QSONIX Imaging Preset Dialog):** 

- 1. Press the console **MENU** button.
- 2. Select *Presets*.
- 3. Select/deselect the relevant checkbox.

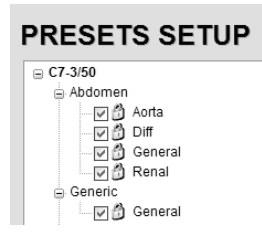

4. Select *OK* to accept the changes or *Cancel* to exit without saving.

SONIX Series User Manual 00.040.144, Revision E Chapter 9: System Setup

<span id="page-175-0"></span>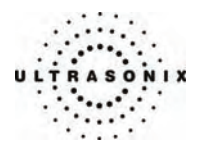

# **9.1.2 Presets – Annotations**

The ability to manipulate the text of a specific *Annotation* attached to either a user-defined or default *Presets* is handled through the *Annotations* tab on the *Presets Setup* page. *Annotation* text appears by *Application* on the console touch screen.

*Note: Refer to* **[9.1.5 Annotations](#page-181-0)** *for details on global Annotation settings.* 

**Figure 9-3: Presets Setup – Annotations** 

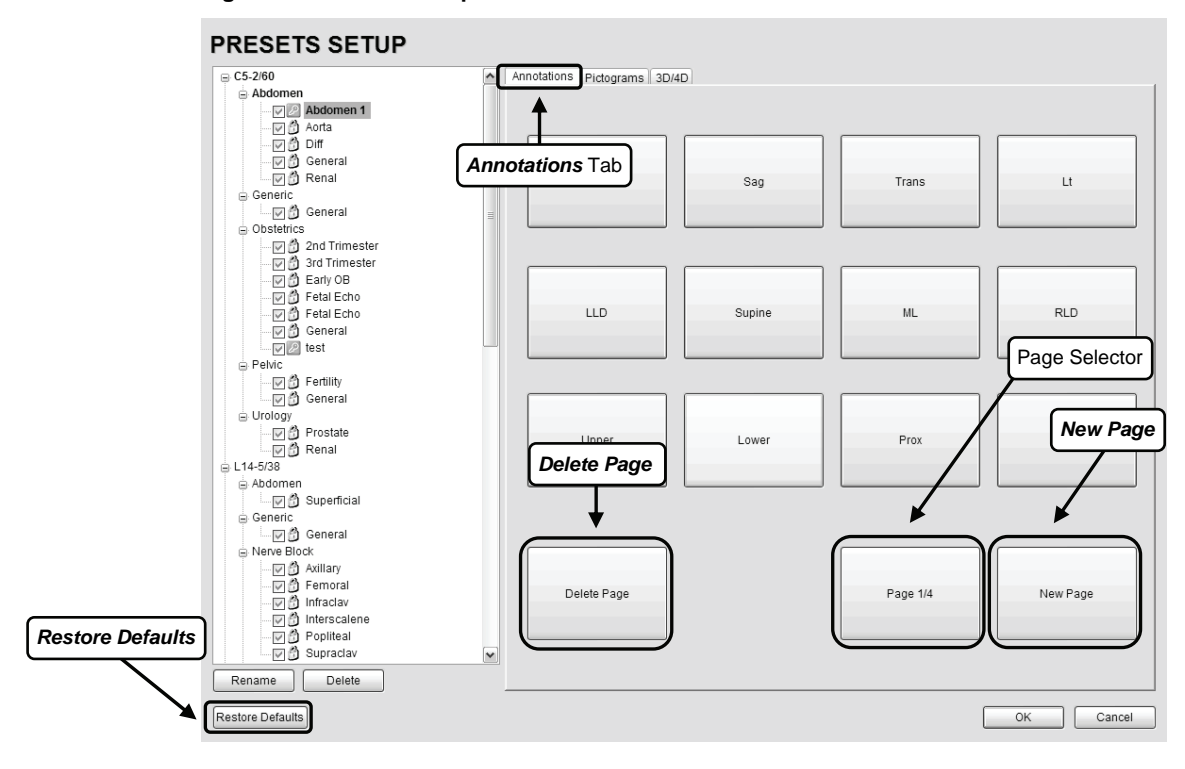

*Note: The order in which Annotations appear here is matched on the touch screen during Text entry (***[8.1](#page-164-0) [Text and Annotations](#page-164-0)***).* 

Chapter 9: System Setup 00.040.144, Revision E SONIX Series User Manual

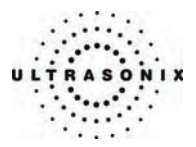

# **9.1.2.1 Modify Annotations**

Changes can only be made to the *Annotations* of one *Preset* at a time. Additionally, the system allows users to define/change the *Home Position* for the *Annotation* cursor. Once set, whenever the *Home Position* touch screen button is tapped, the *Text* cursor will move directly to that spot.

*Note: Refer to* **[8.1.2](#page-165-0) [Set Text Home Position](#page-165-0)** *to define the Text/Annotation cursor Home Position.* 

### **To Modify a Preset's Annotations:**

- 1. Press the console **MENU** button.
- 2. Select *Presets*.
- 3. Highlight the relevant *Preset* from the left hand menu.
- 4. Highlight the relevant *Annotation* space on the right hand side of the LCD display.
- 5. Use the keyboard to type in the new *Annotation*.

*Note: If multiple pages of Annotations are required, press the New Page button as often as necessary to create the desired number of Annotation spaces.* 

 *Alternatively, if multiple pages already exist, move through them using the onscreen page selection button, making changes as required.* 

6. Select *OK* to accept the changes and exit or *Cancel* to exit without saving.

<span id="page-177-0"></span>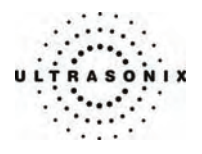

# **9.1.3 Presets – Pictograms**

The ability to attach/detach specific *Pictograms* to both user-defined and default *Presets* is handled via the *Pictograms* tab in *Presets Setup*. Re-ordering the sequence in which they will appear on the touch screen during a scanning session is managed here as well.

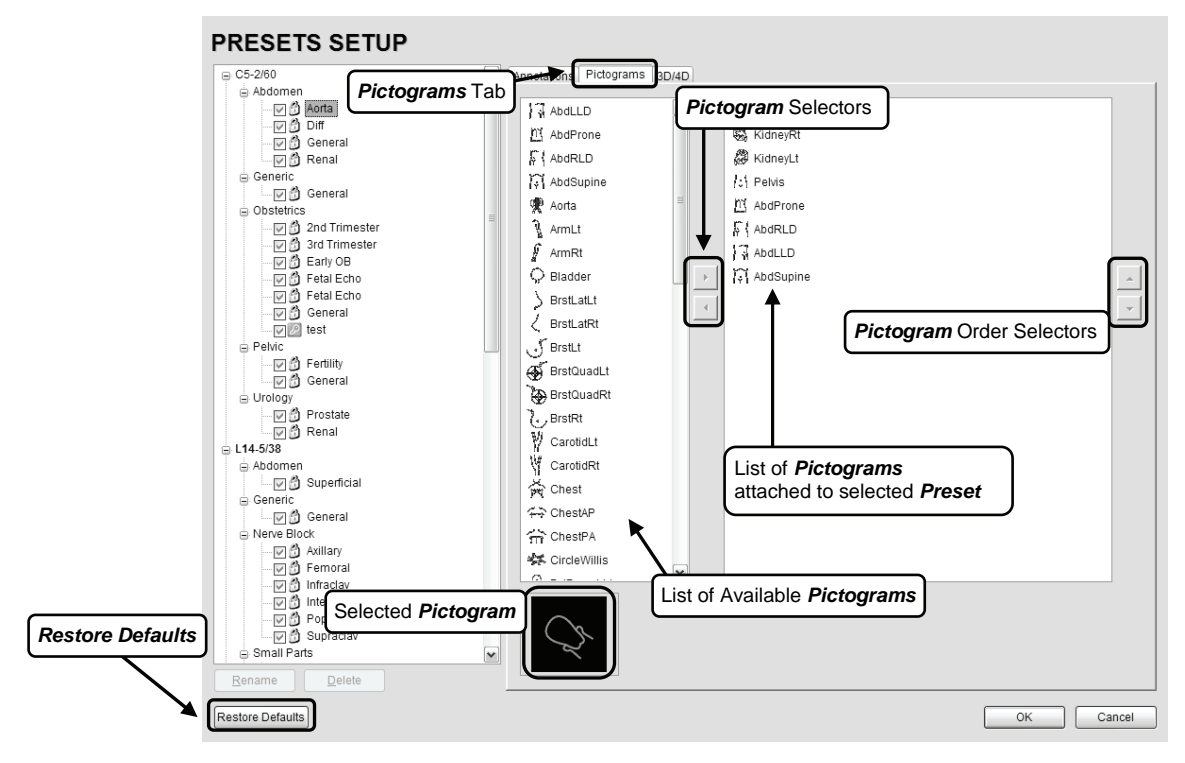

**Figure 9-4: Presets Setup – Pictograms** 

Chapter 9: System Setup 00.040.144, Revision E SONIX Series User Manual

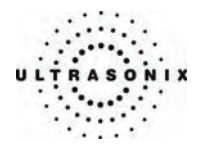

### **9.1.3.1 Modify the Pictograms Attached to Presets**

### **To Add Pictograms to an Imaging Preset:**

- 1. Press the console **MENU** button.
- 2. Select *Presets*.
- 3. On the *Presets Setups* page, click the *Pictograms* tab.
- 4. Highlight the relevant *Preset* in the left hand column.
- 5. From the list of available *Pictograms*, highlight the relevant *Pictogram*.
- 6. Use the right facing selector button to move the item to the list of selected *Pictograms*.
- 7. Repeat Steps 5 and 6 as many times as required.
- 8. Select *OK* to accept the changes and exit or *Cancel* to exit without saving.

### **To Delete Pictograms from an Imaging Preset:**

- 1. Press the console **MENU** button.
- 2. Select *Presets*.
- 3. On the *Presets Setups* page, click the *Pictograms* tab.
- 4. Highlight the relevant *Preset* in the left hand column.
- 5. Highlight the relevant *Pictogram* in the list of selected *Pictograms*.
- 6. Use the left facing selector button to delete the item from the list of selected *Pictograms*.
- 7. Repeat Steps 5 and 6 as many times as required.
- 8. Select *OK* to accept the changes and exit or *Cancel* to exit without saving.

### **To Reorder Selected Pictograms Attached to an Imaging Preset:**

- 1. Press the console **MENU** button.
- 2. Select *Presets*.
- 3. On the *Presets Setups* page, click the *Pictograms* tab.
- 4. Highlight the relevant *Preset* in the left hand column.
- 5. Highlight the relevant *Pictogram* in the list of selected *Pictograms*.
- 6. Use the order (up/down) selector buttons to move the item to another place in the list of selected *Pictograms*.
- 7. Repeat Steps 5 and 6 as many times as required.
- 8. Select *OK* to accept the changes and exit or *Cancel* to exit without saving.

SONIX Series User Manual 00.040.144, Revision E Chapter 9: System Setup

<span id="page-179-0"></span>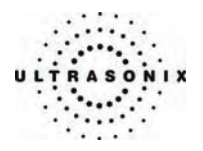

# **9.1.4 Presets – 3D/4D**

The ability to attach/detach specific *3D/4D Presets* to both user-defined and default *Presets* is handled via the *3D/4D* tab in *Presets Setup*.

Default settings are locked (as indicated by the lock icon adjacent to the *3D/4D Preset* name) and cannot be edited.

User-defined *Presets* are marked with a key icon. These cannot be locked and can be renamed or deleted through **[9.1.7](#page-189-0) [3D Settings](#page-189-0)**. To create a user-defined, *3D/4D Preset*, refer to **[4.7](#page-57-0) [User-Defined Presets for Non-3D/4D Formats](#page-57-0)**.

During imaging, a user-defined *Preset* name is shown on the LCD display in square brackets (e.g., **[User-Defined Preset]**). On the touch screen, user-defined *Presets* are presented in italics (e.g., *User-Defined Preset*).

*Note: These settings do not apply to* **[Chapter 6:](#page-104-0) [Advanced 3D/4D Imaging](#page-104-0)***.* 

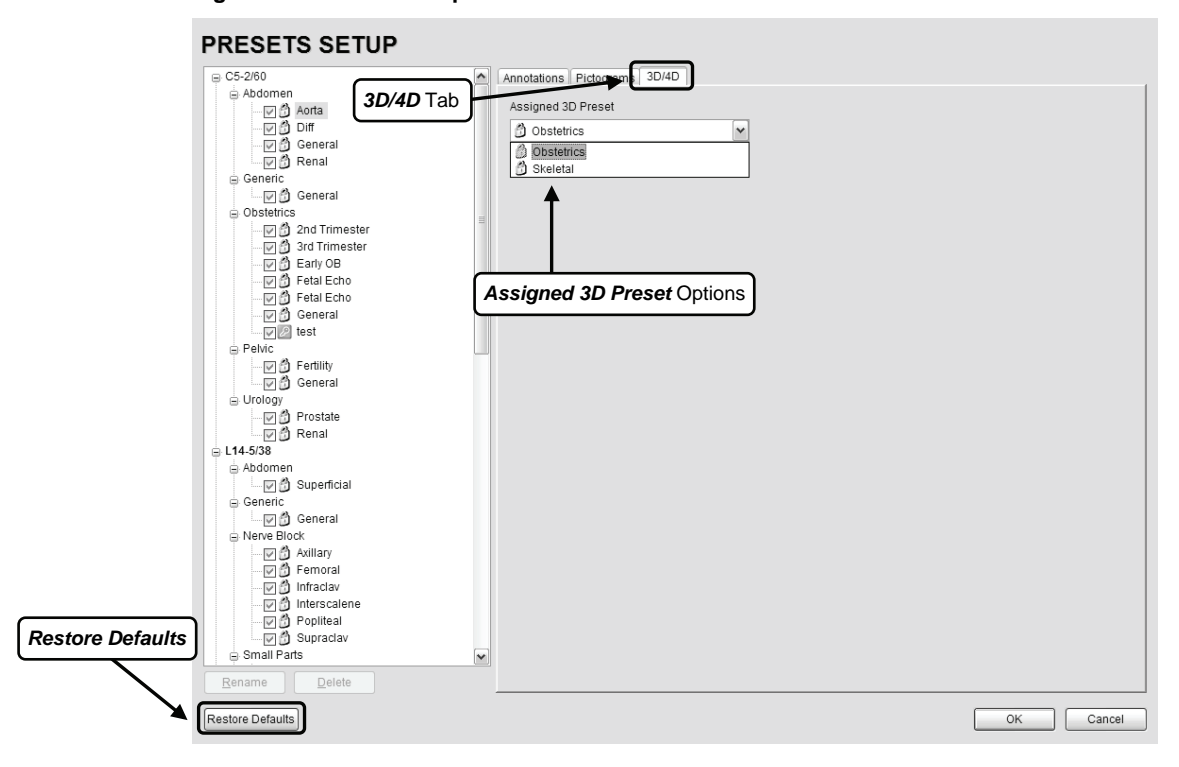

**Figure 9-5: Presets Setup – 3D/4D** 

Chapter 9: System Setup 00.040.144, Revision E SONIX Series User Manual
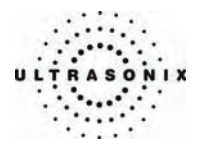

### **To View the 3D/4D Imaging Selection Attached to Presets:**

- 1. Press the console **MENU** button.
- 2. Select *Presets*.
- 3. On the *Presets Setups* page, click on the *3D/4D* tab.

*Note:* If a 4D transducer is not connected to the SONIX, then the 4D Imaging Presets *normally available will not be present in the left hand column on the LCD display.* 

4. Use the trackball and **SELECT** button to view the *Presets* listed in the drop-down menu.

SONIX Series User Manual 00.040.144, Revision E Chapter 9: System Setup

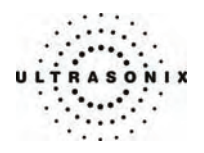

# **9.1.5 Annotations**

There are three (3) global *Annotation* settings available.

## **Figure 9-6: (Global) Annotations Settings**

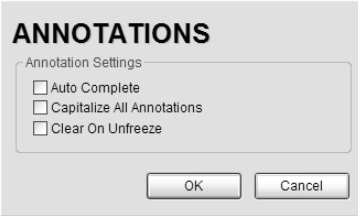

## **Table 9-4: (Global) Annotation Settings**

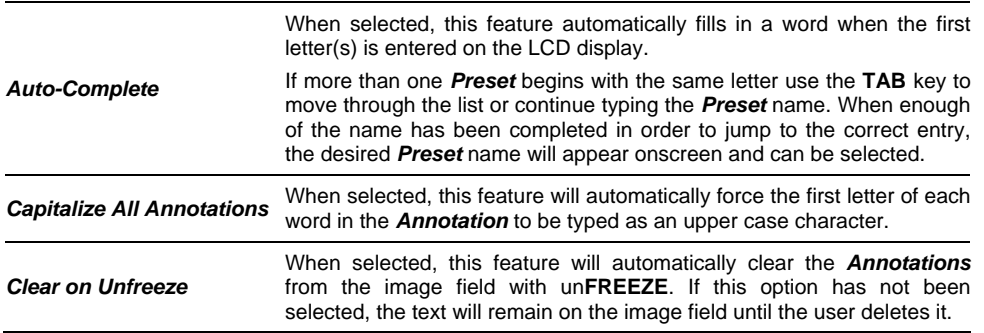

# **To Access the Global Annotation Settings Dialog:**

- 1. Press the console **MENU** button.
- 2. Select *Annotations*.

*Note: Refer to* **[9.1.2](#page-175-0) [Presets – Annotations](#page-175-0)** *for details on configuring Preset-specific Annotations.* 

Chapter 9: System Setup 00.040.144, Revision E SONIX Series User Manual

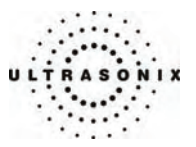

# **9.1.6 Measurements**

The *Measurements* dialog enables users to customize the onscreen appearance of calipers, caliper labels and certain display details of the measurement/calculation packages. When the console **MEASURE** button is pressed, *Measurements* are available on the touch screen based on clinical *Application*.

**Figure 9-7: Measurements Settings** 

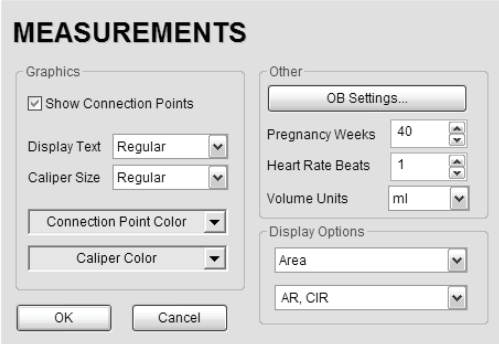

*Warning: Ultrasonix does not endorse user-defined Measurements, Calculations and Tables for diagnostic purposes. All user-defined Measurements, Calculations and Tables are used at the Operator's discretion and risk only.* 

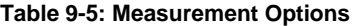

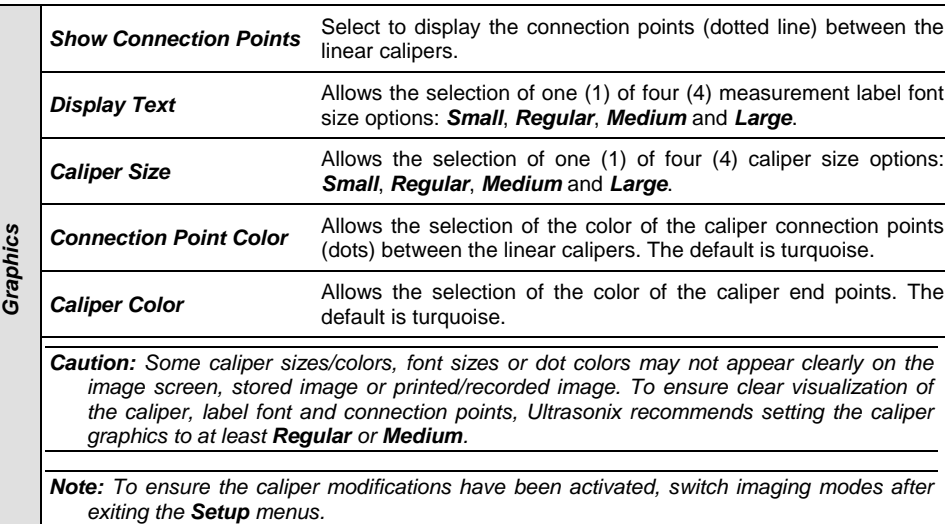

SONIX Series User Manual 00.040.144, Revision E Chapter 9: System Setup

<span id="page-183-0"></span>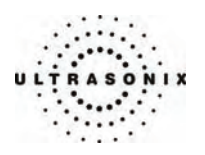

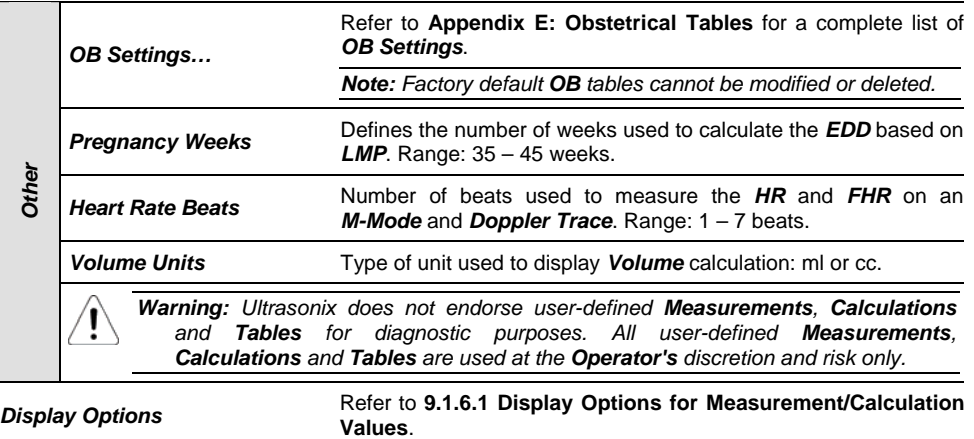

## **To Access the Measurements Settings:**

- 1. Press the console **MENU** button.
- 2. Select *Measurements*.

# **9.1.6.1 Display Options for Measurement/Calculation Values**

Select the *Display Option*(*s*) that will be presented onscreen when the corresponding measurement is being taken. For example, when measuring *Area*, if *AR* and *CIR* are selected as the *Display Options*, then *Area* and *Circumference* calculations will be displayed onscreen

## **Figure 9-8: Display Options – Onscreen Examples**

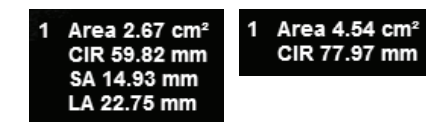

Chapter 9: System Setup 00.040.144, Revision E SONIX Series User Manual

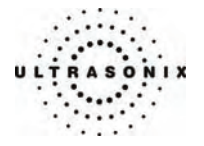

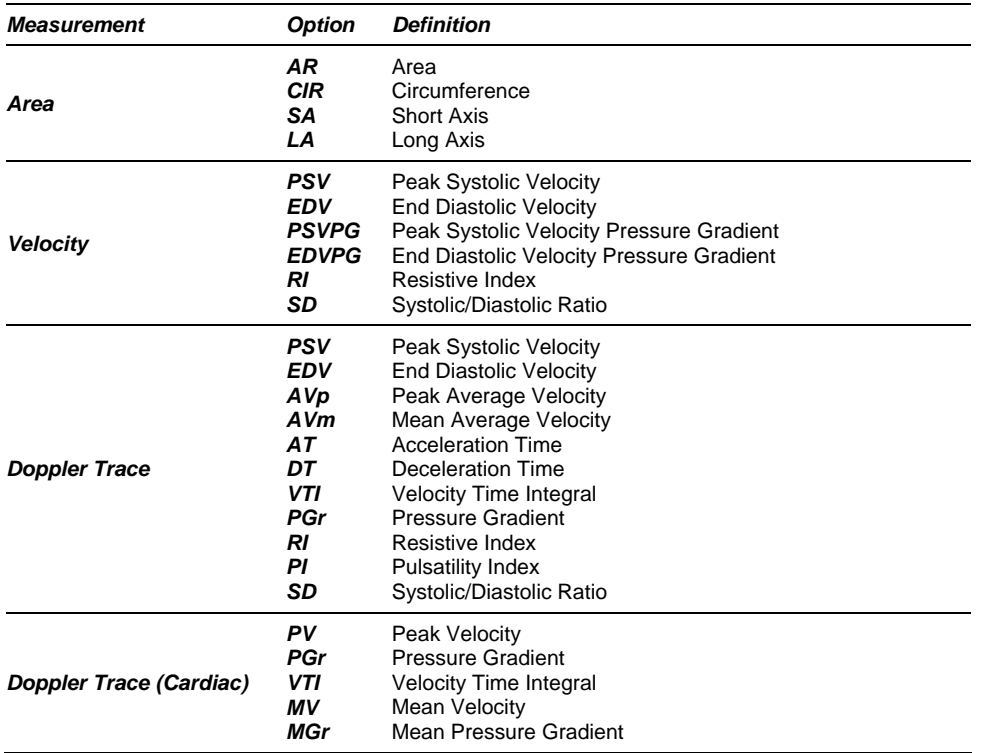

**Table 9-6: Display Options for Measurement/Calculation Values** 

### **To Set the Measurement Display Options:**

- 1. Press the console **MENU** button.
- 2. Select *Measurements*.
- 3. Under *Display Options*, select a measurement type from the first drop-down menu: *Area*, *Velocity*, *Doppler Trace* or *Doppler Trace (Cardiac)*.
- 4. Select the desired measurement/calculation from the second drop-down menu (e.g., if *Area* was selected in step 3, select *AR*, *CIR*, *SA*, *LA*, or any combination thereof).
- 5. Select *OK* to accept the changes and exit or *Cancel* to exit without saving.

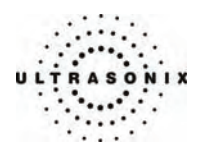

# **9.1.6.2 Managing OB Settings**

**To Set the Obstetrical Calculation Authors:** 

- 1. Press the console **MENU** button.
- 2. Select *Measurements > OB Settings…*.

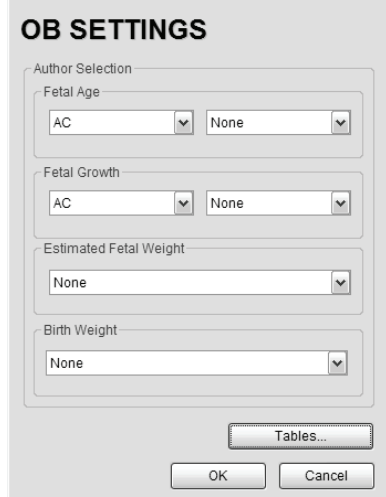

- 3. Select author/measurement options for *Fetal Age* and *Fetal Growth* from the drop-down menus.
- 4. Select *Estimated Fetal Weight* and *Birth Weight* authors from the drop-down menus.
- 5. Select *OK* to accept the changes and exit or *Cancel* to exit without saving.

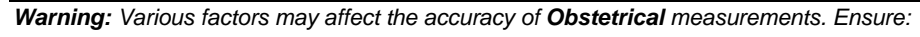

- system *Date* and *Time* are configured correctly.
- desired *Obstetrical* calculation author has been selected for each parameter.

Ţ

Chapter 9: System Setup 00.040.144, Revision E SONIX Series User Manual

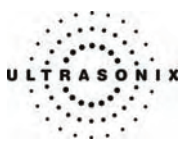

## **9.1.6.3 Managing OB Tables**

∕ŗ

*Warning: Ultrasonix does not endorse user-defined Measurements, Calculations and Tables for diagnostic purposes. All user-defined Measurements, Calculations and Tables are used at the Operator's discretion and risk only.* 

**To Create New Obstetrical Calculation Authors and Look-up Tables:** 

- 1. Press the console **MENU** button.
- 2. Select *Measurements > OB Settings… > Tables*.
- 3. Click *Create Author*.

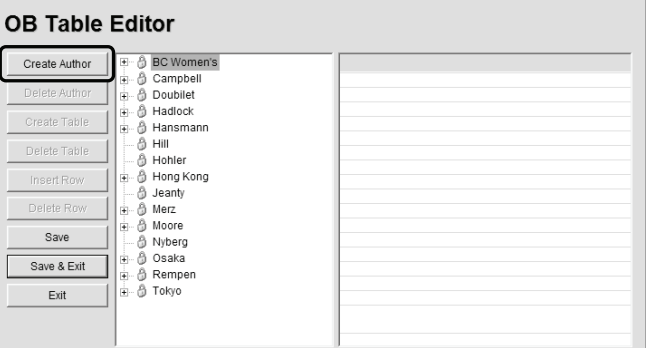

4. Enter a new *Table Author* and select *Create* to save the name to the author list.

New Author Table Author Create Cancel

5. Highlight the newly created author and select *Create Table*.

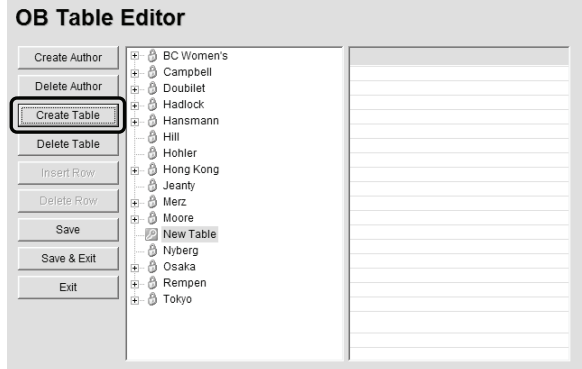

SONIX Series User Manual 00.040.144, Revision E Chapter 9: System Setup

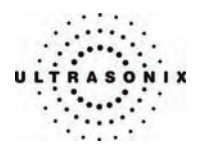

*Note: Default Tables are locked (as indicated by the lock icon adjacent to the Table name) and cannot be edited/deleted. User-created Tables are marked with a key icon and can be edited/deleted.* 

6. From the *Based* on drop-down menu, select the desired parameter (*BPD*, *HC*, etc.).

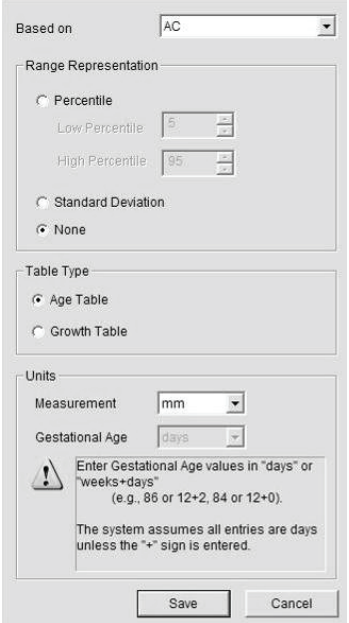

- 7. Select the desired table *Range Representation*: *Percentile*, *Standard Deviation* or *None*.
- 8. Select the desired *Table Type*: *Age Table* or *Growth Table*.
- 9. From the *Measurement* drop-down menu, select the desired unit: *cm*, *cm2*, *g*, *mm*, *mm2* or *ratio*.

*Note: AC and HC are assumed to be Circumference measurements.* 

10. Select *Save* to accept the changes and return to the *OB Table Editor* or *Cancel* to exit without saving.

Chapter 9: System Setup 00.040.144, Revision E SONIX Series User Manual

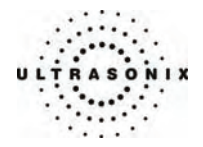

### **To Enter Data into a New OB table:**

- 1. Press the console **MENU** button.
- 2. Select *Measurements > OB Settings… > Tables*.
- 3. Select the newly created *Table* (listed under the user-defined author).

### **OB Table Editor**

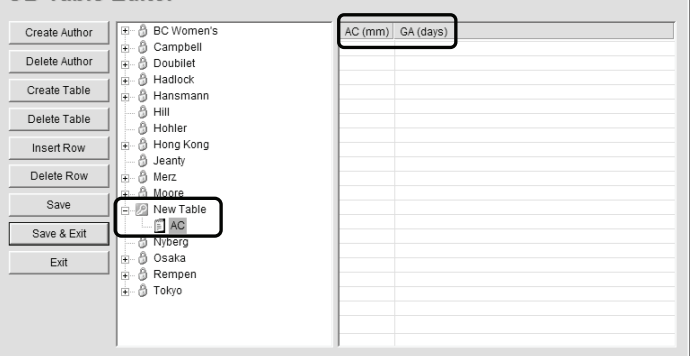

*Note: The right-hand section of the screen will show the columns for the previouslydefined Table parameters. For example, this Table was configured as follows:* 

*Based on = AC, Range Representation = None, Table Type = Age Table and Measurement = mm.* 

4. Enter *Table* data as required. Use *Insert Row* and *Delete Row* buttons to simplify this process.

*Warning: When entering Gestational Age values, use "days" or "weeks+days"* 

 *e.g., 86 (days) = 12+2 (or 12 weeks + 2 days), 84 (days) = 12+0 (or 12 weeks).* 

 *The system assumes all entries are in days unless a plus (+) sign is entered, in which case the number is assumed to be in weeks and is converted to the equivalent number of days.* 

5. Select the *Save & Exit* button to save any newly entered/edited data and exit the page, *Save* to save any newly entered/edited data but remain in the *OB Table Editor* or *Exit* to cancel any newly entered/edited data and exit the page.

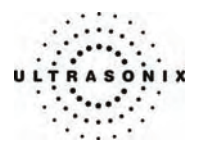

# **9.1.7 3D Settings**

*3D Settings* enables users to configure the *3D Config* parameters (available during *Freehand 3D* imaging) and to manage user-defined *3D/4D Presets*.

*Note: These settings do not apply to* **[Chapter 6:](#page-104-0) [Advanced 3D/4D Imaging](#page-104-0)***.* 

The *3D Config* dialog can be configured to appear after *Freehand 3D* image acquisition or only when requested (via the touch screen during an exam). This setting applies to all *3D/4D Presets* used during freehand image acquisition.

Additionally, user-defined *3D/4D Presets* (marked with a key icon) can be renamed or deleted here.

*Note: Default Presets are marked with a lock icon adjacent to the Preset name. They cannot be renamed or deleted.* 

During imaging, a user-defined *Preset* name is shown on the LCD display in square brackets (e.g., **[User-Defined Preset]**). On the touch screen, user-defined *Presets* are presented in italics (e.g., *User-Defined Preset*).

#### **Figure 9-9: 3D Settings**

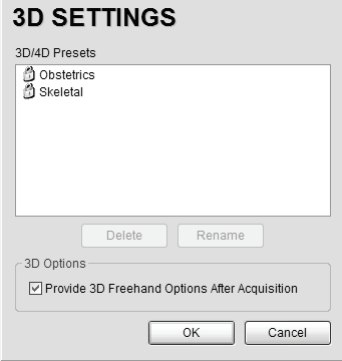

### **To Configure 3D Settings for Freehand Image Acquisition:**

- 1. Press the console **MENU** button.
- 2. Select *3D*.
- 3. Select/deselect the *Provide 3D Freehand Options After Acquisition* checkbox.

*Note: This is a global option and applies to all 3D/4D Presets.* 

4. Select *OK* to accept the change and exit or *Cancel* to exit without saving.

Chapter 9: System Setup 00.040.144, Revision E SONIX Series User Manual

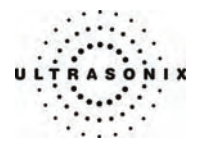

### **To Rename User-Defined 3D/4D Presets:**

- 1. Press the console **MENU** button.
- 2. Select *3D*.
- 3. Highlight the user-defined *3D/4D Preset* to be renamed.
	- *Note: User-defined Presets are marked with a key icon.*
- 4. Click the *Rename* button.
- 5. Use the keyboard to enter a new name in the *Save Preset* dialog box.

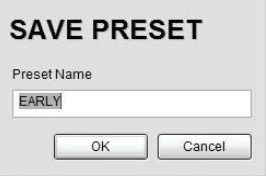

*Note: The system will not allow duplicate Preset names. If a duplicate name is entered, a message bubble will prompt for a different name.* 

6. Select *OK* to accept the *Preset Name* and exit or *Cancel* to exit without saving.

## **To Delete User-Defined 3D Presets:**

- 1. Press the console **MENU** button.
- 2. Select *3D*.
- 3. Highlight the user-defined *3D/4D Preset* to be deleted.

*Note: User-defined Presets are marked with a key icon.* 

- 4. Click the *Delete* button.
- 5. Select *Yes* to accept the deletion and exit or *No* to exit without deleting the *Preset*.

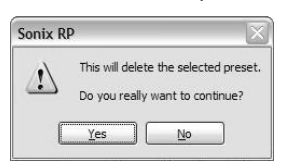

SONIX Series User Manual 00.040.144, Revision E Chapter 9: System Setup

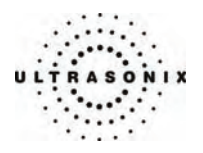

# **9.1.8 Display Settings**

The *Display Settings* dialog enables the adjustment of various display parameters:

### **Figure 9-10: Display Settings**

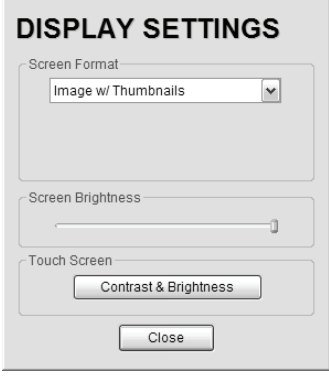

### **Table 9-7: Image screen display options**

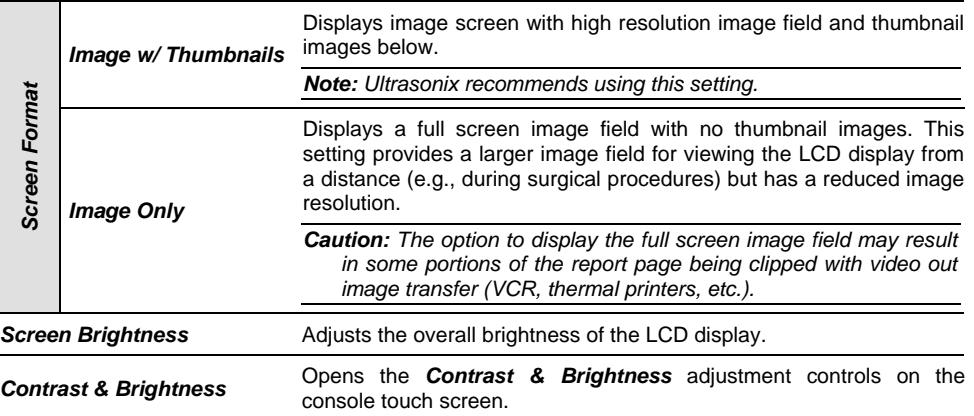

## **To Configure the Display Settings:**

- 1. Press the console **MENU** button.
- 2. Select *Display*.
- 3. Configure the *Display Settings* as required.
- 4. Select *OK* to accept the changes and exit or *Cancel* to exit without saving.

Chapter 9: System Setup 00.040.144, Revision E SONIX Series User Manual

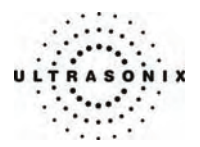

# **9.1.9 DICOM Server Selection**

*DICOM Server Selection* enables users to select any one (1) of three (3) servers for *DICOM Storage* and *DICOM Print*.

*Note: Before selecting a DICOM Server(s), DICOM Storage and/or DICOM Print must be configured (***[9.2.3 DICOM Configuration](#page-221-0)***).* 

#### **Figure 9-11: DICOM Server Selection**

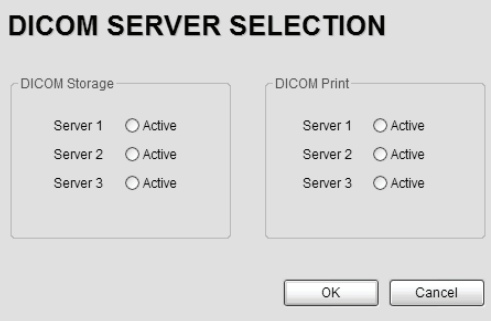

### **Table 9-8: DICOM Server Selection**

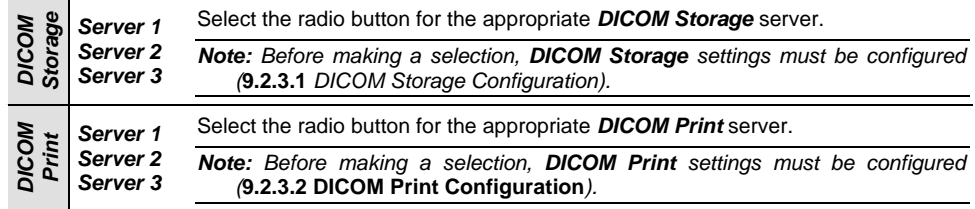

## **To Select a DICOM Storage and/or DICOM Print Server:**

- 1. Press the console **MENU** button.
- 2. Select *DICOM Server*.
- 3. Select the radio button for *Server 1*, *Server 2* or *Server 3* as required for *DICOM Storage* and *DICOM Print*.

*Note: DICOM Storage and/or DICOM Print will only be available for selection if they have been previously configured (***[9.2.3.1](#page-222-0)** *and/or* **[9.2.3.2](#page-227-0)***).* 

4. Select *OK* to accept the changes and exit or *Cancel* to exit without saving.

SONIX Series User Manual 00.040.144, Revision E Chapter 9: System Setup

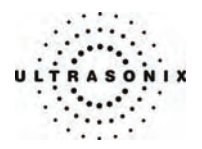

# **9.1.10 Biopsy Guide Settings**

Using the *Guide Orientation* options, users can set the onscreen *Biopsy Guide Orientation* to either *Diagonal* or *Central*, as required.

*Note: The Central Biopsy Guide Orientation option applies only to the L14-5/38 transducer.* 

**Figure 9-12: Biopsy Guide Settings** 

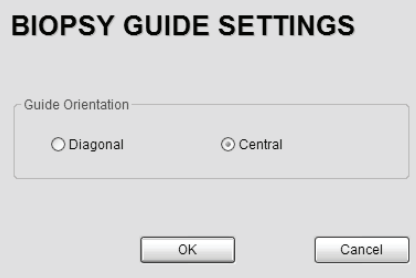

**Table 9-9: Biopsy Guide Settings** 

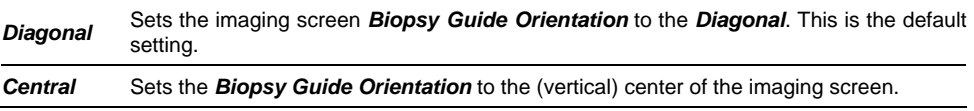

## **To Configure the Biopsy Guide Settings:**

- 1. Press the console **MENU** button.
- 2. Select *Biopsy Guide*.
- 3. Select the radio button for the desired *Guide Orientation*.

Chapter 9: System Setup 00.040.144, Revision E SONIX Series User Manual

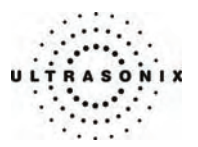

## **9.1.11 SONIX Live Setup**

*SONIX Live* allows remote users to view live imaging as *Streaming Video* using the *VLC Media Player* or *Windows Media Player* (*WMP*). When both *SONIX Live* and the *Status Bar* icon are activated and *Streaming Video* is underway, the *SONIX Live* icon will appear on the imaging screen (refer to **[9.2.7 Status Bar](#page-246-0)** for details on the *SONIX Live* icon).

- *Note: Because Streaming Video may cause a noticeable decrease in overall system performance, Ultrasonix recommends activating SONIX Live only when video streaming is required.*
- *Note: VLC Media Player is freeware available from VideoLAN. The SONIX system is delivered with the server-side software ready for use. Client-side software must be downloaded from the VideoLAN website. Refer to* **[9.1.11.1](#page-196-0) [SONIX Live and VLC Media Player](#page-196-0)** *for details on downloading and setup.*

**Figure 9-13: SONIX Live Setup** 

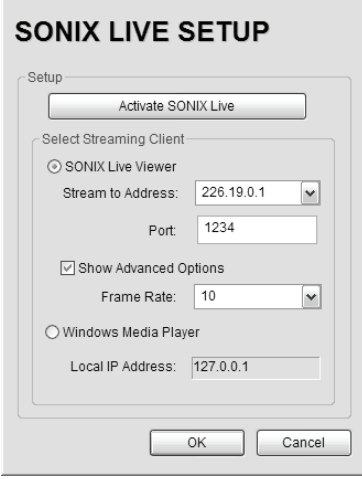

*Note: A network connection (***[9.2.2](#page-214-0)***) must be configured and active in order to use SONIX Live.* 

SONIX Series User Manual 00.040.144, Revision E Chapter 9: System Setup

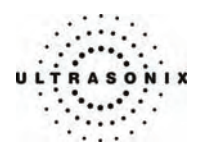

# **Table 9-10: SONIX Live Settings**

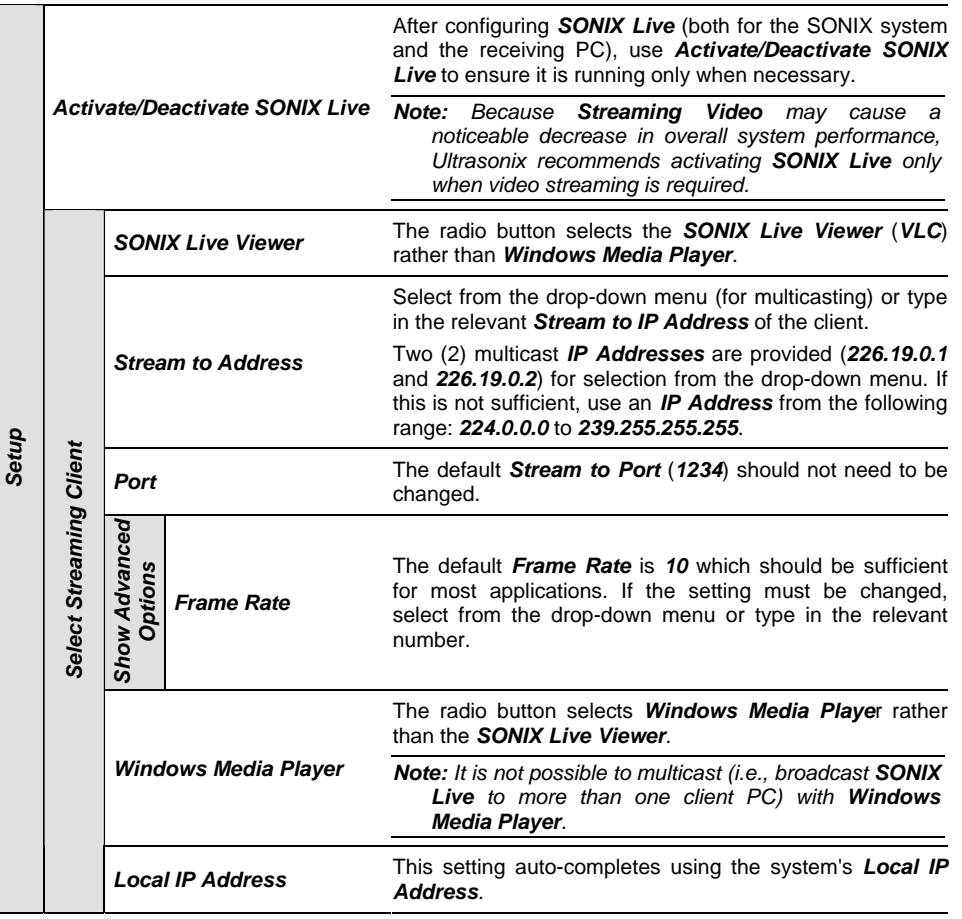

# **To Access SONIX Live Settings:**

- 1. Press the console **MENU** button.
- 2. Select *SONIX Live*.

Chapter 9: System Setup **Chapter 9: System Setup** 00.040.144, Revision E SONIX Series User Manual

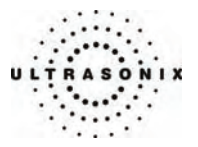

#### <span id="page-196-0"></span>**To Activate/Deactivate SONIX Live:**

*Note: Before activating SONIX Live, be sure to configure the relevant settings (***[9.1.11.1 SONIX](#page-196-0)  [Live and VLC Media Player](#page-196-0)** *or* **[9.1.11.2](#page-204-0) [SONIX Live and Windows Media Player](#page-204-0)***).* 

 *Because Streaming Video may cause a noticeable decrease in overall system performance, Ultrasonix recommends activating SONIX Live only when video streaming is required.* 

- 1. Press the console **MENU** button.
- 2. Select the *SONIX Live* Button.
- 3. Click the *Activate/Deactivate SONIX Live* button.

*Note: Relevant message bubbles will be displayed whenever SONIX Live is activated or deactivated.* 

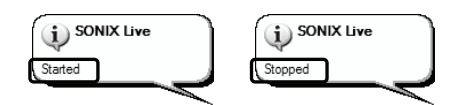

 *The SONIX Live icon will only be visible if it has been enabled (refer to* **[9.2.7 Status](#page-246-0)  [Bar](#page-246-0)** *for more details).* 

4. Select *OK* to accept the changes or *Cancel* to exit without saving.

### **9.1.11.1 SONIX Live and VLC Media Player**

#### **To Download the VLC Media Player Software for use on the Remote Computer:**

*Note: Each remote computer must have a configured copy of the VLC software.* 

- 1. Open the web browser and go to the website: [http://www.videolan.org/vlc/.](http://www.videolan.org/vlc/)
- 2. Follow the links to download the latest *self-extracting* Windows version of the **0.8.6** VLC software.

*Note: The SONIX will only support remote viewing with VLC Media Player on a PC running Windows XP.* 

 *When planning to multicast, Ultrasonix recommends downloading the VLC software to a USB key to simplify the multi-PC installation process.* 

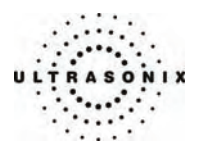

**To Install the VLC Software on the Remote PC:** 

- 1. Open *Windows Explorer* and move to the directory containing the downloaded VLC software.
- 2. Open (or run) the self-extracting *VLC* installation software.
- 3. When prompted, select *English* as the *Installer Language* and click *OK*.

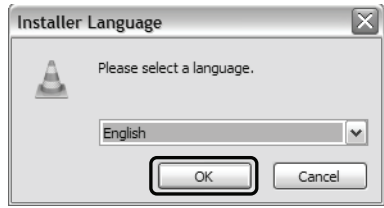

4. Click *Next* to continue past the *Welcome* screen.

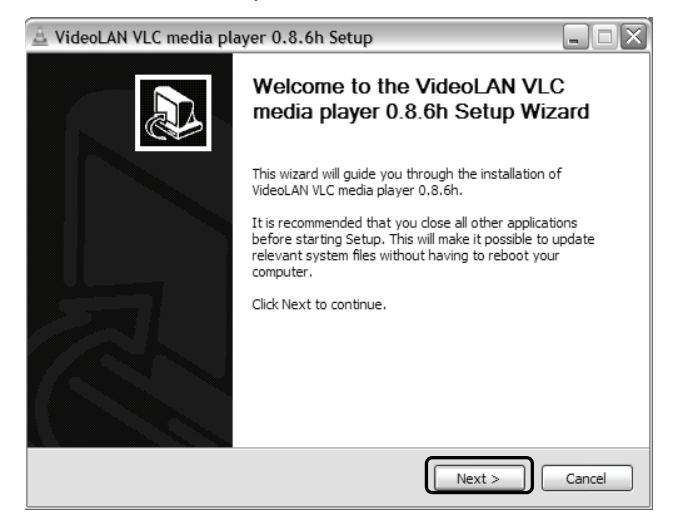

Chapter 9: System Setup 00.040.144, Revision E SONIX Series User Manual

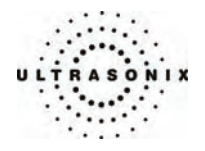

5. Read the *License Agreement* and click *I agree* to continue.

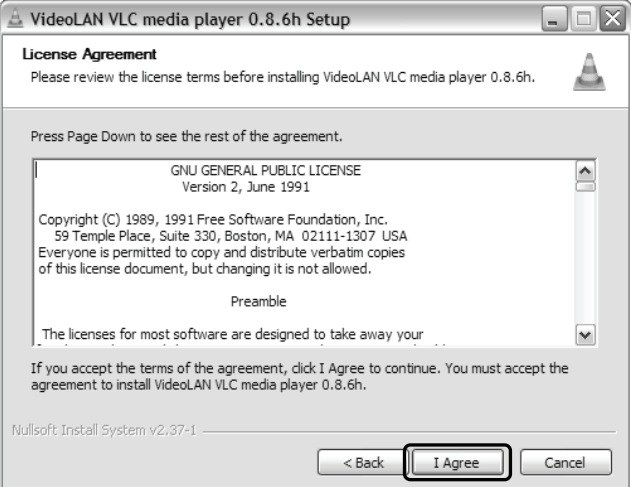

6. On the *Choose Components* dialog, select *Custom* as the type of installation.

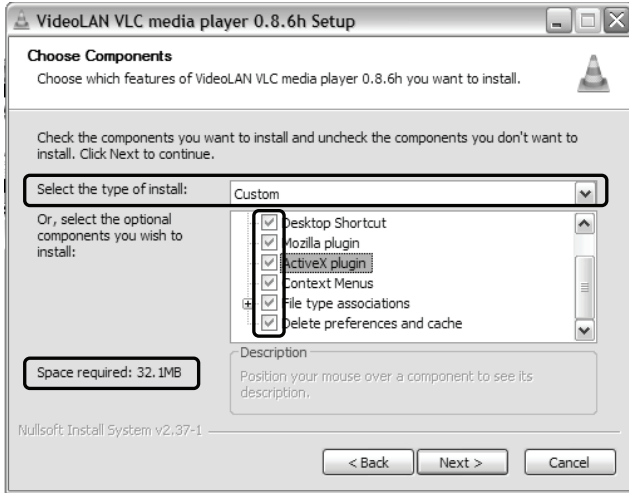

7. Select the checkboxes for all available optional components and click *Next*.

*Note: Ensure the target PC has enough space to complete the installation.* 

SONIX Series User Manual 00.040.144, Revision E Chapter 9: System Setup

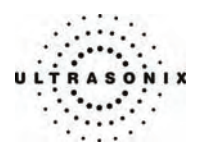

8. Click *Install* to accept the default *Destination Folder* and begin the install.

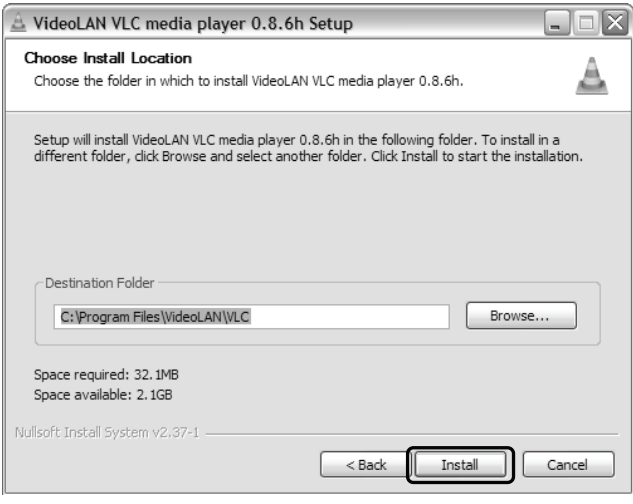

*Note: To change the Destination Folder location/name, check Browse and follow the instructions.* 

9. When the installation is done, click *Finish*.

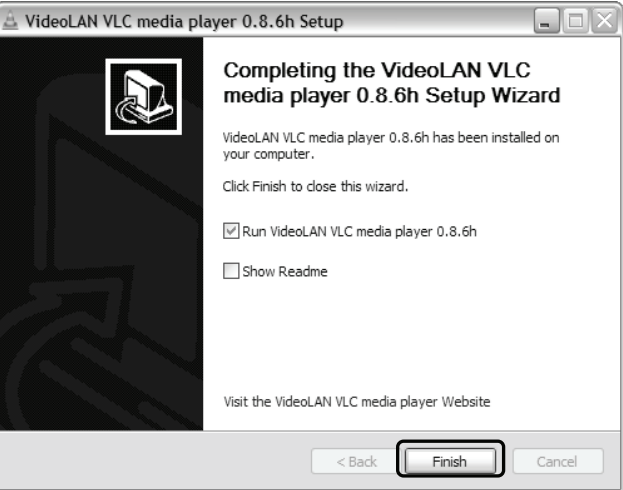

Chapter 9: System Setup 00.040.144, Revision E SONIX Series User Manual

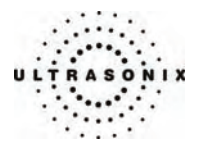

**To Configure the VLC Software on the Remote PC:** 

- 1. Launch the *VLC Media Player* software.
- 2. Click the *Settings* menu and select *Preferences…*.

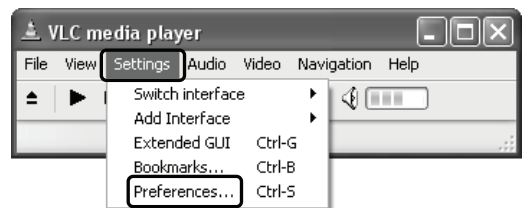

3. Click the **+** (plus) signs to expand *Video* and *Output modules*.

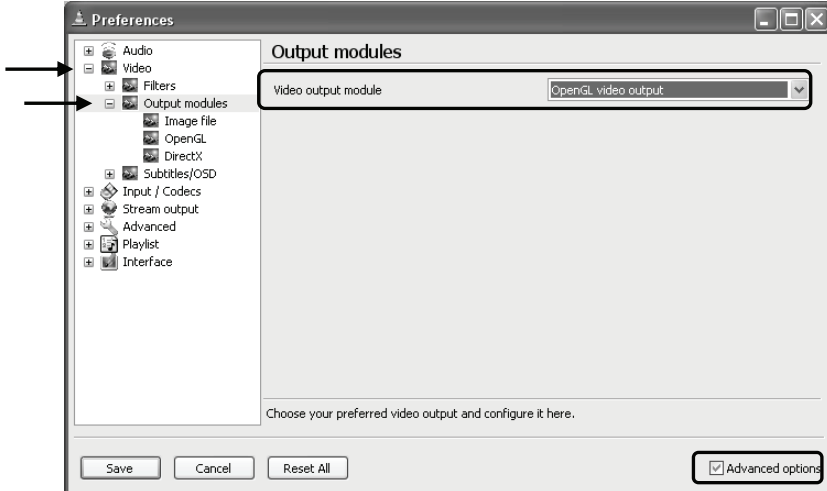

- 4. Check *Advanced options*.
- 5. From the *Video output module* drop-down menu select *OpenGL video output*.
- 6. Click the **+** (plus) signs to close *Output modules* and *Video*.

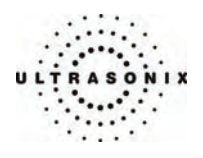

7. Click the **+** (plus) signs to expand *Input/Codecs* and *Other codecs*.

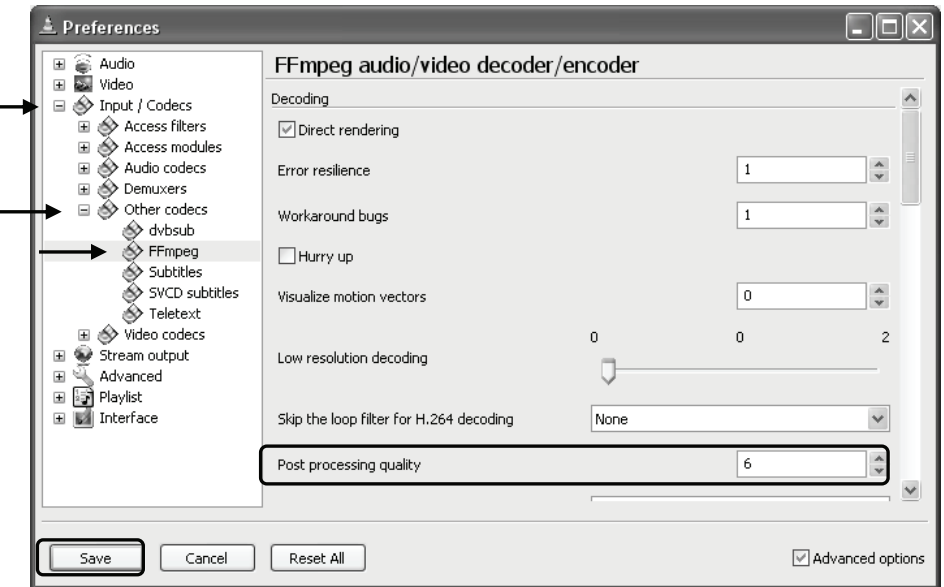

- 8. Select *FFmpeg*.
- 9. Set the *Post processing quality* field to *6*.
- 10. Click *Save*.

j,

11. Click the *Open* button.

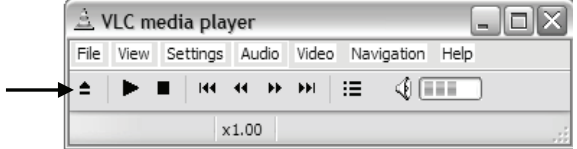

Chapter 9: System Setup **Chapter 9: System Setup** 00.040.144, Revision E SONIX Series User Manual

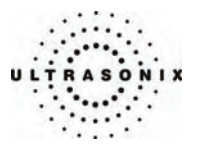

12. Select the *Network* tab.

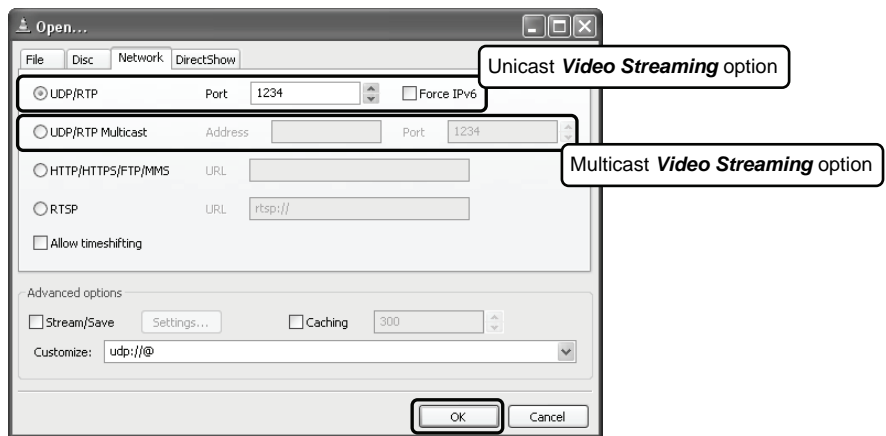

13. Check the appropriate *UDP/RTP* radio button.

*Note: For unicasting, select UDP/RTP.* 

 *For multicasting, select UDP/RTP Multicast and enter the multicast IP Address in the Address field.* 

- 14. Ensure the *Port* is set to *1234*.
- 15. Click *OK*.

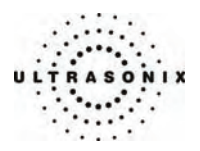

**To Configure SONIX Live Streaming Video for VLC Media Player on the SONIX:** 

- 1. Press the console **MENU** button.
- 2. Select *SONIX Live*.
- 3. Check the *SONIX Live Viewer* radio button.
- 4. Select a *Stream to Address* from the drop-down menu or type one in using the keyboard.
- 5. If required, select the *Show Advanced Options* checkbox and edit the *Frame Rate*.
- 6. Click the *Activate SONIX Live* button.

*Note: Relevant message bubbles will be displayed whenever SONIX Live is activated or deactivated.* 

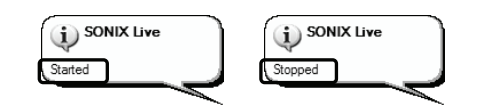

 *The SONIX Live icon will only be visible if it has been enabled (refer to* **[9.2.7](#page-246-0) [Status](#page-246-0)  [Bar](#page-246-0)** *for more details).* 

7. Select *OK* to accept the changes or *Cancel* to exit without saving.

Chapter 9: System Setup 00.040.144, Revision E SONIX Series User Manual

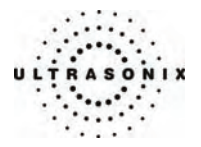

### <span id="page-204-0"></span>**9.1.11.2 SONIX Live and Windows Media Player**

**To Configure SONIX Live Streaming Video with Windows Media Player on the SONIX:** 

- 1. Press the console **MENU** button.
- 2. Select *SONIX Live*.
- 3. Check the *Windows Media Player* radio button.
- 4. Click the *Activate SONIX Live* button.

*Note: Relevant message bubbles will be displayed whenever SONIX Live is activated or deactivated.* 

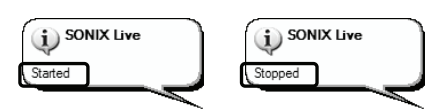

 *The SONIX Live icon will only be visible if it has been enabled (refer to* **[9.2.7 Status](#page-246-0)  [Bar](#page-246-0)** *for more details).* 

5. Select *OK* to accept the changes or *Cancel* to exit without saving.

SONIX Series User Manual 00.040.144, Revision E Chapter 9: System Setup

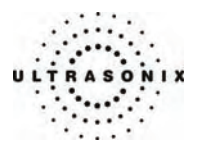

## **To Configure SONIX Live Streaming Video with Windows Media Player on the Remote Computer:**

*Note: Be sure to have the SONIX Live IP Address handy before beginning this process.* 

1. After turning on the remote computer, open the *Windows Media Player* program.

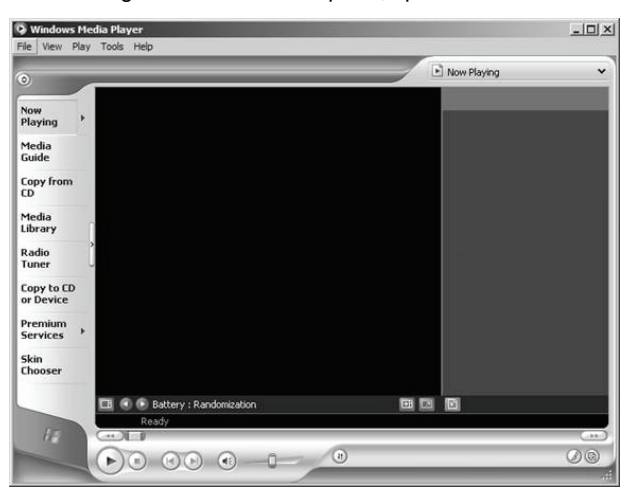

2. From the *File* menu, select *Open URL…*.

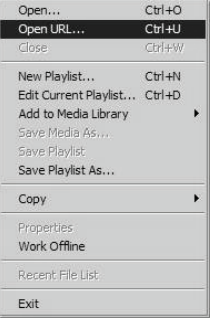

3. In the *Open URL* dialog, enter the *SONIX Live IP Address* followed by ":8080". For example, if the relevant *IP Address* is 127.0.0.1, type in http://127.0.0.1:8080.

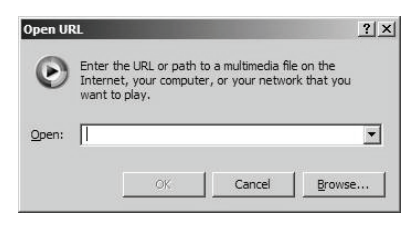

4. Click the *OK* button and the *SONIX Live* video stream will be displayed in the *Windows Media Player*.

Chapter 9: System Setup 00.040.144, Revision E SONIX Series User Manual

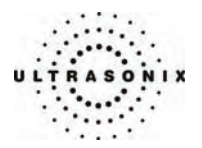

## **9.2 ADMIN SETTINGS**

*Admin* or *Administrator Settings* allow the system administrator to configure high level *System* parameters as well as perform certain *System Maintenance* functions.

Typically, the *System* parameters are set during initial installation and only require limited access and adjustment. By default, *Admin Settings* are not delivered with an active *Password*, however, at their discretion, each institution has the option to apply *Password* protection (see page **[9-44](#page-211-0)** for details).

#### **Figure 9-14: Admin Settings Menu**

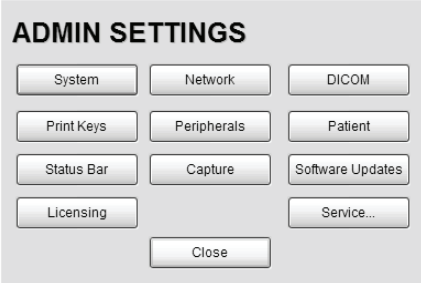

#### **To Access Admin Settings:**

- 1. Press the console **MENU** button.
- 2. Select *Admin…* to access the *Admin Settings* menu.

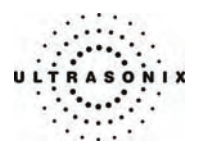

# **9.2.1 System Settings**

*System Settings* are used to configure the *Institution Name*, *Regional* parameters, *Imaging Modes*, *Shutdown Options*, *User Data* settings, *Auto-Freeze* and *Admin Password*.

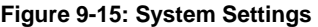

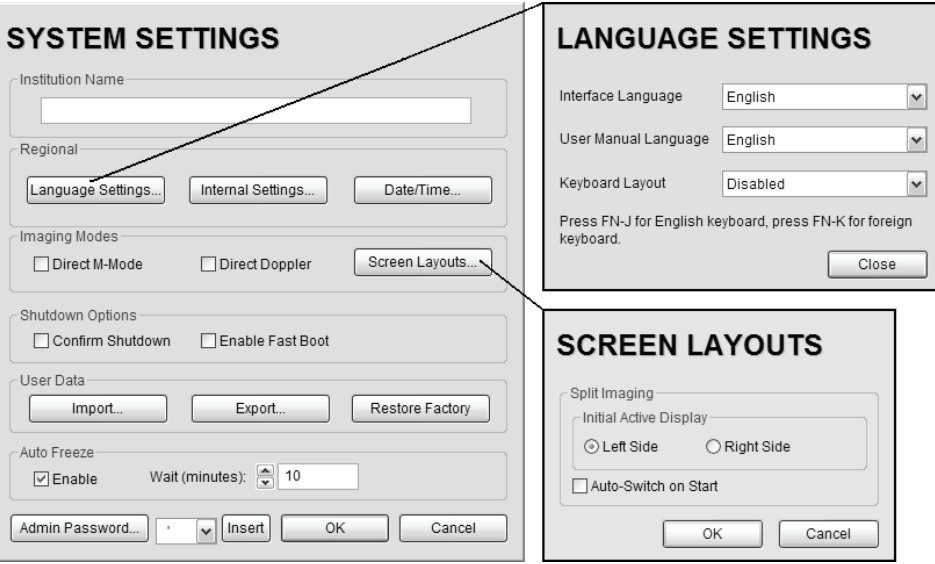

Chapter 9: System Setup 00.040.144, Revision E SONIX Series User Manual

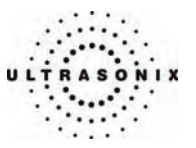

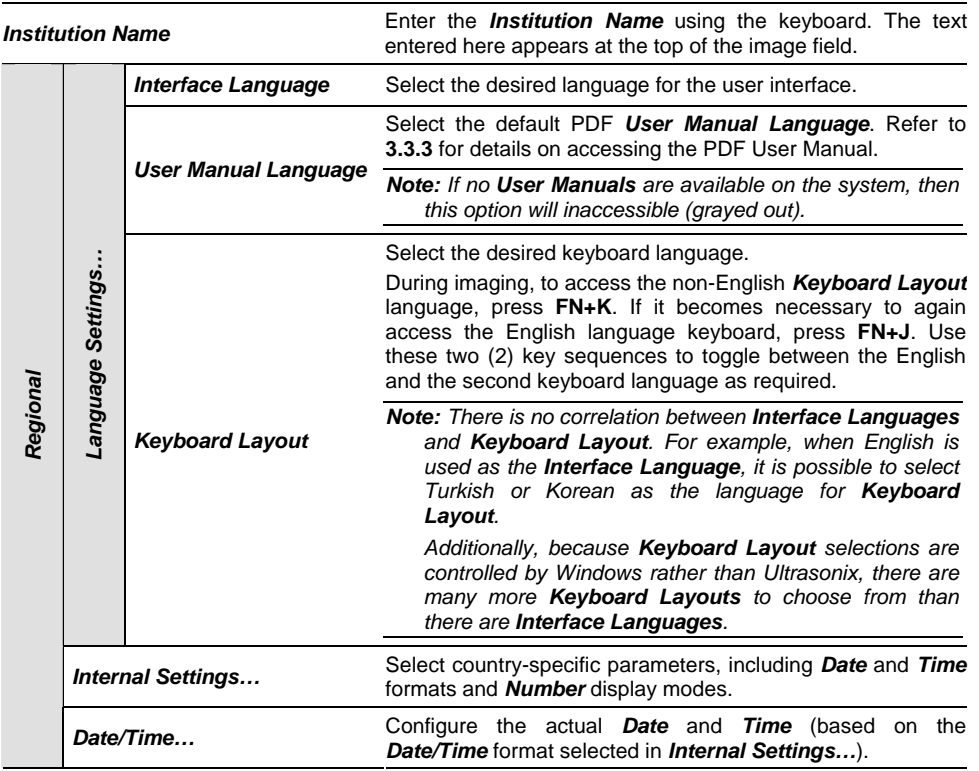

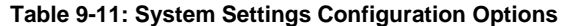

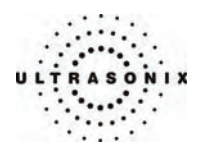

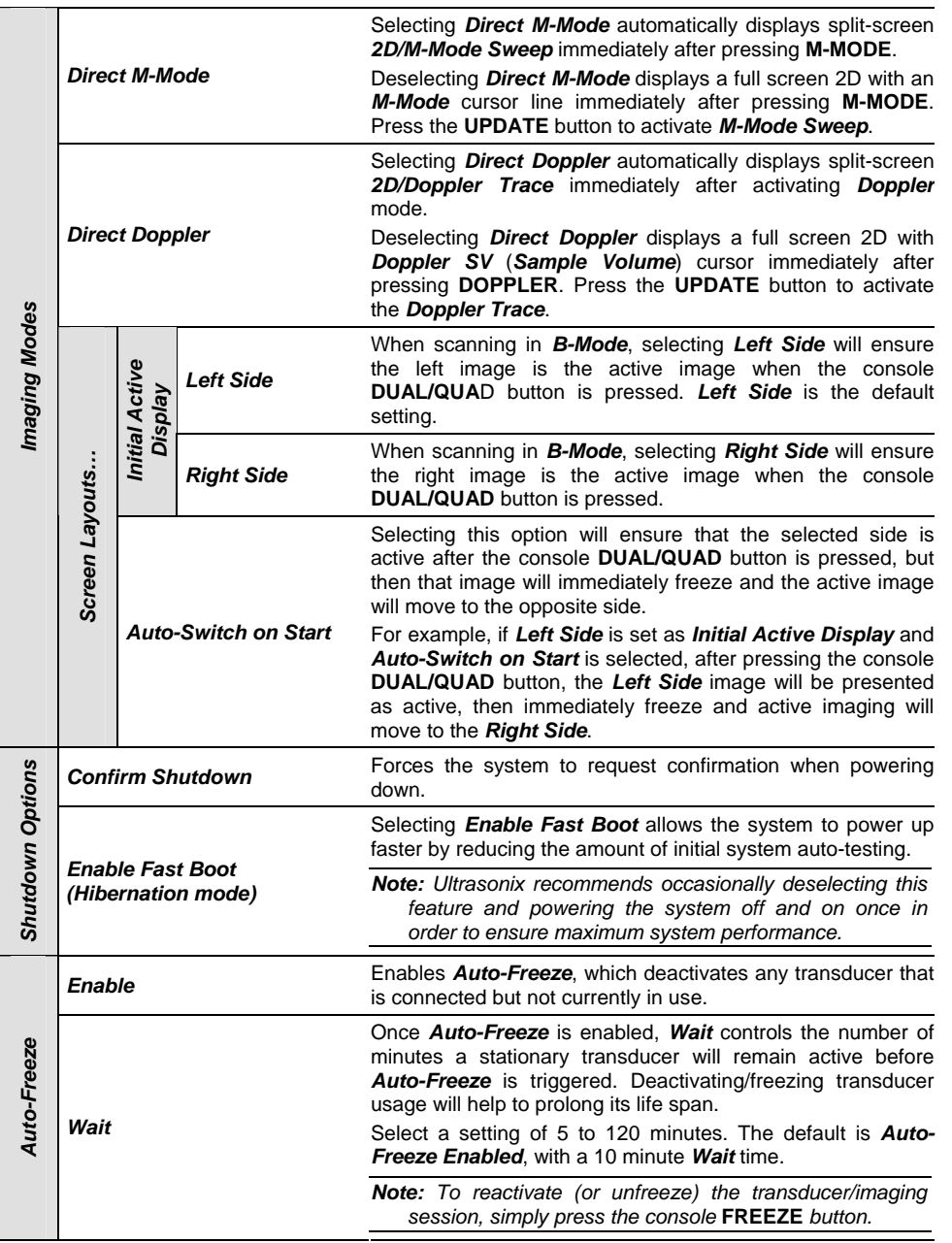

Chapter 9: System Setup **00.040.144, Revision E** SONIX Series User Manual

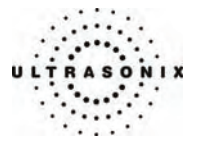

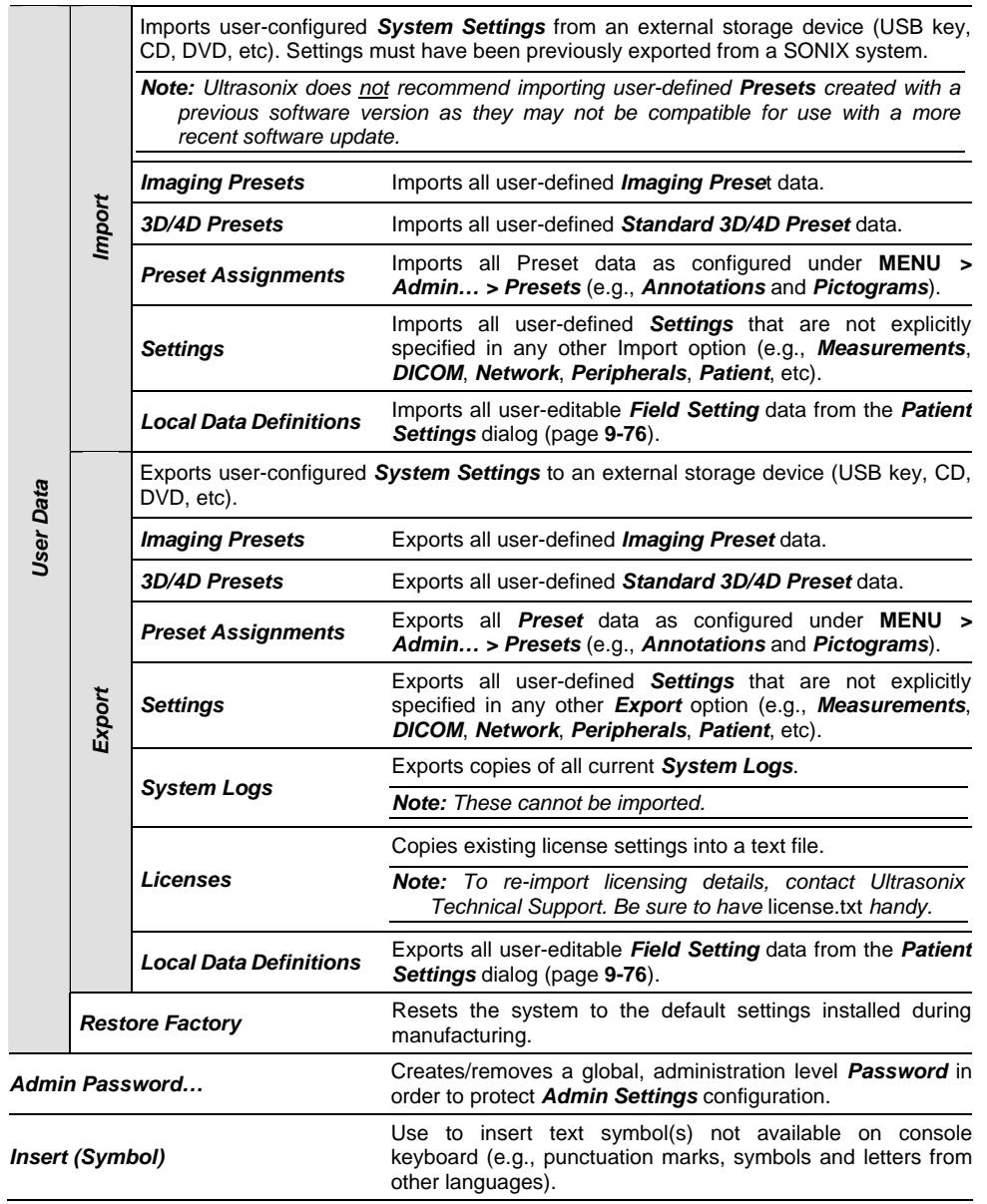

SONIX Series User Manual 00.040.144, Revision E Chapter 9: System Setup

l,

<span id="page-211-0"></span>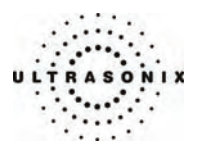

# **To Access System Settings:**

- 1. Press the console **MENU** button.
- 2. Select *Admin… > System*.

### **To Password Protect Admin Settings Access:**

- 1. Press the console **MENU** button.
- 2. Select *Admin… > System > Admin Password…*.
- 3. Enter a *Password* when prompted by the dialog.

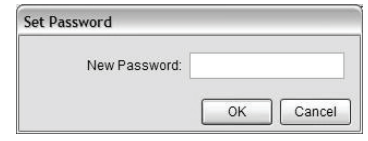

4. Select *OK* to accept the *Password* and exit or *Cancel* to exit without saving.

## **To Configure PDF User Manual Language:**

- 1. Press the console **MENU** button.
- 2. Select *Admin… > System > Language Settings…*.
- 3. From the *User Manual Language* drop-down menu, select the desired language.

*Note: If this option is inaccessible (grayed out), there are no PDF User Manuals available on the system.* 

4. Select *Close* to accept the language selection and exit.

Chapter 9: System Setup 00.040.144, Revision E SONIX Series User Manual

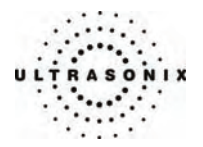

### **To Export User Data:**

- 1. Connect the external USB storage device on which the *Export* will be saved.
- 2. Press the console **MENU** button.
- 3. Select *Admin… > System > Export…*.
- 4. Check the item(s) to be exported.

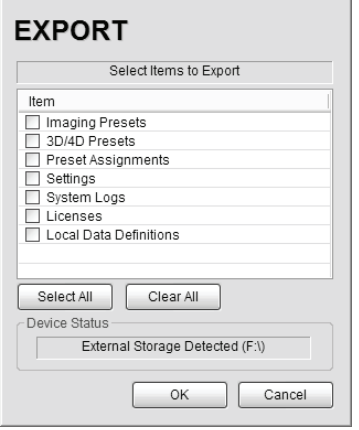

## *Note: Use Select All to check all items at one time and Clear All to clear all checkboxes.*

- 5. Select *OK* to begin the export process or *Cancel* to exit without exporting.
- 6. If *OK* is selected in the previous step, a completion dialog will be presented when the export process has finished (this will take approximately 15-45 seconds).

SONIX Series User Manual 00.040.144, Revision E Chapter 9: System Setup

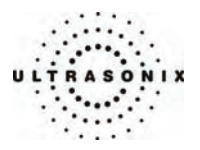

### **To Import User Data:**

*Note: Ultrasonix does not recommend importing user-defined Presets created with a previous software version as they may not be compatible for use with a more recent software update.* 

- 1. Connect the external USB storage device from which the data will be imported.
- 2. Press the console **MENU** button.
- 3. Select *Admin… > System > Import…*.
- 4. Check the item(s) to be imported.

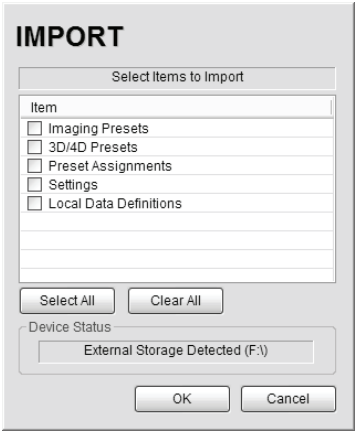

*Note: Use Select All to check all items at one time and Clear All to clear all checkboxes.* 

5. Select *OK* to begin the import process or *Cancel* to exit without importing.

Chapter 9: System Setup 00.040.144, Revision E SONIX Series User Manual

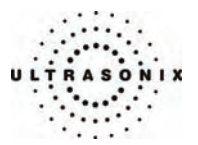

## <span id="page-214-0"></span>**9.2.2 Network**

The *Network* setup dialog allows users to configure the system's network, either through a hard-wired LAN or Dialup connection or via a wireless network.

*Note: Refer to* **[Appendix B:](#page-298-0) [System Specifications](#page-298-0)** *for wireless availability on the various system configurations.* 

The *Online Remote Support* button is used to connect with an online Ultrasonix technician. Ultrasonix Technical Support will help configure this option should it ever be required.

*Caution: System networking options are intended for use inside your organization's firewall. Organizations that elect to configure/use the networking functionality provided by Ultrasonix are assuming all liabilities and risks associated with that decision.* 

*Caution: For details on FCC regulations as they apply to the wireless adapter, refer to the manufacturer's User Guide included with the system.* 

### **Figure 9-16: Network Dialog**

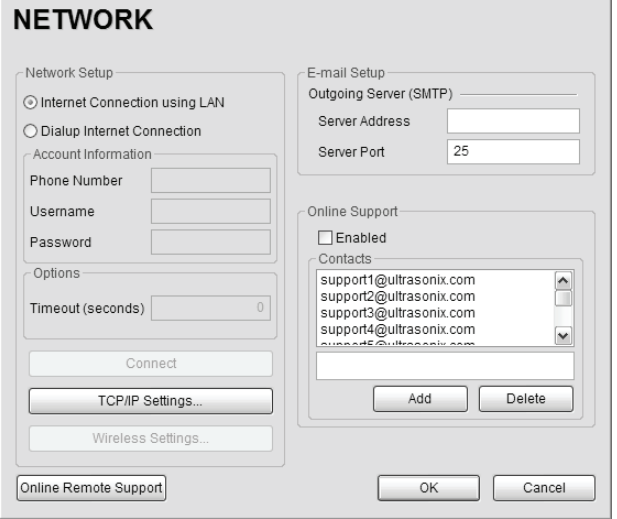

*Note: A network connection is required to use any of the following: DICOM, PracticeHwy, Online Support, Online Remote Support and SONIX Live.* 

SONIX Series User Manual 00.040.144, Revision E Chapter 9: System Setup

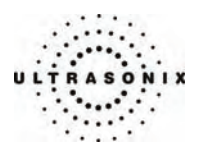

## **Table 9-12: Network Settings**

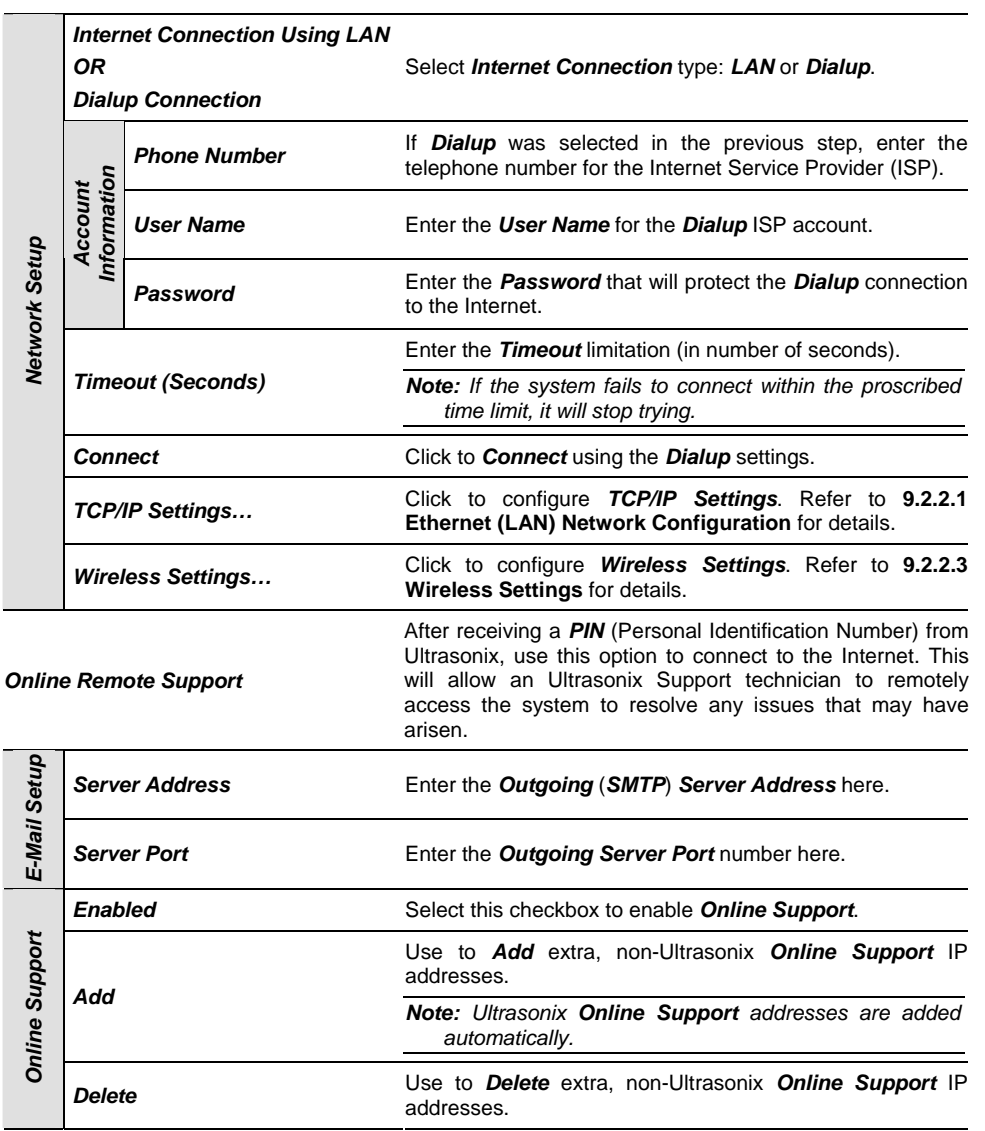

*Note: Ultrasonix recommends that Network connections be configured using the settings provided by your IT Department.* 

Chapter 9: System Setup 00.040.144, Revision E SONIX Series User Manual
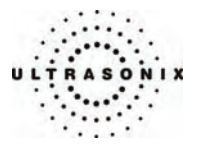

### **9.2.2.1 Ethernet (LAN) Network Configuration**

### **To Configure an Ethernet (LAN) Connection (If Available):**

- 1. Connect an RJ45 cable to the NET or LAN port located on the Back Connectivity Panel.
- 2. Press the console **MENU** button.
- 3. Select *Admin… > Network > Internet Connection using LAN*.

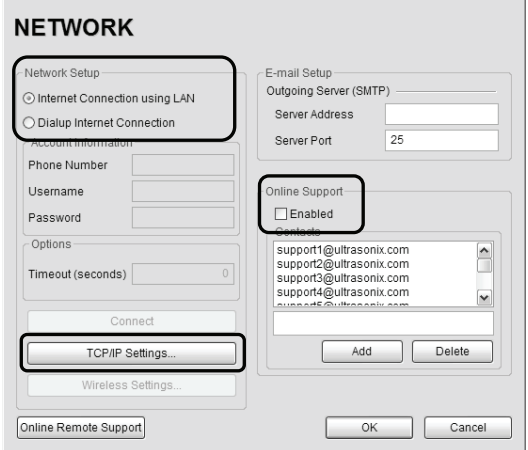

- 4. Under *Online Support*, ensure the *Enabled* checkbox has been selected.
- 5. Click *TCP/IP Settings…*.
- 6. Under *General*, select *Obtain an IP address automatically* or *Use the following IP address* and enter the assigned static *IP address*, *Subnet mask*, and *Default gateway*.

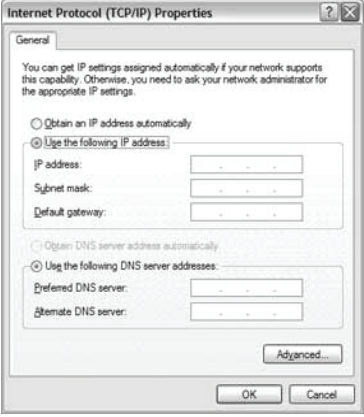

7. Select *OK* and press the console **MENU** button to exit the menu system.

*Note: It may be necessary to restart in order for the changes to take affect.* 

SONIX Series User Manual 00.040.144, Revision E Chapter 9: System Setup

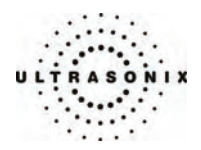

### **9.2.2.2 Dialup Network Configuration**

**To Configure a Dial-up Connection (If Available):** 

- 1. Connect an RJ11 cable to the PHONE port located on the Back Connectivity Panel.
- 2. Press the console **MENU** button.
- 3. Select *Admin… > Network > Dialup Internet Connection*.
- 4. Under *Online Support*, ensure the *Enabled* checkbox has been selected.
- 5. Complete the *Account Information* and *Options* sections: *Phone Number*, *Username*, *Password* and *Timeout*.

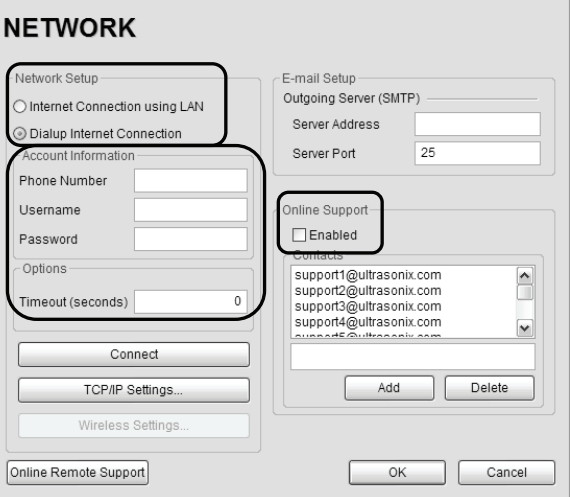

6. Select *OK* and press the console **MENU** button to exit the menu system.

*Note: While the system is dialing out, the current dialing status to the ISP will be displayed.* 

Chapter 9: System Setup 00.040.144, Revision E SONIX Series User Manual

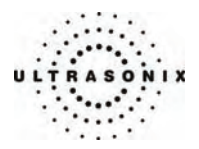

# **9.2.2.3 Wireless Settings**

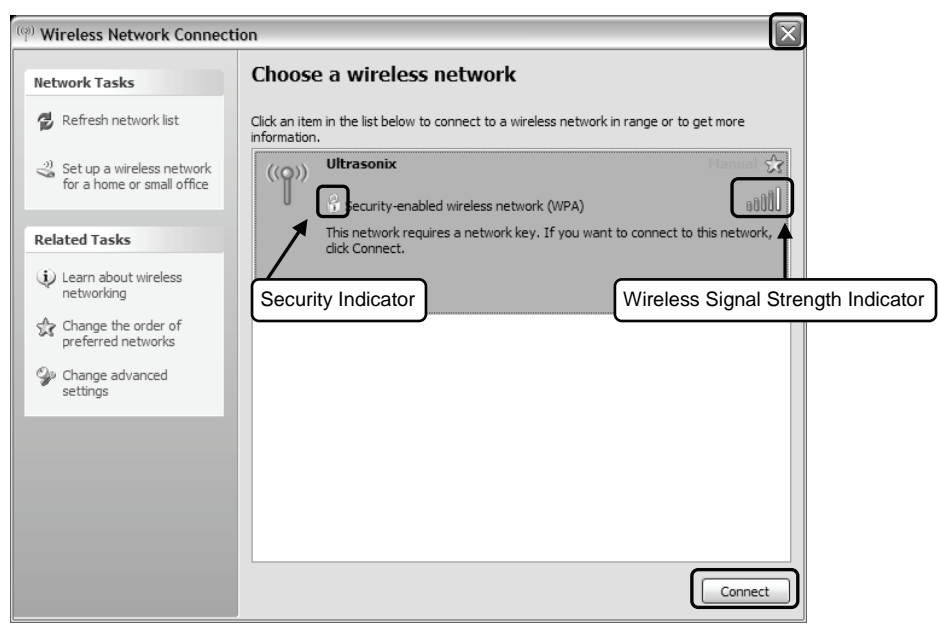

# **Figure 9-17: Wireless Network Connection Setup**

# **Table 9-13: Wireless Network Connection Options**

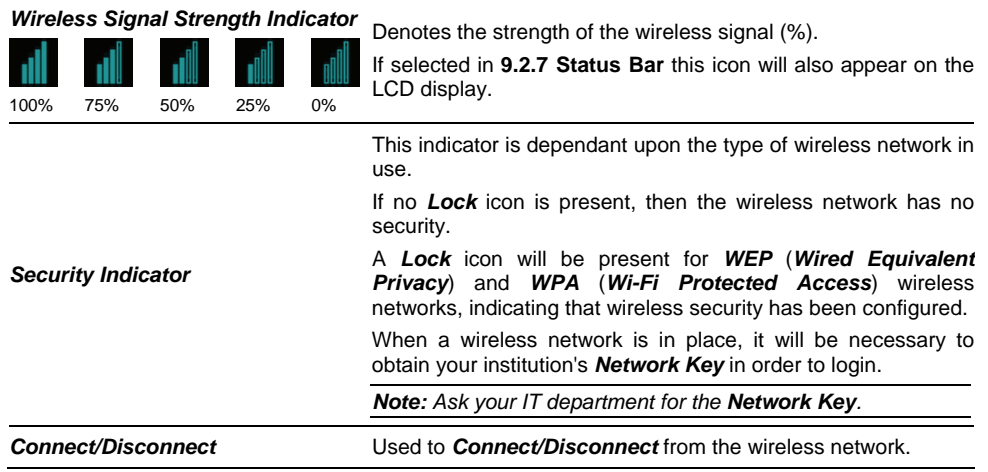

SONIX Series User Manual 00.040.144, Revision E Chapter 9: System Setup

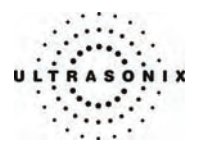

#### **To Configure Wireless Network Connection Options (If Available):**

*Note: Always consult with your IT department when configuring a wireless connection.* 

- 1. Press the console **MENU** button.
- 2. Select *Admin… > Network > Wireless Settings…*.
- 3. Configure the wireless connection following the onscreen directions in the *Wireless Network Connection* dialog.

*Note: Wireless Network Connection options are controlled by MS Windows, not Ultrasonix.* 

### **9.2.2.4 Online (Chat) Support**

*Note: A network connection is required for online Chat Support.* 

#### **To Add Extra Online Chat Support IP Addresses:**

- 1. Press the console **MENU** button.
- 2. Select *Admin… > Network*.
- 3. Ensure the *Online Support Enabled* box is checked.
- 4. Enter the *Contact IP address* (above *Add* and *Delete*).
- 5. Click *Add*.
- 6. Select *OK* to accept the settings and exit or *Cancel* to exit without saving.

Chapter 9: System Setup 00.040.144, Revision E SONIX Series User Manual

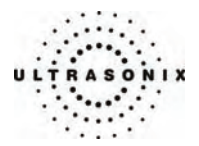

#### **9.2.2.5 Online Remote Support**

*Online Remote Support* allows Ultrasonix Technical Support to view and control the SONIX for diagnostic purposes.

*Note: A network connection is required for Online Remote Support.* 

#### **To Configure Online Remote Support:**

- 1. Press the console **MENU** button.
- 2. Select *Admin… > Network > Online Remote Support*.

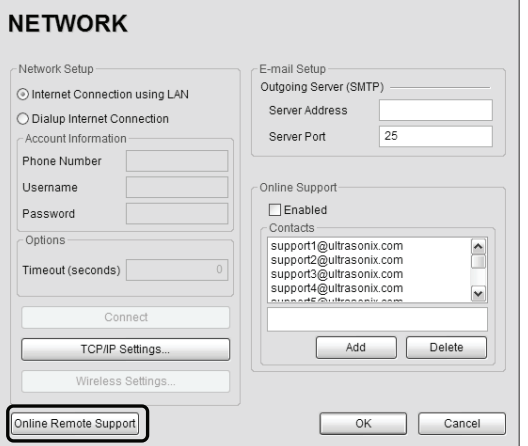

- 3. Enter the *PIN* (*Personal Identification Number*) provided by Ultrasonix Technical Support. *Note: The PIN is valid for 20 minutes only, so be sure to use it right away.*
- 4. When prompted, select *Download > Run > Run* in order to install the required programs.
- 5. The SONIX can now be remotely controlled.

<span id="page-221-0"></span>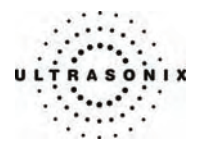

### **9.2.3 DICOM Configuration**

The system uses the *Digital Imaging and Communications in Medicine* (*DICOM*) standard to share medical information with other digital imaging systems. The SONIX, by means of the *DICOM* protocol, communicates with *Storage*, *Print* and *Modality Worklist Service Class Providers*.

*DICOM Storage* and *Print* options each have a choice of three (3) different *Servers* for which *Settings* can be configured.

*Note: A Server must be active in order to configure Settings, however, deactivating that Server does not erase the settings. Refer to* **[9.1.9](#page-192-0) [DICOM Server Selection](#page-192-0)** *for details on changing active Storage and Print Servers during imaging.* 

Refer to **[9.2.2 Network](#page-214-0)** to configure the system for network connectivity.

#### **To Configure for DICOM Connectivity:**

- 1. Press the console **MENU** button.
- 2. Select *Admin… > DICOM*.
- 3. Select/deselect the appropriate *Turn on…* checkbox beside the desired feature (*Storage*, *Print* or *Worklist*) in order to activate/deactivate access to a *DICOM* feature.
- 4. Select/deselect the appropriate *Server* radio button to activate/deactivate access to that *Server's Settings* button.

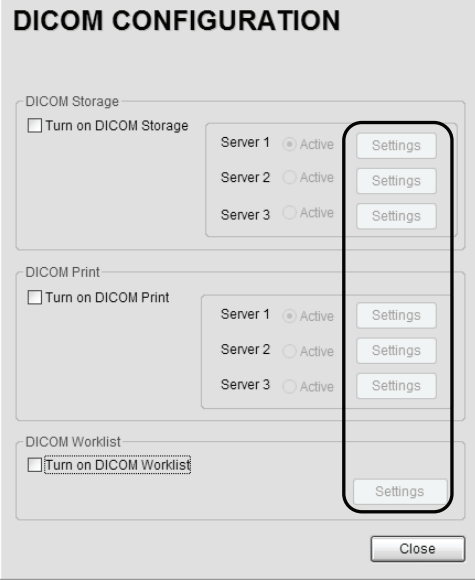

Chapter 9: System Setup 00.040.144, Revision E SONIX Series User Manual

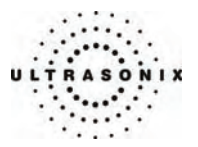

#### **9.2.3.1 DICOM Storage Configuration**

The *DICOM Storage Settings* dialog offers basic and advanced settings for configuring the SONIX system for *DICOM* image storage.

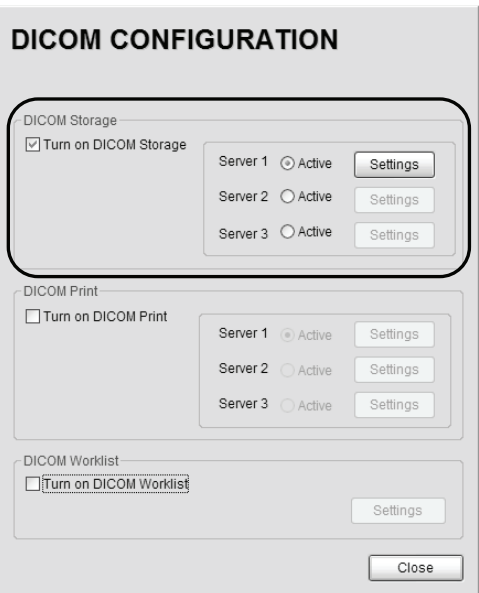

**Figure 9-18: DICOM Configuration – DICOM Storage** 

#### **To Configure the DICOM Storage Setting:**

- 1. Press the console **MENU** button.
- 2. Select *Admin… > DICOM*.
- 3. Check *Turn on DICOM Storage*.
- 4. Check the radio button for the desired *Server* (*Server 1*, *2* or *3*).
- 5. Click the associated *Settings* button.
- 6. An onscreen dialog with four (4) tabs will be presented: *AE* (*Application Entity*) *Configuration*, *Storage Settings*, *Brightness/Contrast* and *Storage Commitment*.
- 7. Configure the four (4) dialogs as required.
- 8. Repeat these instructions for as many of the three (3) available *Servers* as necessary.

SONIX Series User Manual 00.040.144, Revision E Chapter 9: System Setup

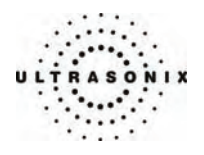

The *DICOM Storage AE Configuration* dialog enables configuration of *AE* properties.

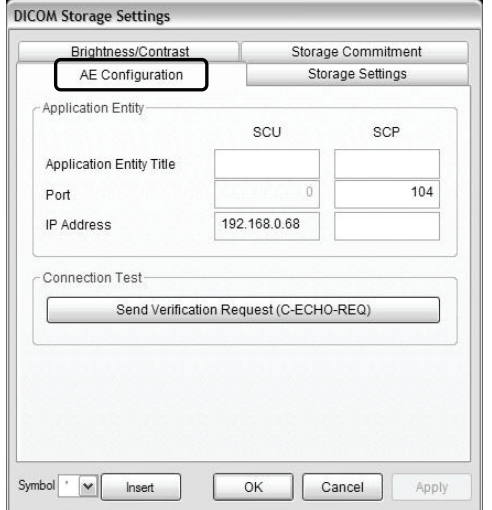

# **Figure 9-19: DICOM Storage Settings – AE Configuration**

# **Table 9-14: DICOM Storage Settings – AE Configuration Settings**

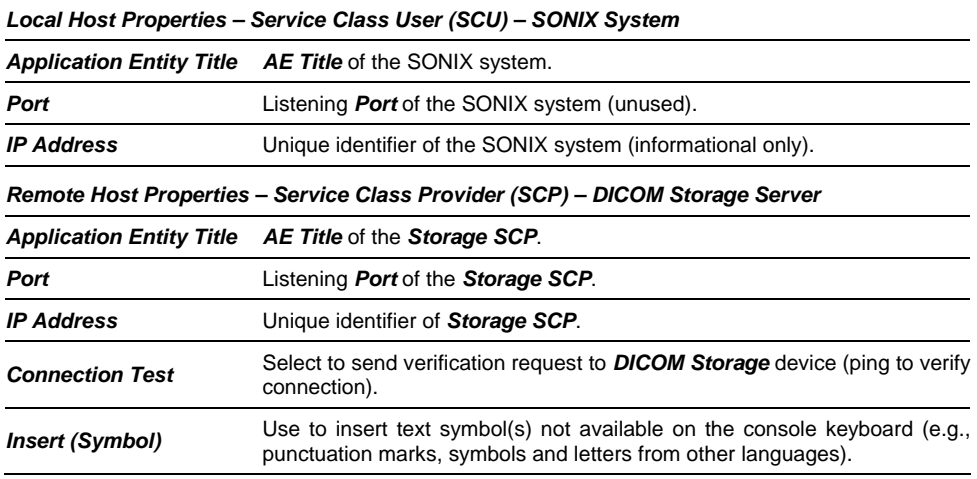

Chapter 9: System Setup 00.040.144, Revision E SONIX Series User Manual

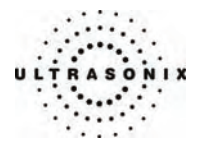

The *DICOM Storage Settings* dialog specifies how images are stored.

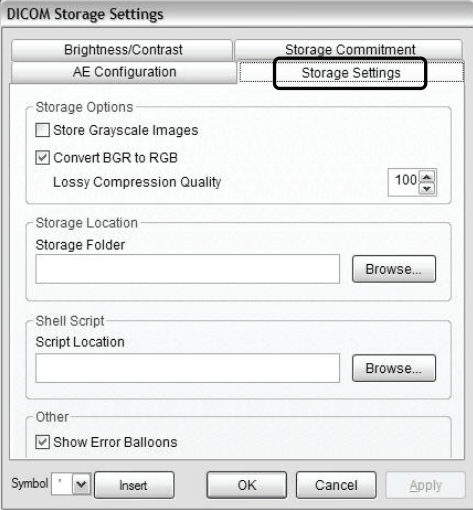

# **Figure 9-20: DICOM Storage Settings – Storage Settings**

# **Table 9-15: DICOM Storage Settings – Storage Settings**

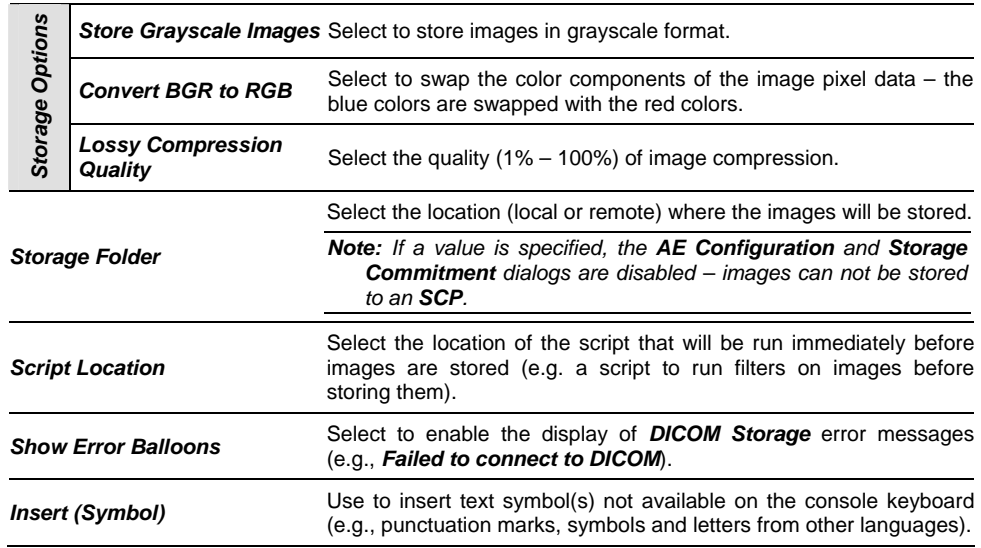

SONIX Series User Manual 00.040.144, Revision E Chapter 9: System Setup

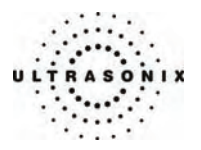

The *DICOM Storage Brightness/Contrast* dialog changes the *Brightness* and *Contrast* settings. These settings are applied to the images that are sent to the *SCP*, not the images stored locally.

The effects of these settings can be seen in the *Before* and *After* images.

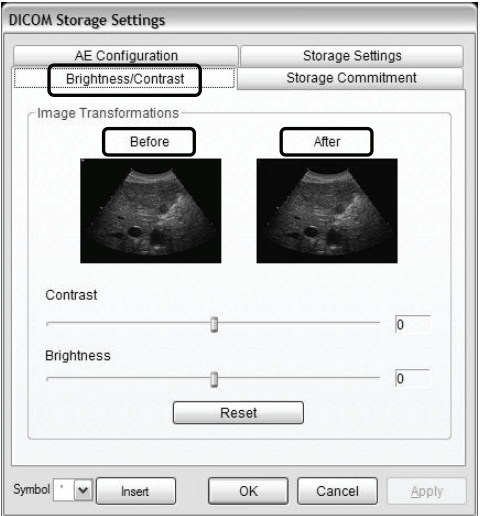

### **Figure 9-21: DICOM Storage Settings – Brightness/Contrast**

#### **Table 9-16: DICOM Storage Settings – Brightness/Contrast**

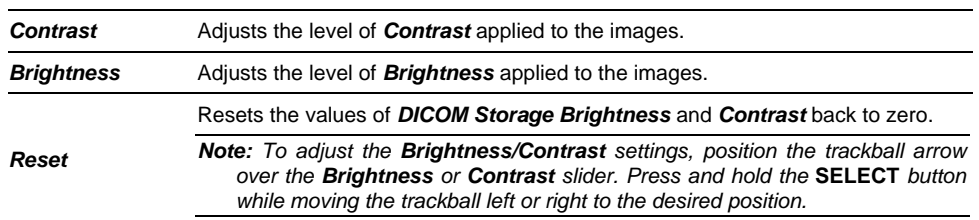

Chapter 9: System Setup 00.040.144, Revision E SONIX Series User Manual

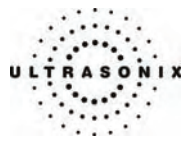

The *DICOM Storage Commitment* dialog enables configuration of the *Storage Commitment AE*.

Check *Turn on Storage Commitment* to enable the *Storage Commitment* feature.

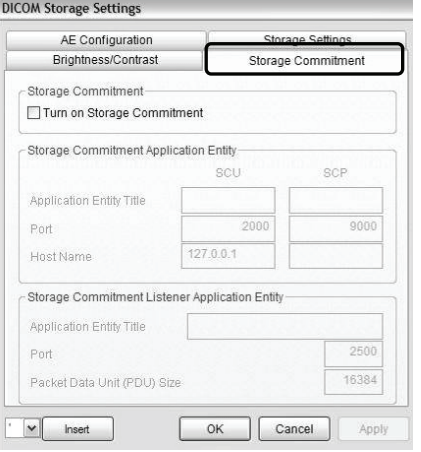

### **Figure 9-22: DICOM Storage Settings – Storage Commitment**

### **Table 9-17: DICOM Storage Settings – Storage Commitment**

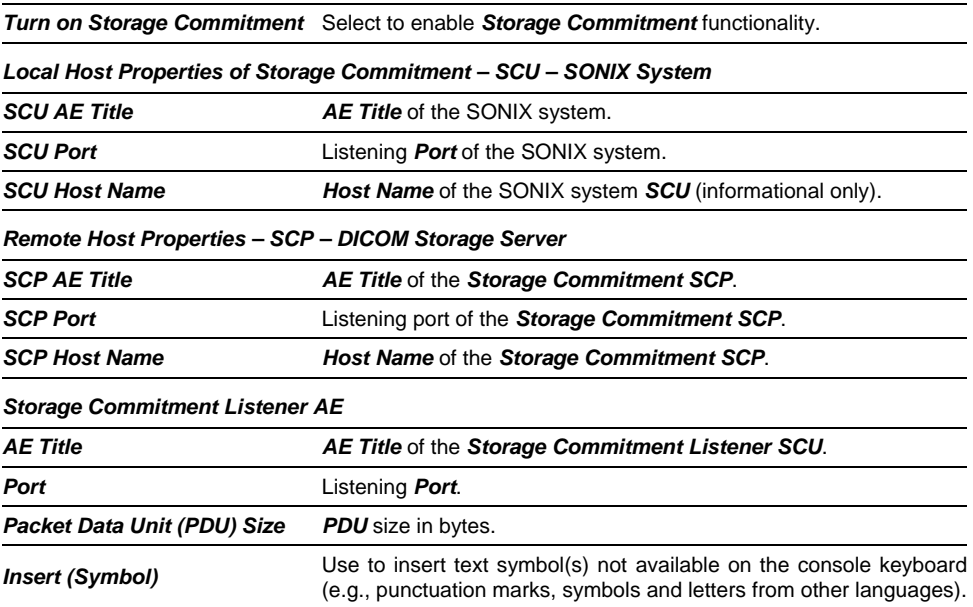

SONIX Series User Manual 00.040.144, Revision E Chapter 9: System Setup

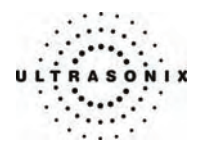

### **9.2.3.2 DICOM Print Configuration**

*DICOM Print Settings* offer basic and advanced settings for configuring the SONIX system for *DICOM Print*.

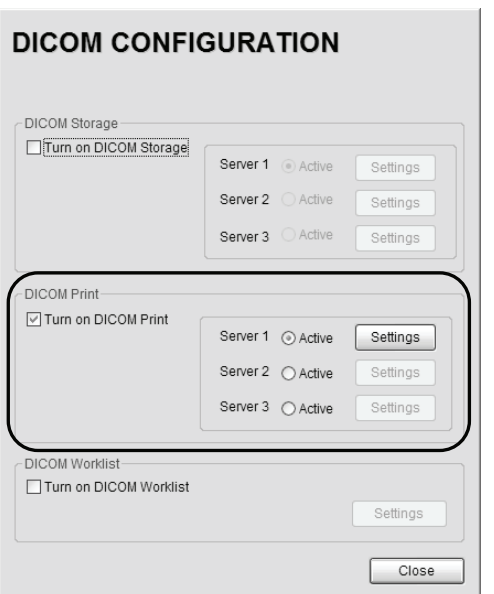

**Figure 9-23: DICOM Configuration – DICOM Print** 

#### **To Configure DICOM Print Settings:**

- 1. Press the console **MENU** button.
- 2. Select *Admin… > DICOM*.
- 3. Check *Turn on DICOM Prin*t.
- 4. Check the radio button for the desired *Server* (*Server 1*, *2* or *3*).
- 5. Click the associated *Settings* button.
- 6. An onscreen dialog with four (4) tabs will be presented: *AE Configuration*, *Print Settings*, *Advanced Print Settings* and *Brightness/Contrast*.
- 7. Configure the four (4) dialogs as required.
- 8. Repeat these instructions for as many of the three (3) available *Servers* as necessary.

Chapter 9: System Setup 00.040.144, Revision E SONIX Series User Manual

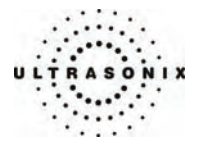

The *DICOM Print AE Configuration* dialog enables configuration of *AE* properties.

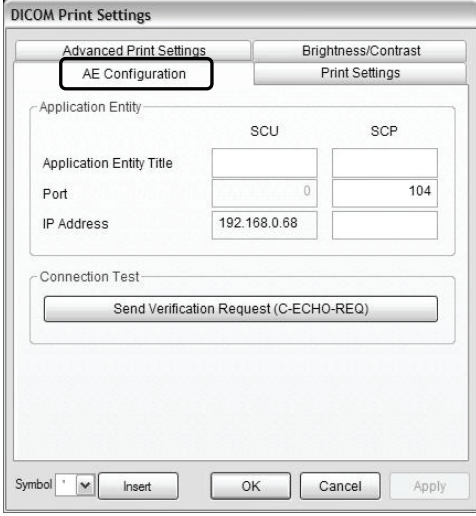

**Figure 9-24: DICOM Print Settings – AE Configuration** 

# **Table 9-18: DICOM Print Settings – AE Configuration**

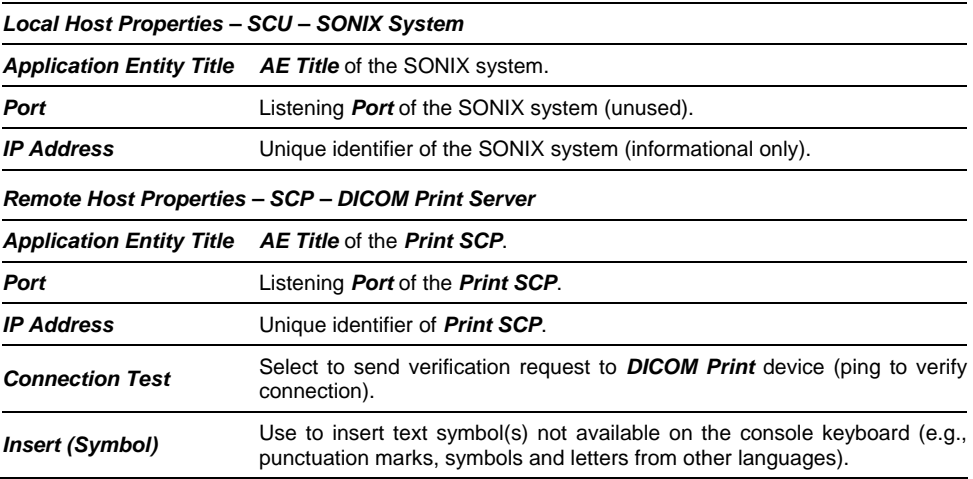

SONIX Series User Manual 00.040.144, Revision E Chapter 9: System Setup

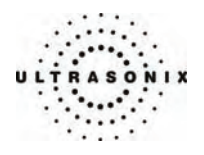

The *DICOM Print Settings* dialog enables configuration of general print properties.

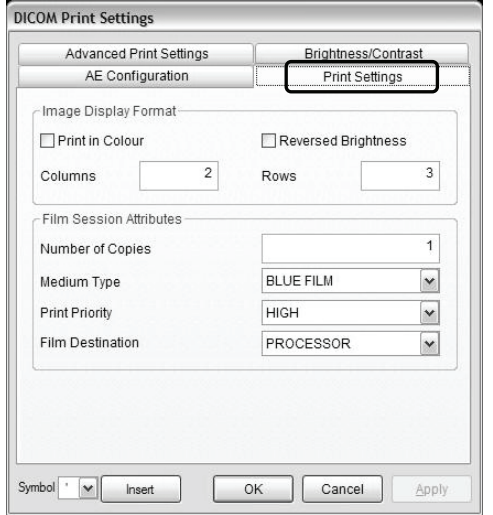

**Figure 9-25: DICOM Print Settings – Print Settings** 

# **Table 9-19: DICOM Print Settings – Print Settings**

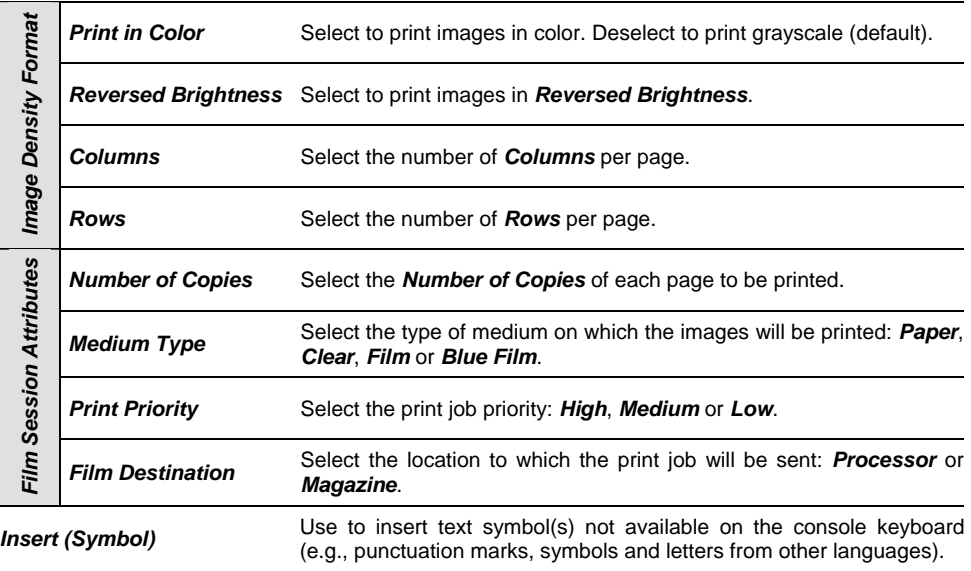

 $\overline{\phantom{a}}$ 

Chapter 9: System Setup 00.040.144, Revision E SONIX Series User Manual

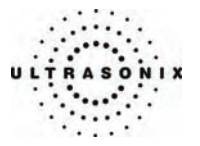

The *Advanced Print Settings* dialog enables configuration of advanced printing options.

**Figure 9-26: DICOM Print Settings – Advanced Print Settings** 

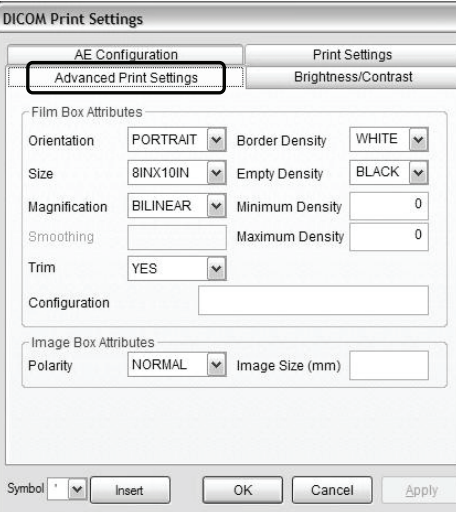

**Table 9-20: DICOM Print Settings – Advanced Print Settings** 

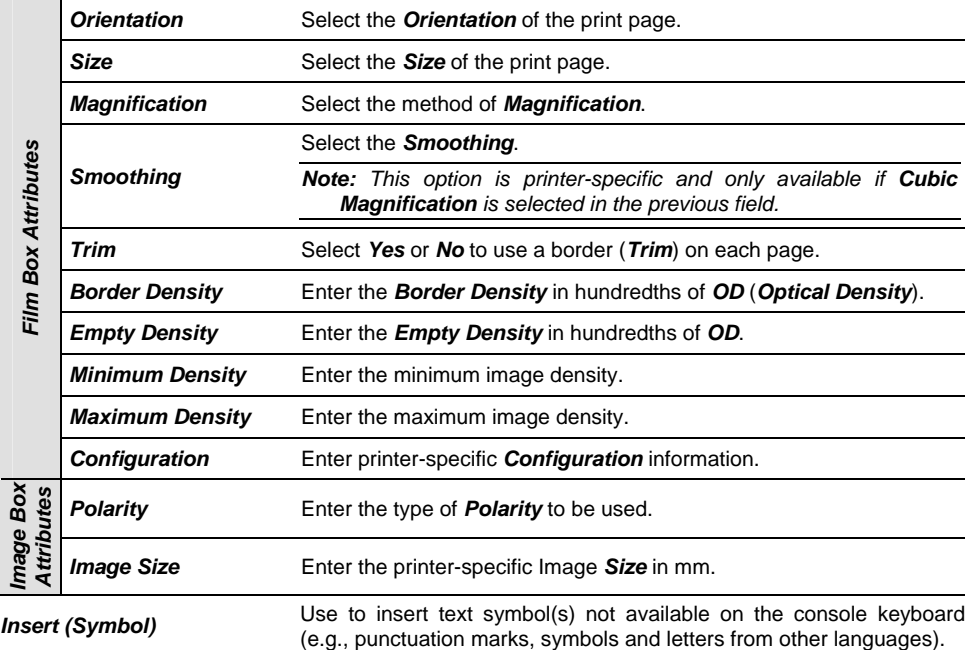

SONIX Series User Manual 00.040.144, Revision E Chapter 9: System Setup

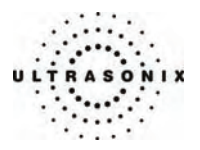

The *DICOM Print Brightness/Contrast* dialog changes the *Brightness* and *Contrast* settings. These settings are applied to the images that are sent to the *SCP*, not to the images stored locally.

The effect of these settings can be seen in the *Before* and *After* images.

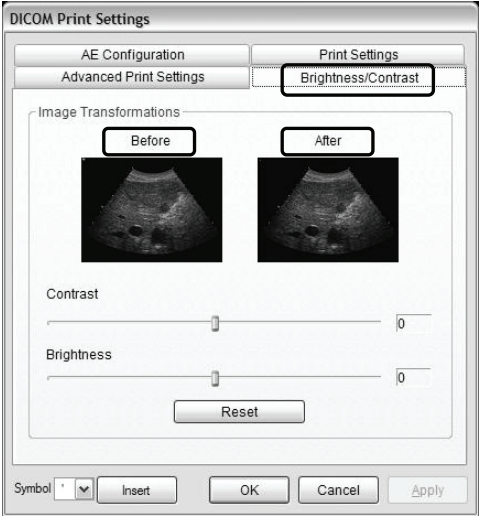

### **Figure 9-27: DICOM Print Settings – Brightness/Contrast**

#### **Table 9-21: DICOM Print Settings – Brightness/Contrast**

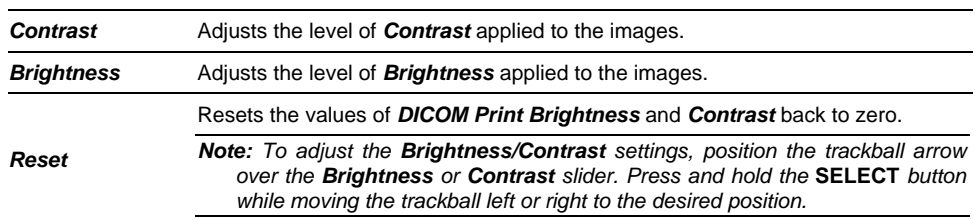

Chapter 9: System Setup 00.040.144, Revision E SONIX Series User Manual

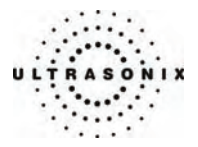

### **9.2.3.3 DICOM Worklist Configuration**

*DICOM Worklist Settings* offer advanced settings for configuring the *DICOM Worklist SCU*.

**Figure 9-28: DICOM Configuration – DICOM Worklist** 

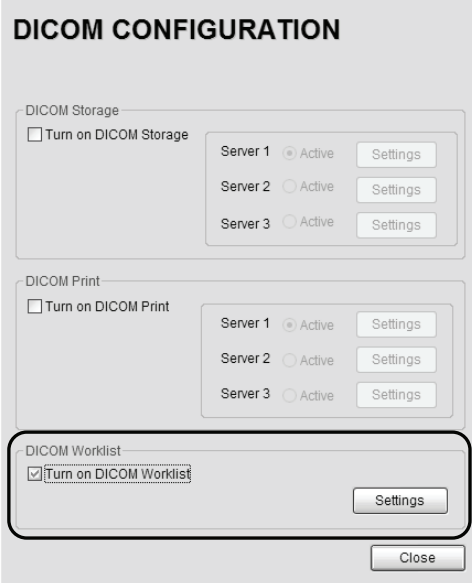

# **To Configure DICOM Worklist Settings:**

- 1. Press the console **MENU** button.
- 2. Select *Admin… > DICOM*.
- 3. Check *Turn on DICOM Print*.
- 4. Click the associated *Settings* button.
- 5. An onscreen dialog with one (1) tab will be presented: *AE Configuration*.
- 6. Configure the dialog as required.

SONIX Series User Manual 00.040.144, Revision E Chapter 9: System Setup

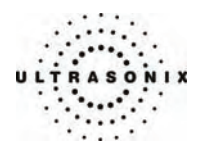

The *DICOM Worklist AE Configuration* dialog enables configuration of *AE* properties.

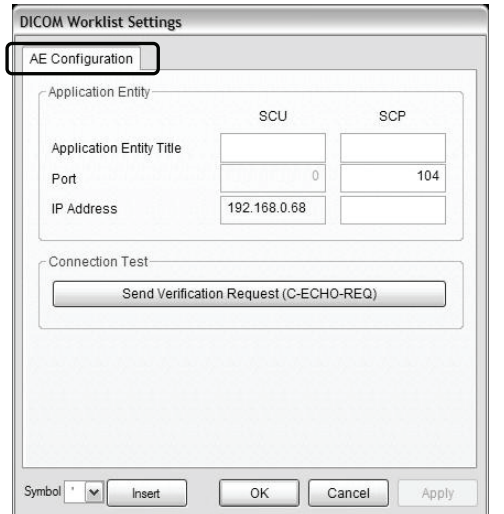

# **Figure 9-29: DICOM Worklist Settings– AE Configuration**

# **Table 9-22: DICOM Worklist Settings – AE Configuration**

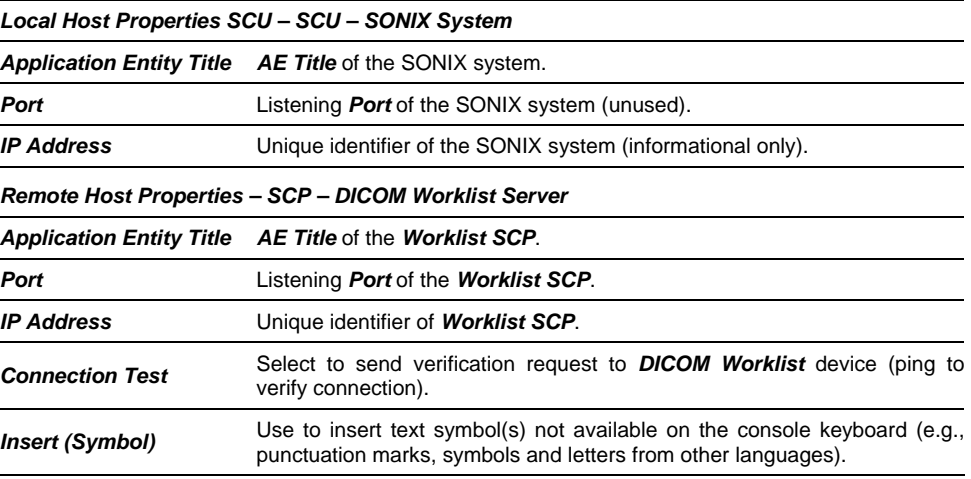

Chapter 9: System Setup 00.040.144, Revision E SONIX Series User Manual

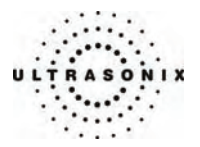

# <span id="page-234-0"></span>**9.2.4 Print Keys**

*Print Keys* allows users to configure the three (3) console **PRINT** buttons.

There are three (3) *Print Keys* setup dialogs that correspond to the three (3) console **PRINT** buttons. Once configured, pressing the console **PRINT 1**, **PRINT 2** or **PRINT 3/ARCHIVE** button will produce the defined action.

*Note: Multiple actions can be configured and performed per* **PRINT** *button.* 

### **Figure 9-30: Print Keys**

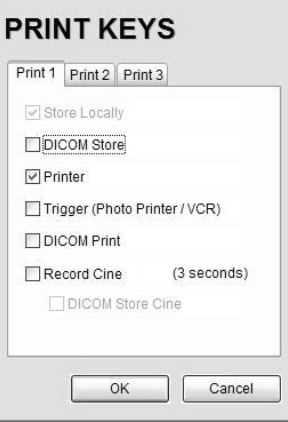

#### **Table 9-23: Print Keys Settings**

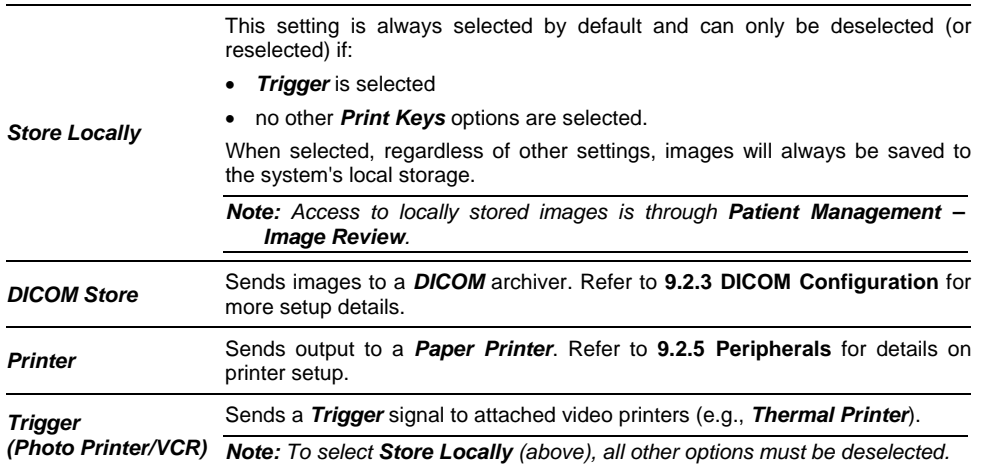

SONIX Series User Manual 00.040.144, Revision E Chapter 9: System Setup

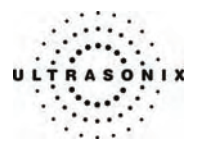

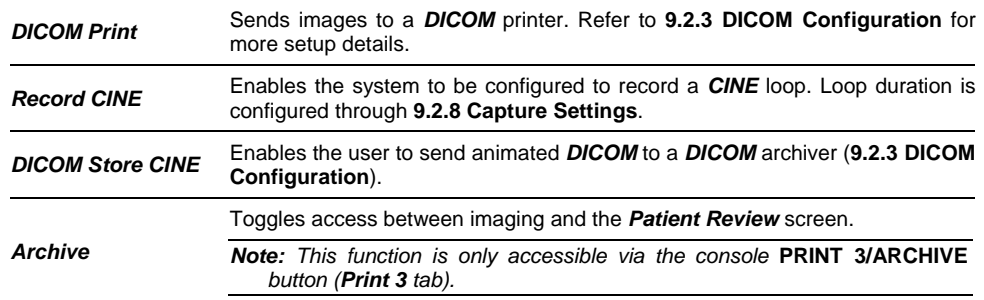

# **To Configure Print Keys:**

- 1. Press the console **MENU** button.
- 2. Select *Admin… > Print Keys*.
- 3. Select the desired tab: *Print 1*, *Print 2* or *Print 3*.
- 4. Configure the individual *Print Keys* as required.
- 5. Select *OK* to accept the changes and exit or *Cancel* to exit without saving.

Chapter 9: System Setup 00.040.144, Revision E SONIX Series User Manual

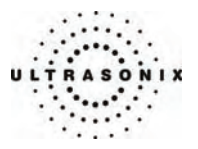

# <span id="page-236-0"></span>**9.2.5 Peripherals**

The *Peripherals* setup dialogs enable software configuration for the various peripherals that are approved for connection to the system. For installation details of the specific connections involved, refer to **[Chapter 11: Connectivity and Peripherals](#page-266-0)**.

### **Figure 9-31: Peripherals**

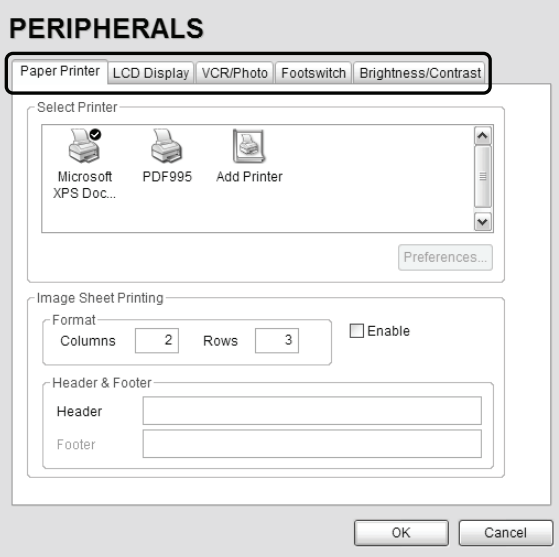

### **To Access the Peripherals Dialog:**

- 1. Press the console **MENU** button.
- 2. Select *Admin… > Peripherals*.
- 3. Select the relevant *Peripherals* dialog tab: *Paper Printer*, *LCD Display*, *VCR/Photo*, *Footswitch* or *Brightness/Contrast*.

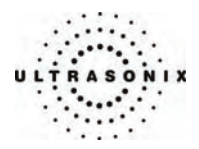

### **9.2.5.1 Paper Printer**

The *Paper Printer* dialog is used to configure a laser or inkjet paper printer connected to the system. If the printer is connected via a parallel or USB port, the system will recognize the printer and subsequently list it as a recognized printer in the *Select Printer* section of the dialog.

**Figure 9-32: Peripherals – Paper Printer** 

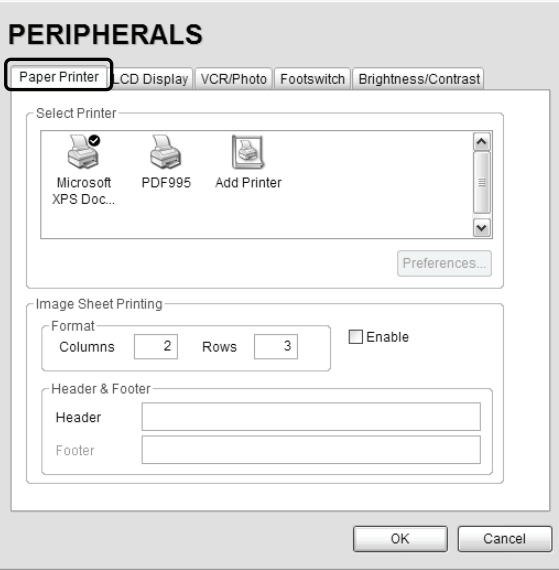

**Table 9-24: Paper Printer Settings** 

| <b>Select Printer</b>                 |                       |               | Select a <b>Paper Printer</b> from the options presented.                   |
|---------------------------------------|-----------------------|---------------|-----------------------------------------------------------------------------|
| <b>Preferences</b>                    |                       |               | Click this button to configure <b>Preferences</b> for the selected printer. |
| <b>Sheet Printing</b><br><b>Image</b> | Forma                 |               | <b>Columns</b> Select the number of print <b>Columns</b> .                  |
|                                       |                       | <b>Rows</b>   | Select the number of print Rows.                                            |
|                                       |                       | <b>Enable</b> | Select to allow Image Sheet Printing.                                       |
|                                       | త<br>Footer<br>Headel | <b>Header</b> | Enter text to be printed in each <b>Header</b> .                            |
|                                       |                       | Footer        | <b>Note:</b> This field is always disabled.                                 |

Chapter 9: System Setup 00.040.144, Revision E SONIX Series User Manual

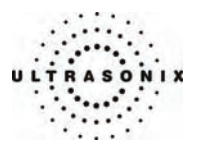

#### **To Configure the System for a Paper Printer:**

- 1. Press the console **MENU** button.
- 2. Select *Admin… > Peripherals*.
- 3. Select the *Paper Printer* tab.
- 4. Select the printer from the list of recognized printers. For multiple printers, press the console **UPDATE** button and select *Set as Default Printer* from the onscreen menu.

*Note: The selected printer can be a network or a local printer and can be configured for specific formats by selecting Preferences.* 

- 5. To select/deselect *Image Sheet Printing* (e.g., 2x3 image sheets), check/uncheck the *Enable* box.
- 6. Enter the number of *Columns* and *Rows* desired in the text boxes provided.
- 7. To add an optional *Header* to the image sheet (or to supply special commands. as required), enter the desired text in the space provided.

*Note: To configure a console* **PRINT** *button to send images to the default printer, refer to*  **[9.2.4 Print Keys](#page-234-0)***.* 

 *To send partial print pages (e.g., 3 images remaining on a 4 image/sheet format) at the end of an exam, press the console* **ID** *button and select End Exam.* 

SONIX Series User Manual 00.040.144, Revision E Chapter 9: System Setup

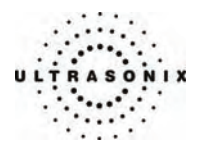

# **9.2.5.2 LCD Display**

Adjust the following LCD display settings as required: *Saturation*, *Hue*, *Gamma*, *Brightness*, *Contrast*, *Color Mode* and *Gain* (*Red*, *Green* and *Blue*).

*Note: Click the Restore Factory button to reconfigure the LCD display to factory settings.* 

**Figure 9-33: Peripherals – LCD Display** 

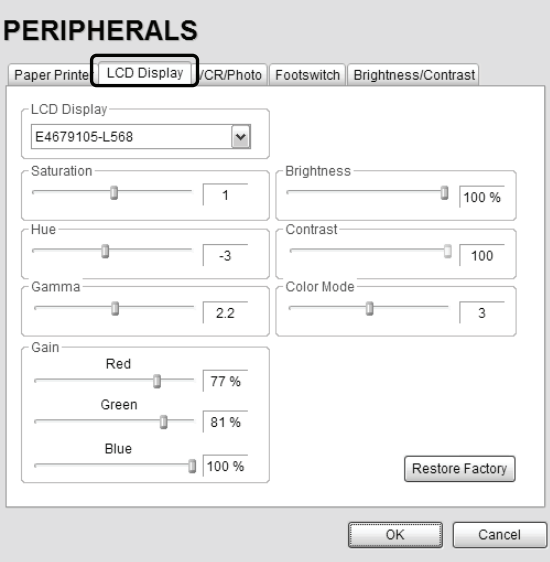

**To Adjust the LCD Display Settings:** 

- 1. Press the console **MENU** button.
- 2. Select *Admin… > Peripherals*.
- 3. Select the *LCD Display* tab.
- 4. Position the trackball arrow over the desired setting slider.
- 5. Press and hold the **SELECT** button while moving the trackball to the desired position.

*Note: Click the Restore Factory button to reconfigure the LCD display to factory settings.* 

- 6. Repeat steps 4 and 5 as many times as required.
- 7. Select *OK* to accept the changes and exit or *Cancel* to exit without saving.

Chapter 9: System Setup 00.040.144, Revision E SONIX Series User Manual

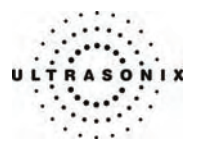

### **9.2.5.3 VCR/Photo**

Output video includes only the image area (or full screen when a dialog such as the *Exam Management* page, 3D/4D rendering screen or *Image Review* pages are displayed on the screen). The output video does not include the thumbnail images.

Use the *VCR/Photo* dialog to enable/disable the live output video (*Video Out*).

**Figure 9-34: Peripherals – VCR/Photo** 

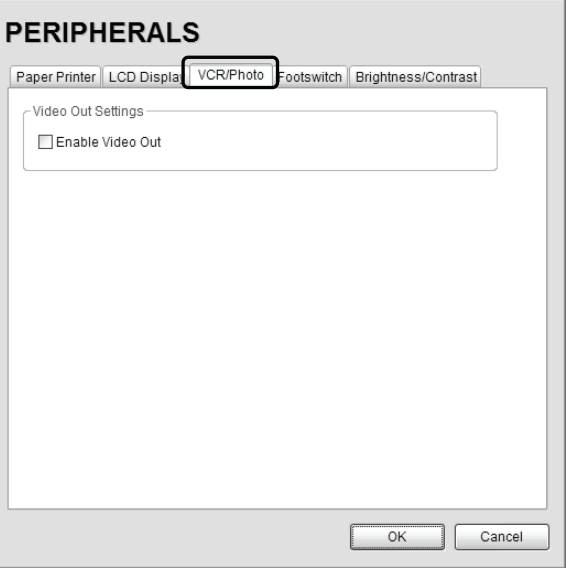

**To Enable VCR/Photo Functionality:** 

- 1. Press the console **MENU** button.
- 2. Select *Admin… > Peripherals*.
- 3. Select the *VCR/Photo* tab.
- 4. Select/deselect *Enable Video Out* as required.
- 5. Select *OK* to accept the changes and exit or *Cancel* to exit without saving.

SONIX Series User Manual 00.040.144, Revision E Chapter 9: System Setup

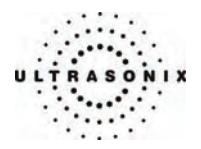

### **9.2.5.4 Footswitch**

The *Footswitch* dialog allows the user to configure the desired operation for the *Footswitch*. There are three (3) settings: *None*, *Print* or *Freeze*.

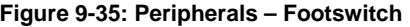

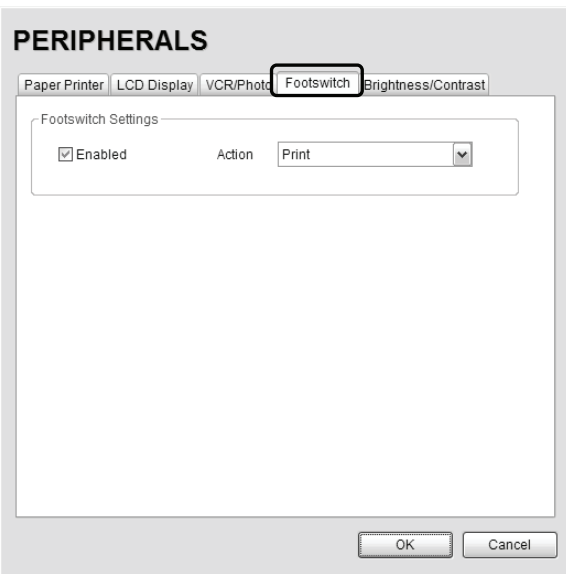

**To Configure the Footswitch Settings:** 

- 1. Press the console **MENU** button.
- 2. Select *Admin… > Peripherals*.
- 3. Select the *Footswitch* tab.
- 4. Check *Enabled*.
- 5. Select the desired action from the drop-down menu: *Print* or *Freeze*.
- 6. Select *OK* to accept the changes and exit or *Cancel* to exit without saving.

Chapter 9: System Setup 00.040.144, Revision E SONIX Series User Manual

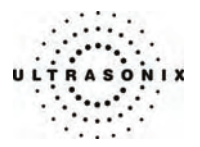

#### **9.2.5.5 Brightness/Contrast**

The *Brightness/Contrast* dialog allows users to change the *Brightness/Contrast* of images transferred to peripherals to ensure optimum quality.

*Note: The Brightness/Contrast values set on this tab are not applied to the image on the screen or images stored to the system.* 

The effects of the *Brightness/Contrast* settings are seen in the *Before* and *After* images.

*Note: Click the Reset button to restore Brightness/Contrast settings to factory defaults.* 

**Figure 9-36: Peripherals – Brightness/Contrast** 

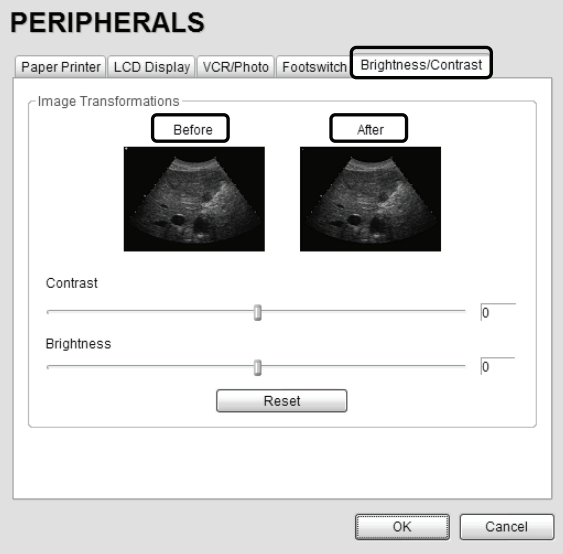

#### **To Adjust the Brightness/Contrast Settings:**

- 1. Press the console **MENU** button.
- 2. Select *Admin… > Peripherals*.
- 3. Select the *Brightness/Contras*t tab.
- 4. Position the trackball arrow over the *Brightness* or *Contrast* slider.
- 5. Press and hold the **SELECT** button while moving the trackball to the desired position.

*Note: Click the Reset button to restore Brightness/Contrast settings to factory defaults.* 

6. Select *OK* to accept the changes and exit or *Cancel* to exit without saving.

SONIX Series User Manual 00.040.144, Revision E Chapter 9: System Setup

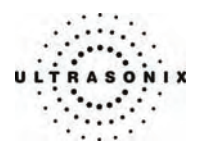

# **9.2.6 Patient Settings**

*Patient Settings* allows users to configure options for the *Exam Management* page and the onscreen display of patient data.

### **Figure 9-37: Patient Settings**

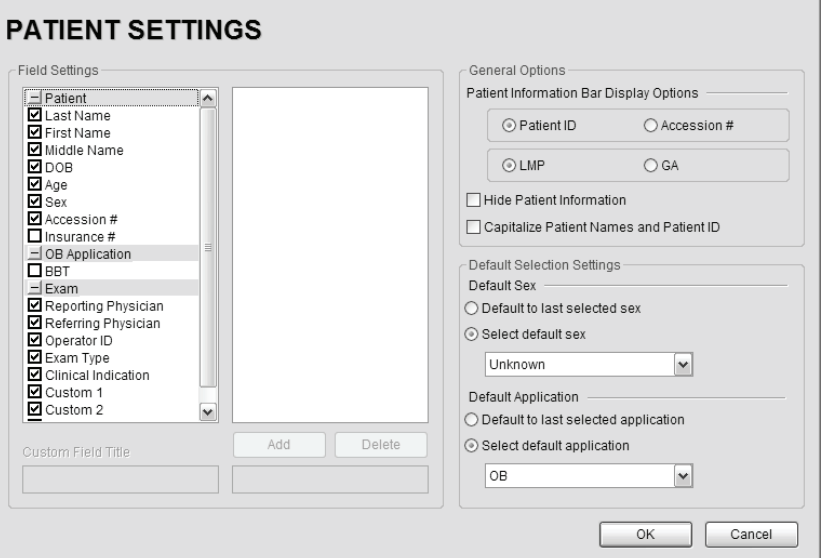

### **Table 9-25: Patient Settings**

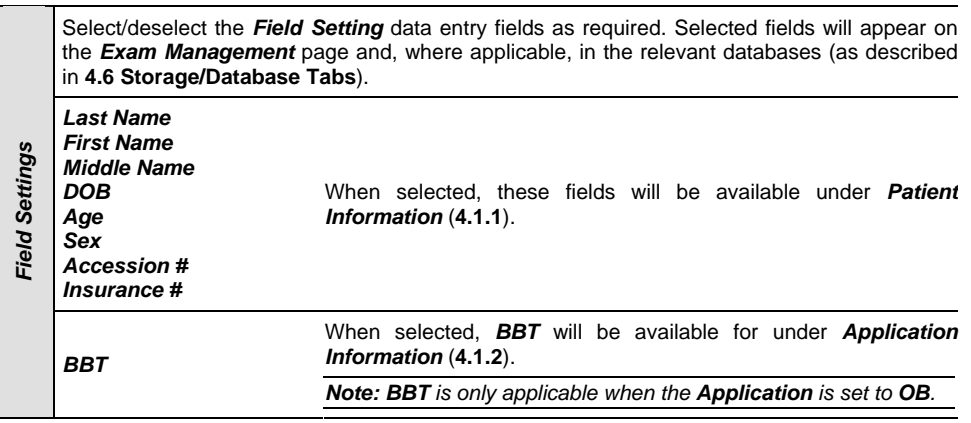

Chapter 9: System Setup 00.040.144, Revision E SONIX Series User Manual

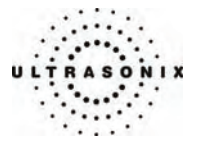

*Note: Users are able to add/edit/delete data in the following fields. Deleting data does not affect existing patients.* 

 *Once deleted, the data can be re-added at a later date either here or on the Exam Management page.* 

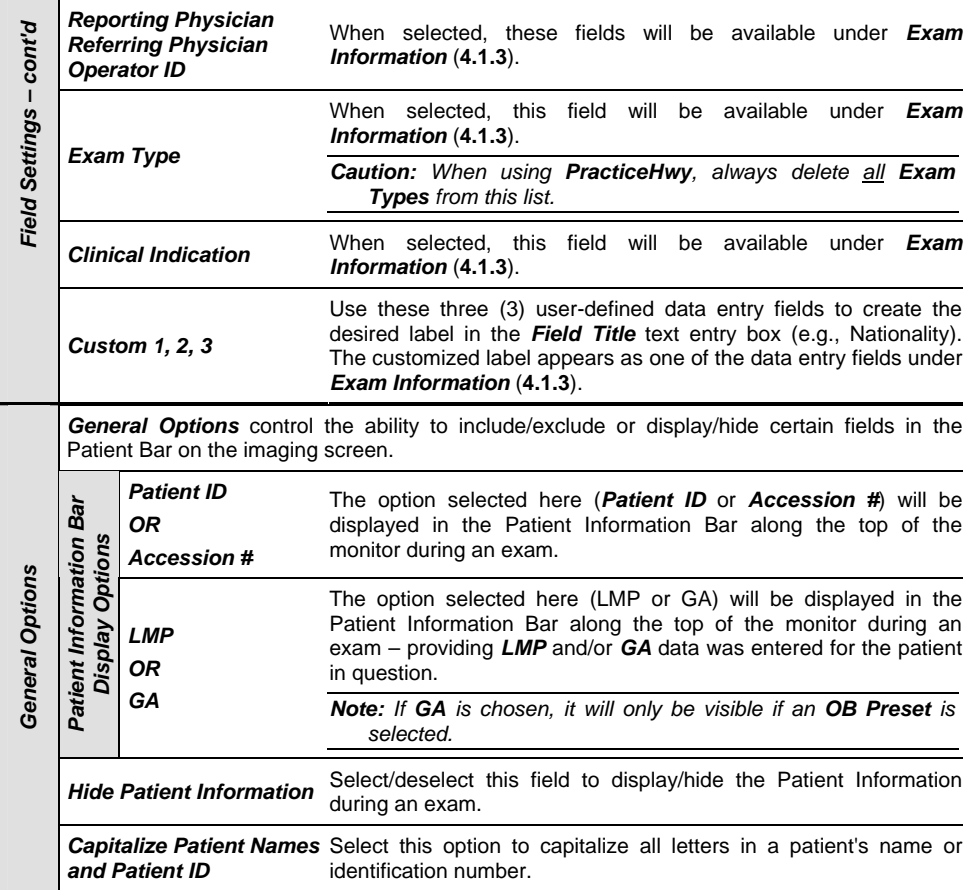

SONIX Series User Manual 00.040.144, Revision E Chapter 9: System Setup

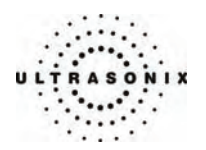

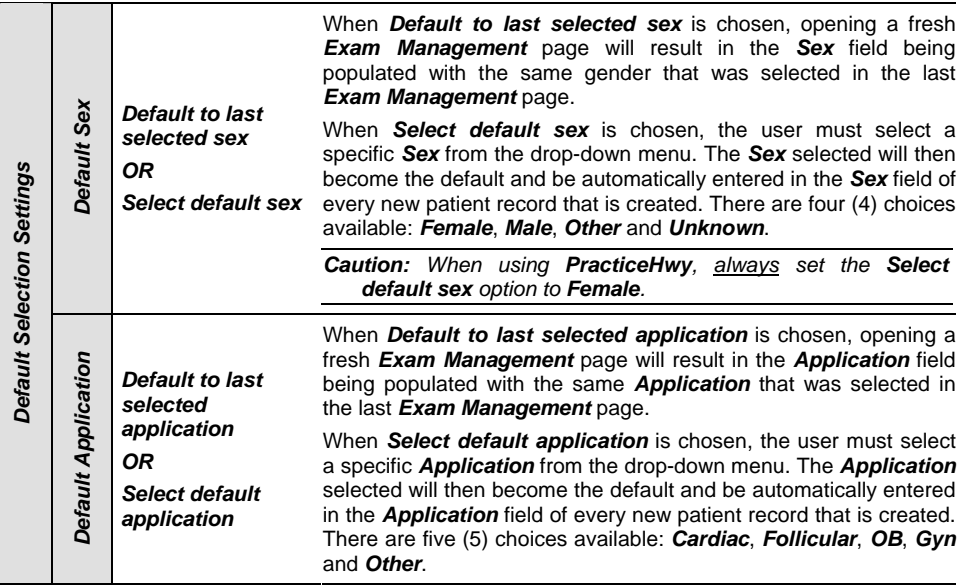

### **To Access the Patient Settings Dialog:**

- 1. Press the console **MENU** button.
- 2. Select *Admin… > Patient*.

# **To Configure Patient Settings:**

- 1. Press the console **MENU** button.
- 2. Select *Admin… > Patient*.
- 3. Configure the *Patient Settings* as required.
- 4. Select *OK* to accept the changes and exit or *Cancel* to exit without saving.

Chapter 9: System Setup **00.040.144, Revision E** SONIX Series User Manual

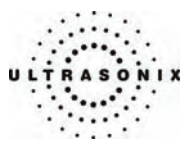

### <span id="page-246-0"></span>**9.2.7 Status Bar**

When *Status indicators* are enabled, the system will present the relevant icons at the bottom right of the LCD display. Read the definitions carefully as not all icons will always be visible – even if the relevant option has been activated.

By default, all *Status Bar* options are unchecked.

### **Figure 9-38: Status Bar**

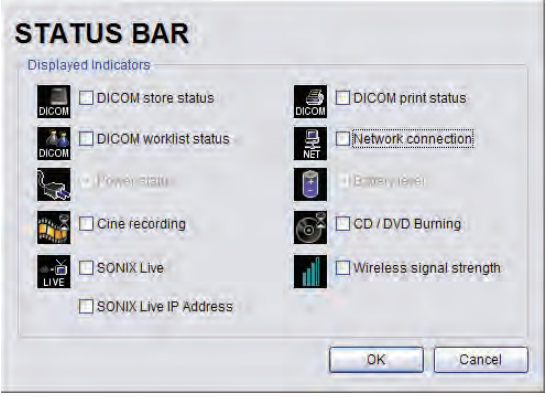

**Table 9-26: Status Bar – Displayed Indicators** 

| <b>DICOM Store status</b>                                                      | Indicates the system is connected to a <b>DICOM Storage</b> server.                                                                                                  |
|--------------------------------------------------------------------------------|----------------------------------------------------------------------------------------------------|
| DICON                                                                          | This icon will be visible for only a short period of time. When a                                                                                                    |
| <b>DICOM</b>                                                                   | user accesses the DICOM Storage server, the icon will be                                                                                                    |
| <b>DICOM</b>                                                                   | presented while the operation is underway.                                                                                                    |
| Success Failure                                                                | <b>Note:</b> A <b>Network</b> connection must exist in order to have                                                                                                 |
| Active                                                                         | access to a <b>DICOM</b> network.                                                                                                    |
|                                                                                | Indicates the system is connected to a <b>DICOM Print</b> device.                                                                                                    |
| <b>DICOM Print status</b><br>€<br><b>DICON</b><br><b>DICOM</b><br><b>DICOM</b> | This icon will be visible for only a short period of time. When the<br><b>DICOM Print</b> device is in use, the icon will be presented while<br>the job is printing. |
| Active                                                                         | <b>Note:</b> A <b>Network</b> connection must exist in order to have                                                                                                 |
| Success Failure                                                                | access to a <b>DICOM</b> network.                                                                                                    |
|                                                                                | Indicates the system is connected to a <b>DICOM Worklist</b> server.                                                                                                 |
| <b>DICOM Worklist status</b>                                                   | This icon will be visible only when the <b>DICOM Worklist</b> server<br>is being accessed.                                                                           |
| DIGO                                                                           | <b>Note:</b> A <b>Network</b> connection must exist in order to have                                                                                                 |
| Success Failure                                                                | access to a <b>DICOM</b> network.                                                                                                    |

SONIX Series User Manual 00.040.144, Revision E Chapter 9: System Setup

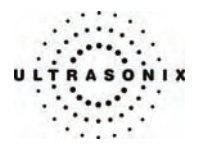

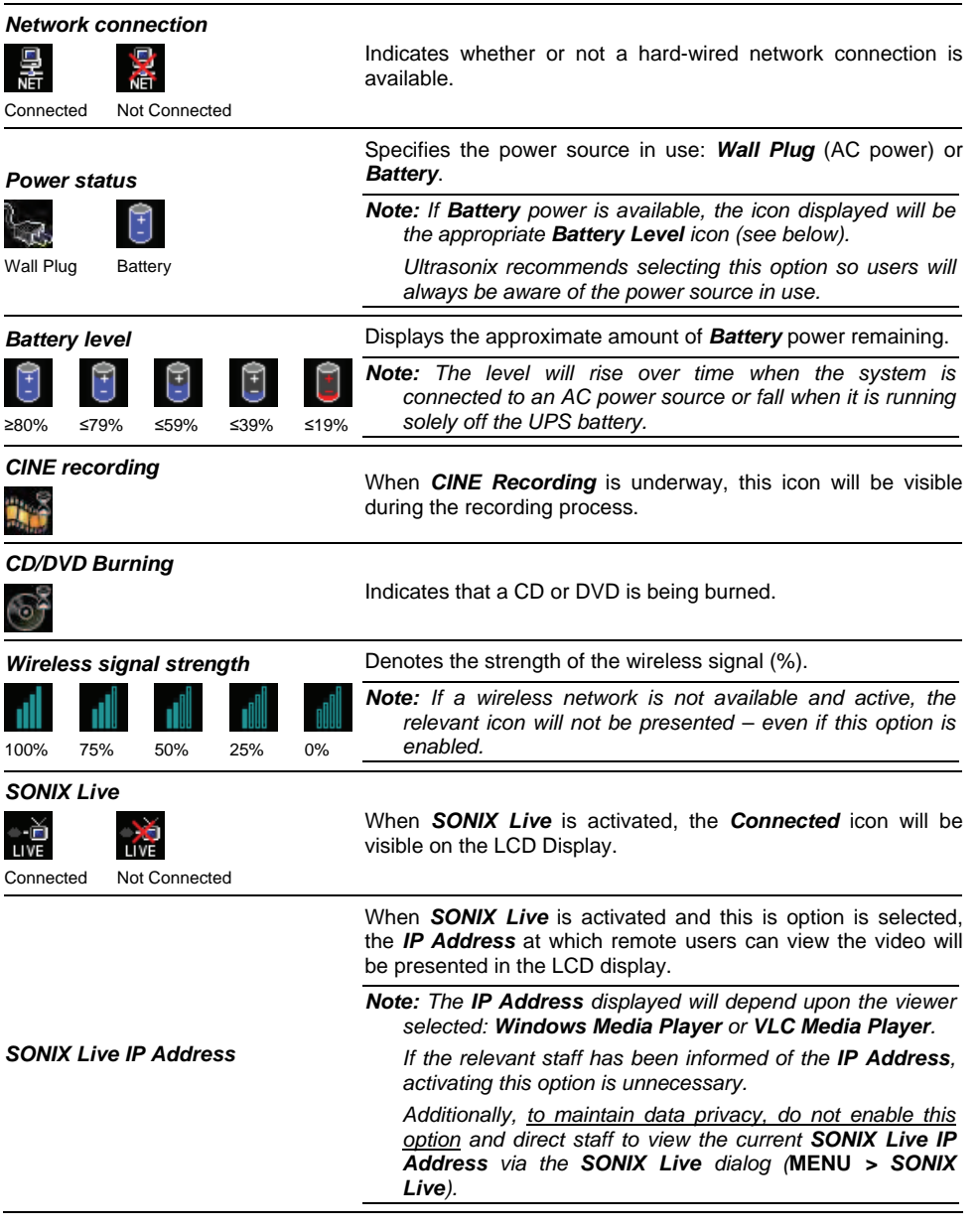

Chapter 9: System Setup **00.040.144, Revision E** SONIX Series User Manual

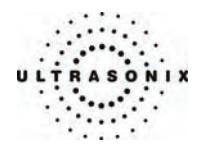

#### **To Access Status Bar Indicators:**

- 1. Press the console **MENU** button.
- 2. Select *Admin… > Status Bar*.

### **To Configure Status Bar Indicators:**

- 1. Press the console **MENU** button.
- 2. Select *Admin… > Status Bar*.
- 3. Select/deselect *Displayed Indicators* as required.
- 4. Select *OK* to accept the changes and exit or *Cancel* to exit without saving.

SONIX Series User Manual 00.040.144, Revision E Chapter 9: System Setup

<span id="page-249-0"></span>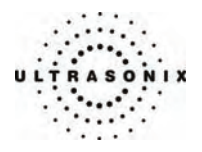

# **9.2.8 Capture Settings**

The *Capture Settings* dialog allows the user to select between *Image* and *Full Screen* for image storage and to configure the loop storage record time.

### **Figure 9-39: Capture Settings**

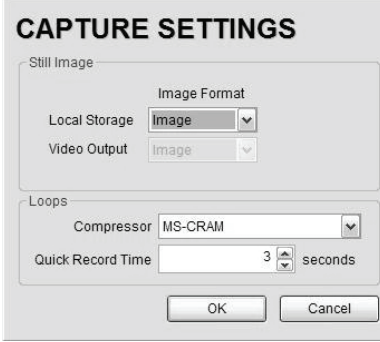

### **Table 9-27: Capture Settings**

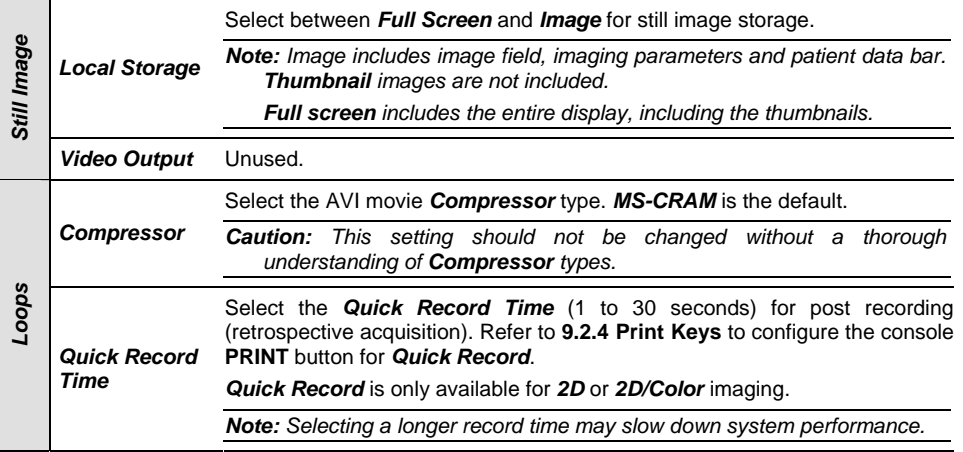

### **To Configure Capture Settings:**

- 1. Press the console **MENU** button.
- 2. Select *Admin… > Capture*.
- 3. Configure *Capture Settings* as required.
- 4. Select *OK* to accept the changes and exit or *Cancel* to exit without saving.

Chapter 9: System Setup 00.040.144, Revision E SONIX Series User Manual

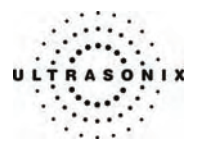

# **9.2.9 Software Update**

This option allows users to install software updates via the Internet, from a CD/DVD, or with a USB key.

*Note: Access to Software Update is available only with a valid warranty license.* 

**Figure 9-40: Software Updates** 

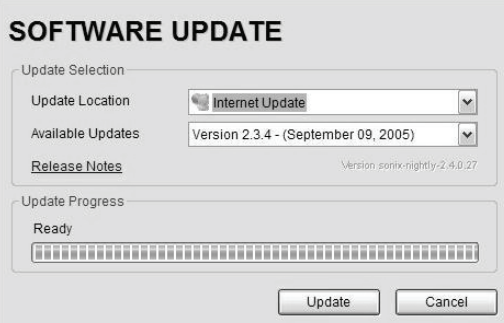

#### **Table 9-28: Software Updates**

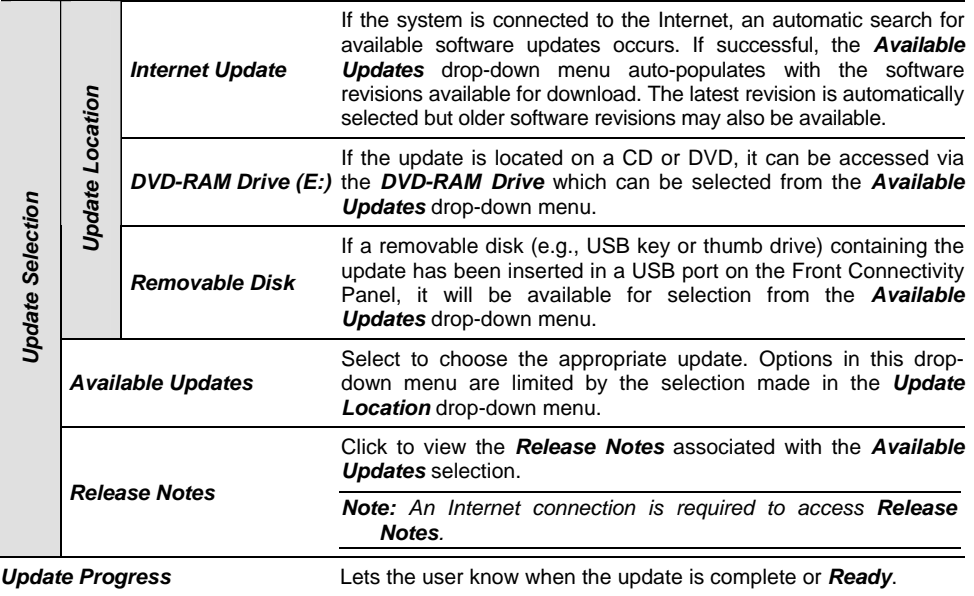

SONIX Series User Manual 00.040.144, Revision E Chapter 9: System Setup

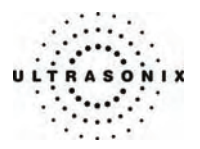

#### **To Perform a Software Update:**

- 1. Press the console **MENU** button.
- 2. Select *Admin… > Software Updates*.
- 3. Select an *Update Location* from the drop-down menu:

*Note: In order to be available in the Update Location drop-down menu, the CD/DVD and/or USB key must be inserted prior to selecting the Software Update option from the Admin Settings menu.* 

4. Select *Release Notes* to view the selected software's revision history.

*Note: An Internet connection is required to access Release Notes.* 

5. Select *Update* to begin the update process or *Cancel* to exit without updating.

*Note: The Update Progress bar displays the download progress. Upon completion, the Software Update will be auto-installed and the system will restart automatically.* 

Chapter 9: System Setup 00.040.144, Revision E SONIX Series User Manual
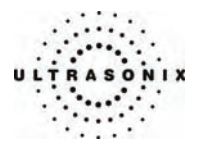

# **9.2.10 Licensing**

*Licensing* displays the *Options* available on the SONIX system. *Status* and *Expiry* dates (when applicable) of enabled features are also displayed.

**Figure 9-41: Licensing** 

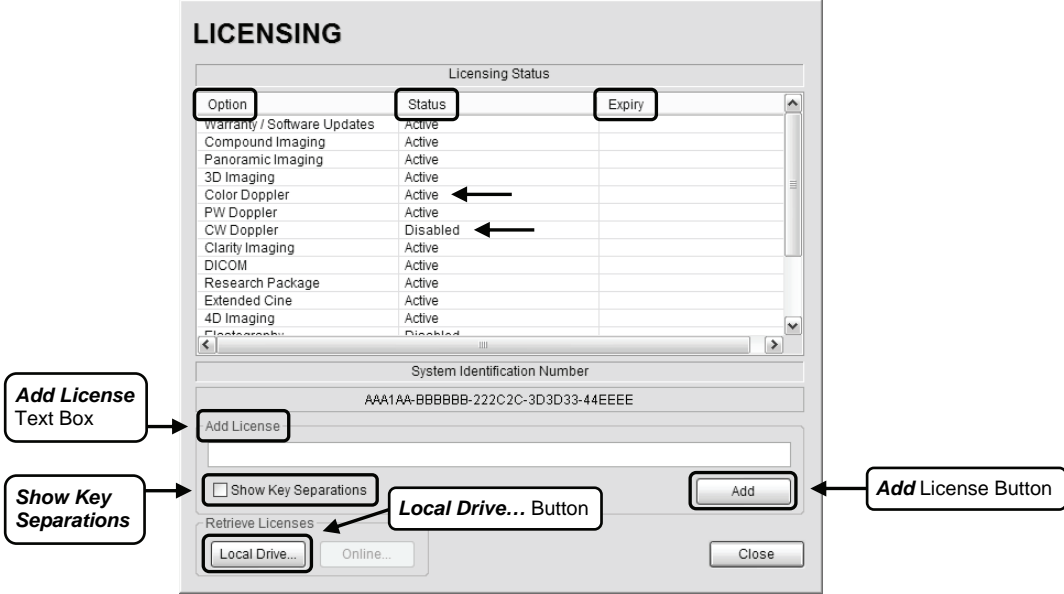

*Note: Contact your Ultrasonix representative for details on obtaining a new license key and enabling additional features.* 

### **To Access the Licensing Dialog:**

- 1. Press the console **MENU** button.
- 2. Select *Admin… > Licensing*.

SONIX Series User Manual 00.040.144, Revision E Chapter 9: System Setup

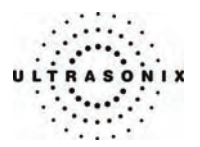

#### **To Enter a New Licensing Key:**

- 1. Press the console **MENU** button.
- 2. Select *Admin… > Licensing*.
- 3. The *Licensing Status* list details the specifics of the system's *Options*, their *Status* (*Active*, *Disabled*, *Expired*, etc.) and the applicable *Expiry* date.

*Note: An Option that has its Status listed as "Active" but has no entry in the Expiry field will never expire.* 

4. Enter the new license key in the *Add License* text box.

#### *Notes:*

*If the new license key is being entered manually, select the Show Key Separations checkbox to enable the entry of the key block-by-block.* 

*If it is typed in as one long text string, the dashes ("-") will also have to be entered in order to ensure the license key format conforms to the required standard.* 

*If the new license key has been received in an electronic format that lends itself to the standard "copy and paste" method, do not select the Show Key Separations checkbox. Simply copy the key and paste it into the Add License text box as one long string, with the formatting intact.* 

*If the new license key is available on the local hard drive, click the Local Drive… button and choose the appropriate file (\*.key) to import/enable the new license.* 

- 5. Click *Add* to add the new license key.
- 6. Check to ensure the new license has been added then click *Close* to exit the *Licensing* dialog.

### **9.3 SERVICE MENU**

Access to *Service* is password protected and restricted to certified, Ultrasonix Service representatives.

Chapter 9: System Setup 00.040.144, Revision E SONIX Series User Manual

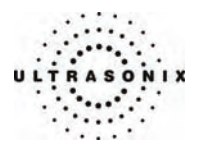

# **CHAPTER 10: IMAGE STORAGE, REVIEW AND TRANSFER**

The *Exam Management* option includes a (local) patient/exam management system with image storage, review and transfer.

## **10.1 IMAGE STORAGE**

Each time a new patient is entered into the system, a local file is created for that patient. All saved images and CINE clips are stored in the patient file and organized by exam date and type. This image/CINE data may be retrieved at any time and transferred to a printer, *DICOM* archiver, *PracticeHwy*, etc.

Hard drive capacity for patient data storage is 160 gigabytes. Depending on the number/type of images involved, the system can store more than 50,000 exams.

*Note: Ultrasonix recommends regular patient/image file back-up and purging of older patient files stored on the system.* 

### **10.2 IMAGE REVIEW**

#### **Figure 10-1: Exam Management/Image Review**

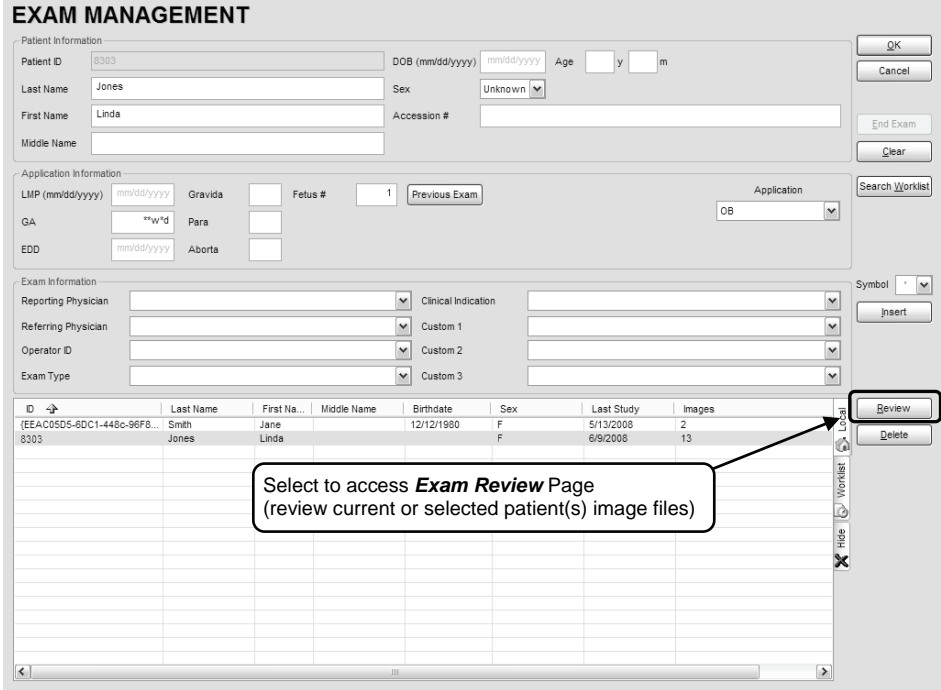

SONIX Series User Manual 00.040.144, Revision E Chapter 10: Image Storage, Review and Transfer

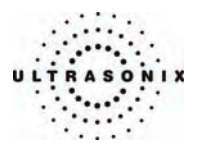

#### **To Access the Image Review Page (Method 1 – Current Patient):**

1. Press the console **PRINT3/ARCHIVE** button to view the current exam images.

*Note: Refer to* **[9.2.4](#page-234-0)** *to configure Print Keys.* 

### **To Access the Image Review Page (Method 2 – Active Patient Exam):**

- 1. During a patient exam, press the console **ID** button to open the *Exam Management* page.
- 2. Select *Review* to view the current exam images.

### **To Access the Image Review Page (Method 3 – Local Patient Database):**

- 1. Press the console **ID** button.
- 2. Click the *Local* tab.
- 3. Select the desired *Patient*(*s*) from the *Local* database.

*Note: To select multiple Patients at the same time press and hold the console* **SHIFT** *key, then use the trackball and* **SELECT** *button to highlight the relevant Patients.* 

 *To select all Patients at the same time, tap the touch screen Select All button.* 

4. Click *Review* and the *Image Review* page will be presented with the exam files for the selected *Patient*(*s*).

Chapter 10: Image Storage, Review and Transfer 00.040.144, Revision E SONIX Series User Manual

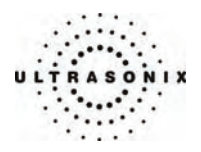

**Figure 10-2: Image Review** 

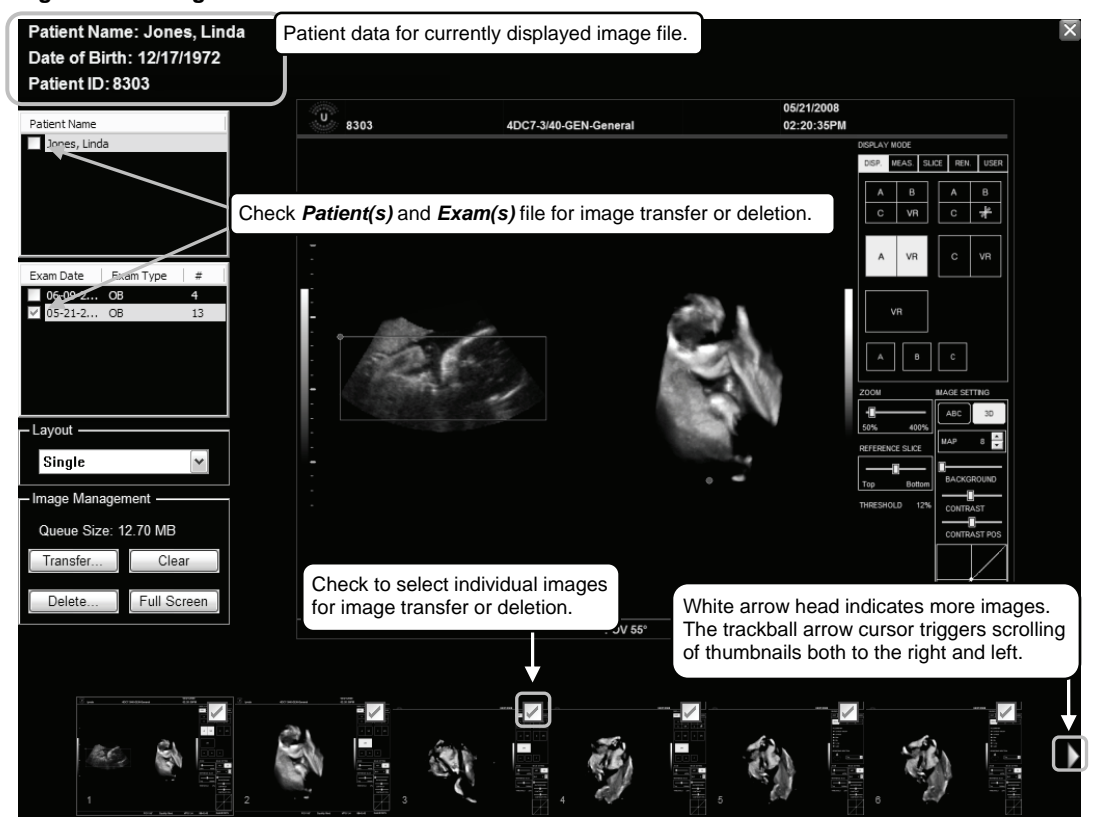

SONIX Series User Manual 00.040.144, Revision E Chapter 10: Image Storage, Review and Transfer

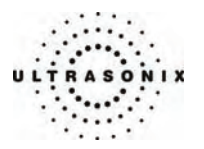

### **Table 10-1: Image Review Screen**

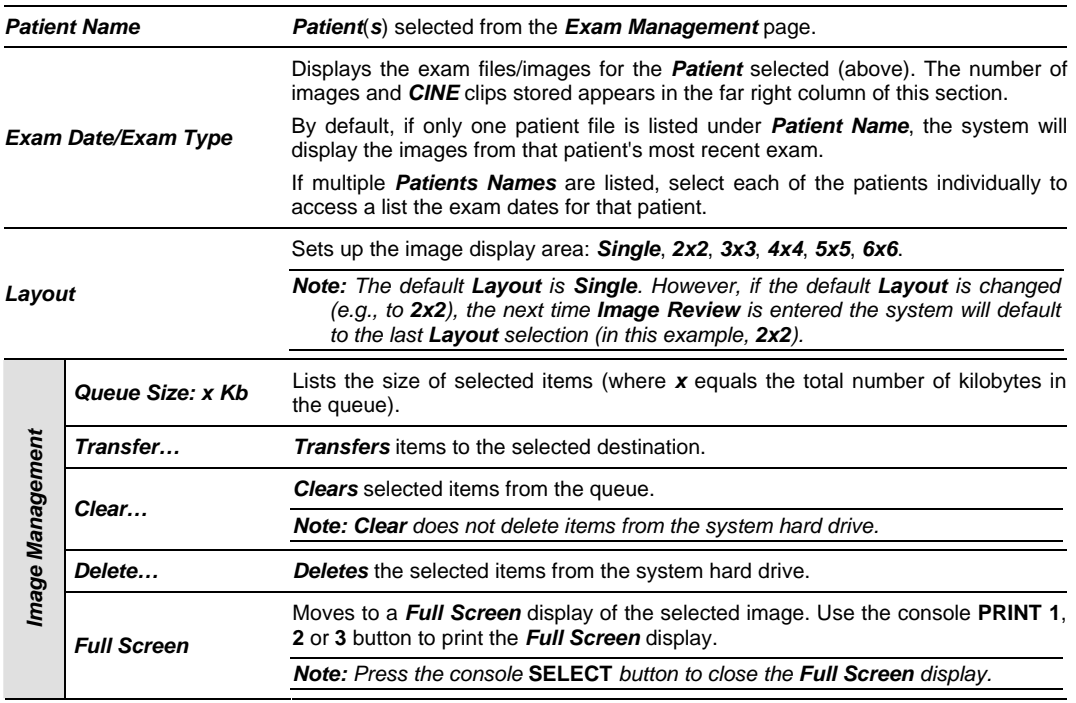

*Note: Stored CINE clips are identified by a small movie symbol on the lower right of the image thumbnail. Once selected, the movie will replay in the Review window.* 

 *The image thumbnails on the bottom of the screen represent all the available images for the exam under review. To scroll through the thumbnails, use the trackball to move the cursor over to the right or left side of the thumbnails.* 

Chapter 10: Image Storage, Review and Transfer 00.040.144, Revision E SONIX Series User Manual

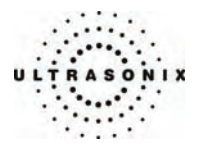

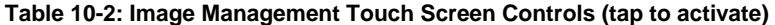

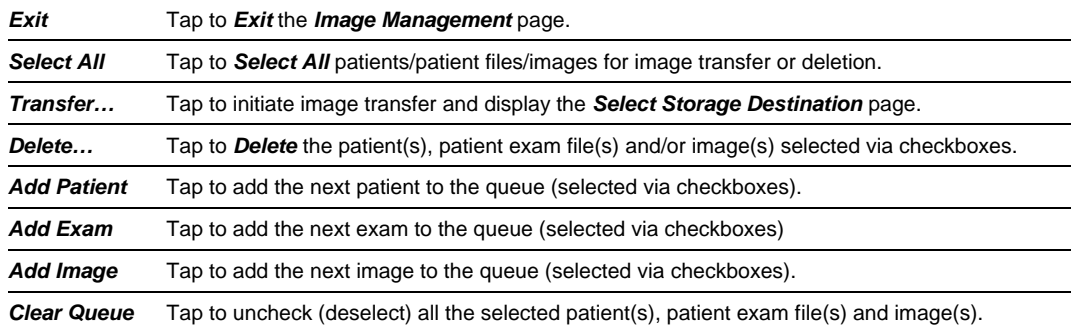

# **Table 10-3: Image Management Touch Screen Controls (tap to activate, dial to adjust)**

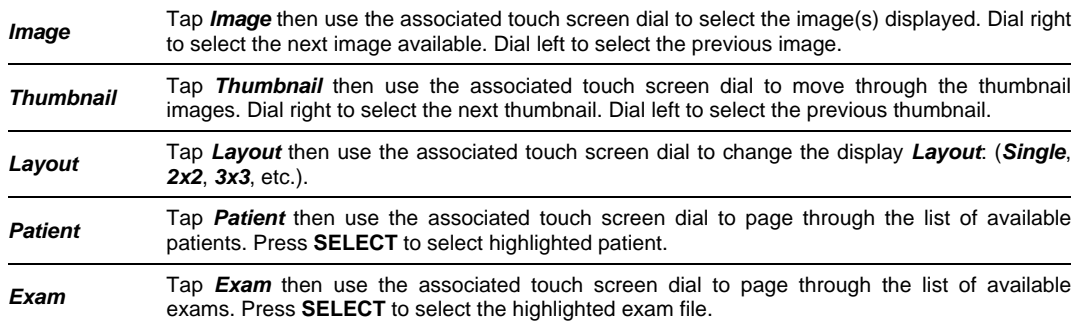

# **Table 10-4: CINE Review Touch Screen Controls (tap to activate)**

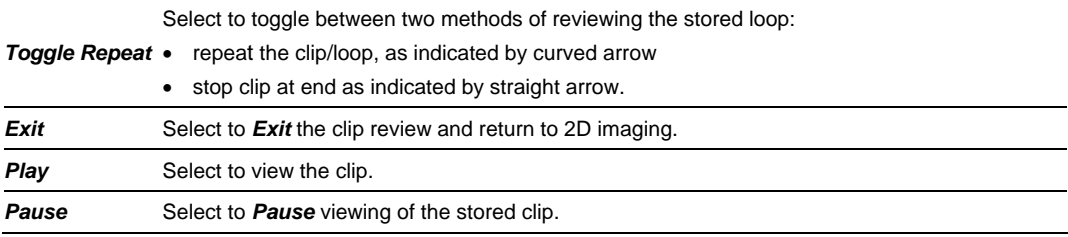

SONIX Series User Manual 00.040.144, Revision E Chapter 10: Image Storage, Review and Transfer

<span id="page-259-0"></span>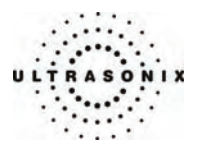

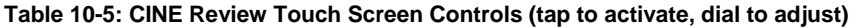

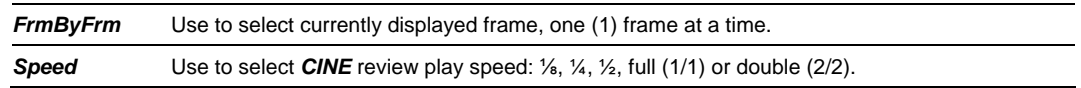

### **Figure 10-3: Image Selection/Deselection**

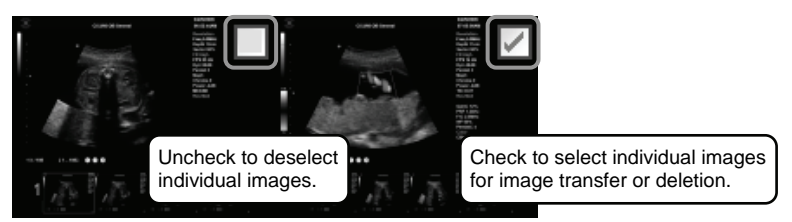

### **To Select/Adjust the CINE Review Controls:**

- 1. Tap *Review* on the touch screen menu.
- 2. Tap the desired selection on the touch screen menu (e.g., *Speed*).
- 3. Use the dial below the selected touch screen button to make the adjustment to the *CINE* review.

Chapter 10: Image Storage, Review and Transfer 00.040.144, Revision E SONIX Series User Manual

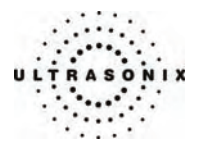

### **10.2.1 Deleting Image(s)/Exam(s)**

#### **To Delete Individual Images:**

- 1. Select the desired patient and exam date to display the images.
- 2. To select the desired image(s), use the trackball and **SELECT** button to place a check in the associated box(es) as shown in **[Figure 10-3](#page-259-0)**.
- 3. Select *Delete* from the menu on the LCD display.

*Note: Select Clear to reset the screen and deselect the patient(s), exam(s) and image(s). Clear does not delete the images, it simply resets the screen by unchecking the selections.* 

#### **To Delete a Complete Exam:**

- 1. Select the desired *Patient* and *Exam Date*.
- 2. Select *Delete* from the menu on the LCD display or tap *Delete* on the touch screen.

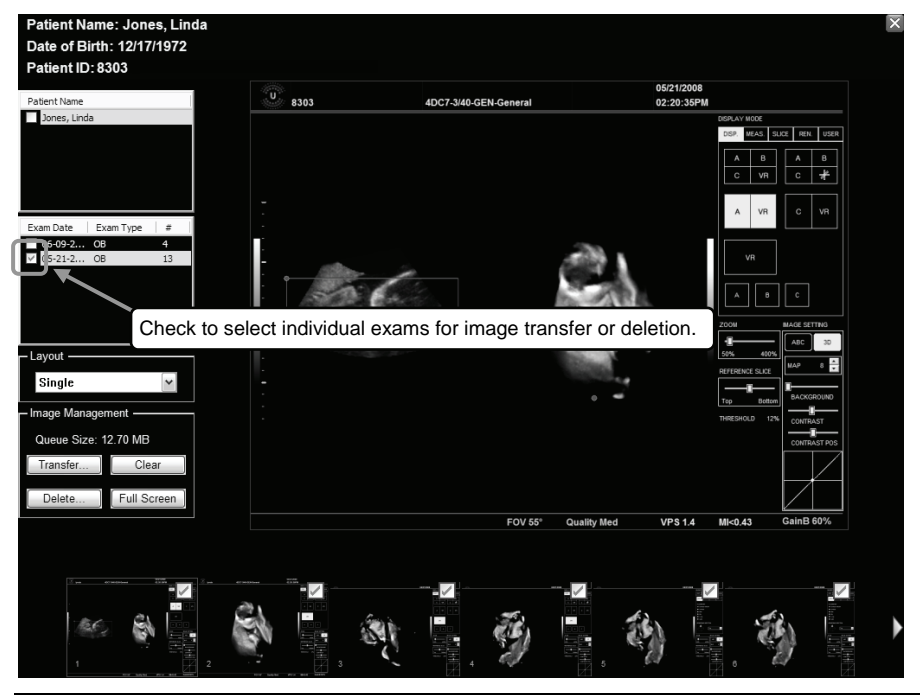

*Note: Select Clear to reset the screen and deselect the patient(s), exam(s) and image(s). Clear does not delete the images, it simply resets the screen by unchecking the selections.* 

SONIX Series User Manual 00.040.144, Revision E Chapter 10: Image Storage, Review and Transfer

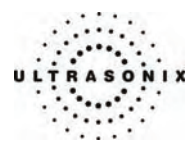

# **10.3 IMAGE TRANSFER**

The image management system enables users to transfer stored images and *CINE* clips to a storage medium: *DICOM Archiver* or *Printer*, *PracticeHwy*, CD, USB key or DVD.

#### *Notes:*

*To select an entire exam, check the checkbox for the desired exam.* 

*To select all exams for a patient, check the checkbox for the desired patient.* 

*To select only desired images, open each exam and check the checkbox for the desired images.* 

#### **Figure 10-4: Select Storage Destination Dialog**

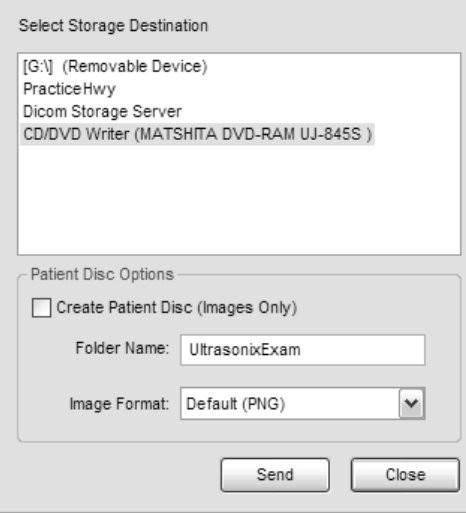

Chapter 10: Image Storage, Review and Transfer 00.040.144, Revision E SONIX Series User Manual

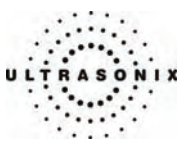

# **Table 10-6: Select Storage Destination Options**

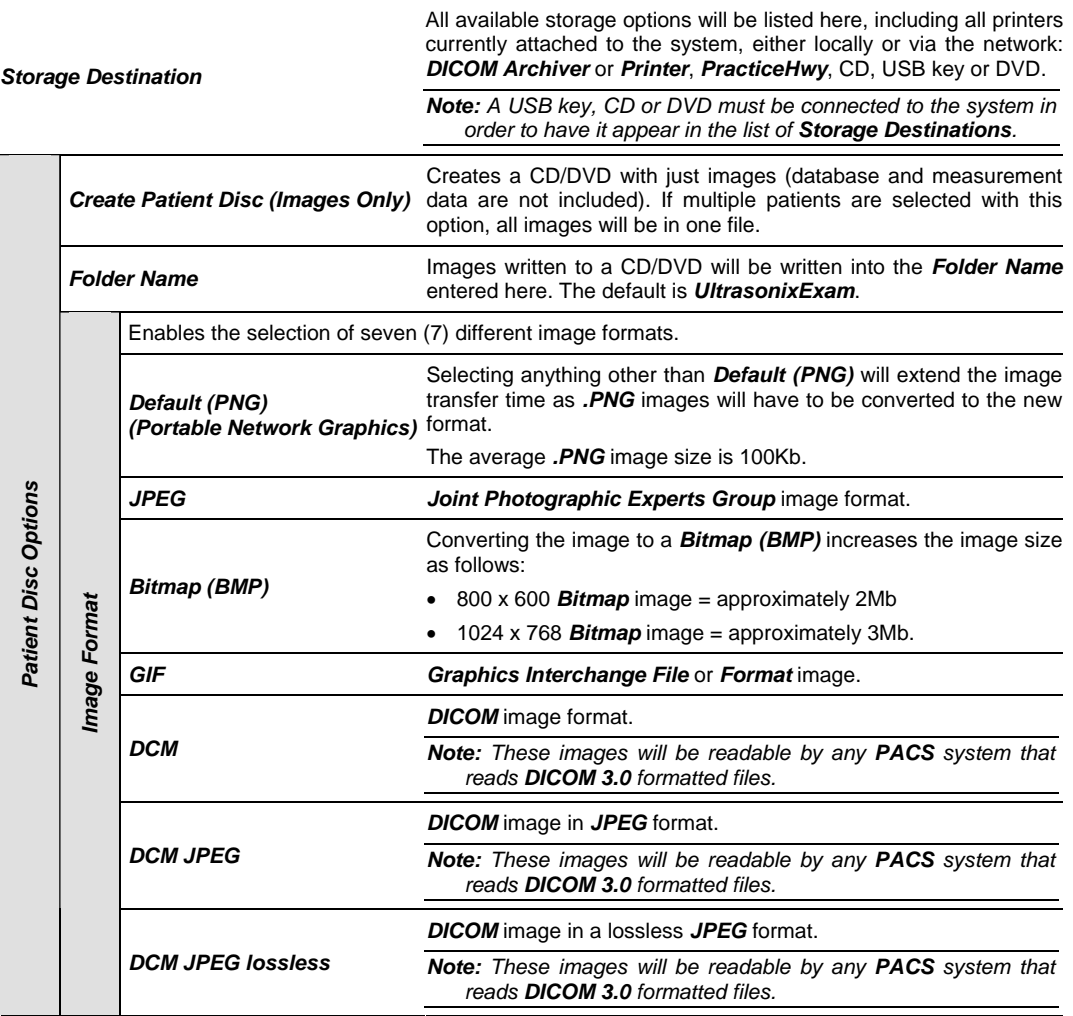

SONIX Series User Manual 00.040.144, Revision E Chapter 10: Image Storage, Review and Transfer

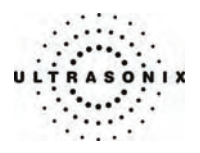

### **To Transfer Patient Exams:**

1. Select the desired *Patient*(*s*), *Exam Date* and/or images.

*Note: The amount of space required is listed under Image Management as Queue Size.* 

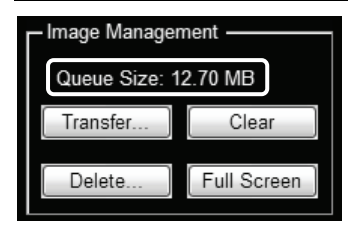

2. Select *Transfer…*.

*Note: Select Clear to reset the screen and deselect the patient(s), exam(s) and image(s). Clear does not delete the images, it simply resets the screen by unchecking the selections.* 

3. Select the desired *Storage Destination*.

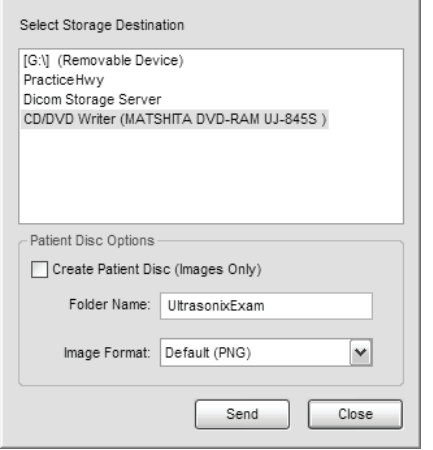

*Note: All connected Ultrasonix-approved digital storage peripherals will appear in the list of Storage Destinations.* 

 *If PracticeHwy or a DICOM Storage Server is connected, they will also be available for selection.* 

- 4. If required, select *Create Patient Disc (Images Only)*.
- 5. If required, change the default *Folder Name* (*UltrasonixExam*) using the console keyboard.

Chapter 10: Image Storage, Review and Transfer 00.040.144, Revision E SONIX Series User Manual

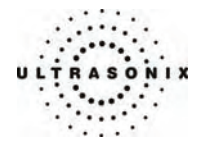

6. Select the desired *Image Format* (*Default (PNG)*, *JPEG*, *Bitmap (BMP)*, *GIF*, *DCM*, *DCM JPEG* or *DCM JPEG lossless*).

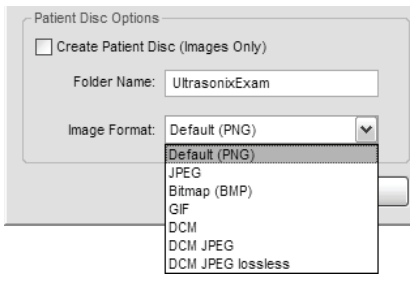

7. Select *Send* to transfer the files and/or images or *Close* to exit without transferring.

*Note: The original files will remain unchanged on the local hard drive.* 

*Note: If the Queue jams during transfer/print, press* **SHIFT+ID***. This will display the relevant Queue, enabling the user to delete the job and release the function.* 

SONIX Series User Manual 00.040.144, Revision E Chapter 10: Image Storage, Review and Transfer

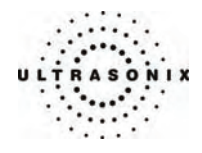

Chapter 10: Image Storage, Review and Transfer 00.040.144, Revision E SONIX Series User Manual

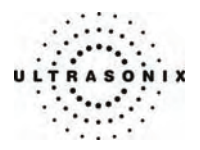

# <span id="page-266-0"></span>**CHAPTER 11: CONNECTIVITY AND PERIPHERALS**

The system includes a wide range of connectivity features that allow the user to simultaneously connect a variety of peripherals. Refer to **[9.2.5](#page-236-0)** and the *SONIX Series Service Manual* for further details on peripheral connectivity.

*Warning: Do not touch the patient and the transducer ports simultaneously.* 

# **11.1 SYSTEM CASE CONNECTIVITY PANEL**

The System Case Connectivity Panel is accessible from the top of the system case.

*Caution: The system case contains the system PC and internal connectivity panel. Access to the connectivity panel (through the top of the system case) should be restricted to qualified service personnel only. Contact your local service representative for further information.* 

### **Figure 11-1: System Case Connectivity Panel (SX1.0)**

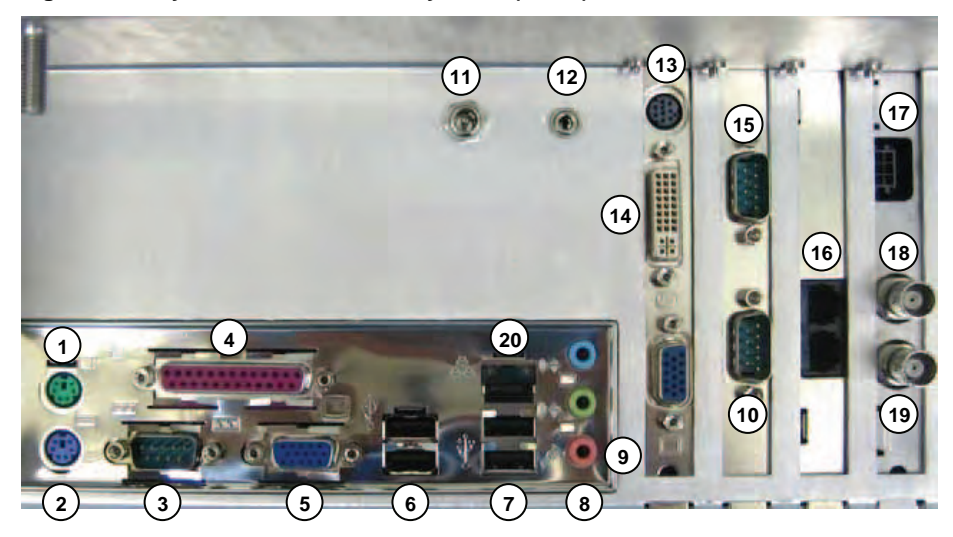

SONIX Series User Manual 00.040.144, Revision E Chapter 11: Connectivity and Peripherals

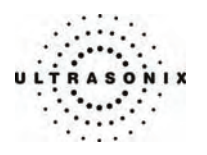

**Figure 11-2: System Case Connectivity Panel (SX1.1)** 

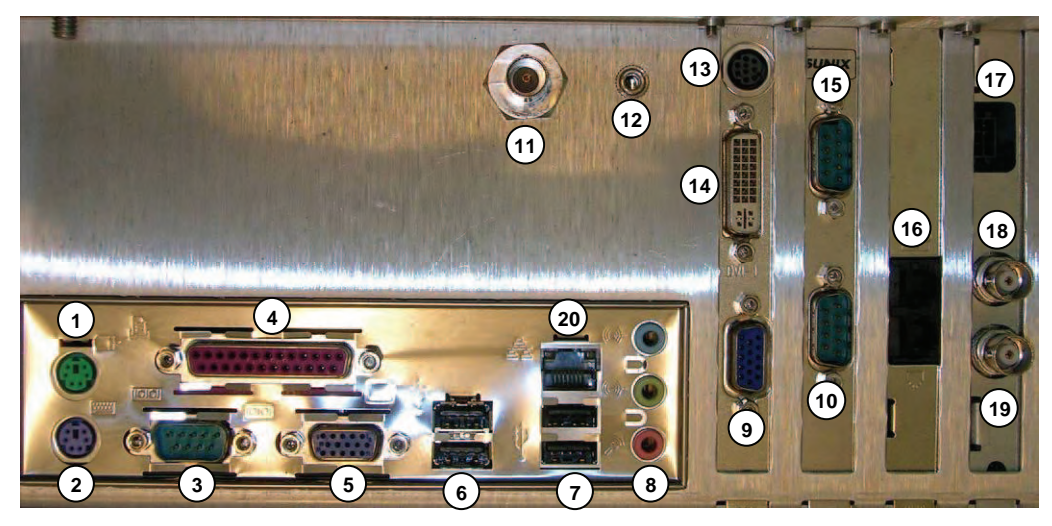

**Figure 11-3: System Case Connectivity Panel (SX1.1 mod)** 

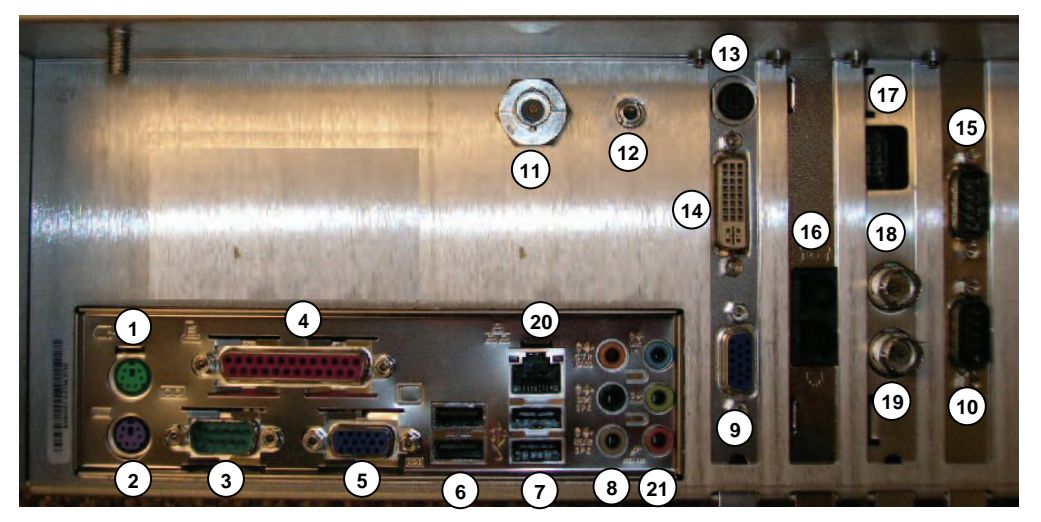

Chapter 11: Connectivity and Peripherals 60.040.144, Revision E SONIX Series User Manual

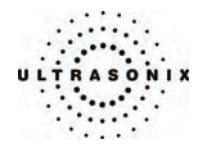

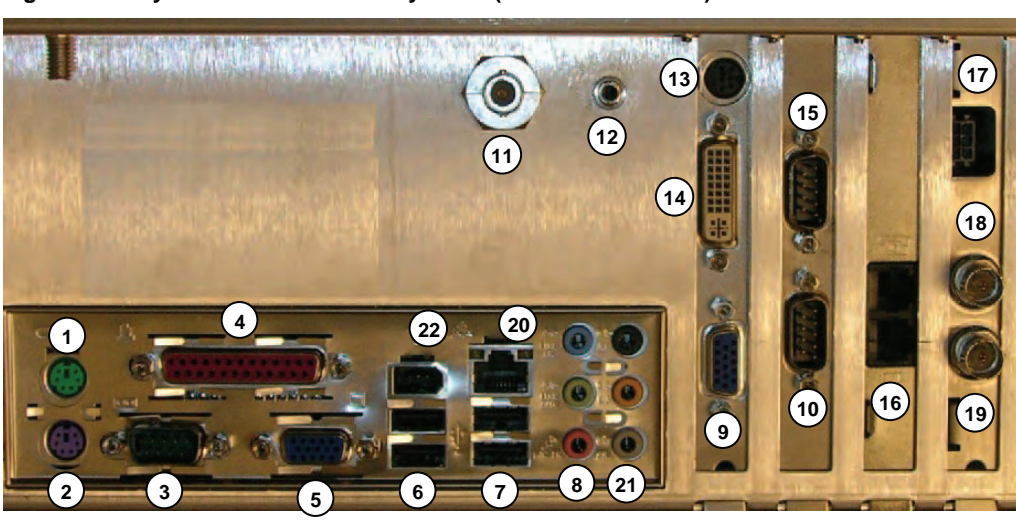

**Figure 11-4: System Case Connectivity Panel (OP/SP SX1.2/1.3-FI)** 

**Figure 11-5: System Case Connectivity Panel (OP/SP SX1.2/1.3-F)** 

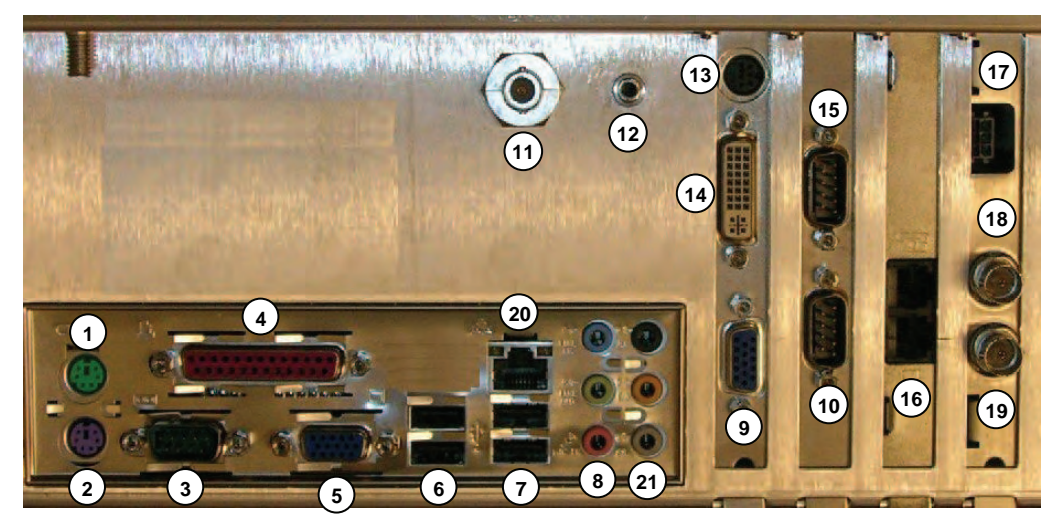

SONIX Series User Manual 00.040.144, Revision E Chapter 11: Connectivity and Peripherals

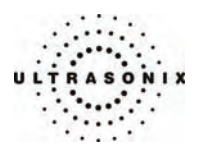

Ħ  $(17)$   $(13)$  **<sup>4</sup> 19 2 3 5 <sup>6</sup> <sup>7</sup>**

**Figure 11-6: System Case Connectivity Panel (OP/SP SX1.4)** 

**Figure 11-7: System Case Connectivity Panel (CEP SX3.0)** 

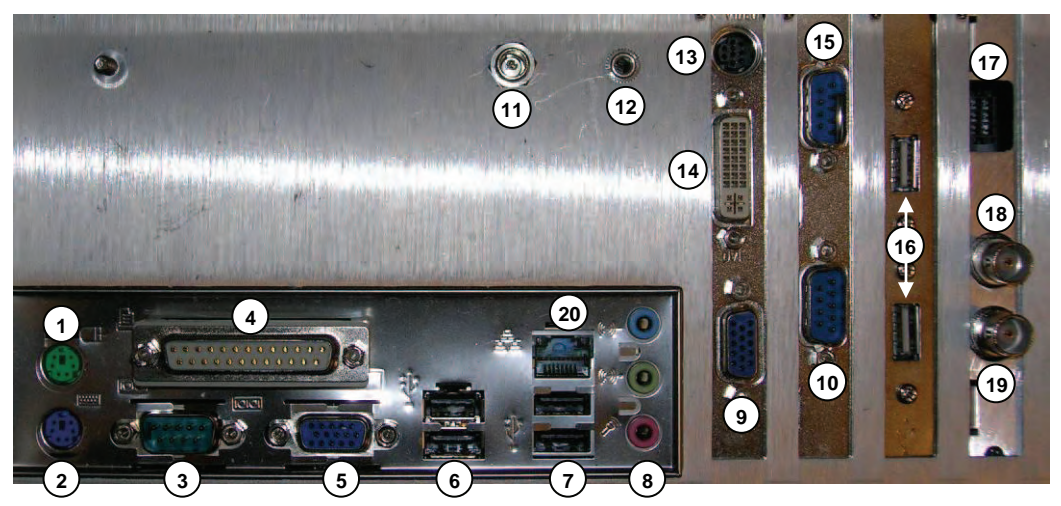

Chapter 11: Connectivity and Peripherals 00.040.144, Revision E SONIX Series User Manual

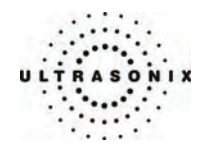

**Figure 11-8: System Case Connectivity Panel (CEP SXmod 3.1)** 

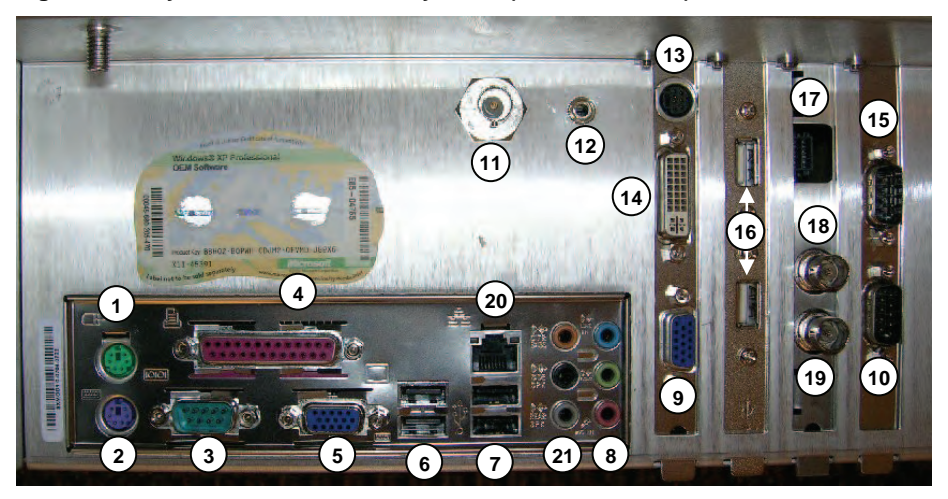

**Figure 11-9: System Case Connectivity Panel (CEP SX3.2/3.3-FI)** 

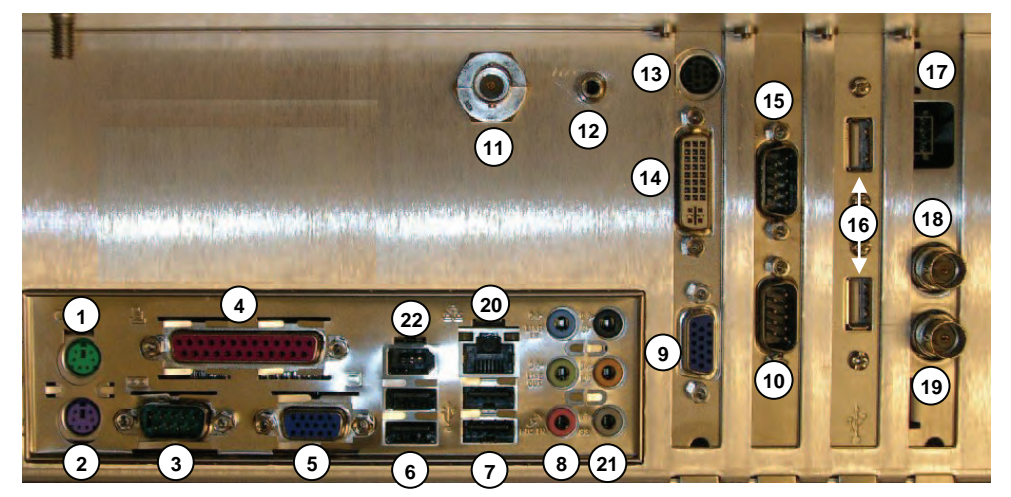

SONIX Series User Manual 00.040.144, Revision E Chapter 11: Connectivity and Peripherals

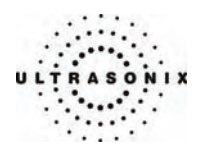

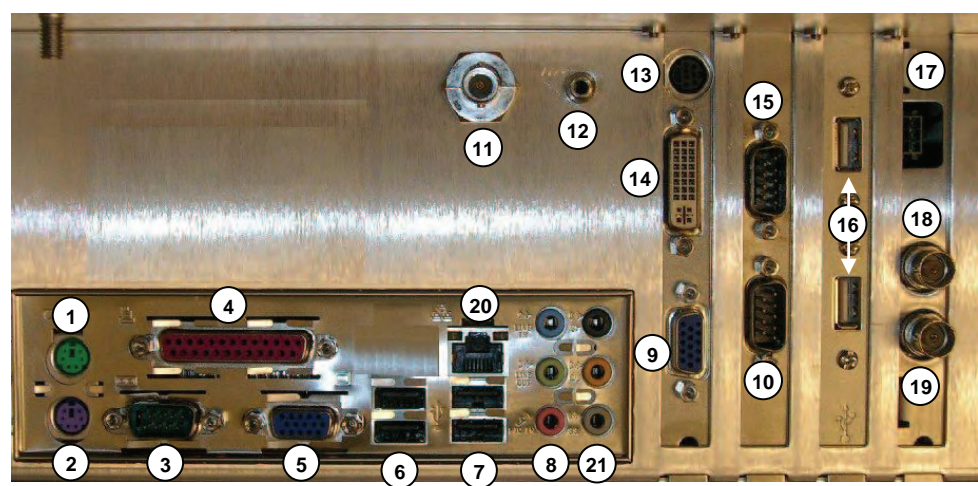

**Figure 11-10: System Case Connectivity Panel (CEP SX3.2/3.3-F)** 

**Figure 11-11: System Case Connectivity Panel (CEP SX3.4)** 

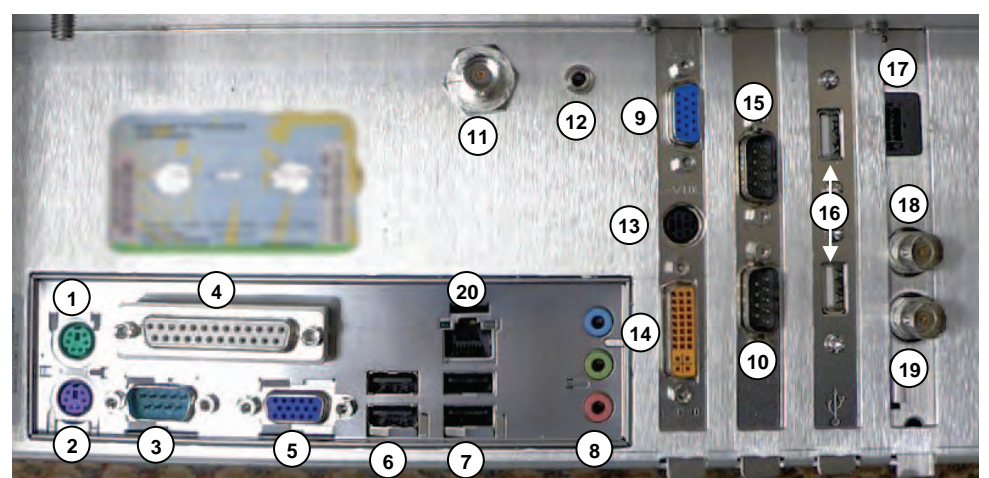

Chapter 11: Connectivity and Peripherals 60.040.144, Revision E SONIX Series User Manual

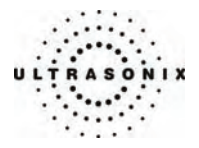

<span id="page-272-0"></span>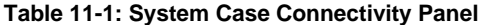

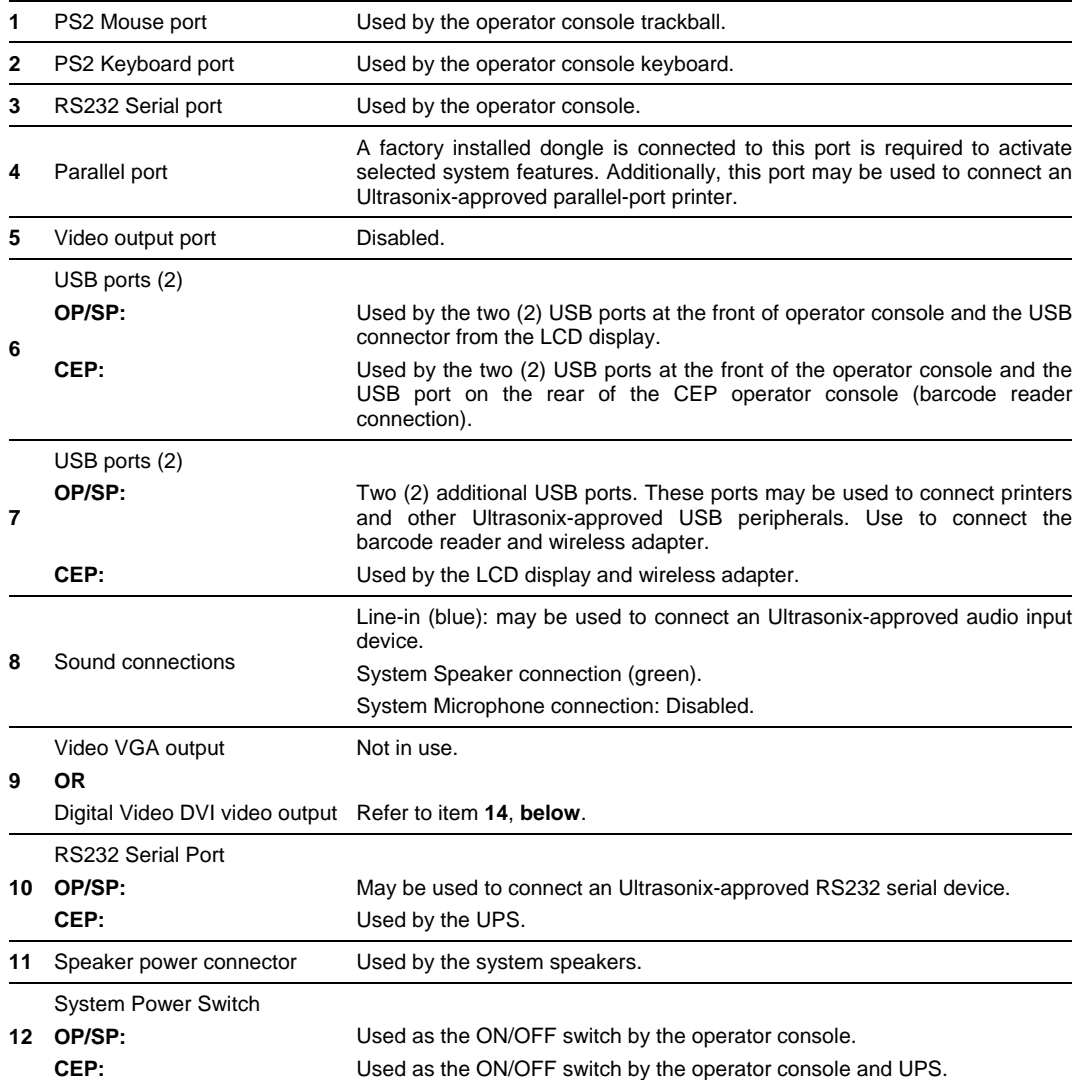

SONIX Series User Manual 00.040.144, Revision E Chapter 11: Connectivity and Peripherals

<span id="page-273-0"></span>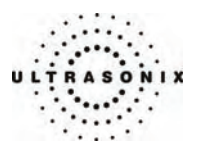

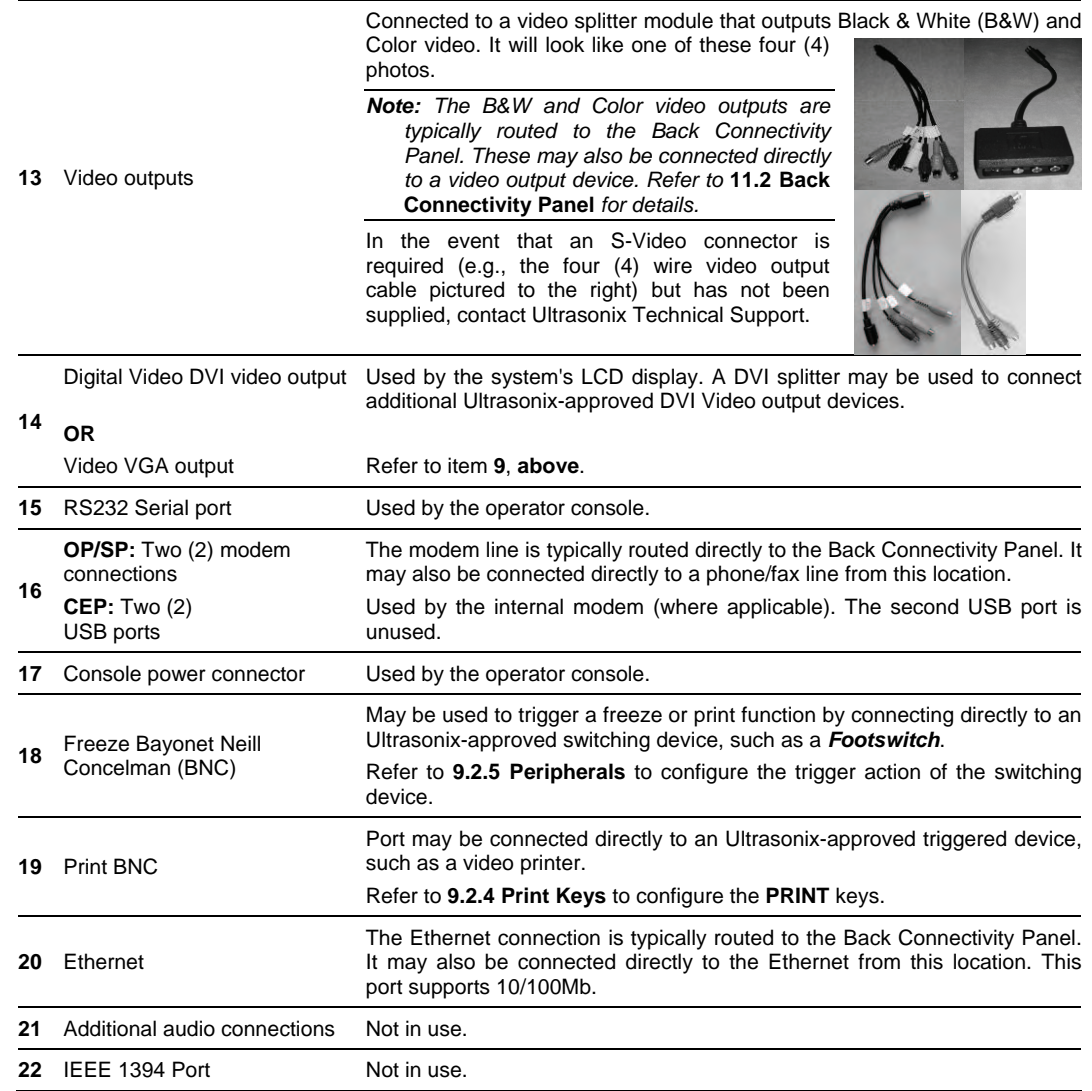

Chapter 11: Connectivity and Peripherals 00.040.144, Revision E SONIX Series User Manual

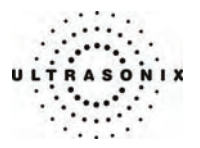

# <span id="page-274-0"></span>**11.2 BACK CONNECTIVITY PANEL**

The Back Connectivity Panel can be accessed from the back of the system. The connectors are routed internally to the System Case Connectivity Panel which enables easy configuration.

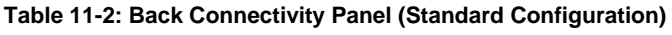

| <b>B&amp;W OUT</b><br>or<br><b>B&amp;W VIDEO</b> | Use to connect an Ultrasonix-approved video output device such as a<br>B&W video printer or a frame grabber.                                                                      | <b>BAW OUT</b>    | COL OUT |
|--------------------------------------------------|----------------------------------------------------------------------------------------------------|-------------------|---------|
| <b>COL OUT</b><br>or<br><b>COL VIDEO</b>         | Use to connect an Ultrasonix-approved, video output device such as a<br>color video printer, VCR or a frame grabber.                                                              |                   |         |
| <b>NET (Network)</b><br>or<br><b>LAN</b>         | Use to connect the system to a network. This port supports<br>10Mb/100Mb.                                                                                                    |                   |         |
| <b>PHONE</b>                                     | Use to connect the modem to a phone line. This will allow the system<br>to be configured for Online Support (refer to 9.2.2.2 for details on<br>configuring a dialup connection). | LAN<br><b>LES</b> | PHONE   |

**Figure 11-12: Back Connectivity Panel** 

# **11.3 FRONT CONSOLE CONNECTIVITY**

### **Figure 11-13: Console Front**

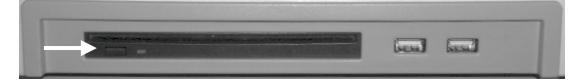

The system provides (two) 2 USB ports and a DVD/CD writer at the front of the operator console. These USB ports can be used to connect Ultrasonix-approved USB devices (such as a USB thumb drive) for image file transfer.

*Note: Below and to the left side of the CD/DVD slot is a black button. Press this to release the CD/DVD from the drive.* 

SONIX Series User Manual 00.040.144, Revision E Chapter 11: Connectivity and Peripherals

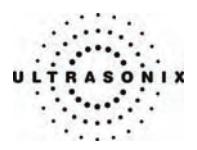

# **11.4 ADVANCED 3D/4D SOFTWARE DONGLE**

Connect the software dongle to either of the two (2) USB ports at connection point **7** (refer to the figures at the beginning of this chapter to determine the location of connection point **7**).

### **Figure 11-14: Advanced 3D/4D Software Dongle**

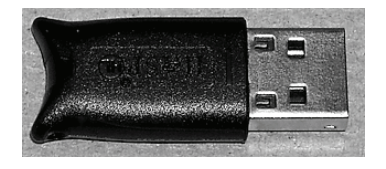

**Figure 11-15: Advanced 3D/4D Software Dongle (Connected to System Case Connectivity Panel)** 

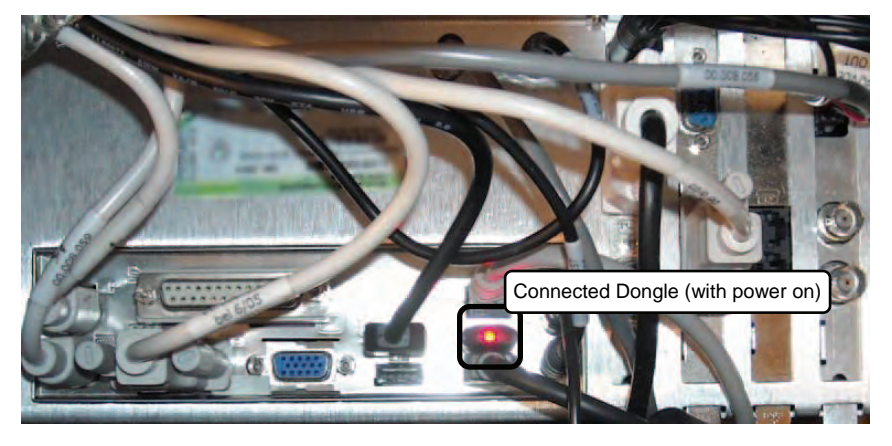

*IMPORTANT:* The software dongle is supplied by Ultrasonix and must be attached to connection point 7 *on the System Case Connectivity Panel at all times in order to access Advanced 3D/4D Imaging.* 

 *If the software dongle is misplaced or goes missing for any reason, it is the customer's responsibility to purchase a new one.* 

 *Contact Ultrasonix Technical Support for pricing on a replacement dongle.* 

Chapter 11: Connectivity and Peripherals 00.040.144, Revision E SONIX Series User Manual

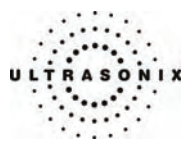

# **11.5 ULTRASONIX-APPROVED DEVICES**

∕∫

*Warning: Refer to the Service Manual for connection of AC power for third-party peripherals. The internal AC connector should only be used with Ultrasonix-certified, third-party peripherals.* 

 *The power drawn from the internal AC peripheral power cable must not exceed 150W.* 

The following peripherals have been approved for use with the system:

- USB thumb drive connected to USB port
- SONY B&W Video printer connected to B&W Video and Trigger output
- SONY VCR and SONY DVD Recorder connected to RGB-Sync
- Canon i80 InkJet Printer connected to Parallel Port.

*Note: Refer to the most recent Ultrasonix price list to determine the exact makes/models of Ultrasonixapproved devices.* 

SONIX Series User Manual 00.040.144, Revision E Chapter 11: Connectivity and Peripherals

<span id="page-277-0"></span>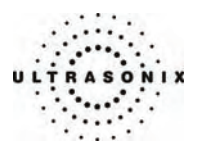

# **11.6 UPS (CEP)**

When the system arrives, the UPS battery will be turned off and may be completely drained of power. During installation, the technician will ensure that the system – and therefore the UPS – is left plugged in, allowing it to completely charge the battery. This will take approximately 3.5 hours.

As a data safety measure, Ultrasonix has configured the UPS alert system to ensure an optimal warning time for UPS battery recharging.

## *Warnings:*

*NEVER* let liquid from any source enter the UPS. Failure to do this may result in accidental **shorts**, *shocks or electrocutions.* 

*DO NOT attempt to service this product yourself. Attempting to open the UPS may cause exposure to*  lethal voltages within the unit even when it is apparently not operating and the input wiring is *disconnected from the electrical source. Should the UPS require maintenance or replacement, only qualified Ultrasonix Service Technicians may perform service as detailed in the Service Manual.* 

*For UPS and battery service issues, contact Ultrasonix Technical Support.* 

*Caution: In order to effectively protect exam data for the current patient, pay particular attention to the details in* **[Table 11-3](#page-277-0)** *and* **[Table 11-4](#page-278-0)***, respectively.* 

The system is delivered with a built-in screen saver utility. If it remains inactive for a predetermined period of time, the LCD display will enter screen saver mode and the phrase "*Always Plug in AC Power*" will scroll continuously across the screen.

Although the Battery Recharge Alerts (**[Table 11-4](#page-278-0)**) will continue to function, it will not be possible to see the onscreen warnings. The screen saver's message "*Always Plug in AC Power*" serves to remind users of the intent of the Battery Recharge Alerts' audible alarm.

#### **Table 11-3: Battery Usage Limitations**

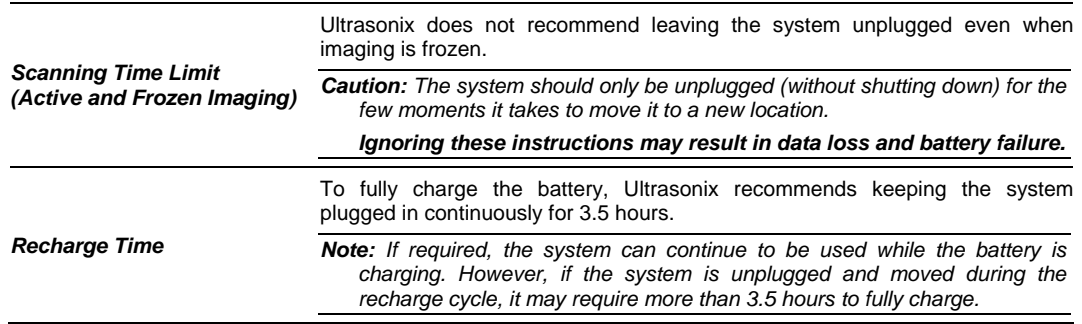

Chapter 11: Connectivity and Peripherals **Chapter 11: Connectivity and Peripherals 100.040.144, Revision E** SONIX Series User Manual

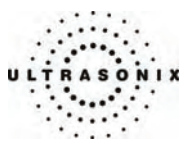

#### <span id="page-278-0"></span>**Table 11-4: Battery Recharge Alerts**

While unplugged, if the battery charge falls below a predetermined level, the system will emit an audible alarm and present the following message on the *Status Bar* (bottom right of the LCD display). Both the message and the alarm will continue so long as the system remains unplugged.

#### *Alert Level 2*  **Urgent: Plug in AC Power.**  *Caution: To protect patient data and prolong battery life, connect the system to an AC power source immediately.*  If **Alert Level 2** is ignored (i.e., if the system is not connected to an AC power source), after a predetermined time the tone of the audible alarm will alter and the following message will be presented onscreen – *in front of any imaging that may be underway*: Battery power low.<br>System will shutdown in 2 minutes. Please connect to A/C power. There will also be a *Status Bar* message that will count down the two (2) minute warning (in seconds). If the counter reaches zero (0) before the system is plugged into an AC power outlet, the system will automatically shutdown. **Shutting down in xx seconds.**  Before restarting the system, connect the power cord to an AC outlet. If the system is not *Alert Level 1*  plugged in before it is turned on, it will simply shut itself down again. Additionally, because the UPS remains in *Standby* mode even when it is powered off, the battery will continue to drain so it must be plugged in immediately after the shutdown process. *Caution: Ignoring these instructions may result in data loss and battery failure. To fully charge the battery after an Alert Level 1 automated shutdown, leave the system plugged in continuously for 3.5 hours. If the charging cycle must be interrupted, Ultrasonix*  recommends leaving the system plugged in for a minimum of one (1) hour before unplugging it. Once the system has been moved, it should be reconnected to a power *source immediately and allowed to continue charging for the full 3.5 hours.*  Failure to follow these recommendations may result in premature battery failure which is not *covered by the system warranty.*

*Note: Battery Recharge Alerts are pre-programmed and cannot be edited or deleted by the user.* 

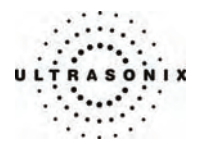

# **11.6.1 UPS Battery Sleep Mode (CEP)**

There are two (2) circumstances under which the UPS battery will automatically enter sleep mode:

- if an *Alert Level 1* is ignored and the system is not plugged in to recharge, after a short period of time the battery will drain to the point where it automatically enters sleep mode
- if the system is powered off and left unplugged for an extended period of time, the battery will continue to drain even though the system is not in use. If the battery charge falls below the level at which an *Alert Level 1* would occur, the battery will automatically enter sleep mode.

Proper use of the system, as discussed in **[2.6.1](#page-23-0) [UPS Use Model](#page-23-0)** and **[11.6](#page-277-0) [UPS \(CEP\)](#page-277-0)** will ensure that neither of these circumstances ever applies.

#### **To Wake the UPS Battery from Sleep Mode:**

1. Plug the system in to a power outlet that is known to be working.

*Note: If the power light on the LCD display is not lit, then battery is likely in sleep mode.* 

2. Press the console **POWER** button for approximately 1 second to wake the battery from "sleep" mode (a clicking sound may be heard).

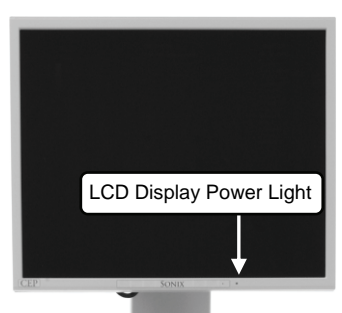

*Note: If the battery is in sleep mode, the power light on the LCD display will light up.* 

- 3. Press the console **POWER** button a second time and the CEP should begin the boot process.
- 4. If the CEP fails to wake, the EPO switch may have been pressed and the UPS breakers will need to be reset. Contact your internal service provider or Ultrasonix Technical Support.
- 5. If the CEP boots correctly, leave the system plugged in and recharging uninterrupted for at least 60 minutes to attain approximately 60 minutes of battery life. (To attain a full battery charge, leave the unit plugged in for an uninterrupted period of approximately 3.5 hours).

*Note: If desired, the system can be powered off and left plugged in to recharge or it can be used – without being unplugged – during the recharging period.* 

Chapter 11: Connectivity and Peripherals **Chapter 11: Connectivity and Peripherals 100.040.144, Revision E** SONIX Series User Manual

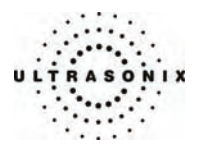

# **11.6.2 UPS EMERGENCY POWER OFF Switch (CEP)**

In the event of any emergency that requires the shutdown of all power (e.g., to prevent fire or shock), the CEP is equipped with a red, EMERGENCY POWER OFF (EPO) switch at the bottom, rear of the system. Once the EPO switch is pressed, unplug the power cord from the wall outlet.

#### *Caution: DO NOT use the EPO switch as a regular shutdown option.*

*Use this switch only in the event of an emergency (e.g., to prevent fire or shock). Once the EPO switch has been pressed, the CEP will be completely disabled until your internal service provider or a certified Ultrasonix Service Technician can reset the system.* 

 *Service calls that result from misuse of the EPO switch are not covered under the system Warranty and may not be covered by the Service Contract.* 

#### **To Activate an Emergency Shutdown:**

1. At the bottom, rear of the system, lift the clear plastic protective cover and press the red EPO switch.

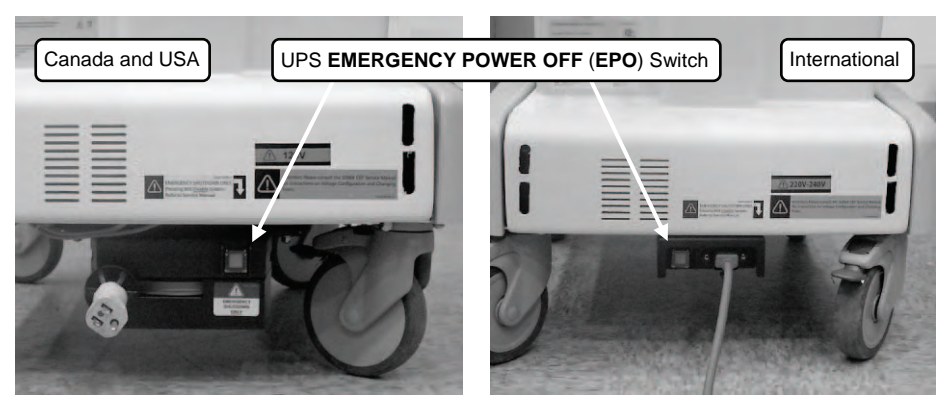

- 2. Unplug the power cord from the wall outlet.
- 3. Call your internal service provider or Ultrasonix Technical Support.

*IMPORTANT: Use this switch only in the event of an emergency. Once turned off, the CEP will be completely disabled until your internal service provider or a certified Ultrasonix Service Technician can reset the system.* 

 *If the* **EMERGENCY POWER OFF** *switch is pressed, contact your internal service provider or Ultrasonix Technical Support immediately.* 

SONIX Series User Manual 00.040.144, Revision E Chapter 11: Connectivity and Peripherals

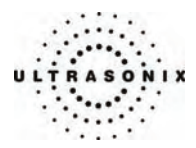

# **11.7 CONNECTING THE BARCODE READER**

The barcode reader comes standard with CEP hardware and is available as an option on OP, SP and RP platforms.

#### **Figure 11-16: Barcode Reader**

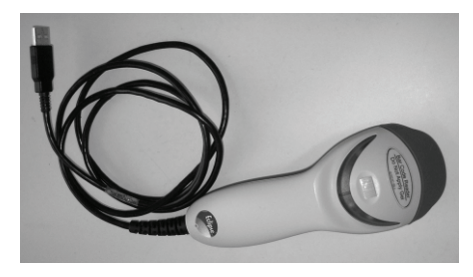

### *Warnings:*

*USE OF CONTROLS or adjustments or performance of procedures other than those specified in the manufacturer's User's Guide (delivered with system) may result in hazardous laser light exposure.* 

*NEVER attempt to look at the laser beam, even if the barcode reader appears to be non-functional.* 

*NEVER point the laser beam in anyone's eyes.* 

*USE OF OPTICAL instruments with the laser equipment will increase eye hazard.* 

*UNDER NO CIRCUMSTANCES should users or technicians attempt to open or service the laser scanner. Attempting to open the barcode reader may cause exposure to hazardous laser light. Should the barcode reader require maintenance or replacement, contact Ultrasonix Technical Support.* 

*Caution: Do not apply ultrasound gel to the barcode reader.*

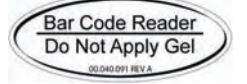

Chapter 11: Connectivity and Peripherals 00.040.144, Revision E SONIX Series User Manual

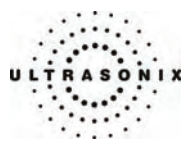

# **11.7.1 CEP**

Simply plug the barcode reader's USB connector into the USB port on the back of the operator console. To keep it handy, store the barcode reader in one of the smaller transducer holders.

**Figure 11-17: Rear Console USB Port Connection for the Barcode Reader (CEP)** 

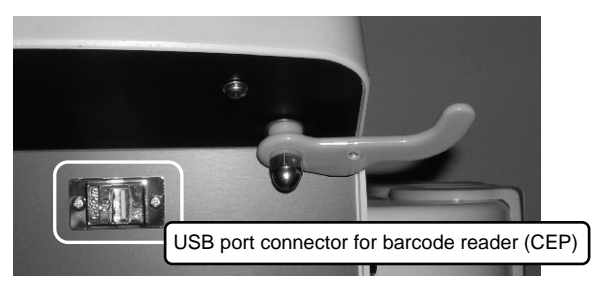

# **11.7.2 SONIX OP/SP/RP**

Plug the barcode reader's USB connector into one of the USB ports at connection point **7** on the System Case Connectivity Panel (refer to the figures in **[11.1](#page-266-0) [System Case Connectivity Panel](#page-266-0)** for location details on this connection). To keep it handy, store the barcode reader in one of the smaller transducer holders.

SONIX Series User Manual 00.040.144, Revision E Chapter 11: Connectivity and Peripherals

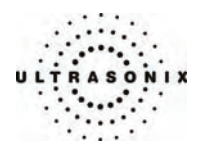

## **11.8 POWER CORD**

### **11.8.1 Unwinding/Retracting the Power Cord: Canada and USA (CEP)**

Before plugging in the retractable power cord, move the SONIX into the desired position. Gently pull the cord from its housing until it is long enough to comfortably reach the power connection. There should be a small amount of slack so that the cord is not under tension, but not so much that it pools on the floor, causing a possible tripping hazard or interfering with the smooth operation of the system wheels.

Two (2) colored labels on the power cord mark the maximum lengths to which the cord should be extended. The first label (yellow) is at 7' (2.15m) and indicates that the user should exercise caution as the cord is approaching its maximum length. The second label (red) is at 9' (2.75m) and indicates that the cord should not be extended any further.

To retract the cord back into its housing, grasp the cable plug firmly in one hand, then pull gently on the cable end nearest the base of the system until one (1) click is heard/felt. At this point, release the cable – but not the plug – and it will automatically retract until it encounters the resistance caused by retaining hold of the plug.

# **Figure 11-18: Retractable Power Cord Figure 11-19: Power Cord Warning Labels**

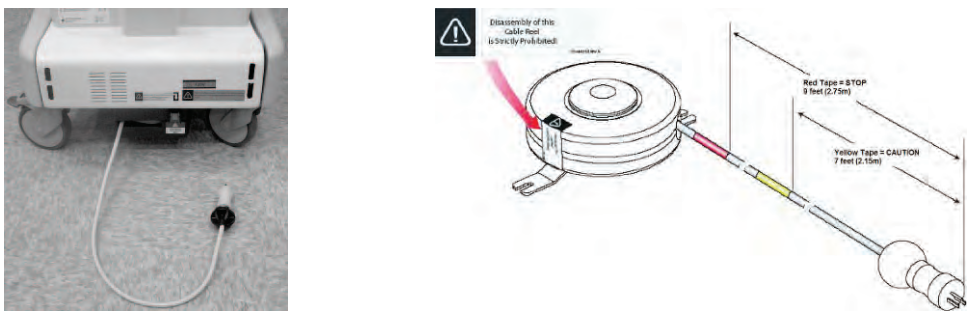

#### *Warnings:*

*DO NOT attempt to open the cable reel which houses the retractable power cord as this may cause physical injury and/or exposure to lethal voltages. It may also damage the cable reel, leading to further hazards when operating the system. Should the cable reel require maintenance or replacement, contact Ultrasonix Technical Support.* 

*DO NOT use excessive force when extending or retracting the cord. This can cause the cord to separate from the reel and potentially expose anyone in the vicinity to lethal voltages.* 

*DO NOT extend the cable into traffic areas as this can cause a tripping hazard.* 

*DO NOT let go of the plug end of the cable while it is rewinding. Guide it gently back into its housing. If left to rewind on its own, the cable's whipping effect may cause injury.* 

#### *Cautions:*

*Always unwind/rewind the power cord by pulling/releasing from behind the system, not from the side.* 

*DO NOT extend the power cord past the red warning label.* 

Chapter 11: Connectivity and Peripherals **Chapter 11: Connectivity and Peripherals 100.040.144, Revision E** SONIX Series User Manual

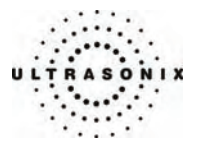

# **11.8.2 Power Cord: International (CEP)**

When the system is unplugged, the power cord on the International CEP model can be wrapped around the power cable hooks to keep it tidy yet easily accessible.

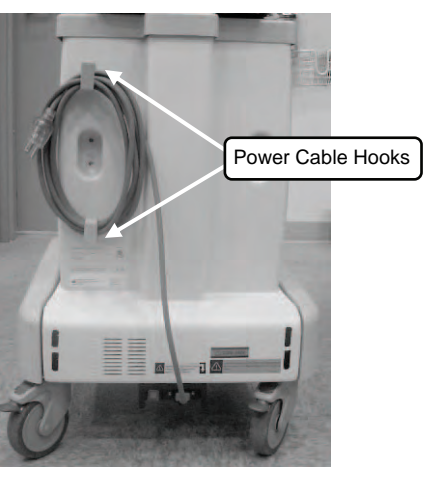

**Figure 11-20: Retractable Power Cord: International (CEP)** 

# **11.8.3 Power Cord: OP, SP, RP and 01**

When the system is unplugged, the power cord on the OP, SP, RP and 01 models can be wrapped around the power cable hooks to keep it tidy yet easily accessible.

#### **Figure 11-21: Power Cord: OP, SP, RP and 01**

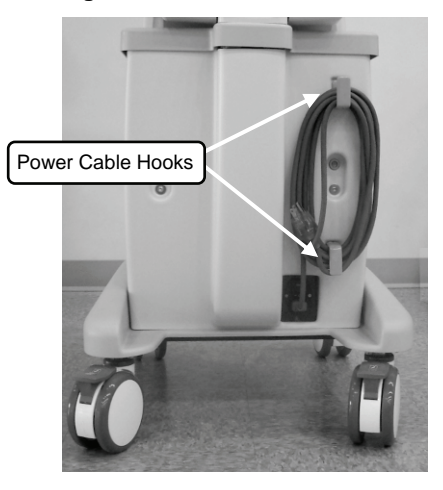

SONIX Series User Manual 00.040.144, Revision E Chapter 11: Connectivity and Peripherals

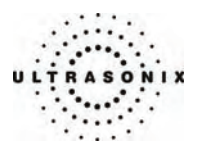

# **11.9 WIRELESS**

The SONIX CEP is delivered with a wireless adapter (for installation on the back of the LCD display) which should be configured during installation (**[9.2.2.3 Wireless Settings](#page-218-0)**).

The wireless option can also be ordered pre-installed on the OP, SP and RP platforms. When purchased at a later date (i.e., for a non-factory installed wireless adapter), refer to **[11.9.2](#page-286-0) [SONIX OP/SP/RP](#page-286-0)** for connection details.

*Caution: System networking options are intended for use inside your organization's firewall. Organizations that elect to configure/use the networking functionality provided by Ultrasonix are assuming all liabilities and risks associated with that decision.* 

*Caution: For details on FCC regulations as they apply to the wireless adapter, refer to the manufacturer's User Guide included with the system.* 

Each adapter is delivered with a bracket and two (2) set screws which are used to gently tighten the adapter in the bracket so it cannot move once it is secured to the system.

*Note: Use the set screws to secure the wireless adapter in the bracket after attaching it to the LCD display.* 

#### **Figure 11-22: Wireless Bracket with Set Screws**

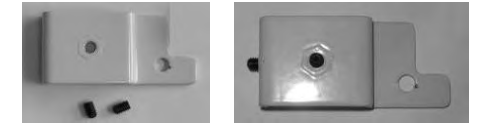

Chapter 11: Connectivity and Peripherals **Chapter 11: Connectivity and Peripherals 100.040.144, Revision E** SONIX Series User Manual

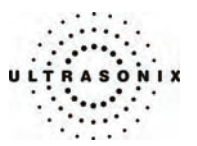

# <span id="page-286-0"></span>**11.9.1 CEP**

To attach the bracket to the back of the LCD display, remove the bottom left thumbscrew then reattach it in the same place, making sure to first thread the thumbscrew through the wireless adapter bracket.

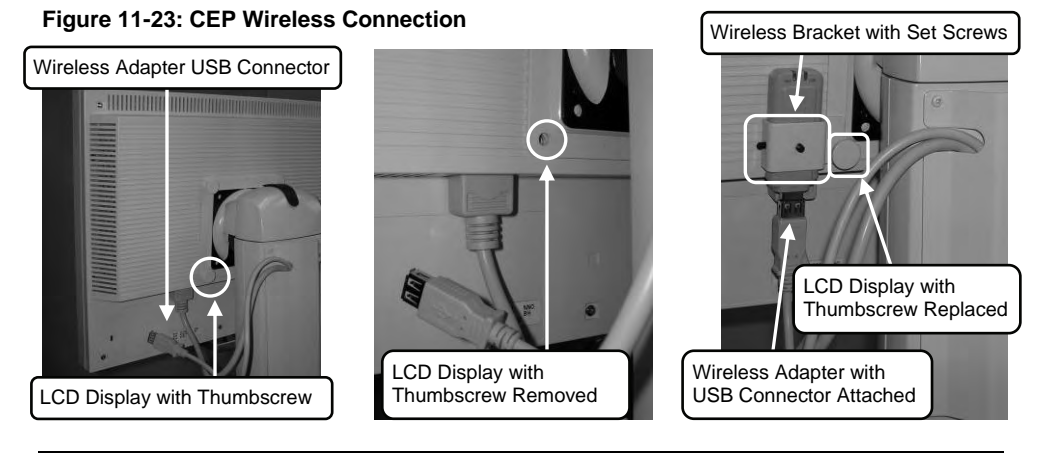

*Note: Before making the USB connection, be sure that the cover protecting the wireless adapter's USB connector has been removed.* 

# **11.9.2 SONIX OP/SP/RP**

To attach the bracket to the back of the LCD display, remove the bottom left thumbscrew, thread the thumbscrew through the wireless adapter bracket and reattach it in the same place. Connect the other end of the cable to a spare USB port on the System Case Connectivity Panel.

#### **Figure 11-24: CEP Wireless Connection**

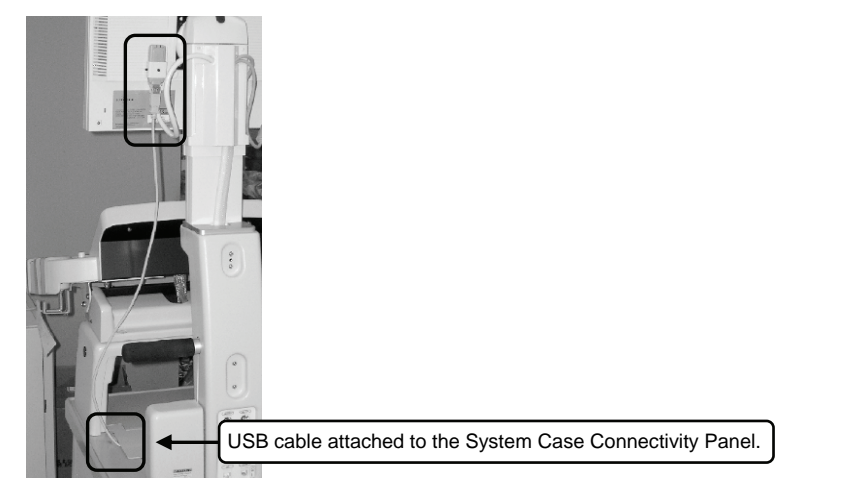

SONIX Series User Manual 00.040.144, Revision E Chapter 11: Connectivity and Peripherals

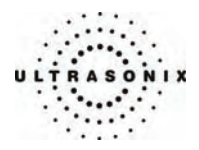

# **11.10 CONSOLE COVER**

The SONIX CEP comes with the console cover installed, however, if a replacement cover is ever purchased, it will have to be installed. Users running an OP, SP, RP or 01 can purchase a console cover which will then need to be installed.

### **To Install the First Console Cover (OP, SP, RP and 01):**

1. Place the console cover over the console, taking the time to align it properly.

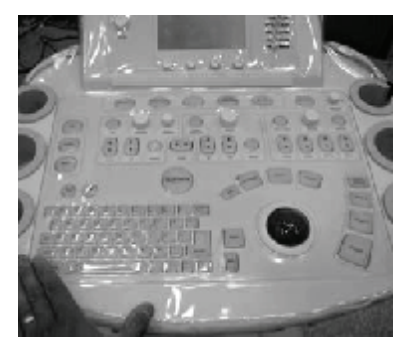

2. Gently lift the front section of the cover and remove the paper backing from the Velcro.

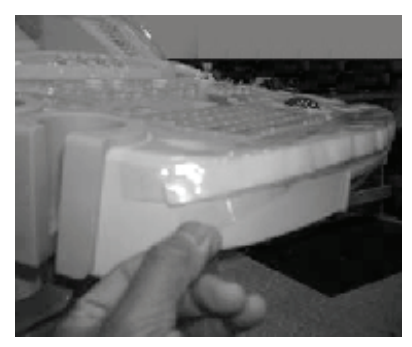

3. Press the Velcro into place, taking care to ensure that exposed glue is positioned correctly.

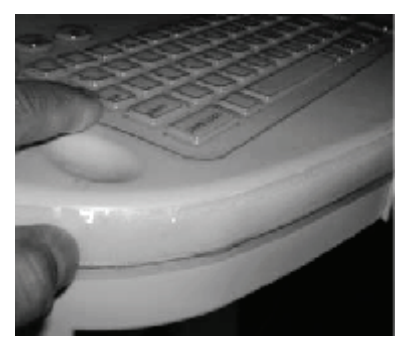

Chapter 11: Connectivity and Peripherals 00.040.144, Revision E SONIX Series User Manual
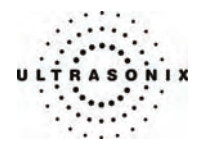

4. Repeat steps 2 and 3 for the top of the console.

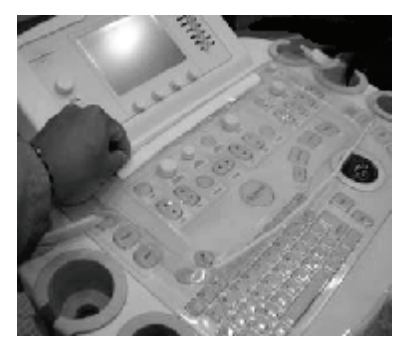

5. Make sure the cover sits behind the **TGC SLIDE PODS**.

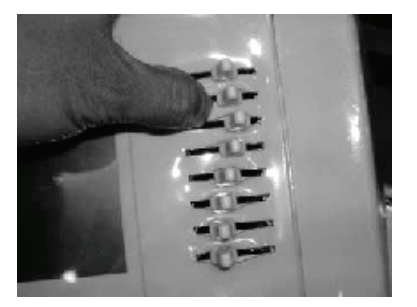

6. Repeat steps 2 and 3 for the left and, then the right hand side of the console until the console cover is snugly attached.

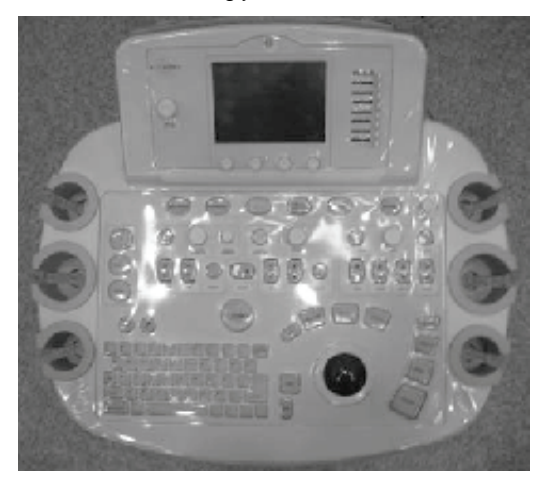

SONIX Series User Manual 00.040.144, Revision E Chapter 11: Connectivity and Peripherals

**11-23** 

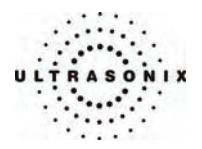

## **To Install a Replacement Console Cover:**

- 1. Remove the old console cover.
- 2. Place the new console cover face down on a table.
- 3. Taking care not to put any pressure on the plastic itself, gently peel apart all the Velcro fastenings, discarding the excess strip of fastening.
- 4. Place the console cover over the console without pressing together any of the Velcro strips.

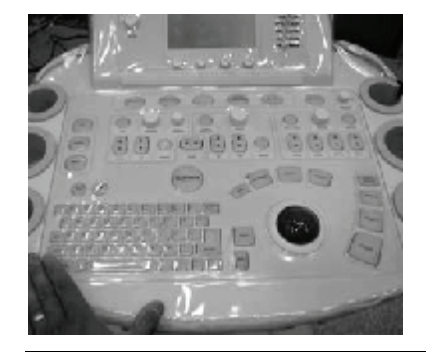

*Note: Be sure to take the time to align the cover properly.* 

- 5. Gently smooth all the Velcro fasteners into place, starting across the bottom, then moving to the top and the sides.
- 6. Make sure the cover sits behind the **TGC SLIDE PODS**.

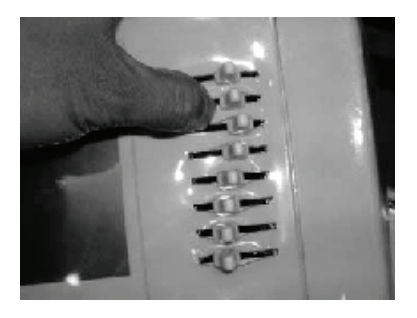

Chapter 11: Connectivity and Peripherals 00.040.144, Revision E SONIX Series User Manual

**11-24** 

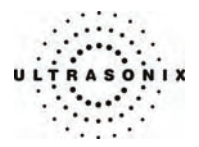

# <span id="page-290-0"></span>**APPENDIX A: SAFETY**

## **A.1 SAFETY**

This section contains important information about the safe use of the SONIX ultrasound system. Much of the information is required by various regulatory agencies and should be read prior to using the SONIX ultrasound system.

#### **A.1.1 ALARA Principle and Output Displays**

The Acoustic Power Output Display for the SONIX ultrasound system meets FDA requirements and the guidance standards set out by AIUM and NEMA: "*Standard for Real-Time Display of Thermal and Mechanical Acoustic Output Indices on Diagnostic Ultrasound Equipment*".

The SONIX system provides real-time Mechanical Index (MI) and Thermal Index (TI) acoustic power output display values depending on the transducer and imaging mode.

- *MI*: *Mechanical Index* (2D imaging)
- *TIB*: *Thermal Index Bone*
- *TIC*: *Thermal Index Cranial*
- *TIS*: *Thermal Index Soft Tissue*.

#### **To Change the Index Value Displayed:**

- 1. Press the console **ACOUSTIC POWER** button/dial.
- 2. Press several times to toggle through the *MI*, *TIS*, *TIC* and *TIB* values available to display depending on the imaging mode.

*Note: The MI and TI values are displayed to the right of the image field and are updated as changes – which affect the acoustic power output – are made to the system.* 

The ALARA principle, provided by AIUM in *Ultrasound Medical Safety – Implementing ALARA*, guides the ultrasound user on the prudent use of diagnostic ultrasound. Display of the acoustic power output value enables the ultrasound user to better implement the ALARA principle. The ultrasound user can determine the right balance of ultrasound exposure benefits to risks by using acoustic power output levels that are As Low As Reasonably Achievable (ALARA). Without compromising diagnostic quality, patient ultrasound exposure should be kept to a minimum while using the lowest output power possible.

SONIX Series User Manual 00.040.144, Revision E Appendix A: Safety Appendix A: Safety

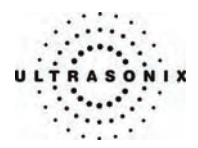

## **A.2 BASIC PRECAUTIONS**

DO NOT operate the SONIX Ultrasound System in the presence of flammable anesthetics.

NEVER allow water or other liquids onto the keyboard, operator console or interior of the system case.

ALWAYS handle transducers with care. Dropping the transducer or allowing it to strike a hard surface can damage the transducer elements and the acoustic lens. Such a collision can also crack the transducer housing and destroy its electrical safety features.

To avoid the risk of electrical shock, before using the transducer, inspect the transducer face, housing and cable. DO NOT use the transducer if the transducer or cable is damaged.

ALWAYS turn off the system before cleaning or changing fuses.

To avoid the risk of electrical shock and fire hazard, inspect the power supply, AC power cord and plug on a regular basis. Ensure they are not damaged.

Follow local governing ordinances and recycling plans regarding disposal or recycling of device components.

Keep the system clean. Carefully follow the procedures described later in this manual for cleaning the system, transducers and cooling fans.

ALWAYS FREEZE the system when not imaging to prevent the transducer from overheating or use the *Auto-Freeze* function to ensure the system freezes after a specified period of inactivity (**[9.2.1](#page-207-0) [System](#page-207-0)  [Settings](#page-207-0)**).

Ensure the monitor and operator console are secure when imaging is being done or when the system is left unattended.

ALWAYS choose the appropriate transducer and parameters for the type of clinical application.

When scanning subjects, always work to use As Low As Reasonably Achievable (ALARA) acoustic scanning energies. Refer to **[A.1.1](#page-290-0) [ALARA Principle and Output Displays](#page-290-0)** before using the SONIX. Do not use more than the minimum energy necessary to conduct an ultrasound exam. This is especially necessary where fetal and cephalic scans are being conducted.

DO NOT remove panels or covers from the system base.

ALWAYS power the system from a grounded outlet.

Ultrasonix does not recommend the use of transducer covers containing natural rubber latex and talc as these ingredients are known to cause an allergic reaction in some individuals. Refer to "21 CFR 801.437" user labeling for more details on latex use.

Where intracavity transducers are used in clinical applications of semi- critical nature (e.g., trans-rectal, trans-vaginal, trans-esophageal), any covers used will be STERILE and have received regulatory clearance for use.

*Warning: The SONIX ultrasound system may produce physiological effects of ultrasound which may cause danger to the patient and operator.* 

*Caution: Use of controls or adjustments or performance of procedures other than those specified herein may result in hazardous exposure to ultrasonic energy.* 

*Caution: Contact Ultrasonix if repairs are needed on the system. Repairs and component maintenance must be carried out by Ultrasonix authorized personnel only.* 

Appendix A: Safety 00.040.144, Revision E SONIX Series User Manual

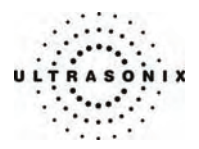

# **A.3 UPS PRECAUTIONS (CEP)**

## *Warnings:*

*NEVER* let liquid from any source enter the UPS. Failure to do this may result in accidental shorts, *shocks or electrocutions.* 

*DO NOT attempt to service this product yourself. Attempting to open the UPS may cause exposure to lethal voltages within the unit even when it is apparently not operating and the input wiring is disconnected from the electrical source. Should the UPS require maintenance or replacement, only qualified Ultrasonix Service Technicians may perform service as detailed in the Service Manual.* 

*For UPS and battery service issues, contact Ultrasonix Technical Support.* 

#### **A.4 SYMBOL DEFINITIONS**

#### **Table A-1: SONIX System Symbols**

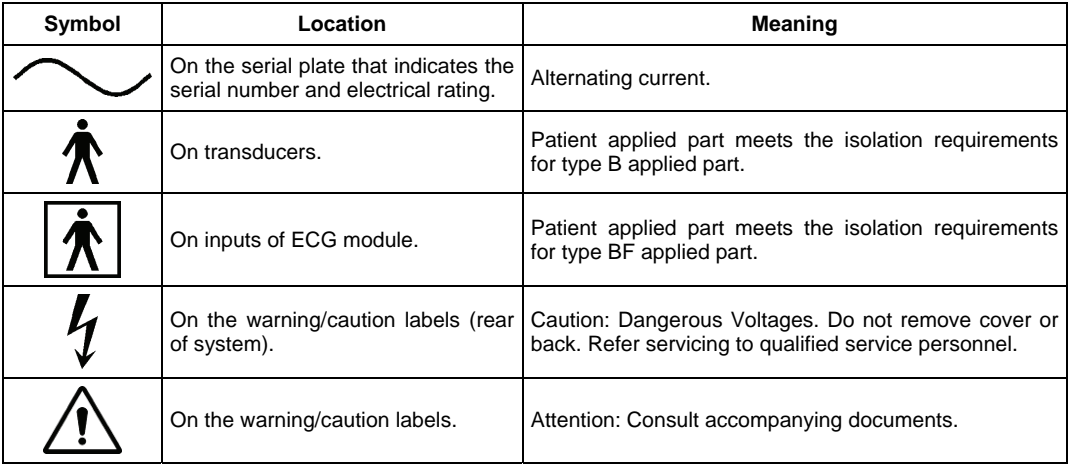

SONIX Series User Manual 00.040.144, Revision E Appendix A: Safety Appendix A: Safety

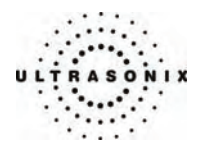

## **A.5 ELECTRICAL SAFETY REQUIREMENTS**

## **A.5.1 SONIX OP/SP/RP/01 and CEP**

The SONIX Ultrasound System is classified in accordance with the IEC 60601-1, the standard for Medical Electrical Equipment as follows.

#### **Table A-2: SONIX System Electrical Safety**

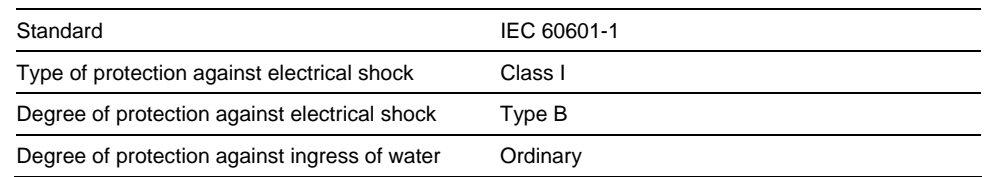

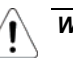

*Warning: Accessory equipment connected to the analog and digital interfaces must be certified according to the respective IEC standards (IEC 60950 for data processing equipment and IEC 60601-1 for medical equipment). Furthermore, all configurations shall comply with the system standard IEC 60601-1. Any person who connects additional equipment to the signal input part or signal output part configures a medical system and is therefore responsible for ensuring that the system complies with the requirements of the system standard IEC 60601-1-1. If you have any additional questions, contact Ultrasonix Technical Support.* 

## **A.5.2 SONIX CEP System**

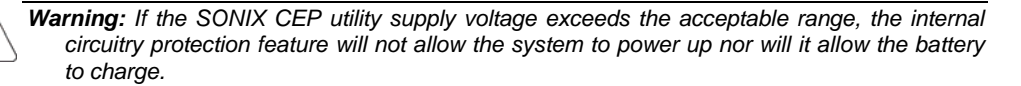

The system voltage setting is configured in the factory. Do **not** change this setting in the field.

It is the user's responsibility to ensure the SONIX CEP is used only under the electrical conditions dictated by Ultrasonix Medical Corp. Failure to comply with these conditions may result in damage to the system which is not covered by the Ultrasonix warranty.

*Caution: For users running the 120V system, always ensure the utility supply voltage is 120 VAC nominal.* 

 *For users running the 220V–240V system, always ensure the utility supply voltage is 220- 240 VAC nominal.* 

Appendix A: Safety 00.040.144, Revision E SONIX Series User Manual

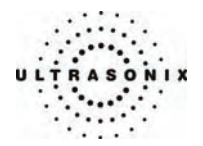

## **A.5.3 Additional Hardware**

#### **Table A-3: Barcode Reader Electrical Safety**

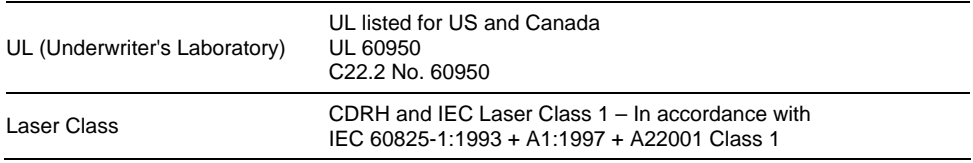

*Note: For details on the wireless adapter, refer to the manufacturer's User Guide included with the system.* 

## **A.6 EMC (ELECTRO-MAGNETIC COMPATIBILITY) REQUIREMENTS**

#### **A.6.1 SONIX OP/SP/RP/01 and CEP**

The SONIX Ultrasound System has special precautions regarding EMC. Always install and use according to the EMC information provided in the relevant Service Manual.

Portable and mobile RF communications equipment can affect the SONIX Ultrasound System.

Transducer cables have to be raised above the ground during scanning.

*Warning: The use of accessories, transducers and cables other than those specified by Ultrasonix may result in increased emissions or decreased immunity of the SONIX.* 

### **A.6.2 Additional Hardware**

#### **Table A-4: Barcode Reader**

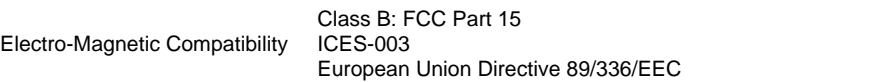

*Note: For details on the wireless adapter, refer to the manufacturer's User Guide included with the system.* 

SONIX Series User Manual 00.040.144, Revision E Appendix A: Safety Appendix A: Safety

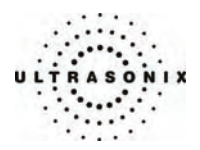

## **A.7 ENVIRONMENTAL CONDITIONS**

## **A.7.1 SONIX OP/SP/RP/01**

#### **Table A-5: SONIX OP/SP/RP/01 System Operating Environment**

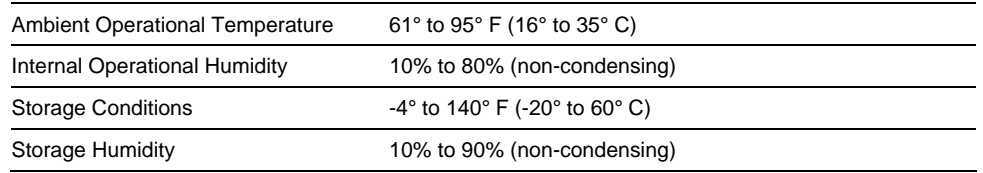

## **A.7.2 SONIX CEP**

#### **Table A-6: SONIX CEP Operating Environment**

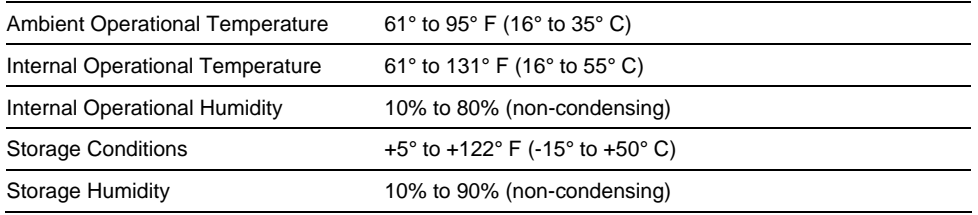

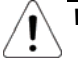

*Warning: Operate in an indoor environment only, free from moisture, flammable liquids, gases, corrosive substances, strong electrical or magnetic fields and equipment that generates high frequency waves.* 

*Ultrasonix cannot guarantee the proper performance of the SONIX CEP if used in the above-listed conditions.* 

Appendix A: Safety 00.040.144, Revision E SONIX Series User Manual

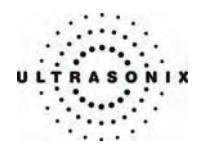

# **A.7.3 Additional Hardware**

#### **Table A-7: Barcode Reader**

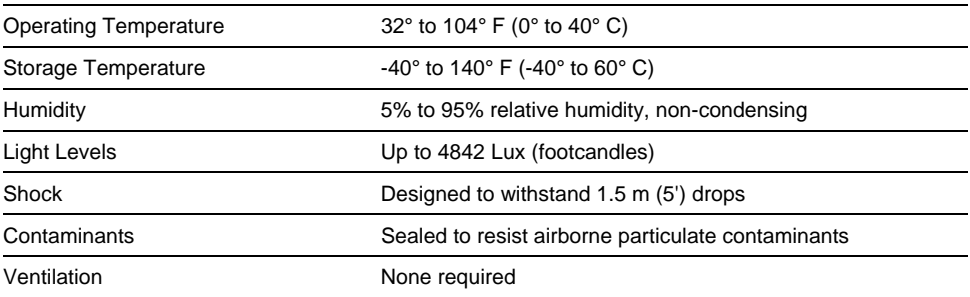

## **Table A-8: Wireless Adapters**

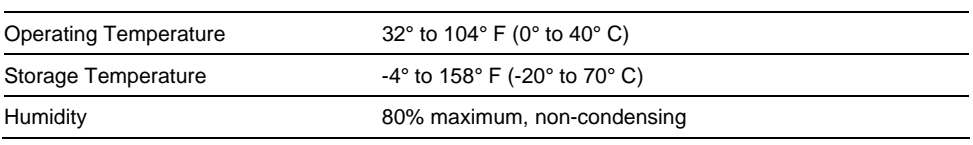

*Note: For more details on the wireless adapter, refer to the manufacturer's User Guide included with the system.* 

SONIX Series User Manual 00.040.144, Revision E Appendix A: Safety Appendix A: Safety

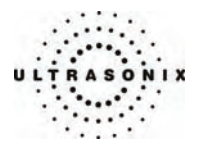

# **A.8 LIMITING TRANSDUCER SURFACE HEATING**

Ultrasonix has ensured that the transducer surface temperature in still air does not exceed 50°C and applied on tissue does not exceed 43°C.

Surface heating may be created by transmitting energy on the same area of a transducer at a high rate. This heating may occur, for example, during Pulsed Wave Doppler or Color Doppler imaging. The only SONIX transducer where this surface heating issue could be an issue is the EC9-5/10 transducer. To limit the surface heating, SONIX software conditions are used to prevent the same area on the transducer from being excited to a rate of less than 100us. Thorough testing has shown no noticeable EC9-5/10 transducer surface heating. For added security the SONIX system high voltage excitation power circuit contains "Polyswitches" that ensure no more than a specified current can be drawn from these highvoltages circuits.

## **A.9 LATEX**

Ultrasonix does not recommend the use of transducer covers containing natural rubber latex and talc as these ingredients are known to cause an allergic reaction in some individuals. Refer to "21 CFR 801.437" user labeling for more details on latex use.

Appendix A: Safety 00.040.144, Revision E SONIX Series User Manual

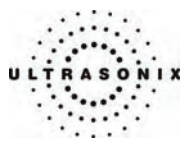

# **APPENDIX B: SYSTEM SPECIFICATIONS**

*Note: Optional features may not be available on all system configurations. Ultrasonix Medical Corporation reserves the right to alter system specifications at any time.* 

#### $\checkmark$  – Standard  $\checkmark$  – Optional  $\checkmark$  – Not Applicable

#### **Table B-1: SONIX Series System Specifications**

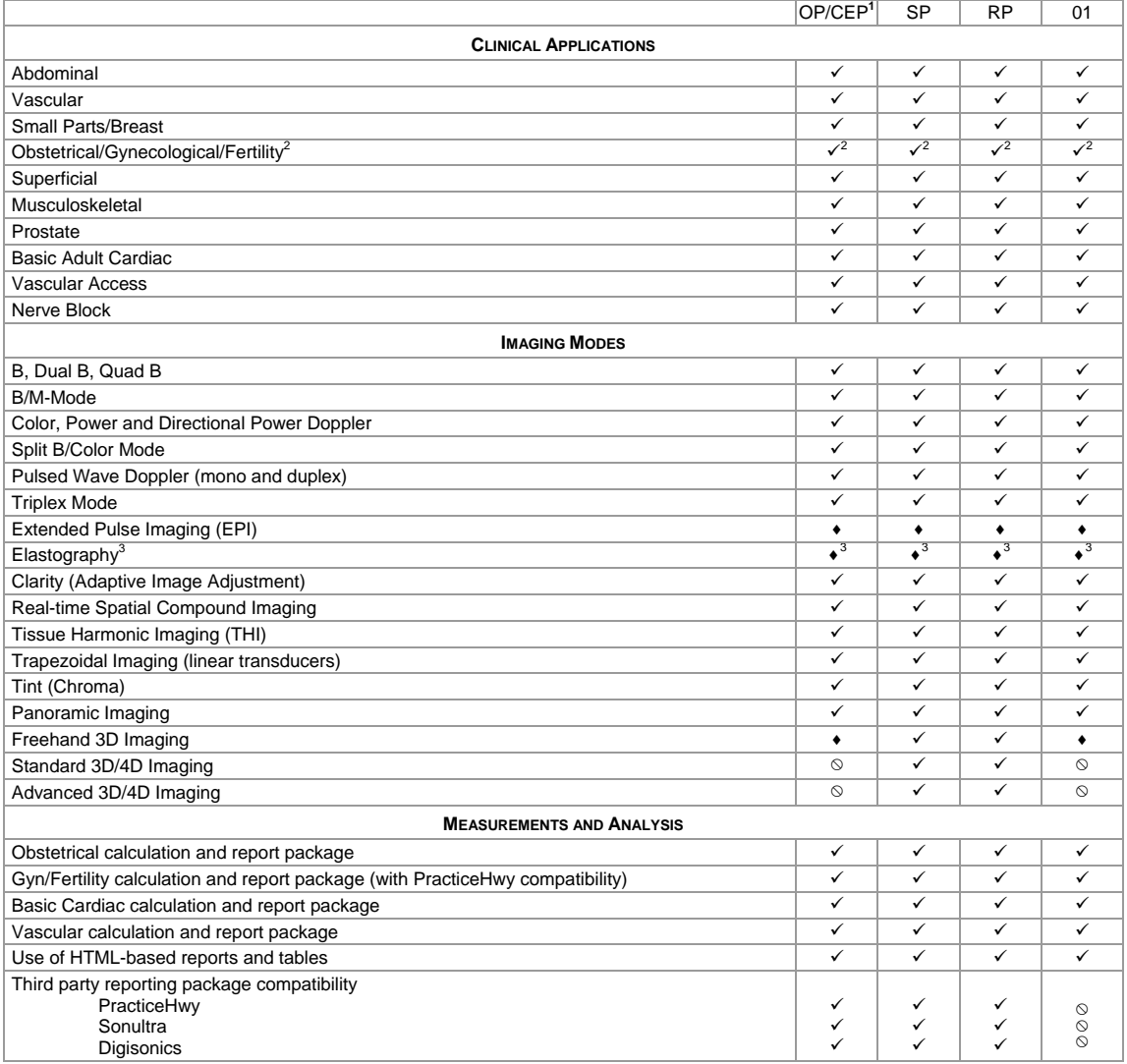

SONIX Series User Manual 00.040.144, Revision E Appendix B: System Specifications

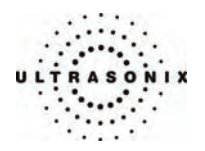

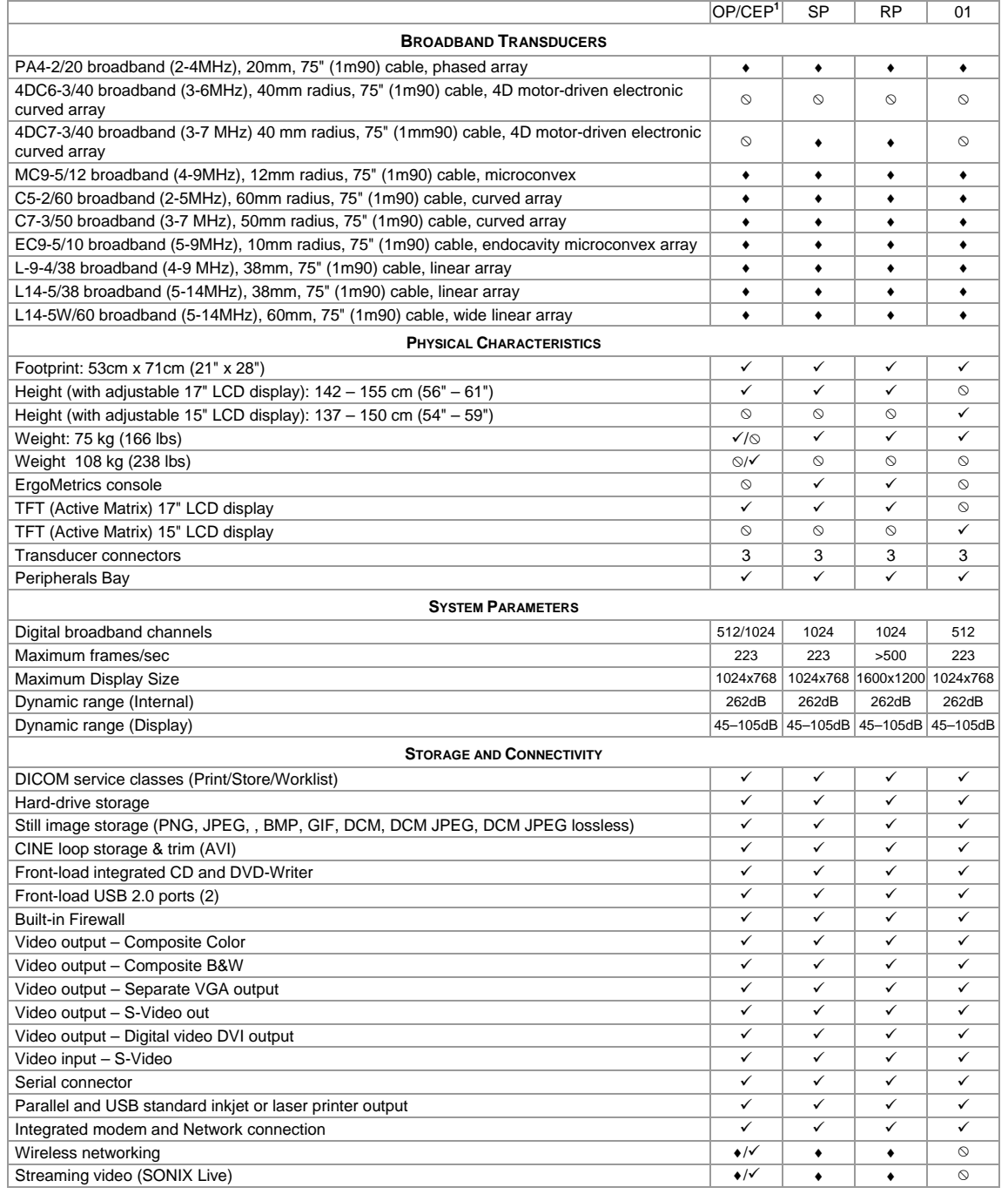

Appendix B: System Specifications 00.040.144, Revision E SONIX Series User Manual

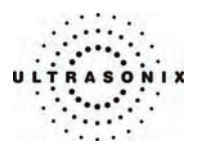

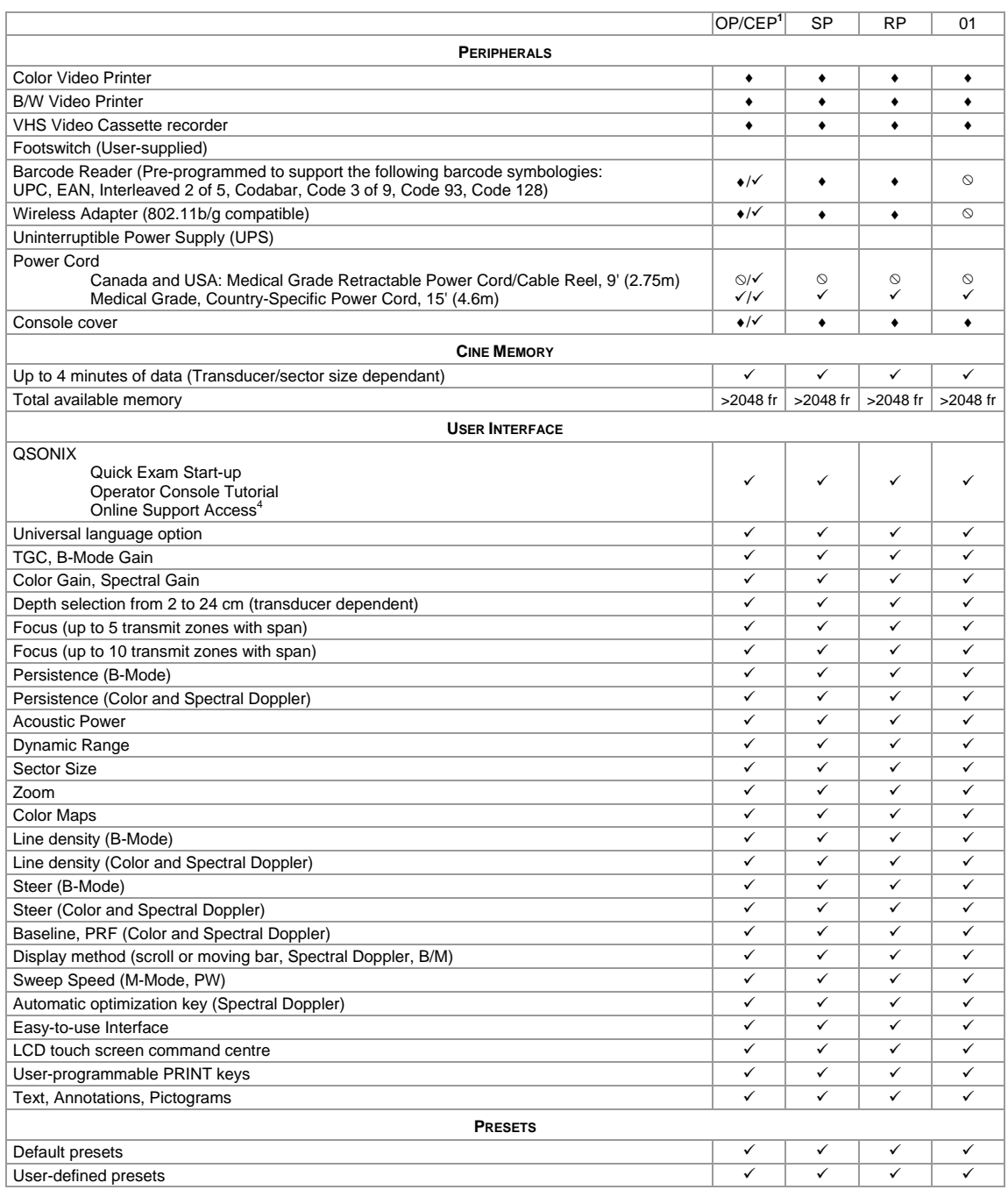

SONIX Series User Manual 00.040.144, Revision E Appendix B: System Specifications

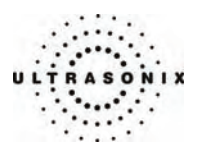

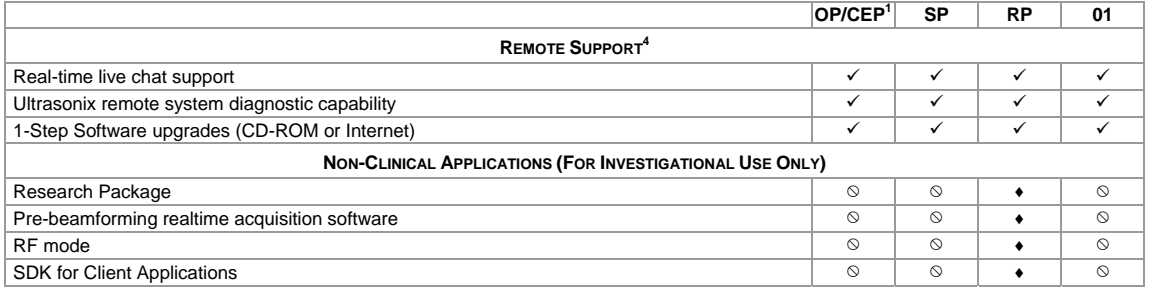

1 Refers to systems running OP software on a CEP hardware platform.

Where there is a single icon marking the column (e.g.,  $\checkmark$ ), the icon applies to both the OP and CEP platforms. Where there are two icons separated by a slash (e.g.,  $(*/\checkmark)$ , the first refers to the OP platform and the second to the CEP platform.

2 Ultrasonix Medical Corporation is not responsible for misdiagnosis from customized measurements.

3 Not available in all markets. Consult your dealer or Ultrasonix Technical Support to determine availability in your area.

4 Where available. Requires Internet connection and ISP.

Appendix B: System Specifications 00.040.144, Revision E SONIX Series User Manual

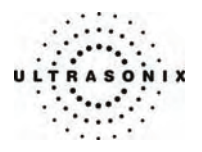

# **APPENDIX C: TRANSDUCER SPECIFICATIONS**

## **C.1 TRANSDUCER SPECIFICATIONS**

#### **Table C-1: Transducer Specifications**

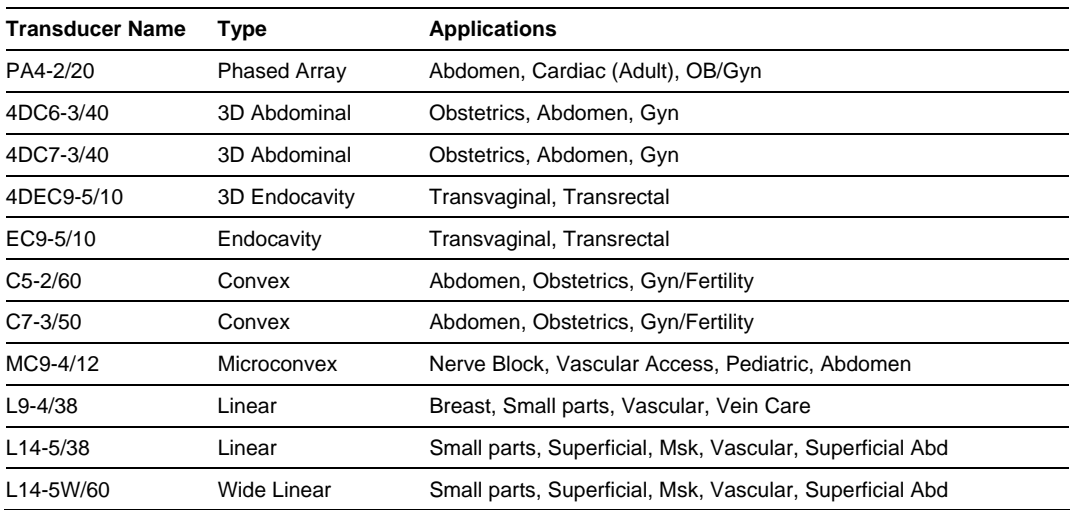

## **C.2 MEASUREMENT ACCURACY**

#### **Table C-2: Transducers Used for Advanced 3D/4D Measurement Accuracy Tests**

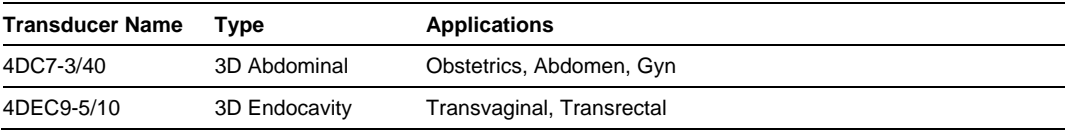

SONIX Series User Manual 00.040.144, Revision E Appendix C: Transducer Specifications

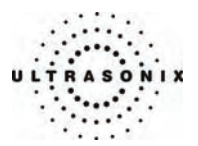

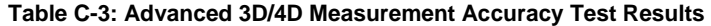

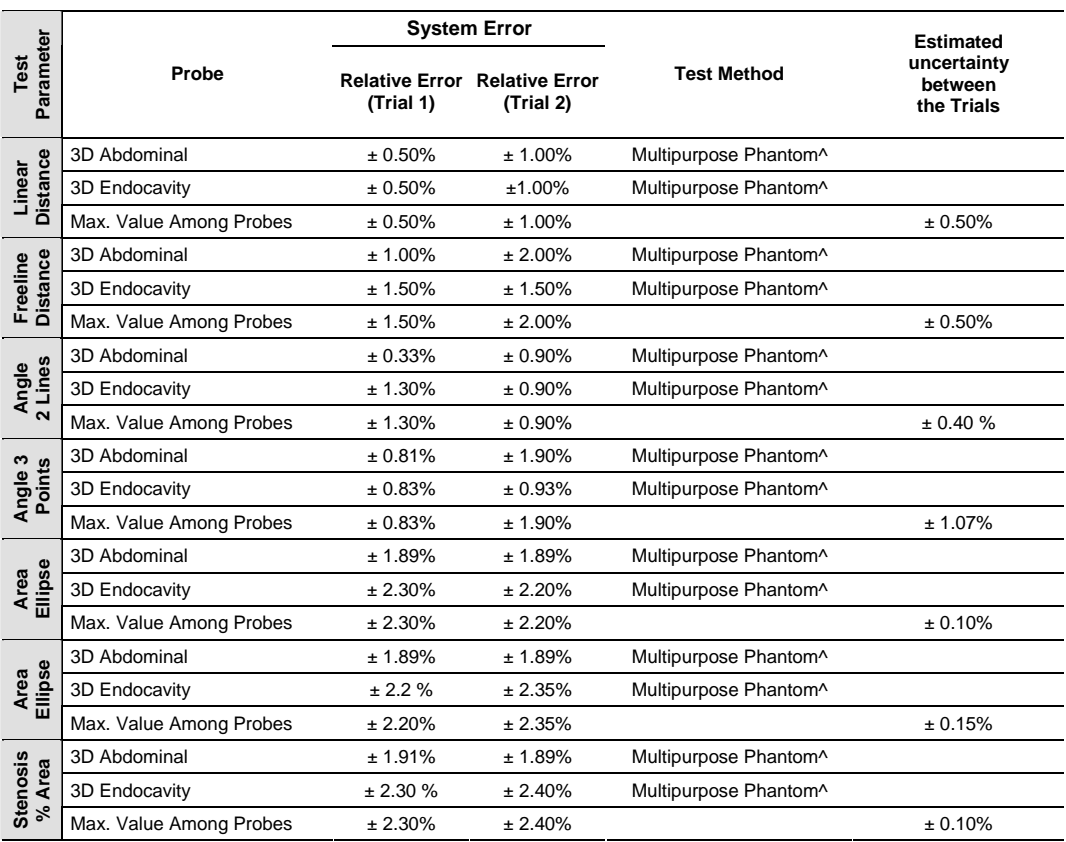

^ Pin targets were located between a depth of 2 to 4 cm in the multipurpose phantom.

#### **Table C-4: Advanced 3D/4D Measurement Accuracy Field Definitions**

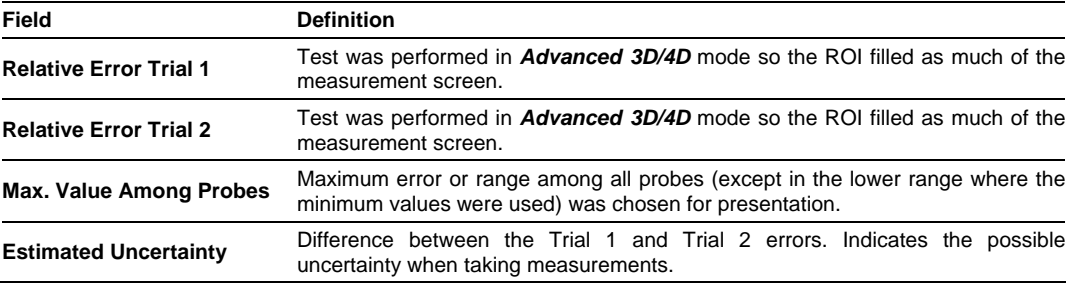

Appendix C: Transducer Specifications 00.040.144, Revision E SONIX Series User Manual

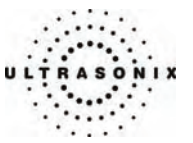

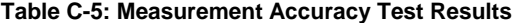

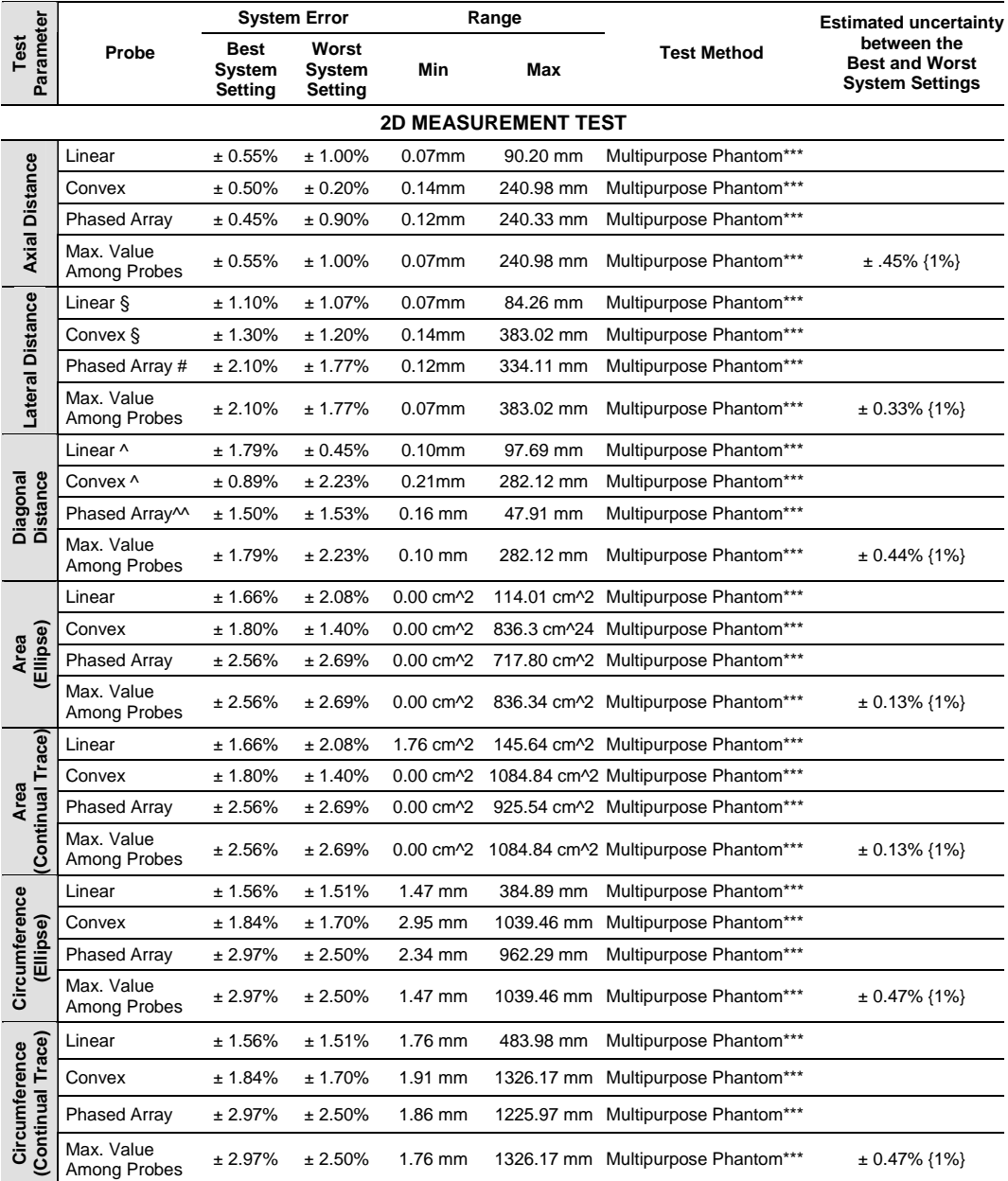

SONIX Series User Manual 00.040.144, Revision E Appendix C: Transducer Specifications

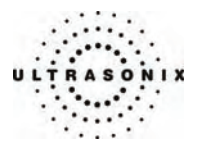

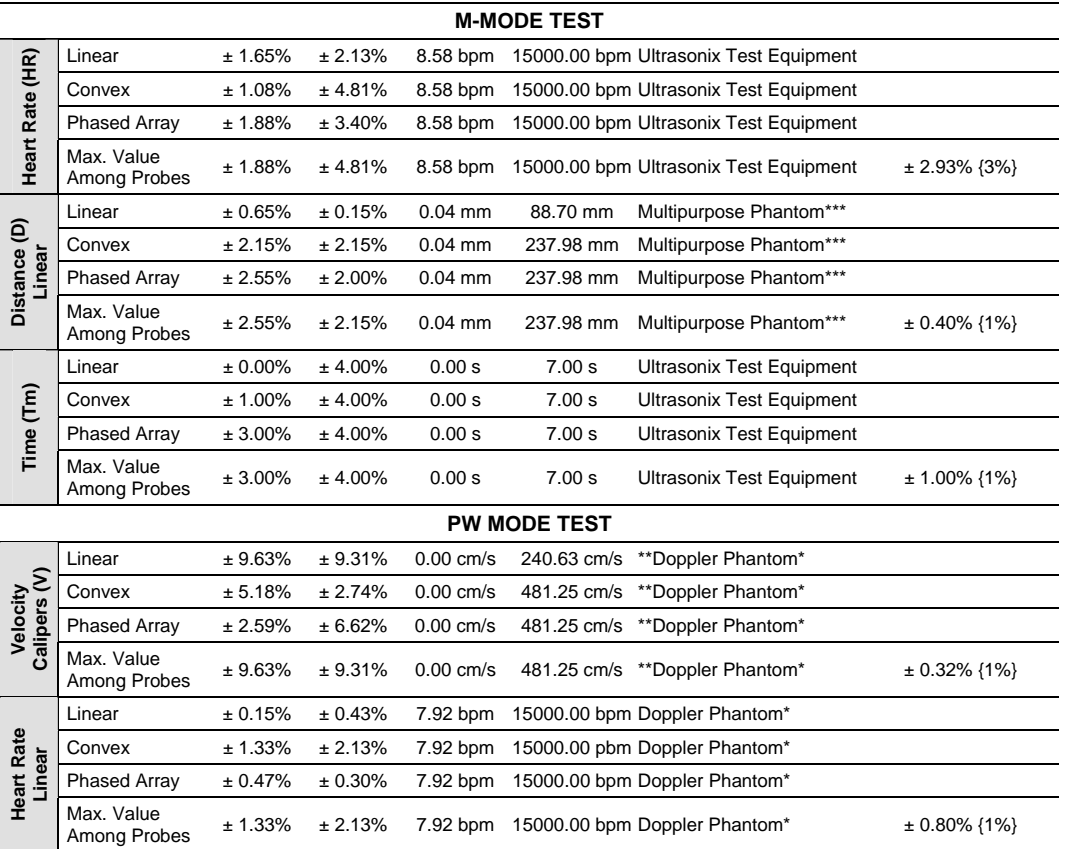

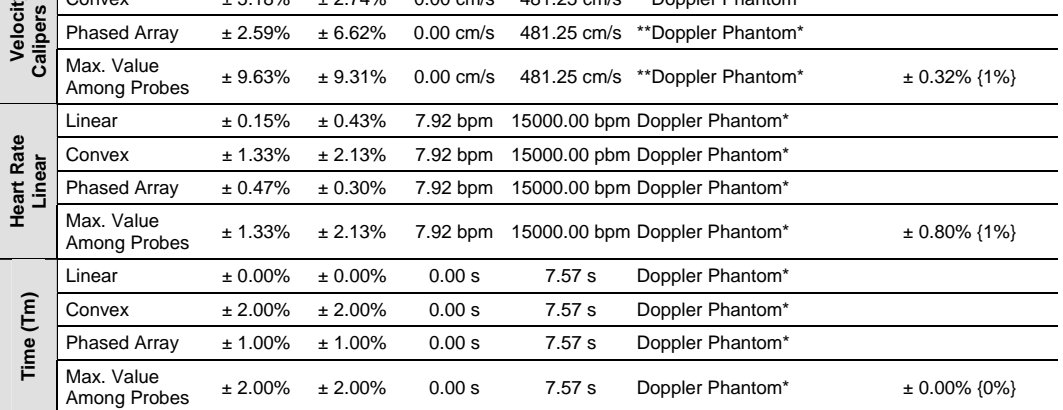

The errors of the PW velocity measurements are based on the reference measured value obtained from the GE Voluson 730 PRO<br>
\*\* The errors of the PW velocity measurements are based on the reference measured value obtained fr

^ Pin targets were located between a depth of 2 to 4 cm in the multipurpose phantom.<br>^^ Pin targets located between a depth of 10 and 12 cm in the multipurpose phantom.<br>{ } The estimated uncertainty that is rounded

Appendix C: Transducer Specifications 00.040.144, Revision E SONIX Series User Manual

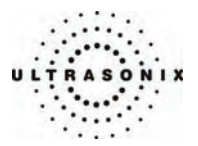

#### **Table C-6: Field Definitions**

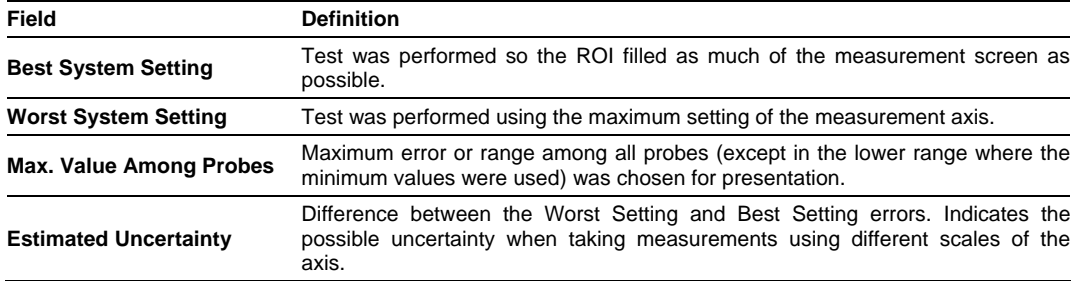

#### **Table C-7: Transducers Used for Measurement Accuracy Tests**

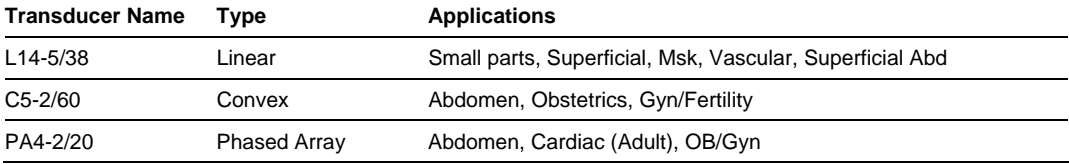

# **C.3 ACOUSTIC OUTPUT REPORTING TABLES**

Below are copies of the **Acoustic Output Reporting Tables for Track 3** for all transducers and all modes (provide data where global maximum displayed index exceeds 1.0)

The following notes apply to **ALL** Acoustic Output Reporting Tables for **ALL** transducers/modes:

- a) This index is not required for this operating mode; see section 4.1.3.1 of the *Standard for real-time display of thermal and mechanical acoustic output indices on diagnostic ultrasound equipment*  (AIUM/NEMA 1998b)
- b) This probe is not intended for trans-cranial or neonatal cephalic uses.
- c) This formulation for TIS is less than that for an alternate formulation in this mode.
- # No data are reported for this operating condition since the global maximum index value is not reported for the reason listed.

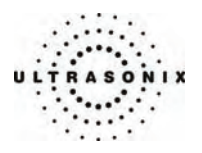

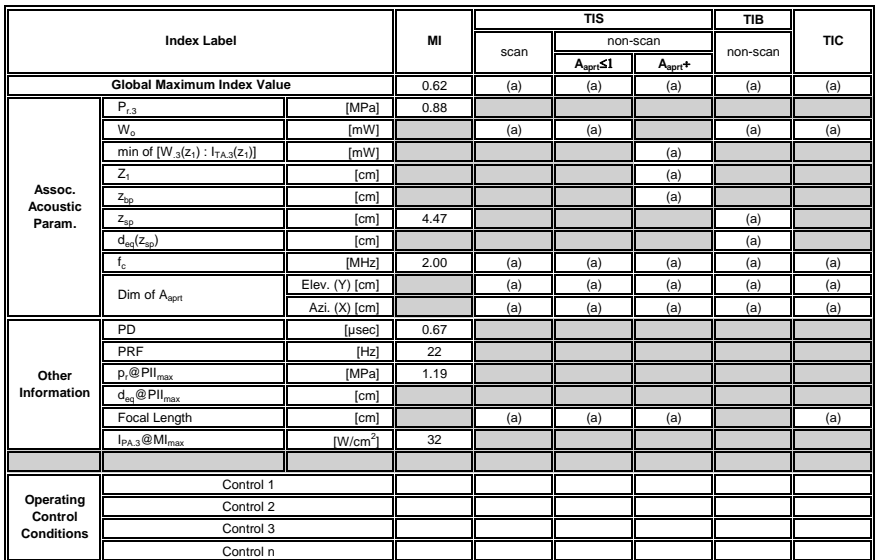

## **Table C-8: Transducer Model PA4-2/20 (Operating Mode: B)**

ISPTA.3 [mW/cm2] = 0

#### **Table C-9: Transducer Model PA4-2/20 (Operating Mode: Color Flow)**

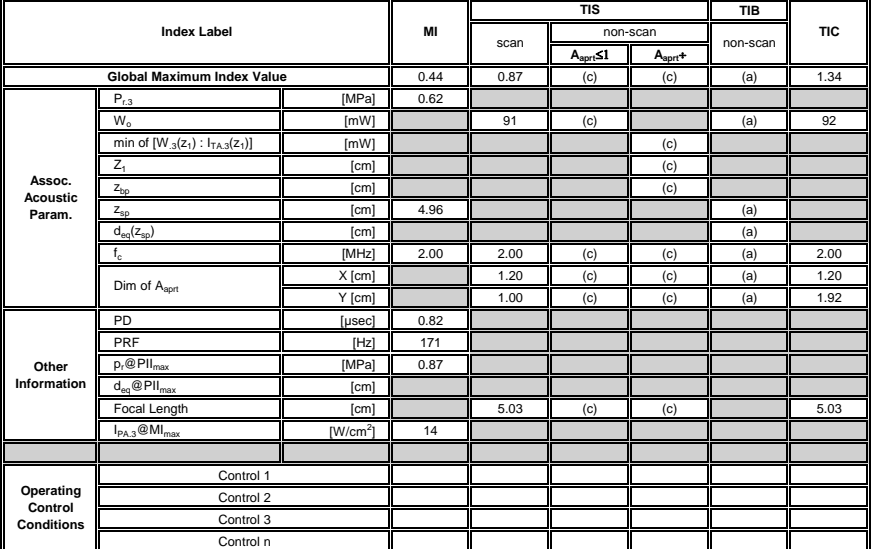

ISPTA.3 [mW/cm2] = 1.91

Appendix C: Transducer Specifications 00.040.144, Revision E SONIX Series User Manual

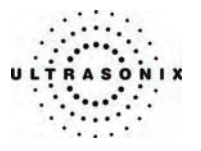

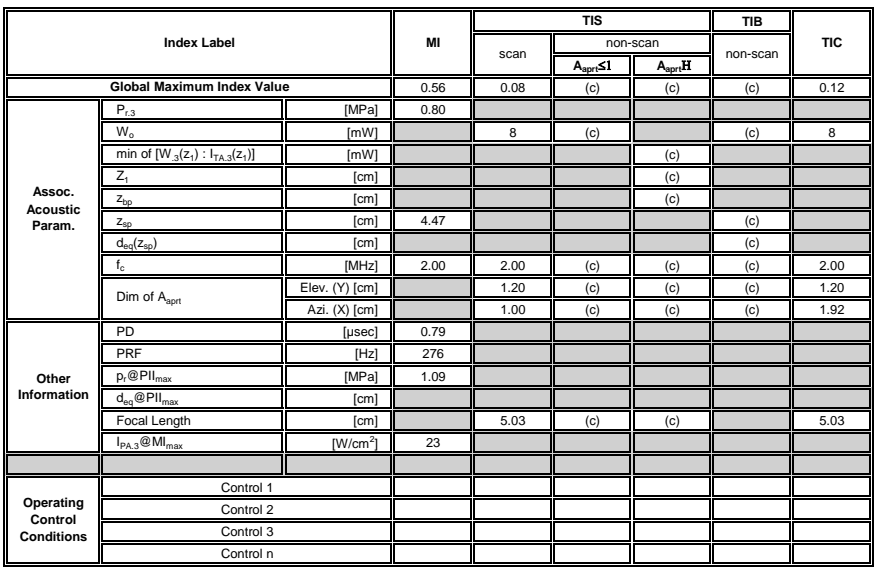

**Table C-10: Transducer Model PA4-2/20 (Operating Mode: M)** 

ISPTA.3 [mW/cm2] = 5.07

## **Table C-11: Transducer Model PA4-2/20 (Operating Mode: PW Doppler)**

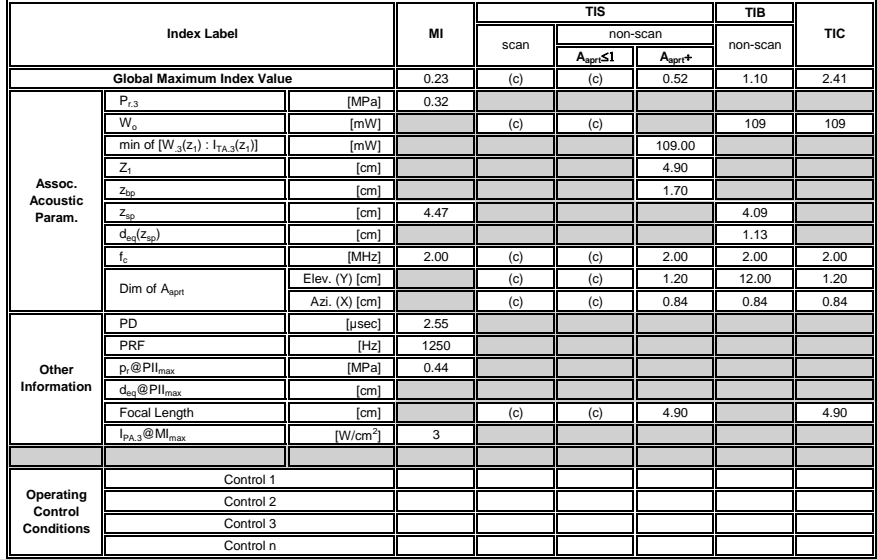

ISPTA.3 [mW/cm2] = 32.29

SONIX Series User Manual 00.040.144, Revision E Appendix C: Transducer Specifications

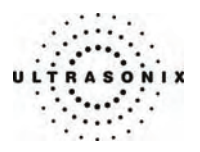

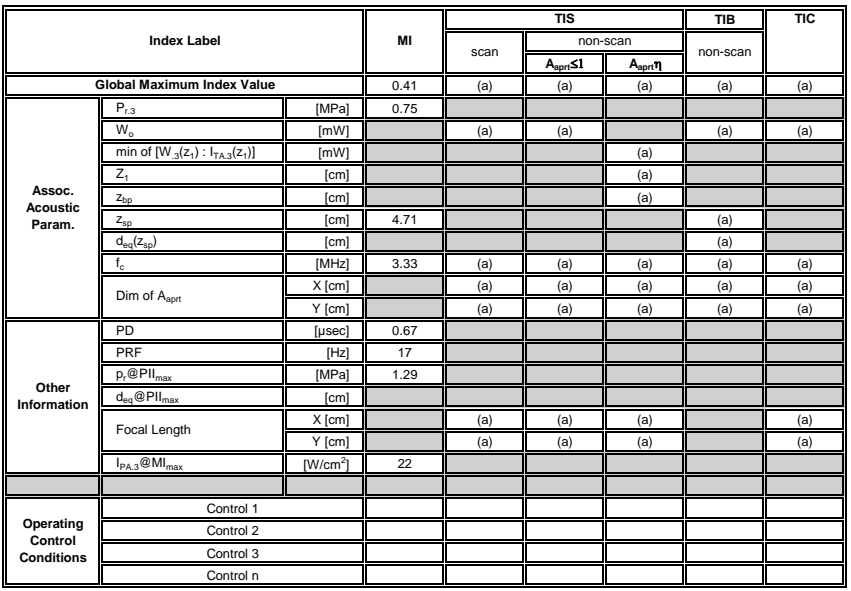

## **Table C-12: Transducer Model 4DC6-3/40 (Operating Mode: B)**

ISPTA.3 [mW/cm2] = 0

**Table C-13: Transducer Model 4DC6-3/40 (Operating Mode: Color Flow)** 

| <b>Index Label</b>                        |                                        |            | MI   | <b>TIS</b>   |                          |                   | <b>TIB</b> |            |
|-------------------------------------------|----------------------------------------|------------|------|--------------|--------------------------|-------------------|------------|------------|
|                                           |                                        |            |      | scan         | non-scan                 |                   | non-scan   | <b>TIC</b> |
|                                           |                                        |            |      |              | $A_{\text{aprt}} \leq 1$ | A <sub>aprt</sub> |            |            |
| <b>Global Maximum Index Value</b>         |                                        |            | 0.44 | 0.01         | (c)                      | (c)               | (a)        | 0.03       |
| Assoc.<br><b>Acoustic</b><br>Param.       | $P_{r,3}$                              | [MPa]      | 0.70 |              |                          |                   |            |            |
|                                           | W <sub>o</sub>                         | [MW]       |      | $\mathbf{1}$ | (c)                      |                   | (a)        | 1          |
|                                           | min of $[W_{.3}(z_1): I_{TA,3}(z_1)]$  | [MW]       |      |              |                          | (c)               |            |            |
|                                           | $Z_1$                                  | [cm]       |      |              |                          | (c)               |            |            |
|                                           | $Z_{bp}$                               | [cm]       |      |              |                          | (c)               |            |            |
|                                           | $Z_{\rm sp}$                           | [cm]       | 4.71 |              |                          |                   | (a)        |            |
|                                           | $d_{eq}(z_{sp})$                       | [cm]       |      |              |                          |                   | (a)        |            |
|                                           | $f_c$                                  | [MHz]      | 2.50 | 2.50         | (c)                      | (c)               | (a)        | 2.50       |
|                                           | Dim of A <sub>aprt</sub>               | X [cm]     |      | 1.00         | (c)                      | (c)               | (a)        | 1.00       |
|                                           |                                        | Y [cm]     |      | 0.80         | (c)                      | (c)               | (a)        | 0.80       |
| Other<br>Information                      | PD                                     | [µsec]     | 1.66 |              |                          |                   |            |            |
|                                           | PRF                                    | [Hz]       | 171  |              |                          |                   |            |            |
|                                           | $p_r@PII_{max}$                        | [MPa]      | 1.05 |              |                          |                   |            |            |
|                                           | $\overline{d_{eq}$ @PII <sub>max</sub> | [cm]       |      |              |                          |                   |            |            |
|                                           | Focal Length                           | X [cm]     |      | 4.71         | (c)                      | (c)               |            | 4.71       |
|                                           |                                        | Y [cm]     |      | 4.71         | (c)                      | (c)               |            | 4.71       |
|                                           | $I_{PA.3}$ @MI $_{max}$                | $[W/cm^2]$ | 11   |              |                          |                   |            |            |
|                                           |                                        |            |      |              |                          |                   |            |            |
| Operating<br>Control<br><b>Conditions</b> | Control 1                              |            |      |              |                          |                   |            |            |
|                                           | Control 2                              |            |      |              |                          |                   |            |            |
|                                           | Control 3                              |            |      |              |                          |                   |            |            |
|                                           | Control n                              |            |      |              |                          |                   |            |            |

ISPTA.3 [mW/cm2] = 3.09

Appendix C: Transducer Specifications 00.040.144, Revision E SONIX Series User Manual

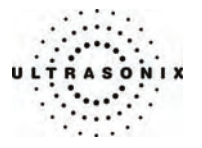

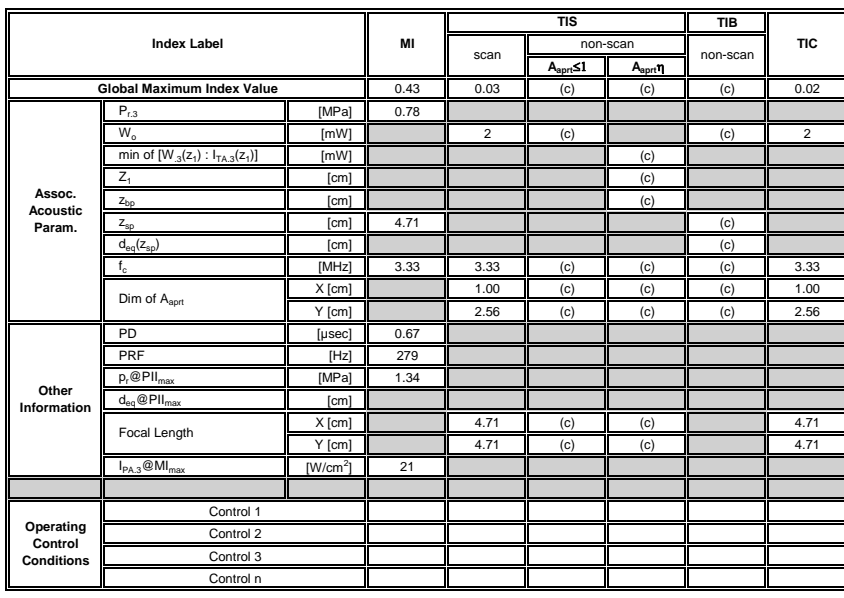

## **Table C-14: Transducer Model 4DC6-3/40 (Operating Mode: M)**

ISPTA.3 [mW/cm2] = 48.81

#### **Table C-15: Transducer Model 4DC6-3/40 (Operating Mode: PW Doppler)**

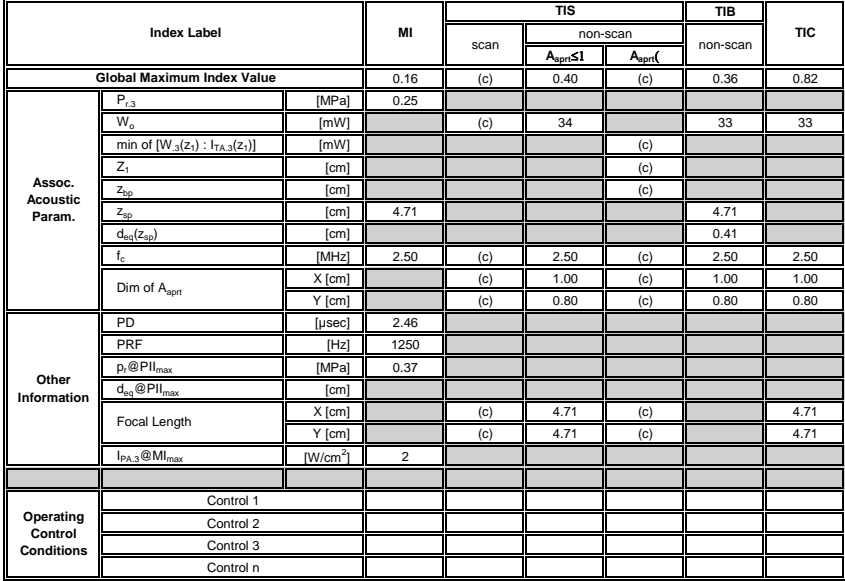

ISPTA.3 [mW/cm2] = 48.81

SONIX Series User Manual 00.040.144, Revision E Appendix C: Transducer Specifications

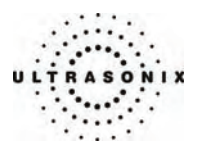

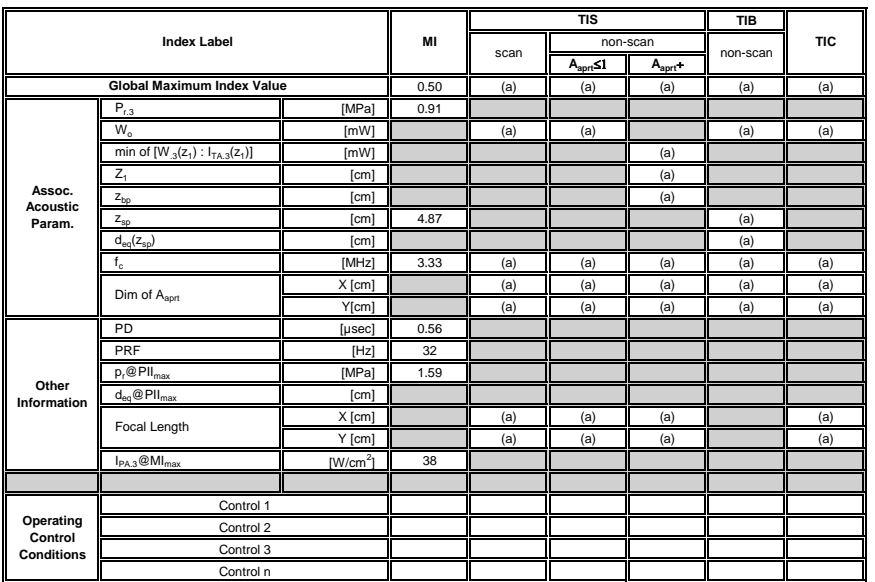

## **Table C-16: Transducer Model 4DC7-3/40 (Operating Mode: B)**

ISPTA.3 [mW/cm2] = 1

## **Table C-17: Transducer Model 4DC7-3/40 (Operating Mode: Color Flow)**

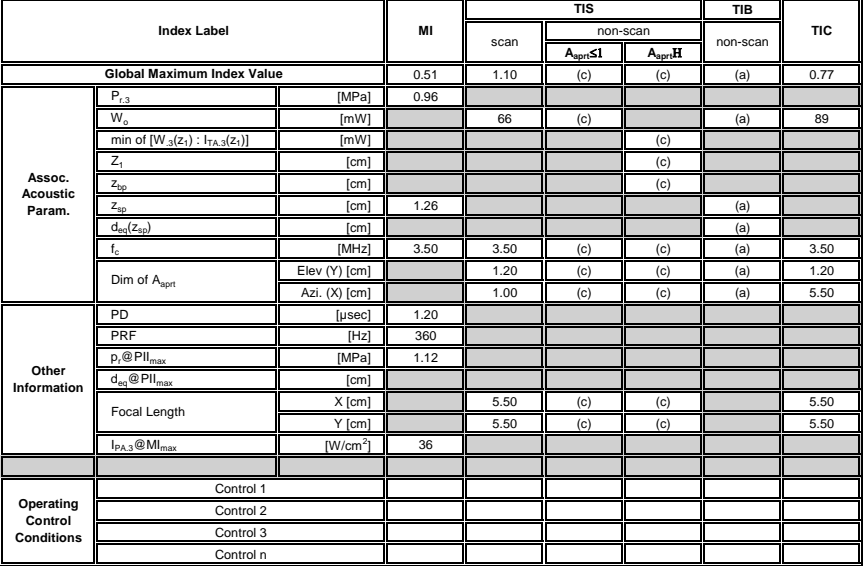

ISPTA.3 [mW/cm2] = 15.72

Appendix C: Transducer Specifications 00.040.144, Revision E SONIX Series User Manual

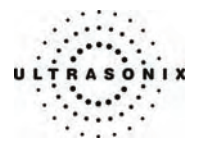

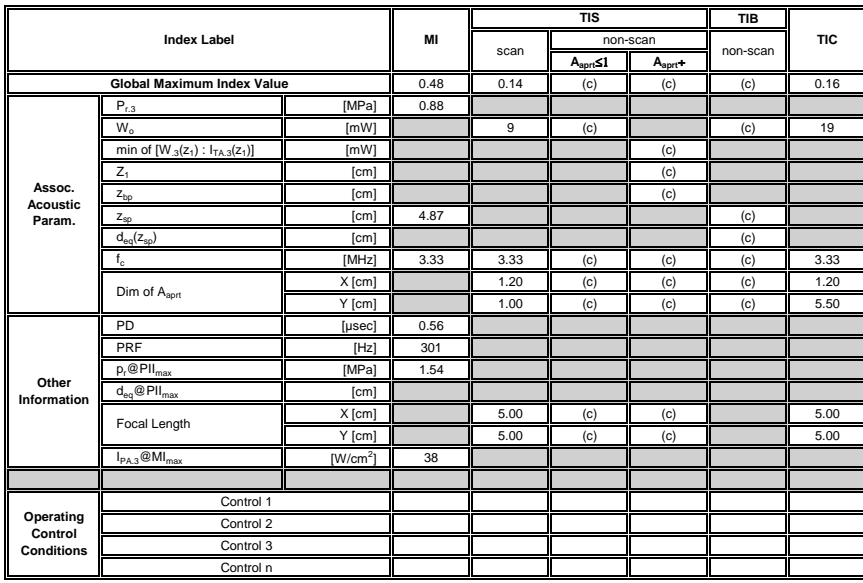

## **Table C-18: Transducer Model 4DC7-3/40 (Operating Mode: M)**

ISPTA.3 [mW/cm2] = 7.7

#### **Table C-19: Transducer Model 4DC7-3/40 (Operating Mode: PW Doppler)**

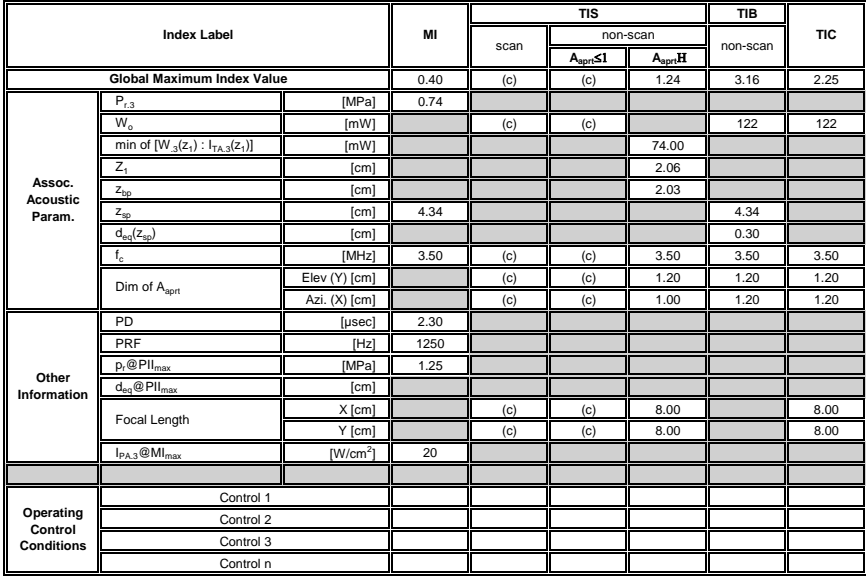

ISPTA.3 [mW/cm2] = 600.41

SONIX Series User Manual 00.040.144, Revision E Appendix C: Transducer Specifications

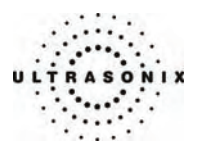

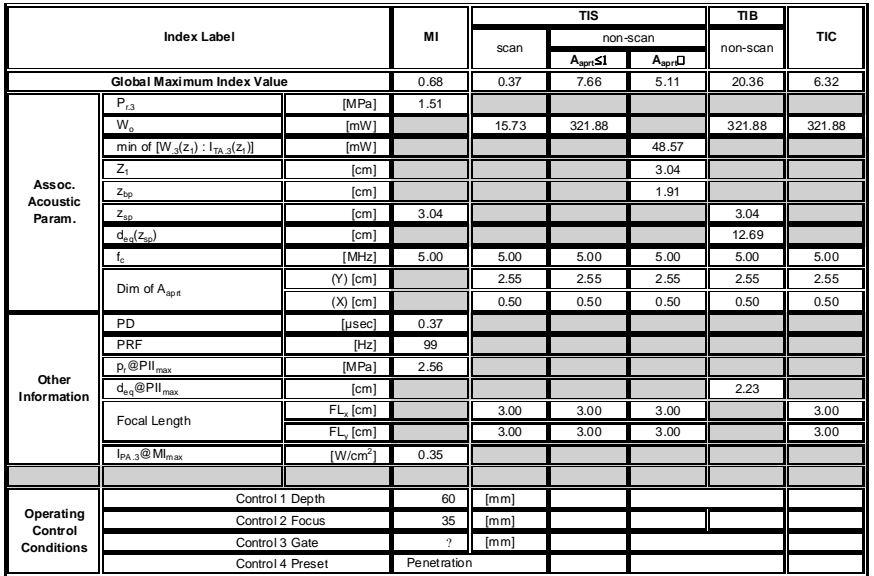

# **Table C-20: Transducer Model 4DEC9-5/10 (Operating Mode: B)**

ISPTA.3 [mW/cm2] = 345.55

## **Table C-21: Transducer Model 4DEC9-5/10 (Operating Mode: Color Flow)**

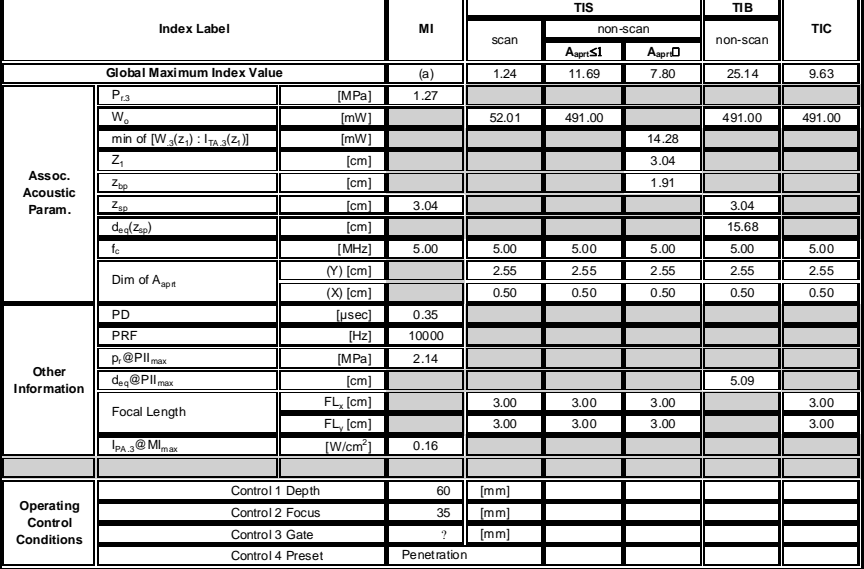

ISPTA.3 [mW/cm2] = 158.74

Appendix C: Transducer Specifications **COMIC SERVIS CONICERTS** 00.040.144, Revision E SONIX Series User Manual

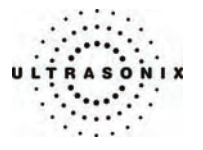

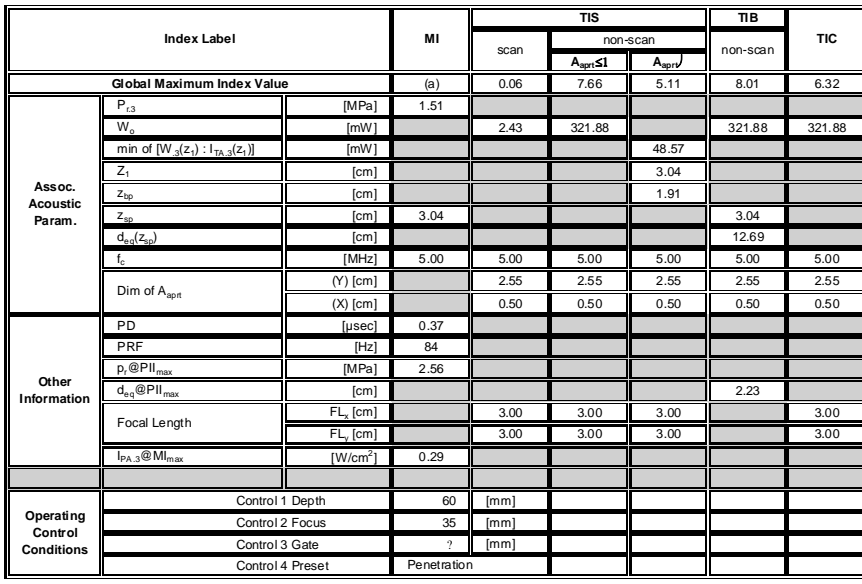

**Table C-22: Transducer Model 4DEC9-5/10 (Operating Mode: M)** 

ISPTA.3 [mW/cm2] = 293.19

#### **Table C-23: Transducer Model 4DEC9-5/10 (Operating Mode: PW Doppler)**

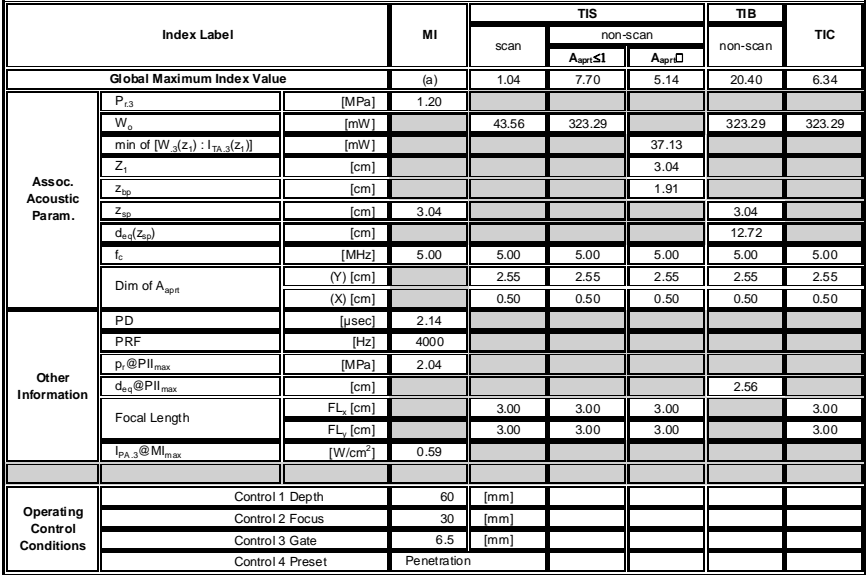

ISPTA.3 [mW/cm2] = 592.88

SONIX Series User Manual 00.040.144, Revision E Appendix C: Transducer Specifications

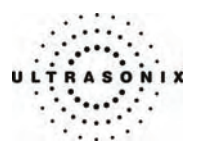

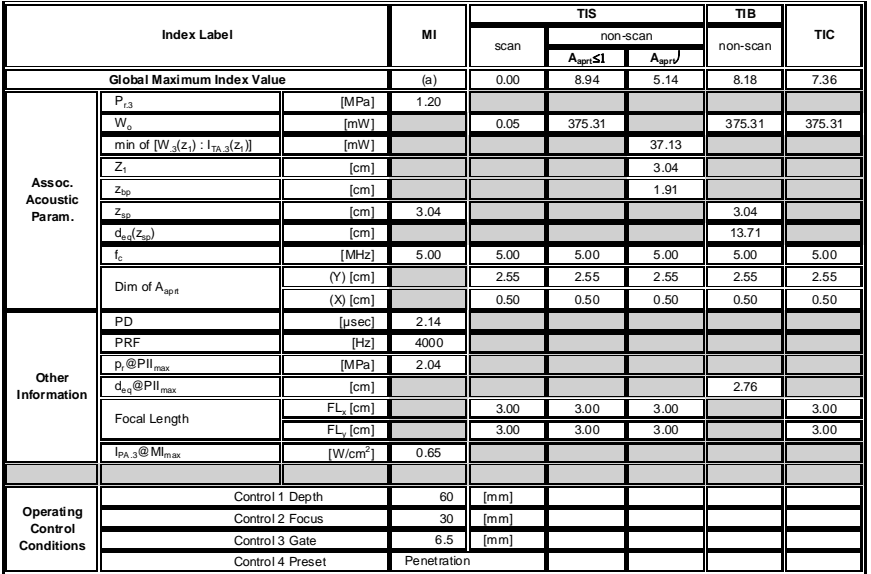

# **Table C-24: Transducer Model 4DEC9-5/10 (Operating Mode: PW+B)**

ISPTA.3 [mW/cm2] = 648.73

Appendix C: Transducer Specifications 60.040.144, Revision E SONIX Series User Manual

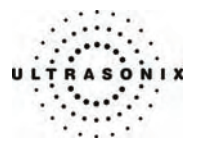

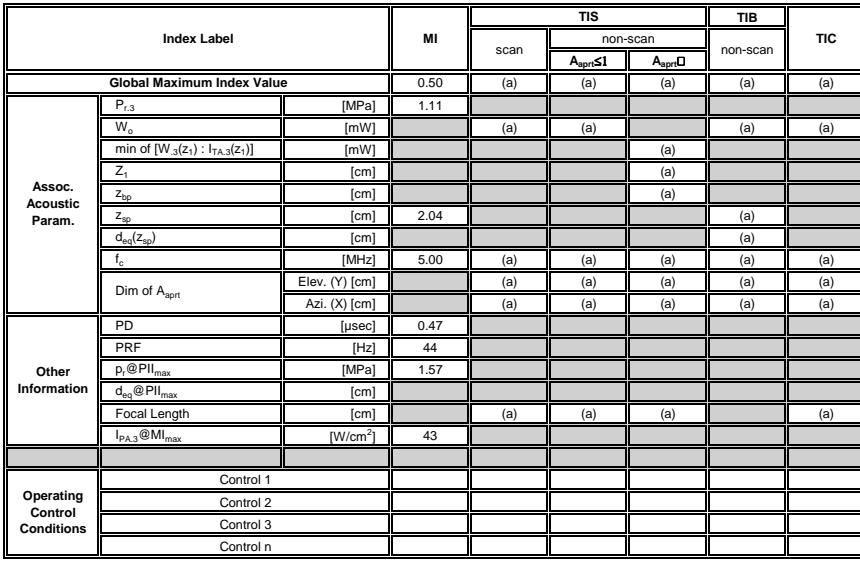

#### **Table C-25: Transducer Model EC9-5/10 (Operating Mode: B)**

ISPTA.3 [mW/cm2] = 1

# **Table C-26: Transducer Model EC9-5/10 (Operating Mode: Color Flow)**

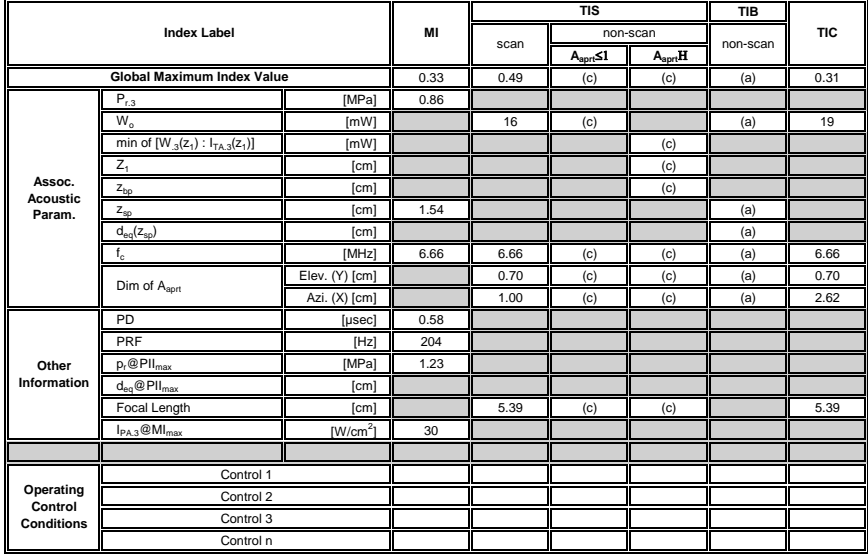

ISPTA.3 [mW/cm2] = 3.49

SONIX Series User Manual 00.040.144, Revision E Appendix C: Transducer Specifications

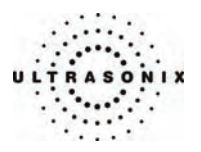

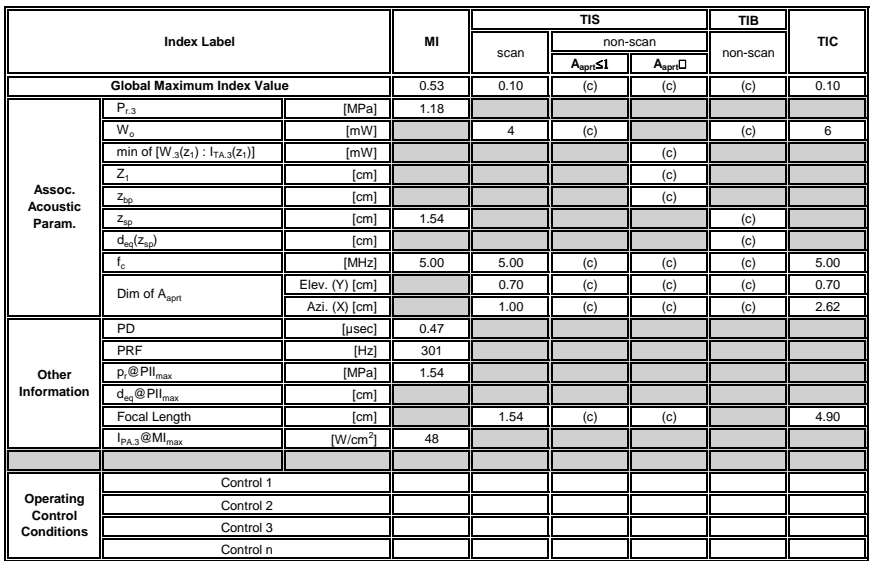

## **Table C-27: Transducer Model EC9-5/10 (Operating Mode: M)**

ISPTA.3 [mW/cm2] = 6.79

#### **Table C-28: Transducer Model EC9-5/10 (Operating Mode: PW Doppler)**

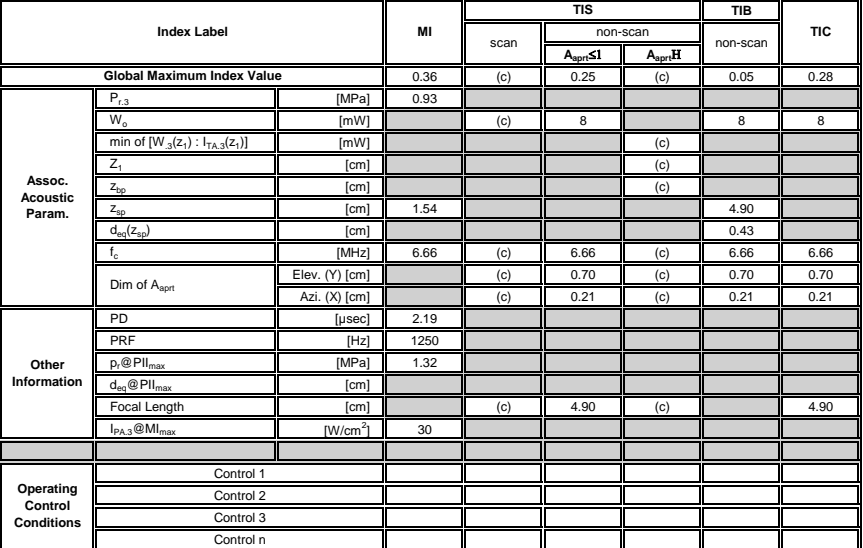

ISPTA.3 [mW/cm2] = 80.79

Appendix C: Transducer Specifications 00.040.144, Revision E SONIX Series User Manual

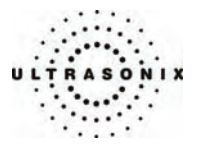

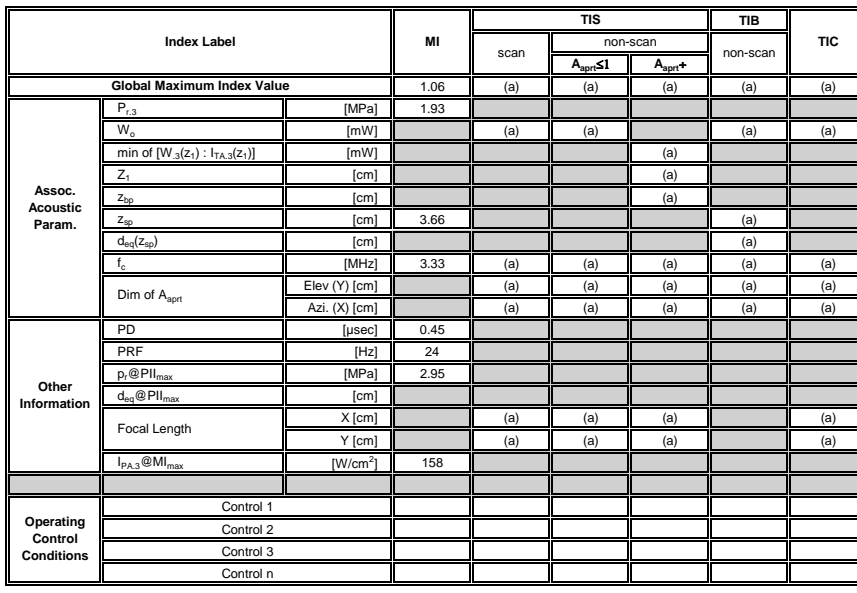

**Table C-29: Transducer Model C5-2/60 (Operating Mode: B)** 

ISPTA.3 [mW/cm2] = 2

#### **Table C-30: Transducer Model C5-2/60 (Operating Mode: Color Flow)**

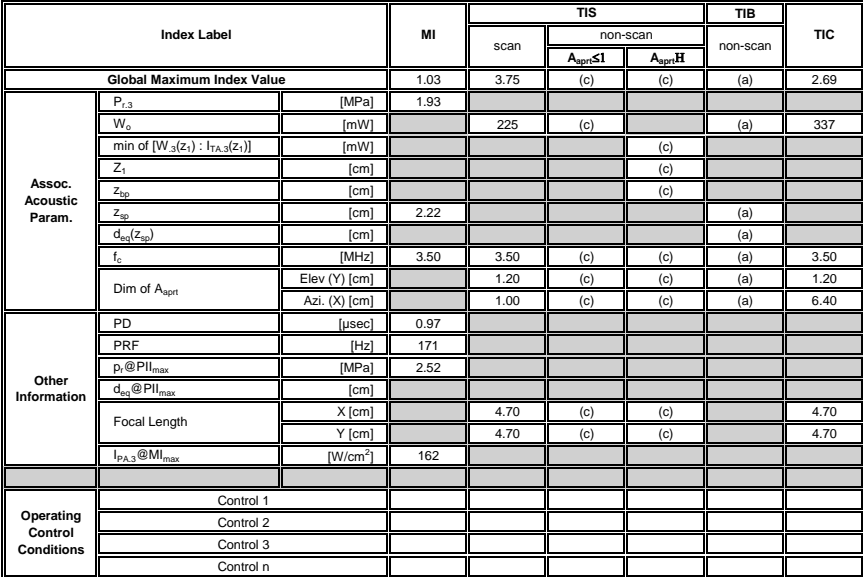

ISPTA.3 [mW/cm2] = 27.01

SONIX Series User Manual 00.040.144, Revision E Appendix C: Transducer Specifications

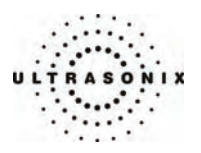

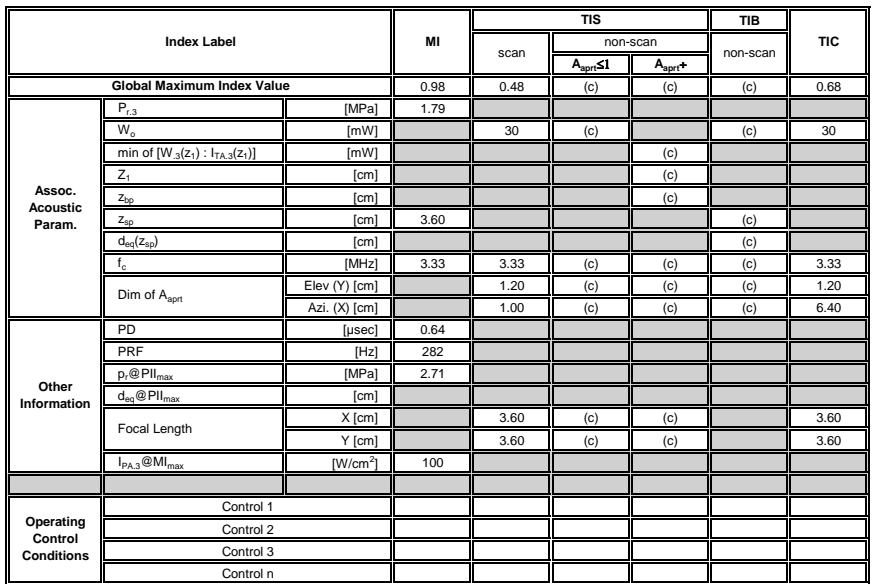

## **Table C-31: Transducer Model C5-2/60 (Operating Mode: M)**

ISPTA.3 [mW/cm2] = 18.06

#### **Table C-32: Transducer Model C5-2/60 (Operating Mode: PW Doppler)**

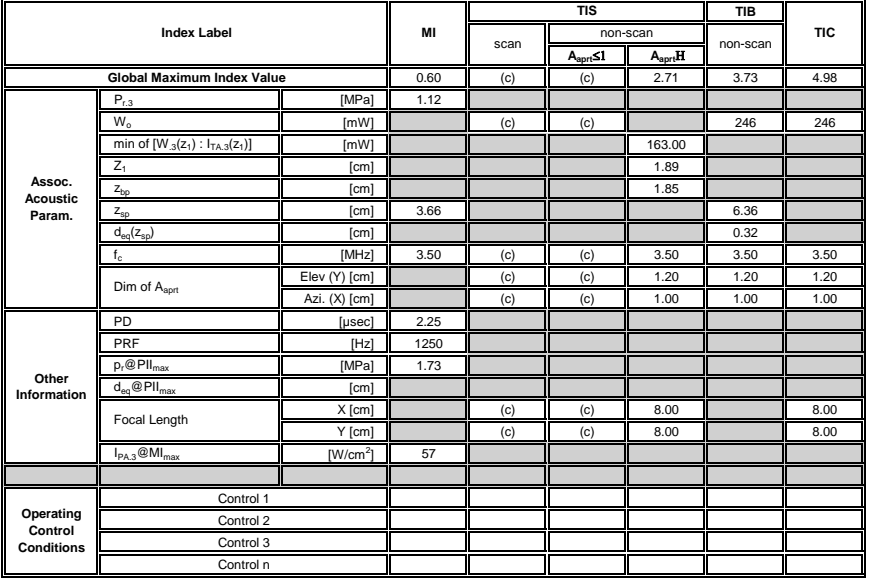

ISPTA.3 [mW/cm2] = 658.66

Appendix C: Transducer Specifications 00.040.144, Revision E SONIX Series User Manual

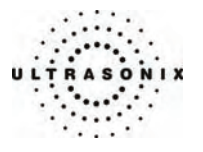

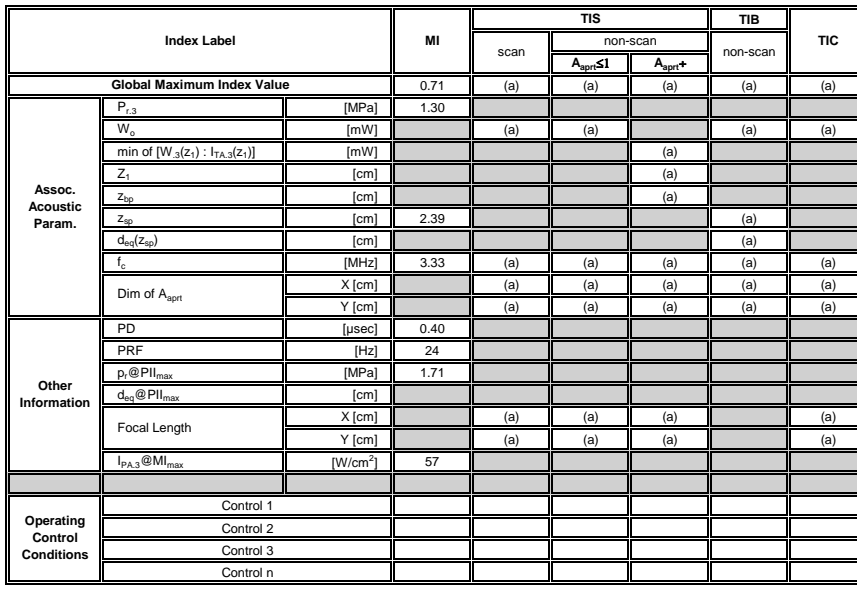

**Table C-33: Transducer Model C7-3/50 (Operating Mode: B)** 

ISPTA.3 [mW/cm2] = 1

#### **Table C-34: Transducer Model C7-3/50 (Operating Mode: Color Flow)**

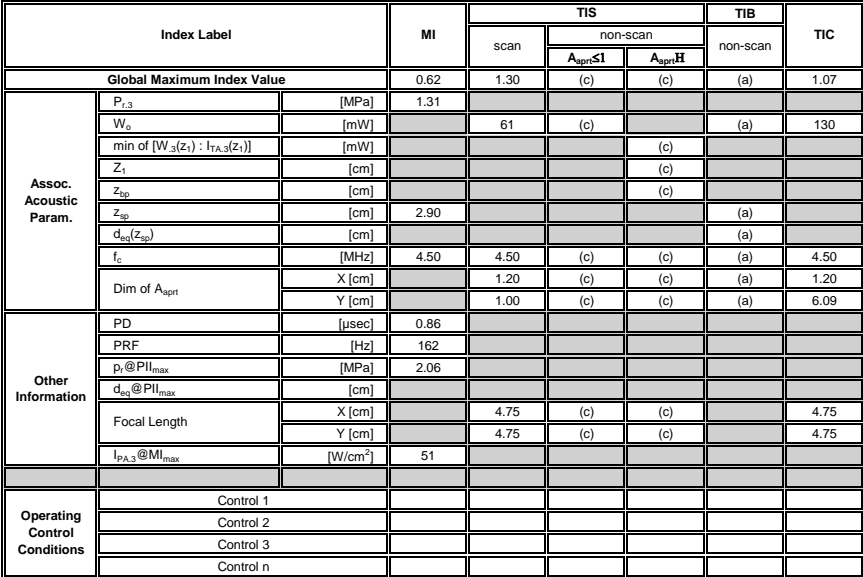

ISPTA.3 [mW/cm2] = 7.13

SONIX Series User Manual 00.040.144, Revision E Appendix C: Transducer Specifications

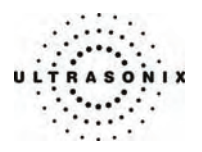

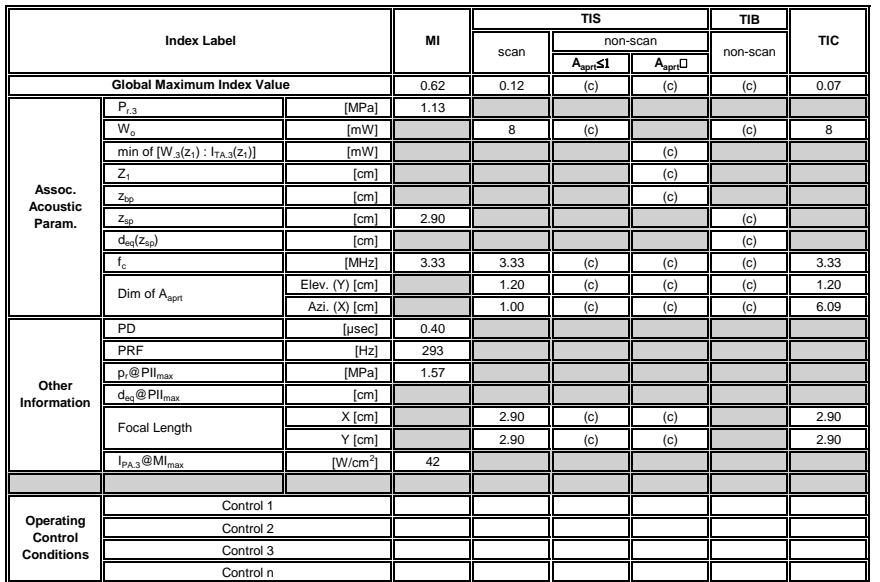

## **Table C-35: Transducer Model C7-3/50 (Operating Mode: M)**

ISPTA.3 [mW/cm2] = 4.97

#### **Table C-36: Transducer Model C7-3/50 (Operating Mode: PW Doppler)**

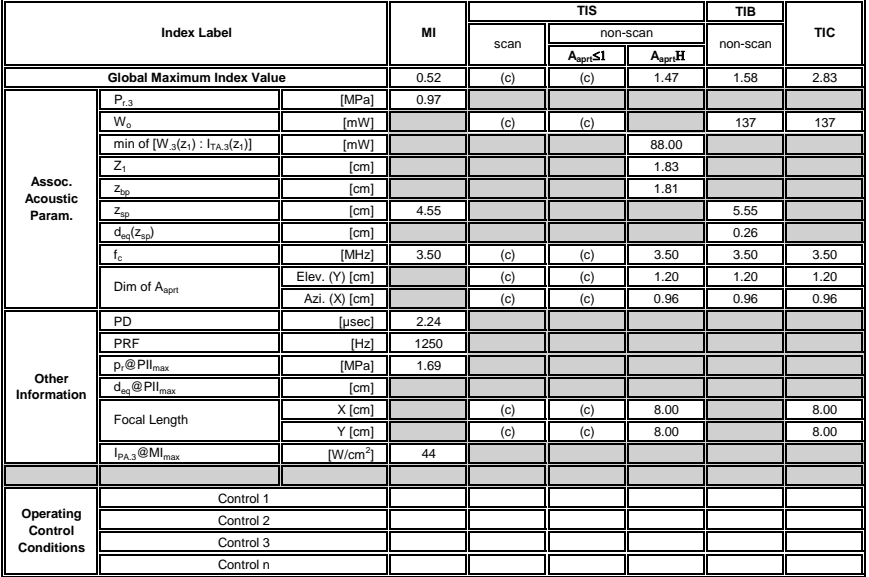

ISPTA.3 [mW/cm2] = 678.71

Appendix C: Transducer Specifications 00.040.144, Revision E SONIX Series User Manual

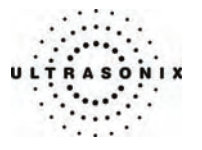

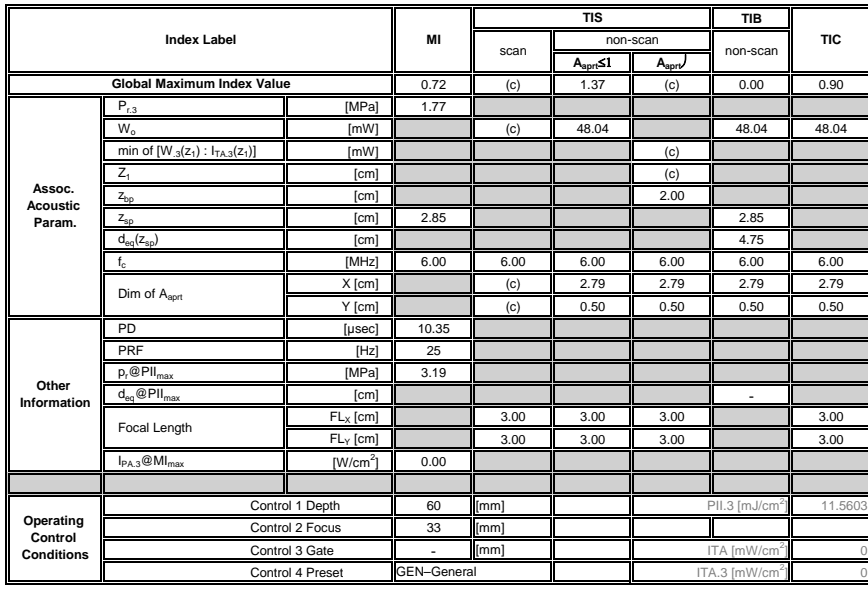

## **Table C-37: Transducer Model MC9-4/12 (Operating Mode: B)**

ISPTA.3 [mW/cm2] = 289.008

#### **Table C-38: Transducer Model MC9-4/12 (Operating Mode: Color Flow)**

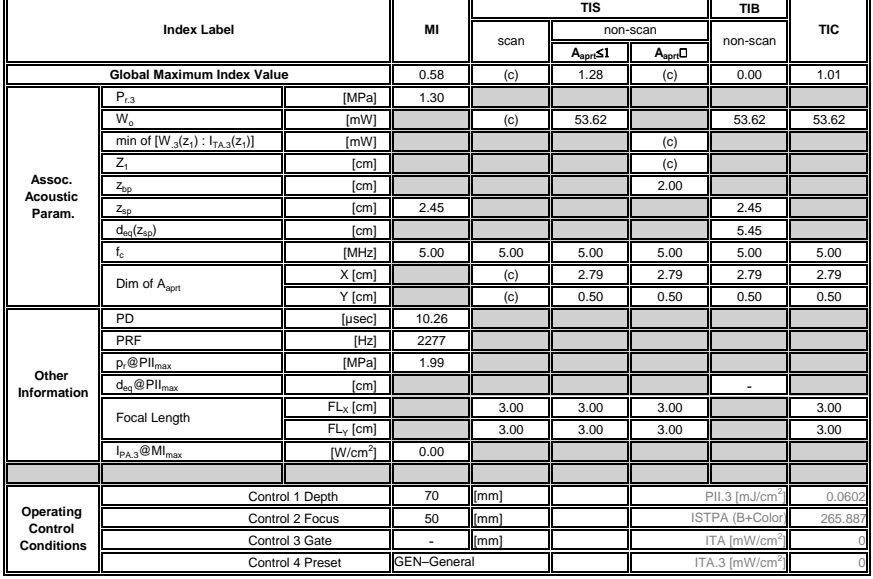

ISPTA.3 [mW/cm2] = 402.986

SONIX Series User Manual 00.040.144, Revision E Appendix C: Transducer Specifications

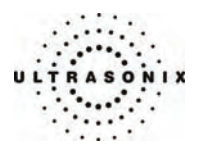

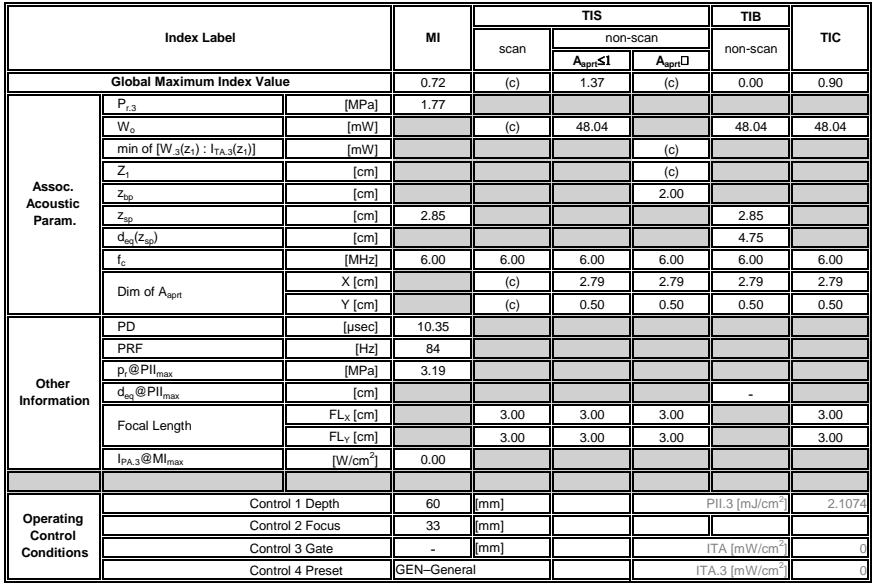

## **Table C-39: Transducer Model MC9-4/12 (Operating Mode: M)**

ISPTA.3 [mW/cm2] = 177.017

#### **Table C-40: Transducer Model MC9-4/12 (Operating Mode: PW Doppler)**

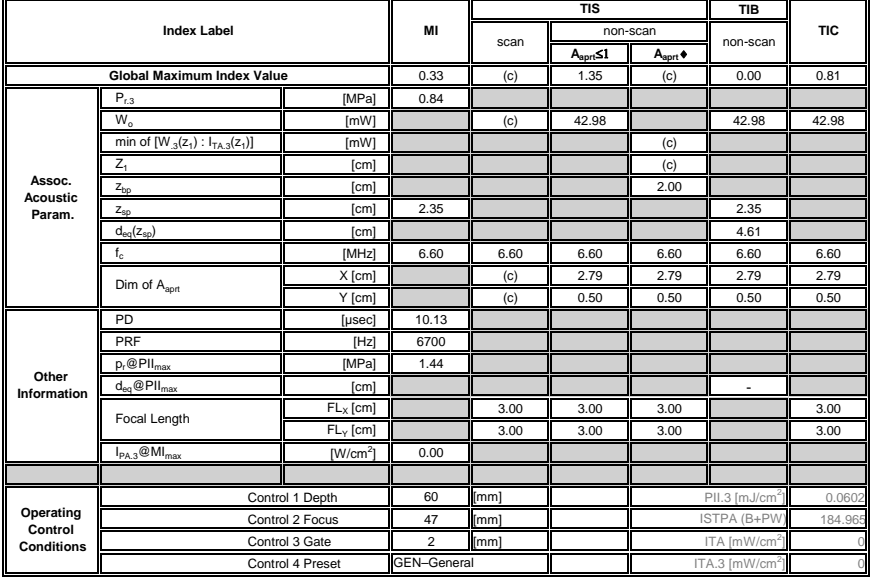

ISPTA.3 [mW/cm2] = 403.407

Appendix C: Transducer Specifications 00.040.144, Revision E SONIX Series User Manual
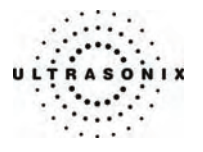

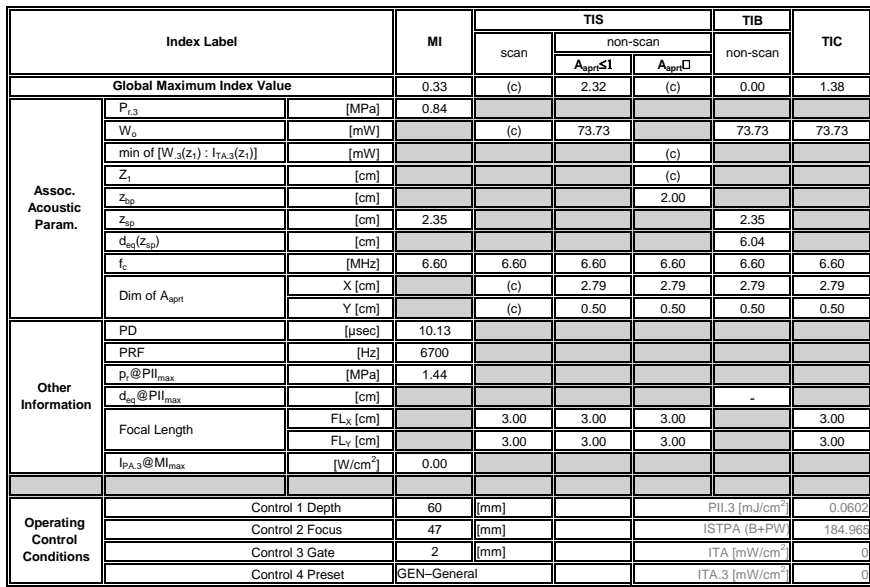

## **Table C-41: Transducer Model MC9-4/12 (Operating Mode: PW+B)**

ISPTA.3 [mW/cm2] = 508.372

SONIX Series User Manual 00.040.144, Revision E Appendix C: Transducer Specifications

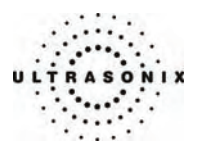

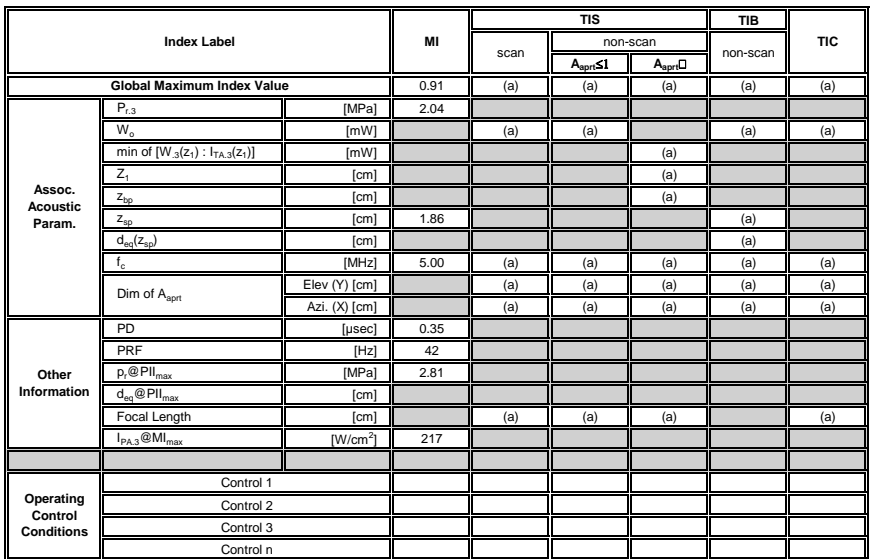

## **Table C-42: Transducer Model L9-4/38 (Operating Mode: B)**

ISPTA.3 [mW/cm2] = 3

**Table C-43: Transducer Model L9-4/38 (Operating Mode: Color Flow)** 

| <b>Index Label</b>                        |                                       |               | MI   | <b>TIS</b> |                          |                    | <b>TIB</b> |            |
|-------------------------------------------|---------------------------------------|---------------|------|------------|--------------------------|--------------------|------------|------------|
|                                           |                                       |               |      | scan       | non-scan                 |                    | non-scan   | <b>TIC</b> |
|                                           |                                       |               |      |            | $A_{\text{aprt}} \leq 1$ | $A_{\text{aprt}}H$ |            |            |
| <b>Global Maximum Index Value</b>         |                                       |               | 0.71 | 0.38       | (c)                      | (c)                | (a)        | 0.34       |
| Assoc.<br><b>Acoustic</b><br>Param.       | $P_{r,3}$                             | [MPa]         | 1.42 |            |                          |                    |            |            |
|                                           | $W_{o}$                               | [MW]          |      | 12         | (c)                      |                    | (a)        | 25         |
|                                           | min of $[W_{.3}(z_1): I_{TA.3}(z_1)]$ | [MW]          |      |            |                          | (c)                |            |            |
|                                           | $Z_1$                                 | [cm]          |      |            |                          | (c)                |            |            |
|                                           | $Z_{bp}$                              | [cm]          |      |            |                          | (c)                |            |            |
|                                           | $Z_{\rm sp}$                          | [cm]          | 2.20 |            |                          |                    | (a)        |            |
|                                           | $d_{eq}(z_{sp})$                      | [cm]          |      |            |                          |                    | (a)        |            |
|                                           | $f_c$                                 | [MHz]         | 4.00 | 6.66       | (c)                      | (c)                | (a)        | 6.66       |
|                                           | Dim of A <sub>aprt</sub>              | Elev (Y) [cm] |      | 0.70       | (c)                      | (c)                | (a)        | 0.70       |
|                                           |                                       | Azi. (X) [cm] |      | 1.00       | (c)                      | (c)                | (a)        | 3.84       |
|                                           | PD                                    | [µsec]        | 0.49 |            |                          |                    |            |            |
| Other<br>Information                      | PRF                                   | [Hz]          | 169  |            |                          |                    |            |            |
|                                           | $p_r@$ PII <sub>max</sub>             | [MPa]         | 1.92 |            |                          |                    |            |            |
|                                           | $d_{eq}$ @PII $_{max}$                | [cm]          |      |            |                          |                    |            |            |
|                                           | Focal Length                          | [cm]          |      | 5.36       | (c)                      | (c)                |            | 5.36       |
|                                           | $I_{PA.3}$ @MI <sub>max</sub>         | $[W/cm^2]$    | 75   |            |                          |                    |            |            |
|                                           |                                       |               |      |            |                          |                    |            |            |
| Operating<br>Control<br><b>Conditions</b> | Control 1                             |               |      |            |                          |                    |            |            |
|                                           | Control 2                             |               |      |            |                          |                    |            |            |
|                                           | Control 3                             |               |      |            |                          |                    |            |            |
|                                           | Control n                             |               |      |            |                          |                    |            |            |

ISPTA.3 [mW/cm2] = 6.17

Appendix C: Transducer Specifications 00.040.144, Revision E SONIX Series User Manual

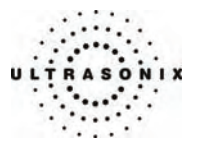

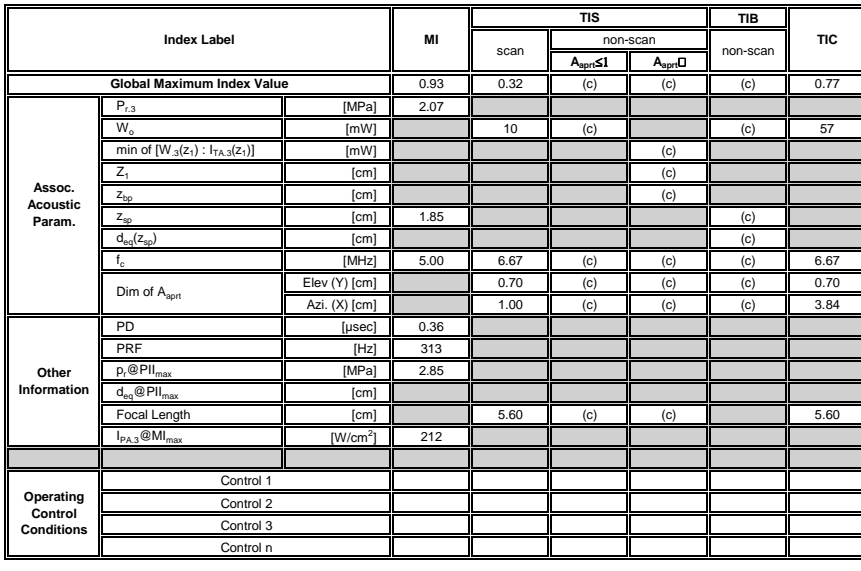

#### **Table C-44: Transducer Model L9-4/38 (Operating Mode: M)**

ISPTA.3 [mW/cm2] = 24.09

#### **Table C-45: Transducer Model L9-4/38 (Operating Mode: PW Doppler)**

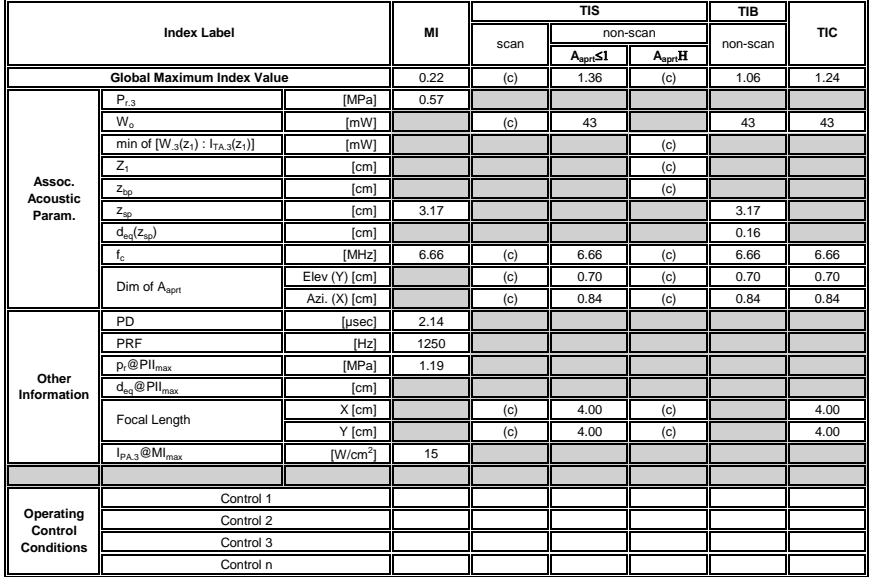

ISPTA.3 [mW/cm2] = 378.27

SONIX Series User Manual 00.040.144, Revision E Appendix C: Transducer Specifications

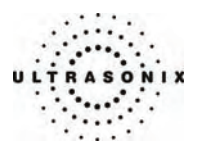

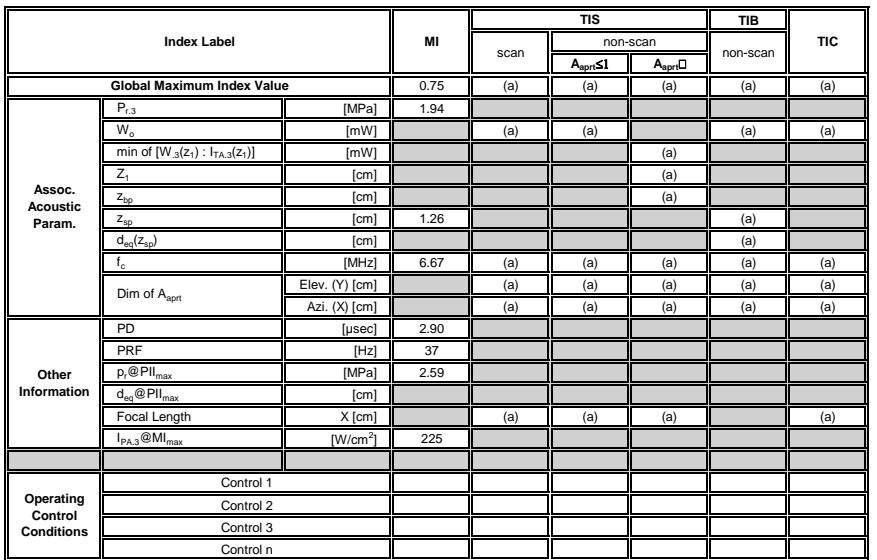

## **Table C-46: Transducer Model L14-5/38 (Operating Mode: B)**

ISPTA.3 [mW/cm2] = 2

**Table C-47: Transducer Model L14-5/38 (Operating Mode: Color Flow)** 

| <b>Index Label</b>                        |                                       |                | MI   | <b>TIS</b> |                          |                    | <b>TIB</b> |            |
|-------------------------------------------|---------------------------------------|----------------|------|------------|--------------------------|--------------------|------------|------------|
|                                           |                                       |                |      | scan       | non-scan                 |                    | non-scan   | <b>TIC</b> |
|                                           |                                       |                |      |            | $A_{\text{aprt}} \leq 1$ | $A_{\text{aprt}}H$ |            |            |
| <b>Global Maximum Index Value</b>         |                                       |                | 0.45 | 0.38       | (c)                      | (c)                | (a)        | 0.20       |
| Assoc.<br><b>Acoustic</b><br>Param.       | $P_{r,3}$                             | [MPa]          | 0.90 |            |                          |                    |            |            |
|                                           | W.                                    | [MW]           |      | 12         | (c)                      | (c)                | (a)        | 15         |
|                                           | min of $[W_{.3}(z_1): I_{TA.3}(z_1)]$ | [MW]           |      |            |                          |                    |            |            |
|                                           | $Z_1$                                 | [cm]           |      |            |                          |                    |            |            |
|                                           | $Z_{bp}$                              | [cm]           |      |            |                          |                    |            |            |
|                                           | $z_{sp}$                              | [cm]           | 3.68 |            |                          |                    | (a)        |            |
|                                           | $d_{eq}(z_{sp})$                      | [cm]           |      |            |                          |                    | (a)        |            |
|                                           | $f_c$                                 | [MHz]          | 4.00 | 6.66       | (c)                      | (c)                | (a)        | 6.66       |
|                                           | Dim of A <sub>aprt</sub>              | Elev. (Y) [cm] |      | 0.70       | (c)                      | (c)                | (a)        | 0.70       |
|                                           |                                       | Azi. (X) [cm]  |      | 1.00       | (c)                      | (c)                | (a)        | 3.84       |
|                                           | PD                                    | [µsec]         | 0.39 |            |                          |                    |            |            |
| Other<br>Information                      | PRF                                   | [Hz]           | 156  |            |                          |                    |            |            |
|                                           | $p_r@PII_{max}$                       | [MPa]          | 1.49 |            |                          |                    |            |            |
|                                           | $d_{eq}$ @PII $_{max}$                | [cm]           |      |            |                          |                    |            |            |
|                                           | Focal Length                          | [cm]           |      | 5.62       | (c)                      | (c)                |            | 5.61       |
|                                           | $I_{PA.3}$ @MI $_{max}$               | $[W/cm^2]$     | 32   |            |                          |                    |            |            |
|                                           |                                       |                |      |            |                          |                    |            |            |
| Operating<br>Control<br><b>Conditions</b> | Control 1                             |                |      |            |                          |                    |            |            |
|                                           | Control 2                             |                |      |            |                          |                    |            |            |
|                                           | Control 3                             |                |      |            |                          |                    |            |            |
|                                           | Control n                             |                |      |            |                          |                    |            |            |

ISPTA.3 [mW/cm2] = 1.93

Appendix C: Transducer Specifications 00.040.144, Revision E SONIX Series User Manual

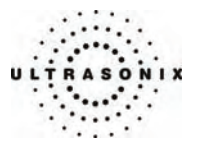

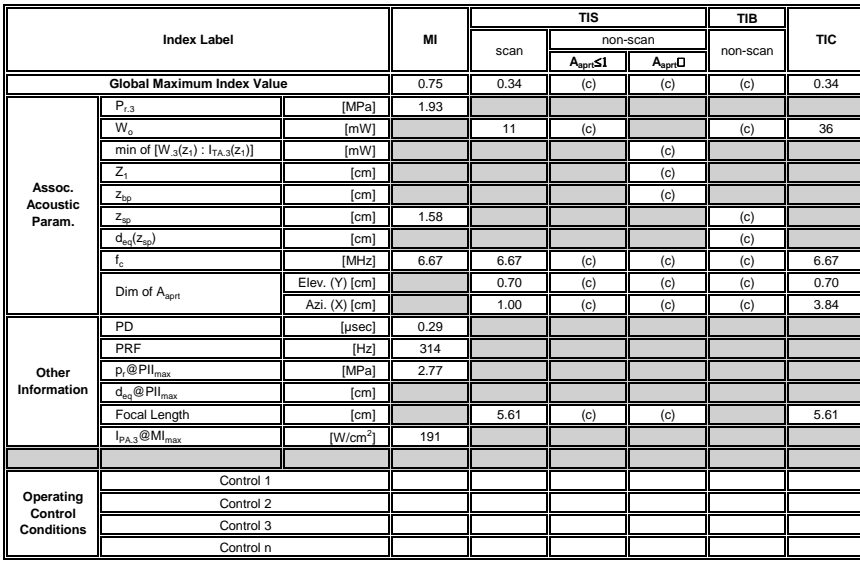

#### **Table C-48: Transducer Model L14-5/38 (Operating Mode: M)**

ISPTA.3 [mW/cm2] = 17.23

#### **Table C-49: Transducer Model L14-5/38 (Operating Mode: PW Doppler)**

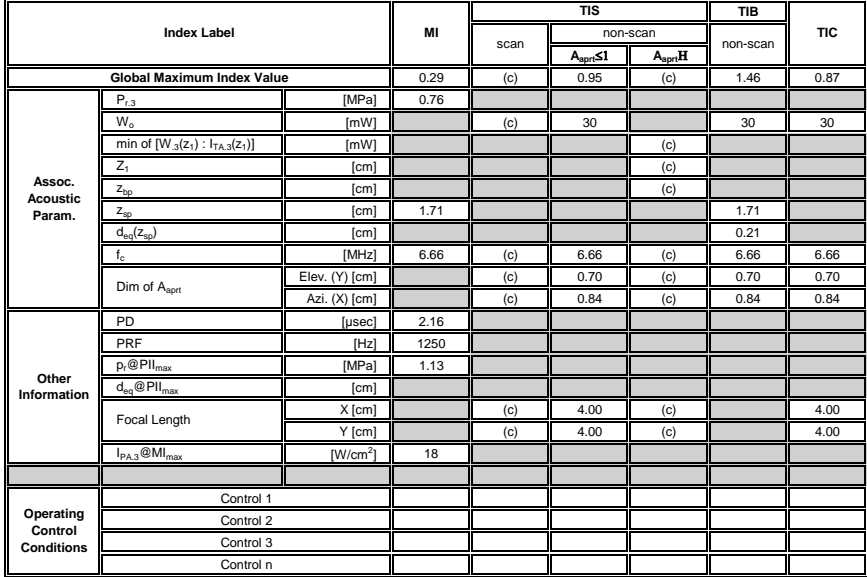

ISPTA.3 [mW/cm2] = 386.67

SONIX Series User Manual 00.040.144, Revision E Appendix C: Transducer Specifications

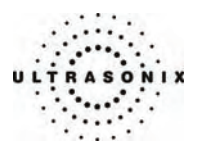

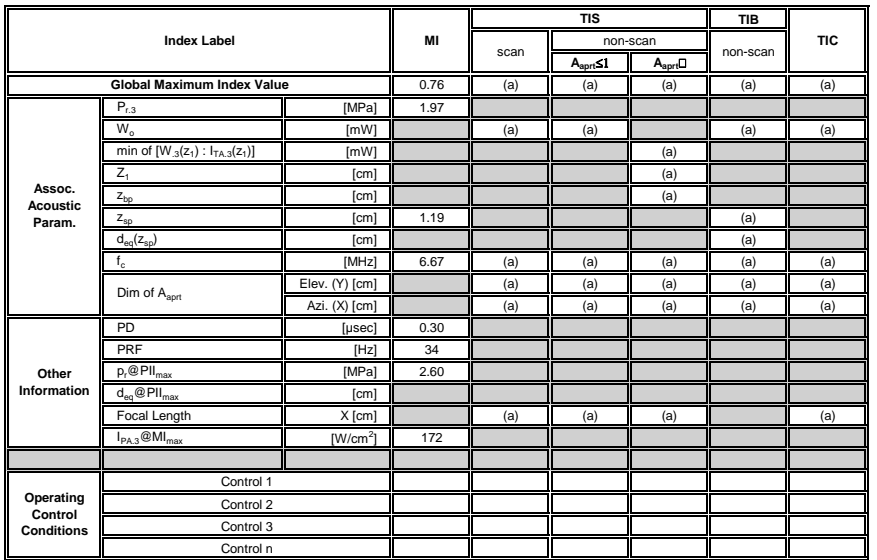

### **Table C-50: Transducer Model L14-5W/60 (Operating Mode: B)**

ISPTA.3 [mW/cm2] = 2

**Table C-51: Transducer Model L14-5W/60 (Operating Mode: Color Flow)** 

| <b>Index Label</b>                        |                                       |                | MI   | <b>TIS</b> |                          |                    | <b>TIB</b> |            |
|-------------------------------------------|---------------------------------------|----------------|------|------------|--------------------------|--------------------|------------|------------|
|                                           |                                       |                |      | scan       | non-scan                 |                    | non-scan   | <b>TIC</b> |
|                                           |                                       |                |      |            | $A_{\text{aprt}} \leq 1$ | $A_{\text{aprt}}H$ |            |            |
| <b>Global Maximum Index Value</b>         |                                       |                | 0.66 | 0.43       | (c)                      | (c)                | (a)        | 0.48       |
| Assoc.<br><b>Acoustic</b><br>Param.       | $P_{r,3}$                             | [MPa]          | 1.46 |            |                          |                    |            |            |
|                                           | W.                                    | [mW]           |      | 18         | (c)                      |                    | (a)        | 41         |
|                                           | min of $[W_{.3}(z_1): I_{TA,3}(z_1)]$ | [mW]           |      |            |                          | (c)                |            |            |
|                                           | $Z_1$                                 | [cm]           |      |            |                          | (c)                |            |            |
|                                           | $z_{bp}$                              | [cm]           |      |            |                          | (c)                |            |            |
|                                           | $z_{sp}$                              | [cm]           | 1.80 |            |                          |                    | (a)        |            |
|                                           | $d_{eq}(z_{sp})$                      | [cm]           |      |            |                          |                    | (a)        |            |
|                                           | $f_c$                                 | [MHz]          | 5.00 | 6.66       | (c)                      | (c)                | (a)        | 6.66       |
|                                           | Dim of A <sub>aprt</sub>              | Elev. (Y) [cm] |      | 0.70       | (c)                      | (c)                | (a)        | 0.70       |
|                                           |                                       | Azi. (X) [cm]  |      | 1.00       | (c)                      | (c)                | (a)        | 5.89       |
|                                           | PD                                    | [µsec]         | 0.81 |            |                          |                    |            |            |
| Other<br>Information                      | PRF                                   | [Hz]           | 156  |            |                          |                    |            |            |
|                                           | $p_r@PII_{max}$                       | [MPa]          | 2.00 |            |                          |                    |            |            |
|                                           | $d_{eq}$ @PII $_{max}$                | [cm]           |      |            |                          |                    |            |            |
|                                           | Focal Length                          | X [cm]         |      | 5.40       | (c)                      | (c)                |            | 5.40       |
|                                           | $I_{PA.3}$ @MI $_{max}$               | $[W/cm^2]$     | 75   |            |                          |                    |            |            |
|                                           |                                       |                |      |            |                          |                    |            |            |
| Operating<br>Control<br><b>Conditions</b> | Control 1                             |                |      |            |                          |                    |            |            |
|                                           | Control 2                             |                |      |            |                          |                    |            |            |
|                                           | Control 3                             |                |      |            |                          |                    |            |            |
|                                           | Control n                             |                |      |            |                          |                    |            |            |

ISPTA.3 [mW/cm2] = 9.48

Appendix C: Transducer Specifications 00.040.144, Revision E SONIX Series User Manual

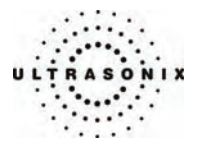

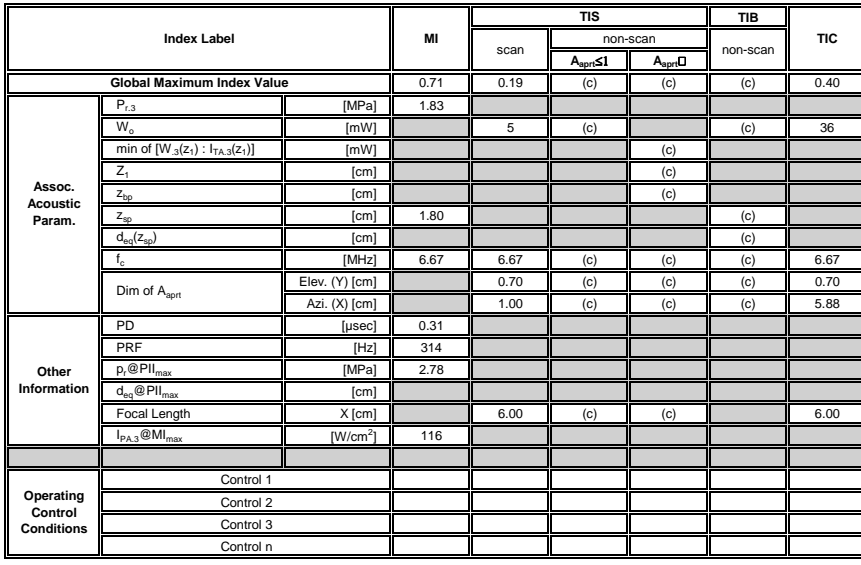

## **Table C-52: Transducer Model L14-5W/60 (Operating Mode: M)**

ISPTA.3 [mW/cm2] = 11.34

#### **Table C-53: Transducer Model L14-5W/60 (Operating Mode: PW Doppler)**

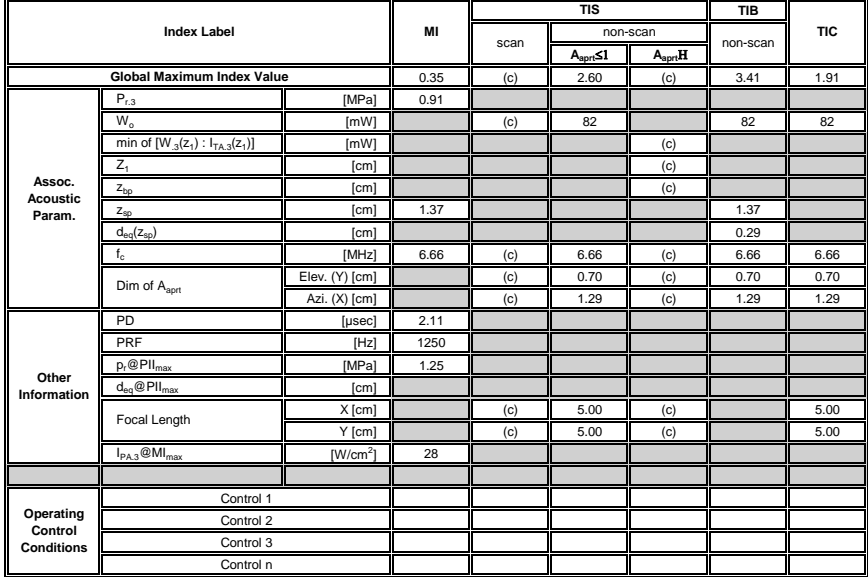

ISPTA.3 [mW/cm2] = 667.64

SONIX Series User Manual 00.040.144, Revision E Appendix C: Transducer Specifications

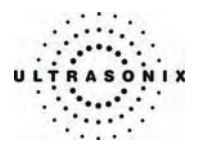

## **C.4 ULTRASOUND INDICATIONS FOR USE TABLES**

#### **Table C-54: SONIX Ultrasound Scanner – Diagnostic Ultrasound Indications for Use Form**

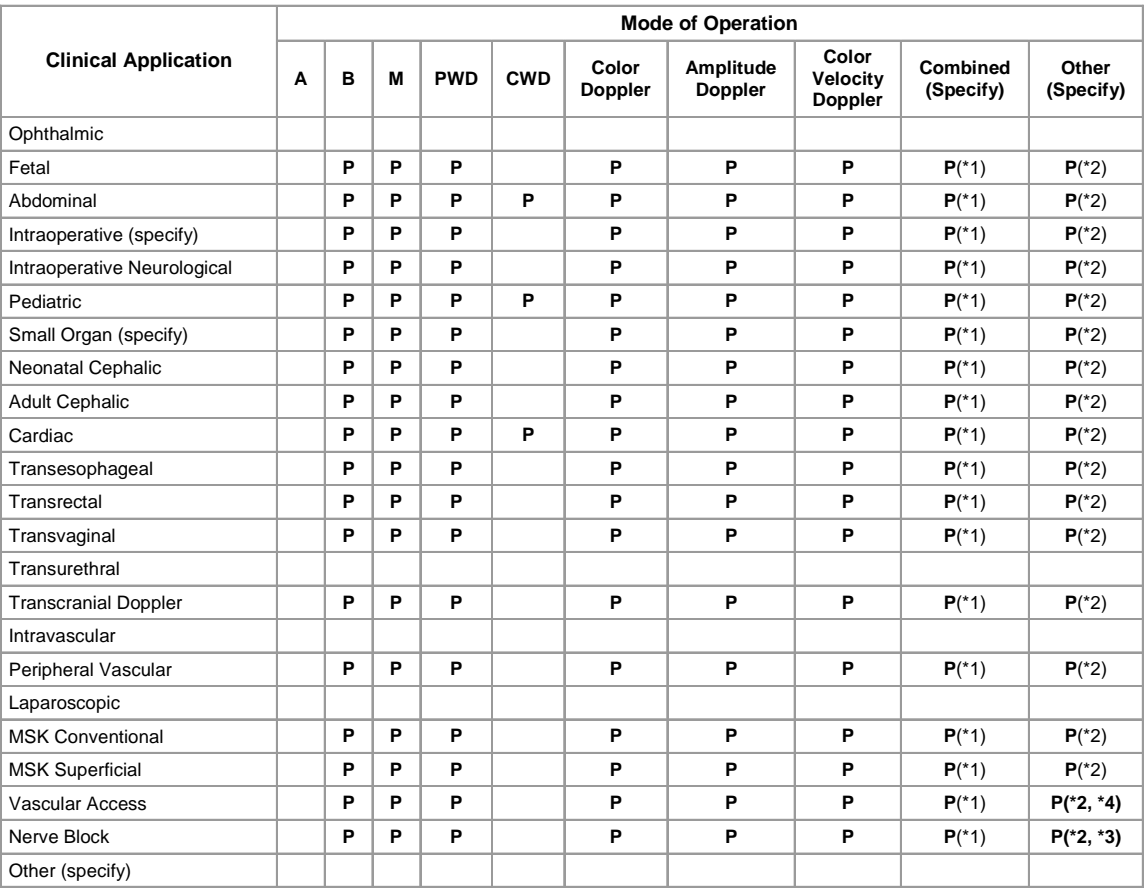

Intended use: Diagnostic ultrasound imaging or fluid flow analysis of the human body as follows:

**N** = **N**ew indication; **P** = **P**reviously cleared *Additional Comments:* 

Small Organ: Breast, Thyroid, Testicle

Intraoperative: Abdominal organs and vascular

\*1. B/M, B/PWD, B/CWD, B/CFM/PWD, B/AD/PWD, B/DPD/PWD, B/CFM/CWD, B/AD/CWD, B/DPD/CWD.

\*2. Freehand 3D imaging, Live 3D imaging, Directional Power Doppler (DPD), Imaging for guidance of biopsy.

- \*3. Imaging for guidance of nerve block injections.
- \*4. Imaging for guidance of central or peripheral lines.

Appendix C: Transducer Specifications 00.040.144, Revision E SONIX Series User Manual

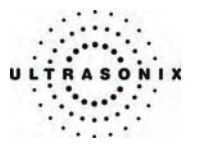

### **Table C-55: PA4-2/20 Phased Array 2.8 MHz Transducer**

Intended use: Diagnostic ultrasound imaging or fluid flow analysis of the human body as follows:

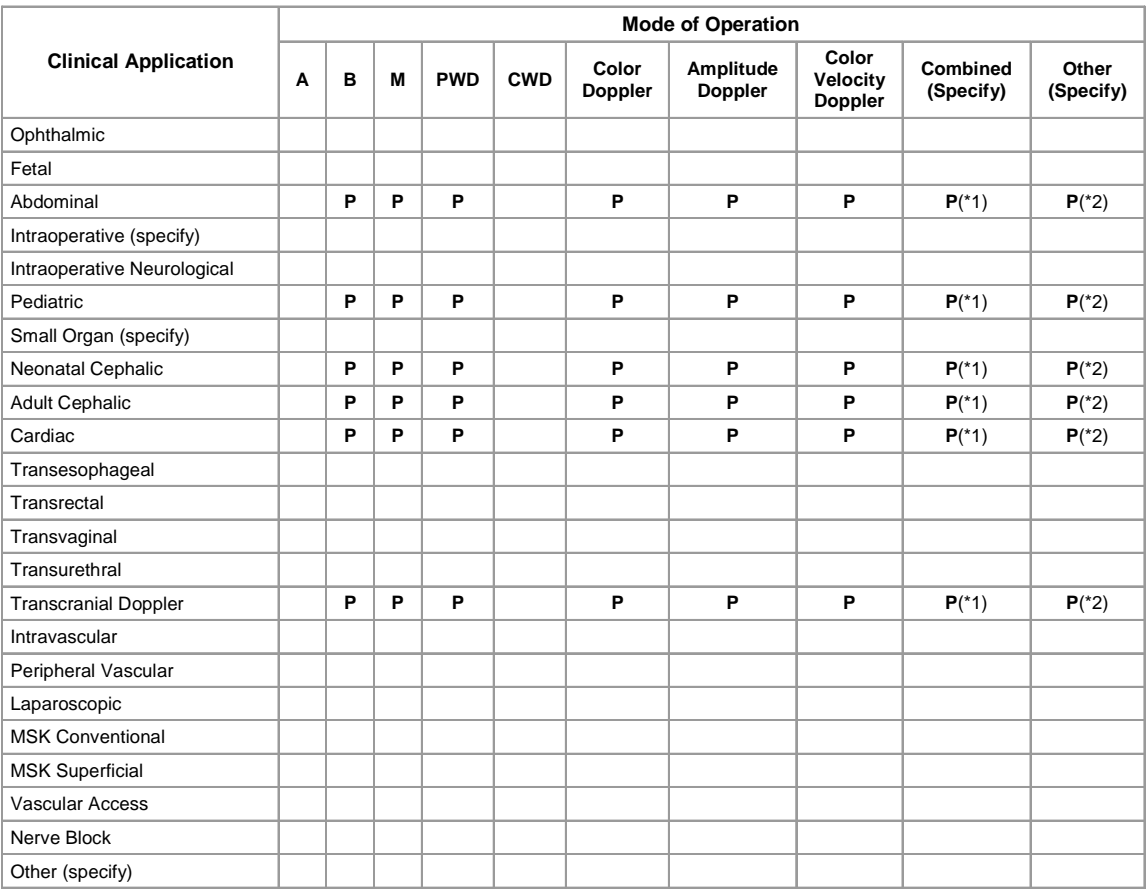

## **N** = **N**ew indication; **P** = **P**reviously cleared

*Additional Comments:* 

- \*1. B/M, B/PWD, B/CWD, B/CFM/PWD, B/AD/PWD, B/DPD/PWD, B/CFM/CWD, B/AD/CWD, B/DPD/CWD.
- \*2. Freehand 3D imaging, Directional Power Doppler (DPD).

SONIX Series User Manual 00.040.144, Revision E Appendix C: Transducer Specifications

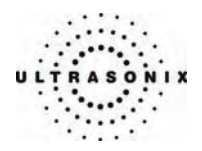

#### **Table C-56: 4DC6-3/40 Motorized Convex 3.5 MHz 40mm Radius Transducer**

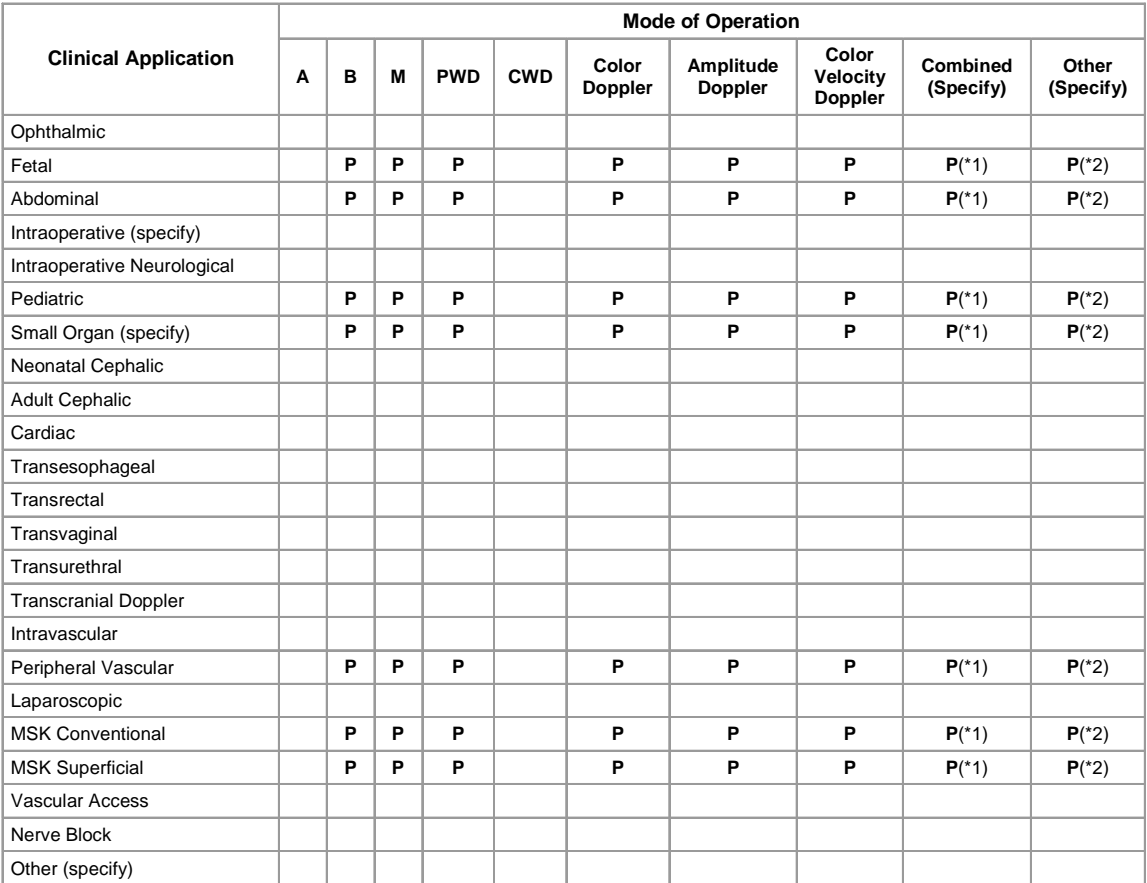

Intended use: Diagnostic ultrasound imaging or fluid flow analysis of the human body as follows:

#### **N** = **N**ew indication; **P** = **P**reviously cleared

*Additional Comments:* 

Small Organ: Breast, Thyroid, Testicle

- \*1. B/M, B/PWD, B/CWD, B/CFM/PWD, B/AD/PWD, B/DPD/PWD, B/CFM/CWD, B/AD/CWD, B/DPD/CWD.
- \*2. Live 3D imaging, Directional Power Doppler (DPD).

Appendix C: Transducer Specifications 00.040.144, Revision E SONIX Series User Manual

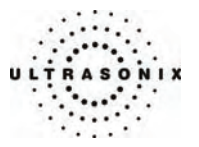

#### **Table C-57: 4DC7-3/40 Motorized Convex 3.5 MHz 40mm Radius Transducer**

Intended use: Diagnostic ultrasound imaging or fluid flow analysis of the human body as follows:

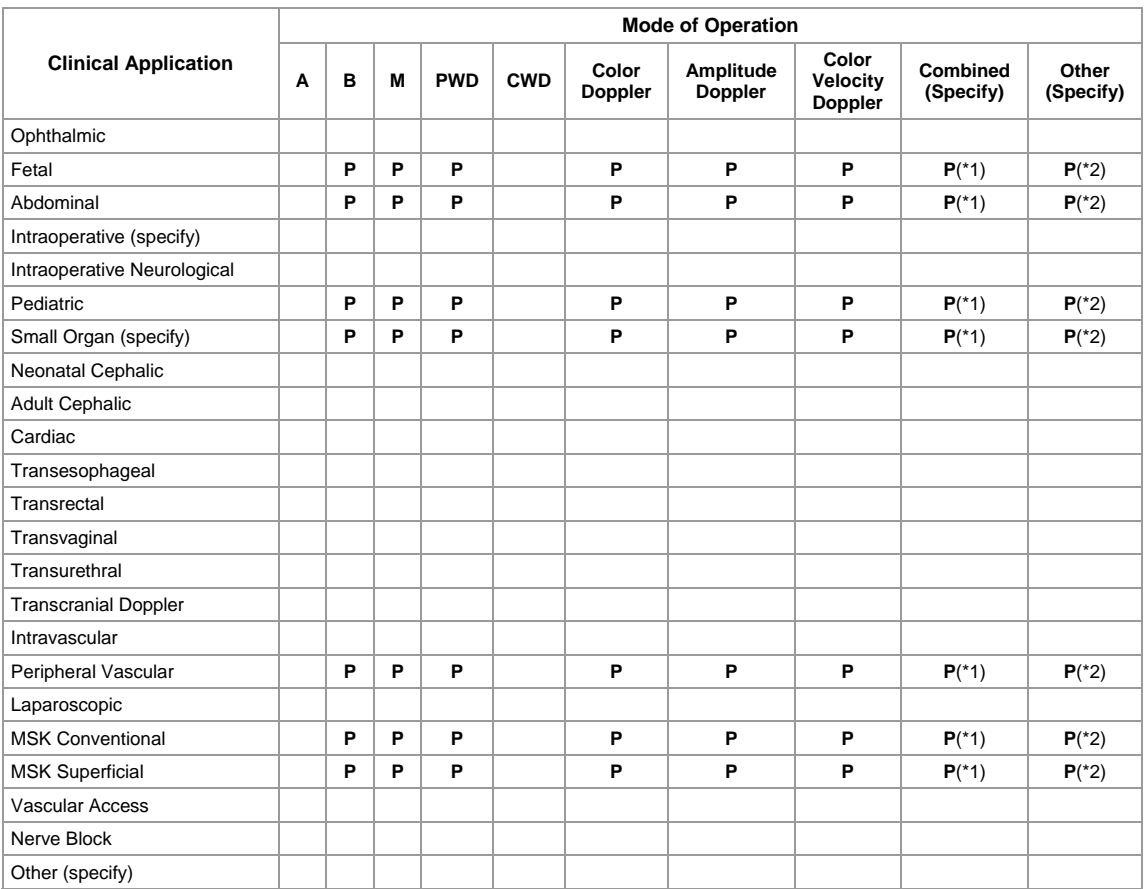

#### **N** = **N**ew indication; **P** = **P**reviously cleared

*Additional Comments:* 

Small Organ: Breast, Thyroid, Testicle

- \*1. B/M, B/PWD, B/CWD, B/CFM/PWD, B/AD/PWD, B/DPD/PWD, B/CFM/CWD, B/AD/CWD, B/DPD/CWD.
- \*2. Live 3D imaging, Directional Power Doppler (DPD).

SONIX Series User Manual 00.040.144, Revision E Appendix C: Transducer Specifications

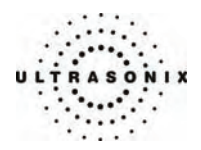

#### **Table C-58: 4DEC9-5/10 Microconvex Endocavity 6.6 MHz 10mm Radius Transducer**

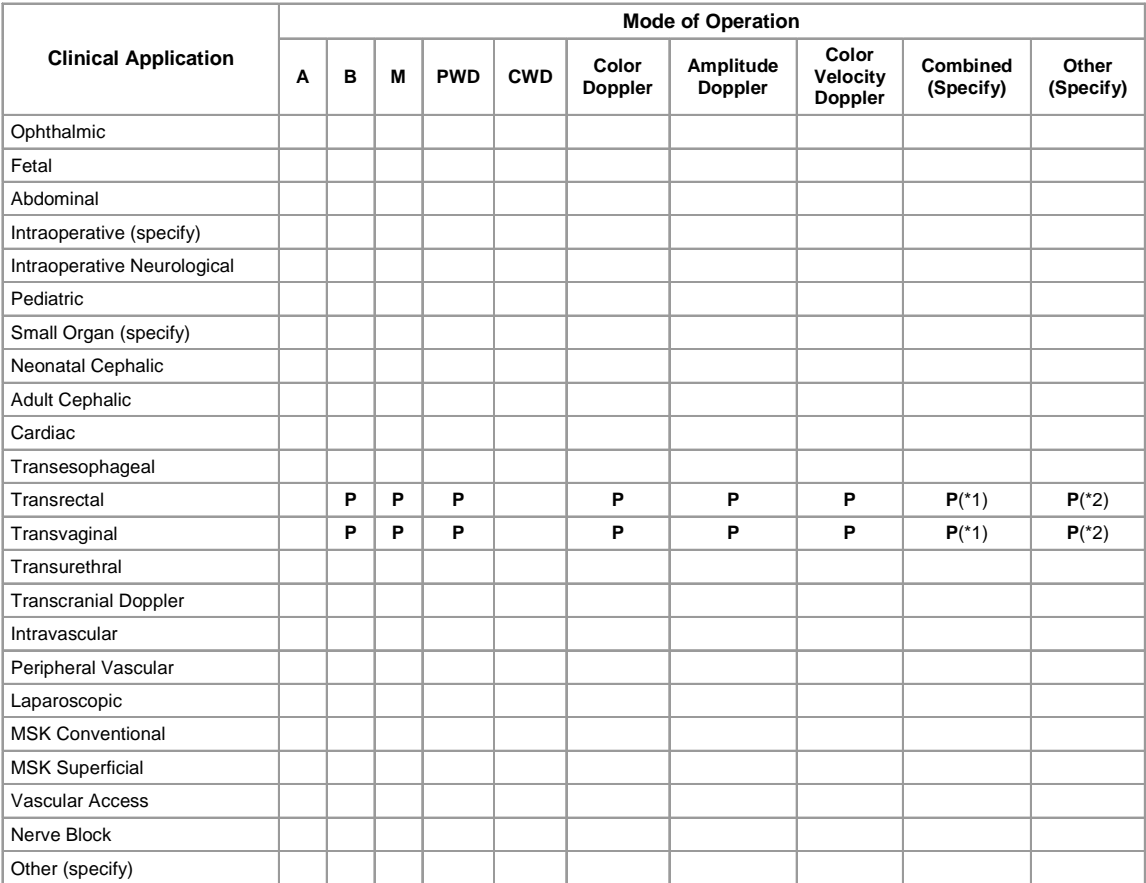

Intended use: Diagnostic ultrasound imaging or fluid flow analysis of the human body as follows:

#### **N** = **N**ew indication; **P** = **P**reviously cleared

*Additional Comments:* 

Small Organ: Breast, Thyroid, Testicle

- \*1. B/M, B/PWD, B/CWD, B/CFM/PWD, B/AD/PWD, B/DPD/PWD, B/CFM/CWD, B/AD/CWD, B/DPD/CWD.
- \*2. Live 3D imaging, Directional Power Doppler (DPD), Imaging for guidance of biopsy.

Appendix C: Transducer Specifications 00.040.144, Revision E SONIX Series User Manual

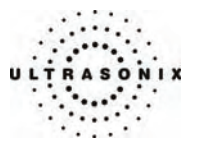

#### **Table C-59: EC9-5/10 Microconvex Endocavity 6.6 MHz 10mm Radius Transducer**

Intended use: Diagnostic ultrasound imaging or fluid flow analysis of the human body as follows:

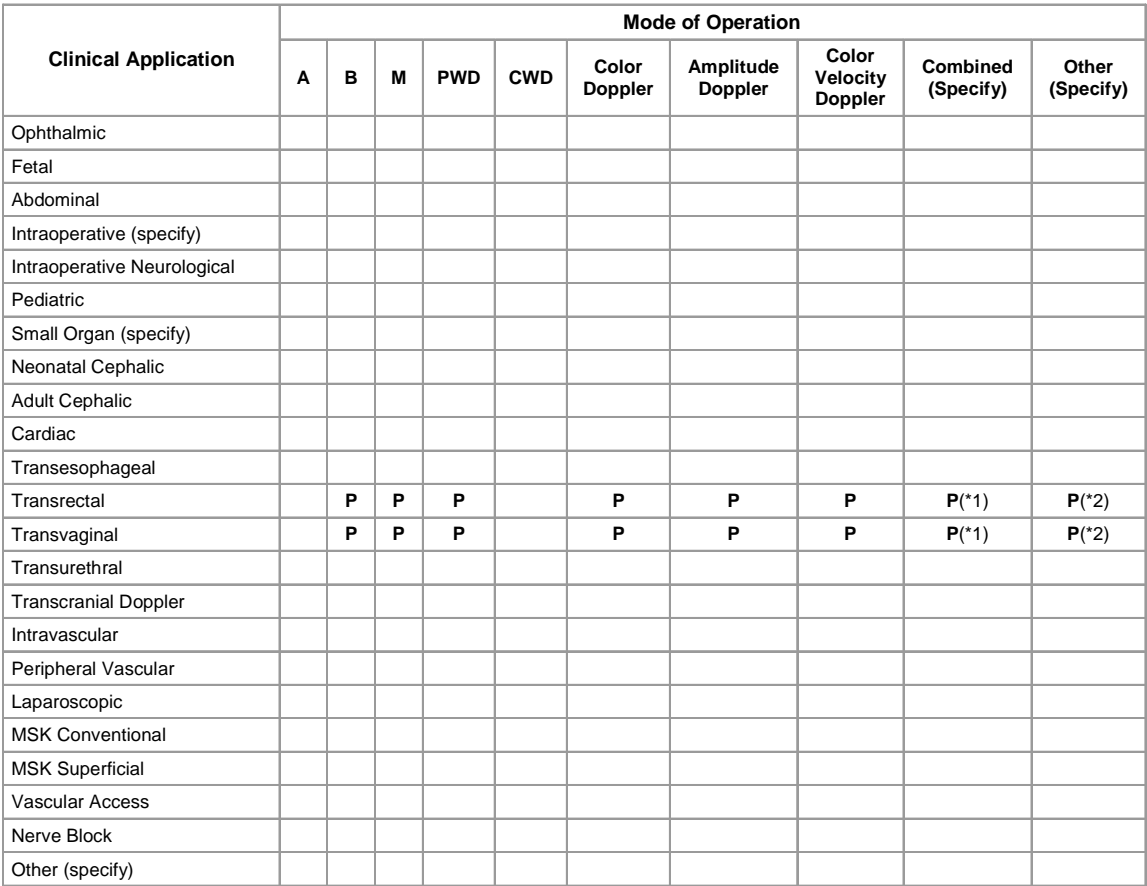

#### **N** = **N**ew indication; **P** = **P**reviously cleared

*Additional Comments:* 

- \*1. B/M, B/PWD, B/CWD, B/CFM/PWD, B/AD/PWD, B/DPD/PWD, B/CFM/CWD, B/AD/CWD, B/DPD/CWD.
- \*2. Freehand 3D imaging, Directional Power Doppler (DPD), Imaging for guidance of biopsy.

SONIX Series User Manual 00.040.144, Revision E Appendix C: Transducer Specifications

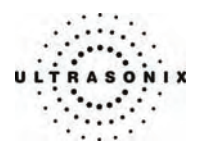

#### **Table C-60: C5-2/60 Convex 3.2 MHz 60mm Radius Transducer**

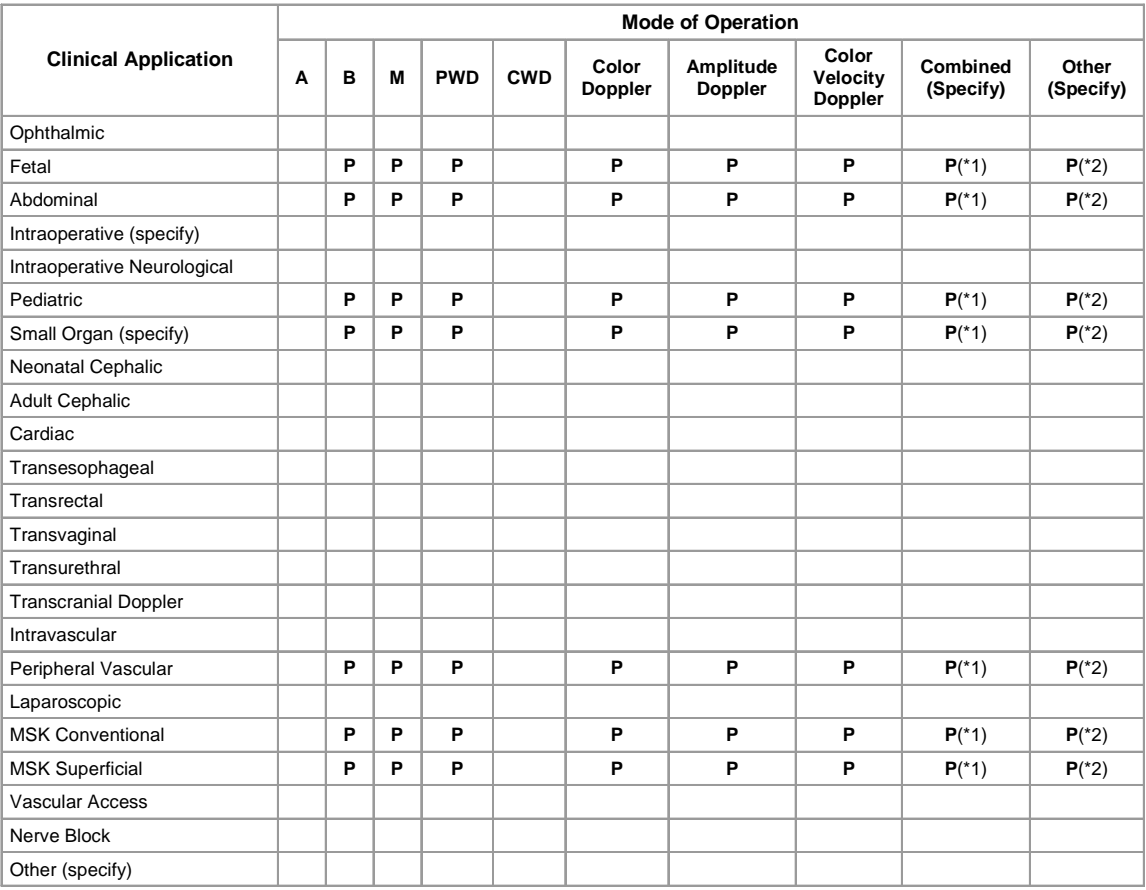

#### Intended use: Diagnostic ultrasound imaging or fluid flow analysis of the human body as follows:

#### **N** = **N**ew indication; **P** = **P**reviously cleared

*Additional Comments:* 

Small Organ: Breast, Thyroid, Testicle

- \*1. B/M, B/PWD, B/CWD, B/CFM/PWD, B/AD/PWD, B/DPD/PWD, B/CFM/CWD, B/AD/CWD, B/DPD/CWD.
- \*2. Freehand 3D imaging, Directional Power Doppler (DPD), Imaging for guidance of biopsy.

Appendix C: Transducer Specifications 00.040.144, Revision E SONIX Series User Manual

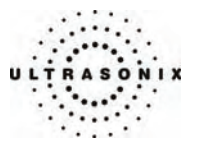

#### **Table C-61: C7-3/50 Convex 6 MHz 50mm Radius Transducer**

Intended use: Diagnostic ultrasound imaging or fluid flow analysis of the human body as follows:

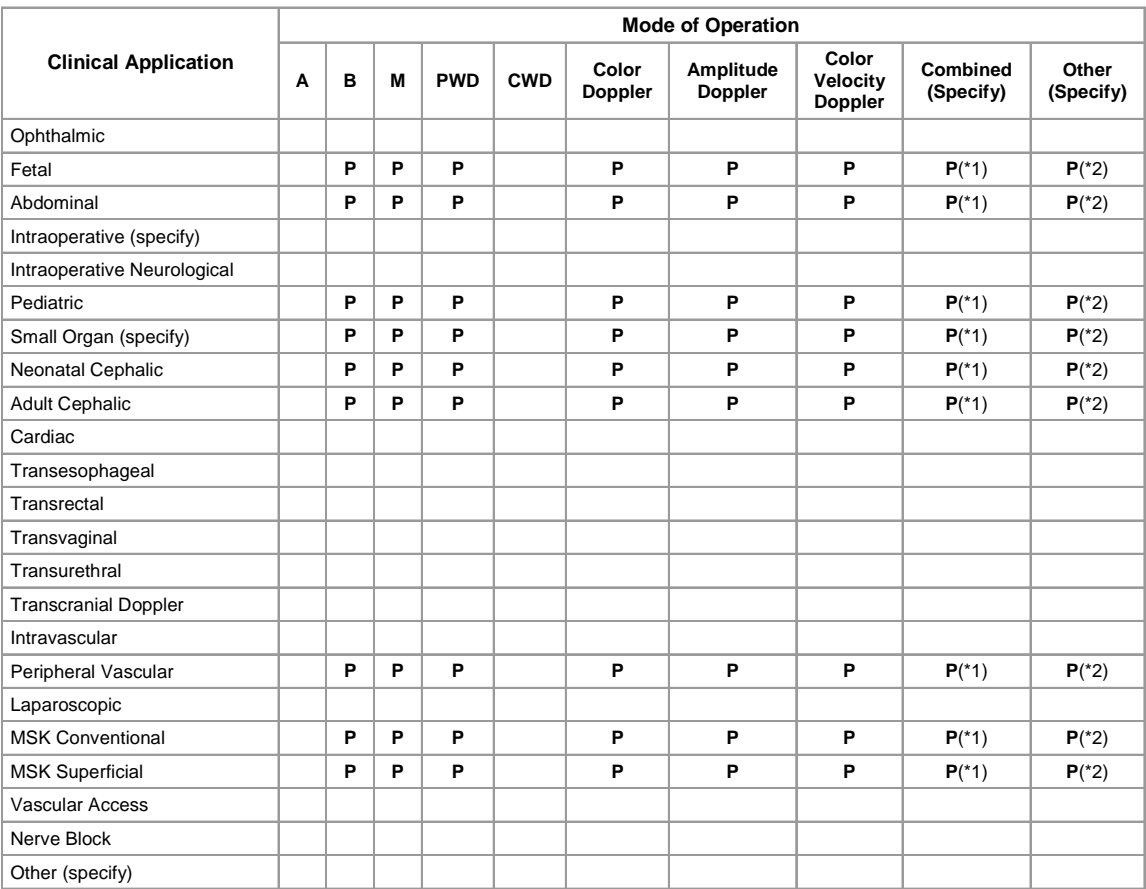

#### **N** = **N**ew indication; **P** = **P**reviously cleared

*Additional Comments:* 

Small Organ: Breast, Thyroid, Testicle

- \*1. B/M, B/PWD, B/CWD, B/CFM/PWD, B/AD/PWD, B/DPD/PWD, B/CFM/CWD, B/AD/CWD, B/DPD/CWD.
- \*2. Freehand 3D imaging, Directional Power Doppler (DPD), Imaging for guidance of biopsy.

SONIX Series User Manual 00.040.144, Revision E Appendix C: Transducer Specifications

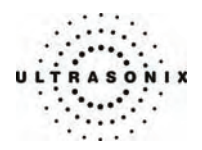

#### **Table C-62: MC9–4/12 Microconvex 6 MHz 12mm Transducer**

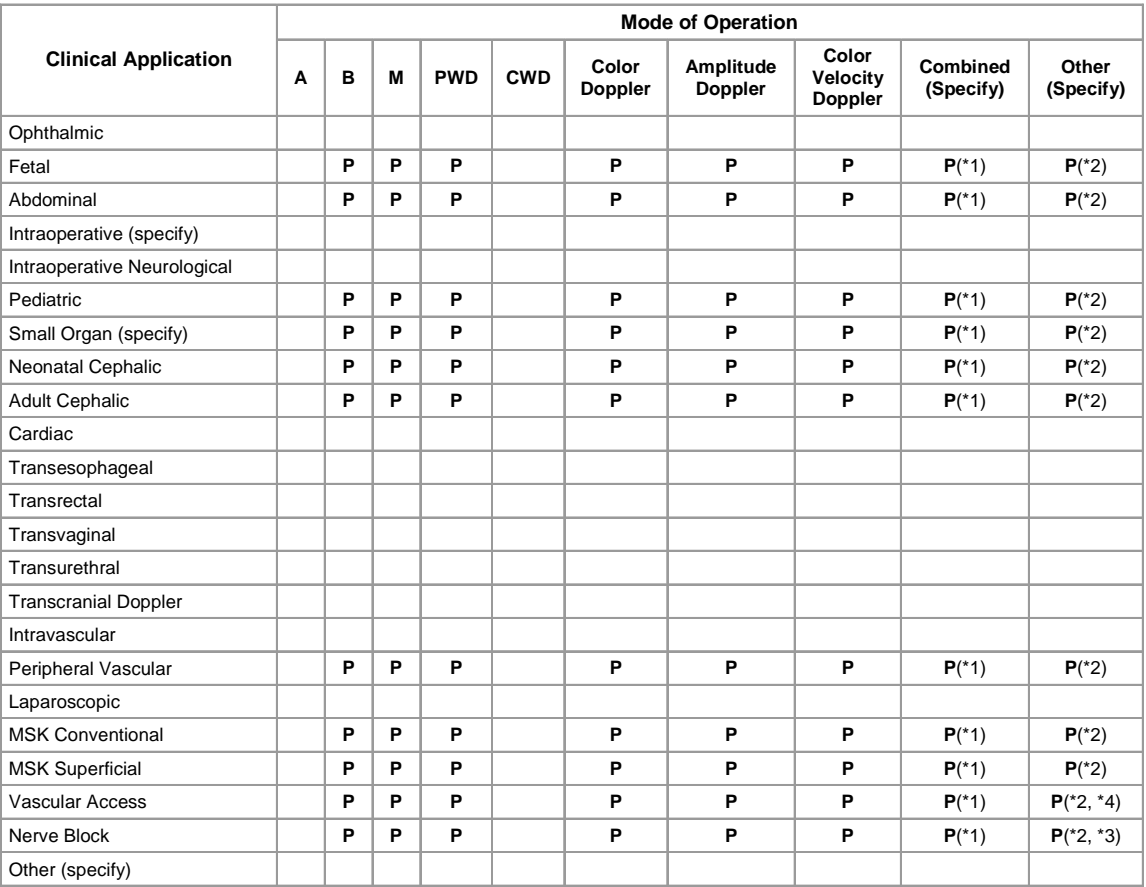

#### Intended use: Diagnostic ultrasound imaging or fluid flow analysis of the human body as follows:

#### **N**= **N**ew indication; **P** = **P**reviously cleared

*Additional Comments:* 

Small Organ: Breast, Thyroid, Testicle

\*1. B/M, B/PWD, B/CWD, B/CFM/PWD, B/AD/PWD, B/DPD/PWD, B/CFM/CWD, B/AD/CWD, B/DPD/CWD.

\*2. Freehand 3D imaging, Directional Power Doppler (DPD), Imaging for guidance of biopsy.

- \*3. Imaging for guidance of nerve block injections.
- \*4. Imaging for guidance of central or peripheral lines.

Appendix C: Transducer Specifications 00.040.144, Revision E SONIX Series User Manual

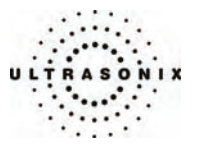

### **Table C-63: L9-4/38 Linear 6.5 MHz 38mm Transducer**

Intended use: Diagnostic ultrasound imaging or fluid flow analysis of the human body as follows:

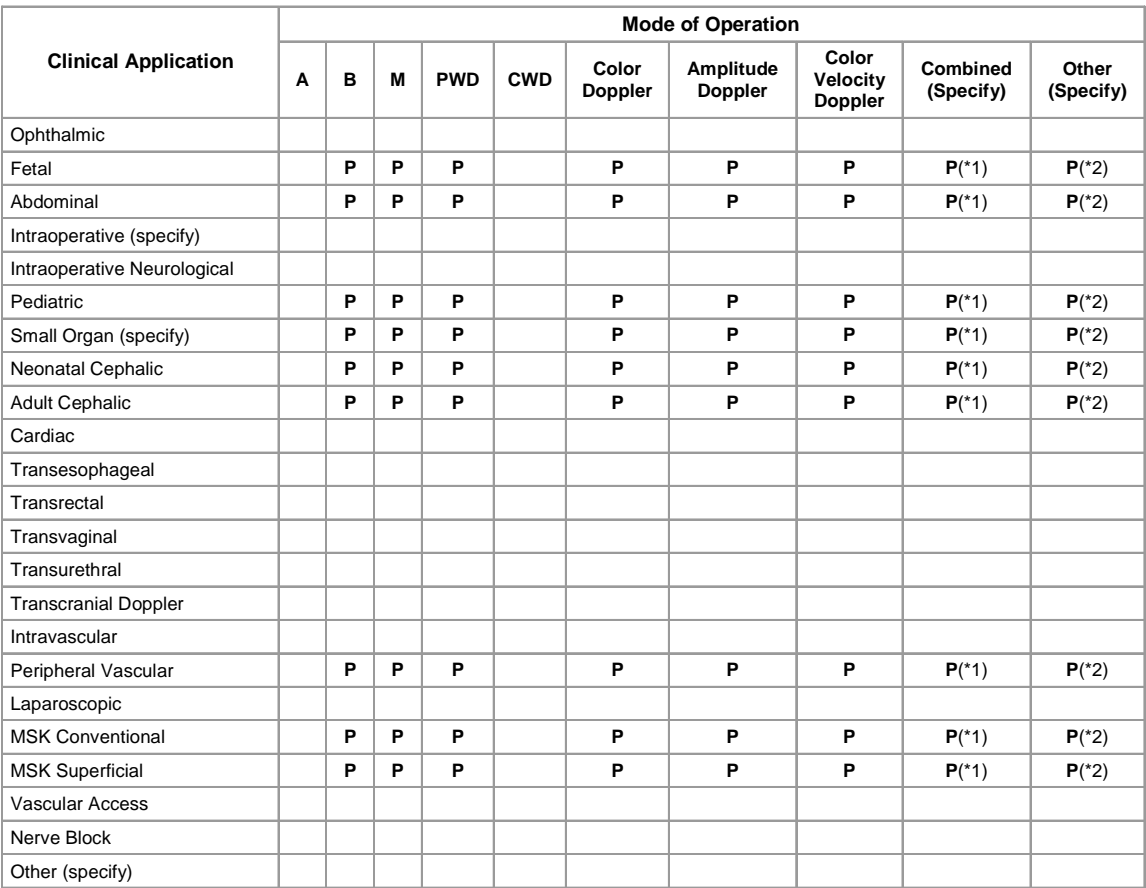

#### **N** = **N**ew indication; **P** = **P**reviously cleared

*Additional Comments:* 

Small Organ: Breast, Thyroid, Testicle

- \*1. B/M, B/PWD, B/CWD, B/CFM/PWD, B/AD/PWD, B/DPD/PWD, B/CFM/CWD, B/AD/CWD, B/DPD/CWD.
- \*2. Freehand 3D imaging, Directional Power Doppler (DPD), Imaging for guidance of biopsy.

SONIX Series User Manual 00.040.144, Revision E Appendix C: Transducer Specifications

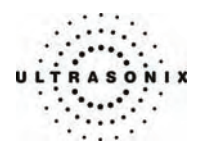

## **Table C-64: L14-5/38 Linear 8 MHz 38mm Transducer**

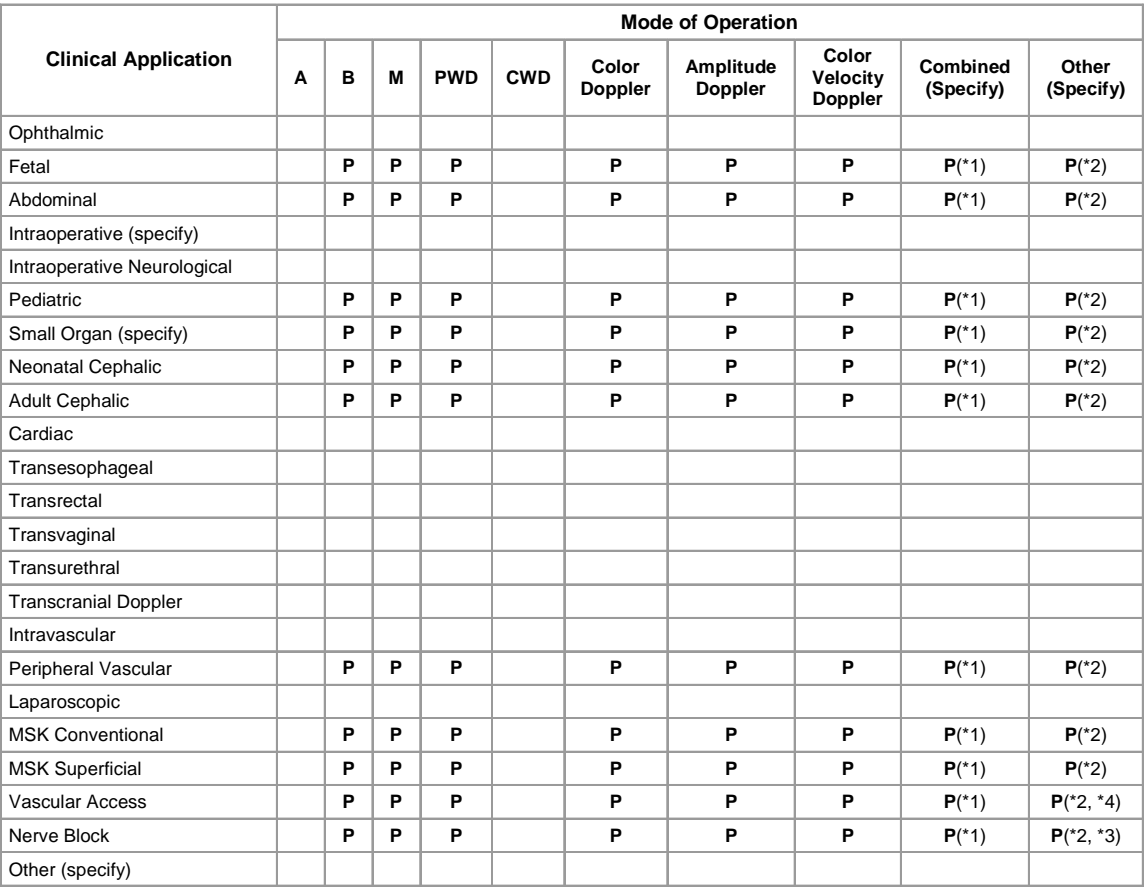

#### Intended use: Diagnostic ultrasound imaging or fluid flow analysis of the human body as follows:

#### **N** = **N**ew indication; **P** = **P**reviously cleared

*Additional Comments:* 

Small Organ: Breast, Thyroid, Testicle

\*1. B/M, B/PWD, B/CWD, B/CFM/PWD, B/AD/PWD, B/DPD/PWD, B/CFM/CWD, B/AD/CWD, B/DPD/CWD.

\*2. Freehand 3D imaging, Directional Power Doppler (DPD), Imaging for guidance of biopsy.

- \*3. Imaging for guidance of nerve block injections.
- \*4. Imaging for guidance of central or peripheral lines.

Appendix C: Transducer Specifications 00.040.144, Revision E SONIX Series User Manual

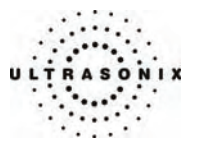

#### **Table C-65: L14-5W/60 Wide Linear 8 MHz 60mm Transducer**

Intended use: Diagnostic ultrasound imaging or fluid flow analysis of the human body as follows:

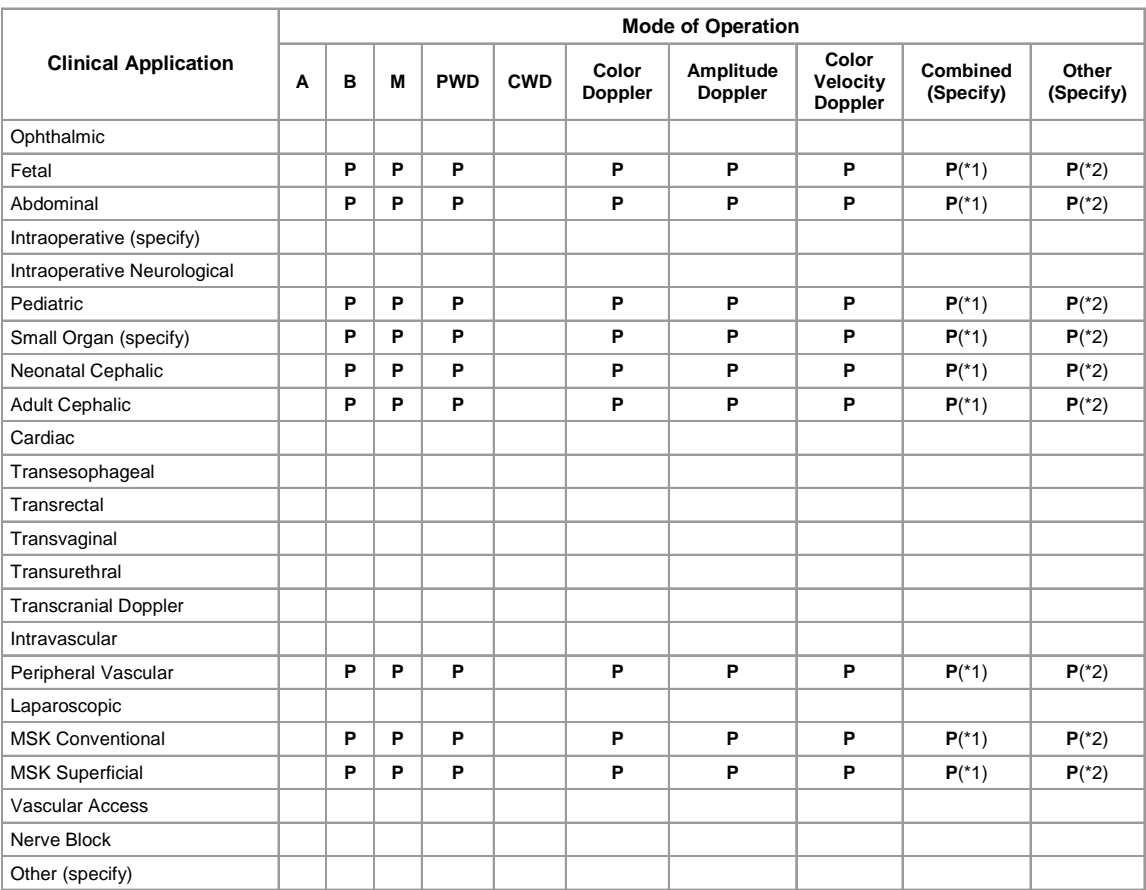

#### **N** = **N**ew indication; **P** = **P**reviously cleared

*Additional Comments:* 

Small Organ: Breast, Thyroid, Testicle

- \*1. B/M, B/PWD, B/CWD, B/CFM/PWD, B/AD/PWD, B/DPD/PWD, B/CFM/CWD, B/AD/CWD, B/DPD/CWD.
- \*2. Freehand 3D imaging, Directional Power Doppler (DPD), Imaging for guidance of biopsy.

SONIX Series User Manual 00.040.144, Revision E Appendix C: Transducer Specifications

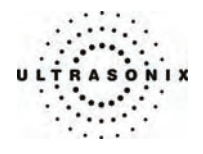

Appendix C: Transducer Specifications 00.040.144, Revision E SONIX Series User Manual

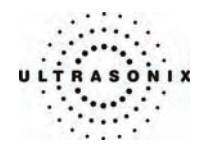

# **APPENDIX D: MAINTENANCE AND CLEANING**

## **D.1 TRANSDUCERS**

## **D.1.1 Guidelines**

Ultrasonix recommends inspecting the SONIX transducers prior to each use:

- Ensure the transducers are always clean before they are used. There must be no ultrasound gel (from previous imaging), any debris, films or unusual odors present.
- Ensure there are no cracks or other damage to the transducers before they are used. Inspect the transducer surfaces for cracks and feel for cracks with finger tips as well.

Where endocavity transducers are being used in clinical applications of a semi-critical nature (e.g., trans-rectal or trans-vaginal), ensure the transducer is covered with the appropriate STERILE transducer cover/sheath which has received regulatory clearance for use.

## **D.1.2 Ultrasound Coupling Gels**

The following ultrasound coupling gels are recommended for use with SONIX transducers:

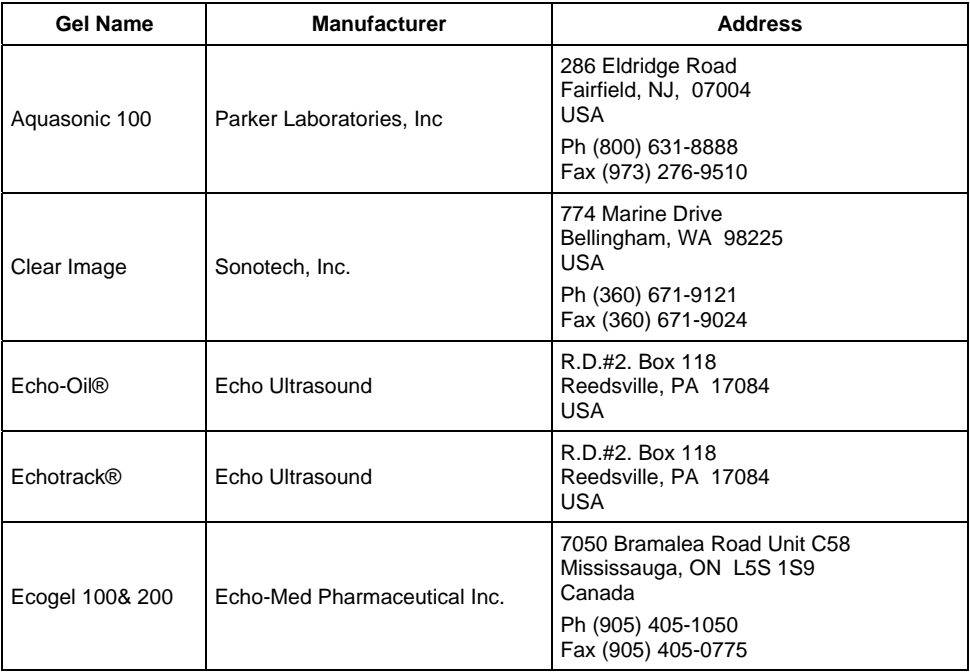

**Table D-1: Recommended Ultrasound Coupling Gels** 

SONIX Series User Manual 00.040.144, Revision E Appendix B: System Specifications

<span id="page-345-0"></span>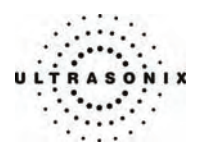

Do not use gels that contain any of the following solutions:

- Acetone
- Methanol
- Denatured ethyl alcohol
- Mineral oil
- Iodine
- Any lotions or gels that contain perfume.

If there are any questions, contact Ultrasonix Medical Corporation.

## **D.1.3 Cleaning/Disinfecting Recommendations and Warnings for all Non-Invasive Transducers**

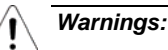

*Never sterilize the transducer with sterilization techniques such as autoclave, ultraviolet, gamma radiation, gas, steam, or heat sterilization techniques. Severe damage will result using the above sterilization techniques.* 

*Use of precleaning solutions should be restricted to the external transducer face. DO NOT get solution on any other areas or surfaces of the transducer. This includes transducer connectors and contacts.* 

*Some chemicals such as phenol, benzothonium chloride, pHisohex, benzoyl peroxide, hydrogen peroxide are commonly found in clinic and hospital settings, while others are found in antibacterial skin cleaners or lotions. Use of these chemicals will cause damage to your transducer.*

*DO NOT use sterilization or disinfection methods that have not been recommended by Ultrasonix. Severe damage will result. Contact Ultrasonix if you have any doubt about sterilization or disinfection methods.* 

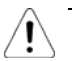

*Warning: Any transducer suspected of being contaminated with Creutzfeld Jacob disease material cannot be cleaned or sterilized.* 

 *Contact Ultrasonix Medical Corporation to obtain instructions on the proper disposal of these transducers.* 

Remove the ultrasound transmission gel with a dry or water-moistened soft cloth. It is recommended that transducers are reprocessed as soon as is reasonably practical following use.

*Note: Repeated processing has minimal effect on these transducers. End of life is normally determined by wear and damage due to use. Disassembly is not required.* 

Appendix B: System Specifications 00.040.144, Revision E SONIX Series User Manual

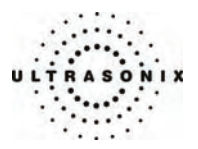

#### <span id="page-346-0"></span>**D.1.3.1 Cleaning (Non-Invasive Transducers)**

#### **To Clean a Transducer:**

- 1. After every patient exam, wipe the ultrasound transmission gel off the transducer.
- 2. Wipe the transducer and cable with a soft, dry or water-moistened cloth.
- 3. Wipe the transducer with either:
	- a recommended disinfectant (refer to **[Table D-2](#page-346-0)**)
	- Metrizyme
	- Klenzyme
- 4. Remove any residue with a soft cloth moistened in water. Do not allow cleaning solutions or isopropyl alcohol to air dry on the transducer.

#### **Table D-2: Recommended Disinfectants for Cleaning Non-Invasive Transducers**

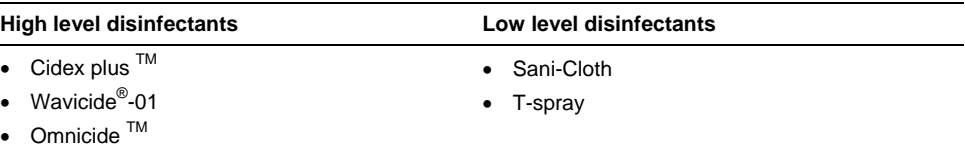

#### **D.1.3.2 Disinfecting (Non-Invasive Transducers)**

The disinfectant solution may be used in accordance with the label instructions.

#### **Table D-3: Recommended Disinfectants for Disinfecting Non-Invasive Transducers**

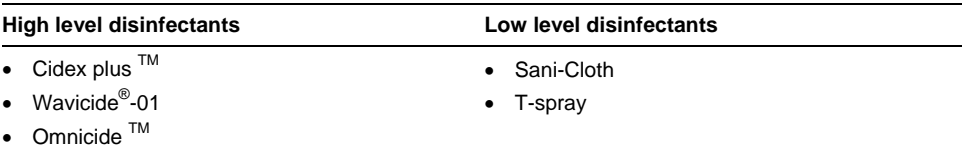

#### **D.1.3.3 Sterilization (Non-Invasive Transducers)**

Sterilization of transducers is not possible. Follow the instructions for disinfection (above) instead.

SONIX Series User Manual 00.040.144, Revision E Appendix B: System Specifications

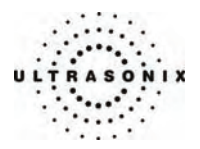

#### **D.1.3.4 Maintenance (Non-Invasive Transducers)**

## *Cautions:*

*DO NOT drop the transducers.* 

*DO NOT hit the transducers against any surface that can dislodge or damage any of the transducer components.* 

*DO NOT pinch or kink the transducer cable.* 

*DO NOT use a brush to clean the transducer. (Use a soft cloth.)* 

*DO NOT immerse the transducer scan head past the first seam in any liquid.* 

*DO NOT soak the transducer for extended periods of time.* 

*DO NOT rinse or immerse near the strain relief.* 

*DO NOT use coupling gels and cleaning agents that have not been recommended by Ultrasonix.* 

*DO NOT use sterilization or disinfection methods that have not been recommended by Ultrasonix. Severe damage will result. Contact Ultrasonix if you have any doubt about sterilization or disinfection methods. Use of non-recommended cleaning agents may cause damage to the housing and will void transducer warranties.* 

*DO NOT use chemicals such as phenol, benzothonium chloride, pHisohex, benzoyl peroxide, hydrogen peroxide – commonly found in hospitals or clinics. These chemicals will damage the transducer.* 

#### **D.1.3.5 Inspection and Testing (Non-Invasive Transducers)**

Inspect the transducers prior to each use:

- always ensure the transducers are clean before they are used. There must be no ultrasound gel (from previous imaging), debris, films, or unusual odors present
- ensure there are no cracks or other damage to the transducers before they are used. Inspect the transducer surfaces for cracks and feel for cracks with finger tips as well.

#### *Cautions:*

*DO NOT use transducers if they are found to be cracked, damaged or broken.* 

*DO NOT use the transducer if the transducer cable insulation is damaged, thereby exposing the wiring.* 

Appendix B: System Specifications 00.040.144, Revision E SONIX Series User Manual

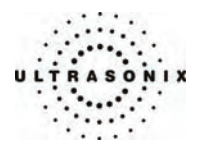

#### <span id="page-348-0"></span>**D.1.3.6 Storing and Packaging (Non-Invasive Transducers)**

Always ensure the transducer is clean and disinfected before storing/packing it. This will help to avoid contaminating the transducer holders or the foam lining of the carrying case.

- store in one of the transducer holders
- avoid storing the transducer in areas with extreme temperatures or in direct sunlight.

After placing a transducer in its carrying case, wrap the case in bubble wrap and place the wrapped case in a cardboard box.

#### **D.1.4 Cleaning/Disinfecting Recommendations and Warnings for all Invasive Transducers**

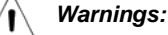

*Never sterilize the transducer with sterilization techniques such as autoclave, ultraviolet, gamma radiation, gas, steam, or heat sterilization techniques. Severe damage will result using the above sterilization techniques.* 

*Use of precleaning solutions should be restricted to the external transducer face. DO NOT get solution on any other areas or surfaces of the transducer. This includes transducer connectors and contacts.* 

*Some chemicals such as phenol, benzothonium chloride, pHisohex, benzoyl peroxide, hydrogen peroxide are commonly found in clinic and hospital settings, while others are found in antibacterial skin cleaners or lotions. Use of these chemicals will cause damage to your transducer.*

*Avoid transducer contact with strong solvents such as acetone, freon and other industrial cleansers.* 

*DO NOT use sterilization or disinfections methods that have not been recommended by Ultrasonix. Severe damage will result. Contact Ultrasonix if you have any doubt about sterilization or disinfection methods.* 

*Warning: Any transducer suspected of being contaminated with Creutzfeld Jacob disease material cannot be cleaned or sterilized.* 

 *Contact Ultrasonix Medical Corporation to obtain instructions on the proper disposal of these transducers.* 

Remove the ultrasound transmission gel with a dry or water-moistened soft cloth. It is recommended that transducers are reprocessed as soon as is reasonably practical following use.

*Note: Repeated processing has minimal effect on these transducers. End of life is normally determined by wear and damage due to use. Disassembly is not required.* 

SONIX Series User Manual 00.040.144, Revision E Appendix B: System Specifications

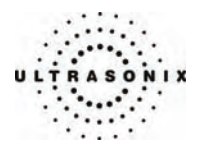

## **D.1.4.1 Cleaning (Invasive Transducers)**

Disinfect the transducer prior to the first exam and following each exam thereafter.

#### **To Clean a Transducer:**

- 1. Unplug the transducer.
- 2. Wash the transducer head and cable with soap and water to remove any protein buildup; however do not rinse or immerse the transducer near the strain relief.
- 3. Disinfect the transducer with one of these disinfectants:
	- $\bullet$  Cidex plus  $TM$
	- Wavicide®-01
	- Omnicide  $TM$
- 4. Remove the transducer from the disinfectant and rinse it thoroughly with sterile water.
- 5. Check the transducer for any residual organic material. If the residual glutaraldehyde is higher than 10ppm, disinfect the transducer again.

*Note: Where endocavity transducers are being used in clinical applications of a semicritical nature (e.g., trans-rectal or trans-vaginal), ensure the transducer is covered with the appropriate sterile transducer cover/sheath which has received regulatory clearance for use.* 

#### **D.1.4.2 Disinfecting (Invasive Transducers)**

The disinfectant solution may be used in accordance with the label instructions.

#### **Table D-4: Recommended Disinfectants for Disinfecting Invasive Transducers**

#### **High level disinfectants**

- Cidex plus  $TM$
- Wavicide<sup>®</sup>-01
- Omnicide  $^{TM}$

#### **D.1.4.3 Sterilization (Invasive Transducers)**

Sterilization of transducers is not possible. Follow the instructions for disinfection (above) instead.

Appendix B: System Specifications 00.040.144, Revision E SONIX Series User Manual

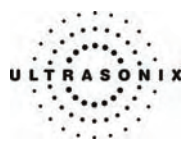

#### **D.1.4.4 Maintenance (Invasive Transducers)**

#### *Cautions:*

*DO NOT drop the transducers.* 

*DO NOT hit the transducers against any surface that can dislodge or damage any of the transducer components.* 

*DO NOT pinch or kink the transducer cable.* 

*DO NOT use a brush to clean the transducer. (Use a soft cloth.)* 

*DO NOT immerse the transducer scan head past the first seam in any liquid.* 

*DO NOT soak the transducer for extended periods of time.* 

*DO NOT rinse or immerse near the strain relief.* 

*DO NOT use coupling gels and cleaning agents that have not been recommended by Ultrasonix.* 

*DO NOT use sterilization or disinfection methods that have not been recommended by Ultrasonix. Severe damage will result. Contact Ultrasonix if you have any doubt about sterilization or disinfection methods. Use of non-recommended cleaning agents may cause damage to the housing and will void transducer warranties.* 

*DO NOT use chemicals such as phenol, benzothonium chloride, pHisohex, benzoyl peroxide, hydrogen peroxide – commonly found in hospitals or clinics. These chemicals will damage the transducer.* 

#### **D.1.4.5 Inspection and Testing (Invasive Transducers)**

Inspect the transducers prior to each use:

- always ensure the transducers are clean before they are used. There must be no ultrasound gel (from previous imaging), debris, films, or unusual odors present
- ensure there are no cracks or other damage to the transducers before they are used. Inspect the transducer surfaces for cracks and feel for cracks with finger tips as well.

#### *Cautions:*

*DO NOT use transducers if they are found to be cracked, damaged, or broken.* 

*DO NOT use the transducer if the transducer cable insulation is damaged, thereby exposing the wiring.* 

SONIX Series User Manual 00.040.144, Revision E Appendix B: System Specifications

<span id="page-351-0"></span>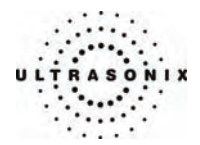

## **D.1.4.6 Storing and Packaging (Invasive Transducers)**

Always ensure the transducer is clean and disinfected before storing/packing it. This will help to avoid contaminating the transducer holders or the foam lining of the carrying case.

- store in one of the transducer holders
- store the transducer separately from other instruments to avoid inadvertent transducer damage
- if storing the transducer in the original case or in a drawer, make sure the transducer is thoroughly dry
- avoid storing the transducer in areas with extreme temperatures or in direct sunlight.

After placing a transducer in its carrying case, wrap the case in bubble wrap and place the wrapped case in a cardboard box.

## **D.2 SHIPPING TRANSDUCERS FOR SERVICE**

It is the customer's responsibility to ensure:

- each transducer is disinfected prior to shipping (**[D.1.3](#page-345-0)** and **[D.1.4](#page-348-0)**)
- the transducer is properly packaged for shipment (**[D.1.3.6](#page-348-0)** and **[D.1.4.6](#page-351-0)**)
- all shipping waybills/paperwork is completed as per the relevant regulations and laws.

Appendix B: System Specifications 00.040.144, Revision E SONIX Series User Manual

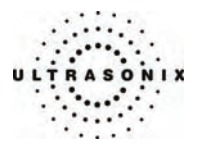

## **D.3 SYSTEM COMPONENTS**

Ultrasonix recommends the following cleaning instructions for all external surfaces, including the cart, cables and connectors.

## *Cautions:*

*Power off and unplug the system before cleaning.* 

*Do not spill or spray water on the controls, transducer connection receptacle, or transducer ports.* 

## **D.3.1 LCD Display**

#### *Cautions:*

*Power off and unplug the system prior to cleaning the LCD display.* 

*DO NOT apply cleaning solutions directly to any surface of the LCD display.* 

*DO NOT scratch the LCD display.* 

*DO NOT use paper towels to clean the LCD display as they may cause damage and scratches.* 

*NEVER use cleaning products containing any of the following on either the cabinet or the screen:* 

- *Abrasives*
- *Acetone*
- *Alcohol (Ethanol, Methanol or Isopropyl)*
- *Ammonia*
- *Benzene*
- *Solvents*
- *Wax.*

#### **D.3.1.1 LCD Display Cabinet**

Apply a small amount of one of the following recommended cleaning solutions to a soft, nonabrasive cloth and wipe down the cabinet:

- Water
- Mild detergent (PH level at or near 7) and water solution.

## **D.3.1.2 LCD Display Screen**

Apply a small amount of water to a soft, non-abrasive cloth. Stroke the cloth across the display in one direction, moving from the top of the display to the bottom.

*Caution: Computer wipes may be used only if they specifically state they are designed for LCD displays.* 

SONIX Series User Manual 00.040.144, Revision E Appendix B: System Specifications

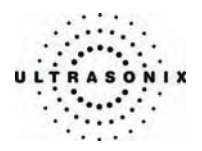

# **D.3.2 Touch Screen**

#### *Cautions:*

*Power off and unplug the system prior to cleaning the touch screen on the operator console.* 

*DO NOT apply the cleaning solution directly to the touch screen.* 

*DO NOT scratch the touch screen.* 

*DO NOT use paper towels to clean the console touch screen as they may cause damage and scratches.* 

Apply a small amount of one of the following recommended cleaning solutions to a soft, nonabrasive cloth:

- Water
- 1% Isopropyl Alcohol.

### **D.3.3 Operator Console**

#### *Cautions:*

*Power off and unplug the system prior to cleaning the operator console.* 

*DO NOT apply cleaning solutions directly to the operator console.* 

Apply a small amount of one of the following recommended cleaning solutions to a soft, nonabrasive cloth:

- **Water**
- Mild detergent (PH level at or near 7) and water solution.

## **D.3.4 Operator Console Cover**

*Cautions:* 

*Power off and unplug the system prior to cleaning the console cover.* 

*DO NOT apply cleaning solutions directly to the console cover.* 

Apply a small amount of one of the following recommended cleaning solutions to a soft, nonabrasive cloth and wipe the console cover:

- Water
- Mild detergent (PH level at or near 7) and water solution.

Appendix B: System Specifications 00.040.144, Revision E SONIX Series User Manual

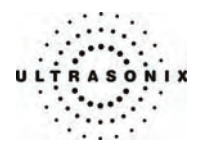

## **D.3.5 Barcode Reader**

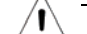

*Warning: Disconnect the barcode reader prior to cleaning.* 

*Caution: DO NOT apply cleaning solutions directly to the barcode reader.* 

*Note: Barcode reader usage should not entail patient contact.* 

Apply a small amount of one of the following recommended cleaning solutions to a soft, nonabrasive cloth and wipe the barcode reader:

- Water
- Mild detergent (PH level at or near 7) and water solution.

## **D.3.6 Power Cord**

#### **D.3.6.1 Retractable Power Cord or Cable Reel: Canada and USA (CEP)**

#### *Cautions:*

*Power off and unplug the system prior to cleaning.* 

*DO NOT apply cleaning solutions directly to the retractable power cord.* 

Apply a small amount of one of the following recommended cleaning solutions to a soft, nonabrasive cloth. Pull the retractable power cord out to its maximum extension and wipe:

- Water
- Mild detergent (PH level at or near 7) and water solution.

## **D.3.6.2 Power Cord (OP, SP, RP, 01 and CEP International)**

#### *Cautions:*

*Power off and unplug the system prior to cleaning.* 

*DO NOT apply cleaning solutions directly to the power cord.* 

Apply a small amount of one of the following recommended cleaning solutions to a soft, nonabrasive cloth and wipe the power cord:

- Water
- Mild detergent (PH level at or near 7) and water solution.

SONIX Series User Manual 00.040.144, Revision E Appendix B: System Specifications

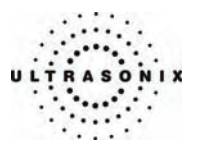

## **D.3.7 Wireless Adapter**

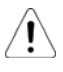

*Warning: Disconnect the wireless adapter and remove it from the bracket prior to cleaning.* 

*Caution: DO NOT apply cleaning solutions directly to the wireless adapter.* 

*Note: Wireless adapter usage should not entail patient contact.* 

Apply a small amount of one of the following recommended cleaning solutions to a soft, nonabrasive cloth and wipe the wireless adapter:

- Water
- Mild detergent (PH level at or near 7) and water solution.

## **D.3.8 Transducer Basket (CEP)**

*Caution: Disconnect the transducer basket from the system prior to cleaning as per the directions on the label affixed to the system (below).* 

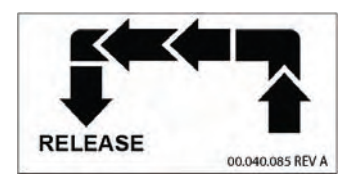

Apply a small amount of one of the following recommended cleaning solutions to a soft, nonabrasive cloth and wipe the transducer basket:

- Water
- Mild detergent (PH level at or near 7) and water solution.

Reinstall the transducer basket when cleaning is complete.

Appendix B: System Specifications 00.040.144, Revision E SONIX Series User Manual

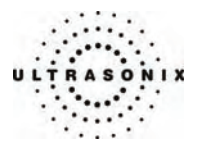

# **APPENDIX E: OBSTETRICAL TABLES**

The following OB author/parameter combinations are available on the SONIX system.

## **Table E-1: Fetal Age**

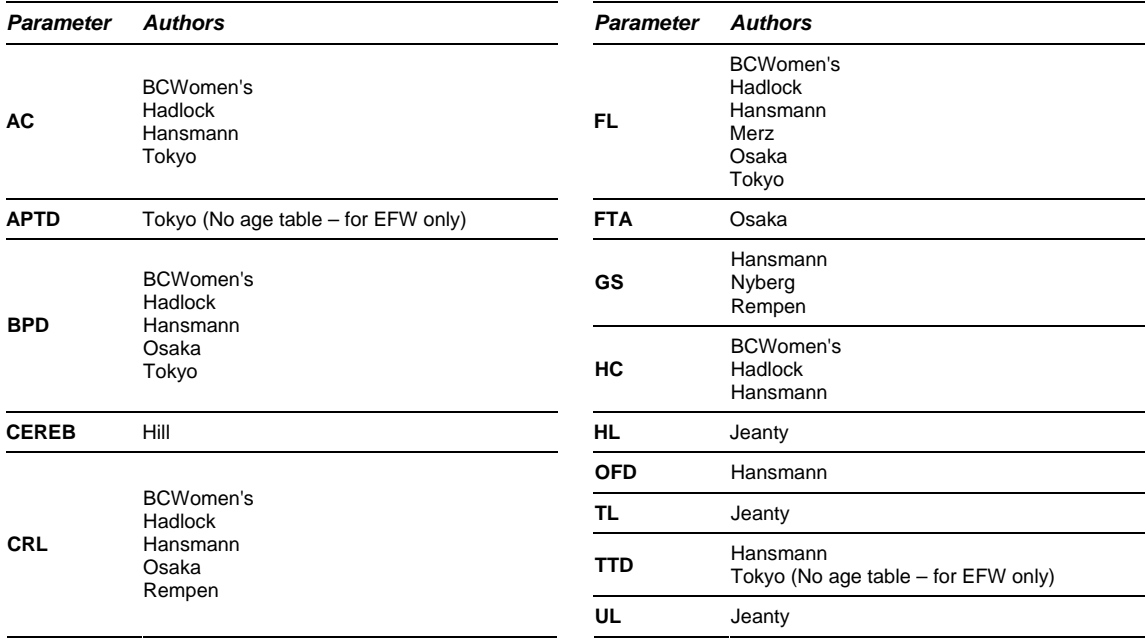

SONIX Series User Manual 00.040.144, Revision E Appendix E: Obstetrical Tables

**E-1** 

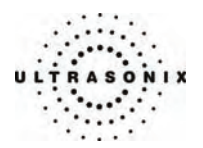

#### **Table E-2: Fetal Growth**

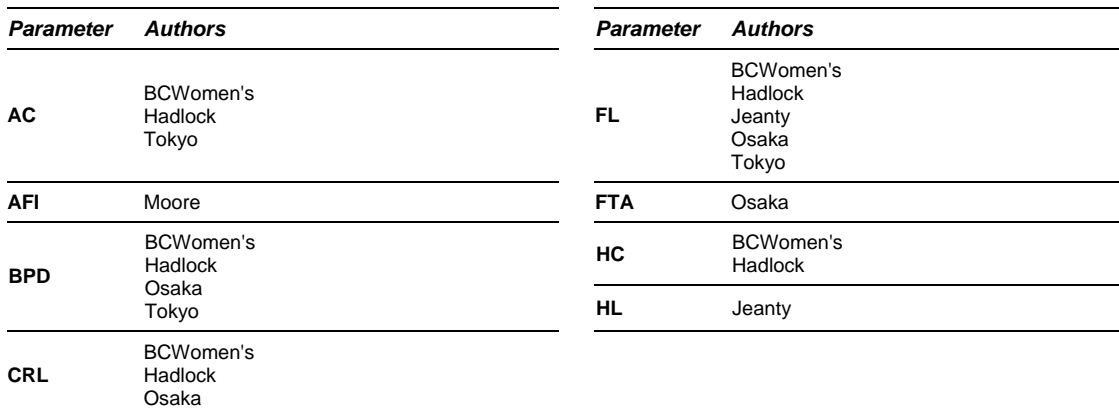

#### **Table E-3: Estimated Fetal Weight Table E-4: Fetal Growth Ratios**

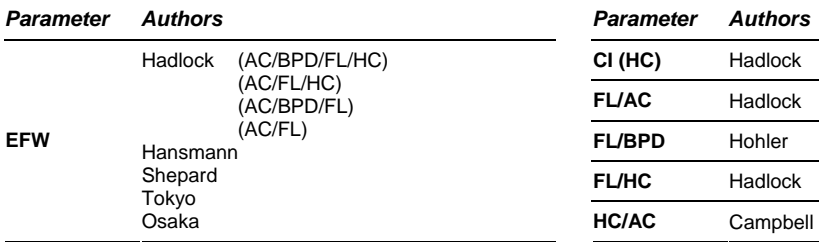

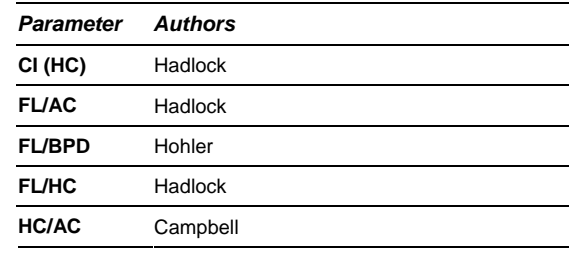

## **Table E-5: Birth Weight**

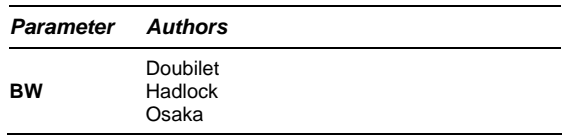

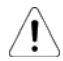

*Warning: Ultrasonix does not endorse user-defined Measurements, Calculations and Tables for diagnostic purposes. All user-defined Measurements, Calculations and Tables are used at the operator's discretion and risk only.* 

Appendix E: Obstetrical Tables 00.040.144, Revision E SONIX Series User Manual

**E-2** 

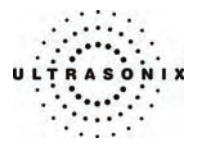

# **APPENDIX F: REFERENCES**

## **F.1 OB REFERENCES**

AFI (Amniotic Fluid Index)

Jeng, C. J., et al. "Amniotic Fluid Index Measurement with the Four Quadrant Technique During Pregnancy." The Journal of Reproductive Medicine, 35:7 (July 1990), 674-677.

Moore, T. R, et al. "The amniotic fluid index in normal human pregnancy." American Journal of Obstetrics and Gynecology, (1990) 162: 1168-1173

EFW (Estimated Fetal Weight)

Hadlock, F., et al. "Estimated of Fetal Weight with the Use of Head, Body, and Femur Measurements, A Prospective Study." American Journal of Obstetrics and Gynecology, 151:13 (February 1, 1985), 333-337.

Hansmann, M., et al. Ultrasound Diagnosis in Obstetrics and Gynecology. New York: Springer-Verlag, (1986), 154.

Osaka University. Ultrasound in Obstetrics and Gynecology. (July 20, 1990), 103-105

Shepard, M.J., V.A. Richards, R.L. Berkowitz, et al. "An Evaluation of Two Equations for Predicting Fetal Weight by Ultrasound." American Journal of Obstetrics and Gynecology, 142:1 (January 1, 1982), 47-54.

Tokyo, Shinozuka, N. FJSUM, et al. "Standard Values of Ultrasonographic Fetal Biometry." Japanese Journal of Medical Ultrasonics, 23:12 (1996), 880, Equation 1

FL/AC Ratio (Femur Length/Abdominal Circumference)

Hadlock, F.P., R.L. Deter, R.B. Harrist, E. Roecker, and S.K. Park. "A Date Independent Predictor of Intrauterine Growth Retardation: Femur Length/Abdominal Circumference Ratio," American Journal of Roentgenology, 141: (November 1983), 979-984.

FL/BPD Ratio (Femur Length/Biparietal Diameter)

Hohler, C.W. & T.A. Quetel. "Comparison of Ultrasound Femur Length and Biparietal Diameter in Late Pregnancy," American Journal of Obstetrics and Gynecology, 141:7 (Dec. 1 1981), 759-762.

FL/HC Ratio (Femur Length/Head Circumference)

Hadlock, F.P., R.B. Harrist, Y. Shah, & S/K. Park. "The Femur Length/Head Circumference Relation in Obstetric Sonography." Journal of Ultrasound in Medicine, 3: (October 1984), 439-442.

HC/AC Ratio (Head Circumference/Abdominal Circumference)

Campbell, S., Thomas Alison. "Ultrasound Measurements of the Fetal Head to Abdomen Circumference Ratio in the Assessment of Growth Retardation," British Journal of Obstetrics and Gynaecology, 84: (March 1977), 165-174.

SONIX Series User Manual 00.040.144, Revision E Appendix F: References

**F-1** 

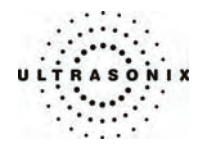

## **F.1.1 Gestational Age Tables**

AC (Abdominal Circumference)

Hadlock, F., et al. "Estimated Fetal Age: Computer-Assisted Analysis of Multiple Fetal Growth Parameters." Radiology, 152: (1984), 497-501.

Hansmann, M., et al. Ultrasound Diagnosis in Obstetrics and Gynecology. New York: Springer-Verlag, (1986), 431.

Lessoway, V A. et al. "Ultrasound Fetal Biometry Charts for a North American Caucasian Population." Journal of Clinical Ultrasound, Vol. 26, No 9 (1998), 433-453.

Tokyo, Shinozuka, N. FJSUM, et al. "Standard Values of Ultrasonographic Fetal Biometry." Japanese Journal of Medical Ultrasonics, 23:12 (1996), 885

#### BPD (Biparietal Diameter)

Hadlock, F., et al. "Estimated Fetal Age: Computer-Assisted Analysis of Multiple Fetal Growth Parameters." Radiology, 152 : 1984), 497-501.

Hansmann, M., et al. Ultrasound Diagnosis in Obstetrics and Gynecology. New York: Springer-Verlag, (1986), 440.

Lessoway, V A. et al. "Ultrasound Fetal Biometry Charts for a North American Caucasian Population." Journal of Clinical Ultrasound, Vol 26, No 9 (1998), 433-453.

Osaka University. Ultrasound in Obstetrics and Gynecology. (July 20, 1990), 98

Tokyo, Shinozuka, N. FJSUM, et al. "Standard Values of Ultrasonographic Fetal Biometry." Japanese Journal of Medical Ultrasonics, 23:12 (1996), 885

Cereb (Cerebellum)

Hill, Lyndon, M., et al. "The Transverse Cerebellar Diameter in Estimating Gestational Age in the Large for Gestational Age Fetus." Obstetrics and Gynecology, (June 1990) Vol. 75, No. 6, 981-985

CI (Cephalic Index)

Hadlock FP, et al., "Estimating Fetal Age: Effects on Head Shape on BPD," American Journal Roentgen, 1981; 137:83-85

CRL (Crown Rump Length)

Hadlock, F., et al. "Fetal Crown-Rump Length: Re-evaluation of Relation to Menstrual Age (5-18 weeks) with High-Resolution, Real-Time Ultrasound." Radiology, 182: (February 1992), 501-505.

Hansmann, M., et al. Ultrasound Diagnosis in Obstetrics and Gynecology. NewYork: Springer-Verlag, (1986), 439.

Lessoway, V A. et al. "Ultrasound Fetal Biometry Charts for a North American Caucasian Population." Journal of Clinical Ultrasound, Vol. 26, No 9 (1998), 433-453.

Osaka University. Ultrasound in Obstetrics and Gynecology. (July 20, 1990)

Rempen, German Society for Gynecology and Obstetrics, March 1991, Issue 15, Vol 1, pp. 23 -28

FL (Femur Length)

Hadlock, F., et al. "Estimated Fetal Age: Computer-Assisted Analysis of Multiple Fetal Growth Parameters." Radiology, 152: (1984), 497-501.

Hansmann, M., et al. Ultrasound Diagnosis in Obstetrics and Gynecology. New York: Springer-Verlag, (1986), 431.

Lessoway, V A. et al. "Ultrasound Fetal Biometry Charts for a North American Caucasian Population." Journal of Clinical Ultrasound, Vol. 26, No 9 (1998), 433-453.

Merz, German Society for Gynecology and Obstetrics, March 1991, Issue 15, Vol. 1, pp. 23 -28

Osaka University. Ultrasound in Obstetrics and Gynecology. (July 20, 1990), 101-102

Tokyo, Shinozuka, N. FJSUM, et al. "Standard Values of Ultrasonographic Fetal Biometry." Japanese Journal of Medical Ultrasonics, 23:12 (1996), 886

FTA (Fetal Trunk Area)

Osaka University. Ultrasound in Obstetrics and Gynecology. (July 20, 1990), 99-100

Appendix F: References 00.040.144, Revision E SONIX Series User Manual

**F-2**
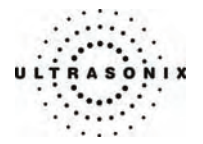

GS (Gestational Sac)

Hansmann, M., et al. Ultrasound Diagnosis in Obstetrics and Gynecology. New York: Springer-Verlag, (1986) Nyberg, D.A., et al. "Transvaginal Ultrasound." Mosby Yearbook, (1992), 76.

Rempen, German Society for Gynecology and Obstetrics, March 1991, Issue 15, Vol. 1, pp. 23 -28

# HC (Head Circumference )

Hadlock, F., et al. "Estimated Fetal Age: Computer-Assisted Analysis of Multiple Fetal Growth Parameters." Radiology, 152: (1984), 497-501.

Hansmann, M., et al. Ultrasound Diagnosis in Obstetrics and Gynecology. New York: Springer-Verlag, (1986), 431.

Lessoway, V A. et al. "Ultrasound Fetal Biometry Charts for a North American Caucasian Population." Journal of Clinical Ultrasound, Vol. 26, No 9 (1998), 433-453.

HL (Humeral Length)

Jeanty P, et al. "Estimation of Gestational Age from Measurements of Fetal Long Bones." Journal of Ultrasound Medicine (1984) 3:75-79

OFD (Occipito-Frontal Diameter)

Hansmann, M., et al. Ultrasound Diagnosis in Obstetrics and Gynecology. New York: Springer-Verlag, (1986), 431.

TL (Tibial Length)

Jeanty, P, et al. "Estimation of Gestational Age from Measurements of Fetal Long Bones." Journal of Ultrasound Medicine (1984) 3:75-79

TTD (Transverse Trunk Diameter)

Hansmann, M., et al. Ultrasound Diagnosis in Obstetrics and Gynecology. New York: Springer-Verlag, (1986), 431.

UL (Ulnar Length)

Jeanty P, et al. "Estimation of Gestational Age from Measurements of Fetal Long Bones." Journal of Ultrasound Medicine (1984) 3:75-79

SONIX Series User Manual 00.040.144, Revision E Appendix F: References

**F-3** 

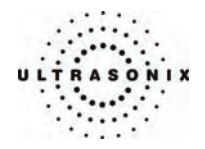

# **F.1.2 Growth Analysis Tables**

## AC (Abdominal Circumference)

Hadlock, F., et al. "Estimated Fetal Age: Computer-Assisted Analysis of Multiple Fetal Growth Parameters." Radiology, 152: (1984), 497-501.

Lessoway, V A. et al. "Ultrasound Fetal Biometry Charts for a North American Caucasian Population." Journal of Clinical Ultrasound, Vol. 26, No 9 (1998), 433-453.

Tokyo, Shinozuka, N. FJSUM, et al. "Standard Values of Ultrasonographic Fetal Biometry." Japanese Journal of Medical Ultrasonics, 23:12 (1996)

## BPD (Biparietal Diameter)

Hadlock, F., et al. "Estimated Fetal Age: Computer-Assisted Analysis of Multiple Fetal Growth Parameters." Radiology, 152: (1984), 497-501.

Lessoway, V A. et al. "Ultrasound Fetal Biometry Charts for a North American Caucasian Population." Journal of Clinical Ultrasound, Vol. 26, No 9 (1998), 433-453.

Osaka University. Ultrasound in Obstetrics and Gynecology. (July 20, 1990), 101-102

Tokyo, Shinozuka, N. FJSUM, et al. "Standard Values of Ultrasonographic Fetal Biometry." Japanese Journal of Medical Ultrasonics, 23:12 (1996)

CRL (Crown Rump Length)

Hadlock, F., et al. "Fetal Crown-Rump Length: Re-evaluation of Relation to Menstrual Age (5-18 weeks) with<br>High-Resolution, Real-Time Ultrasound." <u>Radiology,</u> 182: (February 1992), 501-505.

Lessoway. V A. et al. "Ultrasound Fetal Biometry Charts for a North American Caucasian Population." Journal of Clinical Ultrasound, Vol 26, No 9 (1998), 433-453.

Osaka University. Ultrasound in Obstetrics and Gynecology. (July 20, 1990)

EFW (Estimated Fetal Weight)

Hadlock, F., et al. "In Utero Analysis of Fetal Growth: A Sonographic Weight Standard." Radiology, 181: (1991), 129-133.

Osaka University. Ultrasound in Obstetrics and Gynecology. (July 20, 1990)

FL (Femur Length)

Hadlock, F., et al. "Estimated Fetal Age: Computer-Assisted Analysis of Multiple Fetal Growth Parameters." Radiology, 152: (1984), 497-501.

Jeanty P., E. et al. "Ultrasonic Evaluation of Fetal Limb Growth." Radiology (1982)143: 751-754

Lessoway, V A. et al. "Ultrasound Fetal Biometry Charts for a North American Caucasian Population." Journal of Clinical Ultrasound, Vol 26, No 9 (1998), 433-453.

Osaka University. Ultrasound in Obstetrics and Gynecology. (July 20, 1990)

Tokyo, Shinozuka, N. FJSUM, et al. "Standard Values of Ultrasonographic Fetal Biometry." Japanese Journal of Medical Ultrasonics, 23:12 (1996)

#### FTA (Fetal Trunk Area)

Osaka University. Ultrasound in Obstetrics and Gynecology. (July 20, 1990), 99-100

HC (Head Circumference)

Hadlock, F., et al. "Estimated Fetal Age: Computer-Assisted Analysis of Multiple Fetal Growth Parameters." Radiology, 152: (1984), 497-501.

Lessoway, V A. et al. "Ultrasound Fetal Biometry Charts for a North American Caucasian Population." Journal of Clinical Ultrasound, Vol 26, No 9 (1998), 433-453.

HC/AC (Head Circumference/Abdominal Circumference)

Campbell S., Thomas Alison. "Ultrasound Measurements of the Fetal Head to Abdomen Circumference Ratio in the Assessment of Growth Retardation," British Journal Obstetrics and Gynaecology, 84: (March 1977), 165-174.

HL (Humeral Length)

Jeanty P., E. et al. "Ultrasonic Evaluation of Fetal Limb Growth." Radiology (1982) 143: 751-754

Appendix F: References 00.040.144, Revision E SONIX Series User Manual

**F-4** 

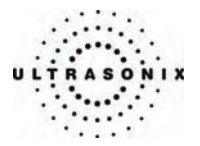

# **F.2 GENERAL AND CARDIAC REFERENCES**

# ACC (Acceleration)

Zwiebel, W.J. Introduction to Vascular Ultrasonography. 4th ed., W.B. Saunders Company, (2000), 52. AT (Acceleration Time) & DT (Deceleration Time)

Oh, J.K., J.B. Seward, A.J.Tajik. The Echo Manual. 2nd ed., Lippincott, Williams, and Wikins, (1999), 219.

CSA (Cross Sectional Area)

Reynolds, Terry. <u>The Echocardiographer's Pocket Reference</u>. 2nd ed., School of Cardiac Ultrasound, Arizona Heart<br>Institute, (2000), 383.

# ET (Elapsed Time)

Redberg, Rita F., MD and Vogel, Robert A., MD, et al. "Task force #3 – what is the Spectrum of Current and Emerging Techniques for the Noninvasive Measurement of Atherosclerosis?" Journal of the American College of Cardiology. (June 4, 2003), 41:11, 1886-1898.

#### % Area Red and % A Red (Percent Area Reduction)

Taylor K.J.W., P.N. Burns, P. Breslau. Clinical Applications of Doppler Ultrasound, Raven Press, N.Y., (1988), 130-136.

Zwiebel W.J., J.A. Zagzebski, A.B. Crummy, et al. "Correlation of peak Doppler frequency with lumen narrowing in carotid stenosis." Stroke, 3: (1982), 386-391.

# % Diam Red and % D Red (Percent Diameter Reduction)

Handa, Nobuo et al., "Echo-Doppler Velocimeter in the Diagnosis of Hypertensive Patients: The Renal Artery Doppler Technique," Ultrasound in Medicine and Biology, 12:12 (1986), 945-952.

# PGr (Pressure Gradient) mmHG

Oh, J.K., J.B. Seward, A.J. Tajik. The Echo Manual. 2nd ed., Lippincott, Williams, and Wilkins, (1999), 64.

# PHT (Pressure Half Time)

Reynolds, Terry. <u>The Echocardiographer's Pocket Reference</u>. 2nd ed., School of Cardiac Ultrasound, Arizona Heart<br>Institute, (2000), 391.

## PI (Pulsatility Index)

Kurtz, A.B. W.D. Middleton. Ultrasound-the Requisites. Mosby Year Book., Inc., (1996), 469.

### RI (Resistive Index)

Kurtz, A.B., W.D. Middleton. Ultrasound-the Requisites. Mosby Year Book., (1996), 467.

#### VTI (Velocity Time Integral)

Reynolds, Terry. The Echocardiographer's Pocket Reference. 2nd ed., School of Cardiac Ultrasound, Arizona Heart Institute, (2000), 383.

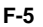

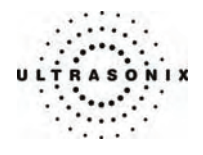

Appendix F: References 00.040.144, Revision E SONIX Series User Manual

**F-6** 

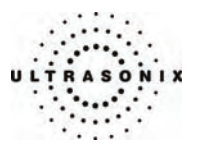

# **APPENDIX G: GLOSSARY**

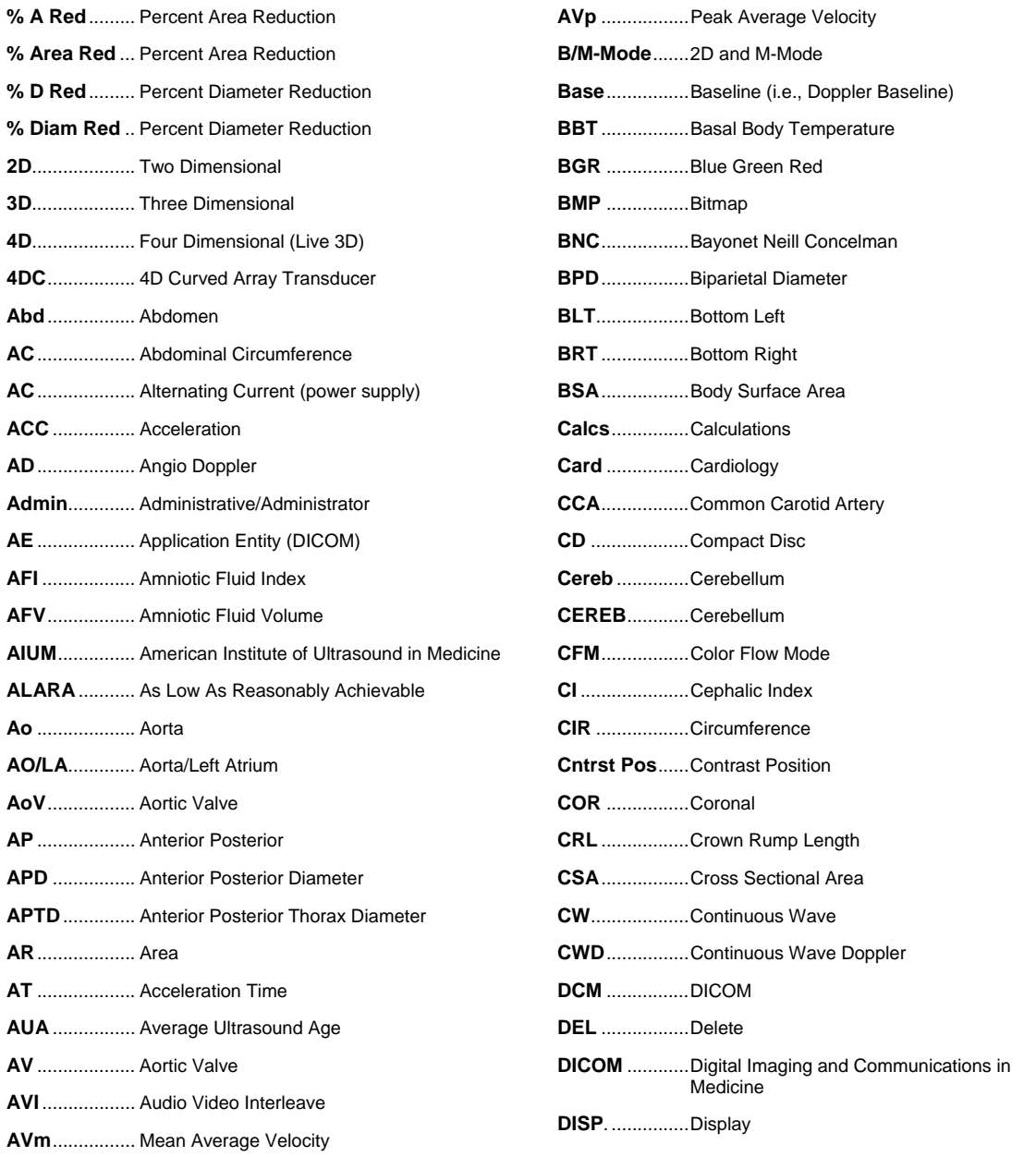

SONIX Series User Manual 00.040.144, Revision E Appendix G: Glossary Appendix G: Glossary

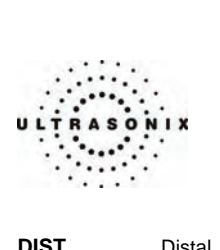

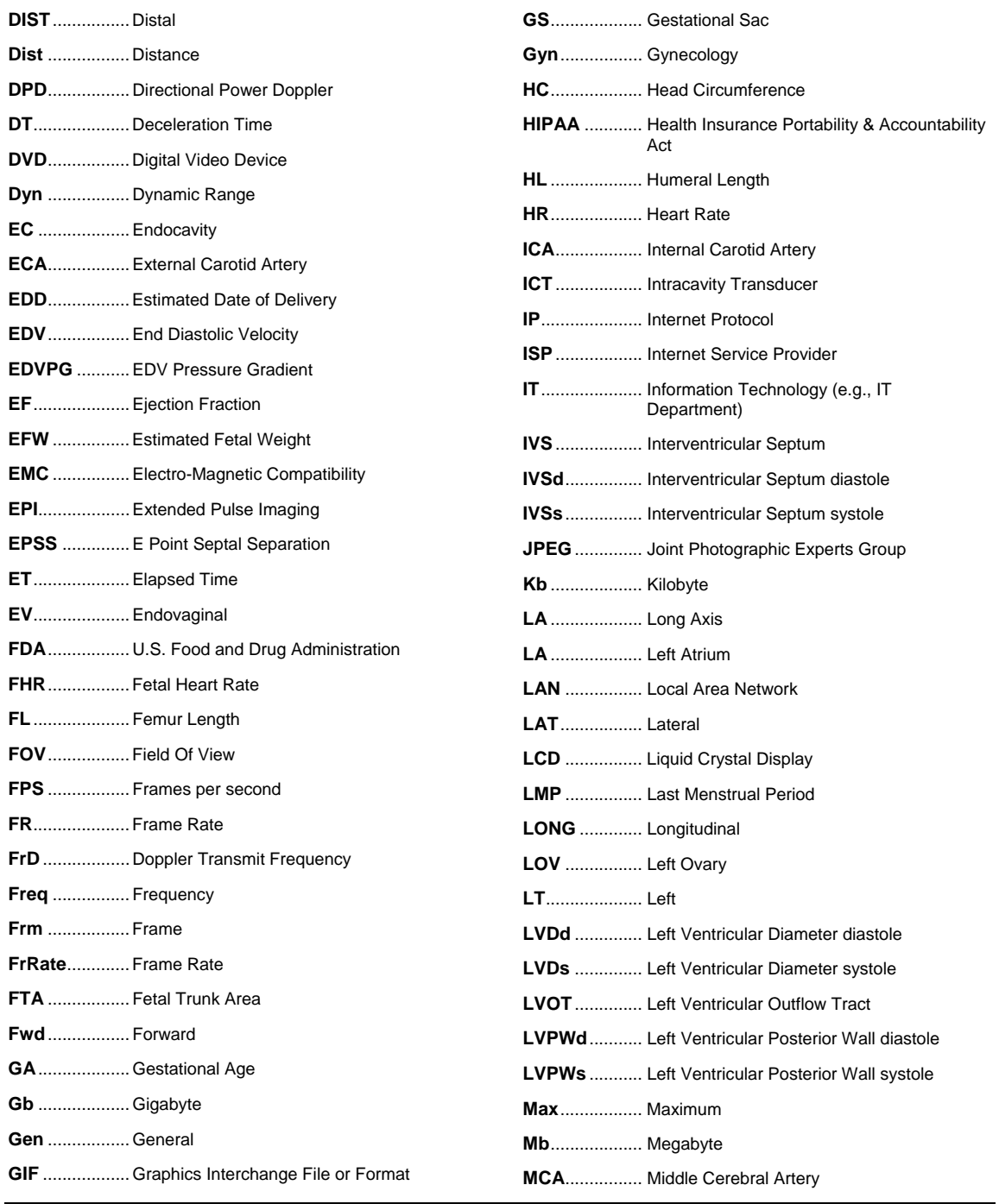

Appendix G: Glossary 00.040.144, Revision E SONIX Series User Manual

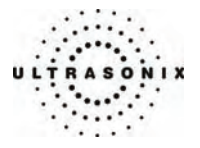

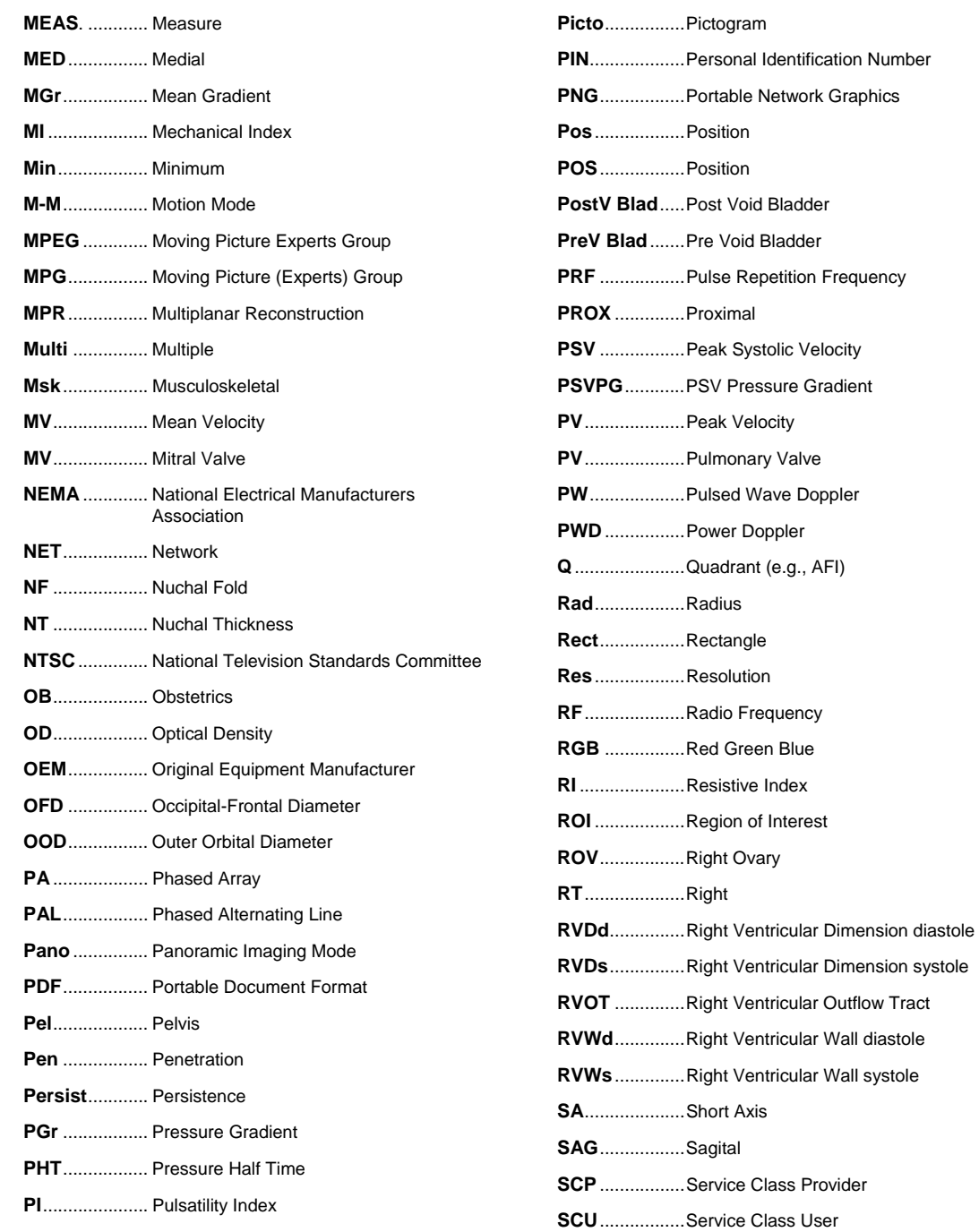

SONIX Series User Manual 00.040.144, Revision E Appendix G: Glossary Appendix G: Glossary

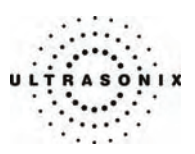

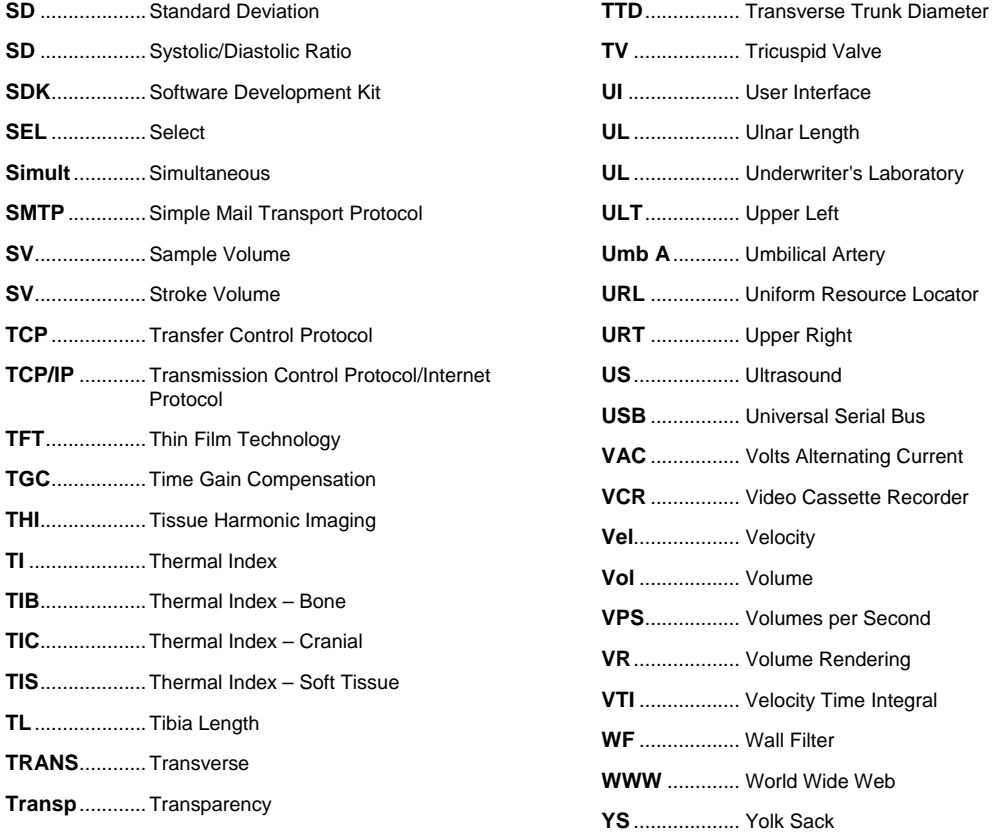

Appendix G: Glossary **2006** 2012 00:040.144, Revision E SONIX Series User Manual